# *P-793H*

*G.SHDSL.bis 4-port Security Gateway*

### *User's Guide*

Version 3.40 1/2007 Edition 2

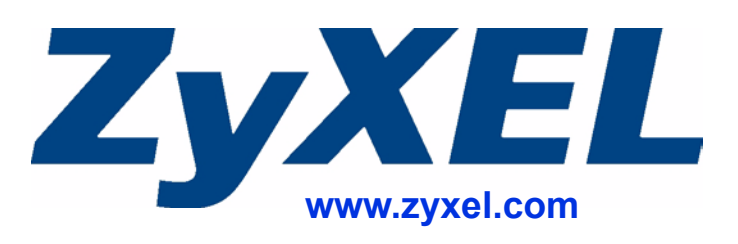

### **About This User's Guide**

#### <span id="page-2-0"></span>**Intended Audience**

This manual is intended for people who want to configure the ZyXEL Device using the web configurator. You should have at least a basic knowledge of TCP/IP networking concepts and topology.

#### **Related Documentation**

• Quick Start Guide

The Quick Start Guide is designed to help you get up and running right away. It contains information on setting up your network and configuring for Internet access.

• Web Configurator Online Help Embedded web help for descriptions of individual screens and supplementary information.

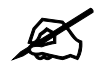

It is recommended you use the web configurator to configure the ZyXEL Device.

• Supporting Disk

Refer to the included CD for support documents.

• ZyXEL Web Site Please refer to www.zyxel.com for additional support documentation and product certifications.

#### **User Guide Feedback**

Help us help you. Send all User Guide-related comments, questions or suggestions for improvement to the following address, or use e-mail instead. Thank you!

The Technical Writing Team, ZyXEL Communications Corp., 6 Innovation Road II, Science-Based Industrial Park, Hsinchu, 300, Taiwan.

E-mail: techwriters@zyxel.com.tw

### **Document Conventions**

#### <span id="page-3-0"></span>**Warnings and Notes**

These are how warnings and notes are shown in this User's Guide.

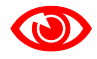

Warnings tell you about things that could harm you or your device.

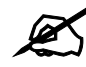

Notes tell you other important information (for example, other things you may need to configure or helpful tips) or recommendations.

#### **Syntax Conventions**

- The P-793H may be referred to as the "ZyXEL Device", the "device", the "system" or the "product" in this User's Guide.
- Product labels, screen names, field labels and field choices are all in **bold** font.
- A key stroke is denoted by square brackets and uppercase text, for example, [ENTER] means the "enter" or "return" key on your keyboard.
- "Enter" means for you to type one or more characters and then press the [ENTER] key. "Select" or "choose" means for you to use one of the predefined choices.
- A right angle bracket  $(>)$  within a screen name denotes a mouse click. For example, **Maintenance > Log > Log Setting** means you first click **Maintenance** in the navigation panel, then the **Log** sub menu and finally the **Log Setting** tab to get to that screen.
- Units of measurement may denote the "metric" value or the "scientific" value. For example, "k" for kilo may denote "1000" or "1024", "M" for mega may denote "1000000" or "1048576" and so on.

#### **Icons Used in Figures**

Figures in this User's Guide may use the following generic icons. The ZyXEL Device icon is not an exact representation of your device.

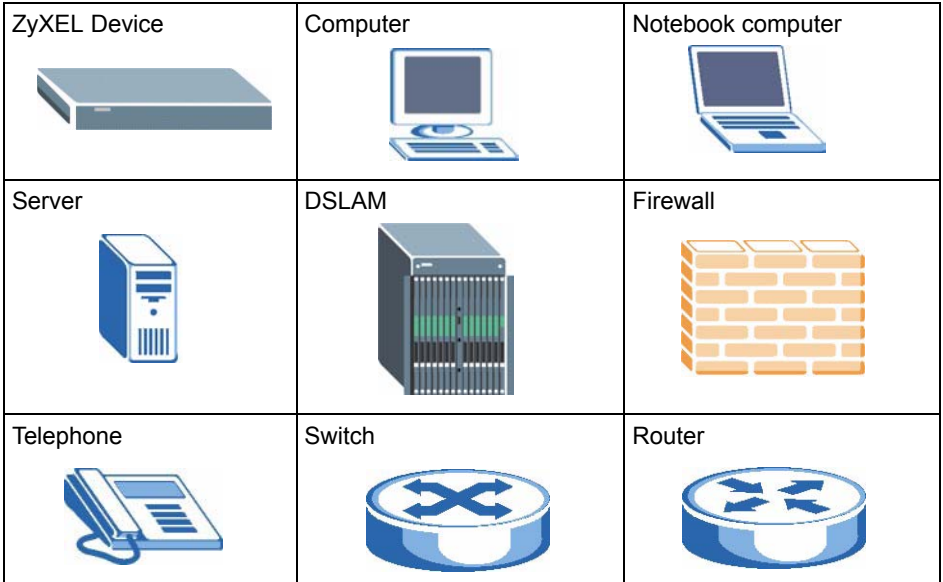

# **Safety Warnings**

#### <span id="page-5-0"></span>For your safety, be sure to read and follow all warning notices and instructions.

- Do NOT use this product near water, for example, in a wet basement or near a swimming pool.
- Do NOT expose your device to dampness, dust or corrosive liquids.
- Do NOT store things on the device.
- Do NOT install, use, or service this device during a thunderstorm. There is a remote risk of electric shock from lightning.
- Connect ONLY suitable accessories to the device.
- ONLY qualified service personnel should service or disassemble this device.
- Make sure to connect the cables to the correct ports.
- Place connecting cables carefully so that no one will step on them or stumble over them.
- Always disconnect all cables from this device before servicing or disassembling.
- Use ONLY an appropriate power adaptor or cord for your device. Connect it to the right supply voltage (for example, 110V AC in North America or 230V AC in Europe).
- Do NOT allow anything to rest on the power adaptor or cord and do NOT place the product where anyone can walk on the power adaptor or cord.
- Do NOT use the device if the power adaptor or cord is damaged as it might cause electrocution.
- If the power adaptor or cord is damaged, remove it from the device and the power source.
- Do NOT attempt to repair the power adaptor or cord. Contact your local vendor to order a new one.
- Do not use the device outside, and make sure all the connections are indoors. There is a remote risk of electric shock from lightning.
- Do NOT obstruct the device ventilation slots, as insufficient airflow may harm your device.
- Use only No. 26 AWG (American Wire Gauge) or larger telecommunication line cord.
- If you wall mount your device, make sure that no electrical lines, gas or water pipes will be damaged.

This product is recyclable. Dispose of it properly.

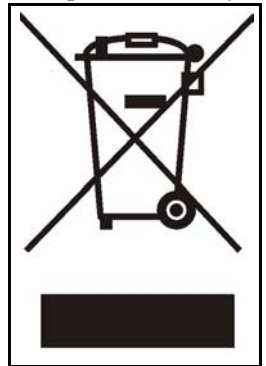

### **Contents Overview**

<span id="page-8-0"></span>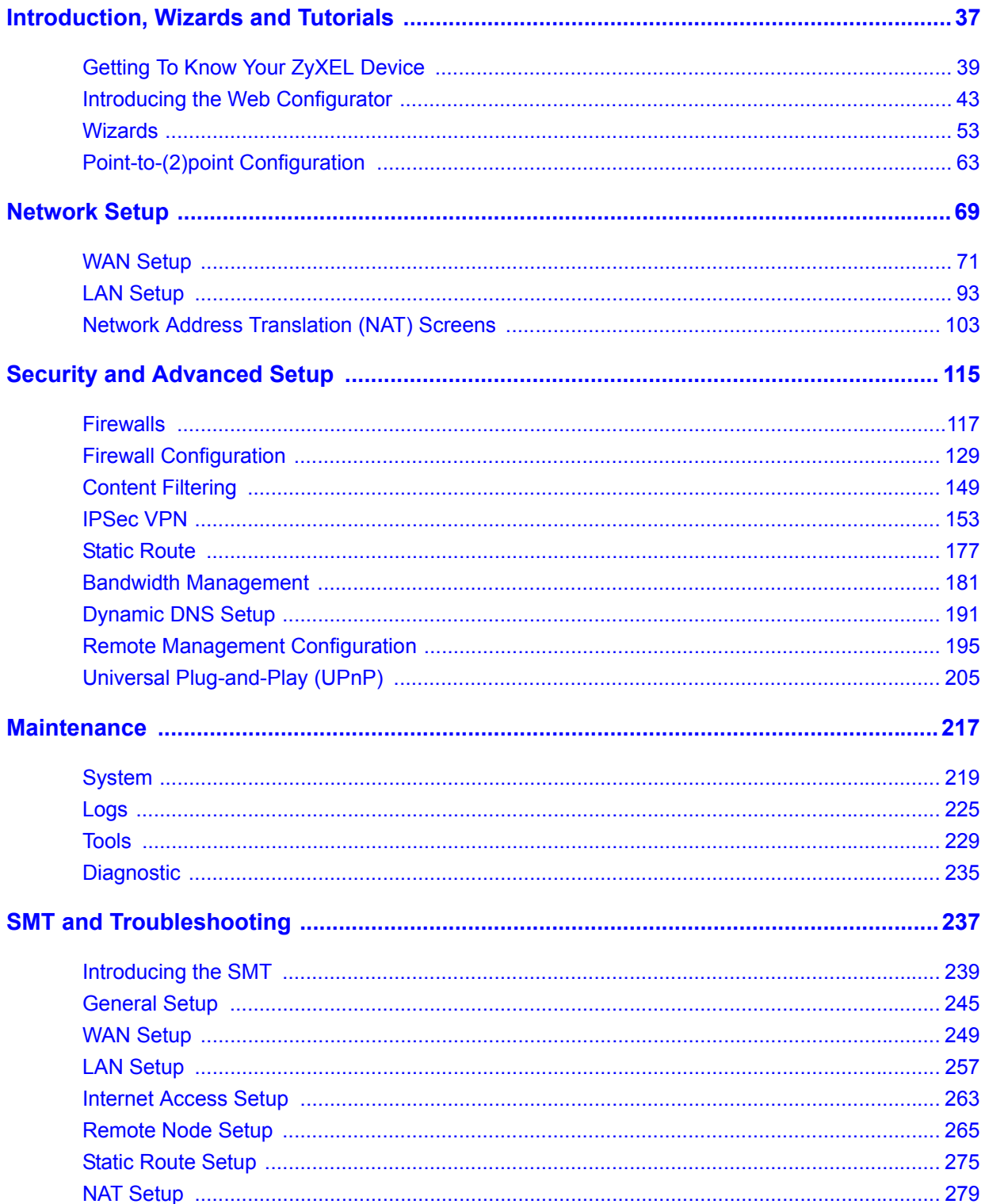

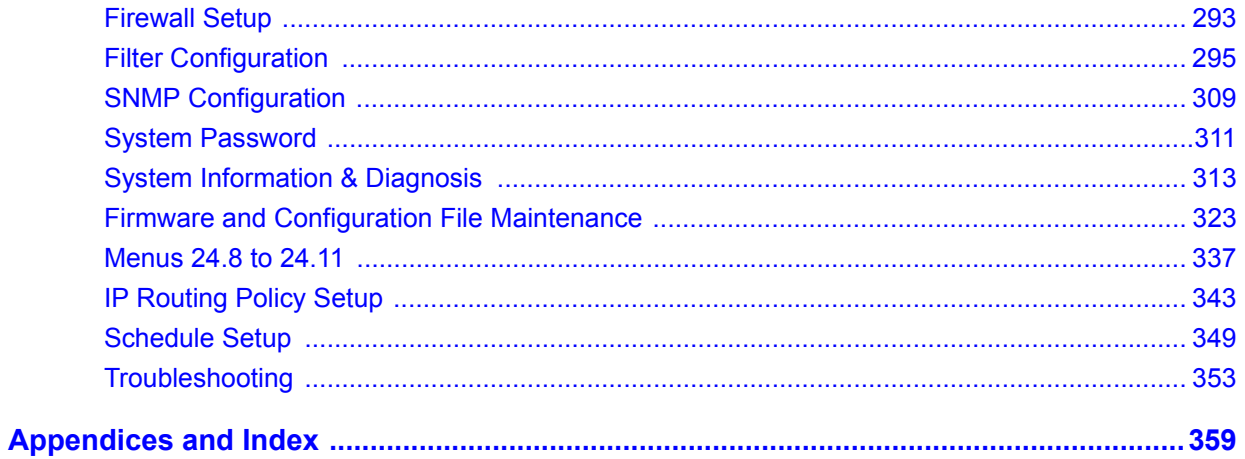

### **Table of Contents**

<span id="page-10-0"></span>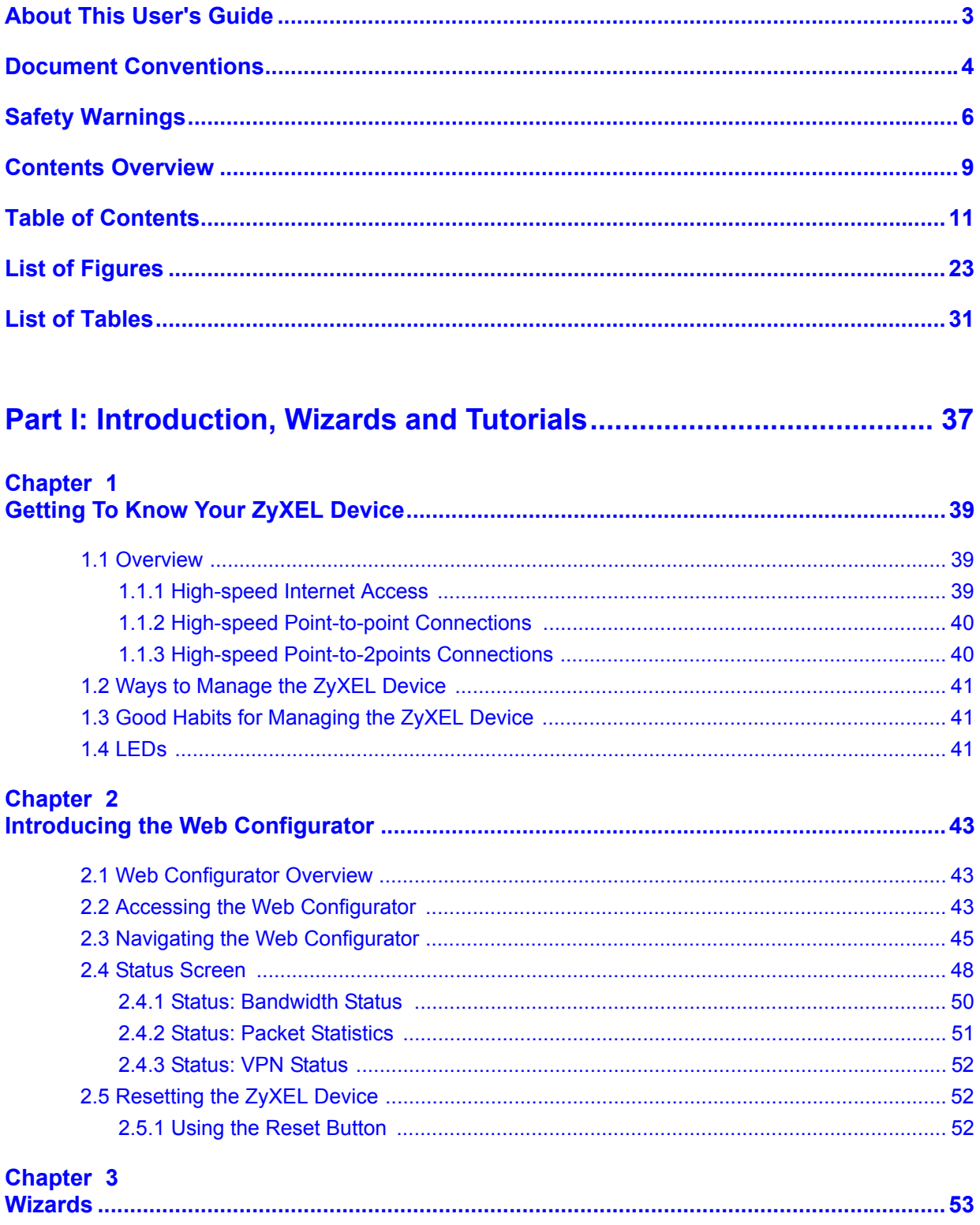

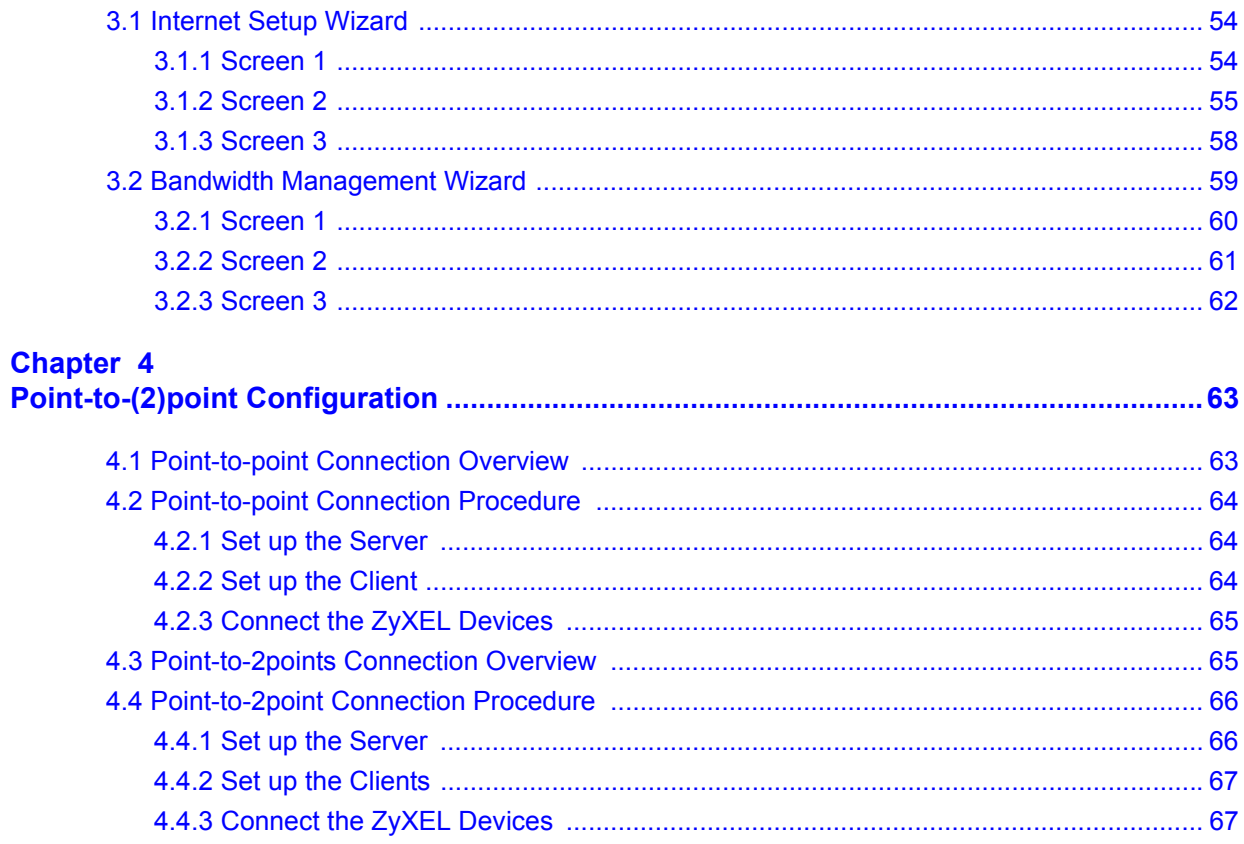

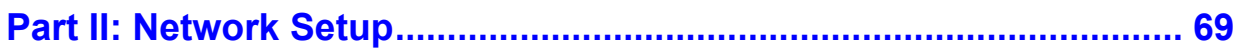

#### **Chapter 5 WAN Setup**

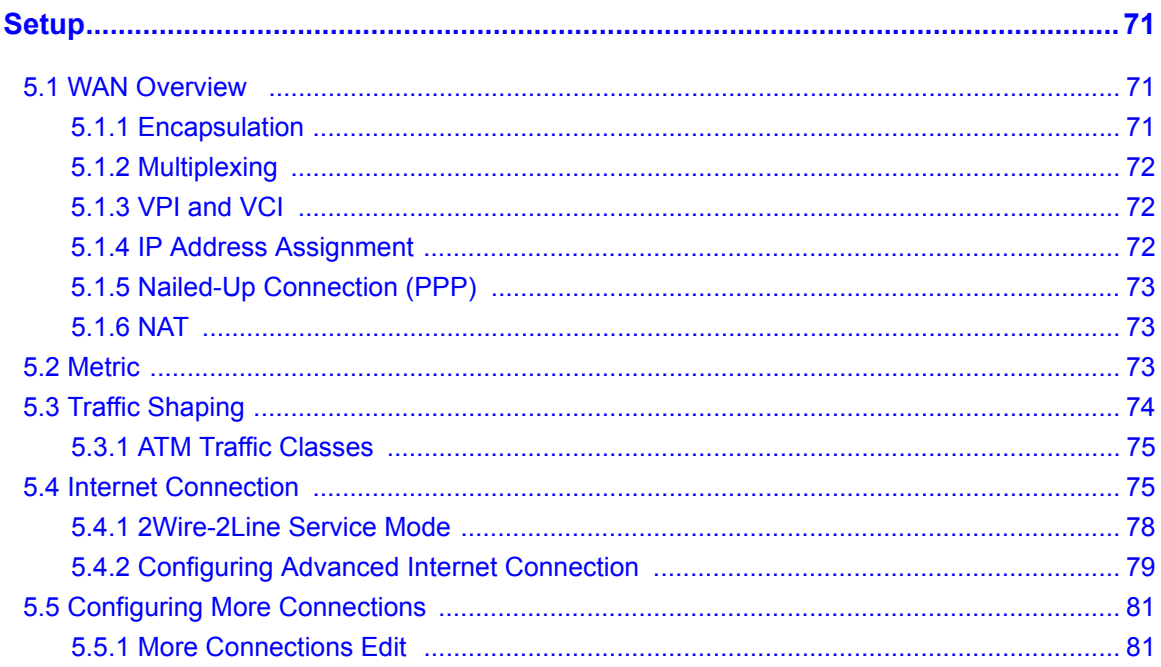

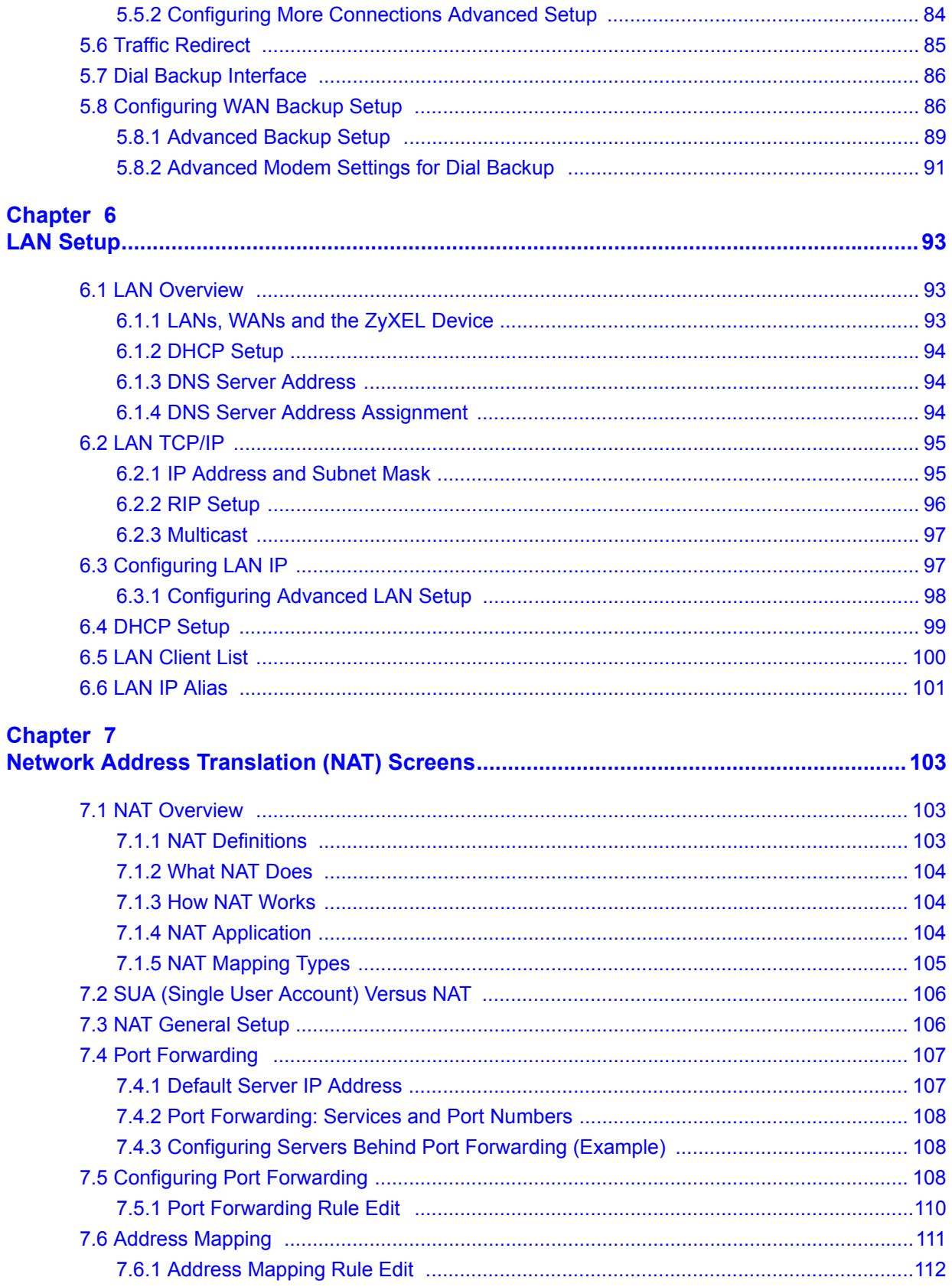

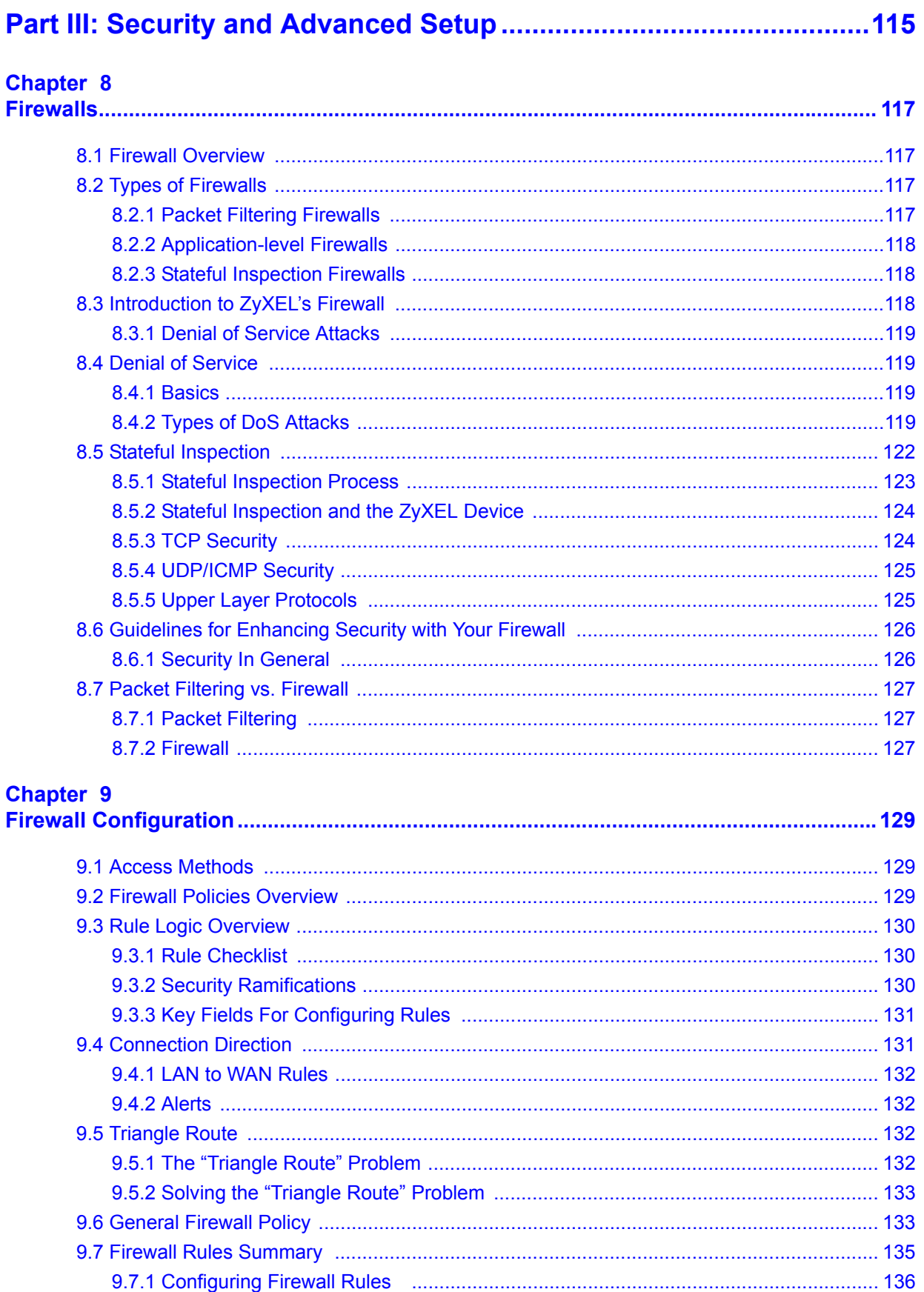

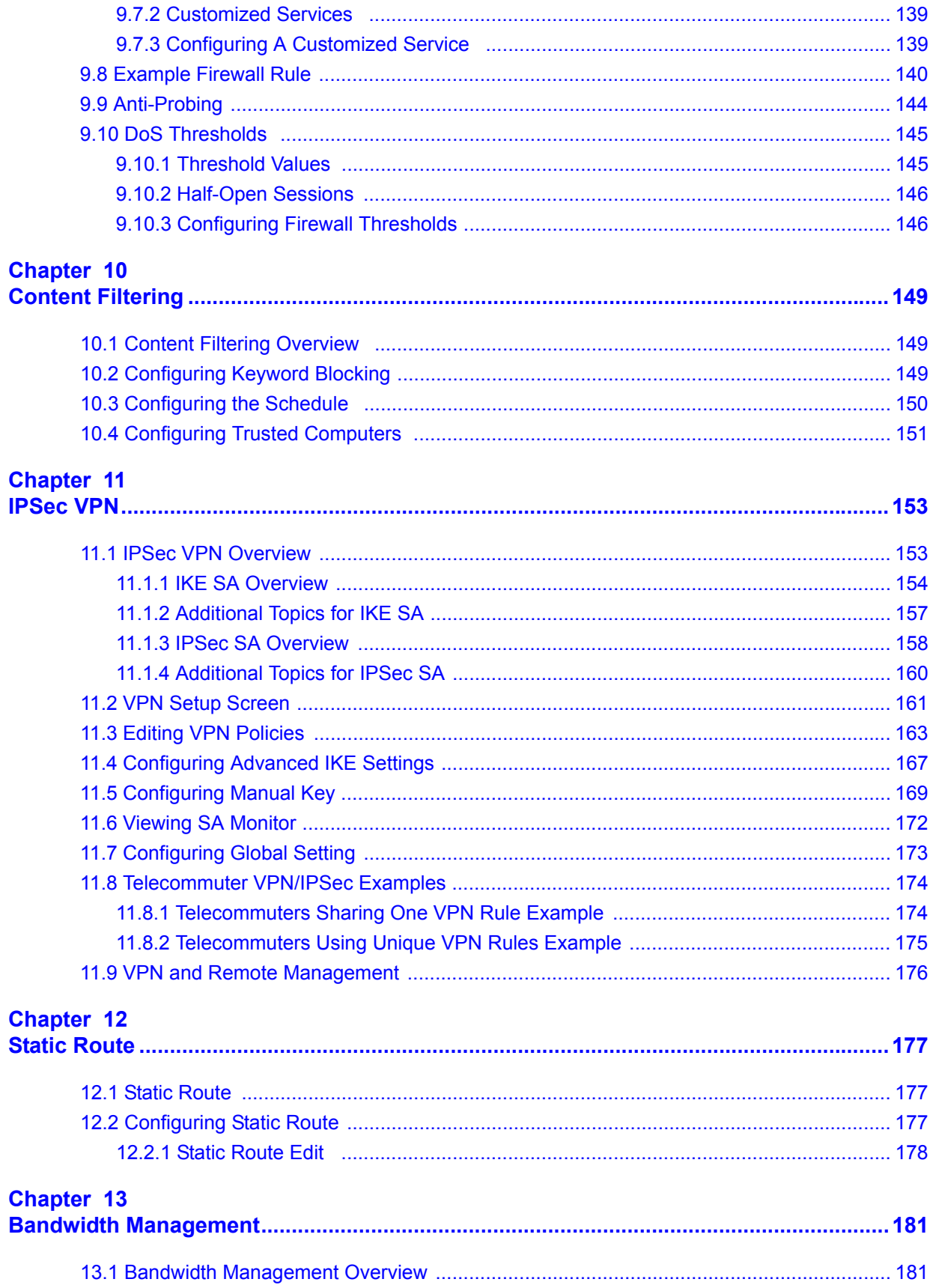

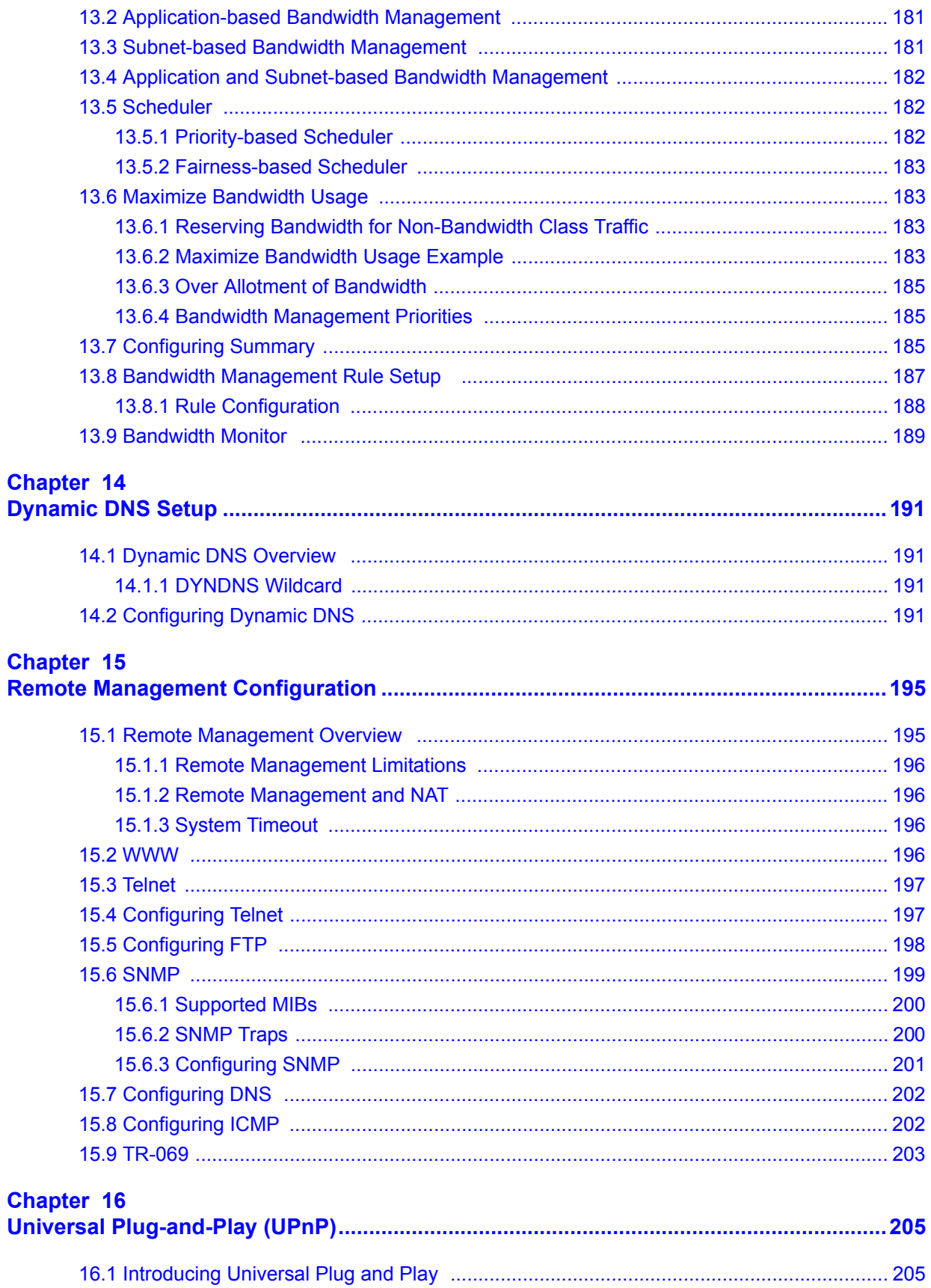

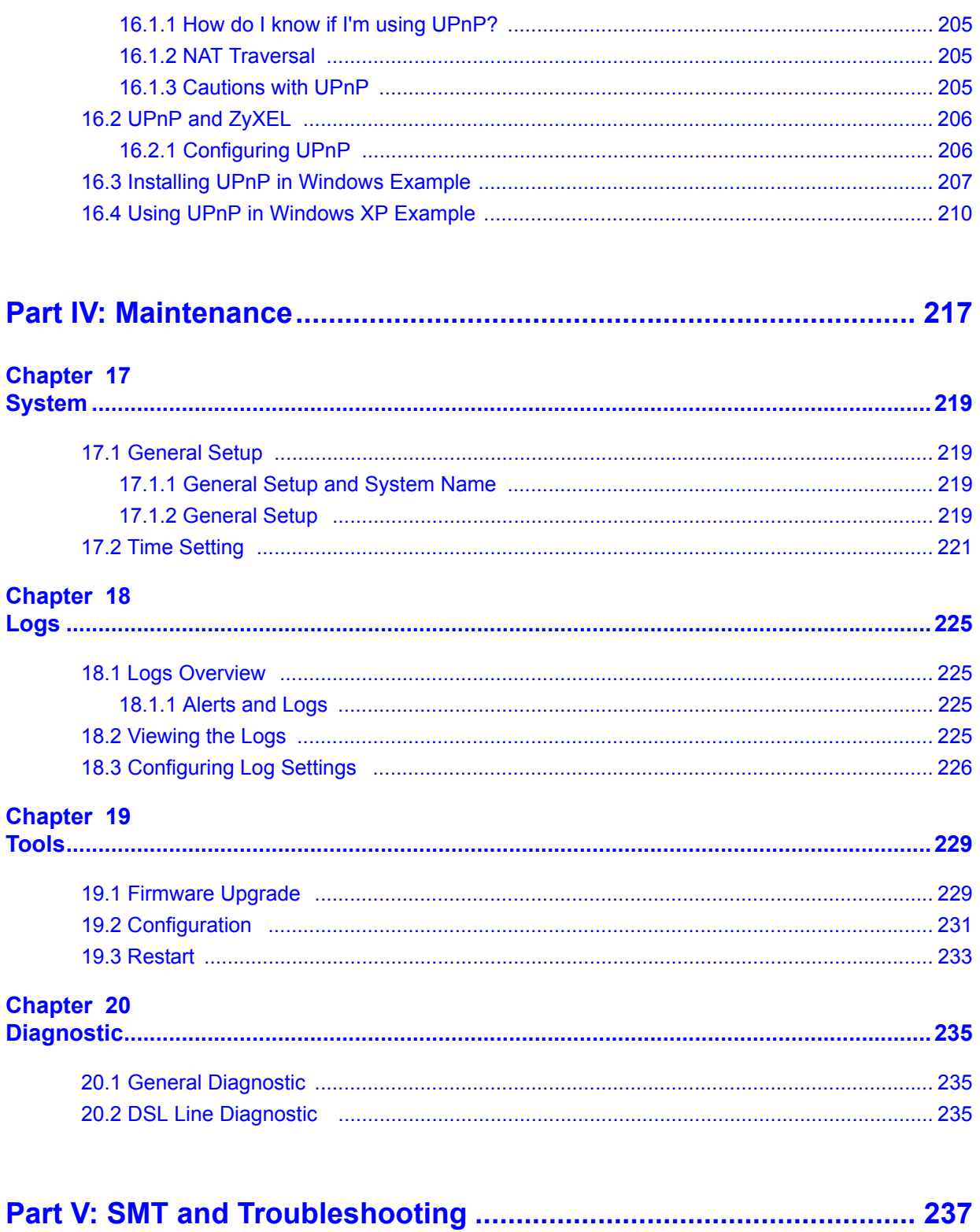

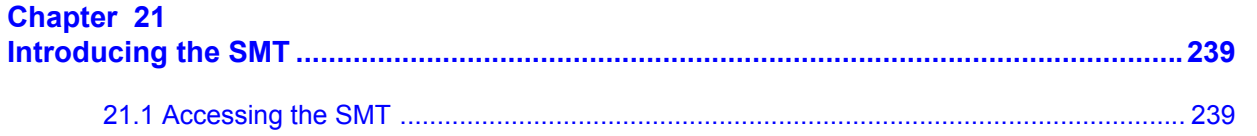

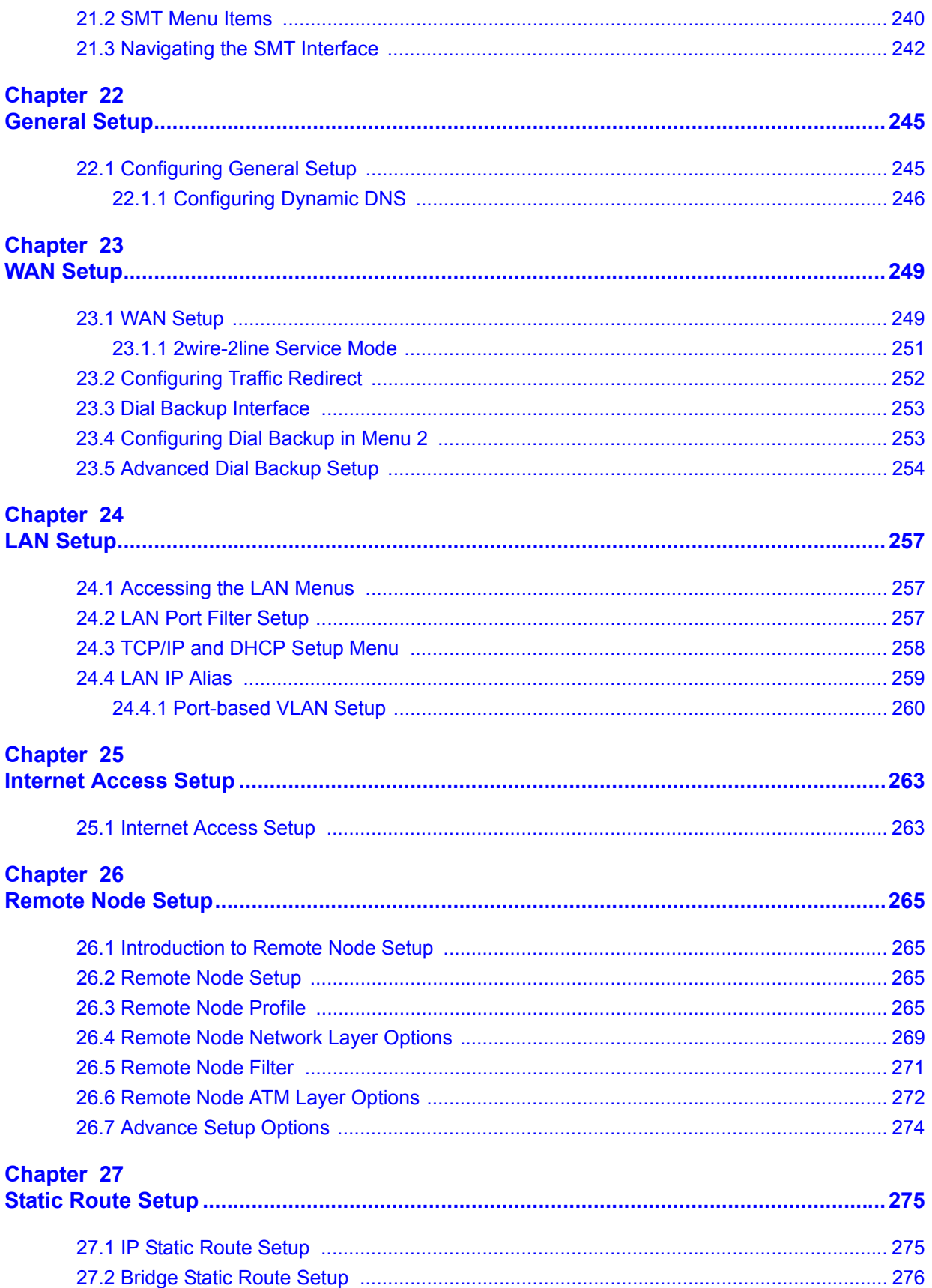

### **Chapter 28**<br>NAT Setup

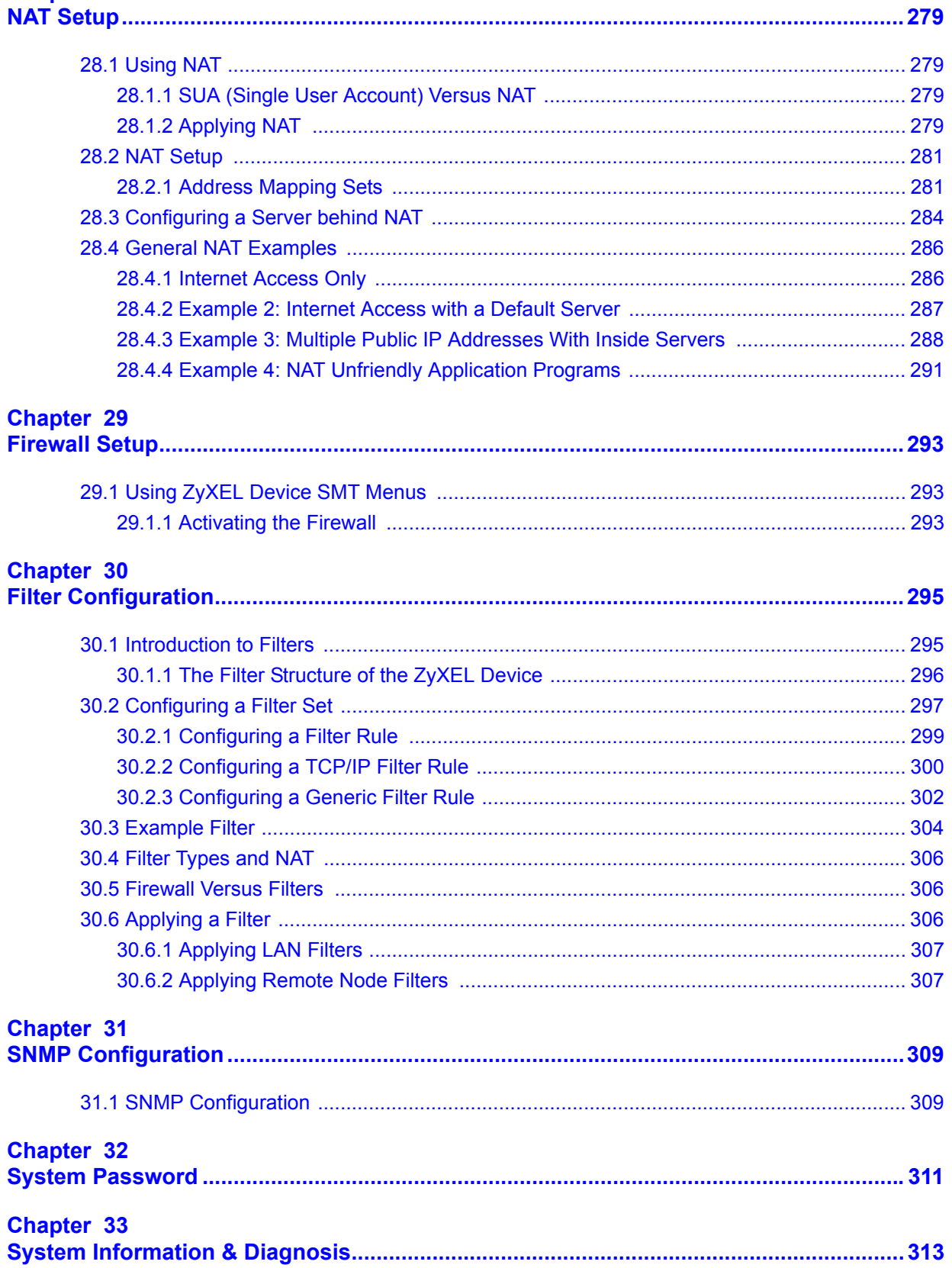

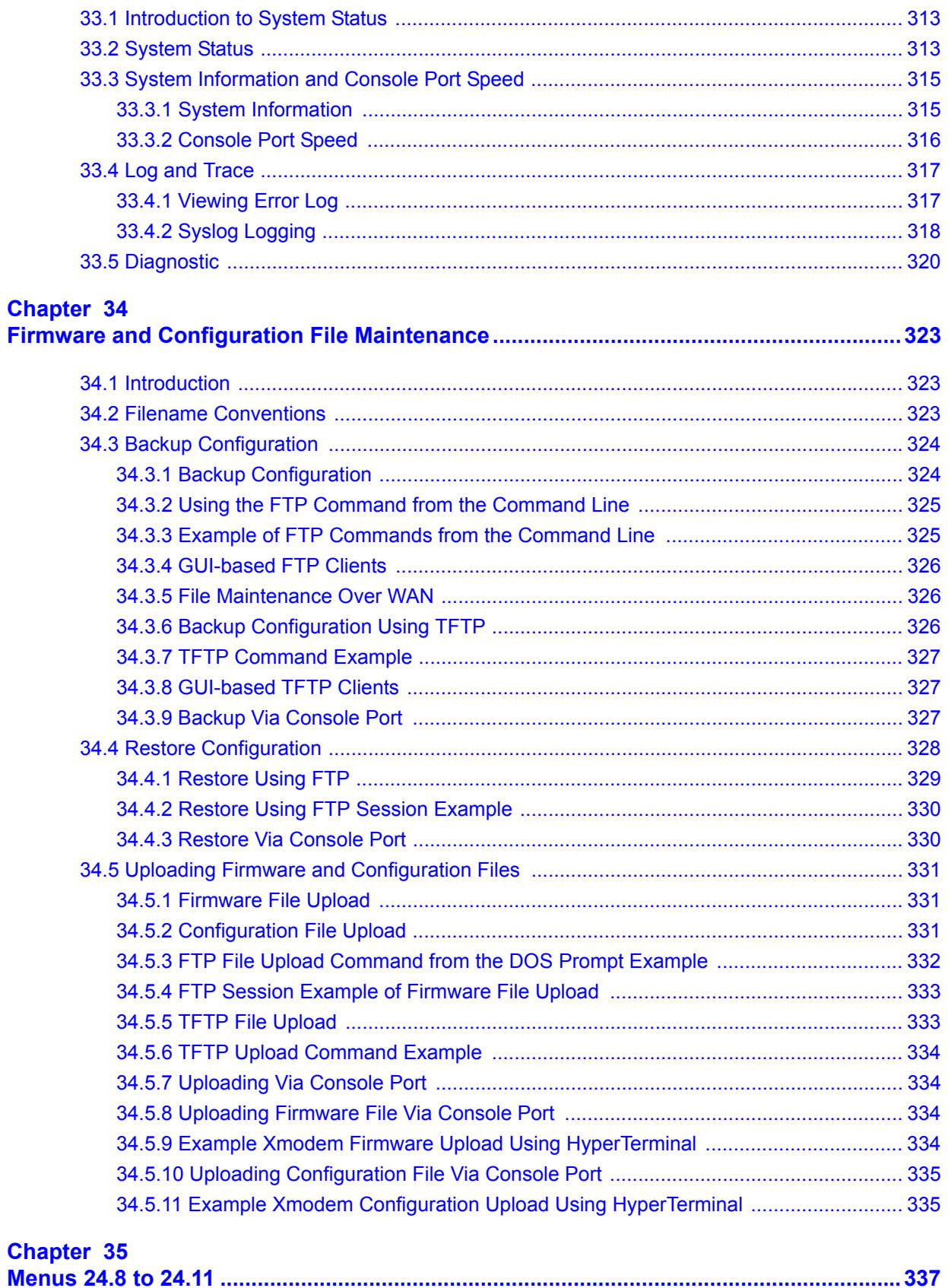

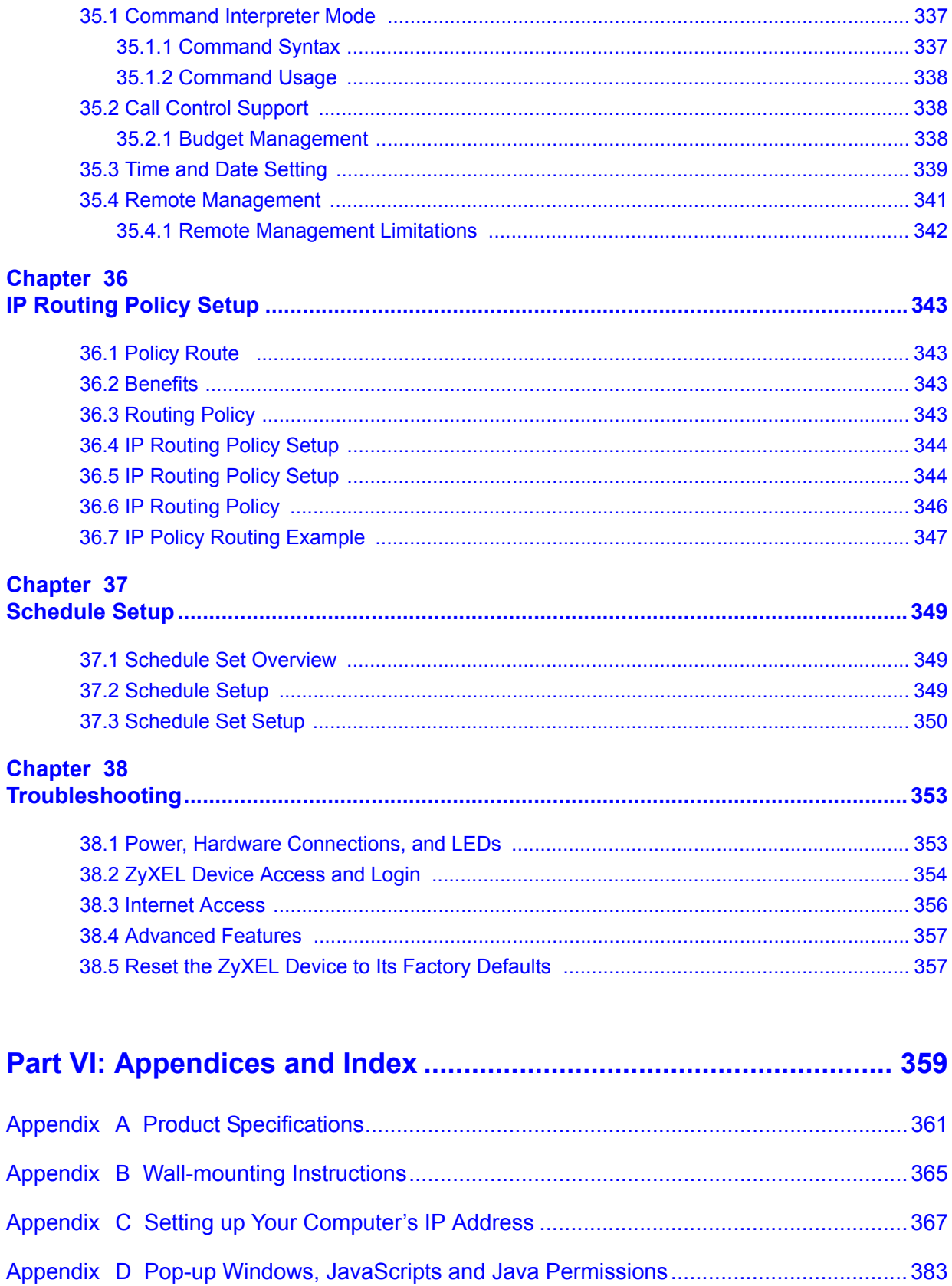

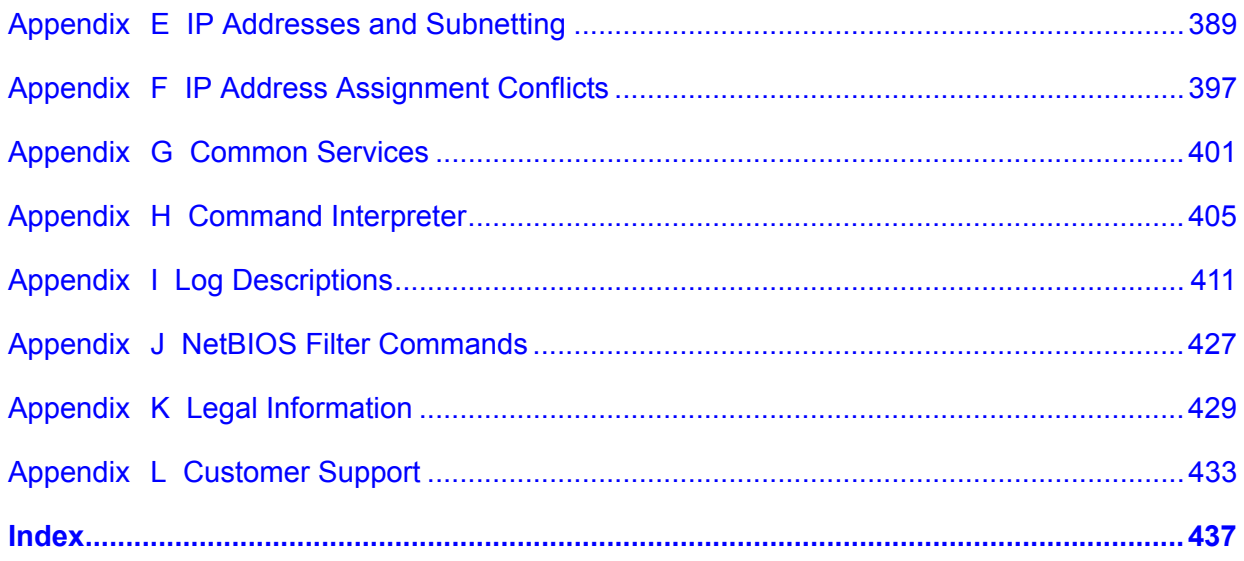

# **List of Figures**

<span id="page-22-0"></span>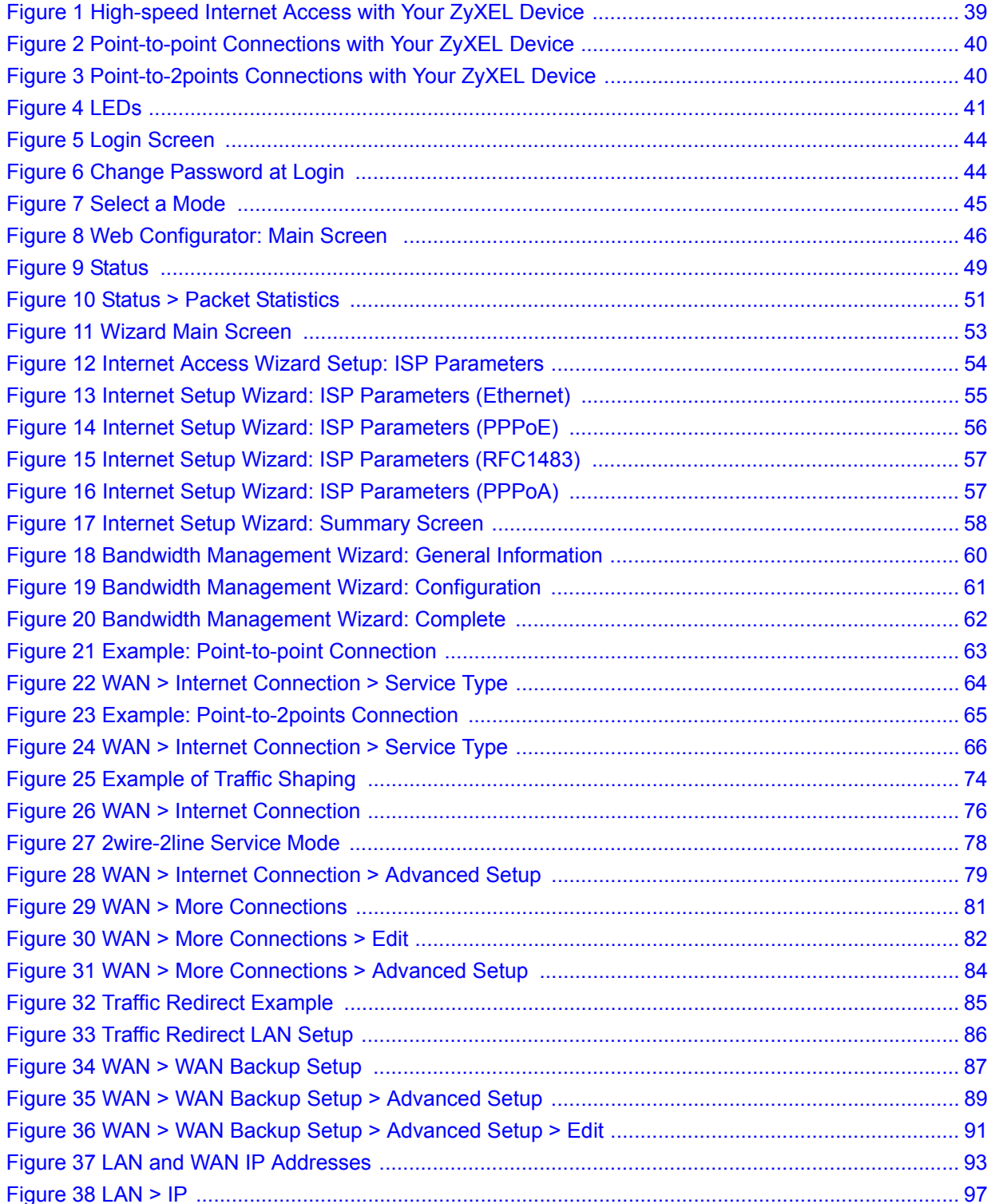

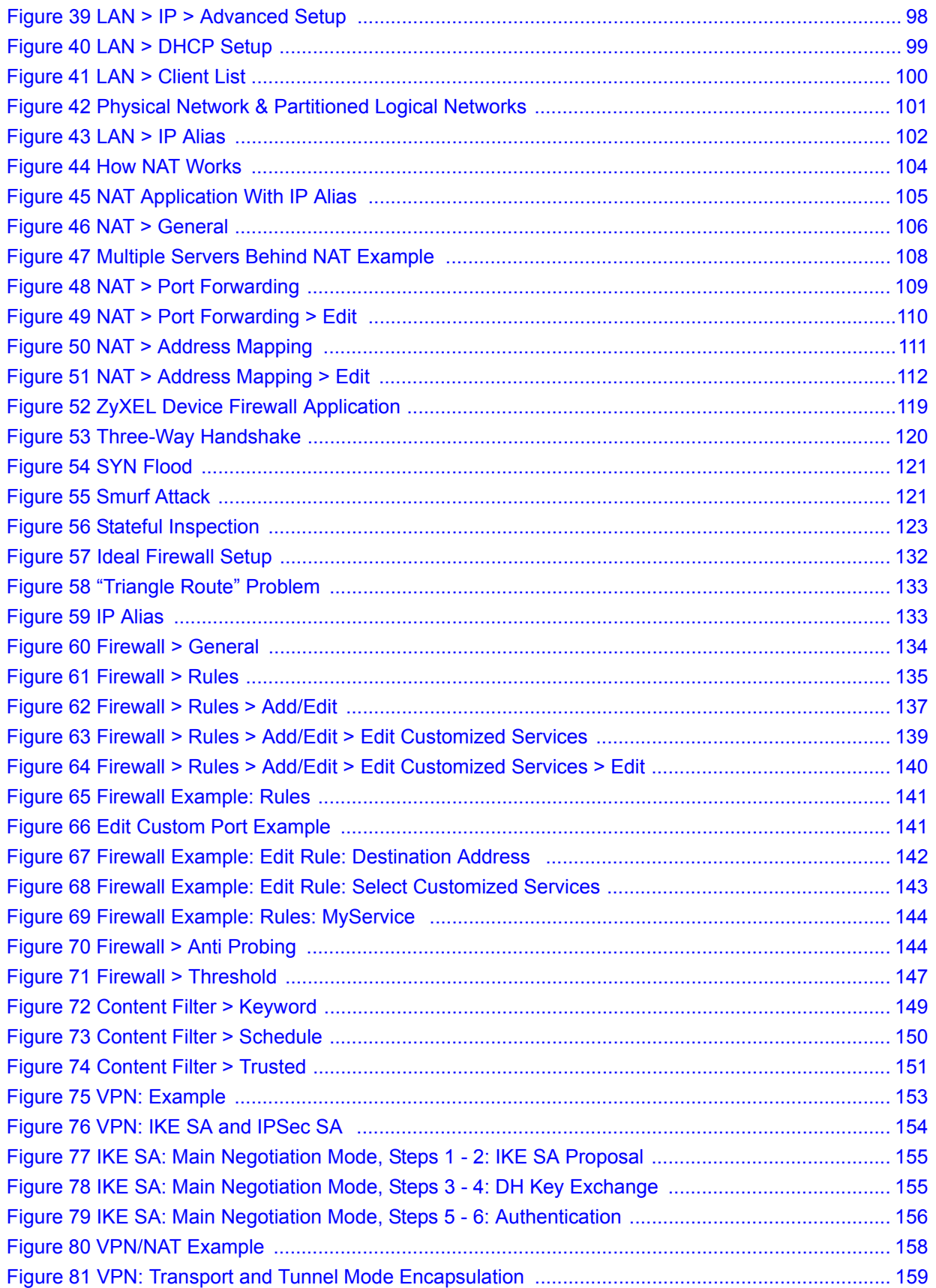

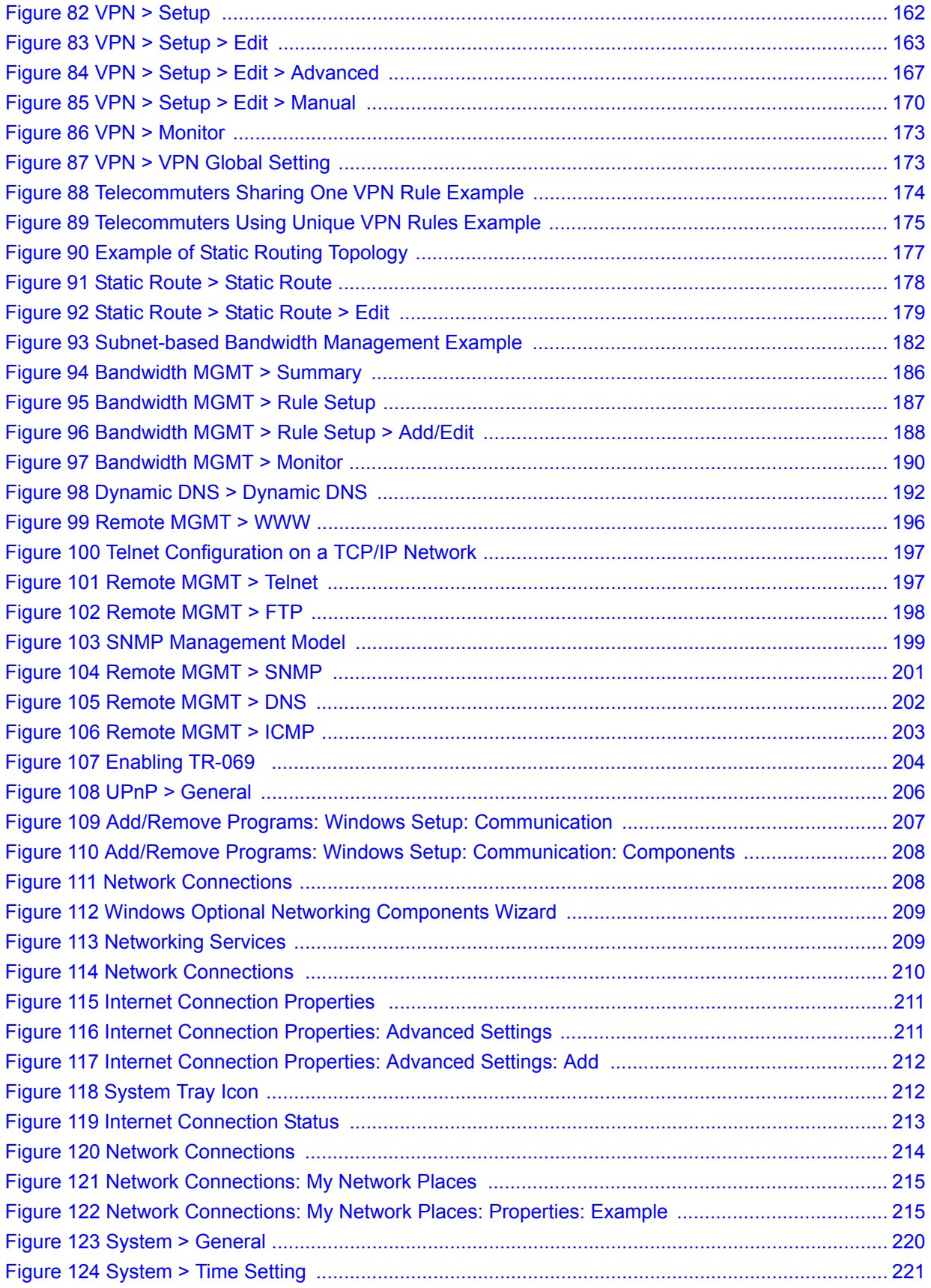

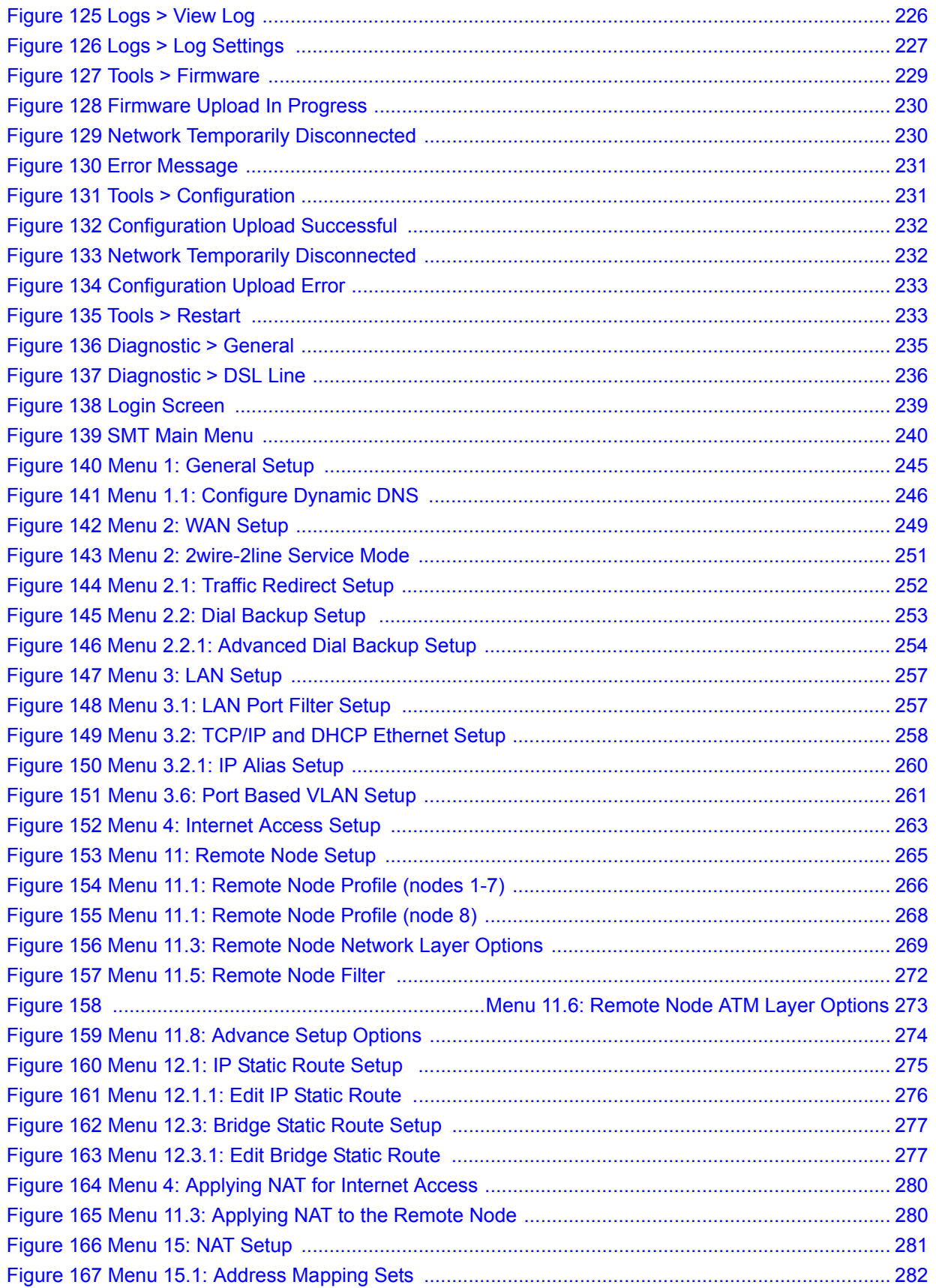

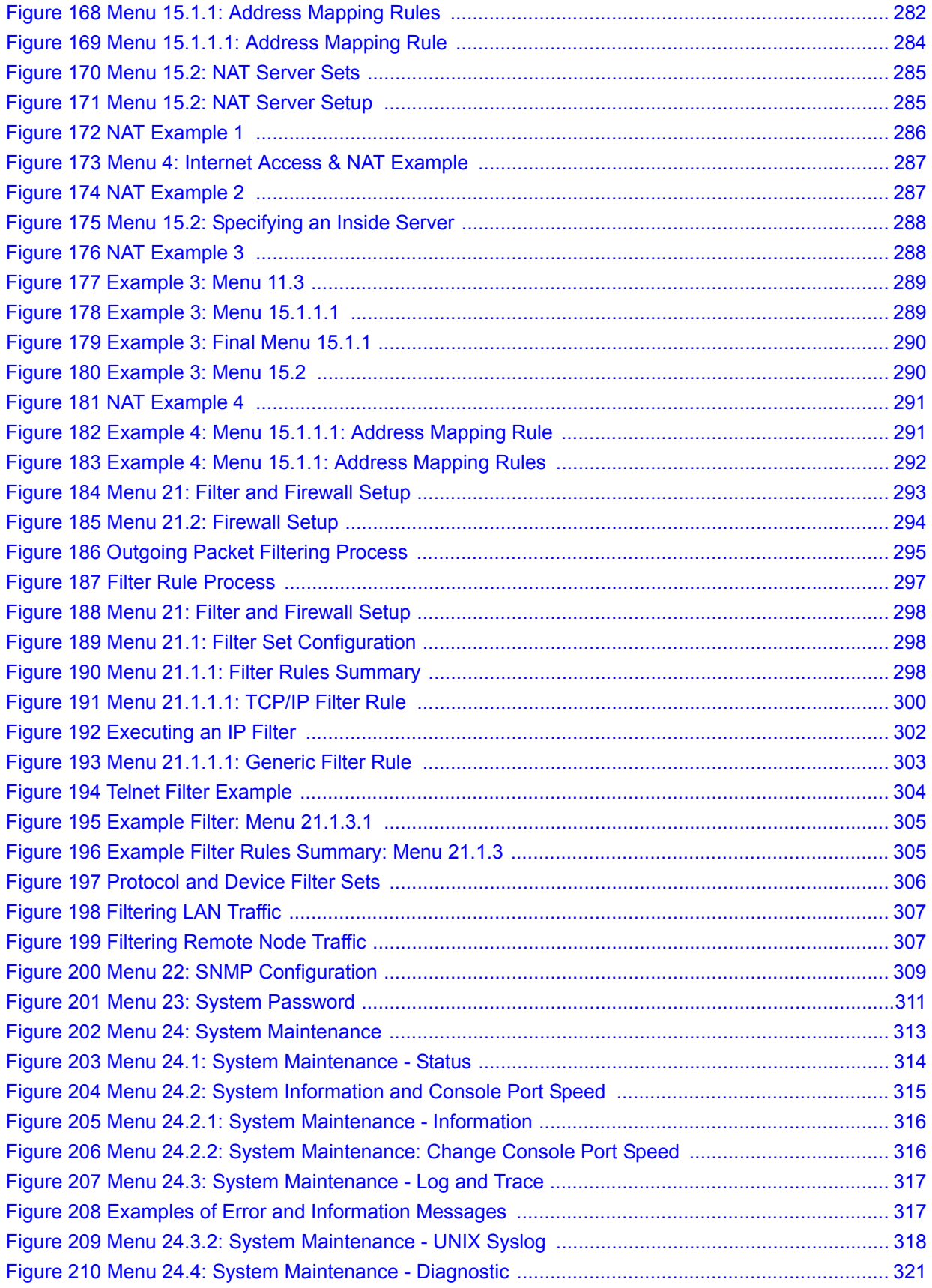

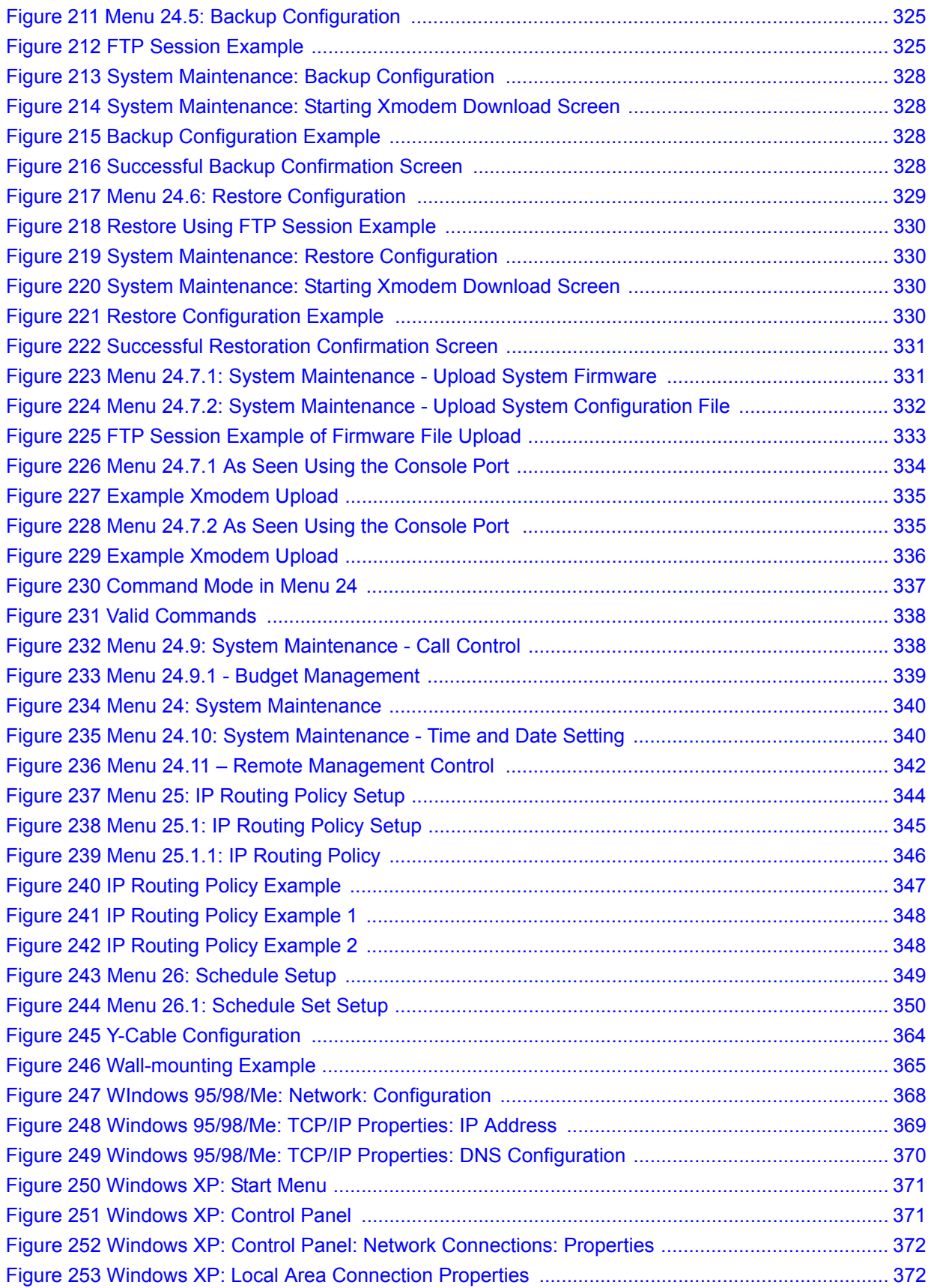

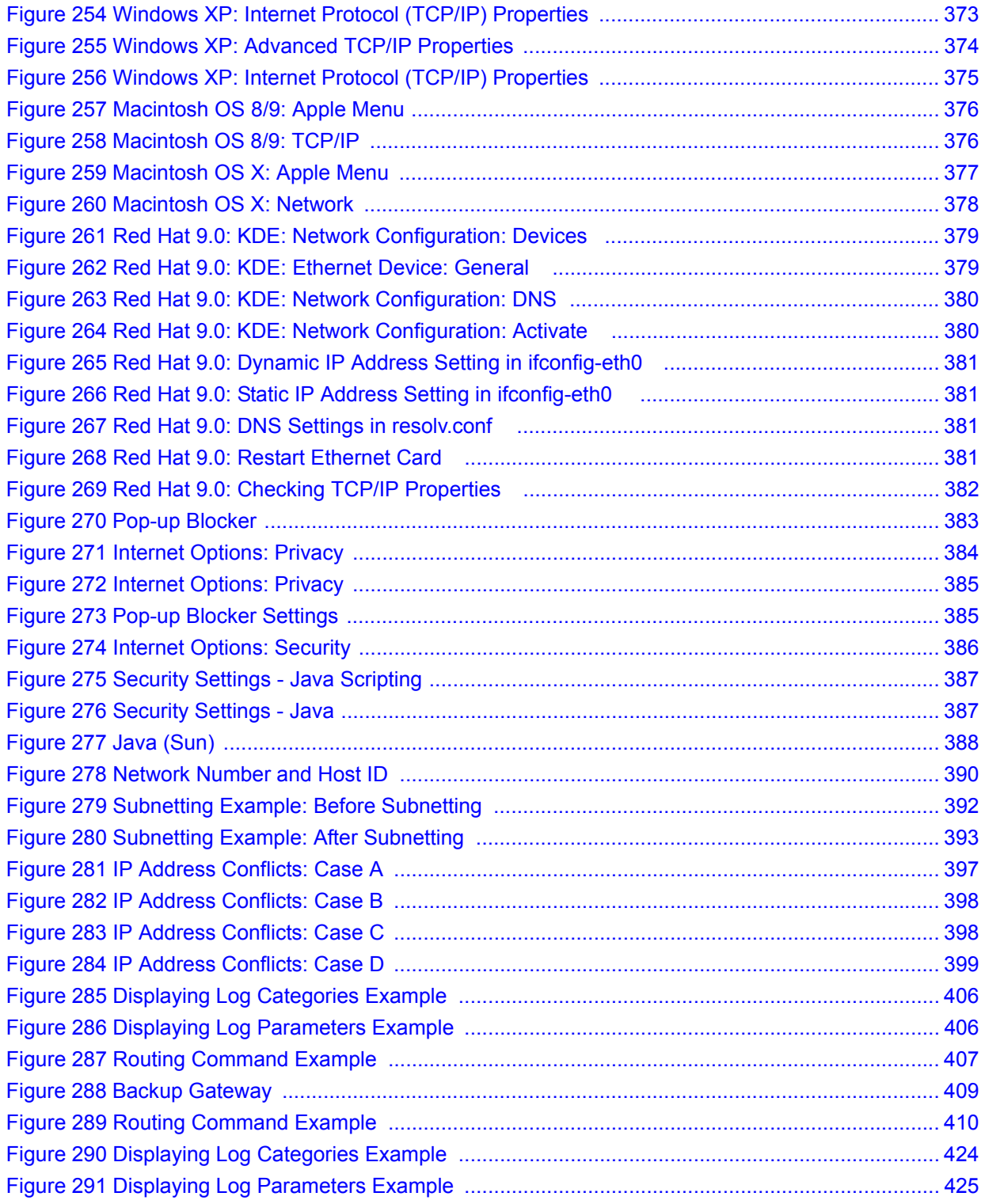

### **List of Tables**

<span id="page-30-0"></span>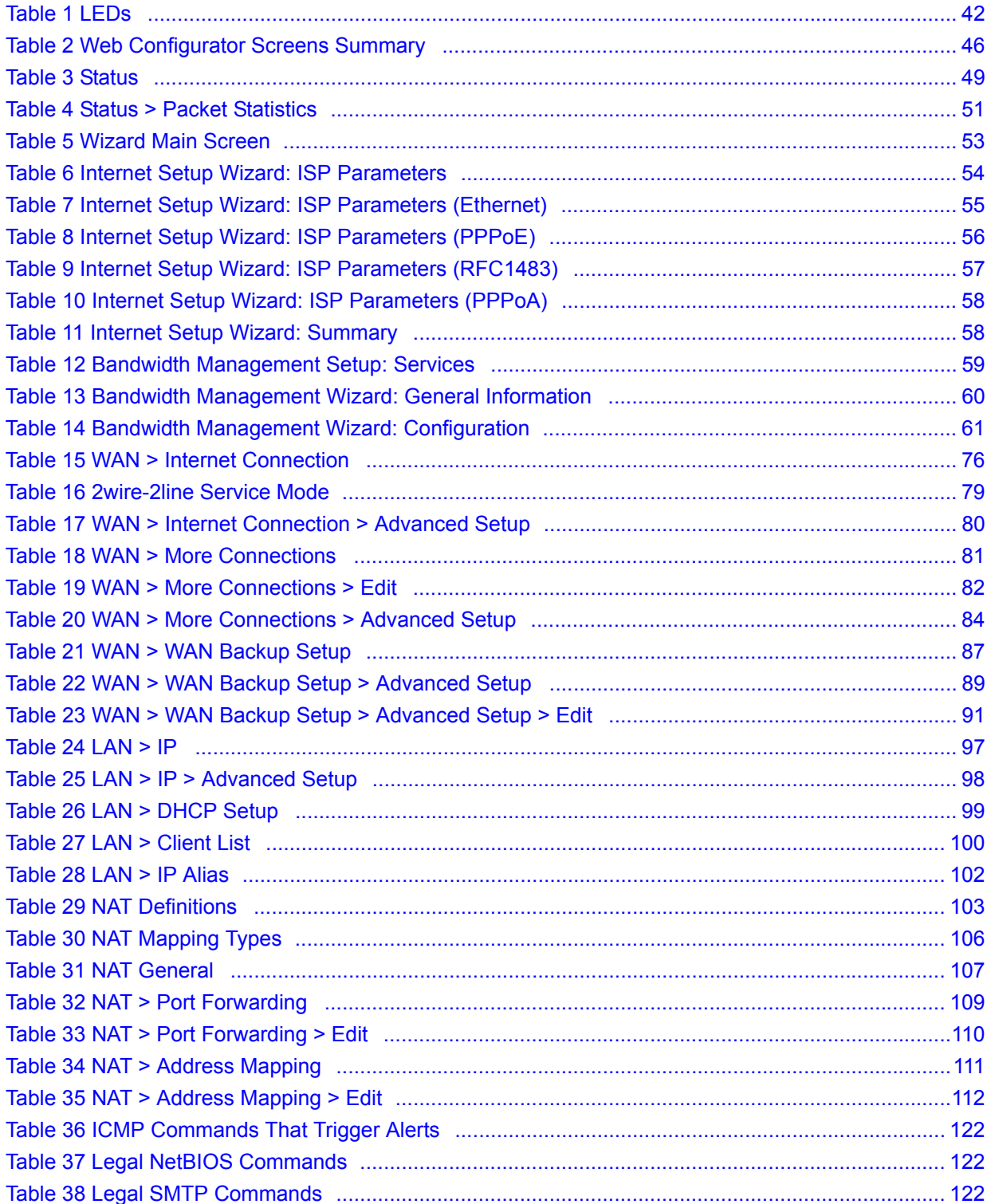

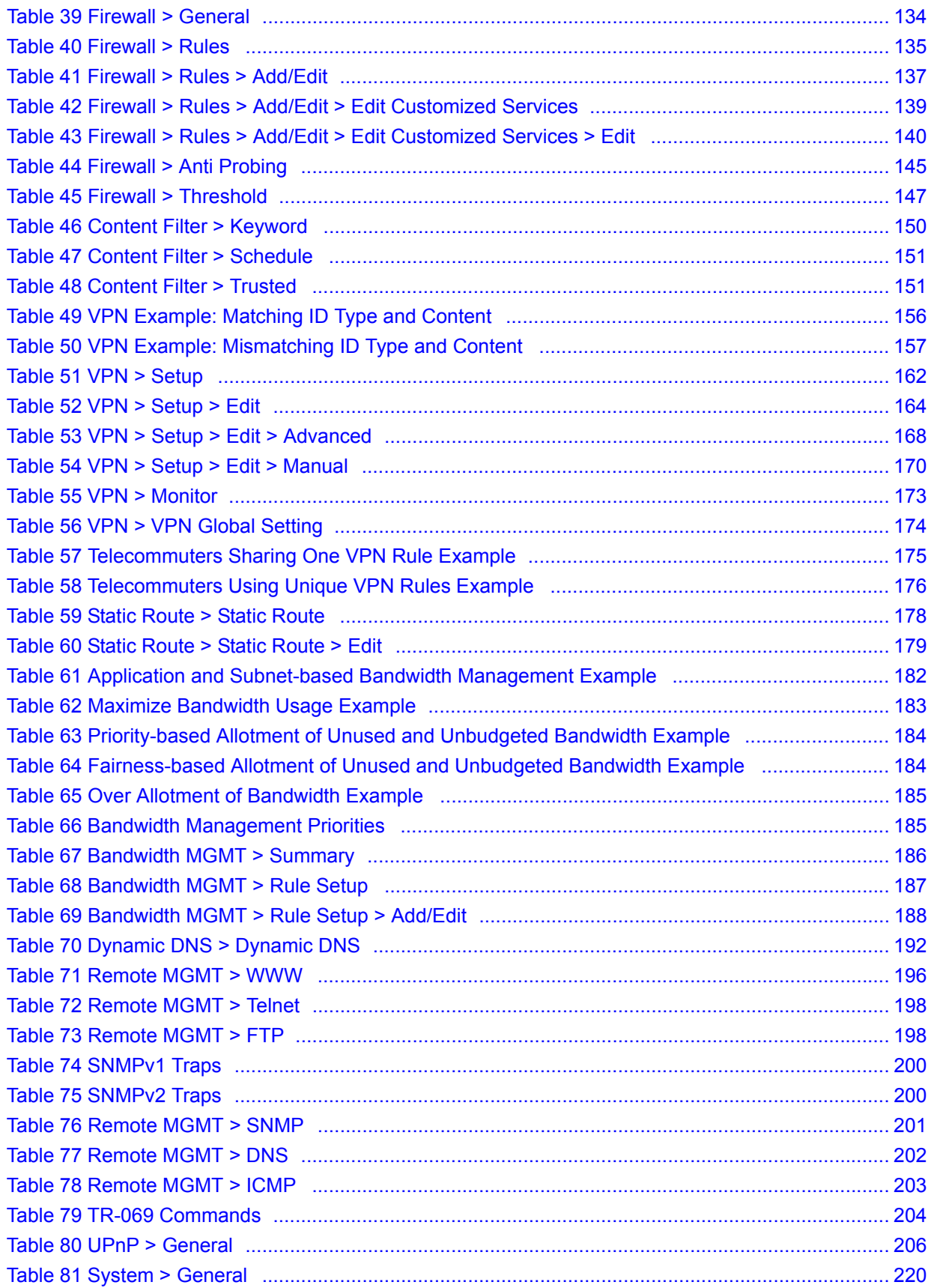

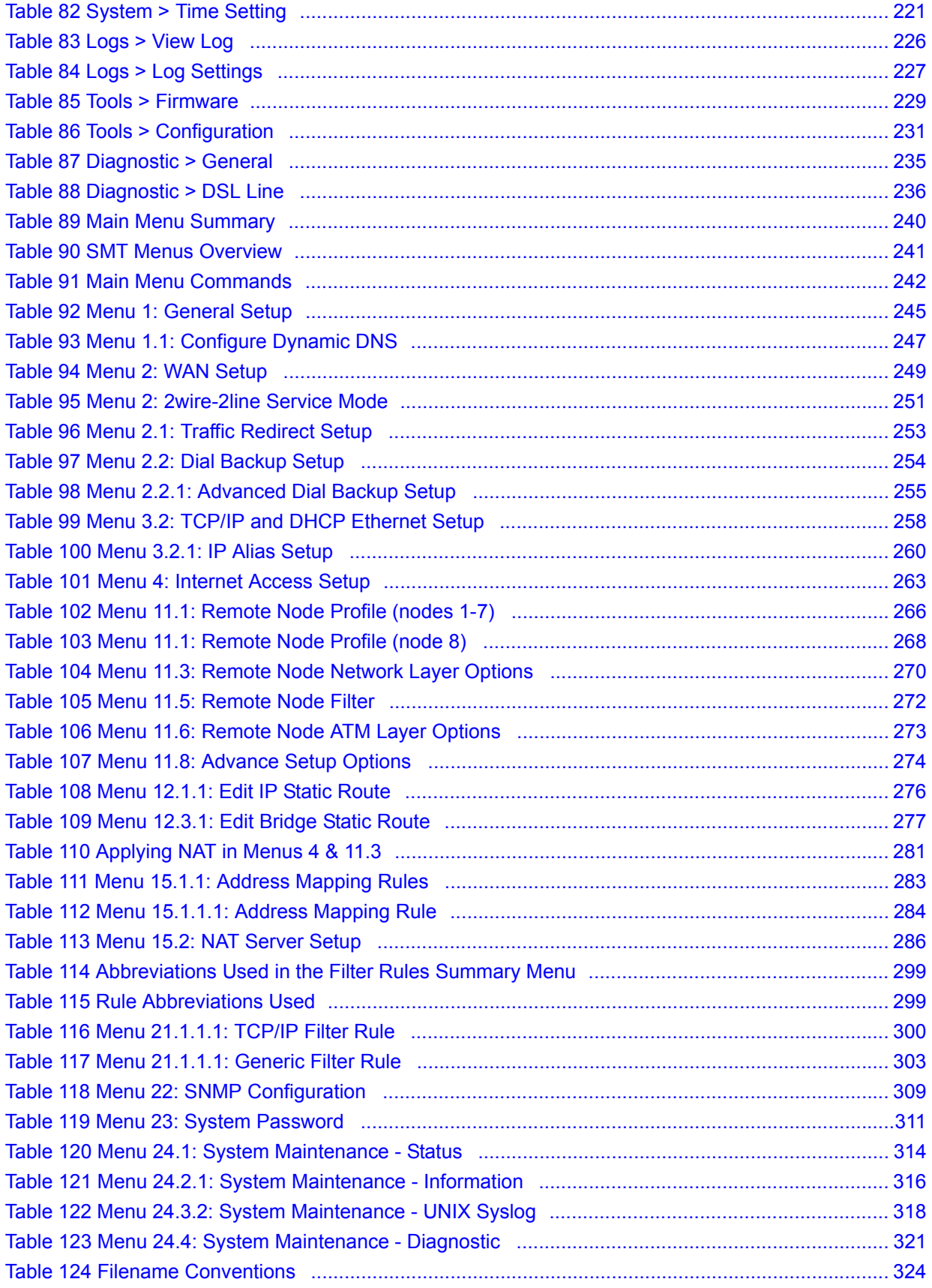

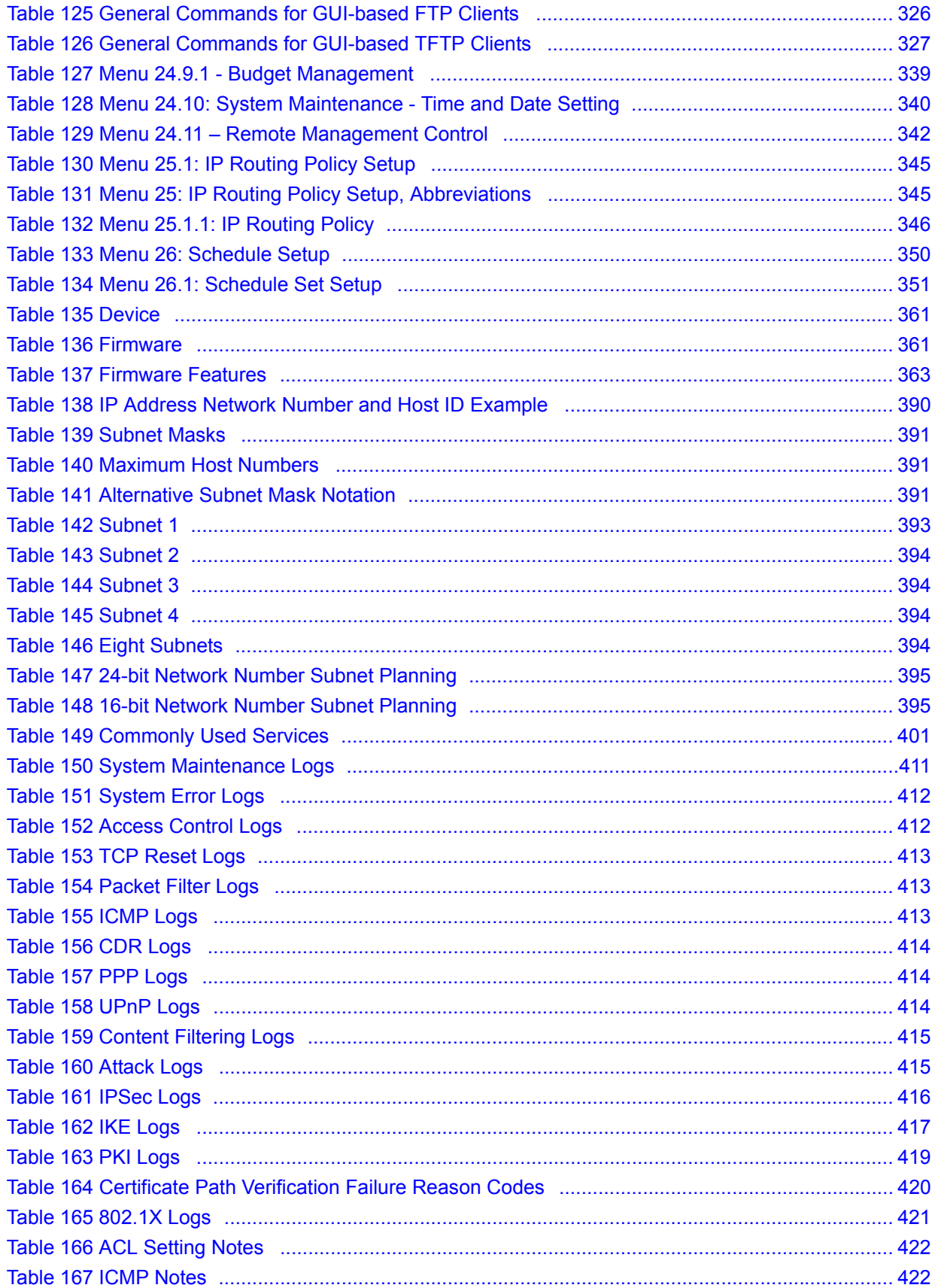

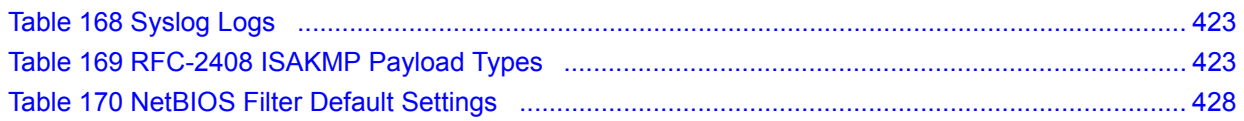
# **PART I Introduction, Wizards and Tutorials**

[Getting To Know Your ZyXEL Device \(39\)](#page-38-0) [Introducing the Web Configurator \(43\)](#page-42-0) [Wizards \(53\)](#page-52-0) [Point-to-\(2\)point Configuration \(63\)](#page-62-0)

**CHAPTER 1** 

# <span id="page-38-0"></span>**Getting To Know Your ZyXEL Device**

This chapter introduces the main features and applications of your ZyXEL Device.

# **1.1 Overview**

This ZyXEL Device is a secure G.SHDSL.bis router with a 4-port switch.

Set up your ZyXEL Device for high-speed Internet access or for high-speed point-to-point connections with other ZyXEL Devices of the same type. In either setup, the ZyXEL Device itself can act as a router or as a bridge.

See [Appendix A on page 361](#page-360-0) for a complete list of features you can configure on your ZyXEL Device.

## **1.1.1 High-speed Internet Access**

The ZyXEL Device is the ideal high-speed Internet access solution. In addition, unlike ADSL or VDSL, G.SHDSL.bis supports the same high speed for transmission and receiving.

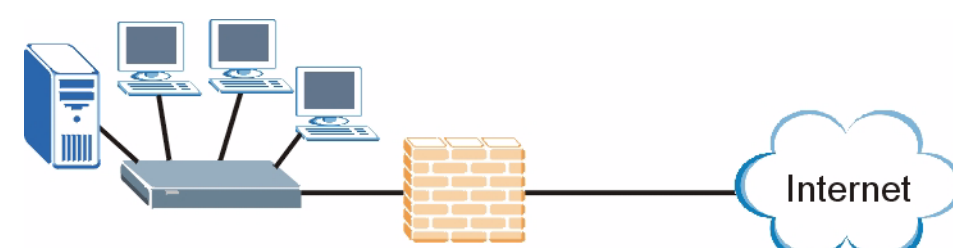

**Figure 1** High-speed Internet Access with Your ZyXEL Device

For Internet access, connect the DSL port to the phone port. Then, connect your computers or servers to the LAN ports for shared Internet access. (See the Quick Start Guide for detailed instructions about hardware connections.) Next, set up each ZyXEL Device as a router or as a bridge, depending on the desired configuration. As a router, the ZyXEL Device provides features such as firewall, content filtering and bandwidth management. As a bridge, the ZyXEL Device minimizes the configuration changes you have to make in your existing network.

# **1.1.2 High-speed Point-to-point Connections**

Use two ZyXEL Devices to create a cost-effective, high-speed connection for high-bandwidth applications such as videoconferencing and distance learning.

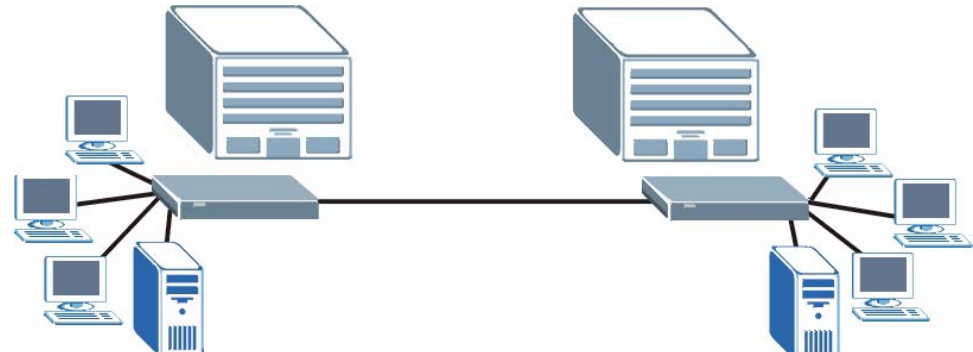

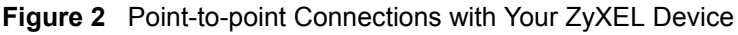

The ZyXEL Devices provide a simple, fast point-to-point connection between two geographically-dispersed networks.

# **1.1.3 High-speed Point-to-2points Connections**

Use three ZyXEL Devices to connect two remote networks to a central location. For example, connect the headquarters to two branch offices. In this scenario the central ZyXEL Device acts in a similar way as an Internet service provider.

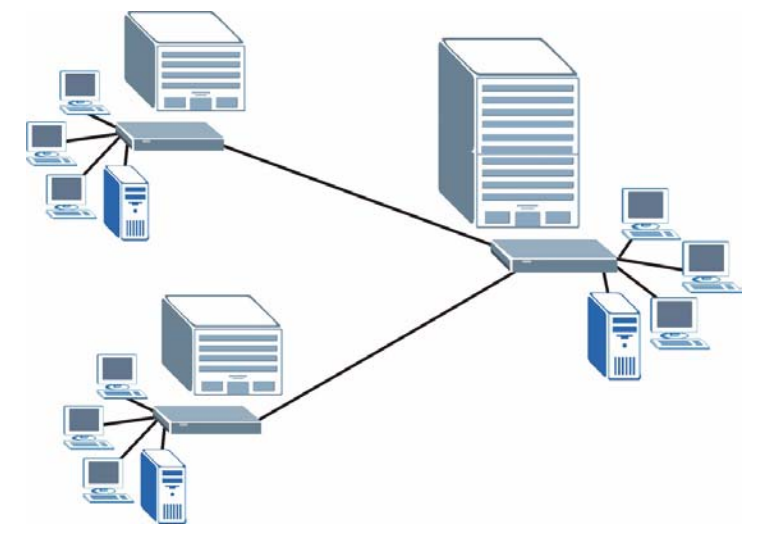

**Figure 3** Point-to-2points Connections with Your ZyXEL Device

See [Chapter 4 on page 63](#page-62-0) for more information on setting up point-to-point and point-to-2points connections.

# **1.2 Ways to Manage the ZyXEL Device**

Use any of the following methods to manage the ZyXEL Device.

- Web Configurator. This is recommended for everyday management of the ZyXEL Device using a (supported) web browser. See [Chapter 2 on page 43](#page-42-0).
- Command Line Interface. Line commands are mostly used for troubleshooting by service engineers. See [Appendix H on page 405.](#page-404-0)
- SMT. System Management Terminal is a text-based configuration menu that you can use to configure your device. See [Chapter 21 on page 239.](#page-238-0)
- FTP. Use File Transfer Protocol for firmware upgrades and configuration backup/restore. See [Chapter 15 on page 195.](#page-194-0)
- SNMP. The device can be monitored and/or managed by an SNMP manager. See Chapter [15 on page 195](#page-194-0).
- TR-069. This is a standard that defines how your ZyXEL Device can be managed by a management server. See [Chapter 15 on page 195](#page-194-0).

# **1.3 Good Habits for Managing the ZyXEL Device**

Do the following things regularly to make the ZyXEL Device more secure and to manage the ZyXEL Device more effectively.

- Change the password. Use a password that's not easy to guess and that consists of different types of characters, such as numbers and letters.
- Write down the password and put it in a safe place.
- Back up the configuration (and make sure you know how to restore it). Restoring an earlier working configuration may be useful if the device becomes unstable or even crashes. If you forget your password, you will have to reset the ZyXEL Device to its factory default settings. If you backed up an earlier configuration file, you would not have to totally re-configure the ZyXEL Device. You could simply restore your last configuration.

# **1.4 LEDs**

The following figure shows the LEDs.

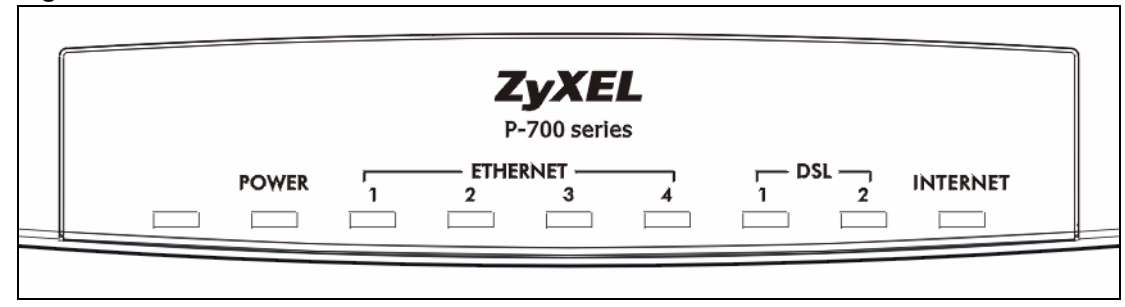

#### **Figure 4** LEDs

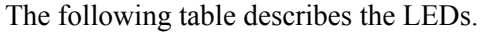

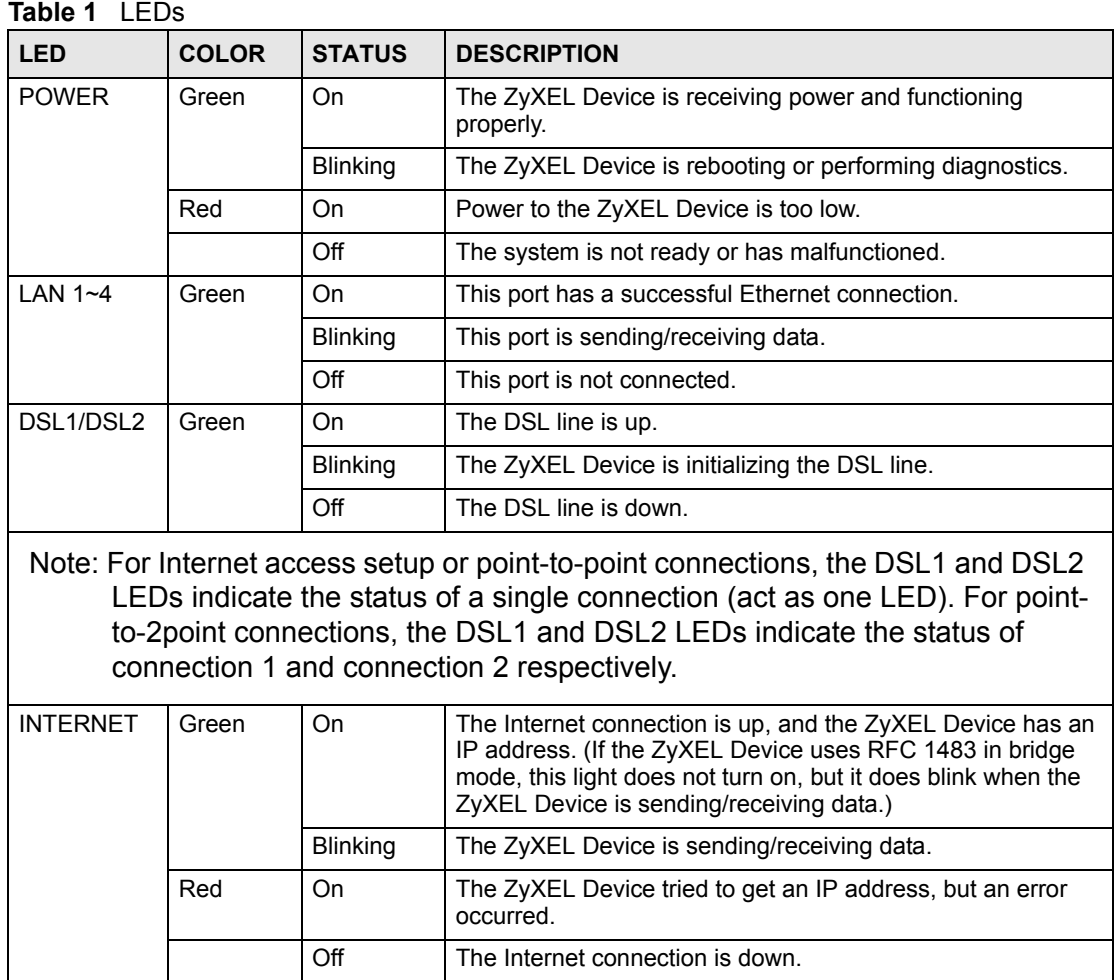

# <span id="page-42-2"></span><span id="page-42-0"></span>**Introducing the Web Configurator**

This chapter describes how to access and navigate the web configurator.

# **2.1 Web Configurator Overview**

The web configurator is an HTML-based management interface that allows easy ZyXEL Device setup and management via Internet browser. Use Internet Explorer 6.0 and later or Netscape Navigator 7.0 and later versions. The recommended screen resolution is 1024 by 768 pixels.

In order to use the web configurator you need to allow:

- Web browser pop-up windows from your device. Web pop-up blocking is enabled by default in Windows XP SP (Service Pack) 2.
- JavaScripts (enabled by default).
- Java permissions (enabled by default).

See the chapter on troubleshooting if you need to make sure these functions are allowed in Internet Explorer.

# <span id="page-42-1"></span>**2.2 Accessing the Web Configurator**

- **1** Make sure your ZyXEL Device hardware is properly connected (refer to the Quick Start Guide).
- **2** Prepare your computer/computer network to connect to the ZyXEL Device (refer to the Quick Start Guide).
- **3** Launch your web browser.
- **4** Type "192.168.1.1" as the URL.
- **5** A window displays as shown. Enter the default admin password **1234** to configure the wizards and the advanced features or enter the default user password **user** to view the status only. Click **Login** to proceed to a screen asking you to change your password or click **Cancel** to revert to the default password.

#### <span id="page-43-0"></span>**Figure 5** Login Screen

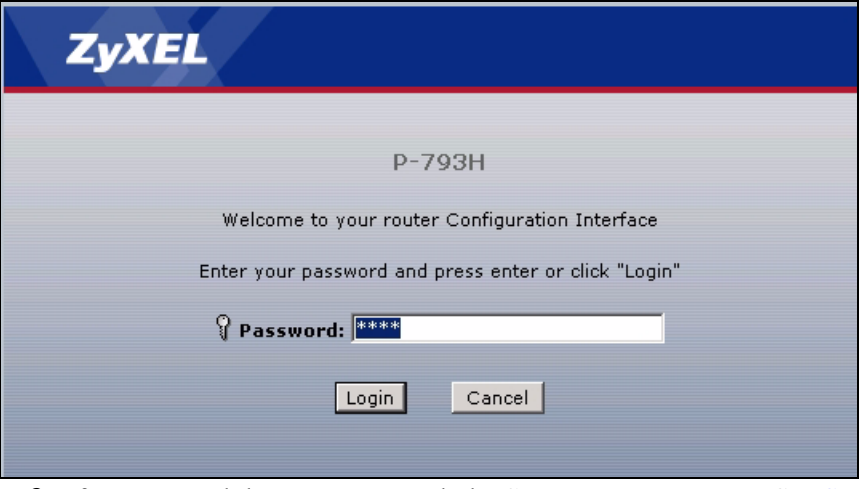

**6** If you entered the user password, the **Status** screen appears. See [Section 2.4 on page 48.](#page-47-0) If you entered the admin password, the following screen appears.

#### **Figure 6** Change Password at Login

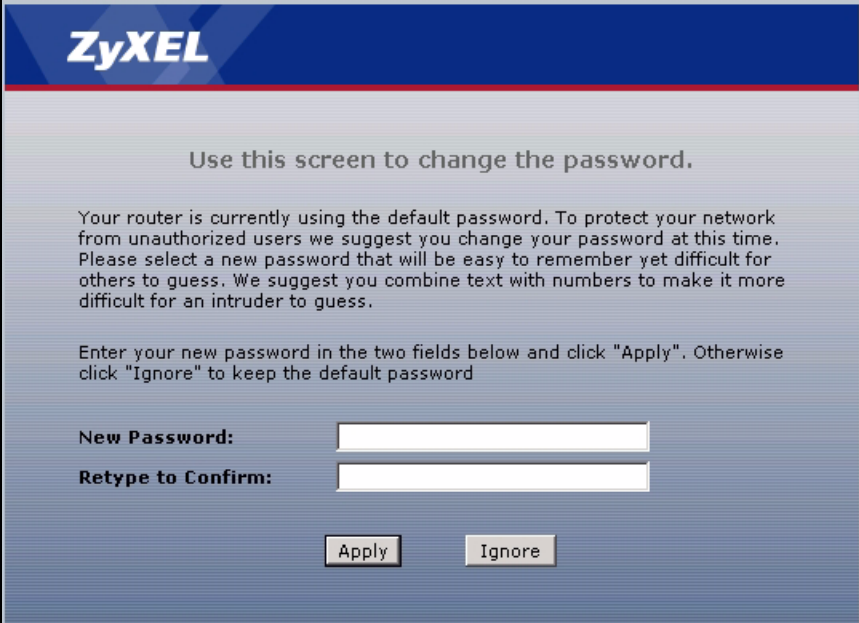

It is highly recommended you change the default admin password. Enter a new password between 1 and 30 characters, retype it to confirm and click **Apply**; alternatively click **Ignore** to proceed to the main menu if you do not want to change the password now.

If you do not change the password at least once, this screen appears every time you log in with the admin password. You can also change the password in [System > General](#page-219-0) or in [Menu 23: System Password.](#page-310-0)

**7** Select **Go to Wizard setup**, and click **Apply** to display the wizard main screen. Select **Go to Advanced setup**, and click **Apply** to display the **Status** screen. Select **Click here to always start with the Advanced setup** if you want the ZyXEL Device to skip this screen from now on and always go to the **Status** screen. See [Section 2.4 on page 48.](#page-47-0)

<span id="page-44-0"></span>**Figure 7** Select a Mode

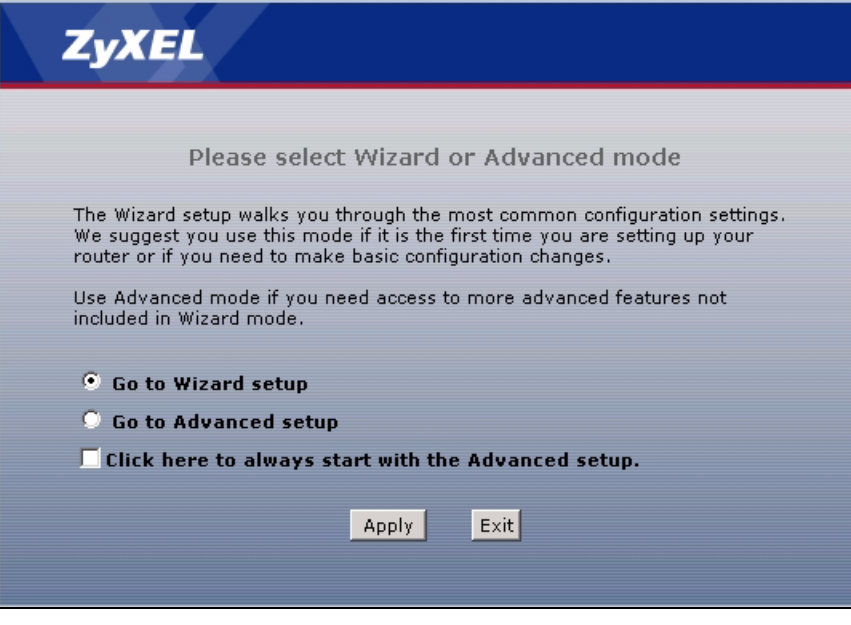

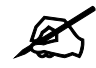

The management session automatically times out when the time period set in the **Administrator Inactivity Timer** field expires (default five minutes). Simply log back into the ZyXEL Device if this happens to you.

# **2.3 Navigating the Web Configurator**

After you enter the admin password, use the sub-menus on the navigation panel to configure ZyXEL Device features. The following table describes the sub-menus.

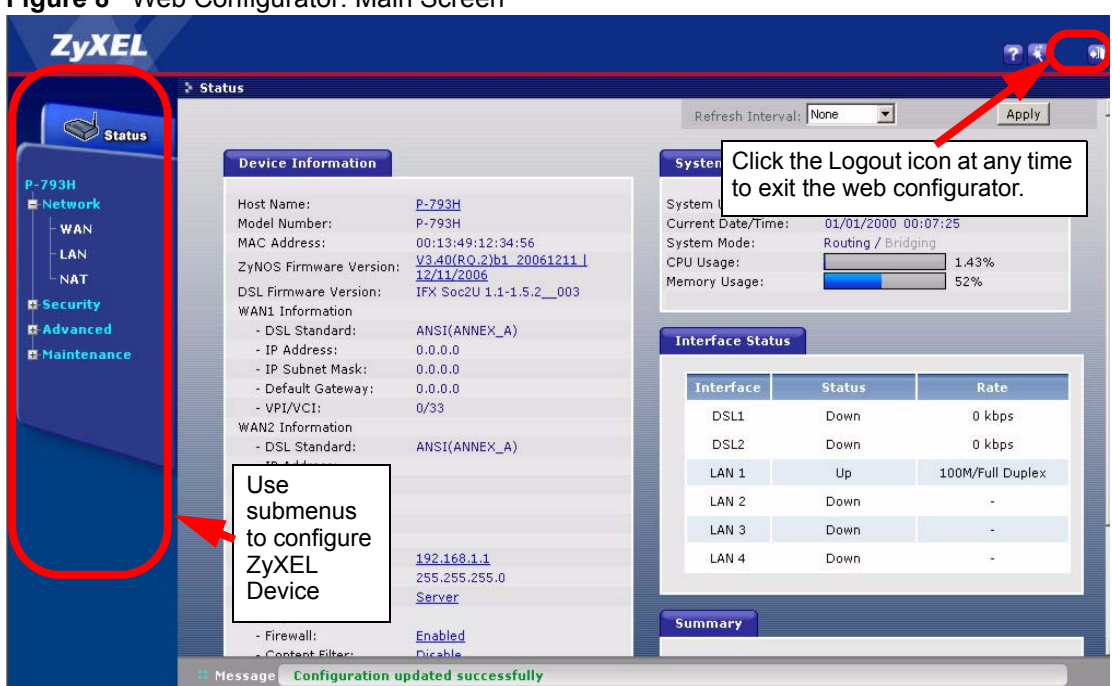

<span id="page-45-0"></span>**Figure 8** Web Configurator: Main Screen

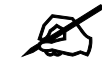

Click the <sup>2</sup> icon (located in the top right corner of most screens) to view embedded help.

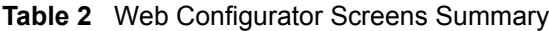

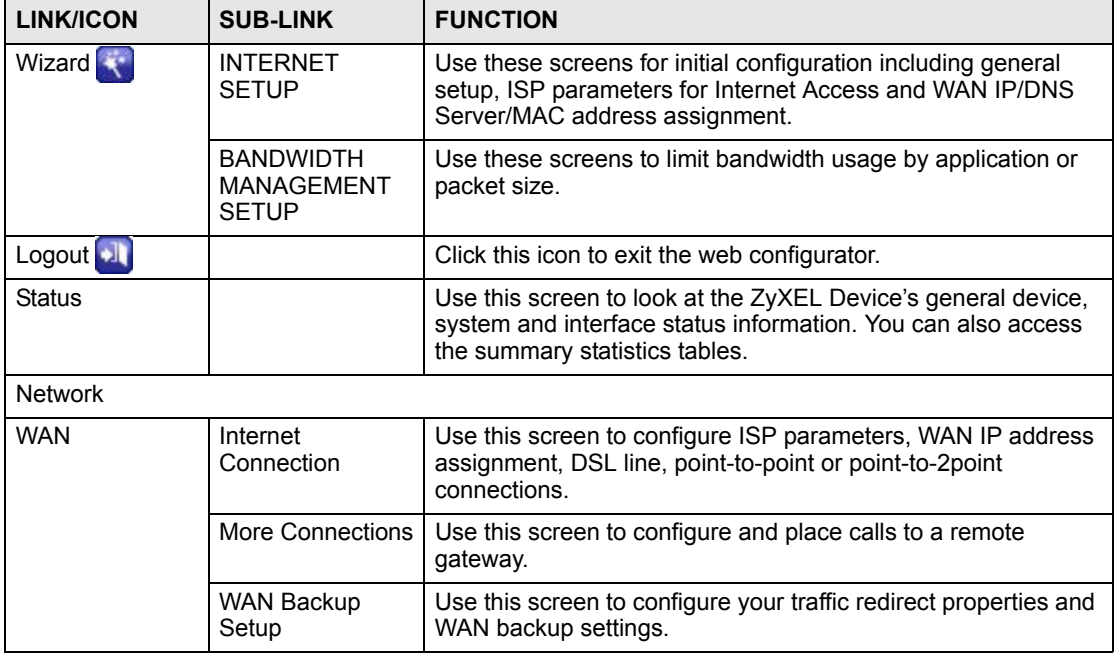

| <b>LINK/ICON</b>         | <b>SUB-LINK</b>              | <b>FUNCTION</b>                                                                                                    |  |  |
|--------------------------|------------------------------|----------------------------------------------------------------------------------------------------|--|--|
| LAN                      | IP                           | Use this screen to configure LAN TCP/IP settings and other<br>advanced properties.                                                 |  |  |
|                          | <b>DHCP Setup</b>            | Use this screen to configure LAN DHCP settings.                                                                                    |  |  |
|                          | <b>Client List</b>           | Use this screen to view current DHCP client information and to<br>always assign an IP address to a MAC address (and host<br>name). |  |  |
|                          | IP Alias                     | Use this screen to partition your LAN interface into subnets.                                                                      |  |  |
| <b>NAT</b>               | General                      | Use this screen to enable NAT.                                                                                                    |  |  |
|                          | Port Forwarding              | Use this screen to configure servers behind the ZyXEL Device.                                                                      |  |  |
|                          | <b>Address Mapping</b>       | Use this screen to configure network address translation<br>mapping rules.                                                         |  |  |
| Security                 |                              |                                                                                                    |  |  |
| Firewall                 | General                      | Use this screen to activate/deactivate the firewall and the<br>direction of network traffic to which to apply the rule.            |  |  |
|                          | <b>Rules</b>                 | This screen shows a summary of the firewall rules, and allows<br>you to edit/add a firewall rule.                                  |  |  |
|                          | Anti Probing                 | Use this screen to change your anti-probing settings.                                                                              |  |  |
|                          | Threshold                    | Use this screen to configure the threshold for DoS attacks.                                                                        |  |  |
| <b>Content Filter</b>    | Keyword                      | Use this screen to block sites containing certain keywords in<br>the URL.                                                          |  |  |
|                          | Schedule                     | Use this screen to set the days and times for the ZyXEL Device<br>to perform content filtering.                                    |  |  |
|                          | Trusted                      | Use this screen to exclude a range of users on the LAN from<br>content filtering on your ZyXEL Device.                             |  |  |
| <b>VPN</b>               | Setup                        | Use this screen to configure each VPN tunnel.                                                                                      |  |  |
|                          | Monitor                      | Use this screen to look at the current status of each VPN<br>tunnel.                                                               |  |  |
|                          | <b>VPN Global</b><br>Setting | Use this screen to allow NetBIOS traffic through VPN tunnels.                                                                      |  |  |
| Advanced                 |                              |                                                                                                    |  |  |
| <b>Static Route</b>      | <b>Static Route</b>          | Use this screen to configure IP static routes.                                                                                     |  |  |
| <b>Bandwidth</b><br>MGMT | Summary                      | Use this screen to enable bandwidth management on an<br>interface.                                                                 |  |  |
|                          | <b>Rule Setup</b>            | Use this screen to define a bandwidth rule.                                                                                        |  |  |
|                          | Monitor                      | Use this screen to view the ZyXEL Device's bandwidth usage<br>and allotments.                                                      |  |  |
| Dynamic DNS              | Dynamic DNS                  | Use this screen to set up dynamic DNS.                                                                                             |  |  |

**Table 2** Web Configurator Screens Summary (continued)

| <b>LINK/ICON</b> | <b>SUB-LINK</b>     | <b>FUNCTION</b>                                                                                                    |  |  |
|------------------|---------------------|----------------------------------------------------------------------------------------------------|--|--|
| Remote MGMT      | <b>WWW</b>          | Use this screen to configure through which interface(s) and<br>from which IP address(es) users can use HTTPS or HTTP to<br>manage the ZyXEL Device. |  |  |
|                  | <b>Telnet</b>       | Use this screen to configure through which interface(s) and<br>from which IP address(es) users can use Telnet to manage the<br>ZyXEL Device.        |  |  |
|                  | <b>FTP</b>          | Use this screen to configure through which interface(s) and<br>from which IP address(es) users can use FTP to access the<br>ZyXEL Device.           |  |  |
|                  | <b>SNMP</b>         | Use this screen to configure your ZyXEL Device's settings for<br>Simple Network Management Protocol management.                                     |  |  |
|                  | <b>DNS</b>          | Use this screen to configure through which interface(s) and<br>from which IP address(es) users can send DNS queries to the<br>ZyXEL Device.         |  |  |
|                  | <b>ICMP</b>         | Use this screen to change your anti-probing settings.                                                                                               |  |  |
| UPnP             | General             | Use this screen to enable UPnP on the ZyXEL Device.                                                                                                 |  |  |
| Maintenance      |                     |                                                                                                    |  |  |
| System           | General             | This screen contains administrative and system-related<br>information and also allows you to change your password.                                  |  |  |
|                  | <b>Time Setting</b> | Use this screen to change your ZyXEL Device's time and date.                                                                                        |  |  |
| Logs             | View Log            | Use this screen to view the logs for the categories that you<br>selected.                                                                           |  |  |
|                  | Log Settings        | Use this screen to change your ZyXEL Device's log settings.                                                                                         |  |  |
| <b>Tools</b>     | Firmware            | Use this screen to upload firmware to your ZyXEL Device.                                                                                            |  |  |
|                  | Configuration       | Use this screen to backup and restore the configuration or<br>reset the factory defaults to your ZyXEL Device.                                      |  |  |
|                  | Restart             | This screen allows you to reboot the ZyXEL Device without<br>turning the power off.                                                                 |  |  |
| Diagnostic       | General             | These screens display information to help you identify<br>problems with the ZyXEL Device general connection.                                        |  |  |
|                  | <b>DSL Line</b>     | These screens display information to help you identify<br>problems with the DSL line.                                                               |  |  |

**Table 2** Web Configurator Screens Summary (continued)

# <span id="page-47-0"></span>**2.4 Status Screen**

The following summarizes how to navigate the web configurator from the **Status** screen.

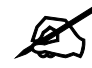

Some fields or links are not available if you entered the user password in the login password screen (see [Figure 5 on page 44](#page-43-0)).

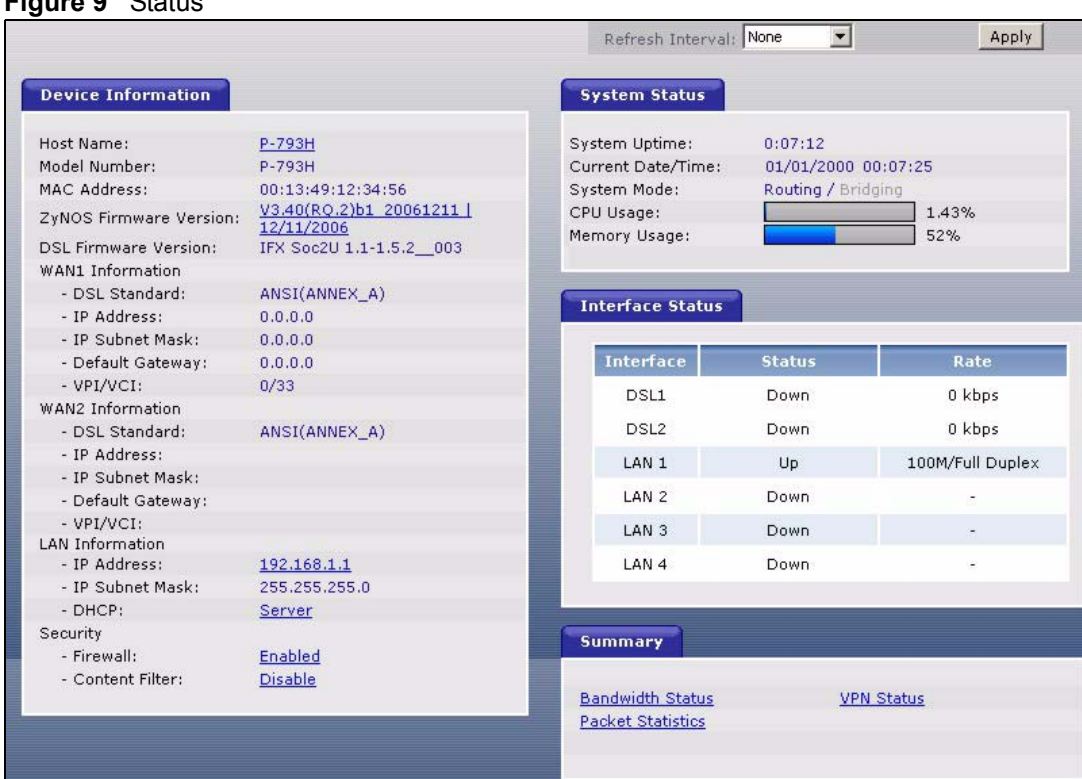

#### **Figure 9** Status

The following table describes the labels shown in the **Status** screen.

#### **Table 3** Status

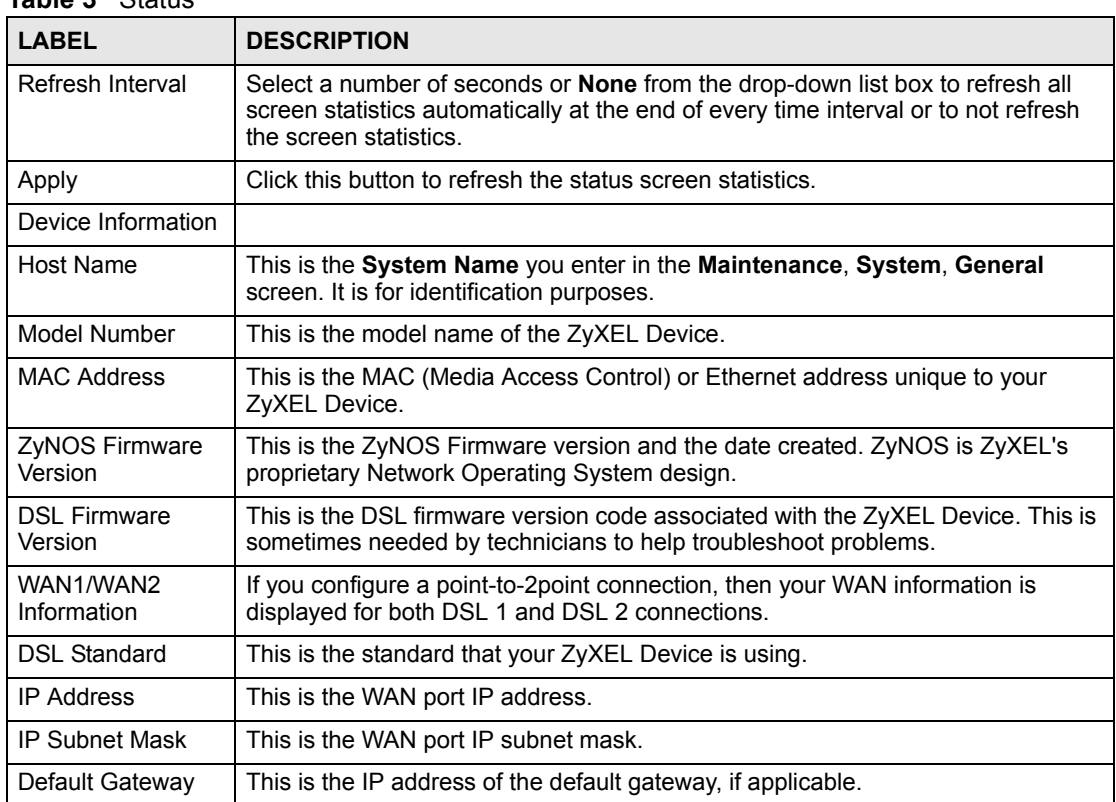

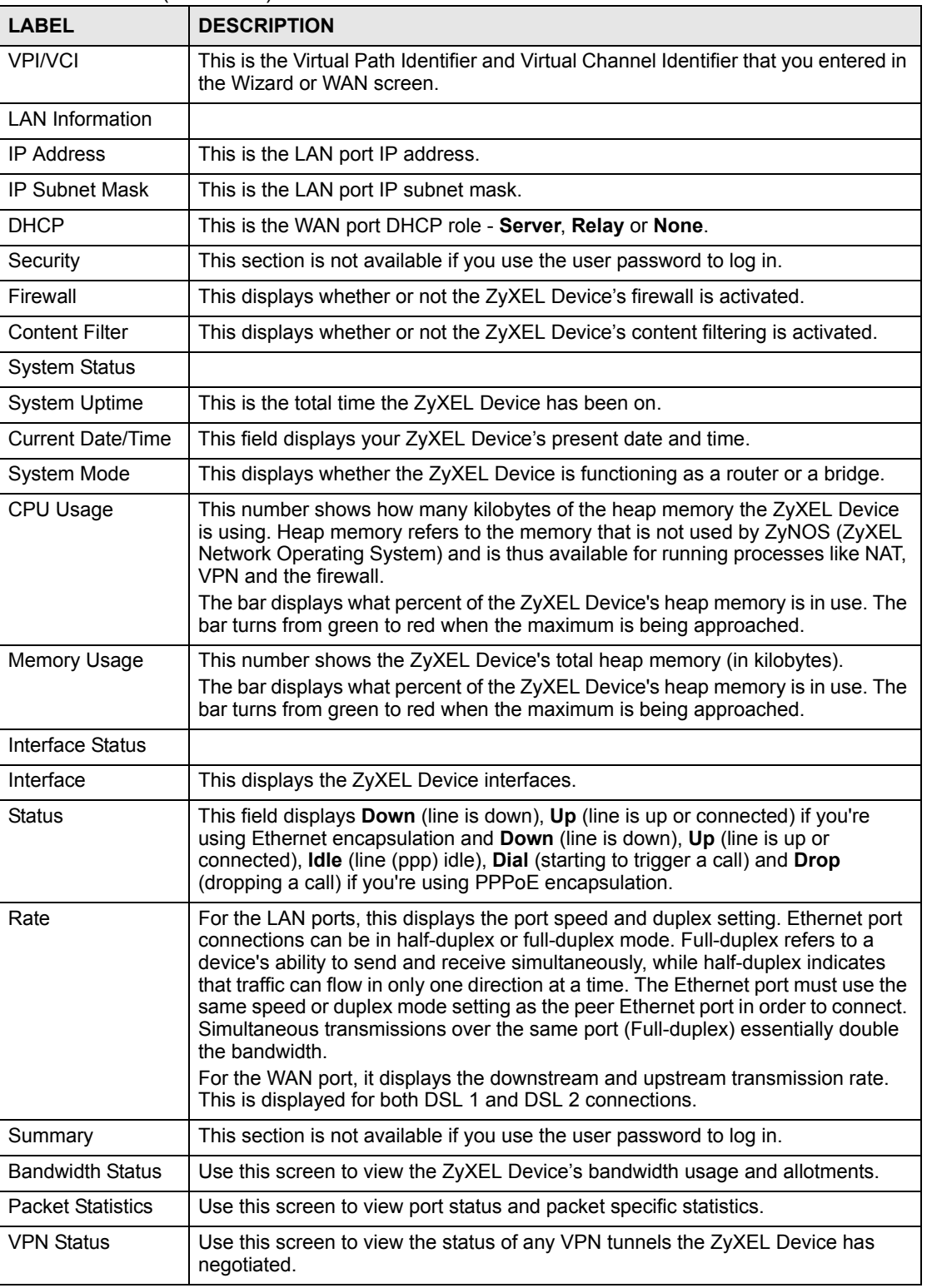

#### **Table 3** Status (continued)

## **2.4.1 Status: Bandwidth Status**

This is the same screen discussed in [Figure 97 on page 190.](#page-189-0)

# **2.4.2 Status: Packet Statistics**

Click the **Packet Statistics** hyperlink in the **Status** screen. Read-only information here includes port status and packet specific statistics. Also provided are "system up time" and "poll interval(s)". The **Poll Interval(s)** field is configurable.

**Figure 10** Status > Packet Statistics

| System up Time:<br>Current Date/Time:<br>CPU Usage:<br>Memory Usage: |     | 0:51:04<br>01/01/2000<br>0.83%<br>39% |          | 00:51:06      |                         |  |
|----------------------------------------------------------------------|-----|---------------------------------------|----------|---------------|-------------------------|--|
| <b>WAN Port Statistics</b>                                           |     |                                       |          |               |                         |  |
| Link Status:<br>WAN IP Address:<br>Transfer Rate:                    |     | Down<br>192.168.2.2<br>0 kbps         |          |               |                         |  |
| Node-Link Status                                                     |     | TxPkts RxPkts Errors                  |          | TxB/s         | <b>Up Time</b><br>RxB/s |  |
| 1-ENET                                                               | N/A | $\Omega$<br>$\mathbf{0}$              | $\Omega$ | $\Omega$      | 0:00:00<br>$\Omega$     |  |
| <b>LAN Port Statistics</b>                                           |     |                                       |          |               |                         |  |
| Interface                                                            |     | <b>Status</b>                         |          | <b>RxPkts</b> | <b>Collisions</b>       |  |
| Interface                                                            |     | 100M/Full Duplex                      |          | 1675          | $\Omega$                |  |
|                                                                      |     |                                       |          |               |                         |  |

The following table describes the fields in this screen.

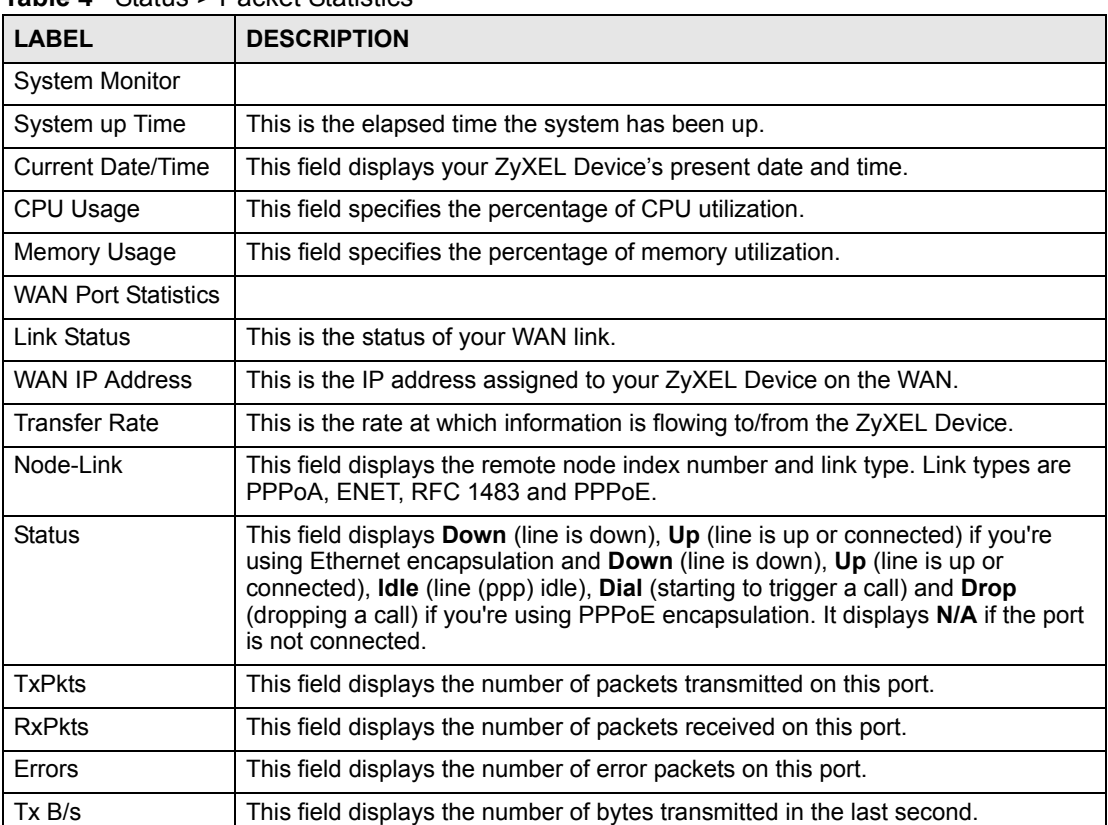

**Table 4** Status > Packet Statistics

| <b>LABEL</b>               | <b>DESCRIPTION</b>                                                                                                    |  |  |
|----------------------------|----------------------------------------------------------------------------------------------------|--|--|
| RxB/s                      | This field displays the number of bytes received in the last second.                                                                                                    |  |  |
| Up Time                    | This field displays the elapsed time this port has been up.                                                                                                    |  |  |
| <b>LAN Port Statistics</b> |                                                                                                    |  |  |
| Interface                  | This field displays the type of port.                                                                                                    |  |  |
| <b>Status</b>              | This field displays <b>Down</b> (line is down), <b>Up</b> (line is up or connected) if you're<br>using Ethernet encapsulation and Down (line is down), Up (line is up or<br>connected), <b>Idle</b> (line (ppp) idle), <b>Dial</b> (starting to trigger a call) and <b>Drop</b><br>(dropping a call) if you're using PPPoE encapsulation. |  |  |
| <b>TxPkts</b>              | This field displays the number of packets transmitted on this port.                                                                                                    |  |  |
| <b>RxPkts</b>              | This field displays the number of packets received on this port.                                                                                                    |  |  |
| Collisions                 | This is the number of collisions on this port.                                                                                                    |  |  |
| Help                       | Click this to open the embedded help.                                                                                                    |  |  |
| Poll Interval(s)           | Type the time interval for the browser to refresh system statistics.                                                                                                    |  |  |
| Set Interval               | Click this button to apply the new poll interval you entered in the <b>Poll Interval</b><br>field above.                                                                                                    |  |  |
| Stop                       | Click this button to halt the refreshing of the system statistics.                                                                                                    |  |  |

**Table 4** Status > Packet Statistics (continued)

#### **2.4.3 Status: VPN Status**

This is the same screen discussed in [Figure 86 on page 173.](#page-172-0)

# **2.5 Resetting the ZyXEL Device**

If you forget your password or cannot access the web configurator, you will need to use the **RESET** button at the back of the ZyXEL Device to reload the factory-default configuration file. This means that you will lose all configurations that you had previously and the password will be reset to "1234".

#### **2.5.1 Using the Reset Button**

- **1** Make sure the **POWER** LED is on (not blinking).
- **2** Press the **RESET** button for ten seconds or until the **POWER** LED begins to blink and then release it. When the **POWER** LED begins to blink, the defaults have been restored and the ZyXEL Device restarts.

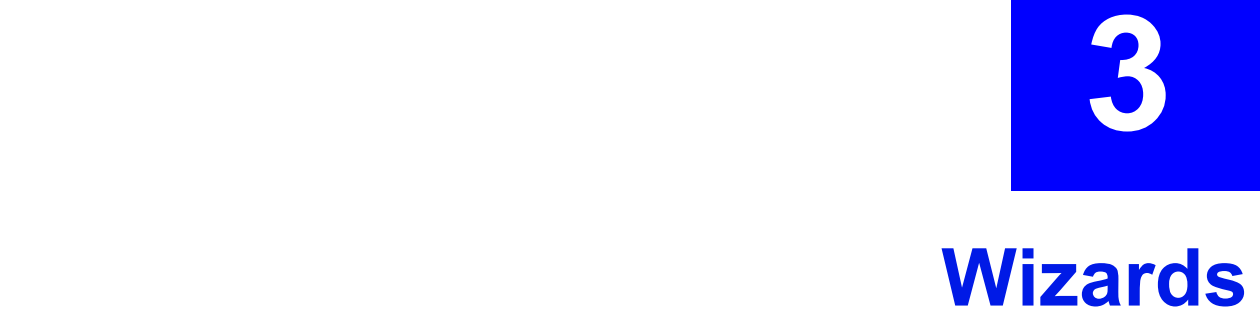

<span id="page-52-0"></span>Use these screens to configure Internet access or to configure basic bandwidth management.

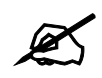

 $\mathcal{L}$  See the advanced menu chapters for background information on these fields.

To access the wizards, click **Go to Wizard setup** in [Figure 7 on page 45,](#page-44-0) or click the wizard icon  $\left(\mathbf{X}\right)$  in the top right corner of the web configurator. The wizard main screen appears.

#### <span id="page-52-1"></span>**Figure 11** Wizard Main Screen

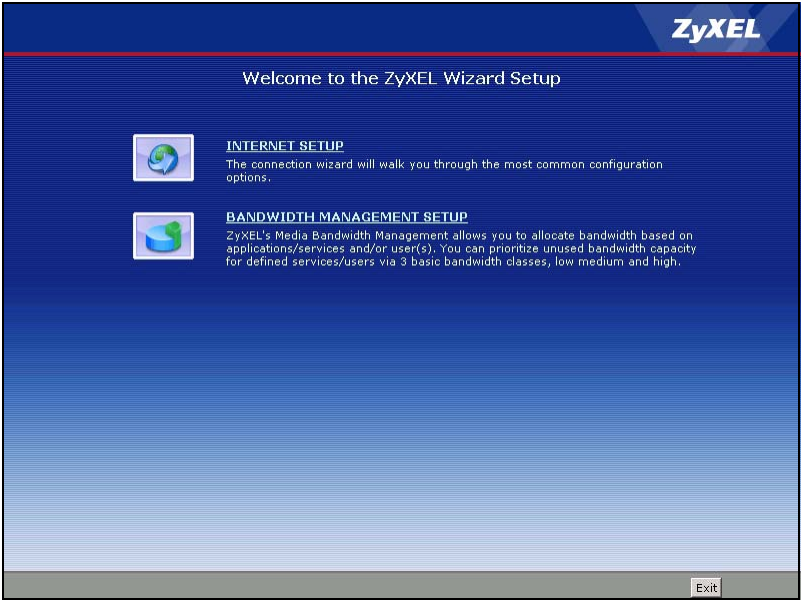

The following table describes the fields in this screen.

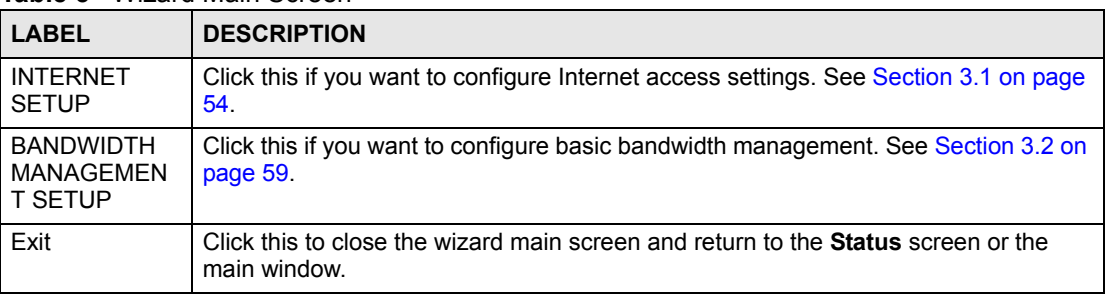

**Table 5** Wizard Main Screen

# <span id="page-53-0"></span>**3.1 Internet Setup Wizard**

Use these screens to configure Internet access settings. To access this wizard, click **INTERNET SETUP** in the wizard main screen.

# **3.1.1 Screen 1**

This screen lets you enter some of the ISP settings for your Internet connection.

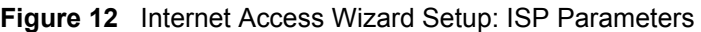

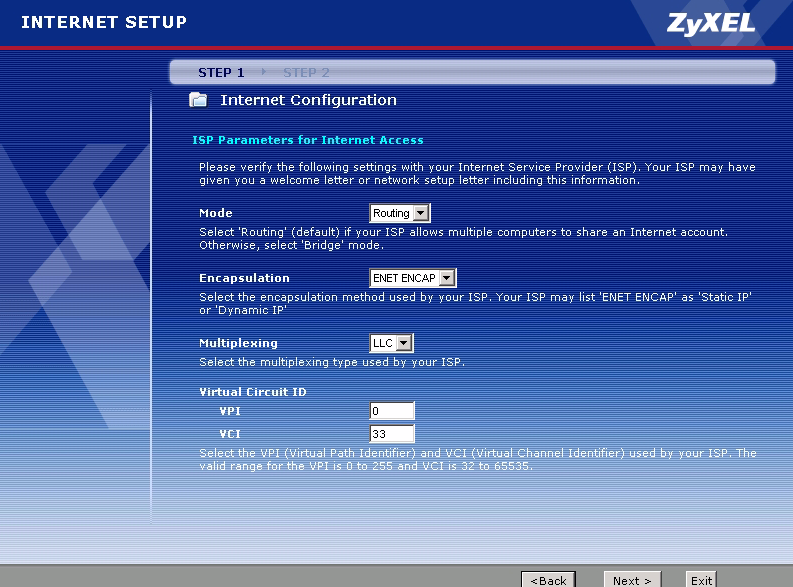

The following table describes the fields in this screen.

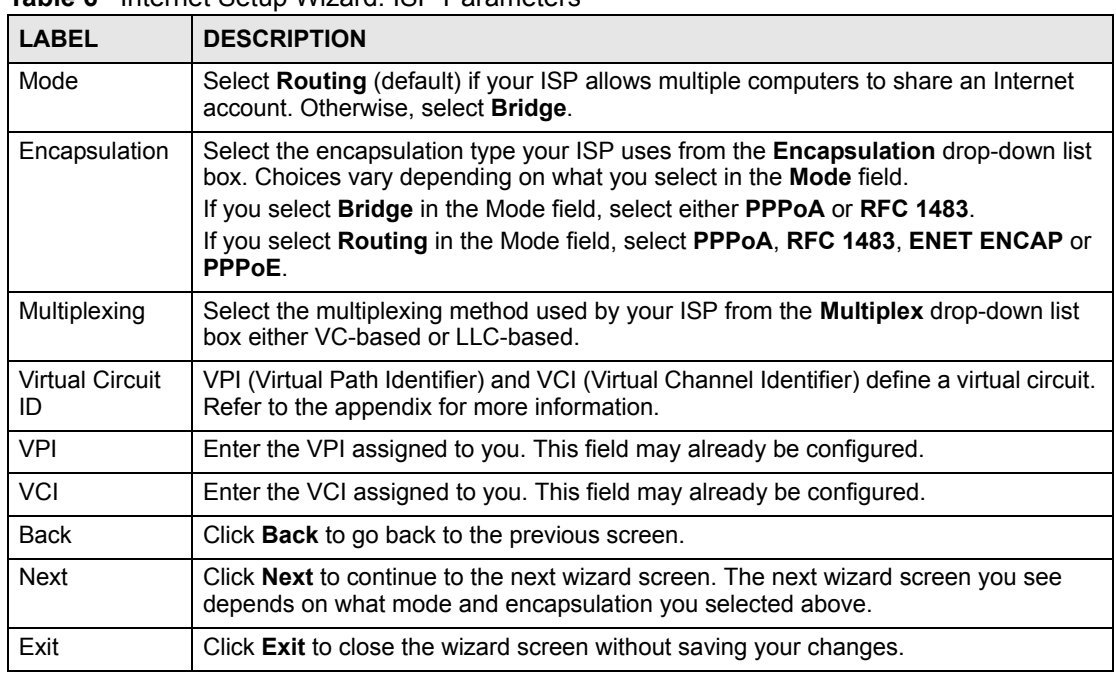

**Table 6** Internet Setup Wizard: ISP Parameters

## **3.1.2 Screen 2**

These screens let you enter the rest of the Internet settings, which depend on the encapsulation your Internet connection uses (and the mode you selected, for RFC1483).

This screen appears if your Internet connection uses Ethernet encapsulation.

**Figure 13** Internet Setup Wizard: ISP Parameters (Ethernet)

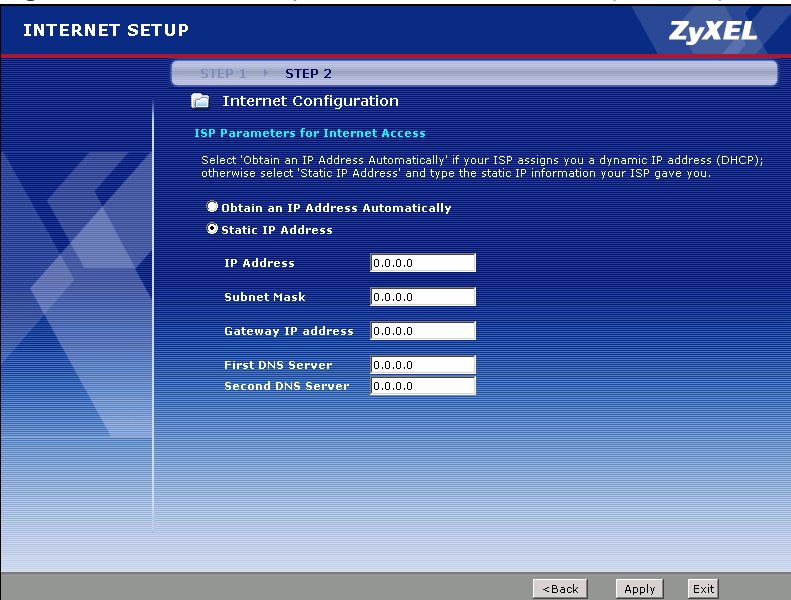

The following table describes the fields in this screen.

**Table 7** Internet Setup Wizard: ISP Parameters (Ethernet)

| <b>LABEL</b>                                       | <b>DESCRIPTION</b>                                                                                                    |
|----------------------------------------------------|----------------------------------------------------------------------------------------------------|
| Obtain an IP<br>Address<br>Automatically           | Select this if you have a dynamic IP address.                                                                                             |
| Static IP<br>Address                               | Select this if you have a static (fixed) IP address, and enter the information below.                                                     |
|                                                    | These fields appear if you select Static IP Address.                                                                                      |
| <b>IP Address</b>                                  | Enter the static IP address provided by your ISP.                                                                                         |
| Subnet Mask                                        | Enter the subnet mask provided by your ISP.                                                                                               |
| Gateway IP<br>Address                              | Enter the IP address of the gateway provided by your ISP. If your ISP did not provide<br>one, use the default value.                      |
| <b>First DNS</b><br>Server<br>Second DNS<br>Server | Enter the IP address(es) of the DNS server(s) provided by your ISP. If your ISP did<br>not provide one or both, use the default value(s). |
| Back                                               | Click <b>Back</b> to go back to the previous screen.                                                                                      |
| Apply                                              | Click Apply to finish manual configuration.                                                                                               |
| Exit                                               | Click <b>Exit</b> to close the wizard screen without saving your changes.                                                                 |

This screen appears if your Internet connection uses PPPoE encapsulation.

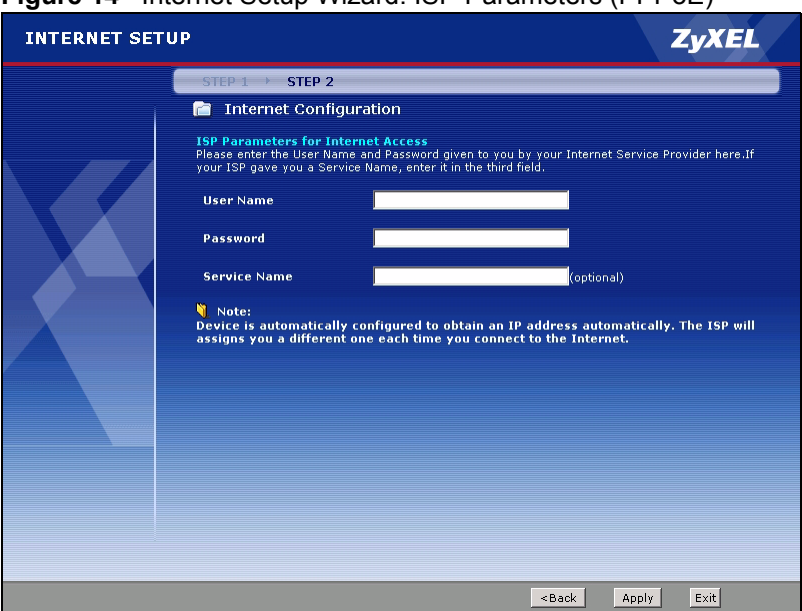

#### **Figure 14** Internet Setup Wizard: ISP Parameters (PPPoE)

The following table describes the fields in this screen.

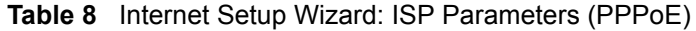

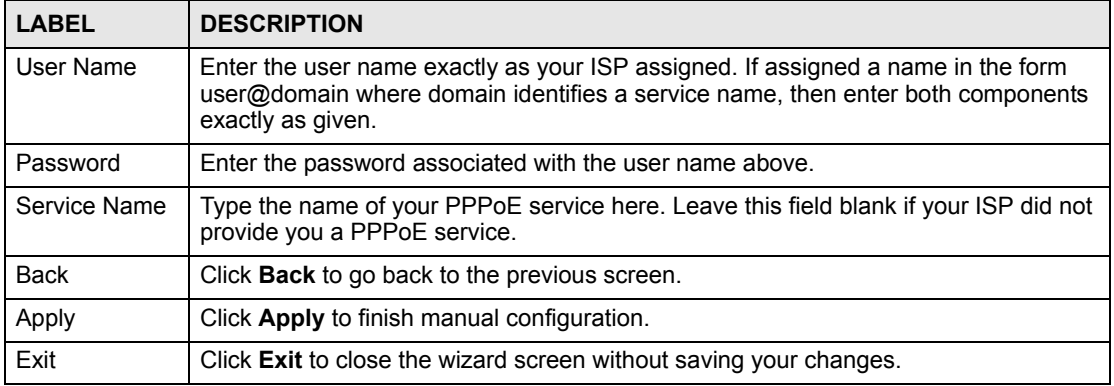

This screen appears if your Internet connection uses RFC1483 encapsulation.

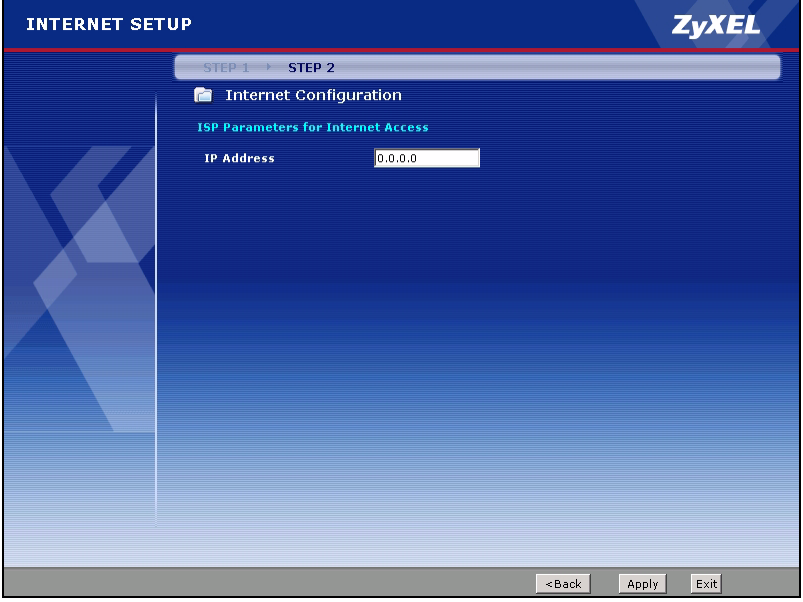

**Figure 15** Internet Setup Wizard: ISP Parameters (RFC1483)

The following table describes the fields in this screen.

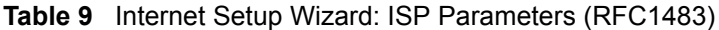

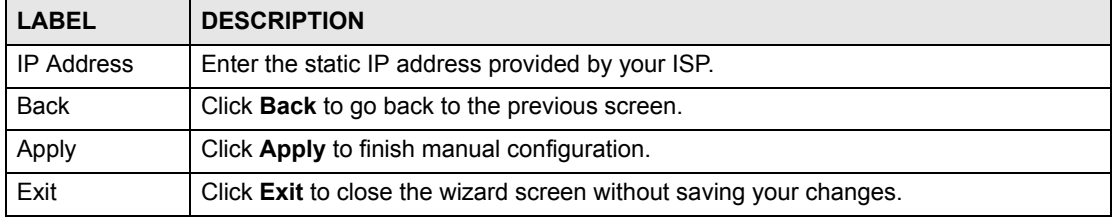

This screen appears if your Internet connection uses PPPoA encapsulation.

#### **Figure 16** Internet Setup Wizard: ISP Parameters (PPPoA)

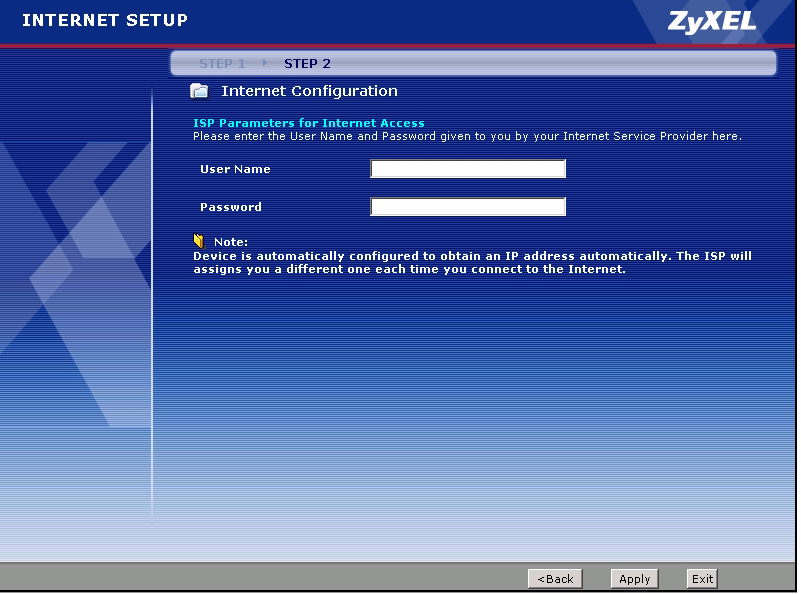

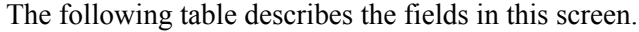

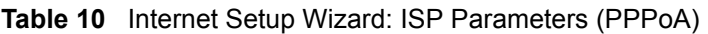

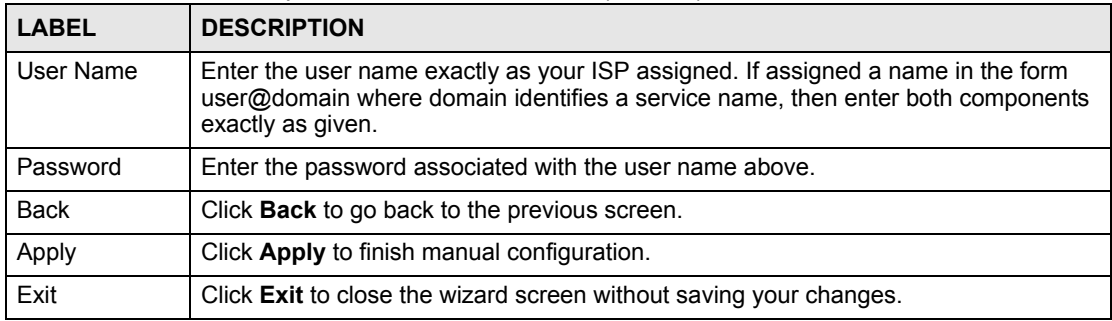

### **3.1.3 Screen 3**

This screen appears when you complete the **Internet Setup** wizard.

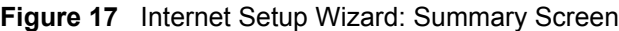

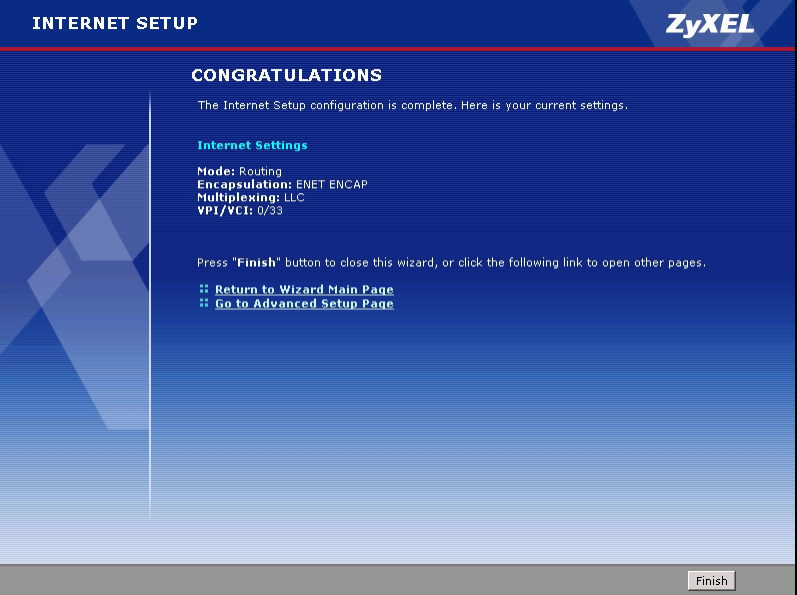

**3** Use the read-only summary table to check whether what you have configured is correct. Click **Finish** to complete and save the wizard setup.The following table describes the fields in this screen.

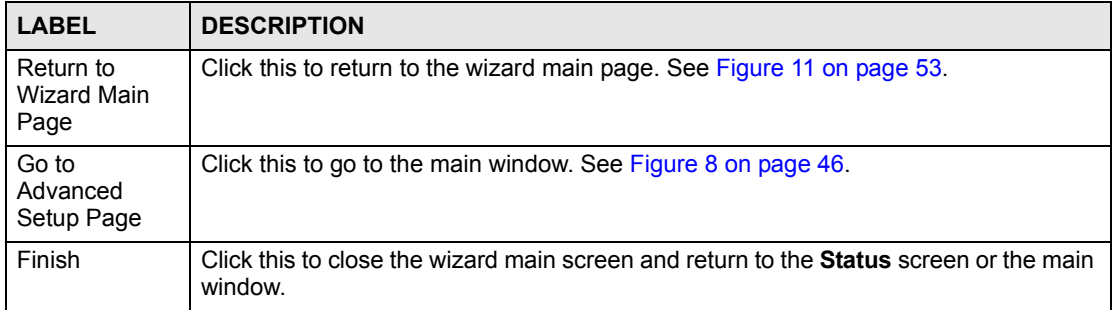

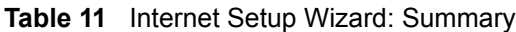

Launch your web browser and navigate to www.zyxel.com. If you cannot access the Internet, open the web configurator again to confirm that the Internet settings you configured in the wizard setup are correct.

Internet access is just the beginning. Refer to the rest of this guide for more detailed information on the complete range of ZyXEL Device features.

# <span id="page-58-0"></span>**3.2 Bandwidth Management Wizard**

Use these screens to control the amount of bandwidth going out through the ZyXEL Device's WAN port and prioritize the distribution of the bandwidth. This helps keep one service, or application, from using all of the available bandwidth and shutting out other services.

| <b>SERVICE</b>        | <b>DESCRIPTION</b>                                                                                                    |
|-----------------------|----------------------------------------------------------------------------------------------------|
| E-Mail                | Electronic mail consists of messages sent through a computer network to specific<br>groups or individuals. Here are some default ports for e-mail:<br>POP3 - port 110<br>IMAP - port 143<br>SMTP - port 25<br>HTTP - port 80                                                                                                    |
| <b>FTP</b>            | File Transfer Program enables fast transfer of files, including large files that may<br>not be possible by e-mail. FTP uses port number 21.                                                                                                    |
| NetMeeting<br>(H.323) | A multimedia communications product from Microsoft that enables groups to<br>teleconference and videoconference over the Internet. NetMeeting supports VoIP,<br>text chat sessions, a whiteboard, and file transfers and application sharing.<br>NetMeeting uses H.323. H.323 is a standard teleconferencing protocol suite that<br>provides audio, data and videoconferencing. It allows for real-time point-to-point<br>and multipoint communication between client computers over a packet-based<br>network that does not provide a guaranteed quality of service.<br>H.323 is transported primarily over TCP, using the default port number 1720. |
| VoIP (H.323)          | Sending voice signals over the Internet is called Voice over IP or VoIP.<br>H.323 is a standard teleconferencing protocol suite that provides audio, data and<br>videoconferencing. It allows for real-time point-to-point and multipoint<br>communication between client computers over a packet-based network that does<br>not provide a guaranteed quality of service.<br>H.323 is transported primarily over TCP, using the default port number 1720.                                                                                                    |
| VoIP (SIP)            | Sending voice signals over the Internet is called Voice over IP or VoIP. Session<br>Initiated Protocol (SIP) is an internationally recognized standard for implementing<br>VoIP. SIP is an application-layer control (signaling) protocol that handles the<br>setting up, altering and tearing down of voice and multimedia sessions over the<br>Internet.<br>SIP is transported primarily over UDP but can also be transported over TCP,<br>using the default port number 5060.                                                                                                    |
| <b>Telnet</b>         | Telnet is the login and terminal emulation protocol common on the Internet and in<br>UNIX environments. It operates over TCP/IP networks. Its primary function is to<br>allow users to log into remote host systems. Telnet uses TCP port 23.                                                                                                    |

The following table describes the services you can select.

**Table 12** Bandwidth Management Setup: Services

| <b>SERVICE</b> | <b>DESCRIPTION</b>                                                                                                    |
|----------------|----------------------------------------------------------------------------------------------------|
| <b>TFTP</b>    | Trivial File Transfer Protocol is an Internet file transfer protocol similar to FTP, but<br>uses the UDP (User Datagram Protocol) rather than TCP (Transmission Control<br>Protocol).                                                                                                    |
| <b>WWW</b>     | The World Wide Web (WWW) is an Internet system to distribute graphical, hyper-<br>linked information, based on Hyper Text Transfer Protocol (HTTP) - a client/server<br>protocol for the World Wide Web. The Web is not synonymous with the Internet;<br>rather, it is just one service on the Internet. Other services on the Internet include<br>Internet Relay Chat and Newsgroups. The Web is accessed through use of a<br>browser. |

**Table 12** Bandwidth Management Setup: Services (continued)

To access this wizard, open the web configurator (see [Section 2.2 on page 43](#page-42-1)) and click **BANDWIDTH MANAGEMENT SETUP** in the wizard main screen.

#### **3.2.1 Screen 1**

Activate bandwidth management and select to allocate bandwidth to packets based on the services.

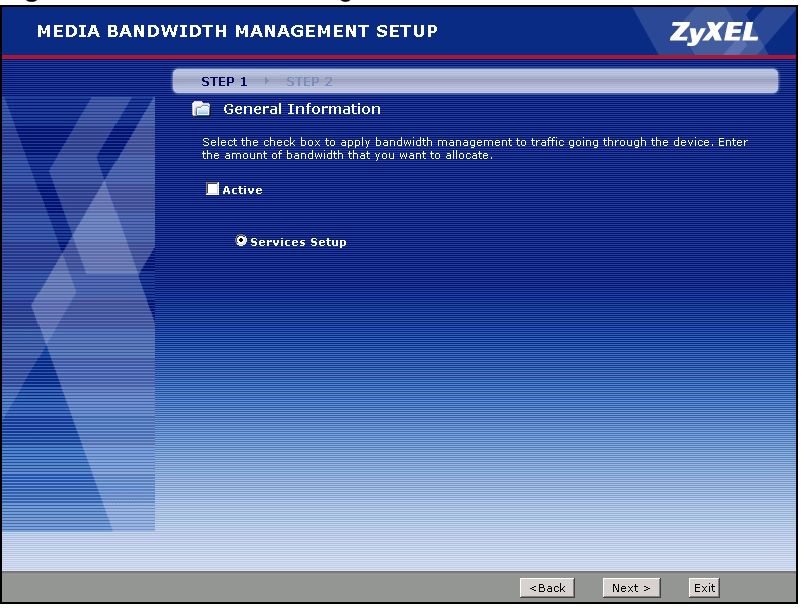

**Figure 18** Bandwidth Management Wizard: General Information

The following fields describe the label in this screen.

**Table 13** Bandwidth Management Wizard: General Information

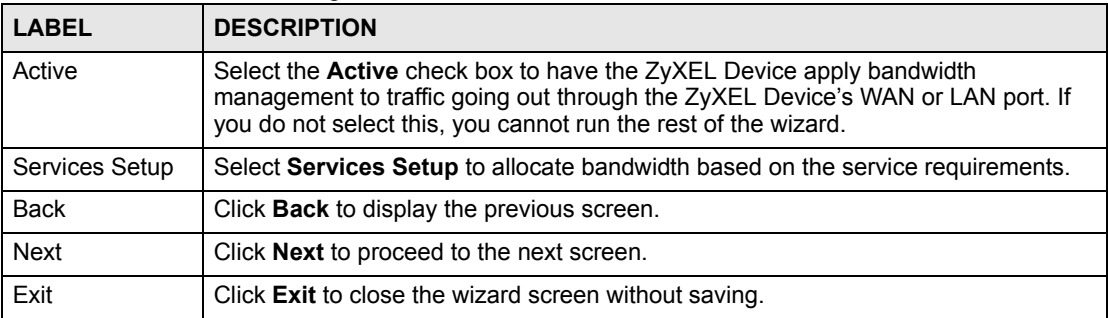

# **3.2.2 Screen 2**

Use the second wizard screen to select the services that you want to apply bandwidth management, and select the priorities that you want to apply to the services listed.

| <b>ZyXEL</b><br><b>MEDIA BANDWIDTH MANAGEMENT SETUP</b>                                                                       |                                                                                                    |                    |                                                                          |  |
|----------------------------------------------------------------------------------------------------|----------------------------------------------------------------------------------------------------|--------------------|--------------------------------------------------------------------------|--|
| $STEP$ $1$ $+$<br>STEP <sub>2</sub>                                                                                           |                                                                                                    |                    |                                                                          |  |
|                                                                                                    | Service Configuration<br>m<br>In the box below you can allocate bandwidth based on the applications and services important to<br>you. Check the "Active" box for each application you use and change the priority setting to match<br>your individual needs. |                    |                                                                          |  |
|                                                                                                    | Active                                                                                                    | Service            | Priority                                                                 |  |
|                                                                                                    | ⊽                                                                                                    | www                | C High C Mid C Low                                                       |  |
|                                                                                                    | г                                                                                                    | <b>FTP</b>         | C High C Mid C Low                                                       |  |
|                                                                                                    | П                                                                                                    | E-Mail             | C High C Mid C Low                                                       |  |
|                                                                                                    | г                                                                                                    | Telnet             | C High C Mid C Low                                                       |  |
|                                                                                                    | г                                                                                                    | NetMeeting (H.323) | C High C Mid C Low                                                       |  |
|                                                                                                    | г                                                                                                    | VoIP (SIP)         | C High C Mid C Low                                                       |  |
|                                                                                                    | $\Box$                                                                                                    | VoIP (H.323)       | C High C Mid C Low                                                       |  |
|                                                                                                    | $\Box$                                                                                                    | TFTP               | C High C Mid C Low                                                       |  |
|                                                                                                    |                                                                                                    |                    | Use "High", "Mid" or "Low" to prioritize the bandwidth for each service. |  |
| Auto classifier rest bandwidth<br>Automatically assign the rest bandwidth to predefined classes depending on the packet size. |                                                                                                    |                    |                                                                          |  |
| Exit<br>$Next$ ><br><back< th=""></back<>                                                                                     |                                                                                                    |                    |                                                                          |  |

**Figure 19** Bandwidth Management Wizard: Configuration

The following table describes the labels in this screen.

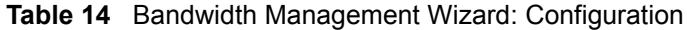

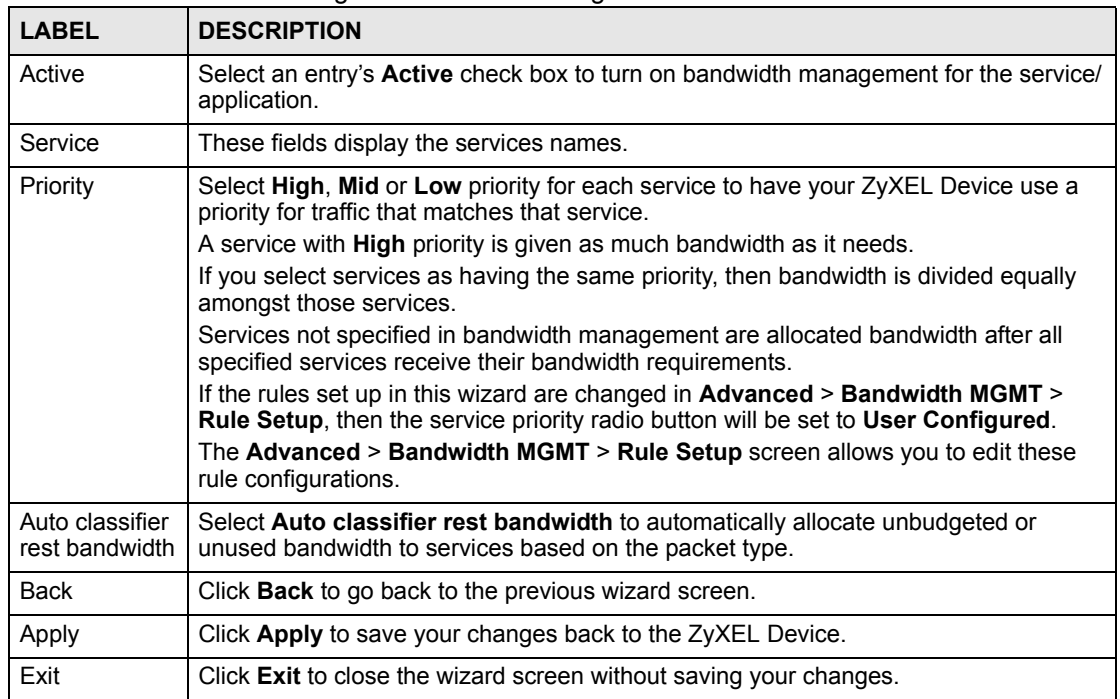

# **3.2.3 Screen 3**

Follow the on-screen instructions and click **Finish** to complete the wizard setup and save your configuration.

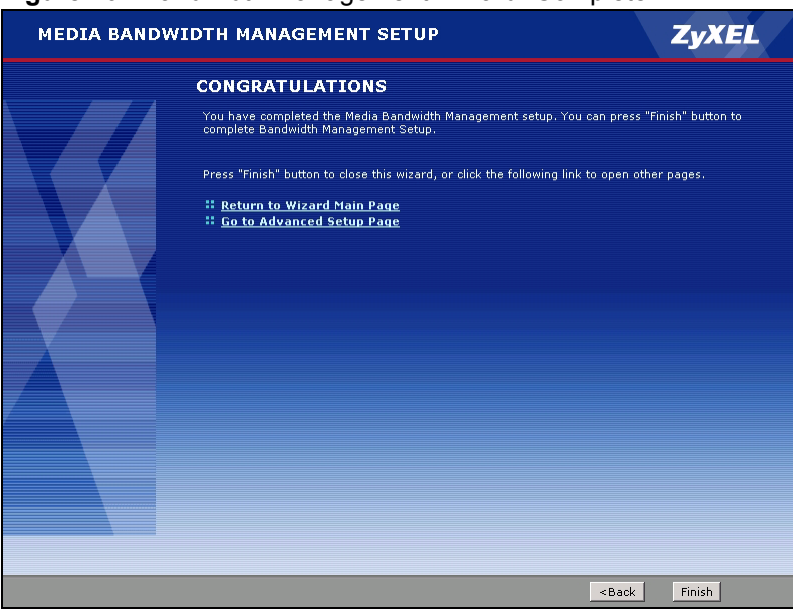

#### **Figure 20** Bandwidth Management Wizard: Complete

**CHAPTER 4** 

# <span id="page-62-0"></span>**Point-to-(2)point Configuration**

This chapter introduces point-to-point and point-to-2point connections.

# **4.1 Point-to-point Connection Overview**

You can set up point-to-point connection between two ZyXEL Devices. These connections offer a cost-effective, high-speed connection for high-bandwidth applications such as videoconferencing and distance learning. An example is shown below.

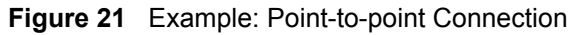

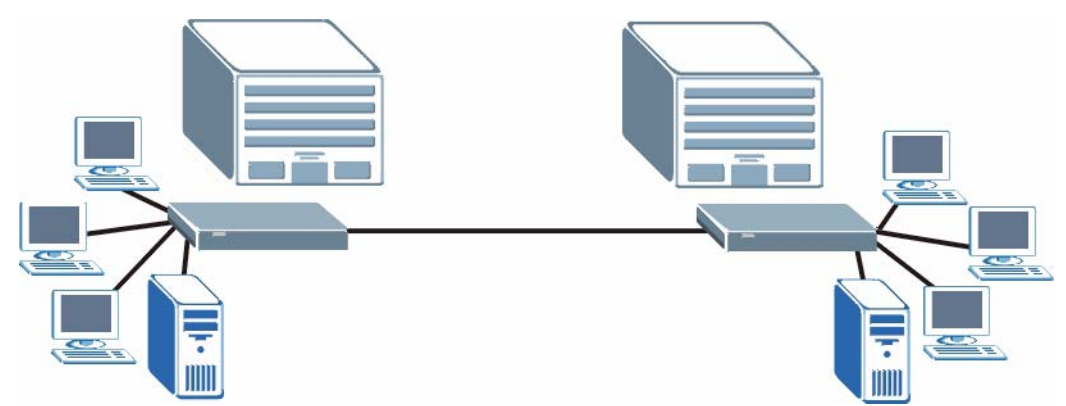

In a point-to-point connection, the DSL ports on the ZyXEL Devices are directly connected to each other, not to an ISP or the Internet.

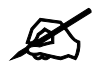

A point-to-point connection can use RFC 1483 in bridge mode or ENET ENCAP in router mode.

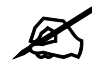

In a point-to-point connection, the ZyXEL Devices should use the same VPI, VCI, multiplexing, and encapsulation method.

To establish a point-to-point connection, one of the ZyXEL Devices becomes the server (instead of the ISP). The server controls some of the attributes of the DSL connection, such as the transfer rate and the DSL operational mode. Otherwise, there is no difference between the server and the client. Either one can initiate the point-to-point connection.

You can only establish point-to-point connections between ZyXEL Devices that support this kind of server/client mode.

# **4.2 Point-to-point Connection Procedure**

Follow these directions to set up a point-to-point connection.

- **1** [Set up the Server.](#page-63-0)
- **2** [Set up the Client.](#page-63-1)
- **3** [Connect the ZyXEL Devices](#page-64-0).

#### <span id="page-63-0"></span>**4.2.1 Set up the Server**

- **1** Log in to the ZyXEL Device that will be the server. (See [Chapter 2 on page 43.](#page-42-2))
- **2** Click **Network > WAN > Internet Connection**.
- **3** Configure the **VPI**, **VCI**, **Multiplexing**, and **Encapsulation** fields for the point-to-point connection. In the **Encapsulation** field, select either **RFC 1483** or **ENET ENCAP**.
- **4** Scroll down to the **Service Type** section. The following screen appears.

<span id="page-63-2"></span>**Figure 22** WAN > Internet Connection > Service Type

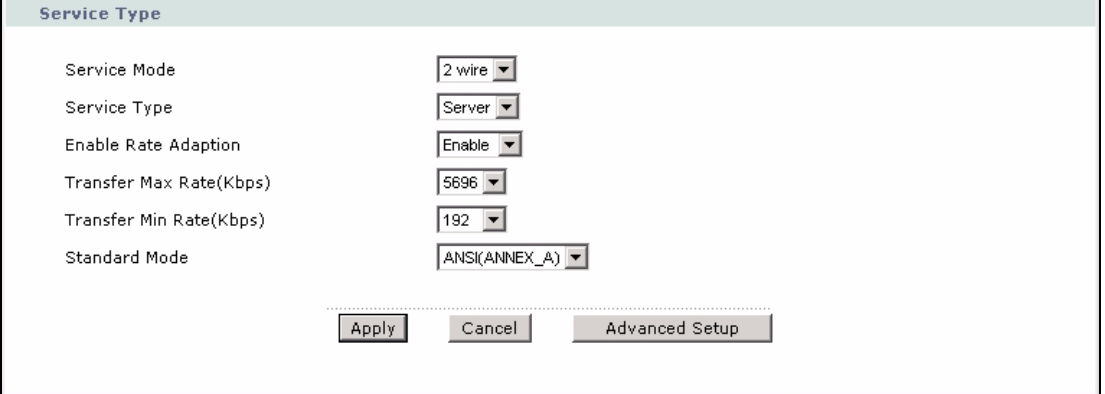

- **5** In the **Service Mode** field, indicate whether the phone line is a 2-wire connection or a 4 wire connection.
- **6** In the **Service Type** field, select **Server**. The rest of the fields are enabled.
- **7** Configure the rest of the fields, if necessary. For example, you might want to set the **Transfer Max Rate** to the maximum value.
- **8** Click **Apply**.

#### <span id="page-63-1"></span>**4.2.2 Set up the Client**

- **1** Log in to the ZyXEL Device that will be the client. (See [Chapter 2 on page 43](#page-42-2).)
- **2** Click **Network > WAN > Internet Connection**.
- **3** Set the **VPI**, **VCI**, **Multiplexing**, and **Encapsulation** to the same values you set in the server.
- **4** Scroll down to the **Service Type** section. See [Figure 22 on page 64](#page-63-2) above.
- **5** In the **Service Mode** field, select the same type of connection you selected for the server.
- **6** In the **Service Type** field, select **Client**. The rest of the fields will be negotiated with the server.
- **7** Click **Apply**.

# <span id="page-64-0"></span>**4.2.3 Connect the ZyXEL Devices**

Connect the **DSL** ports on the ZyXEL Devices together, and wait while the ZyXEL Devices automatically establish the connection. When the connection is established, the **DSL1**, **DSL2**, and **INTERNET** lights are on. It takes up to half a minute to establish the connection. If the ZyXEL Devices do not establish the connection, verify that the settings (except the **Service Type**) match.

# **4.3 Point-to-2points Connection Overview**

You can set up a point-to-2points connection between a server ZyXEL Device and two client ZyXEL Devices. This configuration offers a secure and cost-effective way to create a private IP network. An example is shown below.

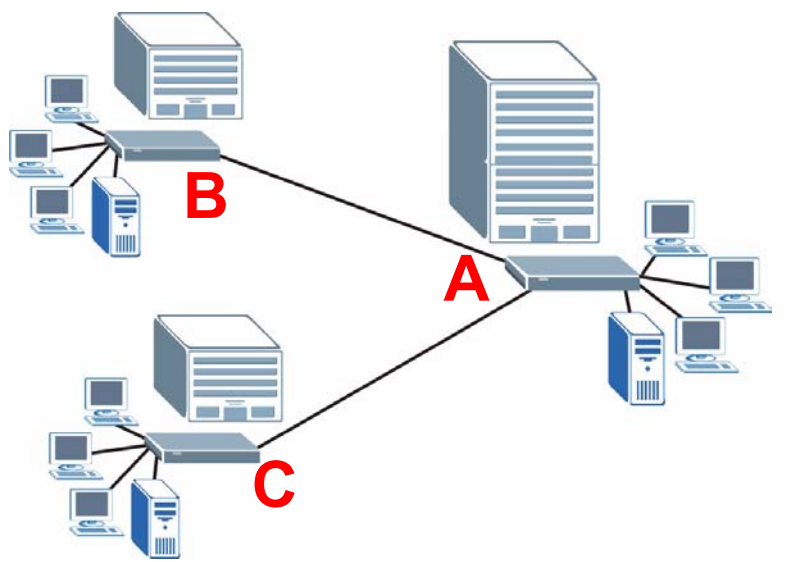

**Figure 23** Example: Point-to-2points Connection

In a point-to-2points connection, the DSL port on the server ZyXEL Device (**A**) uses a Ycable to create two DSL connections. The connections can use RFC 1483 in bridge mode or ENET ENCAP in router mode. You can set up one set of transfer rate settings and modes between the server ZyXEL Device **A** and the client ZyXEL Device **B**. You can set up a different set of settings between the server ZyXEL Device **A** and the client ZyXEL Device **C**. In a point-to-2points connection, the ZyXEL Device which has a physical connection to both client devices becomes the server. The server controls some of the attributes of the DSL connection, such as the transfer rate and the DSL operational mode.

# **4.4 Point-to-2point Connection Procedure**

Follow these directions to set up a point-to-2point connection.

- **1** [Set up the Server.](#page-65-0)
- **2** [Set up the Clients](#page-66-0).
- **3** [Connect the ZyXEL Devices](#page-66-1).

#### <span id="page-65-0"></span>**4.4.1 Set up the Server**

- **1** Log in to the ZyXEL Device that will be the server. (See [Chapter 2 on page 43.](#page-42-2))
- **2** Click **Network > WAN > Internet Connection**.
- **3** Configure the **VPI**, **VCI**, **Multiplexing**, and **Encapsulation** fields for the point-to-2point connection. In the **Encapsulation** field, select either **RFC 1483** or **ENET ENCAP**. Select which line is the default remote node (1 or 2).
- **4** Scroll down to the **Service Type** section. The following screen appears.

**Figure 24** WAN > Internet Connection > Service Type

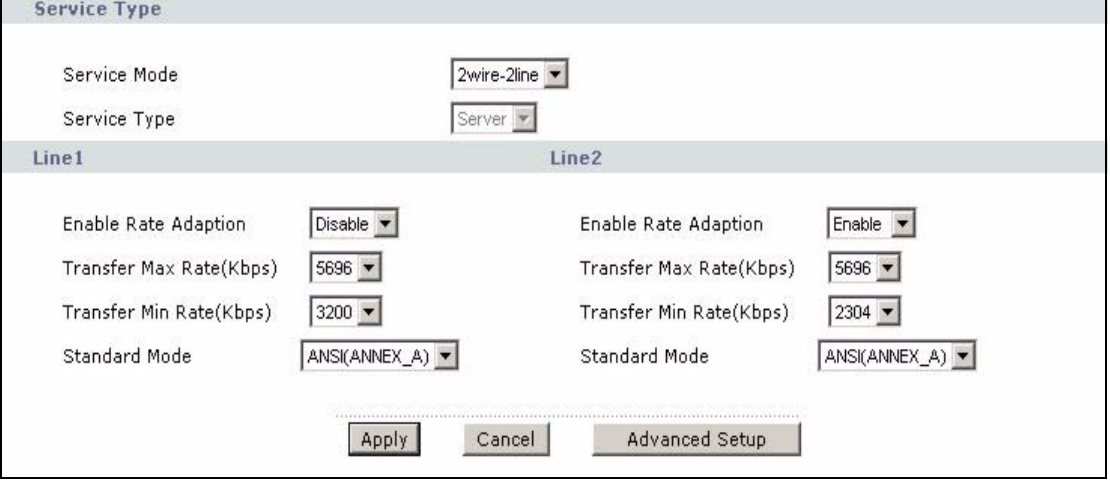

- **5** In the **Service Mode** field, select **2wire-2line** mode.
- **6** The **Service Type** field automatically selects **Server**.
- **7** Configure the rest of the fields, if necessary. For example, you might want to set the **Transfer Max Rate** to the maximum value for **Line1** but set it to a smaller value for **Line2** (in case the client ZyXEL Device does not support maximum transfer rate).
- **8** Click **Apply**.
- **9** Browse to **Network > WAN > More Connections** and configure the settings for your second remote node.

## <span id="page-66-0"></span>**4.4.2 Set up the Clients**

- <span id="page-66-2"></span>**1** Log in to one of the ZyXEL Devices that will be the client. (See [Chapter 2 on page 43.](#page-42-2))
- **2** Click **Network > WAN > Internet Connection**.
- **3** Set the **VPI**, **VCI**, **Multiplexing**, and **Encapsulation** to the same values you set in the server.
- **4** Scroll down to the **Service Type** section. A screen similar to the following appears.

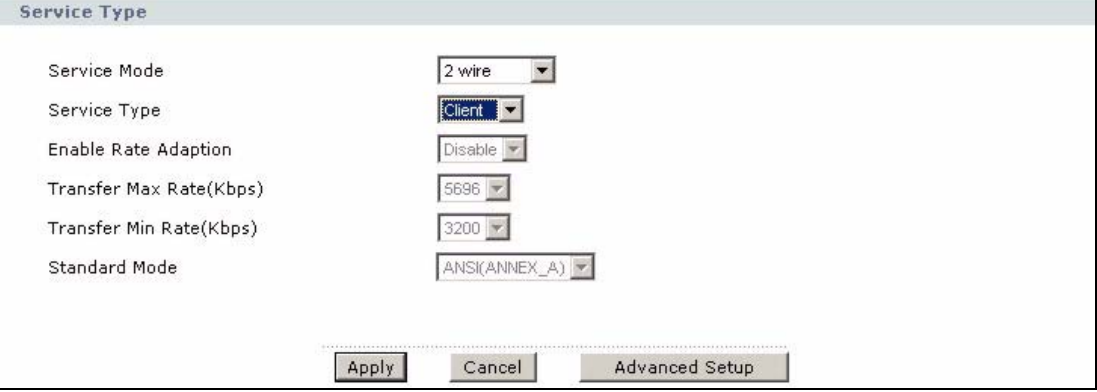

- **5** In the **Service Mode** field, select **2 wire** mode.
- **6** In the **Service Type** field, select **Client**. The rest of the fields will be negotiated with the server.
- <span id="page-66-3"></span>**7** Click **Apply**.
- **8** Repeat steps [1](#page-66-2) to [7](#page-66-3) for the second client device.

# <span id="page-66-1"></span>**4.4.3 Connect the ZyXEL Devices**

Connect the **DSL** ports on the ZyXEL Devices together, and wait while the ZyXEL Devices automatically establish the connection. Make sure that the Y-cable is connected to the proper DSL outlets. The Y-cable connector marked **DSL1** must be connected to the outgoing DSL 1 telephone jack and the Y-cable connector marked **DSL2** must be connected to the outgoing DSL 2 telephone jack.

When the connection is established, the **DSL1**, **DSL2**, and **INTERNET** lights turn on. It takes up to half a minute to establish the connection. If the ZyXEL Devices do not establish the connection, verify that the settings are correct.

# **PART II Network Setup**

[WAN Setup \(71\)](#page-70-0) [LAN Setup \(93\)](#page-92-0) [Network Address Translation \(NAT\) Screens \(103\)](#page-102-0) **CHAPTER 5** 

# <span id="page-70-0"></span>**WAN Setup**

This chapter describes how to configure WAN settings.

# **5.1 WAN Overview**

A WAN (Wide Area Network) is an outside connection to another network or the Internet.

#### **5.1.1 Encapsulation**

Be sure to use the encapsulation method required by your ISP. The ZyXEL Device supports the following methods.

#### **5.1.1.1 ENET ENCAP**

The MAC Encapsulated Routing Link Protocol (ENET ENCAP) is only implemented with the IP network protocol. IP packets are routed between the Ethernet interface and the WAN interface and then formatted so that they can be understood in a bridged environment. For instance, it encapsulates routed Ethernet frames into bridged ATM cells. ENET ENCAP requires that you specify a gateway IP address in the **ENET ENCAP Gateway** field in the second wizard screen. You can get this information from your ISP.

#### **5.1.1.2 PPP over Ethernet**

PPPoE (Point-to-Point Protocol over Ethernet) provides access control and billing functionality in a manner similar to dial-up services using PPP. PPPoE is an IETF standard (RFC 2516) specifying how a personal computer (PC) interacts with a broadband modem (DSL, cable, wireless, etc.) connection.

For the service provider, PPPoE offers an access and authentication method that works with existing access control systems (for example RADIUS).

One of the benefits of PPPoE is the ability to let you access one of multiple network services, a function known as dynamic service selection. This enables the service provider to easily create and offer new IP services for individuals.

Operationally, PPPoE saves significant effort for both you and the ISP or carrier, as it requires no specific configuration of the broadband modem at the customer site.

By implementing PPPoE directly on the ZyXEL Device (rather than individual computers), the computers on the LAN do not need PPPoE software installed, since the ZyXEL Device does that part of the task. Furthermore, with NAT, all of the LANs' computers will have access.

#### **5.1.1.3 PPPoA**

PPPoA stands for Point to Point Protocol over ATM Adaptation Layer 5 (AAL5). A PPPoA connection functions like a dial-up Internet connection. The ZyXEL Device encapsulates the PPP session based on RFC1483 and sends it through an ATM PVC (Permanent Virtual Circuit) to the Internet Service Provider's (ISP) DSLAM (DSL Access Multiplexer). Please refer to RFC 2364 for more information on PPPoA. Refer to RFC 1661 for more information on PPP.

#### **5.1.1.4 RFC 1483**

RFC 1483 describes two methods for Multiprotocol Encapsulation over ATM Adaptation Layer 5 (AAL5). The first method allows multiplexing of multiple protocols over a single ATM virtual circuit (LLC-based multiplexing) and the second method assumes that each protocol is carried over a separate ATM virtual circuit (VC-based multiplexing). Please refer to the RFC for more detailed information.

#### **5.1.2 Multiplexing**

There are two conventions to identify what protocols the virtual circuit (VC) is carrying. Be sure to use the multiplexing method required by your ISP.

#### **5.1.2.1 VC-based Multiplexing**

In this case, by prior mutual agreement, each protocol is assigned to a specific virtual circuit; for example, VC1 carries IP, etc. VC-based multiplexing may be dominant in environments where dynamic creation of large numbers of ATM VCs is fast and economical.

#### **5.1.2.2 LLC-based Multiplexing**

In this case one VC carries multiple protocols with protocol identifying information being contained in each packet header. Despite the extra bandwidth and processing overhead, this method may be advantageous if it is not practical to have a separate VC for each carried protocol, for example, if charging heavily depends on the number of simultaneous VCs.

#### **5.1.3 VPI and VCI**

Be sure to use the correct Virtual Path Identifier (VPI) and Virtual Channel Identifier (VCI) numbers assigned to you. The valid range for the VPI is 0 to 255 and for the VCI is 32 to 65535 (0 to 31 is reserved for local management of ATM traffic). Please see the appendix for more information.

#### **5.1.4 IP Address Assignment**

A static IP is a fixed IP that your ISP gives you. A dynamic IP is not fixed; the ISP assigns you a different one each time. The Single User Account feature can be enabled or disabled if you have either a dynamic or static IP. However the encapsulation method assigned influences your choices for IP address and ENET ENCAP gateway.
#### **5.1.4.1 IP Assignment with PPPoA or PPPoE Encapsulation**

If you have a dynamic IP, then the **IP Address** and **ENET ENCAP Gateway** fields are not applicable (N/A). If you have a static IP, then you *only* need to fill in the **IP Address** field and *not* the **ENET ENCAP Gateway** field.

#### **5.1.4.2 IP Assignment with RFC 1483 Encapsulation**

In this case the IP Address Assignment *must* be static with the same requirements for the **IP Address** and **ENET ENCAP Gateway** fields as stated above.

#### **5.1.4.3 IP Assignment with ENET ENCAP Encapsulation**

In this case you can have either a static or dynamic IP. For a static IP you must fill in all the **IP Address** and **ENET ENCAP Gateway** fields as supplied by your ISP. However for a dynamic IP, the ZyXEL Device acts as a DHCP client on the WAN port and so the **IP Address** and **ENET ENCAP Gateway** fields are not applicable (N/A) as the DHCP server assigns them to the ZyXEL Device.

# **5.1.5 Nailed-Up Connection (PPP)**

A nailed-up connection is a dial-up line where the connection is always up regardless of traffic demand. The ZyXEL Device does two things when you specify a nailed-up connection. The first is that idle timeout is disabled. The second is that the ZyXEL Device will try to bring up the connection when turned on and whenever the connection is down. A nailed-up connection can be very expensive for obvious reasons.

Do not specify a nailed-up connection unless your telephone company offers flat-rate service or you need a constant connection and the cost is of no concern

#### **5.1.6 NAT**

NAT (Network Address Translation, RFC 1631) is the translation of the IP address of a host in a packet, for example, the source address of an outgoing packet, used within one network to a different IP address known within another network.

# **5.2 Metric**

The metric represents the "cost of transmission". A router determines the best route for transmission by choosing a path with the lowest "cost". RIP routing uses hop count as the measurement of cost, with a minimum of "1" for directly connected networks. The number must be between "1" and "15"; a number greater than "15" means the link is down. The smaller the number, the lower the "cost".

The metric sets the priority for the ZyXEL Device's routes to the Internet. If any two of the default routes have the same metric, the ZyXEL Device uses the following pre-defined priorities:

- Normal route: designated by the ISP (see [Section 5.4 on page 75\)](#page-74-0)
- Traffic-redirect route (see [Section 5.6 on page 85](#page-84-0))
- WAN-backup route, also called dial-backup (see [Section 5.8 on page 86](#page-85-0))

For example, if the normal route has a metric of "1" and the traffic-redirect route has a metric of "2" and dial-backup route has a metric of "3", then the normal route acts as the primary default route. If the normal route fails to connect to the Internet, the ZyXEL Device tries the traffic-redirect route next. In the same manner, the ZyXEL Device uses the dial-backup route if the traffic-redirect route also fails.

If you want the dial-backup route to take first priority over the traffic-redirect route or even the normal route, all you need to do is set the dial-backup route's metric to "1" and the others to "2" (or greater).

IP Policy Routing overrides the default routing behavior and takes priority over all of the routes mentioned above.

# **5.3 Traffic Shaping**

Traffic Shaping is an agreement between the carrier and the subscriber to regulate the average rate and fluctuations of data transmission over an ATM network. This agreement helps eliminate congestion, which is important for transmission of real time data such as audio and video connections.

Peak Cell Rate (PCR) is the maximum rate at which the sender can send cells. This parameter may be lower (but not higher) than the maximum line speed. 1 ATM cell is 53 bytes (424 bits), so a maximum speed of 832Kbps gives a maximum PCR of 1962 cells/sec. This rate is not guaranteed because it is dependent on the line speed.

Sustained Cell Rate (SCR) is the mean cell rate of each bursty traffic source. It specifies the maximum average rate at which cells can be sent over the virtual connection. SCR may not be greater than the PCR.

Maximum Burst Size (MBS) is the maximum number of cells that can be sent at the PCR. After MBS is reached, cell rates fall below SCR until cell rate averages to the SCR again. At this time, more cells (up to the MBS) can be sent at the PCR again.

If the PCR, SCR or MBS is set to the default of "0", the system will assign a maximum value that correlates to your upstream line rate.

The following figure illustrates the relationship between PCR, SCR and MBS.

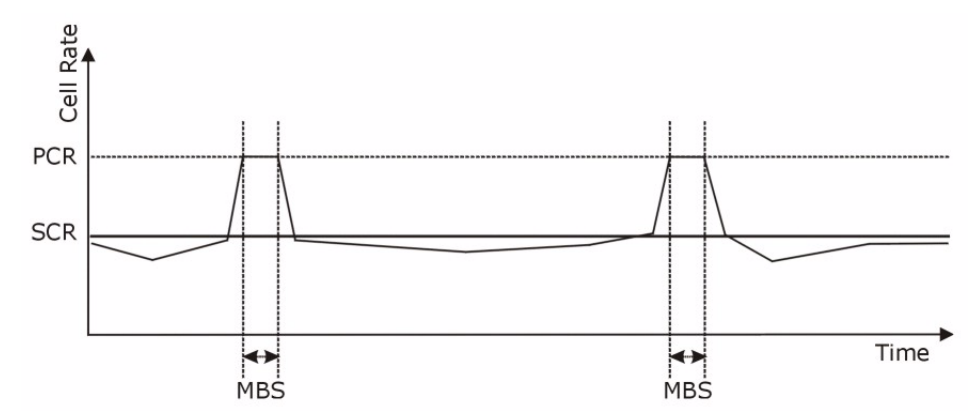

#### **Figure 25** Example of Traffic Shaping

# **5.3.1 ATM Traffic Classes**

These are the basic ATM traffic classes defined by the ATM Forum Traffic Management 4.0 Specification.

#### **5.3.1.1 Constant Bit Rate (CBR)**

Constant Bit Rate (CBR) provides fixed bandwidth that is always available even if no data is being sent. CBR traffic is generally time-sensitive (doesn't tolerate delay). CBR is used for connections that continuously require a specific amount of bandwidth. A PCR is specified and if traffic exceeds this rate, cells may be dropped. Examples of connections that need CBR would be high-resolution video and voice.

#### **5.3.1.2 Variable Bit Rate (VBR)**

The Variable Bit Rate (VBR) ATM traffic class is used with bursty connections. Connections that use the Variable Bit Rate (VBR) traffic class is used with bursty connections.

#### **5.3.1.3 Unspecified Bit Rate (UBR)**

The Unspecified Bit Rate (UBR) ATM traffic class is for bursty data transfers. However, UBR doesn't guarantee any bandwidth and only delivers traffic when the network has spare bandwidth. An example application is background file transfer.

# <span id="page-74-0"></span>**5.4 Internet Connection**

To change your ZyXEL Device's WAN remote node settings, click **Network > WAN > Internet Connection**. The screen differs by the encapsulation.

See [Section 5.1 on page 71](#page-70-0) for more information.

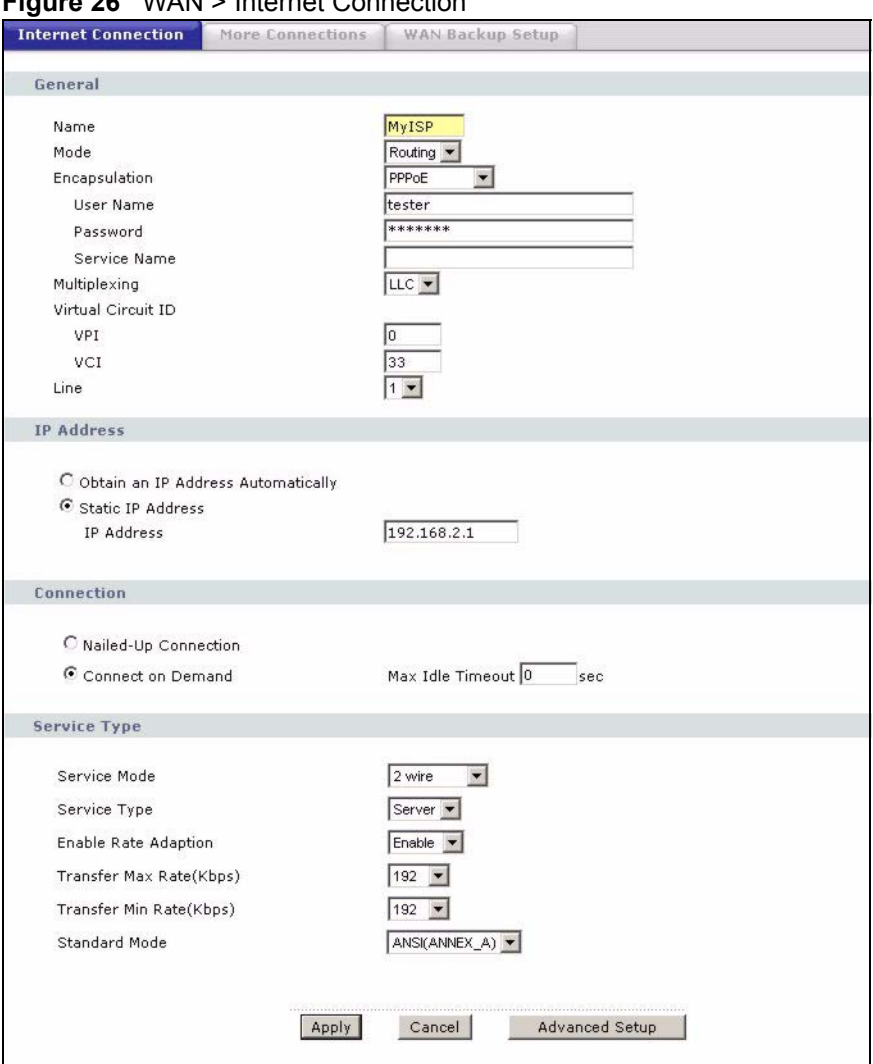

**Figure 26** WAN > Internet Connection

**Table 15** WAN > Internet Connection

| <b>LABEL</b>  | <b>DESCRIPTION</b>                                                                                                    |  |
|---------------|----------------------------------------------------------------------------------------------------|--|
| General       |                                                                                                    |  |
| Name          | Enter the name of your Internet Service Provider, for example "MyISP". This<br>information is for descriptive purposes only.                                                                                                    |  |
| Mode          | Select <b>Routing</b> (default) from the drop-down list box if your ISP allows multiple<br>computers to share an Internet account. Otherwise select Bridge.                                                                                                    |  |
| Encapsulation | Select the method of encapsulation used by your ISP from the drop-down list<br>box. Choices vary depending on the mode you select in the Mode field.<br>If you select Bridge in the Mode field, select either PPPoA or RFC 1483.<br>If you select Routing in the Mode field, select PPPoA, RFC 1483, ENET<br><b>ENCAP or PPPoE.</b><br>If you set up a point-to-point or a point-to-2points connection, select either <b>ENET</b><br><b>ENCAP or RFC 1483.</b> |  |
| User Name     | (PPPoA and PPPoE only) Enter the user name exactly as your ISP assigned. If<br>assigned a name in the form user@domain where domain identifies a service<br>name, then enter both components exactly as given.                                                                                                    |  |

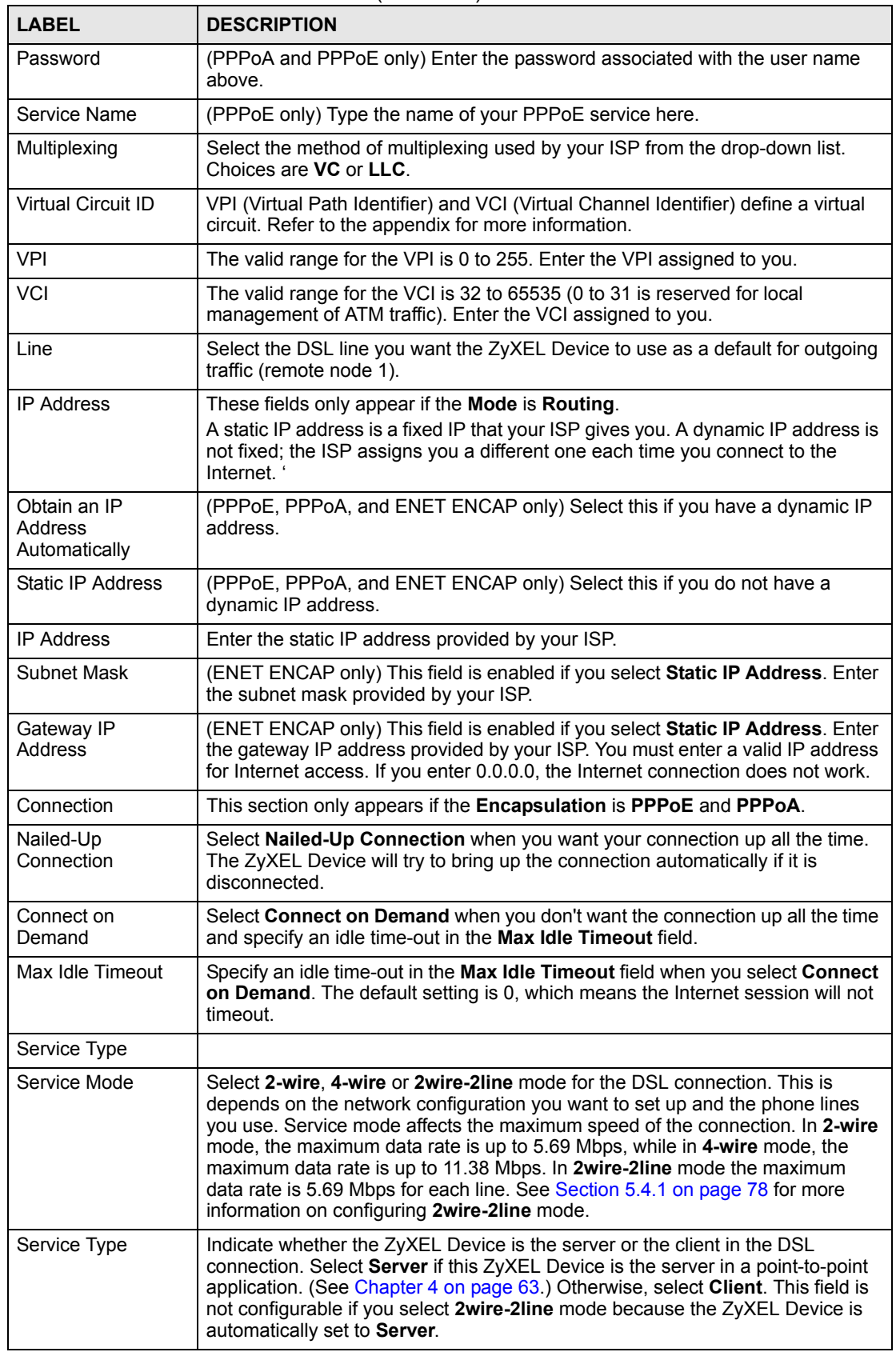

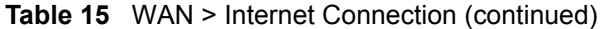

| <b>LABEL</b>                       | <b>DESCRIPTION</b>                                                                                                    |
|------------------------------------|----------------------------------------------------------------------------------------------------|
| Enable Rate<br>Adaption            | This field is enabled if Service Type is Server. Indicate whether or not the<br>ZyXEL Device can adjust the speed of its connection to that of the other device.                                                                       |
| <b>Transfer Max Rate</b><br>(Kbps) | This field is enabled if Service Type is Server. Set the maximum rate at which<br>the ZyXEL Device sends and receives information. The actual transfer rate will<br>be between this value and the minimum transfer rate you configure. |
|                                    | Note: When you select 4-wire in the Service Mode field, then the<br>transfer rate you set here is doubled. For example, select<br>5696 Kbps to configure a maximum transfer rate of 11392<br>Kbps.                                     |
| <b>Transfer Min Rate</b><br>(Kbps) | This field is enabled if Service Type is Server. Set the minimum rate at which<br>the ZyXEL Device sends and receives information. The actual transfer rate will<br>be between this value and the maximum transfer rate you configure. |
|                                    | Note: When you select 4-wire in the Service Mode field, then the<br>transfer rate you set here is doubled. For example, select<br>192 Kbps to configure a minimum transfer rate of 384<br>Kbps.                                        |
| Standard Mode                      | This field is enabled if Service Type is Server. Select the operational mode the<br>ZyXEL Device uses in the DSL connection. Annex A refers to connections over<br>POTS and Annex B refers to connections over ISDN lines.             |
| Apply                              | Click Apply to save the changes.                                                                                                    |
| Cancel                             | Click Cancel to begin configuring this screen afresh.                                                                                                    |
| <b>Advanced Setup</b>              | Click this button to display the <b>Advanced WAN Setup</b> screen and edit more<br>details of your WAN setup.                                                                                                    |

**Table 15** WAN > Internet Connection (continued)

# <span id="page-77-0"></span>**5.4.1 2Wire-2Line Service Mode**

The **Service Mode** section of the **Internet Connection** screen allows you to set up two DSL connections when you select **2wire-2line** mode. This allows you to create a point-to-2points configuration. See [Section 5.4.1 on page 78](#page-77-0) for more background information about this mode.

**Figure 27** 2wire-2line Service Mode

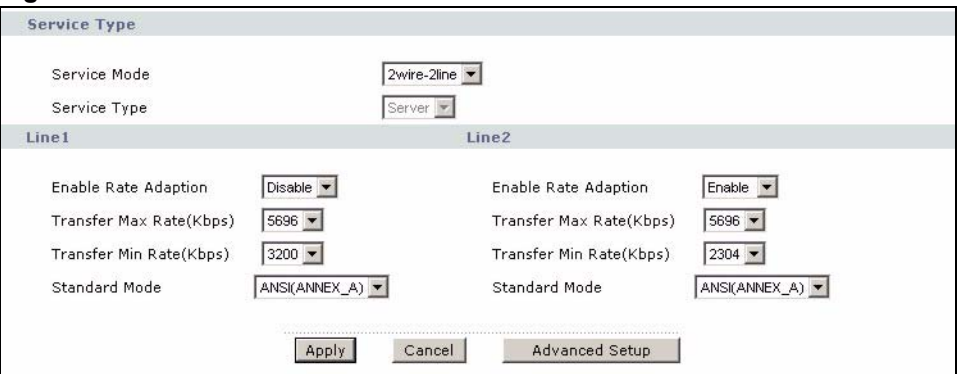

The following table describes the labels in this screen.

**Table 16** 2wire-2line Service Mode

| <b>LABEL</b>                       | <b>DESCRIPTION</b>                                                                                                    |  |
|------------------------------------|----------------------------------------------------------------------------------------------------|--|
| Service Type                       |                                                                                                    |  |
| Service Mode                       | Select 2wire-2line mode for the DSL connection. This means that the ZyXEL<br>Device is going to be a server connected to two client ZyXEL Devices.                                                                                     |  |
| Service Type                       | When you select 2wire-2line mode this field automatically changes to Server.                                                                                                    |  |
| $line 1$ ine 1 / $1$ ine 2         | You can configure different connection rate settings for Line 1 and Line 2 DSL<br>connections.                                                                                                    |  |
| <b>Fnable Rate</b><br>Adaption     | Indicate whether or not the ZyXEL Device can adjust the speed of its connection<br>to that of the other device.                                                                                                    |  |
| <b>Transfer Max Rate</b><br>(Kbps) | This field is enabled if Service Type is Server. Set the maximum rate at which<br>the ZyXEL Device sends and receives information. The actual transfer rate will<br>be between this value and the minimum transfer rate you configure. |  |
| <b>Transfer Min Rate</b><br>(Kbps) | This field is enabled if Service Type is Server. Set the minimum rate at which<br>the ZyXEL Device sends and receives information. The actual transfer rate will<br>be between this value and the maximum transfer rate you configure. |  |
| Standard Mode                      | Select the operational mode the ZyXEL Device uses in the DSL connection.<br>Annex A refers to connections over POTS and Annex B refers to connections<br>over ISDN lines.                                                              |  |
| Apply                              | Click Apply to save the changes.                                                                                                    |  |
| Cancel                             | Click Cancel to begin configuring this screen afresh.                                                                                                    |  |
| <b>Advanced Setup</b>              | Click this button to display the <b>Advanced WAN Setup</b> screen and edit more<br>details of your WAN setup.                                                                                                    |  |

# **5.4.2 Configuring Advanced Internet Connection**

Use this screen to edit your ZyXEL Device's advanced settings for more connections. Click the **Advanced Setup** button in the **Internet Connection** screen. The screen appears as shown.

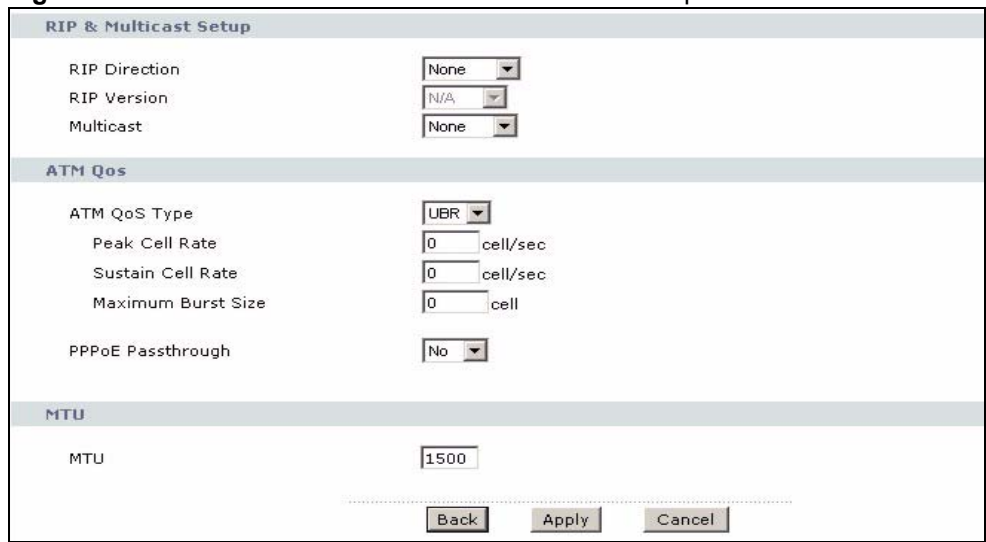

**Figure 28** WAN > Internet Connection > Advanced Setup

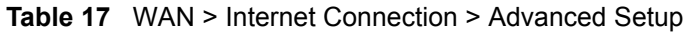

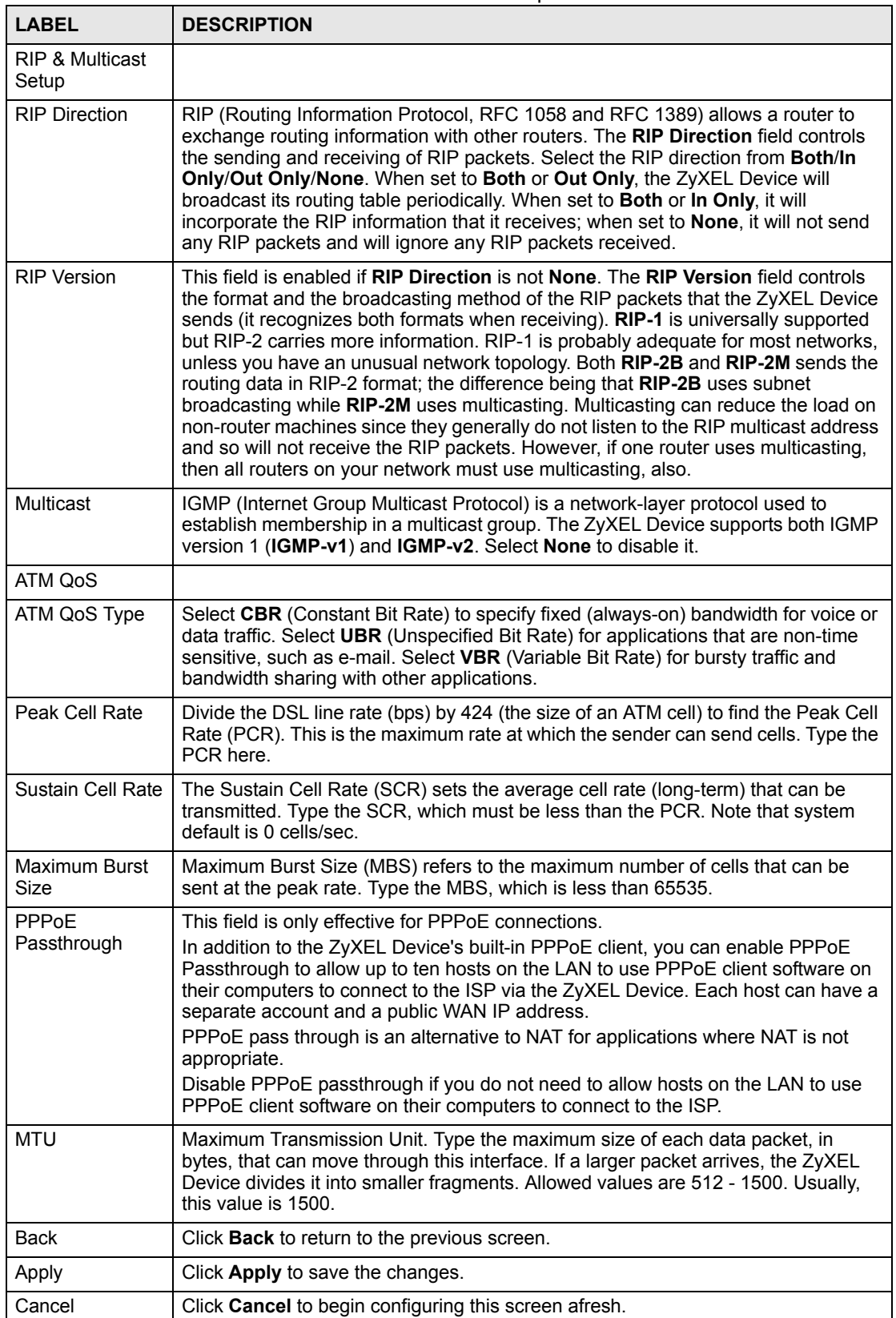

# **5.5 Configuring More Connections**

This section describes the protocol-independent parameters for a remote network. They are required for placing calls to a remote gateway and the network behind it across a WAN connection. When you use the **WAN > Internet Connection** screen to set up Internet access, you are configuring the first WAN connection.

Click **Network > WAN > More Connections** to display the screen as shown next.

**Figure 29** WAN > More Connections Internet Connection More Connections WAN Backup Setup

|   | <b>Active</b>            | Name:                 | VPI/VCI                | <b>Encapsulation</b> | Modify |
|---|--------------------------|-----------------------|------------------------|----------------------|--------|
|   |                          | Internet Connection   | 0/33                   | <b>ENET ENCAP</b>    |        |
| 2 | ٠                        | --                    | H.                     | $ -$<br>55           | 霝<br>磿 |
| 3 | ٠                        | $- -$                 | $\sim$                 | $- -$                | 圙<br>郾 |
| 4 | $\overline{\phantom{a}}$ | -22<br>$- -$          | 50.05<br>$\frac{1}{2}$ | 32500<br>$- -$       | 靣<br>郾 |
| 5 | $\overline{a}$           | 5272<br>$\frac{1}{2}$ | άú,                    | Цý                   | 圙<br>国 |
| 6 | ۰                        | --                    | $\sim$                 | $- -$<br>--          | 霝<br>厴 |
| 7 | $\overline{\phantom{a}}$ | $- -$                 | $\sim$ $-$             | $\sim$ $-$           | 霝<br>冨 |
|   |                          |                       |                        |                      |        |
|   |                          |                       | Cancel<br><b>Apply</b> |                      |        |

The following table describes the labels in this screen.

#### **Table 18** WAN > More Connections

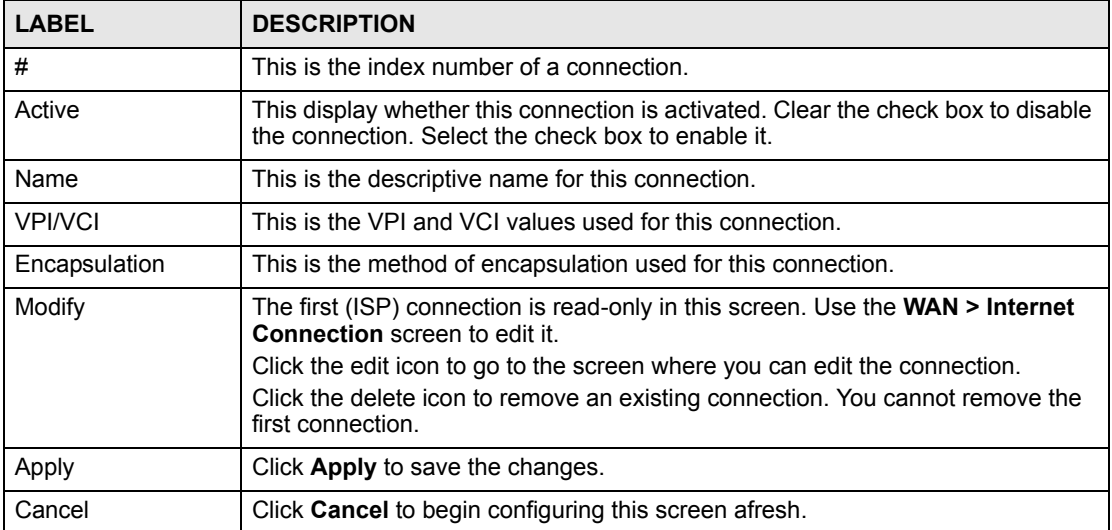

# **5.5.1 More Connections Edit**

Use this screen to configure a connection. Click the edit icon in the **More Connections** screen.

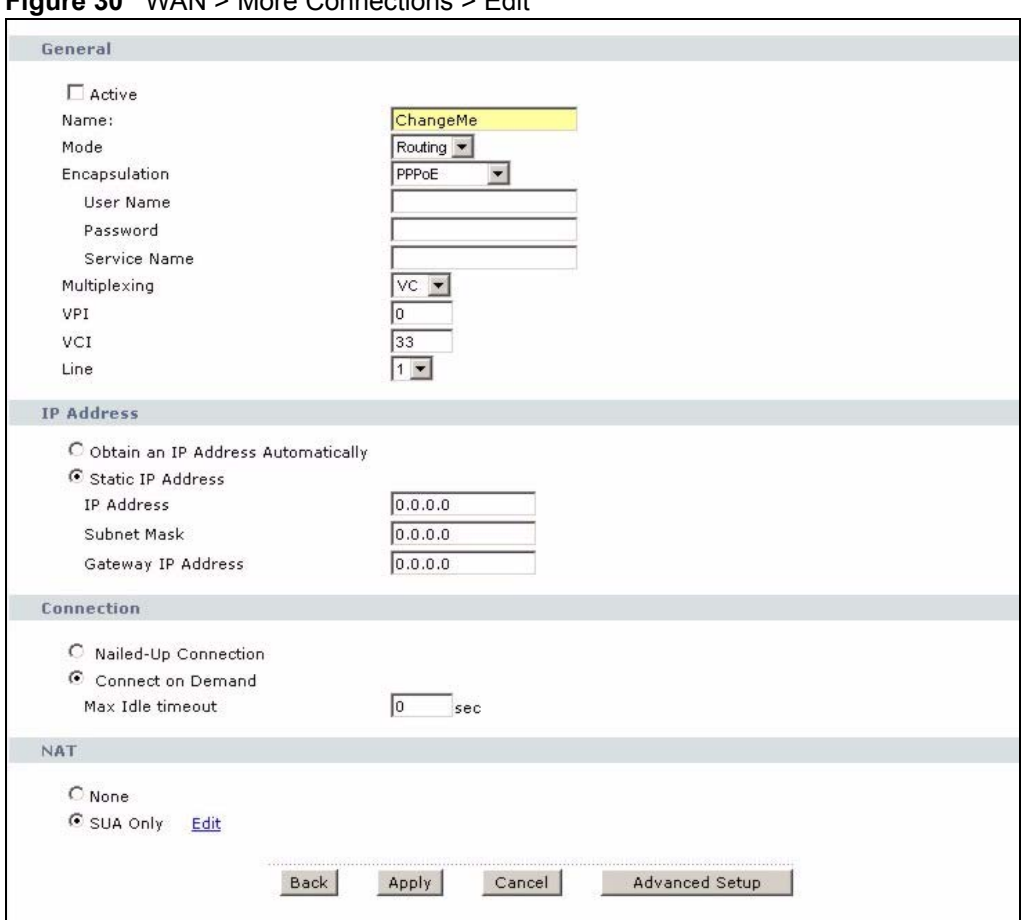

**Figure 30** WAN > More Connections > Edit

| <b>LABEL</b>  | <b>DESCRIPTION</b>                                                                                                    |
|---------------|----------------------------------------------------------------------------------------------------|
| General       |                                                                                                    |
| Active        | Select the check box to activate or clear the check box to deactivate this<br>connection.                                                                                                    |
| Name          | Enter a unique, descriptive name of up to 13 ASCII characters for this<br>connection.                                                                                                    |
| Mode          | Select <b>Routing</b> from the drop-down list box if your ISP allows multiple<br>computers to share an Internet account.<br>If you select <b>Bridge</b> , the ZyXEL Device will forward any packet that it does not<br>route to this remote node; otherwise, the packets are discarded. |
| Encapsulation | Select the method of encapsulation used by your ISP from the drop-down list<br>box. Choices are PPPoA, RFC 1483, ENET ENCAP or PPPoE.<br>If you set up a point-to-point connection, select either <b>ENET ENCAP</b> or <b>RFC</b><br>1483.                                              |
| User Name     | (PPPoA and PPPoE encapsulation only) Enter the user name exactly as your<br>ISP assigned. If assigned a name in the form user@domain where domain<br>identifies a service name, then enter both components exactly as given.                                                            |
| Password      | (PPPoA and PPPoE encapsulation only) Enter the password associated with the<br>user name above.                                                                                                    |
| Service Name  | (PPPoE only) Type the name of your PPPoE service here.                                                                                                    |

**Table 19** WAN > More Connections > Edit

| <b>LABEL</b>                             | <b>DESCRIPTION</b>                                                                                                    |  |
|------------------------------------------|----------------------------------------------------------------------------------------------------|--|
| Multiplexing                             | Select the method of multiplexing used by your ISP from the drop-down list.<br>Choices are VC or LLC.                                                                                                    |  |
|                                          | By prior agreement, a protocol is assigned a specific virtual circuit, for example,<br>VC1 will carry IP. If you select VC, specify separate VPI and VCI numbers for<br>each protocol.                                                                                    |  |
|                                          | For LLC-based multiplexing or PPP encapsulation, one VC carries multiple<br>protocols with protocol identifying information being contained in each packet<br>header. In this case, only one set of VPI and VCI numbers need be specified for<br>all protocols.           |  |
| <b>VPI</b>                               | The valid range for the VPI is 0 to 255. Enter the VPI assigned to you.                                                                                                    |  |
| <b>VCI</b>                               | The valid range for the VCI is 32 to 65535 (0 to 31 is reserved for local<br>management of ATM traffic). Enter the VCI assigned to you.                                                                                                    |  |
| Line                                     | Select the DSL connection you want the ZyXEL Device to use for outgoing<br>traffic.                                                                                                    |  |
| <b>IP Address</b>                        | These fields only appear if the Mode is Routing.                                                                                                    |  |
|                                          | A static IP address is a fixed IP that your ISP gives you. A dynamic IP address is<br>not fixed; the ISP assigns you a different one each time you connect to the<br>Internet. '                                                                                          |  |
| Obtain an IP<br>Address<br>Automatically | (PPPoE, PPPoA, and ENET ENCAP only) Select this if you have a dynamic IP<br>address.                                                                                                    |  |
| <b>Static IP Address</b>                 | (PPPoE, PPPoA, and ENET ENCAP only) Select this if you do not have a<br>dynamic IP address.                                                                                                    |  |
| <b>IP Address</b>                        | Enter the static IP address provided by your ISP.                                                                                                    |  |
| Subnet Mask                              | Enter the subnet mask provided by your ISP.                                                                                                    |  |
| Gateway IP<br>Address                    | Enter the gateway IP address provided by your ISP.                                                                                                    |  |
| Connection                               | This section only appears if the Encapsulation is PPPoE and PPPoA.                                                                                                    |  |
| Nailed-Up<br>Connection                  | Select Nailed-Up Connection when you want your connection up all the time.<br>The ZyXEL Device will try to bring up the connection automatically if it is<br>disconnected.                                                                                                |  |
| Connect on<br>Demand                     | Select Connect on Demand when you don't want the connection up all the time<br>and specify an idle time-out in the Max Idle Timeout field.                                                                                                    |  |
| Max Idle Timeout                         | Specify an idle time-out in the Max Idle Timeout field when you select Connect<br>on Demand. The default setting is 0, which means the Internet session will not<br>timeout.                                                                                              |  |
| NAT                                      | SUA Only is available only when you select Routing in the Mode field.<br>Select SUA Only if you have one public IP address and want to use NAT. Click<br>Edit to go to the Port Forwarding screen to edit a server mapping set.<br>Otherwise, select None to disable NAT. |  |
| Back                                     | Click <b>Back</b> to return to the previous screen.                                                                                                    |  |
| Apply                                    | Click Apply to save the changes.                                                                                                    |  |
| Cancel                                   | Click Cancel to begin configuring this screen afresh.                                                                                                    |  |
| <b>Advanced Setup</b>                    | Click this button to display the More Connections Advanced screen and edit<br>more details of your WAN setup.                                                                                                    |  |

**Table 19** WAN > More Connections > Edit (continued)

# **5.5.2 Configuring More Connections Advanced Setup**

Use this screen to edit your ZyXEL Device's advanced WAN settings. Click the **Advanced Setup** button in the **More Connections Edit** screen. The screen appears as shown.

**Figure 31** WAN > More Connections > Advanced Setup

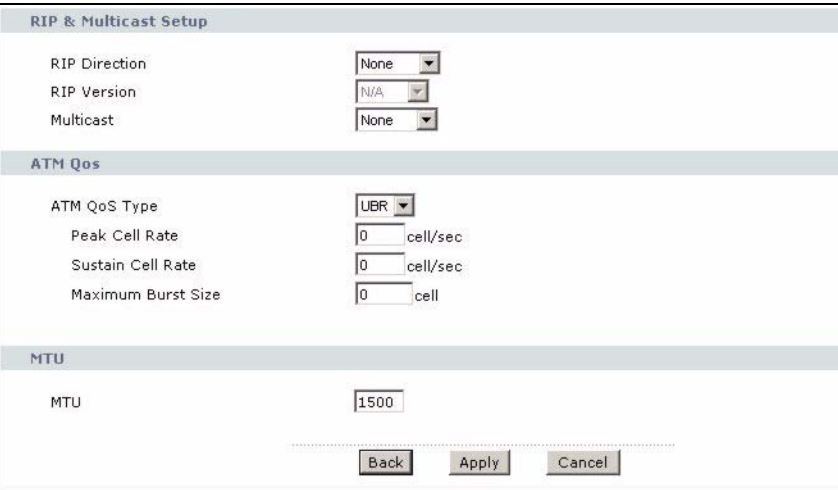

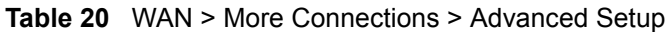

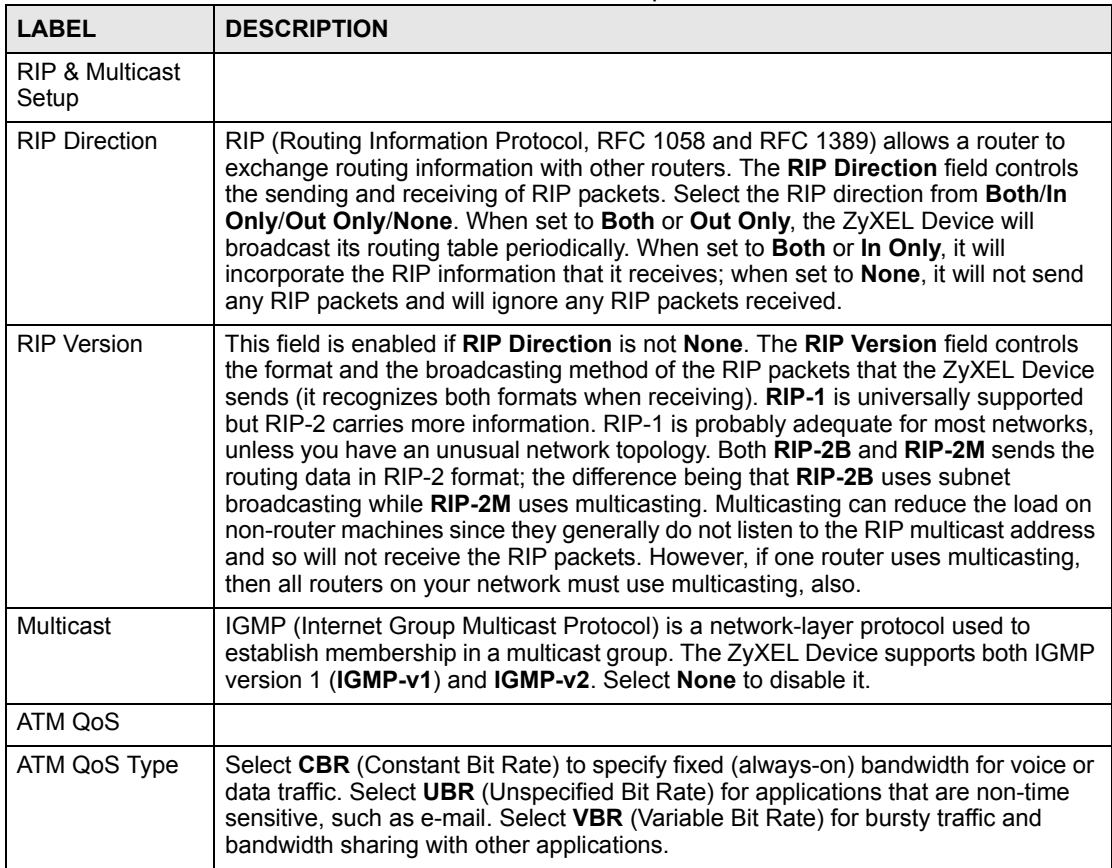

| <b>LABEL</b>          | <b>DESCRIPTION</b>                                                                                                    |  |
|-----------------------|----------------------------------------------------------------------------------------------------|--|
| Peak Cell Rate        | Divide the DSL line rate (bps) by 424 (the size of an ATM cell) to find the Peak Cell<br>Rate (PCR). This is the maximum rate at which the sender can send cells. Type the<br>PCR here.                                                                                    |  |
| Sustain Cell Rate     | The Sustain Cell Rate (SCR) sets the average cell rate (long-term) that can be<br>transmitted. Type the SCR, which must be less than the PCR. Note that system<br>default is 0 cells/sec.                                                                                  |  |
| Maximum Burst<br>Size | Maximum Burst Size (MBS) refers to the maximum number of cells that can be<br>sent at the peak rate. Type the MBS, which is less than 65535.                                                                                                    |  |
| <b>MTU</b>            | Maximum Transmission Unit. Type the maximum size of each data packet, in<br>bytes, that can move through this interface. If a larger packet arrives, the ZyXEL<br>Device divides it into smaller fragments. Allowed values are 512 - 1500. Usually,<br>this value is 1500. |  |
| <b>Back</b>           | Click Back to return to the previous screen.                                                                                                    |  |
| Apply                 | Click Apply to save the changes.                                                                                                    |  |
| Cancel                | Click <b>Cancel</b> to begin configuring this screen afresh.                                                                                                    |  |

**Table 20** WAN > More Connections > Advanced Setup (continued)

# <span id="page-84-0"></span>**5.6 Traffic Redirect**

Traffic redirect forwards traffic to a backup gateway when the ZyXEL Device cannot connect to the Internet. An example is shown in the figure below.

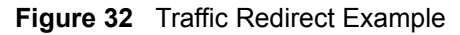

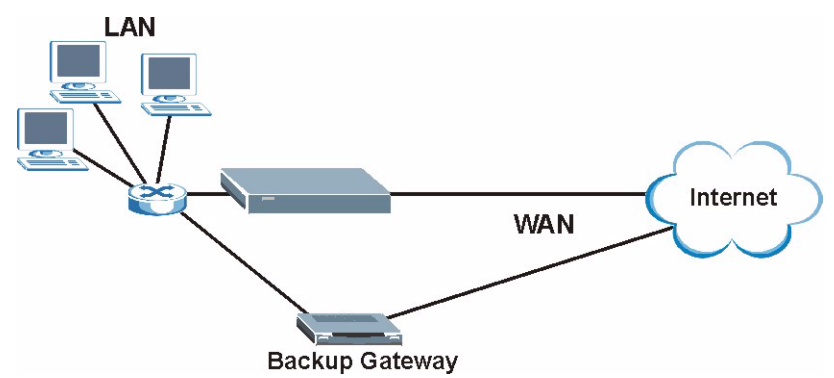

The following network topology allows you to avoid triangle route security issues when the backup gateway is connected to the LAN. Use IP alias to configure the LAN into two or three logical networks with the ZyXEL Device itself as the gateway for each LAN network. Put the protected LAN in one subnet (Subnet 1 in the following figure) and the backup gateway in another subnet (Subnet 2). Configure filters that allow packets from the protected LAN (Subnet 1) to the backup gateway (Subnet 2).

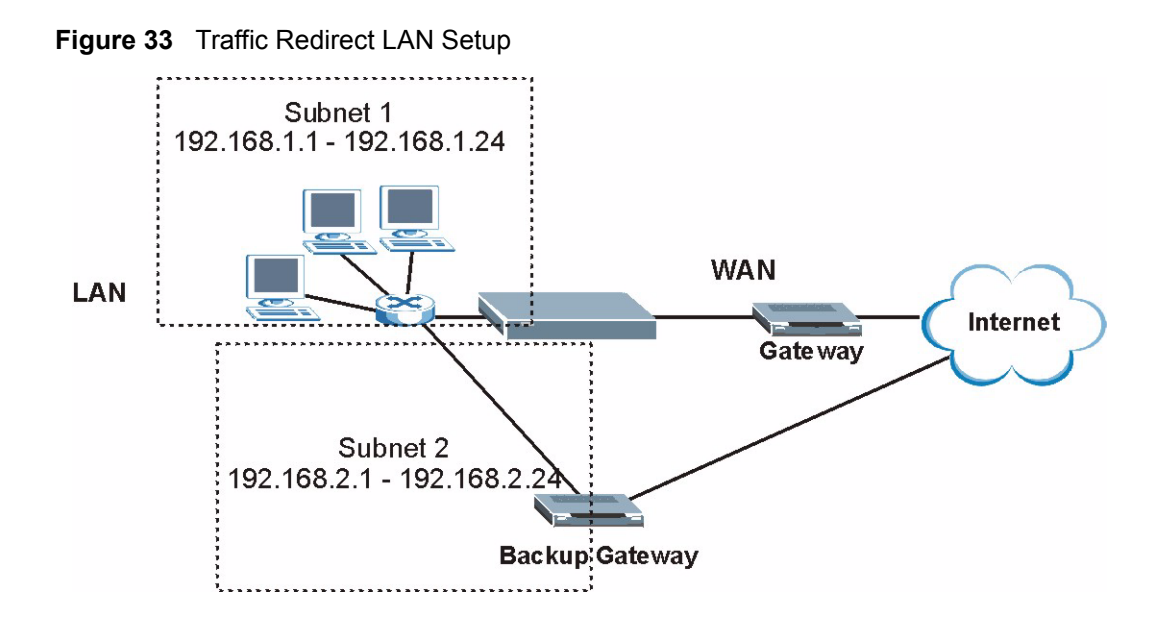

# **5.7 Dial Backup Interface**

The **Dial Backup** port can be used in reserve, as a traditional dial-up connection should the broadband connection to the WAN port fail. To set up the auxiliary port (**Dial Backup**) for use in the event that the regular WAN connection is dropped, first make sure you have set up the switch and port connection. See the Quick Start Guide for more information.

# <span id="page-85-0"></span>**5.8 Configuring WAN Backup Setup**

Use this screen to forward traffic to a backup gateway or to use the dial-backup port when the ZyXEL Device cannot connect to the Internet. To open this screen, click **WAN** > **WAN Backup Setup**. The screen appears as shown.

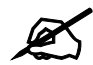

" WAN Backup is disabled when the ZyXEL Device is in **2wire-2line Service Mode**.

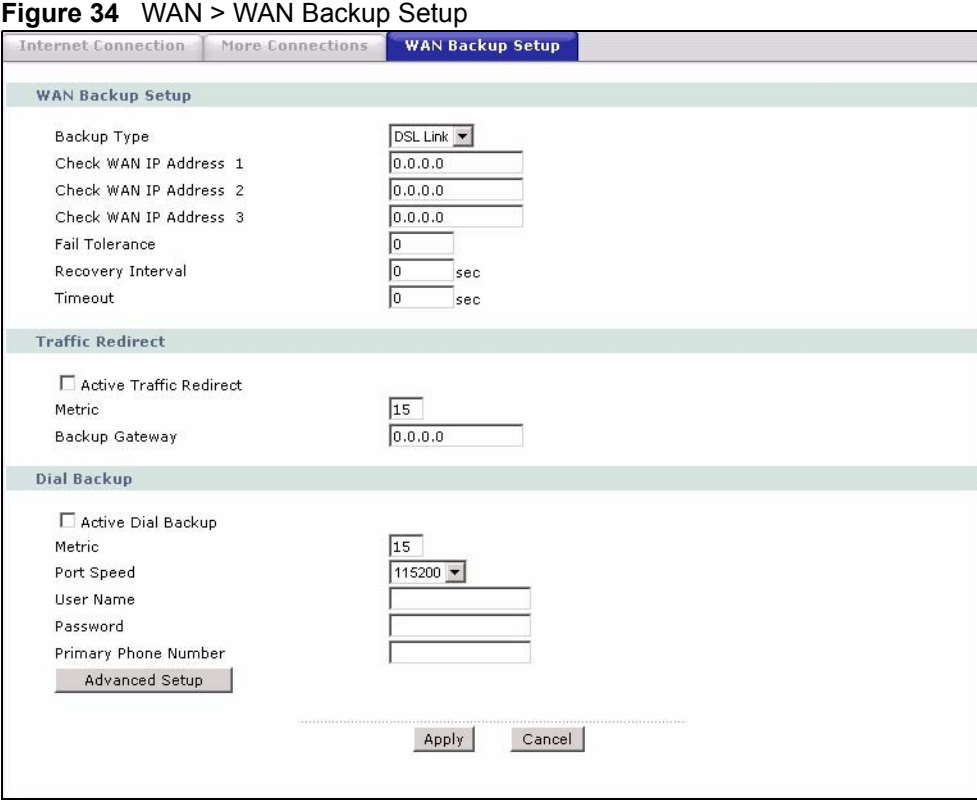

The following table describes the labels in this screen.

#### **Table 21** WAN > WAN Backup Setup

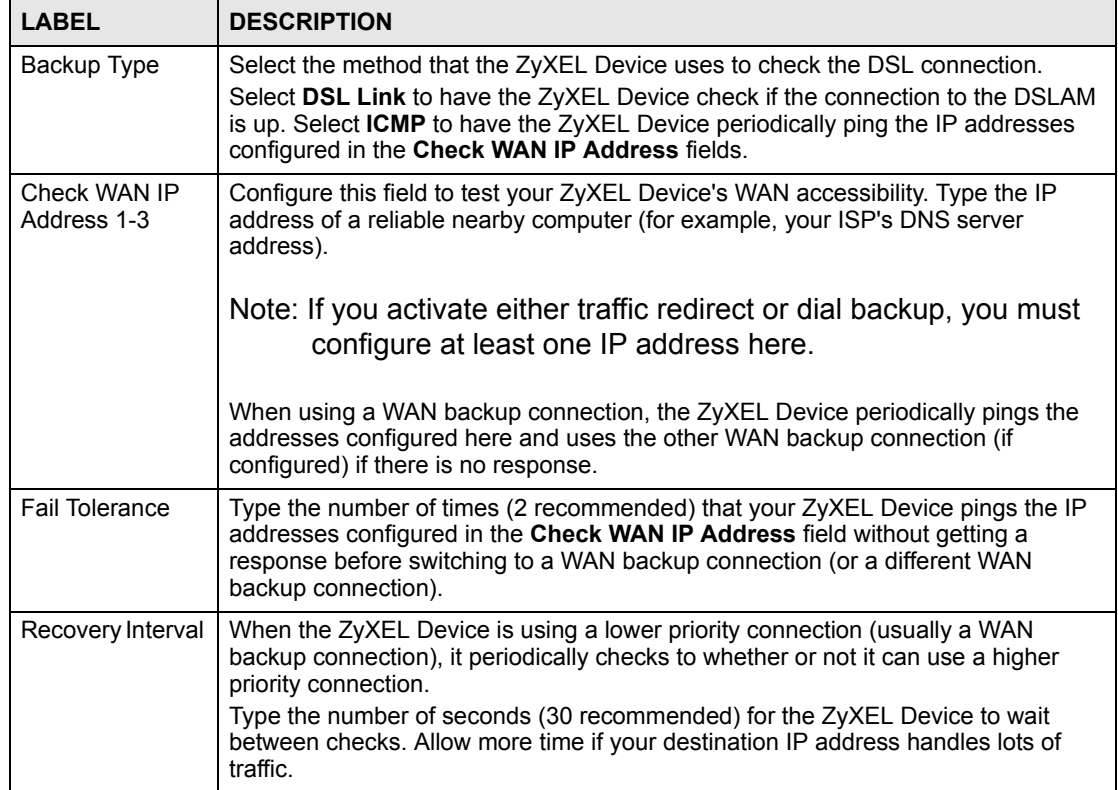

| rabie z i                         | WAIN > WAIN Backup Setup (continued)                                                                                                    |  |
|-----------------------------------|----------------------------------------------------------------------------------------------------|--|
| <b>LABEL</b>                      | <b>DESCRIPTION</b>                                                                                                    |  |
| Timeout                           | Type the number of seconds (3 recommended) for your ZyXEL Device to wait for a<br>ping response from one of the IP addresses in the Check WAN IP Address field<br>before timing out the request. The WAN connection is considered "down" after the<br>ZyXEL Device times out the number of times specified in the Fail Tolerance field.<br>Use a higher value in this field if your network is busy or congested.                                                                                     |  |
| <b>Traffic Redirect</b>           | Traffic redirect forwards traffic to a backup gateway when the ZyXEL Device<br>cannot connect to the Internet.                                                                                                    |  |
| <b>Active Traffic</b><br>Redirect | Select this check box to have the ZyXEL Device use traffic redirect if the normal<br>WAN connection goes down.<br>Note: If you activate traffic redirect, you must configure at least one                                                                                                    |  |
|                                   | Check WAN IP Address.                                                                                                    |  |
| Metric                            | This field sets this route's priority among the routes the ZyXEL Device uses.<br>The metric represents the "cost of transmission". A router determines the best<br>route for transmission by choosing a path with the lowest "cost". RIP routing uses<br>hop count as the measurement of cost, with a minimum of "1" for directly<br>connected networks. The number must be between "1" and "15"; a number greater<br>than "15" means the link is down. The smaller the number, the lower the "cost". |  |
| Backup Gateway                    | Type the IP address of your backup gateway in dotted decimal notation. The<br>ZyXEL Device automatically forwards traffic to this IP address if the ZyXEL<br>Device's Internet connection terminates.                                                                                                    |  |
| Dial Backup                       |                                                                                                    |  |
| <b>Active Dial</b><br>Backup      | Select this to have the ZyXEL Device use a dial-backup connection if the normal<br>WAN connection goes down.                                                                                                    |  |
|                                   | Note: If you activate dial backup, you must configure at least one<br>Check WAN IP Address.                                                                                                    |  |
| Metric                            | This field sets this route's priority among the routes the ZyXEL Device uses.<br>The metric represents the "cost of transmission". A router determines the best<br>route for transmission by choosing a path with the lowest "cost". RIP routing uses<br>hop count as the measurement of cost, with a minimum of "1" for directly<br>connected networks. The number must be between "1" and "15"; a number greater<br>than "15" means the link is down. The smaller the number, the lower the "cost". |  |
| Port Speed                        | Use the drop-down list box to select the speed of the connection between the DSL<br>port and the external device.                                                                                                    |  |
| User Name                         | Type the login name assigned by your ISP.                                                                                                    |  |
| Password                          | Type the password assigned by your ISP.                                                                                                    |  |
| <b>Primary Phone</b><br>Number    | Type the first (primary) phone number from the ISP for this remote node. If the<br>Primary Phone number is busy or does not answer, your ZyWALL dials the<br>Secondary Phone number, if available. (See Advanced Setup.) Some areas<br>require dialing the pound sign # before the phone number for local calls. Include a #<br>symbol at the beginning of the phone numbers as required.                                                                                                    |  |
| <b>Advanced Setup</b>             | Click this to configure advanced settings for the dial-backup connection.                                                                                                    |  |
| Apply                             | Click Apply to save the changes.                                                                                                    |  |
| Cancel                            | Click Cancel to begin configuring this screen afresh.                                                                                                    |  |

**Table 21** WAN > WAN Backup Setup (continued)

# **5.8.1 Advanced Backup Setup**

Use this screen to change your ZyXEL Device's advanced dial backup settings. Click **WAN** > **WAN Backup Setup > Advanced Setup**. The screen appears as shown.

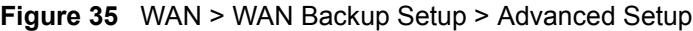

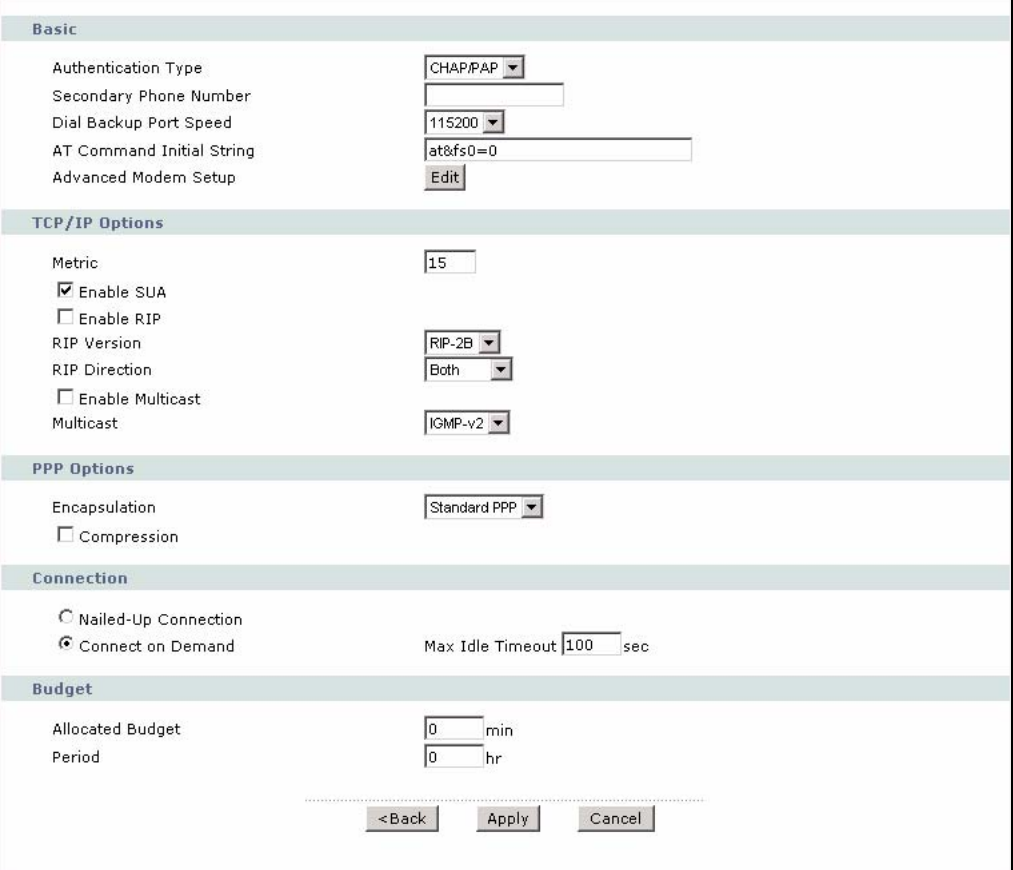

**Table 22** WAN > WAN Backup Setup > Advanced Setup

| <b>LABEL</b>                        | <b>DESCRIPTION</b>                                                                                                    |
|-------------------------------------|----------------------------------------------------------------------------------------------------|
| Basic                               |                                                                                                    |
| Authentication<br><b>Type</b>       | Use the drop-down list box to select an authentication protocol for outgoing calls.<br>Options are:                                                                                                    |
|                                     | <b>CHAP/PAP</b> - Your ZyXEL Device accepts either CHAP or PAP when requested by<br>this remote node.                                                                                                    |
|                                     | <b>CHAP</b> - Your ZyXEL Device accepts CHAP only.                                                                                                    |
|                                     | <b>PAP</b> - Your ZyXEL Device accepts PAP only.                                                                                                    |
| Secondary<br><b>Phone Number</b>    | Type the backup phone number from the ISP. If the Primary Phone number is busy<br>or does not answer, your ZyWALL dials the Secondary Phone number, if available.<br>Some areas require dialing the pound sign # before the phone number for local<br>calls. Include a $\#$ symbol at the beginning of the phone numbers as required. |
| Dial Backup Port<br>Speed           | Select the speed of the connection between the Dial Backup port and the external<br>device. Available speeds are 9600, 19200, 38400, 57600, 115200 or 230400 bps.                                                                                                    |
| AT Command<br><b>Initial String</b> | Enter the AT command string to initialize the WAN device. Consult the manual of<br>your WAN device connected to your Dial Backup port for specific AT commands.                                                                                                    |

| <b>LABEL</b>            | <b>DESCRIPTION</b>                                                                                                    |
|-------------------------|----------------------------------------------------------------------------------------------------|
| Advanced<br>Modem Setup | Click Edit to change the advanced settings for the modem.                                                                                                    |
| <b>TCP/IP Options</b>   |                                                                                                    |
| Metric                  | This field sets this route's priority among the routes the ZyXEL Device uses.<br>The metric represents the "cost of transmission". A router determines the best<br>route for transmission by choosing a path with the lowest "cost". RIP routing uses<br>hop count as the measurement of cost, with a minimum of "1" for directly<br>connected networks. The number must be between "1" and "15"; a number greater<br>than "15" means the link is down. The smaller the number, the lower the "cost".                                                                                                    |
| Enable SUA              | Select this if you have one public IP address and want to use NAT, or clear it to<br>disable NAT.                                                                                                    |
| Enable RIP              | Select this if you want to enable RIP in the dial-backup connection. RIP (Routing<br>Information Protocol, RFC 1058 and RFC 1389) allows a router to exchange<br>routing information with other routers. Clear this if you want the ZyXEL Deviceto not<br>send any RIP packets and to ignore any RIP packets received.                                                                                                    |
| <b>RIP Version</b>      | The RIP Version field controls the format and the broadcasting method of the RIP<br>packets that the ZyXEL Device sends (it recognizes both formats when receiving).<br>RIP-1 is universally supported but RIP-2 carries more information. RIP-1 is<br>probably adequate for most networks, unless you have an unusual network<br>topology. Both RIP-2B and RIP-2M sends the routing data in RIP-2 format; the<br>difference being that RIP-2B uses subnet broadcasting while RIP-2M uses<br>multicasting. Multicasting can reduce the load on non-router machines since they<br>generally do not listen to the RIP multicast address and so will not receive the RIP<br>packets. However, if one router uses multicasting, then all routers on your network<br>must use multicasting, also. |
| <b>RIP Direction</b>    | The RIP Direction field controls the sending and receiving of RIP packets. Select<br>the RIP direction from Both/In Only/Out Only. When set to Both or Out Only, the<br>ZyXEL Device will broadcast its routing table periodically. When set to Both or In<br>Only, it will incorporate the RIP information that it receives.                                                                                                    |
| <b>Enable Multicast</b> | Select this if you want to enable IGMP in the dial-backup connection. IGMP<br>(Internet Group Multicast Protocol) is a network-layer protocol used to establish<br>membership in a multicast group.                                                                                                    |
| Multicast               | The ZyXEL Device supports both IGMP version 1 (IGMP-v1) and IGMP-v2.                                                                                                    |
| PPP Options             |                                                                                                    |
| Encapsulation           | Select CISCO PPP from the drop-down list box if your dial backup WAN device<br>uses Cisco PPP encapsulation, otherwise select Standard PPP.                                                                                                    |
| Compression             | Select this to turn on stac compression.                                                                                                    |
| Connection              |                                                                                                    |
| Nailed-Up<br>Connection | Select Nailed-Up Connection when you want your connection up all the time. The<br>ZyXEL Device will try to bring up the connection automatically if it is disconnected.                                                                                                    |
| Connect on<br>Demand    | Select Connect on Demand when you don't want the connection up all the time<br>and specify an idle time-out in the Max Idle Timeout field.                                                                                                    |
| Max Idle Timeout        | Specify an idle time-out in the Max Idle Timeout field when you select Connect on<br><b>Demand.</b> The default setting is 0, which means the Internet session will not<br>timeout.                                                                                                    |
| <b>Budget</b>           |                                                                                                    |
| <b>Allocated Budget</b> | Enter the maximum amount of time (in minutes) each call can last. Enter 0 if there<br>is no limit. With Period, you can set a limit on the total outgoing call time of the<br>ZyXEL Device within a certain period of time. When the total outgoing call time<br>exceeds the limit, the current call will be dropped and any future outgoing calls will<br>be blocked.                                                                                                    |

**Table 22** WAN > WAN Backup Setup > Advanced Setup (continued)

| <b>LABEL</b> | <b>DESCRIPTION</b>                                                                                                    |
|--------------|----------------------------------------------------------------------------------------------------|
| Period       | Enter how often (in hours) the <b>Allocated Budget</b> is reset. For example, if you can<br>call for thirty minutes every hour, set the Allocated Budget to 30, and set this field<br>to $1$ . |
| <b>Back</b>  | Click <b>Back</b> to return to the previous screen.                                                                                                    |
| Apply        | Click Apply to save the changes.                                                                                                    |
| Cancel       | Click <b>Cancel</b> to begin configuring this screen afresh.                                                                                                    |

**Table 22** WAN > WAN Backup Setup > Advanced Setup (continued)

# **5.8.2 Advanced Modem Settings for Dial Backup**

Use this screen to change your ZyXEL Device's modem settings for dial backup. Click **WAN** > **WAN Backup Setup > Advanced Setup > Edit**. The screen appears as shown.

**Figure 36** WAN > WAN Backup Setup > Advanced Setup > Edit

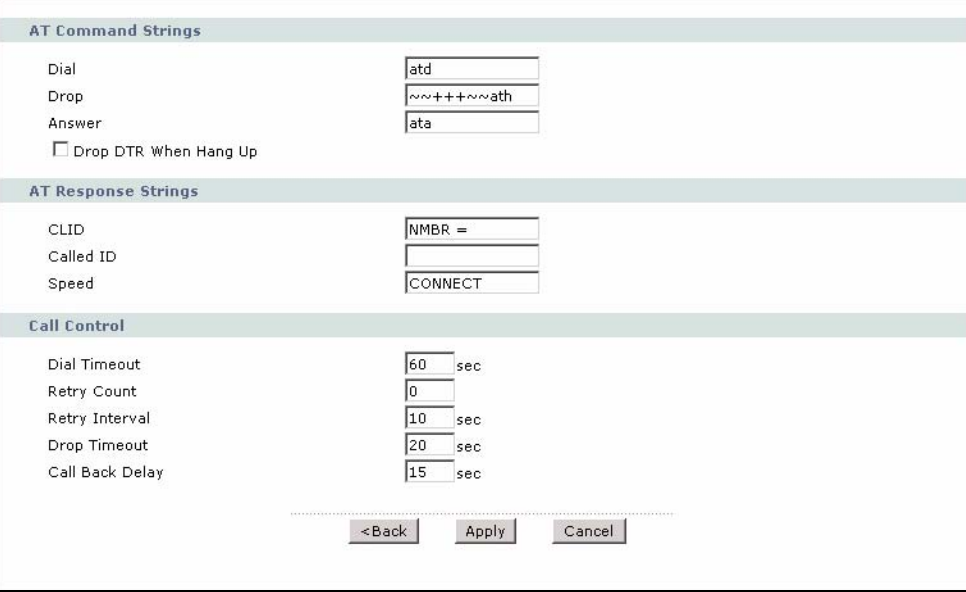

**Table 23** WAN > WAN Backup Setup > Advanced Setup > Edit

| <b>LABEL</b>             | <b>DESCRIPTION</b>                                                                                                    |
|--------------------------|----------------------------------------------------------------------------------------------------|
| AT Command<br>Strings    |                                                                                                    |
| Dial                     | Enter the AT Command string to make a call.                                                                                                    |
| Drop                     | Enter the AT Command string to drop a call. " $\sim$ " represents a one second wait, for<br>example " $\sim$ -+++ $\sim$ ath" can be used if your modem has a slow response time. |
| Answer                   | Enter the AT Command string to answer a call.                                                                                                    |
| Drop DTR When<br>Hang Up | Select this if you want the DTR (Data Terminal Ready) signal to be dropped after<br>the Drop string is sent out.                                                                  |
| AT Response<br>Strings   |                                                                                                    |

| <b>LABEL</b>       | <b>DESCRIPTION</b>                                                                                                    |
|--------------------|----------------------------------------------------------------------------------------------------|
| <b>CLID</b>        | Enter the keyword that precedes the CLID (Calling Line Identification) in the AT<br>response string. This lets the ZyXEL Device capture the CLID in the AT response<br>string that comes from the WAN device. CLID is required for CLID authentication. |
| Called ID          | Enter the keyword preceding the dialed number.                                                                                                    |
| Speed              | Enter the keyword preceding the connection speed.                                                                                                    |
| Call Control       |                                                                                                    |
| Dial Timeout       | Enter a number of seconds for the ZyXEL Device to keep trying to set up an<br>outgoing call before timing out (stopping). The ZyXEL Device times out and stops if<br>it cannot set up an outgoing call within the timeout value.                        |
| <b>Retry Count</b> | Enter a number of times for the ZyXEL Device to retry a busy or no-answer phone<br>number before blacklisting the number.                                                                                                    |
| Retry Interval     | Enter a number of seconds for the ZyXEL Device to wait before trying another call<br>after a call has failed. This applies before a phone number is blacklisted.                                                                                        |
| Drop Timeout       | Enter a number of seconds for the ZyXEL Device to wait before dropping the DTR<br>signal if it does not receive a positive disconnect confirmation.                                                                                                    |
| Call Back Delay    | Enter a number of seconds for the ZyXEL Device to wait between dropping a<br>callback request call and dialing the corresponding callback call.                                                                                                    |
| <b>Back</b>        | Click <b>Back</b> to return to the previous screen.                                                                                                    |
| Apply              | Click <b>Apply</b> to save the changes.                                                                                                    |
| Cancel             | Click <b>Cancel</b> to begin configuring this screen afresh.                                                                                                    |

**Table 23** WAN > WAN Backup Setup > Advanced Setup > Edit (continued)

**CHAPTER 6 LAN Setup**

This chapter describes how to configure LAN settings.

# <span id="page-92-0"></span>**6.1 LAN Overview**

A Local Area Network (LAN) is a shared communication system to which many computers are attached. A LAN is a computer network limited to the immediate area, usually the same building or floor of a building. The LAN screens can help you configure a LAN DHCP server and manage IP addresses.

See [Section 6.3 on page 97](#page-96-0) to configure the **LAN** screens.

### **6.1.1 LANs, WANs and the ZyXEL Device**

The actual physical connection determines whether the ZyXEL Device ports are LAN or WAN ports. There are two separate IP networks, one inside the LAN network and the other outside the WAN network as shown next.

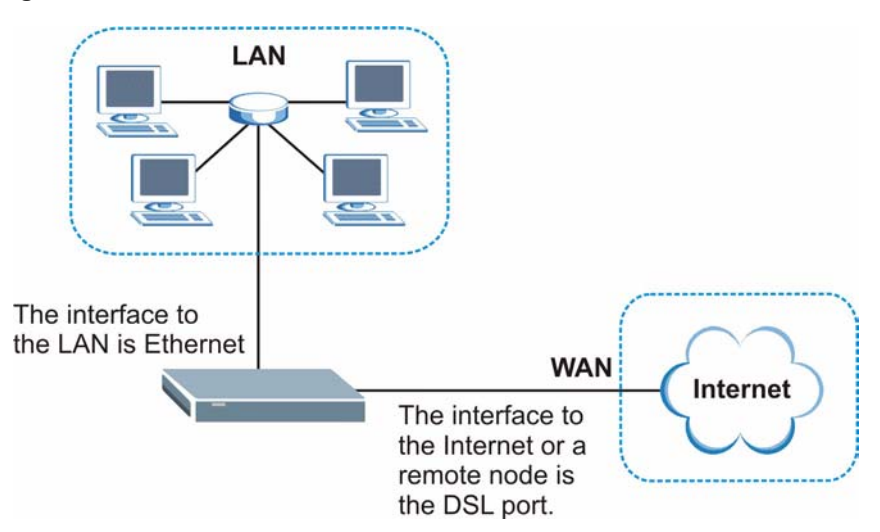

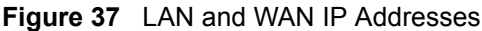

# **6.1.2 DHCP Setup**

DHCP (Dynamic Host Configuration Protocol, RFC 2131 and RFC 2132) allows individual clients to obtain TCP/IP configuration at start-up from a server. You can configure the ZyXEL Device as a DHCP server or disable it. When configured as a server, the ZyXEL Device provides the TCP/IP configuration for the clients. If you turn DHCP service off, you must have another DHCP server on your LAN, or else the computer must be manually configured.

#### **6.1.2.1 IP Pool Setup**

The ZyXEL Device is pre-configured with a pool of IP addresses for the DHCP clients (DHCP Pool). See the product specifications in the appendices. Do not assign static IP addresses from the DHCP pool to your LAN computers.

# **6.1.3 DNS Server Address**

DNS (Domain Name System) is for mapping a domain name to its corresponding IP address and vice versa. The DNS server is extremely important because without it, you must know the IP address of a machine before you can access it. The DNS server addresses that you enter in the DHCP setup are passed to the client machines along with the assigned IP address and subnet mask.

There are two ways that an ISP disseminates the DNS server addresses. The first is for an ISP to tell a customer the DNS server addresses, usually in the form of an information sheet, when s/he signs up. If your ISP gives you the DNS server addresses, enter them in the **DNS Server** fields in **DHCP Setup**, otherwise, leave them blank.

Some ISP's choose to pass the DNS servers using the DNS server extensions of PPP IPCP (IP Control Protocol) after the connection is up. If your ISP did not give you explicit DNS servers, chances are the DNS servers are conveyed through IPCP negotiation. The ZyXEL Device supports the IPCP DNS server extensions through the DNS proxy feature.

If the **Primary** and **Secondary DNS Server** fields in the **DHCP Setup** screen are not specified, for instance, left as **0.0.0.0**, the ZyXEL Device tells the DHCP clients that it itself is the DNS server. When a computer sends a DNS query to the ZyXEL Device, the ZyXEL Device forwards the query to the real DNS server learned through IPCP and relays the response back to the computer.

Please note that DNS proxy works only when the ISP uses the IPCP DNS server extensions. It does not mean you can leave the DNS servers out of the DHCP setup under all circumstances. If your ISP gives you explicit DNS servers, make sure that you enter their IP addresses in the **DHCP Setup** screen. This way, the ZyXEL Device can pass the DNS servers to the computers and the computers can query the DNS server directly without the ZyXEL Device's intervention.

# **6.1.4 DNS Server Address Assignment**

Use DNS (Domain Name System) to map a domain name to its corresponding IP address and vice versa. The DNS server is extremely important because without it, you must know the IP address of a computer before you can access it.

There are two ways that an ISP disseminates the DNS server addresses.

- The ISP tells you the DNS server addresses, usually in the form of an information sheet, when you sign up. If your ISP gives you DNS server addresses, enter them in the DNS Server fields in the **DHCP Setup** screen.
- The ZyXEL Device acts as a DNS proxy when the **Primary** and **Secondary DNS Server** fields are left as **0.0.0.0** in the **DHCP Setup** screen.

# **6.2 LAN TCP/IP**

The ZyXEL Device has built-in DHCP server capability that assigns IP addresses and DNS servers to systems that support DHCP client capability.

The LAN parameters of the ZyXEL Device are preset in the factory with the following values:

- IP address of 192.168.1.1 with subnet mask of 255.255.255.0 (24 bits)
- DHCP server enabled with 32 client IP addresses starting from 192.168.1.33.

These parameters should work for the majority of installations. If your ISP gives you explicit DNS server address(es), read the embedded web configurator help regarding what fields need to be configured.

### <span id="page-94-0"></span>**6.2.1 IP Address and Subnet Mask**

Similar to the way houses on a street share a common street name, so too do computers on a LAN share one common network number.

Where you obtain your network number depends on your particular situation. If the ISP or your network administrator assigns you a block of registered IP addresses, follow their instructions in selecting the IP addresses and the subnet mask.

If the ISP did not explicitly give you an IP network number, then most likely you have a single user account and the ISP will assign you a dynamic IP address when the connection is established. If this is the case, it is recommended that you select a network number from 192.168.0.0 to 192.168.255.0 and you must enable the Network Address Translation (NAT) feature of the ZyXEL Device. The Internet Assigned Number Authority (IANA) reserved this block of addresses specifically for private use; please do not use any other number unless you are told otherwise. Let's say you select 192.168.1.0 as the network number; which covers 254 individual addresses, from 192.168.1.1 to 192.168.1.254 (zero and 255 are reserved). In other words, the first three numbers specify the network number while the last number identifies an individual computer on that network.

Once you have decided on the network number, pick an IP address that is easy to remember, for instance, 192.168.1.1, for your ZyXEL Device, but make sure that no other device on your network is using that IP address.

The subnet mask specifies the network number portion of an IP address. Your ZyXEL Device will compute the subnet mask automatically based on the IP address that you entered. You don't need to change the subnet mask computed by the ZyXEL Device unless you are instructed to do otherwise.

#### **6.2.1.1 Private IP Addresses**

Every machine on the Internet must have a unique address. If your networks are isolated from the Internet, for example, only between your two branch offices, you can assign any IP addresses to the hosts without problems. However, the Internet Assigned Numbers Authority (IANA) has reserved the following three blocks of IP addresses specifically for private networks:

- $\cdot$  10.0.0.0  $-10.255.255.255$
- $172.16.0.0 172.31.255.255$
- $192.168.0.0 192.168.255.255$

You can obtain your IP address from the IANA, from an ISP or it can be assigned from a private network. If you belong to a small organization and your Internet access is through an ISP, the ISP can provide you with the Internet addresses for your local networks. On the other hand, if you are part of a much larger organization, you should consult your network administrator for the appropriate IP addresses.

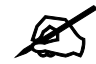

Regardless of your particular situation, do not create an arbitrary IP address; always follow the guidelines above. For more information on address assignment, please refer to RFC 1597, *Address Allocation for Private Internets*  and RFC 1466, *Guidelines for Management of IP Address Space.*

### **6.2.2 RIP Setup**

RIP (Routing Information Protocol) allows a router to exchange routing information with other routers. The **RIP Direction** field controls the sending and receiving of RIP packets. When set to:

- **Both -** the ZyXEL Device will broadcast its routing table periodically and incorporate the RIP information that it receives.
- In Only the ZyXEL Device will not send any RIP packets but will accept all RIP packets received.
- **Out Only** the ZyXEL Device will send out RIP packets but will not accept any RIP packets received.
- **None** the ZyXEL Device will not send any RIP packets and will ignore any RIP packets received.

The **Version** field controls the format and the broadcasting method of the RIP packets that the ZyXEL Device sends (it recognizes both formats when receiving). **RIP-1** is universally supported; but RIP-2 carries more information. RIP-1 is probably adequate for most networks, unless you have an unusual network topology.

Both **RIP-2B** and **RIP-2M** sends the routing data in RIP-2 format; the difference being that **RIP-2B** uses subnet broadcasting while **RIP-2M** uses multicasting.

### **6.2.3 Multicast**

Traditionally, IP packets are transmitted in one of either two ways - Unicast (1 sender - 1 recipient) or Broadcast (1 sender - everybody on the network). Multicast delivers IP packets to a group of hosts on the network - not everybody and not just 1.

IGMP (Internet Group Multicast Protocol) is a network-layer protocol used to establish membership in a Multicast group - it is not used to carry user data. IGMP version 2 (RFC 2236) is an improvement over version 1 (RFC 1112) but IGMP version 1 is still in wide use. If you would like to read more detailed information about interoperability between IGMP version 2 and version 1, please see sections 4 and 5 of RFC 2236. The class D IP address is used to identify host groups and can be in the range 224.0.0.0 to 239.255.255.255. The address 224.0.0.0 is not assigned to any group and is used by IP multicast computers. The address 224.0.0.1 is used for query messages and is assigned to the permanent group of all IP hosts (including gateways). All hosts must join the 224.0.0.1 group in order to participate in IGMP. The address 224.0.0.2 is assigned to the multicast routers group.

The ZyXEL Device supports both IGMP version 1 (**IGMP-v1**) and IGMP version 2 (**IGMPv2**). At start up, the ZyXEL Device queries all directly connected networks to gather group membership. After that, the ZyXEL Device periodically updates this information. IP multicasting can be enabled/disabled on the ZyXEL Device LAN and/or WAN interfaces in the web configurator (**LAN**; **WAN**). Select **None** to disable IP multicasting on these interfaces.

# <span id="page-96-0"></span>**6.3 Configuring LAN IP**

Use this screen to set the LAN IP address of your ZyXEL Device. Click **LAN > IP**. See [Section 6.1 on page 93](#page-92-0) for background information.

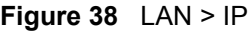

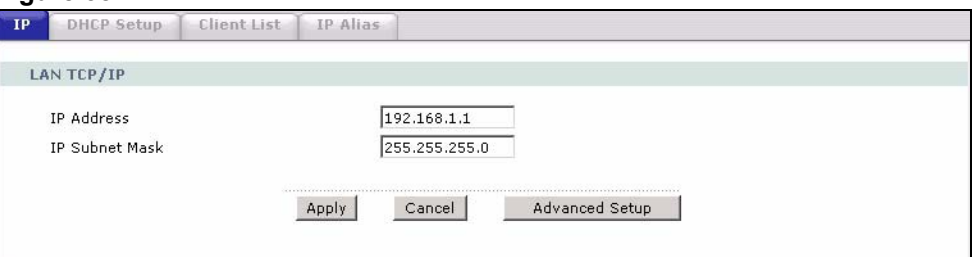

The following table describes the fields in this screen.

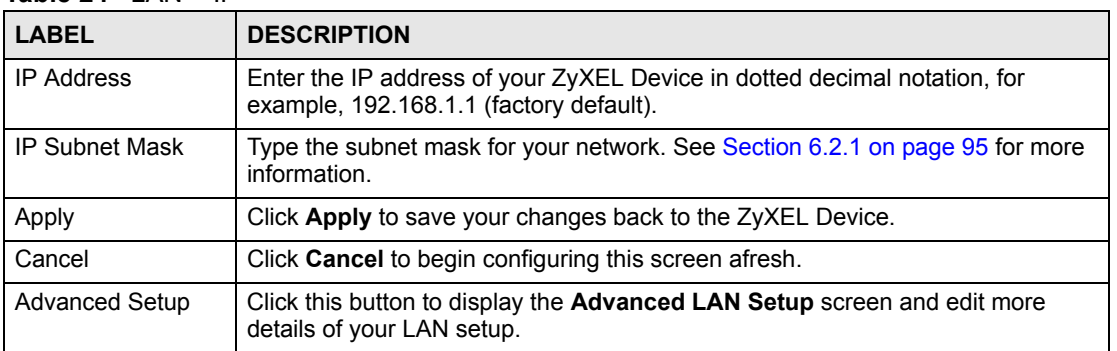

#### **Table 24** LAN > IP

# **6.3.1 Configuring Advanced LAN Setup**

Use this screen to edit your ZyXEL Device's advanced LAN settings. Click the **Advanced Setup** button in the **LAN IP** screen. The screen appears as shown.

#### **Figure 39** LAN > IP > Advanced Setup

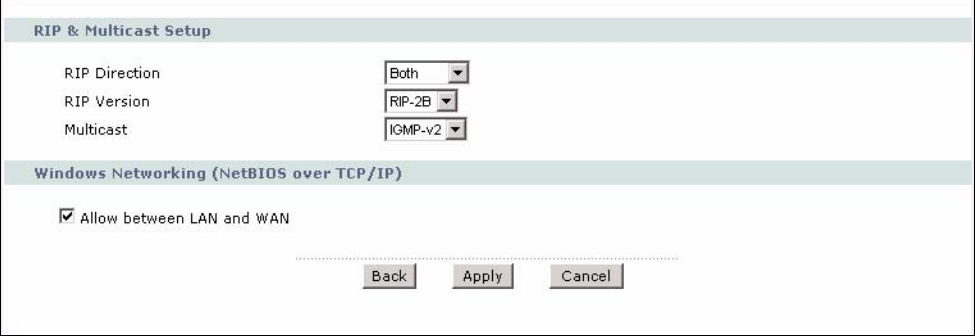

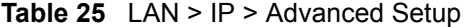

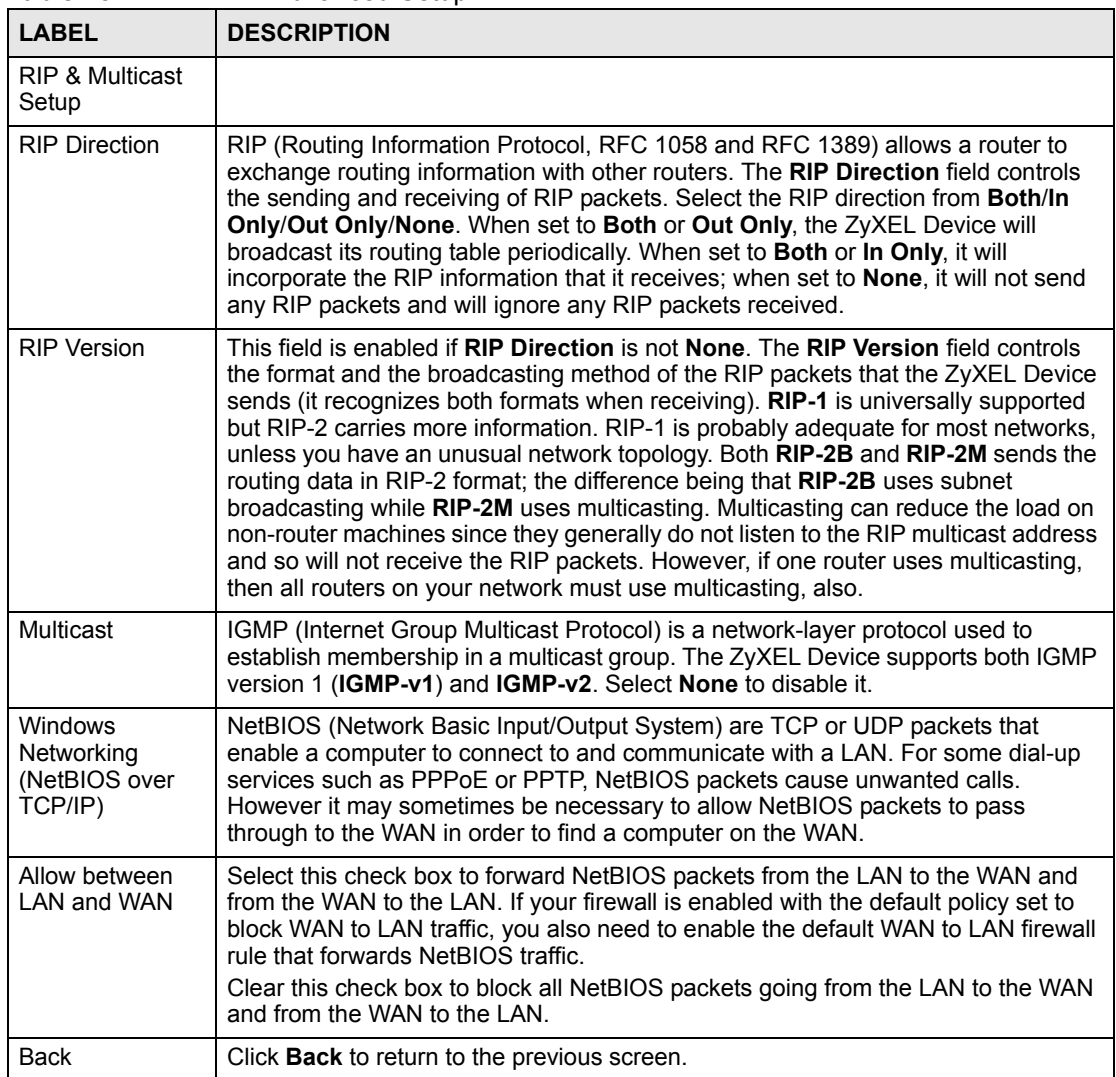

**Table 25** LAN > IP > Advanced Setup (continued)

| <b>LABEL</b> | <b>DESCRIPTION</b>                                    |
|--------------|-------------------------------------------------------|
| Apply        | Click Apply to save the changes.                      |
| Cancel       | Click Cancel to begin configuring this screen afresh. |

# **6.4 DHCP Setup**

Use this screen to configure the DNS server information that the ZyXEL Device sends to the DHCP client devices on the LAN.

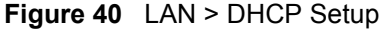

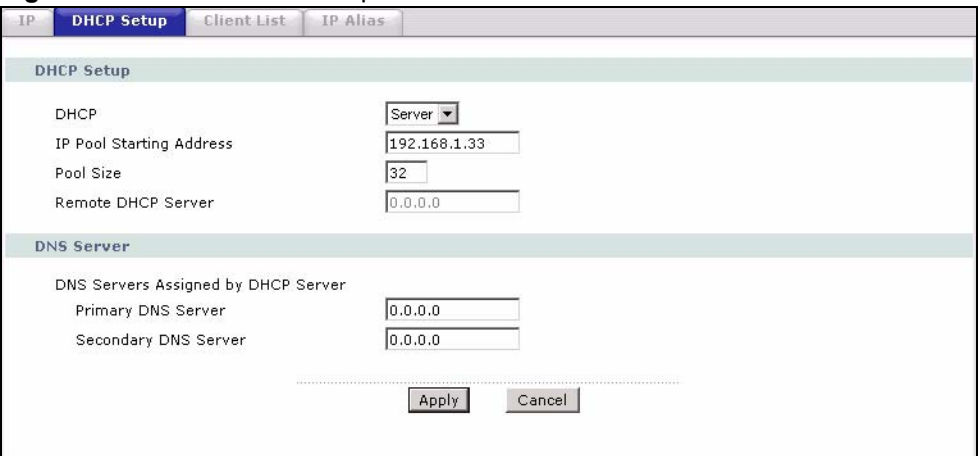

The following table describes the labels in this screen.

#### **Table 26** LAN > DHCP Setup

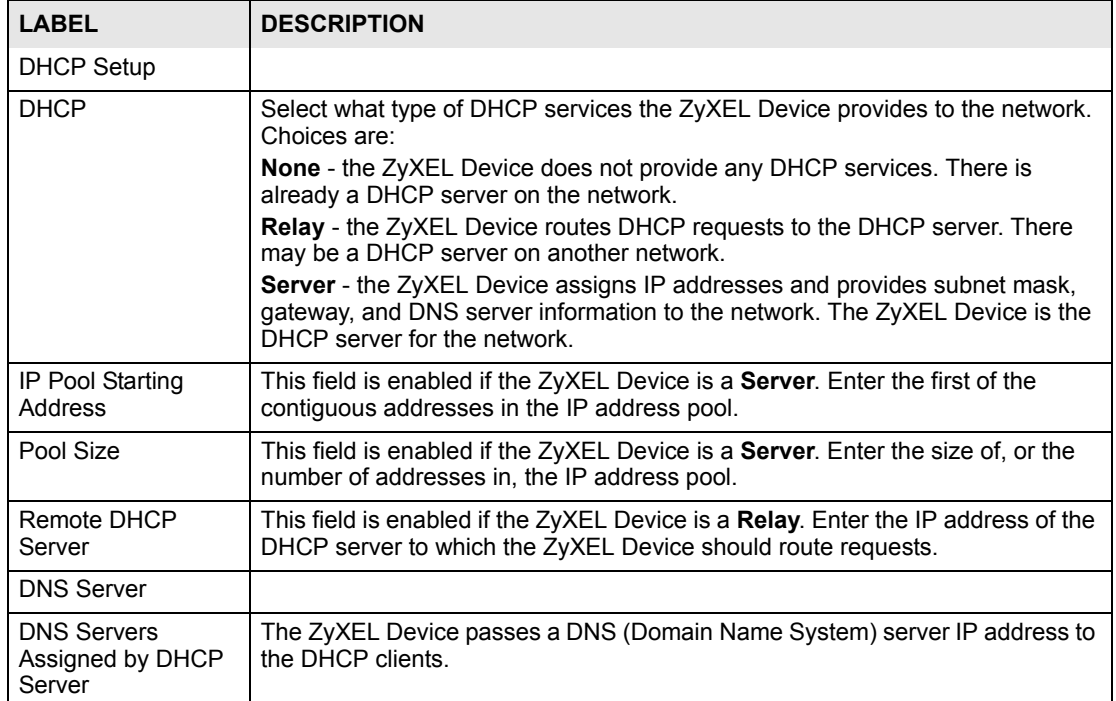

| <b>LABEL</b>                                         | <b>DESCRIPTION</b>                                                                                                    |
|------------------------------------------------------|----------------------------------------------------------------------------------------------------|
| <b>Primary DNS Server</b><br>Secondary DNS<br>Server | This field is not available when you set DHCP to Relay.<br>Enter the IP addresses of the DNS servers. The DNS servers are passed to the<br>DHCP clients along with the IP address and the subnet mask.<br>If the fields are left as 0.0.0.0, the ZyXEL Device acts as a DNS proxy and<br>forwards the DHCP client's DNS query to the real DNS server learned through<br>IPCP and relays the response back to the computer. |
| Apply                                                | Click Apply to save your changes back to the ZyXEL Device.                                                                                                    |
| Cancel                                               | Click <b>Cancel</b> to begin configuring this screen afresh.                                                                                                    |

**Table 26** LAN > DHCP Setup (continued)

# **6.5 LAN Client List**

This table allows you to assign IP addresses on the LAN to specific individual computers based on their MAC Addresses.

Every Ethernet device has a unique MAC (Media Access Control) address. The MAC address is assigned at the factory and consists of six pairs of hexadecimal characters, for example, 00:A0:C5:00:00:02.

Use this screen to change your ZyXEL Device's static DHCP settings. Click **Network > LAN > Client List**. The screen appears as shown.

#### **Figure 41** LAN > Client List

**Table 27** LAN > Client List

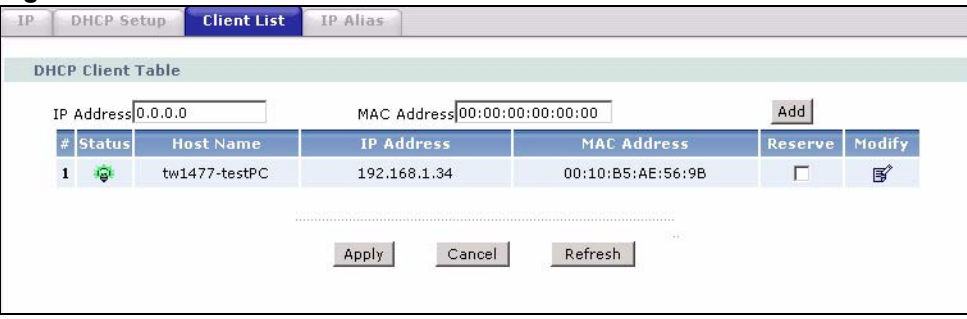

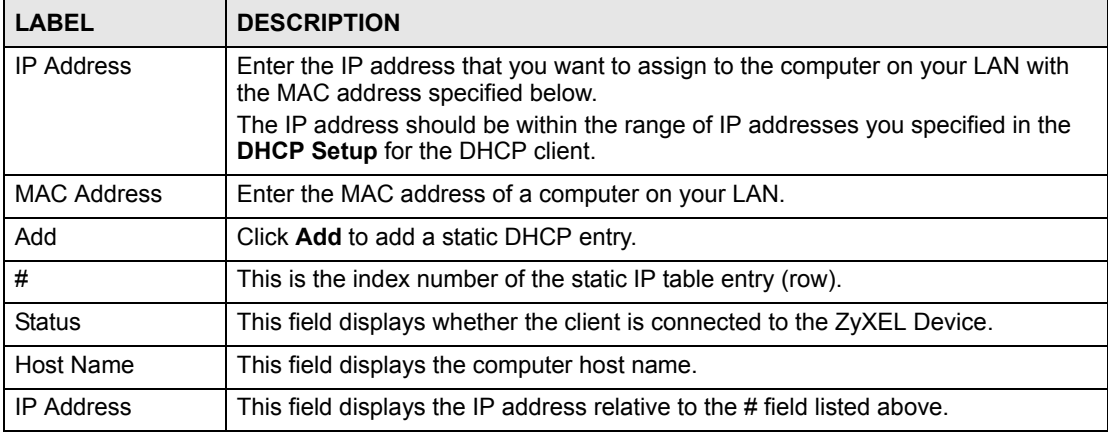

| <b>LABEL</b>       | <b>DESCRIPTION</b>                                                                                                    |
|--------------------|----------------------------------------------------------------------------------------------------|
| <b>MAC Address</b> | The MAC (Media Access Control) or Ethernet address on a LAN (Local Area<br>Network) is unique to your computer (six pairs of hexadecimal notation).<br>A network interface card such as an Ethernet adapter has a hardwired address<br>that is assigned at the factory. This address follows an industry standard that<br>ensures no other adapter has a similar address. |
| Reserve            | Select the check box(es) in each entry to have the ZyXEL Device always assign<br>the selected entry(ies)'s IP address(es) to the corresponding MAC address(es)<br>(and host name(s)). You can select up to 32 entries in this table.                                                                                                    |
| Modify             | Click the modify icon to have the IP address field editable and change it.                                                                                                    |
| Apply              | Click <b>Apply</b> to save your changes back to the ZyXEL Device.                                                                                                    |
| Cancel             | Click <b>Cancel</b> to begin configuring this screen afresh.                                                                                                    |
| Refresh            | Click Refresh to reload the DHCP table.                                                                                                    |

**Table 27** LAN > Client List (continued)

# **6.6 LAN IP Alias**

IP alias allows you to partition a physical network into different logical networks over the same Ethernet interface. The ZyXEL Device supports three logical LAN interfaces via its single physical Ethernet interface with the ZyXEL Device itself as the gateway for each LAN network.

When you use IP alias, you can also configure firewall rules to control access between the LAN's logical networks (subnets).

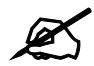

Make sure that the subnets of the logical networks do not overlap.

The following figure shows a LAN divided into subnets A, B, and C.

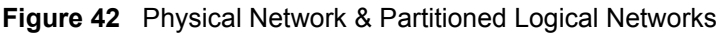

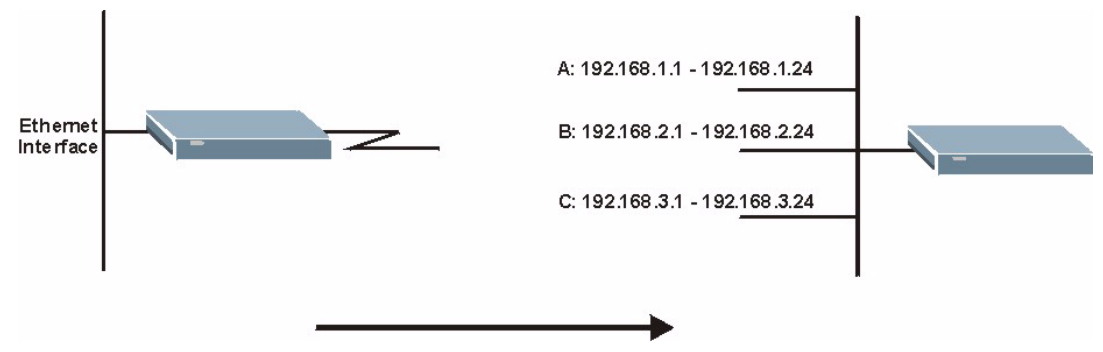

Use this screen to configure subnets on the LAN. Click **Network** > **LAN** > **IP Alias**. The screen appears as shown.

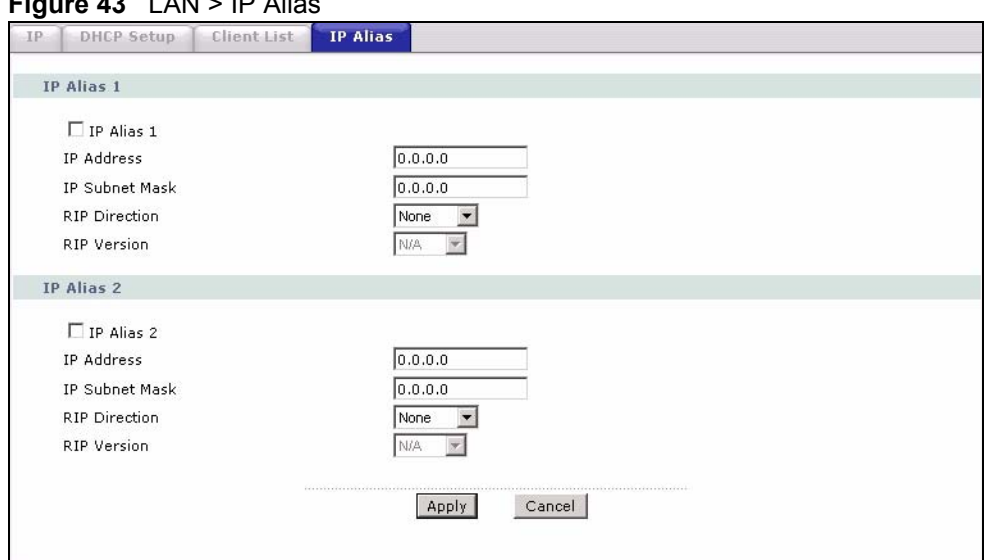

#### **Figure 43** LAN > IP Alias

The following table describes the labels in this screen.

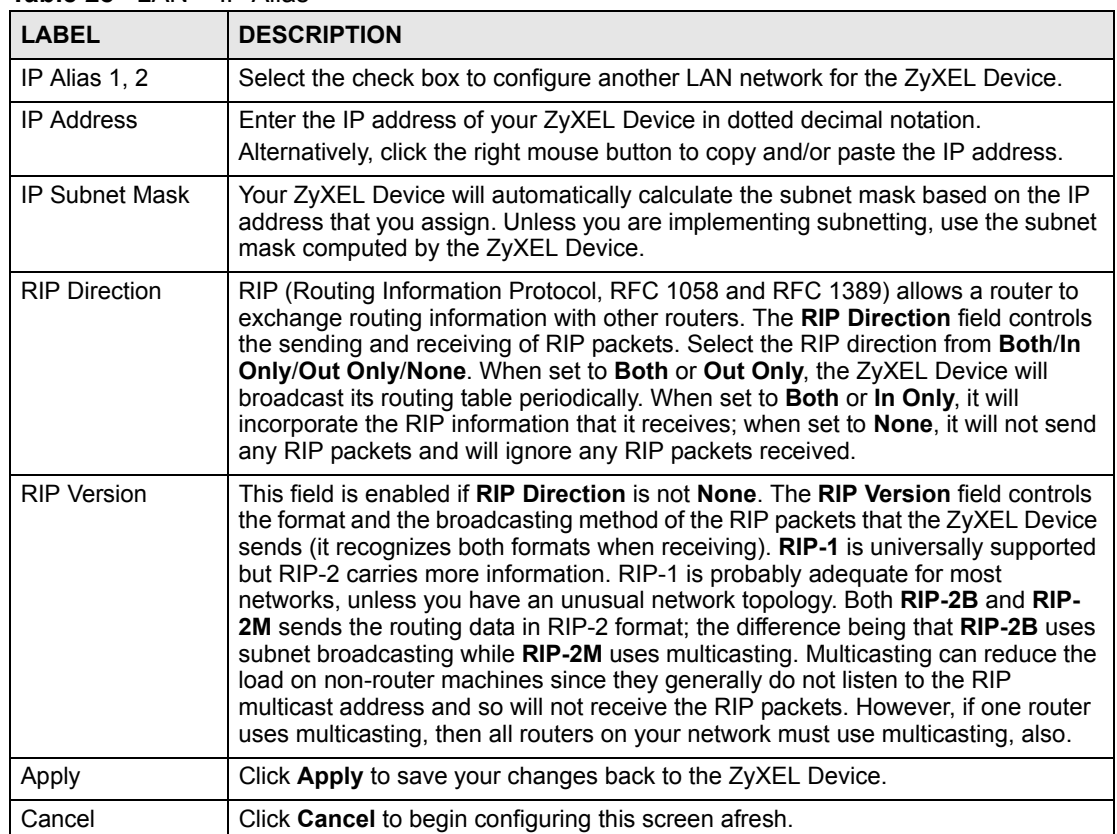

#### **Table 28** LAN > IP Alias

**CHAPTER 7** 

# **Network Address Translation (NAT) Screens**

This chapter discusses how to configure NAT on the ZyXEL Device.

# **7.1 NAT Overview**

NAT (Network Address Translation, RFC 1631) is the translation of the IP address of a host in a packet, for example, the source address of an outgoing packet, used within one network to a different IP address known within another network.

# **7.1.1 NAT Definitions**

Inside/outside denotes where a host is located relative to the ZyXEL Device, for example, the computers of your subscribers are the inside hosts, while the web servers on the Internet are the outside hosts.

Global/local denotes the IP address of a host in a packet as the packet traverses a router, for example, the local address refers to the IP address of a host when the packet is in the local network, while the global address refers to the IP address of the host when the same packet is traveling in the WAN side.

Note that inside/outside refers to the location of a host, while global/local refers to the IP address of a host used in a packet. Thus, an inside local address (ILA) is the IP address of an inside host in a packet when the packet is still in the local network, while an inside global address (IGA) is the IP address of the same inside host when the packet is on the WAN side. The following table summarizes this information.

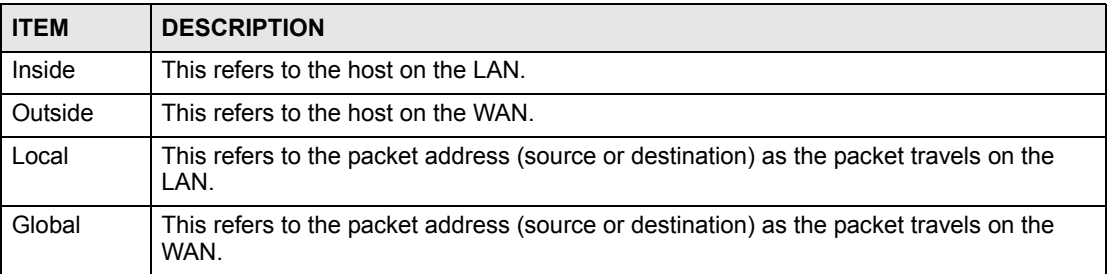

#### **Table 29** NAT Definitions

NAT never changes the IP address (either local or global) of an outside host.

# **7.1.2 What NAT Does**

In the simplest form, NAT changes the source IP address in a packet received from a subscriber (the inside local address) to another (the inside global address) before forwarding the packet to the WAN side. When the response comes back, NAT translates the destination address (the inside global address) back to the inside local address before forwarding it to the original inside host. Note that the IP address (either local or global) of an outside host is never changed.

The global IP addresses for the inside hosts can be either static or dynamically assigned by the ISP. In addition, you can designate servers, for example, a web server and a telnet server, on your local network and make them accessible to the outside world. If you do not define any servers (for Many-to-One and Many-to-Many Overload mapping – see [Table 30 on page 106](#page-105-0)), NAT offers the additional benefit of firewall protection. With no servers defined, your ZyXEL Device filters out all incoming inquiries, thus preventing intruders from probing your network. For more information on IP address translation, refer to *RFC 1631*, *The IP Network Address Translator (NAT)*.

# **7.1.3 How NAT Works**

Each packet has two addresses – a source address and a destination address. For outgoing packets, the ILA (Inside Local Address) is the source address on the LAN, and the IGA (Inside Global Address) is the source address on the WAN. For incoming packets, the ILA is the destination address on the LAN, and the IGA is the destination address on the WAN. NAT maps private (local) IP addresses to globally unique ones required for communication with hosts on other networks. It replaces the original IP source address (and TCP or UDP source port numbers for Many-to-One and Many-to-Many Overload NAT mapping) in each packet and then forwards it to the Internet. The ZyXEL Device keeps track of the original addresses and port numbers so incoming reply packets can have their original values restored. The following figure illustrates this.

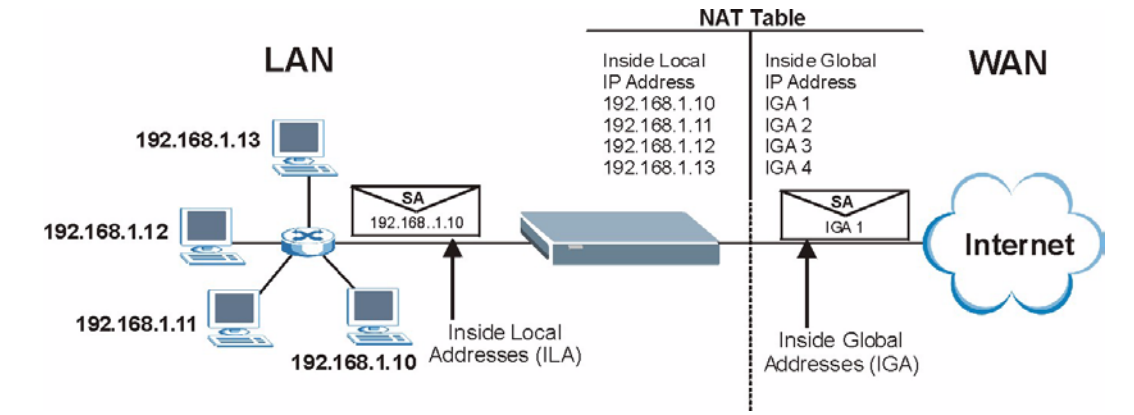

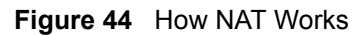

# **7.1.4 NAT Application**

The following figure illustrates a possible NAT application, where three inside LANs (logical LANs using IP Alias) behind the ZyXEL Device can communicate with three distinct WAN networks. More examples follow at the end of this chapter.

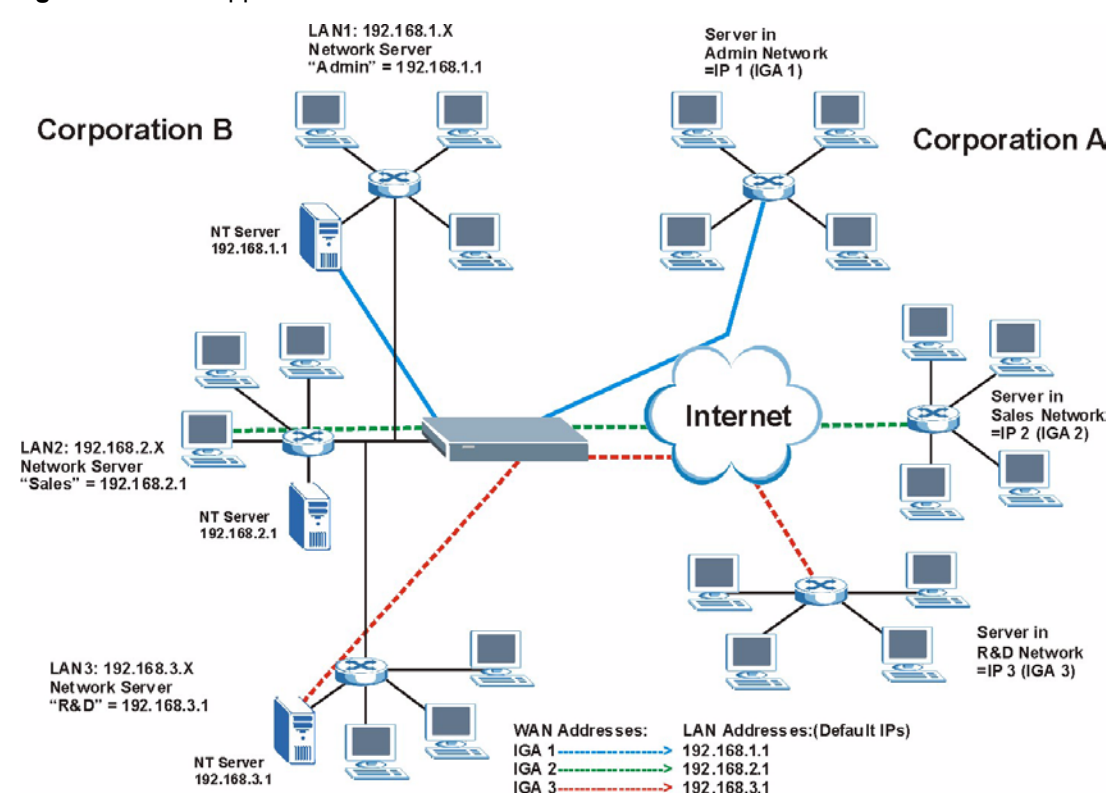

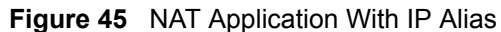

## **7.1.5 NAT Mapping Types**

NAT supports five types of IP/port mapping. They are:

- **One to One**: In One-to-One mode, the ZyXEL Device maps one local IP address to one global IP address.
- **Many to One**: In Many-to-One mode, the ZyXEL Device maps multiple local IP addresses to one global IP address. This is equivalent to SUA (for instance, PAT, port address translation), ZyXEL's Single User Account feature that previous ZyXEL routers supported (the **SUA Only** option in today's routers).
- **Many to Many Overload**: In Many-to-Many Overload mode, the ZyXEL Device maps the multiple local IP addresses to shared global IP addresses.
- **Many-to-Many No Overload**: In Many-to-Many No Overload mode, the ZyXEL Device maps each local IP address to a unique global IP address.
- **Server**: This type allows you to specify inside servers of different services behind the NAT to be accessible to the outside world.

Port numbers do NOT change for **One-to-One** and **Many-to-Many No Overload** NAT mapping types.

<span id="page-105-0"></span>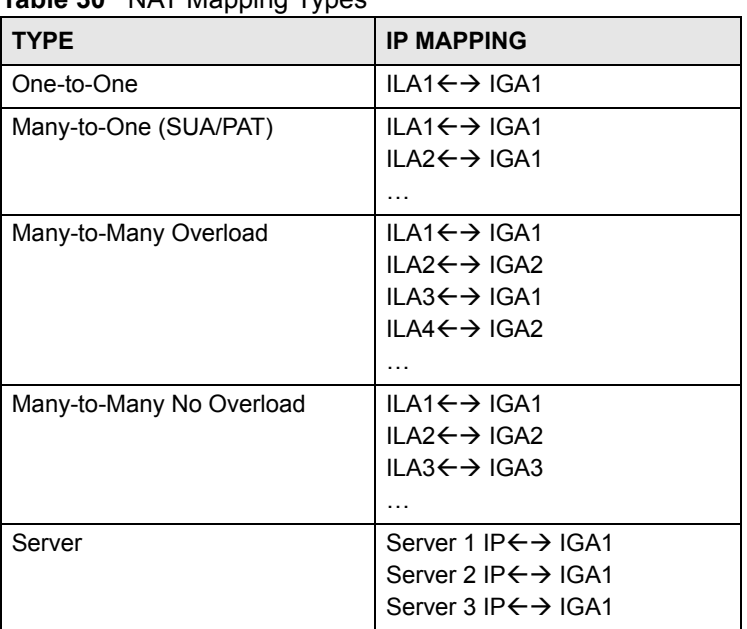

The following table summarizes these types. **Table 30** NAT Mapping Types

# **7.2 SUA (Single User Account) Versus NAT**

SUA (Single User Account) is a ZyNOS implementation of a subset of NAT that supports two types of mapping, **Many-to-One** and **Server**. The ZyXEL Device also supports **Full Feature** NAT to map multiple global IP addresses to multiple private LAN IP addresses of clients or servers using mapping types as outlined in [Table 30 on page 106](#page-105-0).

- Choose **SUA Only** if you have just one public WAN IP address for your ZyXEL Device.
- Choose **Full Feature** if you have multiple public WAN IP addresses for your ZyXEL Device.

# **7.3 NAT General Setup**

You must create a firewall rule in addition to setting up SUA/NAT, to allow traffic from the WAN to be forwarded through the ZyXEL Device. Click **Network > NAT** to open the following screen.

#### **Figure 46** NAT > General

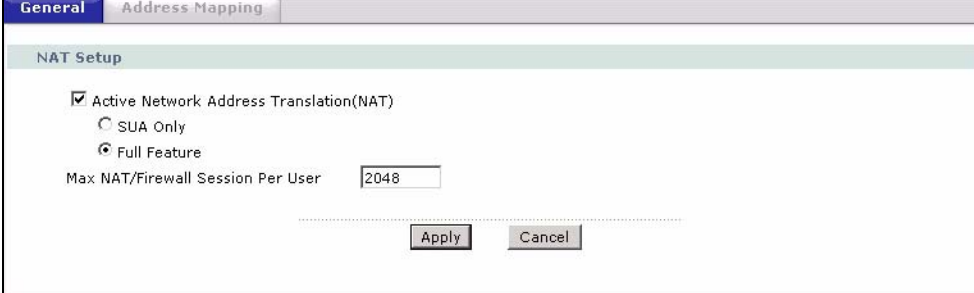

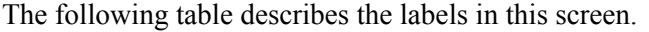

| <b>LABEL</b>                                                | <b>DESCRIPTION</b>                                                                                                    |
|-------------------------------------------------------------|----------------------------------------------------------------------------------------------------|
| Active<br><b>Network</b><br>Address<br>Translation<br>(NAT) | Select this check box to enable NAT.                                                                                                    |
| SUA Only                                                    | Select this radio button if you have just one public WAN IP address for your ZyXEL<br>Device.                                                                                                    |
| <b>Full Feature</b>                                         | Select this radio button if you have multiple public WAN IP addresses for your ZyXEL<br>Device.                                                                                                    |
| Max NAT/<br>Firewall<br>Session Per<br>User                 | When computers use peer to peer applications, such as file sharing applications, they<br>need to establish NAT sessions. If you do not limit the number of NAT sessions a<br>single client can establish, this can result in all of the available NAT sessions being<br>used. In this case, no additional NAT sessions can be established, and users may not<br>be able to access the Internet.       |
|                                                             | Each NAT session establishes a corresponding firewall session. Use this field to limit<br>the number of NAT/firewall sessions each client computer can establish through the<br>ZyXEL Device.                                                                                                    |
|                                                             | If your network has a small number of clients using peer to peer applications, you can<br>raise this number to ensure that their performance is not degraded by the number of<br>NAT sessions they can establish. If your network has a large number of users using<br>peer to peer applications, you can lower this number to ensure no single client is using<br>all of the available NAT sessions. |
| Apply                                                       | Click Apply to save your changes back to the ZyXEL Device.                                                                                                    |
| Cancel                                                      | Click <b>Cancel</b> to reload the previous configuration for this screen.                                                                                                    |

**Table 31** NAT General

# **7.4 Port Forwarding**

A port forwarding set is a list of inside (behind NAT on the LAN) servers, for example, web or FTP, that you can make visible to the outside world even though NAT makes your whole inside network appear as a single computer to the outside world.

You may enter a single port number or a range of port numbers to be forwarded, and the local IP address of the desired server. The port number identifies a service; for example, web service is on port 80 and FTP on port 21. In some cases, such as for unknown services or where one server can support more than one service (for example both FTP and web service), it might be better to specify a range of port numbers. You can allocate a server IP address that corresponds to a port or a range of ports.

Many residential broadband ISP accounts do not allow you to run any server processes (such as a Web or FTP server) from your location. Your ISP may periodically check for servers and may suspend your account if it discovers any active services at your location. If you are unsure, refer to your ISP.

# **7.4.1 Default Server IP Address**

In addition to the servers for specified services, NAT supports a default server IP address. A default server receives packets from ports that are not specified in this screen.

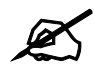

If you do not assign a **Default Server** IP address, the ZyXEL Device discards all packets received for ports that are not specified here or in the remote management setup.

# **7.4.2 Port Forwarding: Services and Port Numbers**

Use the **Port Forwarding** screen to forward incoming service requests to the server(s) on your local network.

The most often used port numbers are shown in [Appendix G on page 401](#page-400-0). Please refer to RFC 1700 for further information about port numbers.

# **7.4.3 Configuring Servers Behind Port Forwarding (Example)**

Let's say you want to assign ports 21-25 to one FTP, Telnet and SMTP server (**A** in the example), port 80 to another (**B** in the example) and assign a default server IP address of 192.168.1.35 to a third (**C** in the example). You assign the LAN IP addresses and the ISP assigns the WAN IP address. The NAT network appears as a single host on the Internet.

#### **Figure 47** Multiple Servers Behind NAT Example

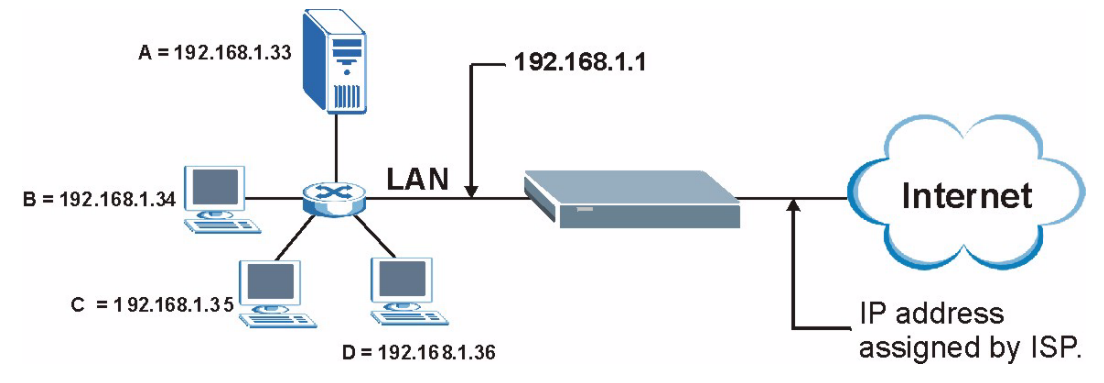

# **7.5 Configuring Port Forwarding**

" The **Port Forwarding** screen is available when you select **SUA Only** in the **NAT > General** screen or when you edit a server mapping set with **Full Feature** NAT.
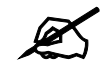

If you do not assign a **Default Server** IP address, the ZyXEL Device discards all packets received for ports that are not specified here or in the remote management setup.

Click **Network > NAT > Port Forwarding** to open the following screen.

See [Appendix G on page 401](#page-400-0) for port numbers commonly used for particular services.

#### **Figure 48** NAT > Port Forwarding

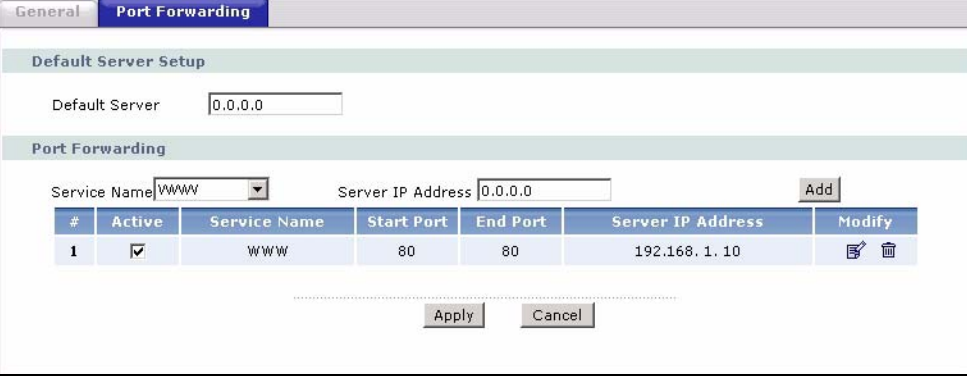

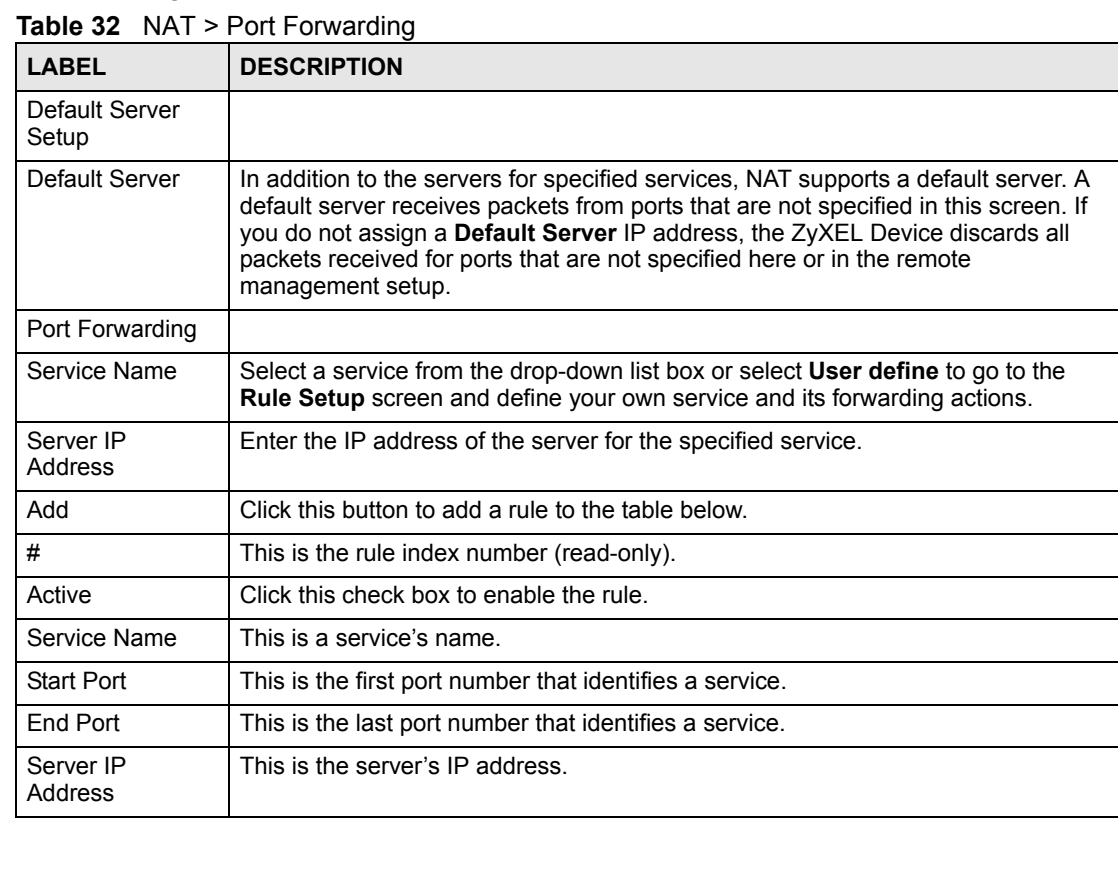

| <b>LABEL</b> | <b>DESCRIPTION</b>                                                                                                    |
|--------------|----------------------------------------------------------------------------------------------------|
| Modify       | Click the edit icon to go to the screen where you can edit the port forwarding rule.<br>Click the delete icon to delete an existing port forwarding rule. Note that<br>subsequent rules move up by one when you take this action. |
| Apply        | Click Apply to save your changes back to the ZyXEL Device.                                                                                                    |
| Cancel       | Click <b>Cancel</b> to return to the previous configuration.                                                                                                    |

**Table 32** NAT > Port Forwarding (continued)

# **7.5.1 Port Forwarding Rule Edit**

Use this screen to edit a port forwarding rule. Click the rule's edit icon in the **Port Forwarding** screen to display the screen shown next.

**Figure 49** NAT > Port Forwarding > Edit

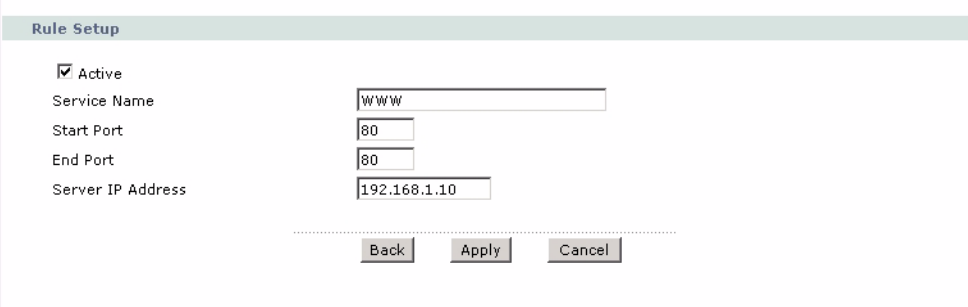

**Table 33** NAT > Port Forwarding > Edit

| <b>LABEL</b>         | <b>DESCRIPTION</b>                                                                                                    |
|----------------------|----------------------------------------------------------------------------------------------------|
| Active               | Click this check box to enable the rule.                                                                                                    |
| Service Name         | Enter a name to identify this port-forwarding rule.                                                                                                    |
| <b>Start Port</b>    | Enter a port number in this field.<br>To forward only one port, enter the port number again in the End Port field.<br>To forward a series of ports, enter the start port number here and the end port<br>number in the End Port field.                                                                                |
| End Port             | Enter a port number in this field.<br>To forward only one port, enter the port number again in the <b>Start Port</b> field above<br>and then enter it again in this field.<br>To forward a series of ports, enter the last port number in a series that begins with<br>the port number in the Start Port field above. |
| Server IP<br>Address | Enter the inside IP address of the server here.                                                                                                    |
| <b>Back</b>          | Click <b>Back</b> to return to the previous screen.                                                                                                    |
| Apply                | Click <b>Apply</b> to save your changes back to the ZyXEL Device.                                                                                                    |
| Cancel               | Click <b>Cancel</b> to begin configuring this screen afresh.                                                                                                    |

# **7.6 Address Mapping**

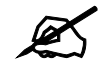

" The **Address Mapping** screen is available only when you select **Full Feature** in the **NAT > General** screen.

Ordering your rules is important because the ZyXEL Device applies the rules in the order that you specify. When a rule matches the current packet, the ZyXEL Device takes the corresponding action and the remaining rules are ignored. If there are any empty rules before your new configured rule, your configured rule will be pushed up by that number of empty rules. For example, if you have already configured rules 1 to 6 in your current set and now you configure rule number 9. In the set summary screen, the new rule will be rule 7, not 9. Now if you delete rule 4, rules 5 to 7 will be pushed up by 1 rule, so old rules 5, 6 and 7 become new rules 4, 5 and 6.

Use this screen to change your ZyXEL Device's address mapping settings. Click **Network > NAT > Address Mapping** to open the following screen.

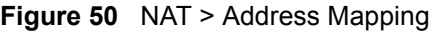

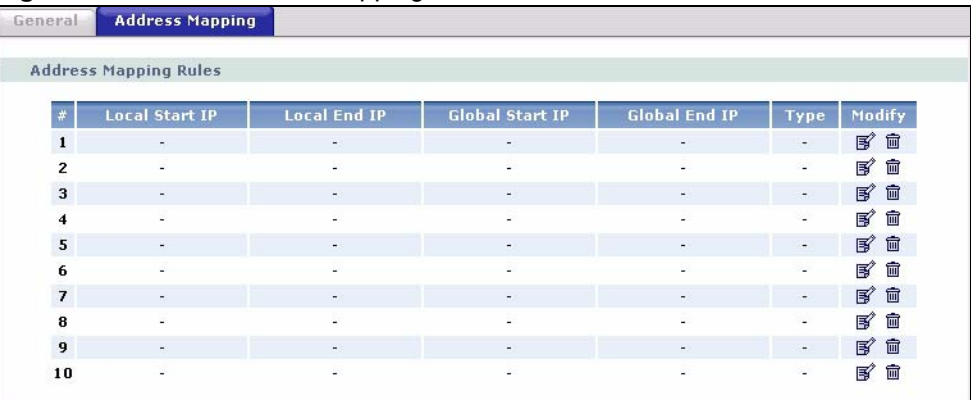

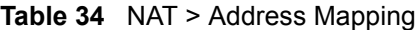

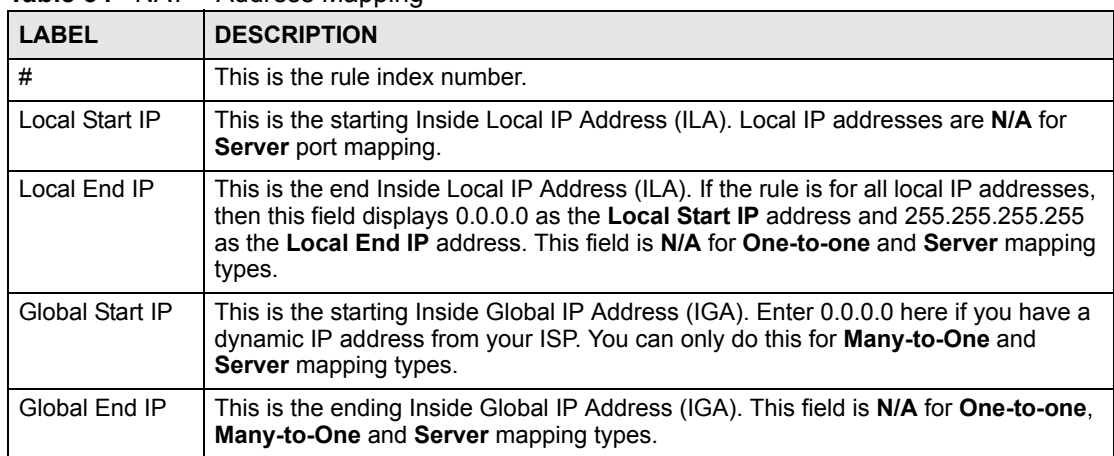

| <b>LABEL</b> | <b>DESCRIPTION</b>                                                                                                    |
|--------------|----------------------------------------------------------------------------------------------------|
| <b>Type</b>  | 1-1: One-to-one mode maps one local IP address to one global IP address. Note<br>that port numbers do not change for the One-to-one NAT mapping type.                                                                                            |
|              | M-1: Many-to-One mode maps multiple local IP addresses to one global IP address.<br>This is equivalent to SUA (in other words PAT, port address translation), ZyXEL's<br>Single User Account feature that previous ZyXEL routers supported only. |
|              | <b>M-M Ov</b> (Overload): Many-to-Many Overload mode maps multiple local IP<br>addresses to shared global IP addresses.                                                                                                    |
|              | <b>MM No</b> (No Overload): Many-to-Many No Overload mode maps each local IP<br>address to unique global IP addresses.                                                                                                    |
|              | <b>Server:</b> This type allows you to specify inside servers of different services behind<br>the NAT to be accessible to the outside world.                                                                                                    |
| Modify       | Click the edit icon to go to the screen where you can edit the address mapping rule.<br>Click the delete icon to delete an existing address mapping rule. Note that<br>subsequent rules move up by one when you take this action.                |

**Table 34** NAT > Address Mapping (continued)

# **7.6.1 Address Mapping Rule Edit**

Use this screen to edit an address mapping rule. Click the rule's edit icon in the **Address Mapping** screen to display the screen shown next.

#### **Figure 51** NAT > Address Mapping > Edit

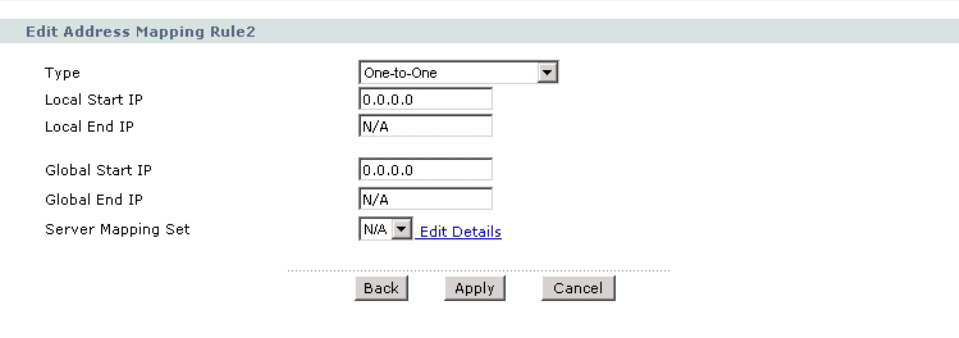

**Table 35** NAT > Address Mapping > Edit

| <b>LABEL</b>   | <b>DESCRIPTION</b>                                                                                                    |
|----------------|----------------------------------------------------------------------------------------------------|
| Type           | Choose the port mapping type from one of the following.                                                                                                    |
|                | <b>One-to-One:</b> One-to-One mode maps one local IP address to one global IP<br>address. Note that port numbers do not change for One-to-one NAT mapping type.                                                                                          |
|                | Many-to-One: Many-to-One mode maps multiple local IP addresses to one global IP<br>address. This is equivalent to SUA (in other words PAT, port address translation),<br>ZyXEL's Single User Account feature that previous ZyXEL routers supported only. |
|                | Many-to-Many Overload: Many-to-Many Overload mode maps multiple local IP<br>addresses to shared global IP addresses.                                                                                                    |
|                | Many-to-Many No Overload: Many-to-Many No Overload mode maps each local IP<br>address to unique global IP addresses.                                                                                                    |
|                | <b>Server:</b> This type allows you to specify inside servers of different services behind the<br>NAT to be accessible to the outside world.                                                                                                    |
| Local Start IP | This is the starting local IP address (ILA). Local IP addresses are N/A for Server port<br>mapping.                                                                                                    |

| <b>LABEL</b>        | <b>DESCRIPTION</b>                                                                                                    |
|---------------------|----------------------------------------------------------------------------------------------------|
| Local End IP        | This is the end local IP address (ILA). If your rule is for all local IP addresses, then<br>enter 0.0.0.0 as the Local Start IP address and 255.255.255.255 as the Local End<br><b>IP</b> address. |
|                     | This field is N/A for One-to-One and Server mapping types.                                                                                                    |
| Global Start IP     | This is the starting global IP address (IGA). Enter 0.0.0.0 here if you have a dynamic<br>IP address from your ISP.                                                                                |
| Global End IP       | This is the ending global IP address (IGA). This field is N/A for One-to-One, Many-<br>to-One and Server mapping types.                                                                            |
| Server Mapping      | Only available when Type is set to Server.                                                                                                    |
| Set                 | Select a number from the drop-down menu to choose a server mapping set.                                                                                                    |
| <b>Edit Details</b> | Click this link to go to the <b>Port Forwarding</b> screen (Section 7.5 on page 108) to edit<br>the server mapping set that you have selected in the Server Mapping Set field.                     |
| <b>Back</b>         | Click <b>Back</b> to return to the previous screen.                                                                                                    |
| Apply               | Click <b>Apply</b> to save your changes back to the ZyXEL Device.                                                                                                    |
| Cancel              | Click <b>Cancel</b> to begin configuring this screen afresh.                                                                                                    |

**Table 35** NAT > Address Mapping > Edit (continued)

# **PART III Security and Advanced Setup**

[Firewalls \(117\)](#page-116-0) [Firewall Configuration \(129\)](#page-128-0) [Content Filtering \(149\)](#page-148-0) [IPSec VPN \(153\)](#page-152-0) [Static Route \(177\)](#page-176-0) [Bandwidth Management \(181\)](#page-180-0) [Dynamic DNS Setup \(191\)](#page-190-0) [Remote Management Configuration \(195\)](#page-194-0) [Universal Plug-and-Play \(UPnP\) \(205\)](#page-204-0)

# 

# **CHAPTER 8**

# <span id="page-116-0"></span>**Firewalls**

This chapter gives some background information on firewalls and introduces the ZyXEL Device firewall.

# <span id="page-116-1"></span>**8.1 Firewall Overview**

Originally, the term *firewall* referred to a construction technique designed to prevent the spread of fire from one room to another. The networking term "firewall" is a system or group of systems that enforces an access-control policy between two networks. It may also be defined as a mechanism used to protect a trusted network from an untrusted network. Of course, firewalls cannot solve every security problem. A firewall is *one* of the mechanisms used to establish a network security perimeter in support of a network security policy. It should never be the *only* mechanism or method employed. For a firewall to guard effectively, you must design and deploy it appropriately. This requires integrating the firewall into a broad information-security policy. In addition, specific policies must be implemented within the firewall itself.

Refer to [Section 9.6 on page 133](#page-132-0) to configure default firewall settings.

Refer to [Section 9.7 on page 135](#page-134-0) to view firewall rules.

Refer to [Section 9.7.1 on page 136](#page-135-0) to configure firewall rules.

Refer to [Section 9.7.2 on page 139](#page-138-0) to configure a custom service.

Refer to [Section 9.10.3 on page 146](#page-145-0) to configure firewall thresholds.

# **8.2 Types of Firewalls**

There are three main types of firewalls:

- Packet Filtering Firewalls
- Application-level Firewalls
- Stateful Inspection Firewalls

## **8.2.1 Packet Filtering Firewalls**

Packet filtering firewalls restrict access based on the source/destination computer network address of a packet and the type of application.

# **8.2.2 Application-level Firewalls**

Application-level firewalls restrict access by serving as proxies for external servers. Since they use programs written for specific Internet services, such as HTTP, FTP and telnet, they can evaluate network packets for valid application-specific data. Application-level gateways have a number of general advantages over the default mode of permitting application traffic directly to internal hosts:

Information hiding prevents the names of internal systems from being made known via DNS to outside systems, since the application gateway is the only host whose name must be made known to outside systems.

Robust authentication and logging pre-authenticates application traffic before it reaches internal hosts and causes it to be logged more effectively than if it were logged with standard host logging. Filtering rules at the packet filtering router can be less complex than they would be if the router needed to filter application traffic and direct it to a number of specific systems. The router need only allow application traffic destined for the application gateway and reject the rest.

# **8.2.3 Stateful Inspection Firewalls**

Stateful inspection firewalls restrict access by screening data packets against defined access rules. They make access control decisions based on IP address and protocol. They also "inspect" the session data to assure the integrity of the connection and to adapt to dynamic protocols. These firewalls generally provide the best speed and transparency, however, they may lack the granular application level access control or caching that some proxies support. See [Section 8.5 on page 122](#page-121-0) for more information on stateful inspection.

Firewalls, of one type or another, have become an integral part of standard security solutions for enterprises.

# **8.3 Introduction to ZyXEL's Firewall**

The ZyXEL Device firewall is a stateful inspection firewall and is designed to protect against Denial of Service attacks when activated. The ZyXEL Device's purpose is to allow a private Local Area Network (LAN) to be securely connected to the Internet. The ZyXEL Device can be used to prevent theft, destruction and modification of data, as well as log events, which may be important to the security of your network. The ZyXEL Device also has packet filtering capabilities.

The ZyXEL Device is installed between the LAN and the Internet. This allows it to act as a secure gateway for all data passing between the Internet and the LAN.

The ZyXEL Device has one DSL/ISDN port and one Ethernet LAN port, which physically separate the network into two areas.

- The DSL/ISDN port connects to the Internet.
- The LAN (Local Area Network) port attaches to a network of computers, which needs security from the outside world. These computers will have access to Internet services such as e-mail, FTP, and the World Wide Web. However, "inbound access" will not be allowed unless you configure remote management or create a firewall rule to allow a remote host to use a specific service.

# **8.3.1 Denial of Service Attacks**

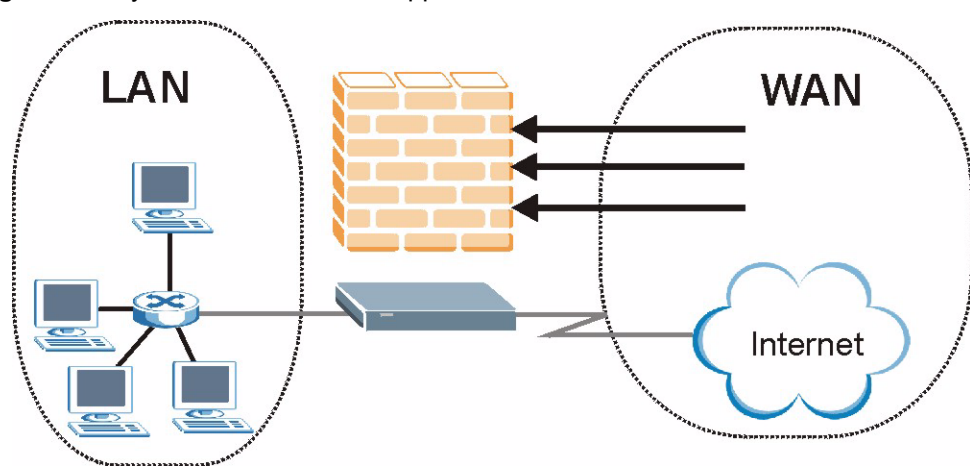

**Figure 52** ZyXEL Device Firewall Application

# **8.4 Denial of Service**

Denials of Service (DoS) attacks are aimed at devices and networks with a connection to the Internet. Their goal is not to steal information, but to disable a device or network so users no longer have access to network resources. The ZyXEL Device is pre-configured to automatically detect and thwart all known DoS attacks.

## **8.4.1 Basics**

Computers share information over the Internet using a common language called TCP/IP. TCP/ IP, in turn, is a set of application protocols that perform specific functions. An "extension number", called the "TCP port" or "UDP port" identifies these protocols, such as HTTP (Web), FTP (File Transfer Protocol), POP3 (E-mail), etc. For example, Web traffic by default uses TCP port 80.

When computers communicate on the Internet, they are using the client/server model, where the server "listens" on a specific TCP/UDP port for information requests from remote client computers on the network. For example, a Web server typically listens on port 80. Please note that while a computer may be intended for use over a single port, such as Web on port 80, other ports are also active. If the person configuring or managing the computer is not careful, a hacker could attack it over an unprotected port.

Some of the most common IP ports are shown in [Appendix G on page 401.](#page-400-0)

# **8.4.2 Types of DoS Attacks**

There are four types of DoS attacks:

- **1** Those that exploit bugs in a TCP/IP implementation.
- **2** Those that exploit weaknesses in the TCP/IP specification.
- **3** Brute-force attacks that flood a network with useless data.
- **4** IP Spoofing.
- **5** "**Ping of Death**" and "**Teardrop**" attacks exploit bugs in the TCP/IP implementations of various computer and host systems.
- Ping of Death uses a "ping" utility to create an IP packet that exceeds the maximum 65,536 bytes of data allowed by the IP specification. The oversize packet is then sent to an unsuspecting system. Systems may crash, hang or reboot.
- Teardrop attack exploits weaknesses in the re-assembly of IP packet fragments. As data is transmitted through a network, IP packets are often broken up into smaller chunks. Each fragment looks like the original IP packet except that it contains an offset field that says, for instance, "This fragment is carrying bytes 200 through 400 of the original (non fragmented) IP packet." The Teardrop program creates a series of IP fragments with overlapping offset fields. When these fragments are reassembled at the destination, some systems will crash, hang, or reboot.
- **6** Weaknesses in the TCP/IP specification leave it open to "**SYN Flood**" and "**LAND**" attacks. These attacks are executed during the handshake that initiates a communication session between two applications.

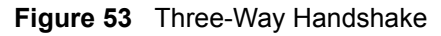

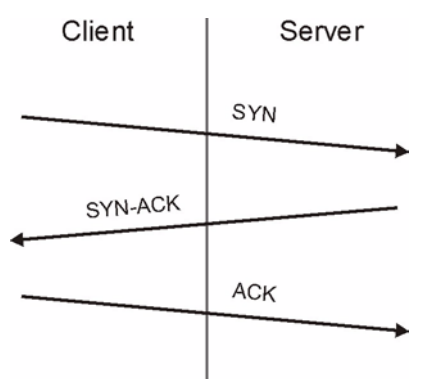

Under normal circumstances, the application that initiates a session sends a SYN (synchronize) packet to the receiving server. The receiver sends back an ACK (acknowledgment) packet and its own SYN, and then the initiator responds with an ACK (acknowledgment). After this handshake, a connection is established.

• **SYN Attack** floods a targeted system with a series of SYN packets. Each packet causes the targeted system to issue a SYN-ACK response. While the targeted system waits for the ACK that follows the SYN-ACK, it queues up all outstanding SYN-ACK responses on what is known as a backlog queue. SYN-ACKs are moved off the queue only when an ACK comes back or when an internal timer (which is set at relatively long intervals) terminates the three-way handshake. Once the queue is full, the system will ignore all incoming SYN requests, making the system unavailable for legitimate users.

#### **Figure 54** SYN Flood

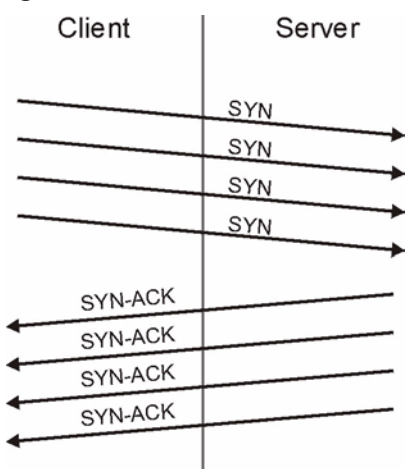

- In a **LAND Attack**, hackers flood SYN packets into the network with a spoofed source IP address of the targeted system. This makes it appear as if the host computer sent the packets to itself, making the system unavailable while the target system tries to respond to itself.
- **7** A **brute-force** attack, such as a "Smurf" attack, targets a feature in the IP specification known as directed or subnet broadcasting, to quickly flood the target network with useless data. A Smurf hacker floods a router with Internet Control Message Protocol (ICMP) echo request packets (pings). Since the destination IP address of each packet is the broadcast address of the network, the router will broadcast the ICMP echo request packet to all hosts on the network. If there are numerous hosts, this will create a large amount of ICMP echo request and response traffic. If a hacker chooses to spoof the source IP address of the ICMP echo request packet, the resulting ICMP traffic will not only clog up the "intermediary" network, but will also congest the network of the spoofed source IP address, known as the "victim" network. This flood of broadcast traffic consumes all available bandwidth, making communications impossible.

responses to every host on the victim network.

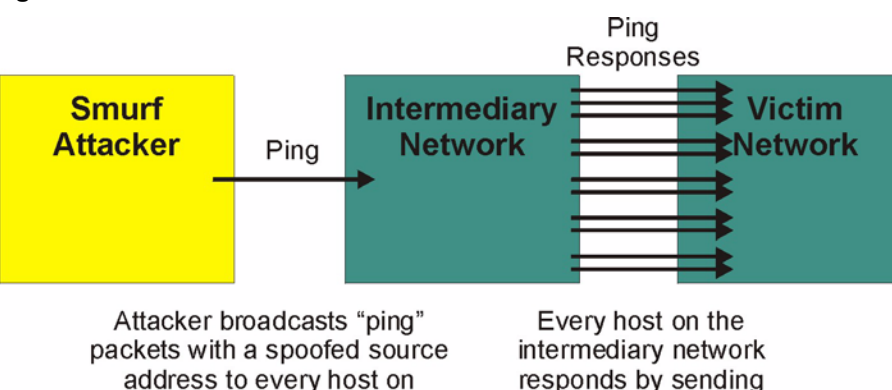

**Figure 55** Smurf Attack

the intermediary network.

#### **8.4.2.1 ICMP Vulnerability**

ICMP is an error-reporting protocol that works in concert with IP. The following ICMP types trigger an alert:

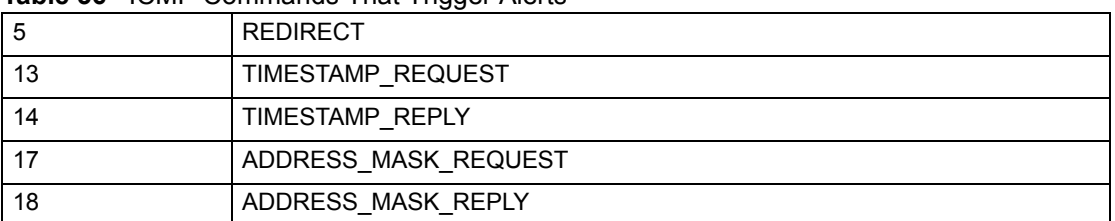

#### **Table 36 ICMP Commands That Trigger Alerts**

#### **8.4.2.2 Illegal Commands (NetBIOS and SMTP)**

The only legal NetBIOS commands are the following - all others are illegal.

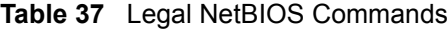

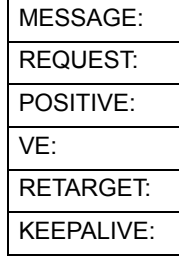

All SMTP commands are illegal except for those displayed in the following tables.

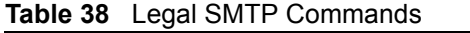

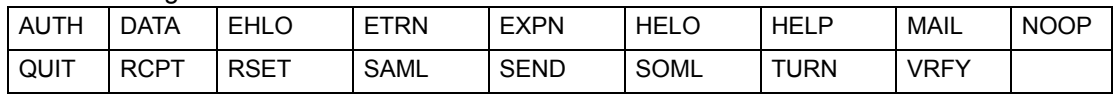

#### **8.4.2.3 Traceroute**

Traceroute is a utility used to determine the path a packet takes between two endpoints. Sometimes when a packet filter firewall is configured incorrectly an attacker can traceroute the firewall gaining knowledge of the network topology inside the firewall.

Often, many DoS attacks also employ a technique known as "**IP Spoofing**" as part of their attack. IP Spoofing may be used to break into systems, to hide the hacker's identity, or to magnify the effect of the DoS attack. IP Spoofing is a technique used to gain unauthorized access to computers by tricking a router or firewall into thinking that the communications are coming from within the trusted network. To engage in IP spoofing, a hacker must modify the packet headers so that it appears that the packets originate from a trusted host and should be allowed through the router or firewall. The ZyXEL Device blocks all IP Spoofing attempts.

# <span id="page-121-0"></span>**8.5 Stateful Inspection**

With stateful inspection, fields of the packets are compared to packets that are already known to be trusted. For example, if you access some outside service, the proxy server remembers things about your original request, like the port number and source and destination addresses. This "remembering" is called *saving the state.* When the outside system responds to your request, the firewall compares the received packets with the saved state to determine if they

are allowed in. The ZyXEL Device uses stateful packet inspection to protect the private LAN from hackers and vandals on the Internet. By default, the ZyXEL Device's stateful inspection allows all communications to the Internet that originate from the LAN, and blocks all traffic to the LAN that originates from the Internet. In summary, stateful inspection:

- Allows all sessions originating from the LAN (local network) to the WAN (Internet).
- Denies all sessions originating from the WAN to the LAN.

**Figure 56** Stateful Inspection

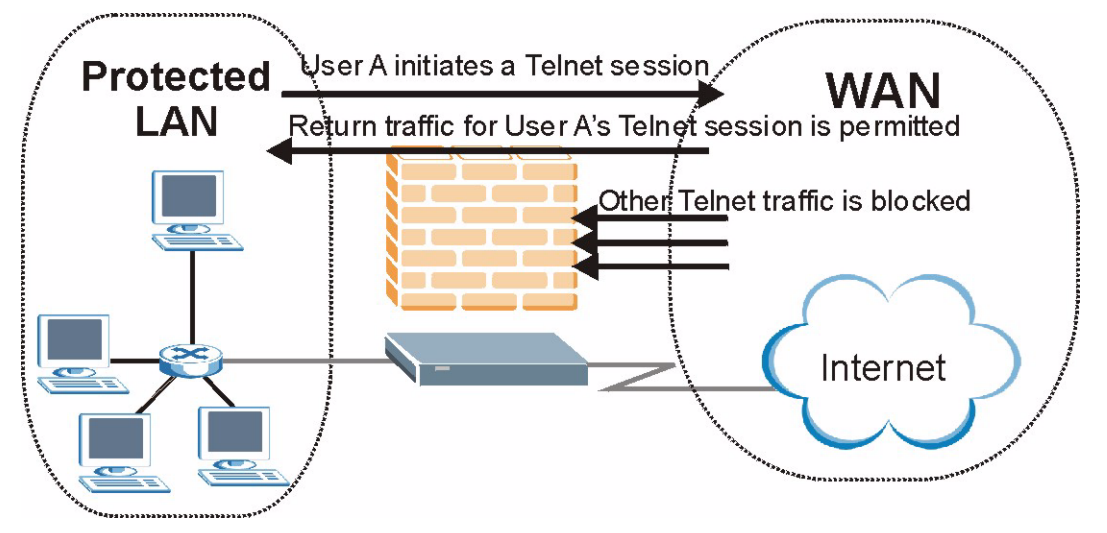

The previous figure shows the ZyXEL Device's default firewall rules in action as well as demonstrates how stateful inspection works. User A can initiate a Telnet session from within the LAN and responses to this request are allowed. However other Telnet traffic initiated from the WAN is blocked.

## **8.5.1 Stateful Inspection Process**

In this example, the following sequence of events occurs when a TCP packet leaves the LAN network through the firewall's WAN interface. The TCP packet is the first in a session, and the packet's application layer protocol is configured for a firewall rule inspection:

- **1** The packet travels from the firewall's LAN to the WAN.
- **2** The packet is evaluated against the interface's existing outbound access list, and the packet is permitted (a denied packet would simply be dropped at this point).
- **3** The packet is inspected by a firewall rule to determine and record information about the state of the packet's connection. This information is recorded in a new state table entry created for the new connection. If there is not a firewall rule for this packet and it is not an attack, then the settings in the **Firewall General** screen determine the action for this packet.
- **4** Based on the obtained state information, a firewall rule creates a temporary access list entry that is inserted at the beginning of the WAN interface's inbound extended access list. This temporary access list entry is designed to permit inbound packets of the same connection as the outbound packet just inspected.
- **5** The outbound packet is forwarded out through the interface.
- **6** Later, an inbound packet reaches the interface. This packet is part of the connection previously established with the outbound packet. The inbound packet is evaluated against the inbound access list, and is permitted because of the temporary access list entry previously created.
- **7** The packet is inspected by a firewall rule, and the connection's state table entry is updated as necessary. Based on the updated state information, the inbound extended access list temporary entries might be modified, in order to permit only packets that are valid for the current state of the connection.
- **8** Any additional inbound or outbound packets that belong to the connection are inspected to update the state table entry and to modify the temporary inbound access list entries as required, and are forwarded through the interface.
- **9** When the connection terminates or times out, the connection's state table entry is deleted and the connection's temporary inbound access list entries are deleted.

# **8.5.2 Stateful Inspection and the ZyXEL Device**

Additional rules may be defined to extend or override the default rules. For example, a rule may be created which will:

- Block all traffic of a certain type, such as IRC (Internet Relay Chat), from the LAN to the Internet.
- Allow certain types of traffic from the Internet to specific hosts on the LAN.
- Allow access to a Web server to everyone but competitors.
- Restrict use of certain protocols, such as Telnet, to authorized users on the LAN.

These custom rules work by evaluating the network traffic's Source IP address, Destination IP address, IP protocol type, and comparing these to rules set by the administrator.

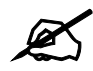

The ability to define firewall rules is a very powerful tool. Using custom rules, it is possible to disable all firewall protection or block all access to the Internet. Use extreme caution when creating or deleting firewall rules. Test changes after creating them to make sure they work correctly.

Below is a brief technical description of how these connections are tracked. Connections may either be defined by the upper protocols (for instance, TCP), or by the ZyXEL Device itself (as with the "virtual connections" created for UDP and ICMP).

## **8.5.3 TCP Security**

The ZyXEL Device uses state information embedded in TCP packets. The first packet of any new connection has its SYN flag set and its ACK flag cleared; these are "initiation" packets. All packets that do not have this flag structure are called "subsequent" packets, since they represent data that occurs later in the TCP stream.

If an initiation packet originates on the WAN, this means that someone is trying to make a connection from the Internet into the LAN. Except in a few special cases (see "Upper Layer Protocols" shown next), these packets are dropped and logged.

If an initiation packet originates on the LAN, this means that someone is trying to make a connection from the LAN to the Internet. Assuming that this is an acceptable part of the security policy (as is the case with the default policy), the connection will be allowed. A cache entry is added which includes connection information such as IP addresses, TCP ports, sequence numbers, etc.

When the ZyXEL Device receives any subsequent packet (from the Internet or from the LAN), its connection information is extracted and checked against the cache. A packet is only allowed to pass through if it corresponds to a valid connection (that is, if it is a response to a connection which originated on the LAN).

# **8.5.4 UDP/ICMP Security**

UDP and ICMP do not themselves contain any connection information (such as sequence numbers). However, at the very minimum, they contain an IP address pair (source and destination). UDP also contains port pairs, and ICMP has type and code information. All of this data can be analyzed in order to build "virtual connections" in the cache.

For instance, any UDP packet that originates on the LAN will create a cache entry. Its IP address and port pairs will be stored. For a short period of time, UDP packets from the WAN that have matching IP and UDP information will be allowed back in through the firewall.

A similar situation exists for ICMP, except that the ZyXEL Device is even more restrictive. Specifically, only outgoing echoes will allow incoming echo replies, outgoing address mask requests will allow incoming address mask replies, and outgoing timestamp requests will allow incoming timestamp replies. No other ICMP packets are allowed in through the firewall, simply because they are too dangerous and contain too little tracking information. For instance, ICMP redirect packets are never allowed in, since they could be used to reroute traffic through attacking machines.

# **8.5.5 Upper Layer Protocols**

Some higher layer protocols (such as FTP and RealAudio) utilize multiple network connections simultaneously. In general terms, they usually have a "control connection" which is used for sending commands between endpoints, and then "data connections" which are used for transmitting bulk information.

Consider the FTP protocol. A user on the LAN opens a control connection to a server on the Internet and requests a file. At this point, the remote server will open a data connection from the Internet. For FTP to work properly, this connection must be allowed to pass through even though a connection from the Internet would normally be rejected.

In order to achieve this, the ZyXEL Device inspects the application-level FTP data. Specifically, it searches for outgoing "PORT" commands, and when it sees these, it adds a cache entry for the anticipated data connection. This can be done safely, since the PORT command contains address and port information, which can be used to uniquely identify the connection.

Any protocol that operates in this way must be supported on a case-by-case basis. You can use the web configurator's Custom Ports feature to do this.

# **8.6 Guidelines for Enhancing Security with Your Firewall**

- Change the default password.
- Limit who can telnet into your router.
- Don't enable any local service (such as SNMP or NTP) that you don't use. Any enabled service could present a potential security risk. A determined hacker might be able to find creative ways to misuse the enabled services to access the firewall or the network.
- For local services that are enabled, protect against misuse. Protect by configuring the services to communicate only with specific peers, and protect by configuring rules to block packets for the services at specific interfaces.
- Protect against IP spoofing by making sure the firewall is active.
- Keep the firewall in a secured (locked) room.

# **8.6.1 Security In General**

You can never be too careful! Factors outside your firewall, filtering or NAT can cause security breaches. Below are some generalizations about what you can do to minimize them.

- Encourage your company or organization to develop a comprehensive security plan. Good network administration takes into account what hackers can do and prepares against attacks. The best defense against hackers and crackers is information. Educate all employees about the importance of security and how to minimize risk. Produce lists like this one!
- DSL or cable modem connections are "always-on" connections and are particularly vulnerable because they provide more opportunities for hackers to crack your system. Turn your computer off when not in use.
- Never give out a password or any sensitive information to an unsolicited telephone call or e-mail.
- Never e-mail sensitive information such as passwords, credit card information, etc., without encrypting the information first.
- Never submit sensitive information via a web page unless the web site uses secure connections. You can identify a secure connection by looking for a small "key" icon on the bottom of your browser (Internet Explorer 3.02 or better or Netscape 3.0 or better). If a web site uses a secure connection, it is safe to submit information. Secure web transactions are quite difficult to crack.
- Never reveal your IP address or other system networking information to people outside your company. Be careful of files e-mailed to you from strangers. One common way of getting BackOrifice on a system is to include it as a Trojan horse with other files.
- Change your passwords regularly. Also, use passwords that are not easy to figure out. The most difficult passwords to crack are those with upper and lower case letters, numbers and a symbol such as% or  $#$ .
- Upgrade your software regularly. Many older versions of software, especially web browsers, have well known security deficiencies. When you upgrade to the latest versions, you get the latest patches and fixes.
- If you use "chat rooms" or IRC sessions, be careful with any information you reveal to strangers.
- If your system starts exhibiting odd behavior, contact your ISP. Some hackers will set off hacks that cause your system to slowly become unstable or unusable.

• Always shred confidential information, particularly about your computer, before throwing it away. Some hackers dig through the trash of companies or individuals for information that might help them in an attack.

# **8.7 Packet Filtering vs. Firewall**

Below are some comparisons between the ZyXEL Device's filtering and firewall functions.

# **8.7.1 Packet Filtering**

- The router filters packets as they pass through the router's interface according to the filter rules you designed.
- Packet filtering is a powerful tool, yet can be complex to configure and maintain, especially if you need a chain of rules to filter a service.
- Packet filtering only checks the header portion of an IP packet.

#### **8.7.1.1 When To Use Filtering**

- To block/allow LAN packets by their MAC addresses.
- To block/allow special IP packets which are neither TCP nor UDP, nor ICMP packets.
- To block/allow both inbound (WAN to LAN) and outbound (LAN to WAN) traffic between the specific inside host/network "A" and outside host/network "B". If the filter blocks the traffic from A to B, it also blocks the traffic from B to A. Filters can not distinguish traffic originating from an inside host or an outside host by IP address.
- To block/allow IP trace route.

## **8.7.2 Firewall**

- The firewall inspects packet contents as well as their source and destination addresses. Firewalls of this type employ an inspection module, applicable to all protocols, that understands data in the packet is intended for other layers, from the network layer (IP headers) up to the application layer.
- The firewall performs stateful inspection. It takes into account the state of connections it handles so that, for example, a legitimate incoming packet can be matched with the outbound request for that packet and allowed in. Conversely, an incoming packet masquerading as a response to a nonexistent outbound request can be blocked.
- The firewall uses session filtering, in other words smart rules, that enhance the filtering process and control the network session rather than control individual packets in a session.
- The firewall provides e-mail service to notify you of routine reports and when alerts occur.

#### **8.7.2.1 When To Use The Firewall**

- To prevent DoS attacks and prevent hackers cracking your network.
- A range of source and destination IP addresses as well as port numbers can be specified within one firewall rule making the firewall a better choice when complex rules are required.
- To selectively block/allow inbound or outbound traffic between inside host/networks and outside host/networks. Remember that filters can not distinguish traffic originating from an inside host or an outside host by IP address.
- The firewall performs better than filtering if you need to check many rules.
- Use the firewall if you need routine e-mail reports about your system or need to be alerted when attacks occur.
- The firewall can block specific URL traffic that might occur in the future. The URL can be saved in an Access Control List (ACL) database.

**CHAPTER 9** 

# <span id="page-128-0"></span>**Firewall Configuration**

This chapter shows you how to enable and configure the ZyXEL Device firewall.

# **9.1 Access Methods**

The web configurator is, by far, the most comprehensive firewall configuration tool your ZyXEL Device has to offer. For this reason, it is recommended that you configure your firewall using the web configurator. CLI (Command Line Interpreter) commands provide limited configuration options and are only recommended for advanced users.

# **9.2 Firewall Policies Overview**

Firewall rules are grouped based on the direction of travel of packets to which they apply:

- LAN to LAN/ Router WAN to LAN
- LAN to WAN WAN to WAN/ Router

By default, the ZyXEL Device's stateful packet inspection allows packets traveling in the following directions:

• LAN to LAN/ Router

This allows computers on the LAN to manage the ZyXEL Device and communicate between networks or subnets connected to the LAN interface.

• LAN to WAN

By default, the ZyXEL Device's stateful packet inspection drops packets traveling in the following directions:

- WAN to LAN
- WAN to WAN/ Router

This prevents computers on the WAN from using the ZyXEL Device as a gateway to communicate with other computers on the WAN and/or managing the ZyXEL Device. You may define additional rules and sets or modify existing ones but please exercise extreme caution in doing so.

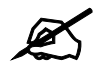

 $\mathcal{Q}$  If you configure firewall rules without a good understanding of how they work, you might inadvertently introduce security risks to the firewall and to the protected network. Make sure you test your rules after you configure them.

For example, you may create rules to:

- Block certain types of traffic, such as IRC (Internet Relay Chat), from the LAN to the Internet.
- Allow certain types of traffic, such as Lotus Notes database synchronization, from specific hosts on the Internet to specific hosts on the LAN.
- Allow everyone except your competitors to access a Web server.
- Restrict use of certain protocols, such as Telnet, to authorized users on the LAN.

These custom rules work by comparing the Source IP address, Destination IP address and IP protocol type of network traffic to rules set by the administrator. Your customized rules take precedence and override the ZyXEL Device's default rules.

# **9.3 Rule Logic Overview**

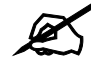

Study these points carefully before configuring rules.

#### **9.3.1 Rule Checklist**

State the intent of the rule. For example, "This restricts all IRC access from the LAN to the Internet." Or, "This allows a remote Lotus Notes server to synchronize over the Internet to an inside Notes server."

- **1** Is the intent of the rule to forward or block traffic?
- **2** What direction of traffic does the rule apply to?
- **3** What IP services will be affected?
- **4** What computers on the LAN are to be affected (if any)?
- **5** What computers on the Internet will be affected? The more specific, the better. For example, if traffic is being allowed from the Internet to the LAN, it is better to allow only certain machines on the Internet to access the LAN.

# **9.3.2 Security Ramifications**

- **1** Once the logic of the rule has been defined, it is critical to consider the security ramifications created by the rule:
- **2** Does this rule stop LAN users from accessing critical resources on the Internet? For example, if IRC is blocked, are there users that require this service?
- **3** Is it possible to modify the rule to be more specific? For example, if IRC is blocked for all users, will a rule that blocks just certain users be more effective?
- **4** Does a rule that allows Internet users access to resources on the LAN create a security vulnerability? For example, if FTP ports (TCP 20, 21) are allowed from the Internet to the LAN, Internet users may be able to connect to computers with running FTP servers.
- **5** Does this rule conflict with any existing rules?
- **6** Once these questions have been answered, adding rules is simply a matter of plugging the information into the correct fields in the web configurator screens.

# **9.3.3 Key Fields For Configuring Rules**

#### **9.3.3.1 Action**

Should the action be to **Drop**, **Reject** or **Permit**?

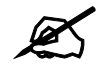

"Drop" means the firewall silently discards the packet. "Reject" means the firewall discards packets and sends an ICMP destination-unreachable message to the sender.

#### **9.3.3.2 Service**

Select the service from the **Service** scrolling list box. If the service is not listed, it is necessary to first define it. See [Appendix G on page 401](#page-400-0) for more information on predefined services.

#### **9.3.3.3 Source Address**

What is the connection's source address; is it on the LAN or WAN? Is it a single IP, a range of IPs or a subnet?

#### **9.3.3.4 Destination Address**

What is the connection's destination address; is it on the LAN or WAN? Is it a single IP, a range of IPs or a subnet?

# **9.4 Connection Direction**

This section describes examples for firewall rules for connections going from LAN to WAN and from WAN to LAN.

LAN to LAN/ Router and WAN to WAN/ Router rules apply to packets coming in on the associated interface (LAN or WAN, respectively). LAN to LAN/ Router means policies for LAN-to-ZyXEL Device (the policies for managing the ZyXEL Device through the LAN interface) and policies for LAN-to-LAN (the policies that control routing between two subnets on the LAN). Similarly, WAN to WAN/ Router polices apply in the same way to the WAN port.

# **9.4.1 LAN to WAN Rules**

The default rule for LAN to WAN traffic is that all users on the LAN are allowed nonrestricted access to the WAN. When you configure a LAN to WAN rule, you in essence want to limit some or all users from accessing certain services on the WAN. WAN to LAN Rules

The default rule for WAN to LAN traffic blocks all incoming connections (WAN to LAN). If you wish to allow certain WAN users to have access to your LAN, you will need to create custom rules to allow it.

# **9.4.2 Alerts**

Alerts are reports on events, such as attacks, that you may want to know about right away. You can choose to generate an alert when a rule is matched in the **Edit Rule** screen (see [Figure 62](#page-136-0)  [on page 137\)](#page-136-0). When an event generates an alert, a message can be immediately sent to an email account that you specify in the **Log Settings** screen. Refer to the chapter on logs for details.

# **9.5 Triangle Route**

When the firewall is on, your ZyXEL Device acts as a secure gateway between your LAN and the Internet. In an ideal network topology, all incoming and outgoing network traffic passes through the ZyXEL Device to protect your LAN against attacks.

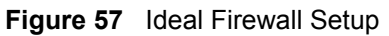

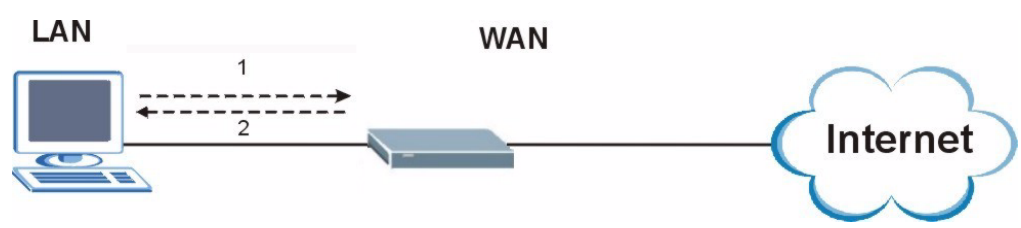

# **9.5.1 The "Triangle Route" Problem**

You may have more than one connection to the Internet (through one or more ISPs). If the alternate gateway is on the LAN (and its IP address is in the same subnet as the ZyXEL Device's LAN IP address), the "triangle route" (also called asymmetrical route) problem may occur. The steps below describe the "triangle route" problem.

- **1** A computer on the LAN initiates a connection by sending out a SYN packet to a receiving server on the WAN.
- **2** The ZyXEL Device reroutes the SYN packet through Gateway **A** on the LAN to the WAN.
- **3** The reply from the WAN goes directly to the computer on the LAN without going through the ZyXEL Device.

As a result, the ZyXEL Device resets the connection, as the connection has not been acknowledged.

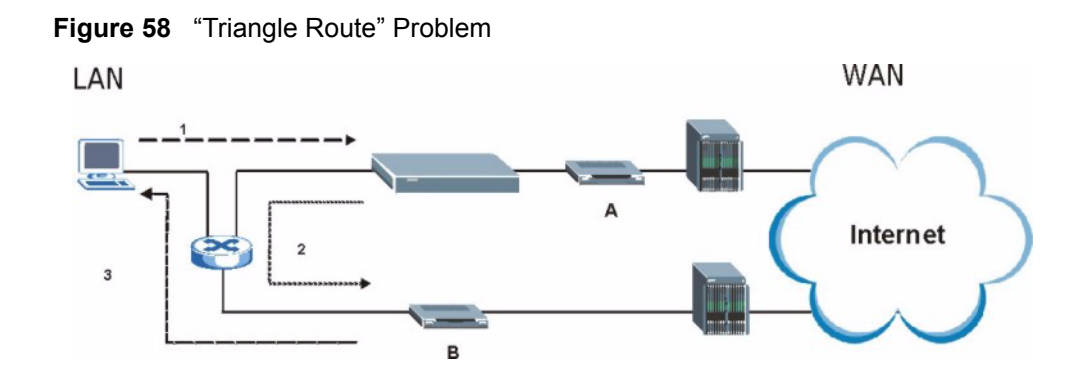

# **9.5.2 Solving the "Triangle Route" Problem**

You can have the ZyXEL Device allow triangle route sessions. However this can allow traffic from the WAN to go directly to a LAN computer without passing through the ZyXEL Device and its firewall protection.

Another way to solve the triangle route problem is to use IP alias. IP alias allows you to partition your network into logical sections over the same Ethernet interface. Your ZyXEL Device supports up to three logical LAN interfaces with the ZyXEL Device being the gateway for each logical network. By putting your LAN and Gateway **A** in different subnets, all returning network traffic must pass through the ZyXEL Device to your LAN. The following steps describe such a scenario.

- **1** A computer on the LAN initiates a connection by sending a SYN packet to a receiving server on the WAN.
- **2** The ZyXEL Device reroutes the packet to Gateway A, which is in Subnet 2.
- **3** The reply from the WAN goes to the ZyXEL Device.
- **4** The ZyXEL Device then sends it to the computer on the LAN in Subnet 1.

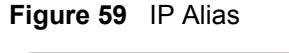

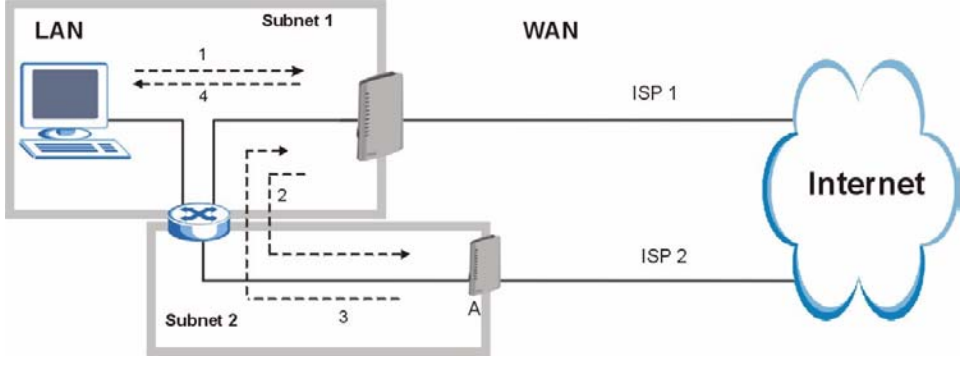

# <span id="page-132-0"></span>**9.6 General Firewall Policy**

Click **Security > Firewall** to display the following screen. Activate the firewall by selecting the **Active Firewall** check box as seen in the following screen.

Refer to [Section 8.1 on page 117](#page-116-1) for more information.

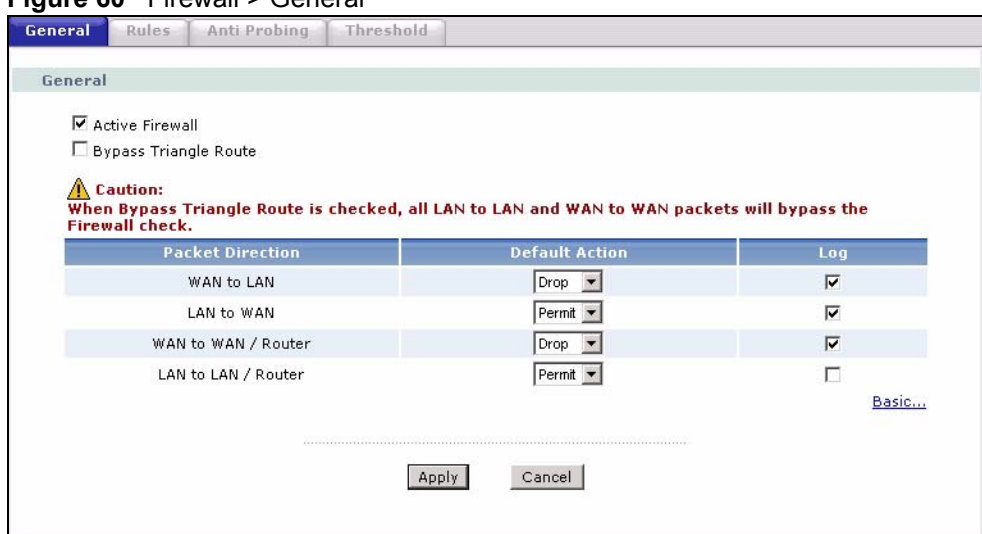

#### **Figure 60** Firewall > General

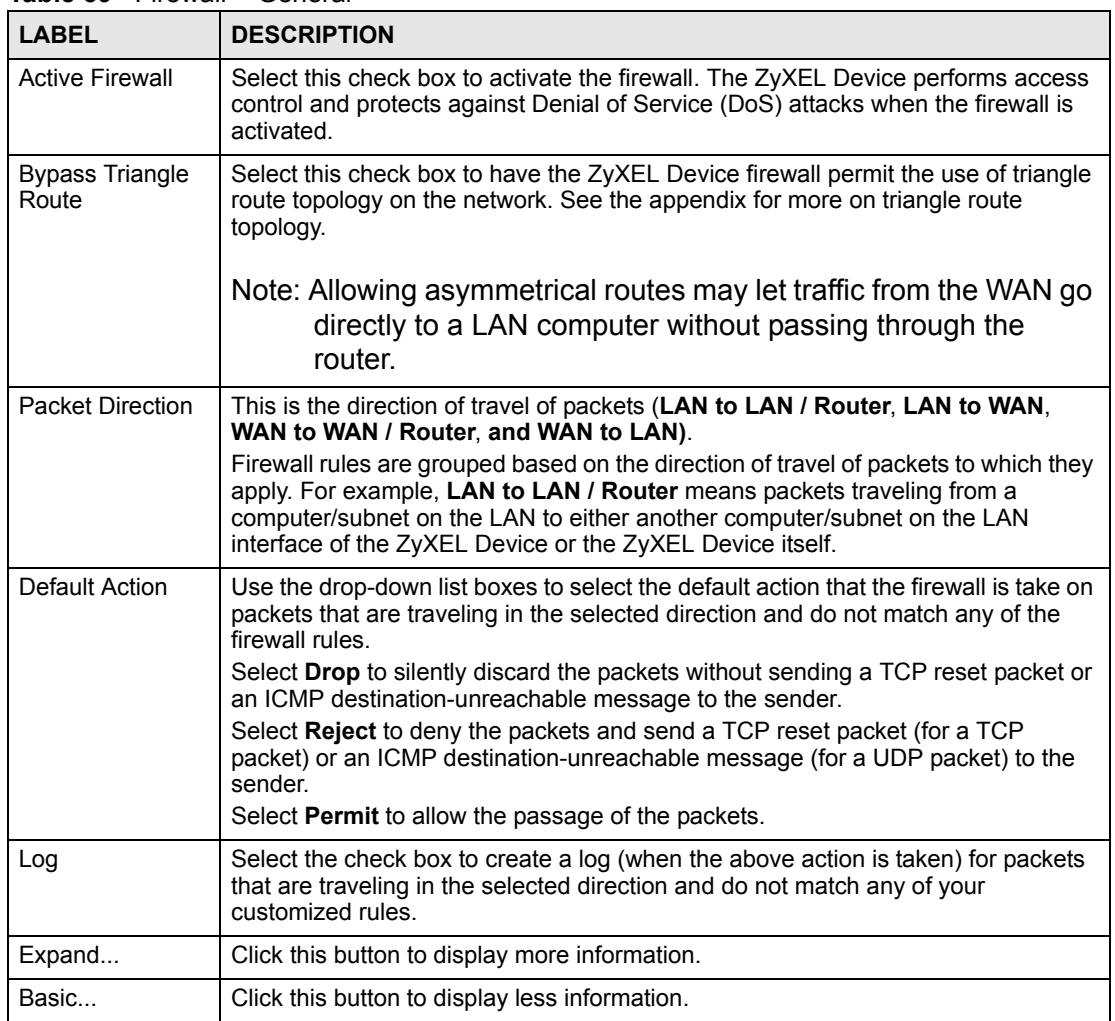

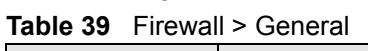

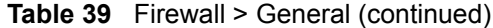

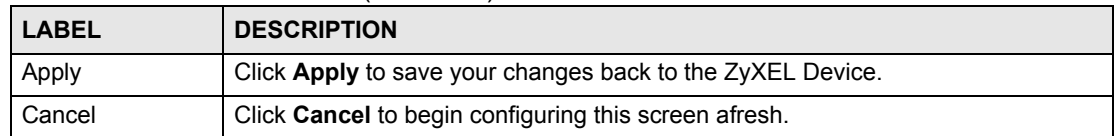

# <span id="page-134-0"></span>**9.7 Firewall Rules Summary**

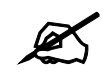

The ordering of your rules is very important as rules are applied in turn.

Refer to [Section 8.1 on page 117](#page-116-1) for more information.

Click **Security > Firewall > Rules** to bring up the following screen. This screen displays a list of the configured firewall rules. Note the order in which the rules are listed.

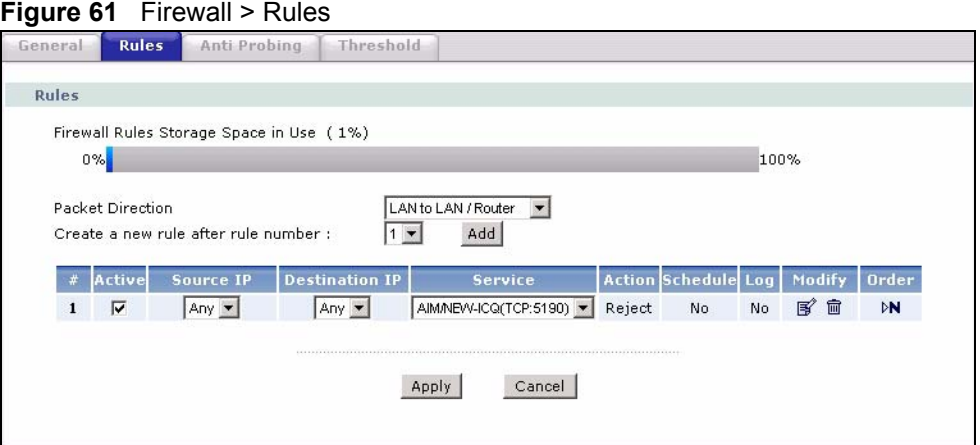

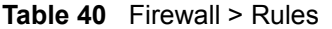

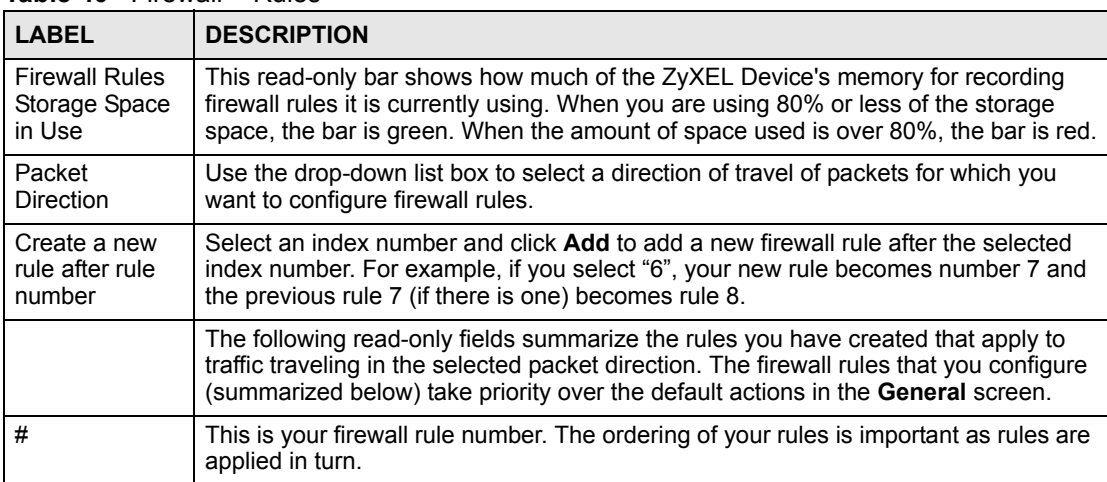

| <b>LABEL</b>   | <b>DESCRIPTION</b>                                                                                                    |
|----------------|----------------------------------------------------------------------------------------------------|
| Active         | This field displays whether a firewall is turned on or not. Select the check box to<br>enable the rule. Clear the check box to disable the rule.                                                                                                    |
| Source IP      | This drop-down list box displays the source addresses or ranges of addresses to<br>which this firewall rule applies. Please note that a blank source or destination<br>address is equivalent to Any.                                                                                                    |
| Destination IP | This drop-down list box displays the destination addresses or ranges of addresses to<br>which this firewall rule applies. Please note that a blank source or destination<br>address is equivalent to Any.                                                                                                 |
| Service        | This drop-down list box displays the services to which this firewall rule applies. See<br>Appendix G on page 401 for more information.                                                                                                    |
| Action         | This field displays whether the firewall silently discards packets (Drop), discards<br>packets and sends a TCP reset packet or an ICMP destination-unreachable<br>message to the sender (Reject) or allows the passage of packets (Permit).                                                               |
| Schedule       | This field tells you whether a schedule is specified (Yes) or not (No).                                                                                                    |
| Log            | This field shows you whether a log is created when packets match this rule (Yes) or<br>not $(No)$ .                                                                                                    |
| Modify         | Click the Edit icon to go to the screen where you can edit the rule.<br>Click the Remove icon to delete an existing firewall rule. A window displays asking<br>you to confirm that you want to delete the firewall rule. Note that subsequent firewall<br>rules move up by one when you take this action. |
| Order          | Click the Move icon to display the Move the rule to field. Type a number in the<br>Move the rule to field and click the Move button to move the rule to the number that<br>you typed. The ordering of your rules is important as they are applied in order of their<br>numbering.                         |
| Apply          | Click Apply to save your changes back to the ZyXEL Device.                                                                                                    |
| Cancel         | Click <b>Cancel</b> to begin configuring this screen afresh.                                                                                                    |

**Table 40** Firewall > Rules (continued)

# <span id="page-135-0"></span>**9.7.1 Configuring Firewall Rules**

Refer to [Section 8.1 on page 117](#page-116-1) for more information.

Use this screen to create or edit a firewall rule. In the **Rules** screen, select an index number and click **Add** or click a rule's Edit icon to display this screen and refer to the following table for information on the labels.

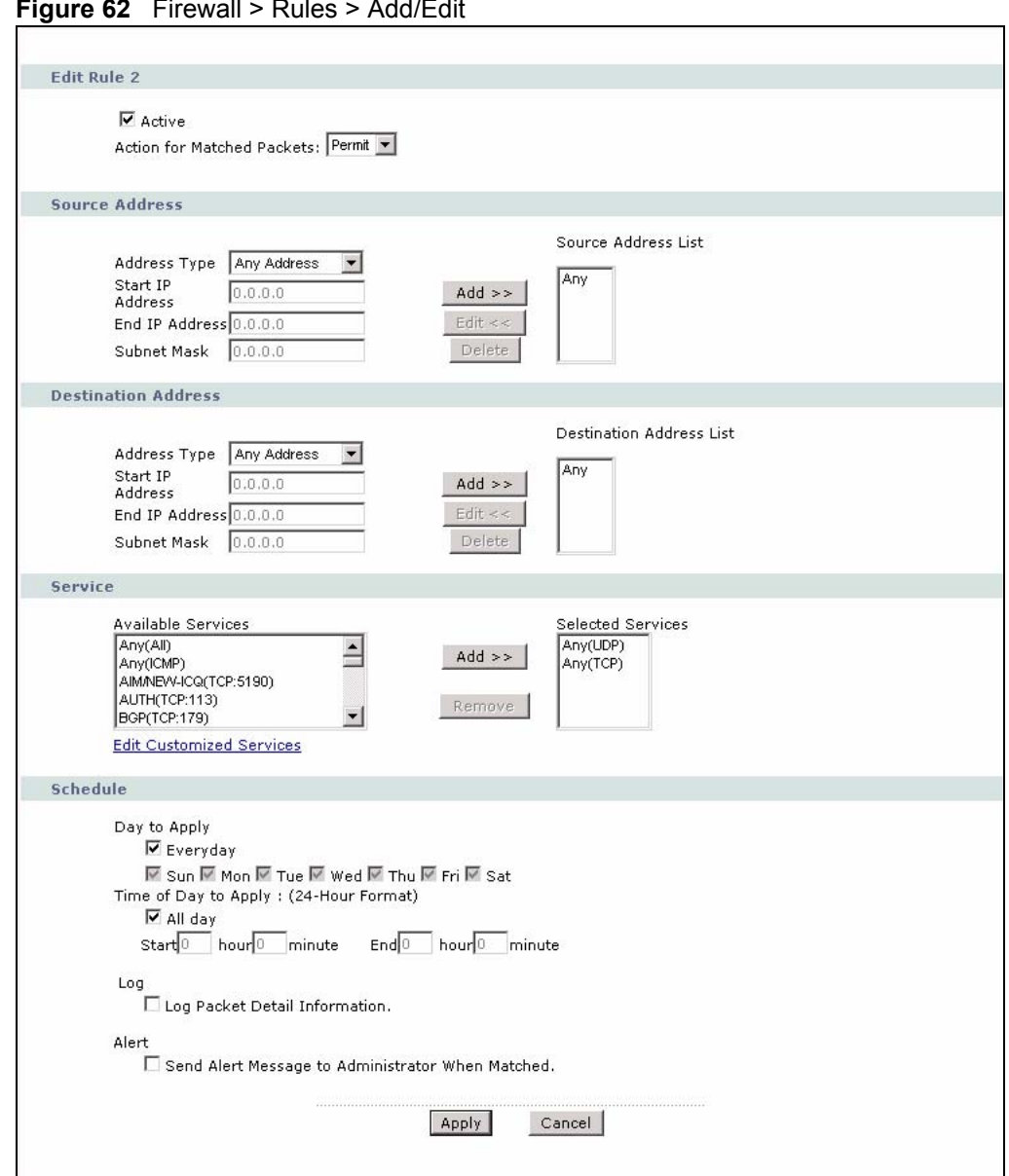

<span id="page-136-0"></span>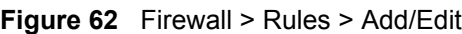

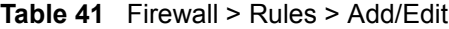

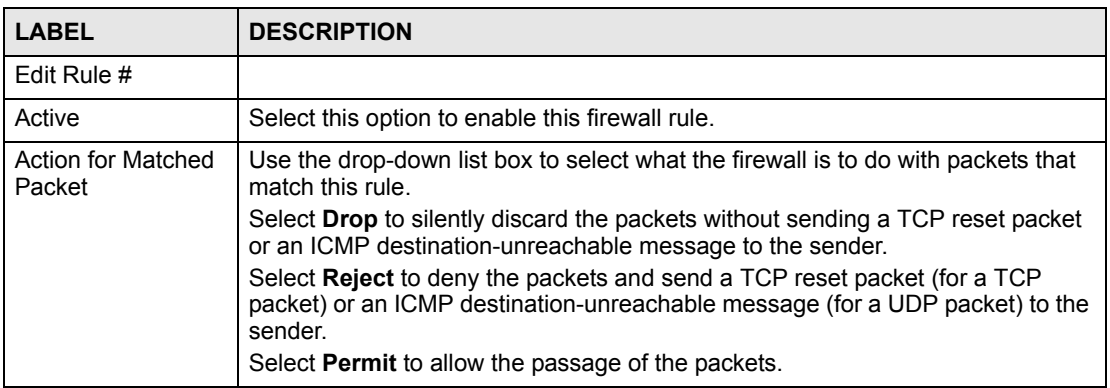

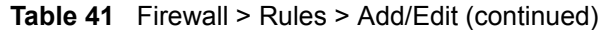

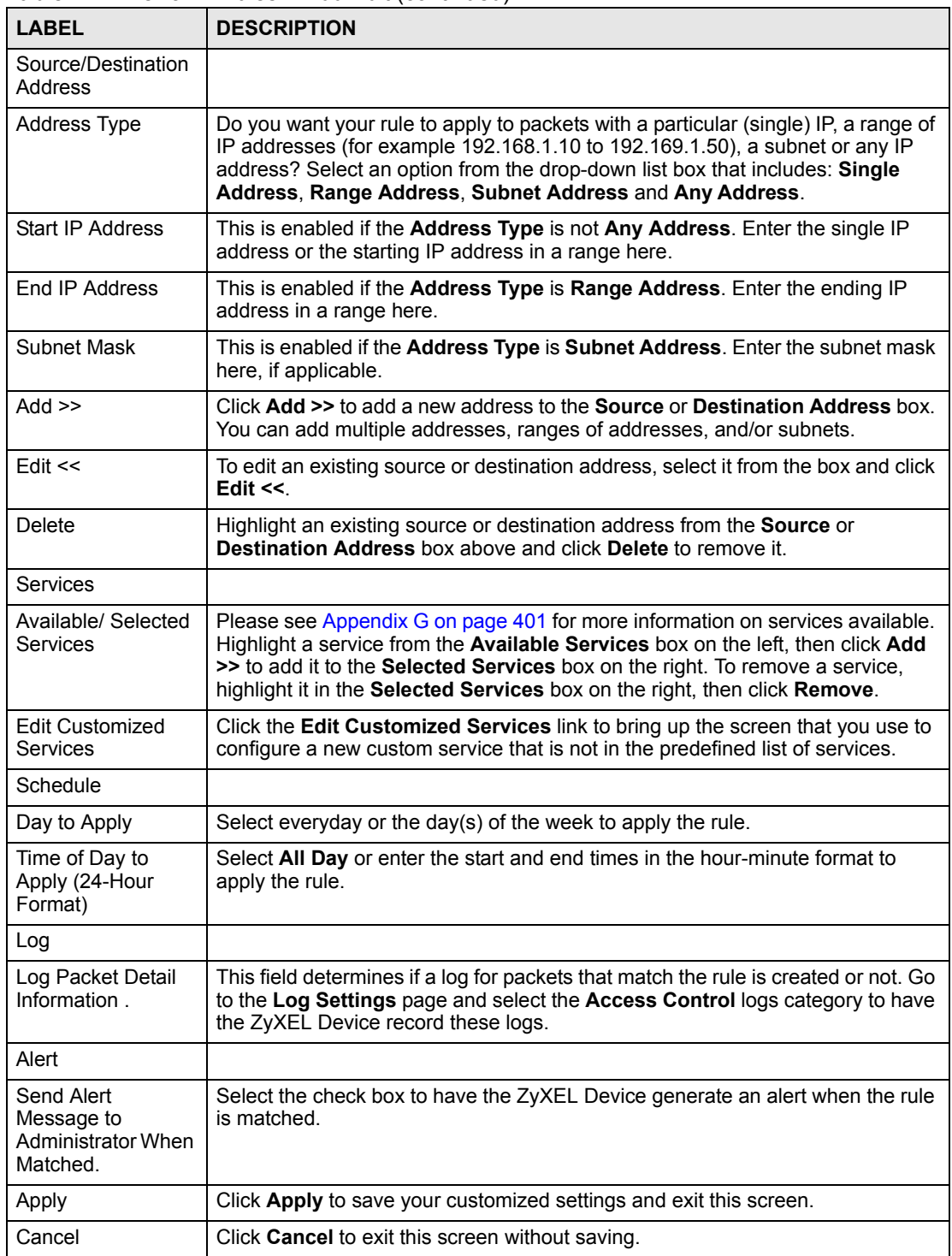

# <span id="page-138-0"></span>**9.7.2 Customized Services**

Configure customized services and port numbers not predefined by the ZyXEL Device. For a comprehensive list of port numbers and services, visit the IANA (Internet Assigned Number Authority) web site. For further information on these services, please read [Appendix G on](#page-400-0)  [page 401](#page-400-0)*.* Click the **Edit Customized Services** link while editing a firewall rule to configure a custom service port. This displays the following screen.

Refer to [Section 8.1 on page 117](#page-116-1) for more information.

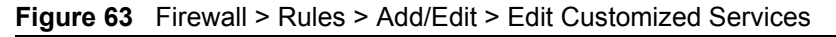

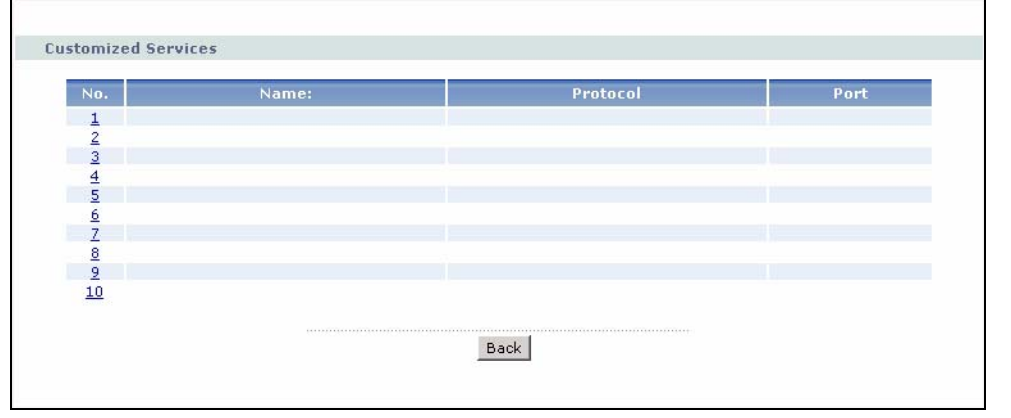

The following table describes the labels in this screen.

|              | <b>Taple 42</b> Firewall > Rules > Add/Edit > Edit Customized Services                                                                                                    |
|--------------|----------------------------------------------------------------------------------------------------|
| <b>LABEL</b> | <b>DESCRIPTION</b>                                                                                                    |
| No.          | This is the number of your customized port. Click a rule's number of a service to go to the<br>Firewall Customized Services Config screen to configure or edit a customized service.<br>See Section 9.7.3 on page 139 for more information. |
| Name         | This is the name of your customized service.                                                                                                    |
| Protocol     | This shows the IP protocol (TCP, UDP or TCP/UDP) that defines your customized<br>service.                                                                                                    |
| Port         | This is the port number or range that defines your customized service.                                                                                                    |
| <b>Back</b>  | Click Back to return the Firewall Edit Rule screen.                                                                                                    |

**Table 42** Firewall > Rules > Add/Edit > Edit Customized Services

# <span id="page-138-1"></span>**9.7.3 Configuring A Customized Service**

Use this screen to create a new custom port or edit an existing one. Click a rule number in the **Firewall Customized Services** screen. This action displays the following screen.

Refer to [Section 8.1 on page 117](#page-116-1) for more information.

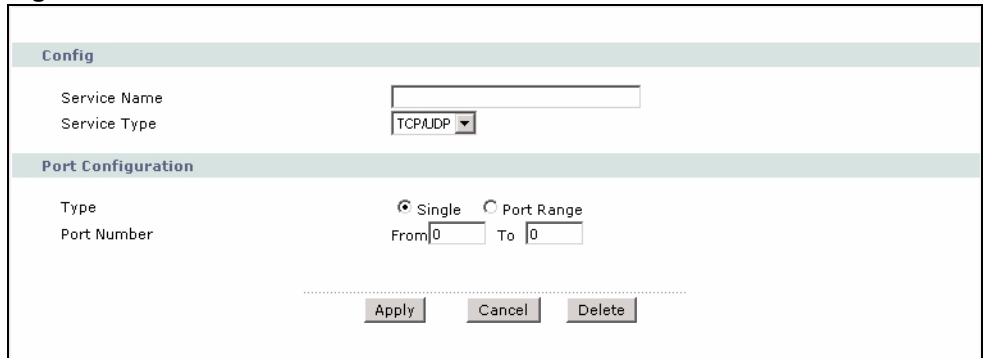

#### **Figure 64** Firewall > Rules > Add/Edit > Edit Customized Services > Edit

The following table describes the labels in this screen.

**Table 43** Firewall > Rules > Add/Edit > Edit Customized Services > Edit

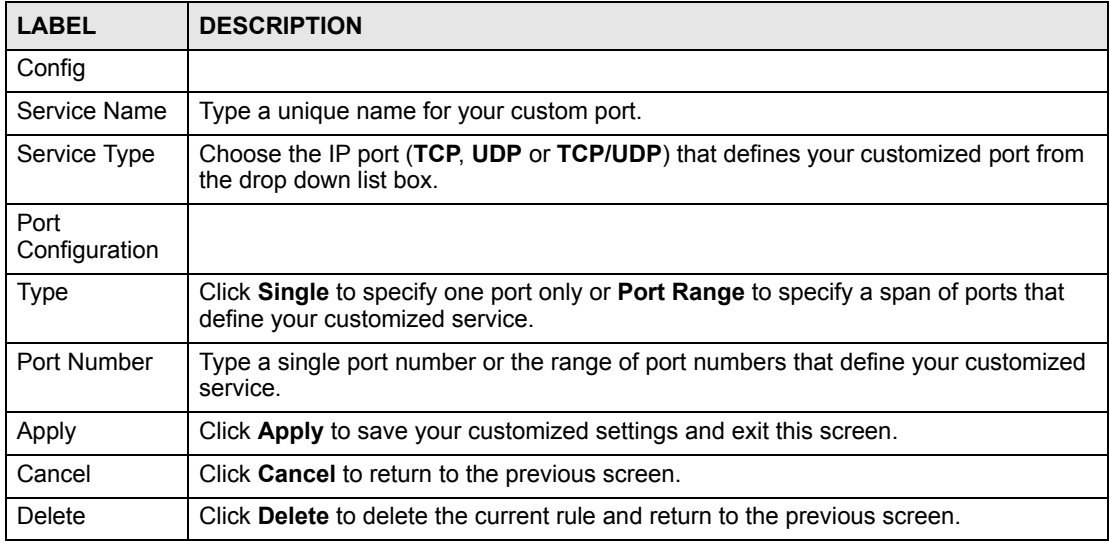

# **9.8 Example Firewall Rule**

The following Internet firewall rule example allows a hypothetical "MyService" connection from the Internet.

- **1** Click **Security > Firewall** > **Rules**.
- **2** Select **WAN to LAN** in the **Packet Direction** field.

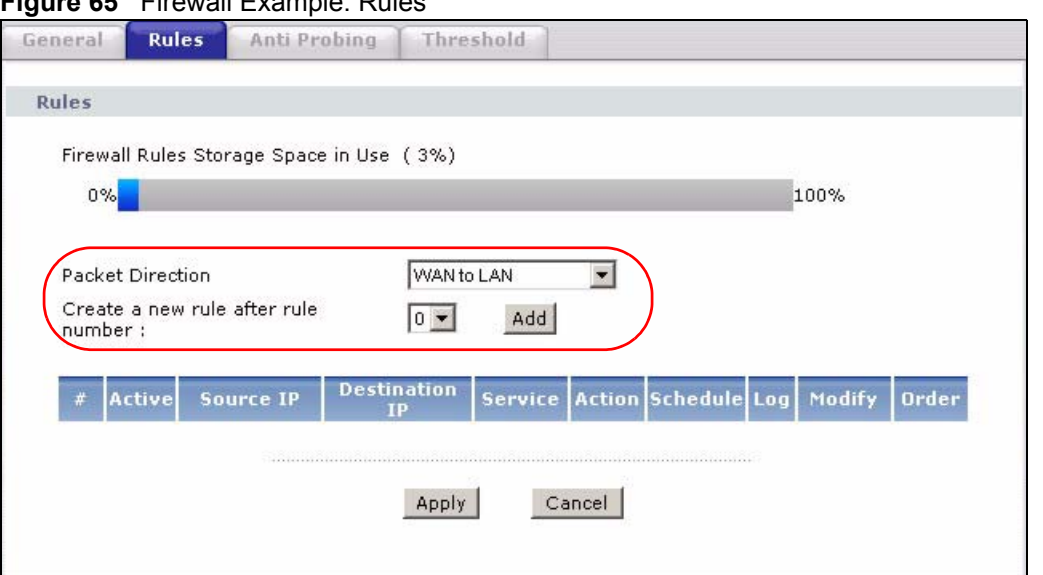

**Figure 65** Firewall Example: Rules

- **3** In the **Rules** screen, select the index number after that you want to add the rule. For example, if you select "6", your new rule becomes number 7 and the previous rule 7 (if there is one) becomes rule 8.
- **4** Click **Add** to display the firewall rule configuration screen.
- **5** In the **Edit Rule** screen, click the **Edit Customized Services** link to open the **Customized Service** screen.
- **6** Click an index number to display the **Customized Services Config** screen and configure the screen as follows and click **Apply**.

#### **Figure 66** Edit Custom Port Example

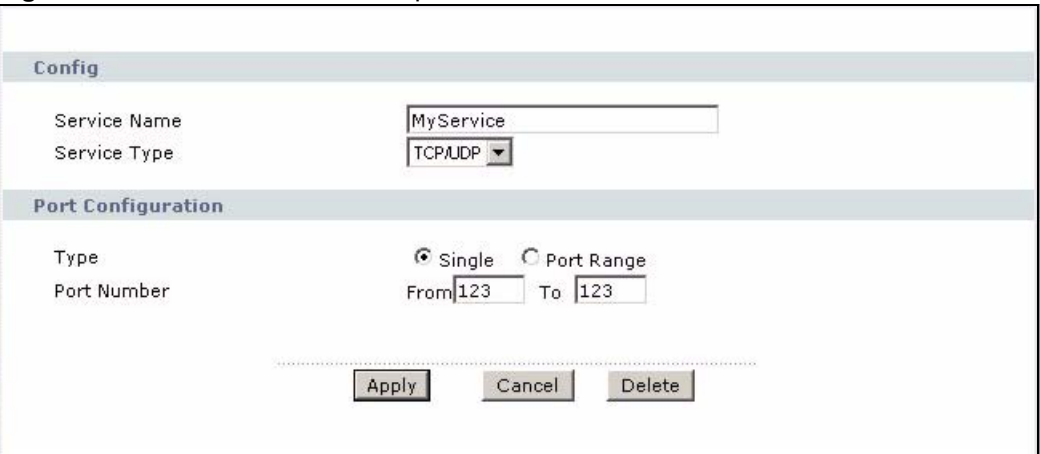

- **7** Select **Any** in the **Destination Address** box and then click **Delete**.
- **8** Configure the destination address screen as follows and click **Add**.

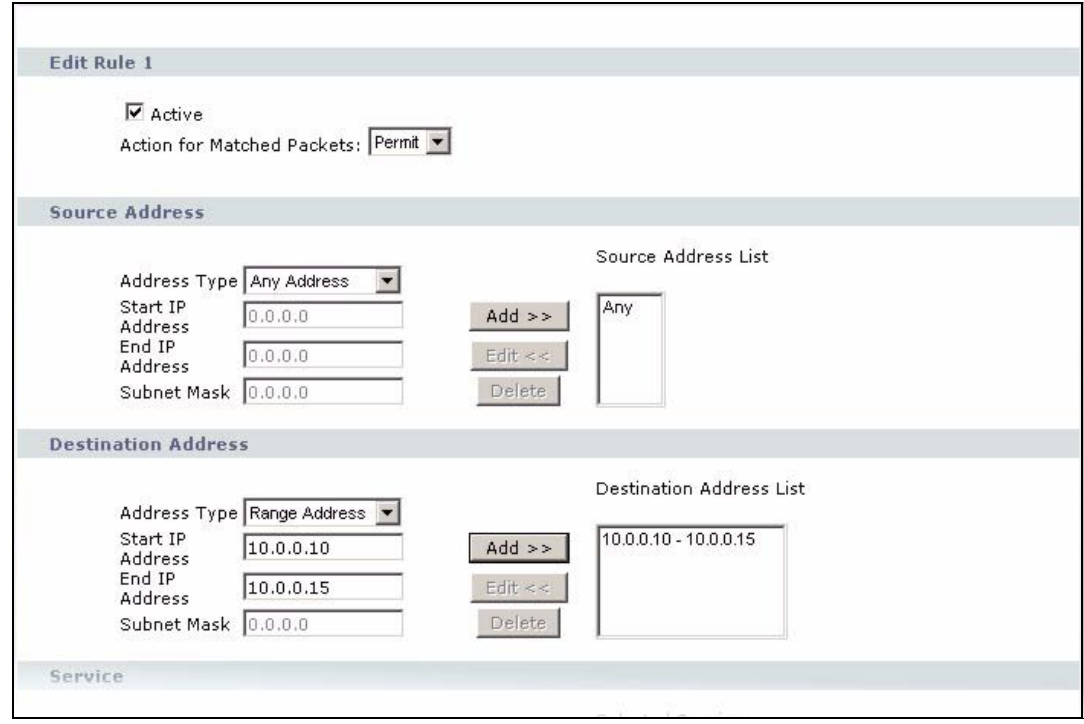

**Figure 67** Firewall Example: Edit Rule: Destination Address

**9** Use the **Add >>** and **Remove** buttons between **Available Services** and **Selected Services** list boxes to configure it as follows. Click **Apply** when you are done.

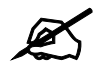

**EX** Custom services show up with an "\*" before their names in the **Services** list box and the **Rules** list box.

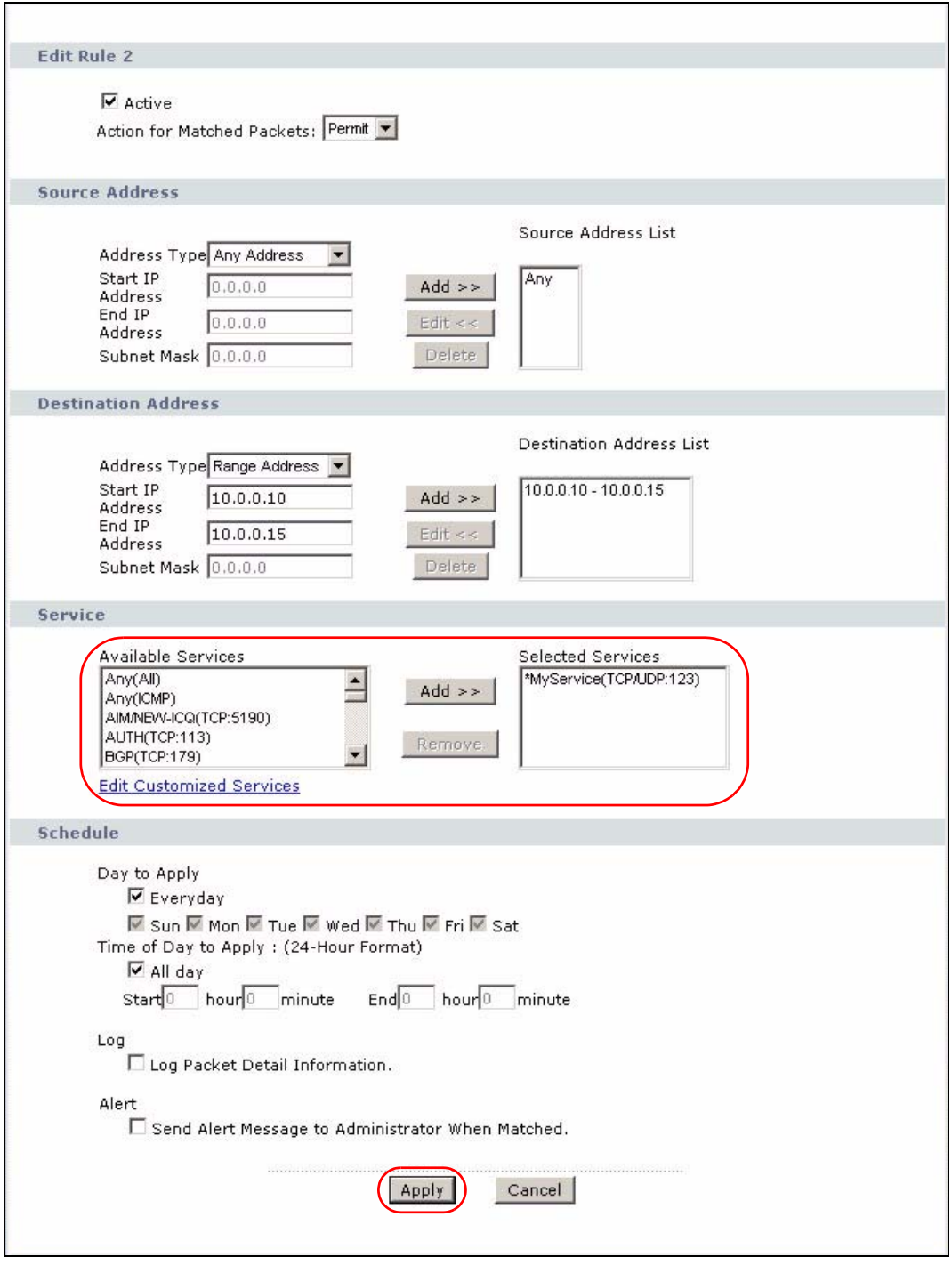

**Figure 68** Firewall Example: Edit Rule: Select Customized Services

On completing the configuration procedure for this Internet firewall rule, the **Rules** screen should look like the following.

Rule 1 allows a "MyService" connection from the WAN to IP addresses 10.0.0.10 through 10.0.0.15 on the LAN.

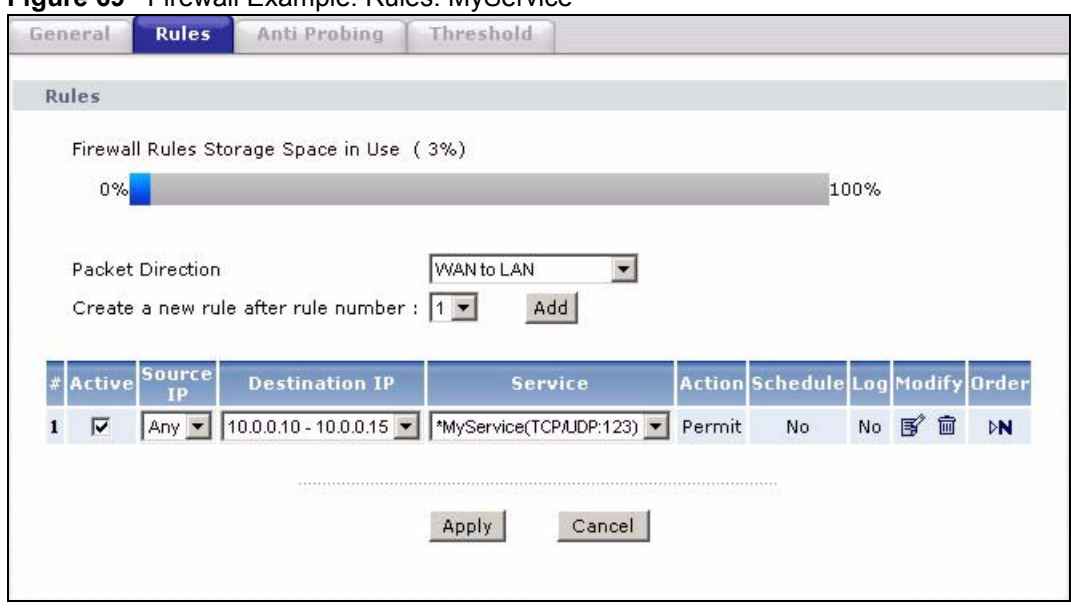

**Figure 69** Firewall Example: Rules: MyService

# **9.9 Anti-Probing**

If an outside user attempts to probe an unsupported port on your ZyXEL Device, an ICMP response packet is automatically returned. This allows the outside user to know the ZyXEL Device exists. The ZyXEL Device supports anti-probing, which prevents the ICMP response packet from being sent. This keeps outsiders from discovering your ZyXEL Device when unsupported ports are probed.

Internet Control Message Protocol (ICMP) is a message control and error-reporting protocol between a host server and a gateway to the Internet. ICMP uses Internet Protocol (IP) datagrams, but the messages are processed by the TCP/IP software and directly apparent to the application user.

Refer to [Section 8.1 on page 117](#page-116-1) for more information.

Click **Security > Firewall > Anti Probing** to display the screen as shown.

#### **Figure 70** Firewall > Anti Probing

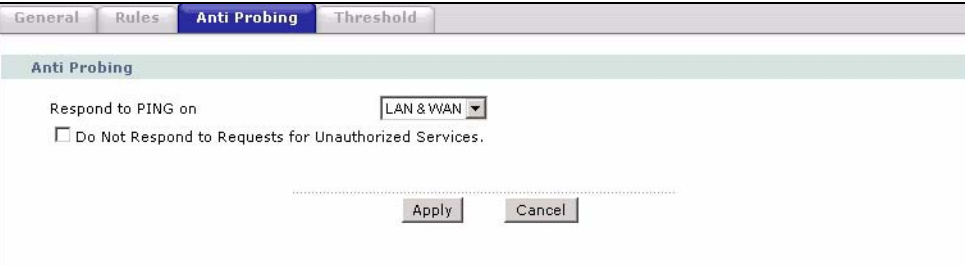
The following table describes the labels in this screen.

| <b>LABEL</b>                                                   | <b>DESCRIPTION</b>                                                                                                    |
|----------------------------------------------------------------|----------------------------------------------------------------------------------------------------|
| Respond to PING<br>on                                          | The ZyXEL Device does not respond to any incoming Ping requests when<br><b>Disable</b> is selected.<br>Select LAN to reply to incoming LAN Ping requests.<br>Select WAN to reply to incoming WAN Ping requests.<br>Otherwise select LAN & WAN to reply to both incoming LAN and WAN Ping<br>requests.                                                                                                    |
| Do Not Respond<br>to Requests for<br>Unauthorized<br>Services. | Select this option to prevent hackers from finding the ZyXEL Device by probing for<br>unused ports. If you select this option, the ZyXEL Device will not respond to port<br>request(s) for unused ports, thus leaving the unused ports and the ZyXEL Device<br>unseen. By default this option is not selected and the ZyXEL Device will reply with<br>an ICMP Port Unreachable packet for a port probe on its unused UDP ports, and a<br>TCP Reset packet for a port probe on its unused TCP ports.<br>Note that the probing packets must first traverse the ZyXEL Device's firewall<br>mechanism before reaching this anti-probing mechanism. Therefore if the firewall<br>mechanism blocks a probing packet, the ZyXEL Device reacts based on the<br>corresponding firewall policy to send a TCP reset packet for a blocked TCP<br>packet or an ICMP port-unreachable packet for a blocked UDP packets or just<br>drop the packets without sending a response packet. |
| Apply                                                          | Click Apply to save your changes back to the ZyXEL Device.                                                                                                    |
| Cancel                                                         | Click <b>Cancel</b> to begin configuring this screen afresh.                                                                                                    |

**Table 44** Firewall > Anti Probing

### **9.10 DoS Thresholds**

For DoS attacks, the ZyXEL Device uses thresholds to determine when to drop sessions that do not become fully established. These thresholds apply globally to all sessions.

You can use the default threshold values, or you can change them to values more suitable to your security requirements.

Refer to [Section 9.10.3 on page 146](#page-145-0) to configure thresholds.

#### **9.10.1 Threshold Values**

Tune these parameters when something is not working and after you have checked the firewall counters. These default values should work fine for most small offices. Factors influencing choices for threshold values are:

- The maximum number of opened sessions.
- The minimum capacity of server backlog in your LAN network.
- The CPU power of servers in your LAN network.
- Network bandwidth.
- Type of traffic for certain servers.

If your network is slower than average for any of these factors (especially if you have servers that are slow or handle many tasks and are often busy), then the default values should be reduced.

You should make any changes to the threshold values before you continue configuring firewall rules.

### **9.10.2 Half-Open Sessions**

An unusually high number of half-open sessions (either an absolute number or measured as the arrival rate) could indicate that a Denial of Service attack is occurring. For TCP, "halfopen" means that the session has not reached the established state-the TCP three-way handshake has not yet been completed (see [Figure 53 on page 120\)](#page-119-0). For UDP, "half-open" means that the firewall has detected no return traffic.

The ZyXEL Device measures both the total number of existing half-open sessions and the rate of session establishment attempts. Both TCP and UDP half-open sessions are counted in the total number and rate measurements. Measurements are made once a minute.

When the number of existing half-open sessions rises above a threshold (**max-incomplete high**), the ZyXEL Device starts deleting half-open sessions as required to accommodate new connection requests. The ZyXEL Device continues to delete half-open requests as necessary, until the number of existing half-open sessions drops below another threshold (**maxincomplete low**).

When the rate of new connection attempts rises above a threshold (**one-minute high**), the ZyXEL Device starts deleting half-open sessions as required to accommodate new connection requests. The ZyXEL Device continues to delete half-open sessions as necessary, until the rate of new connection attempts drops below another threshold (**one-minute low**). The rate is the number of new attempts detected in the last one-minute sample period.

#### **9.10.2.1 TCP Maximum Incomplete and Blocking Time**

An unusually high number of half-open sessions with the same destination host address could indicate that a Denial of Service attack is being launched against the host.

Whenever the number of half-open sessions with the same destination host address rises above a threshold (**TCP Maximum Incomplete**), the ZyXEL Device starts deleting half-open sessions according to one of the following methods:

- If the **Blocking Time** timeout is 0 (the default), then the ZyXEL Device deletes the oldest existing half-open session for the host for every new connection request to the host. This ensures that the number of half-open sessions to a given host will never exceed the threshold.
- If the **Blocking Time** timeout is greater than 0, then the ZyXEL Device blocks all new connection requests to the host giving the server time to handle the present connections. The ZyXEL Device continues to block all new connection requests until the **Blocking Time** expires.

### <span id="page-145-0"></span>**9.10.3 Configuring Firewall Thresholds**

The ZyXEL Device also sends alerts whenever **TCP Maximum Incomplete** is exceeded. The global values specified for the threshold and timeout apply to all TCP connections.

Click **Firewall**, and **Threshold** to bring up the next screen.

#### **Figure 71** Firewall > Threshold

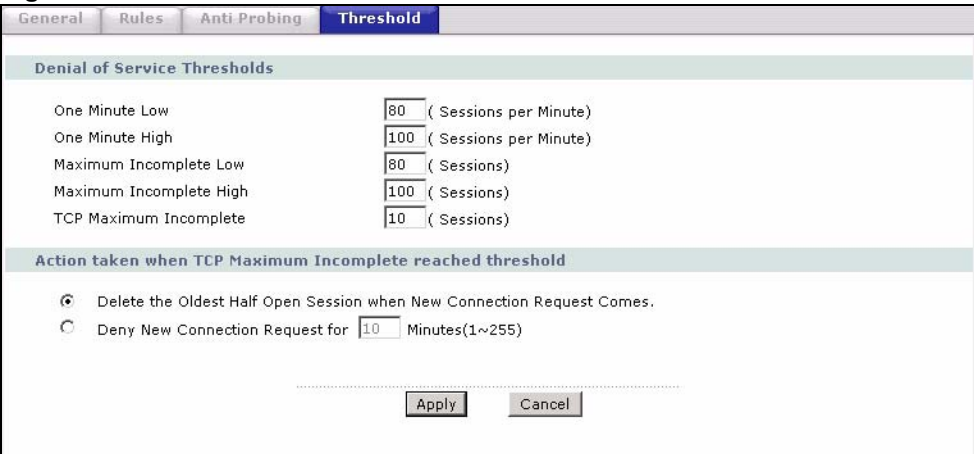

The following table describes the labels in this screen.

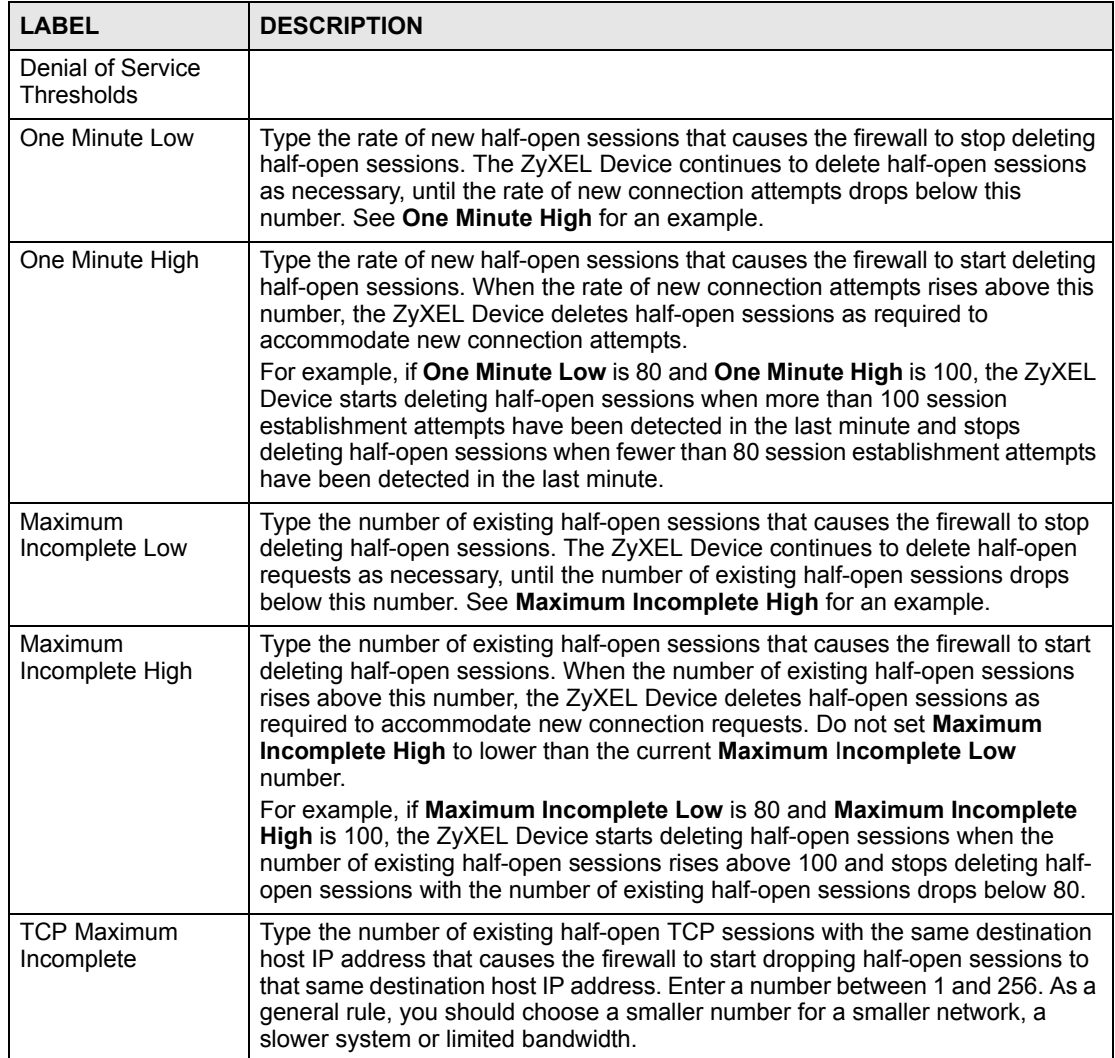

#### **Table 45** Firewall > Threshold

| <b>LABEL</b>                                                                                     | <b>DESCRIPTION</b>                                                                                                    |
|--------------------------------------------------------------------------------------------------|----------------------------------------------------------------------------------------------------|
| Action taken when<br><b>TCP Maximum</b><br>Incomplete reached<br>threshold                       |                                                                                                    |
| Delete the Oldest<br><b>Half Open Session</b><br>when New<br><b>Connection Request</b><br>Comes. | Select this to clear the oldest half-open session when a new connection request<br>comes.                                                                                                    |
| Deny New<br><b>Connection Request</b><br>for                                                     | Select this, and specify for how long the ZyXEL Device should block new<br>connection requests when TCP Maximum Incomplete is reached. Enter the<br>length of blocking time in minutes (between 1 and 256). |
| Apply                                                                                            | Click Apply to save your changes back to the ZyXEL Device.                                                                                                    |
| Cancel                                                                                           | Click <b>Cancel</b> to begin configuring this screen afresh.                                                                                                    |

**Table 45** Firewall > Threshold (continued)

**CHAPTER 10** 

# **Content Filtering**

This chapter covers how to configure content filtering.

### **10.1 Content Filtering Overview**

Internet content filtering allows you to create and enforce Internet access policies tailored to your needs. Content filtering gives you the ability to block web sites that contain key words (that you specify) in the URL. You can set a schedule for when the ZyXEL Device performs content filtering. You can also specify trusted IP addresses on the LAN for which the ZyXEL Device will not perform content filtering.

### **10.2 Configuring Keyword Blocking**

Use this screen to block sites containing certain keywords in the URL. For example, if you enable the keyword "bad", the ZyXEL Device blocks all sites containing this keyword including the URL http://www.website.com/bad.html, even if it is not included in the Filter List.

To have your ZyXEL Device block Web sites containing keywords in their URLs, click **Security > Content Filter**. The screen appears as shown.

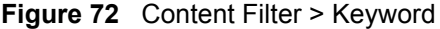

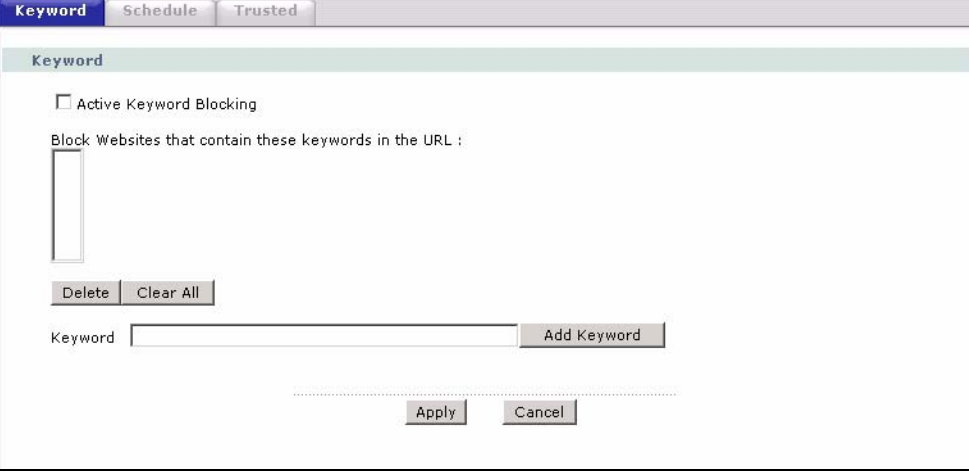

The following table describes the labels in this screen.

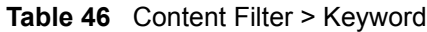

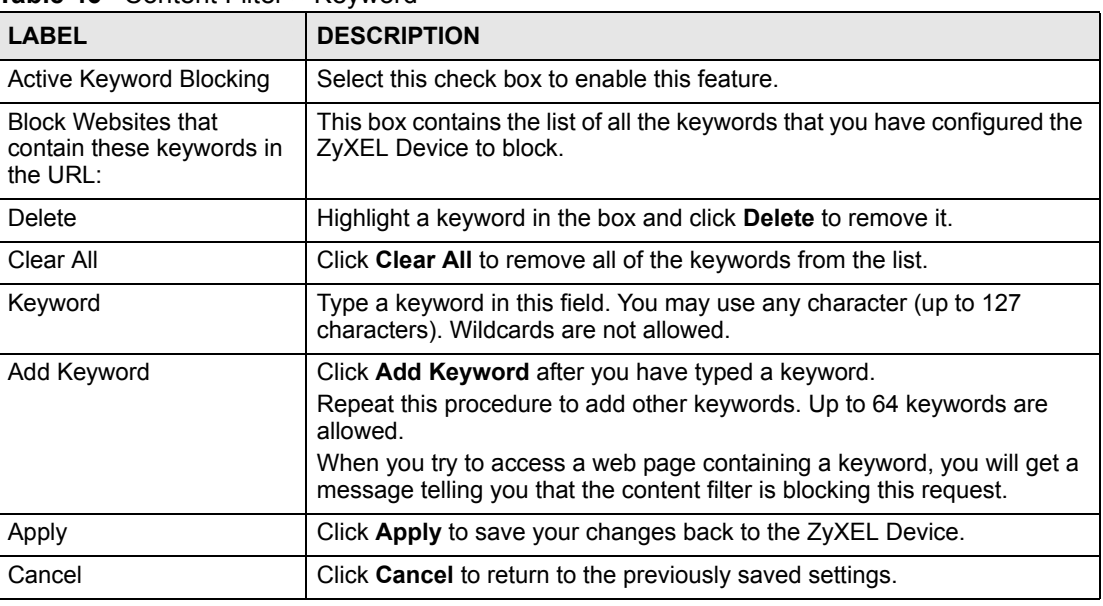

### **10.3 Configuring the Schedule**

Use this screen to set the days and times for the ZyXEL Device to perform content filtering. Click **Security > Content Filter** > **Schedule**. The screen appears as shown.

| Schedule<br>Active Everyday to Block |        |                            |                  |
|--------------------------------------|--------|----------------------------|------------------|
| Edit Daily to Block                  |        |                            |                  |
|                                      | Active | <b>Start Time</b>          | <b>End Time</b>  |
| Monday                               | г      | $hr$ <sup>0</sup> min<br>o | $hr0$ min<br>IO. |
| Tuesday                              | г      | hr0 min                    | hr0 min<br>0     |
| Wednesday                            | г      | $hr 0$ min<br>О            | hr0 min<br>0     |
| Thursday                             | г      | hr0 min                    | hr0 min          |
| Friday                               | г      | hr0 min<br>10              | hr0 min<br>O     |
| Saturday                             | г      | $hr 0$ min                 | hr0 min<br>0     |
| Sunday                               | г      | hr0 min<br>lo.             | hr0 min<br>I٥    |
|                                      |        |                            |                  |
|                                      |        |                            |                  |

**Figure 73** Content Filter > Schedule

The following table describes the labels in this screen.

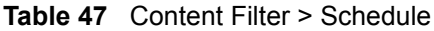

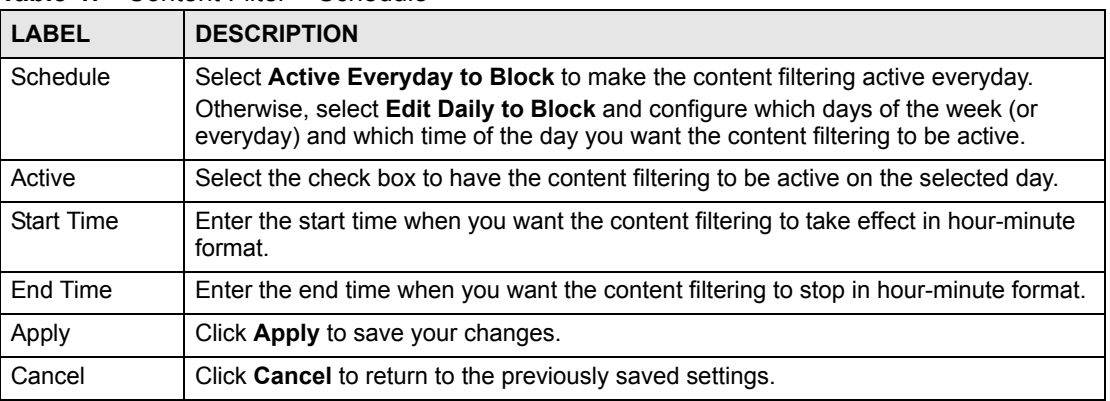

### **10.4 Configuring Trusted Computers**

Use this screen to exclude a range of users on the LAN from content filtering on your ZyXEL Device. Click **Security > Content Filter** > **Trusted**. The screen appears as shown.

#### **Figure 74** Content Filter > Trusted

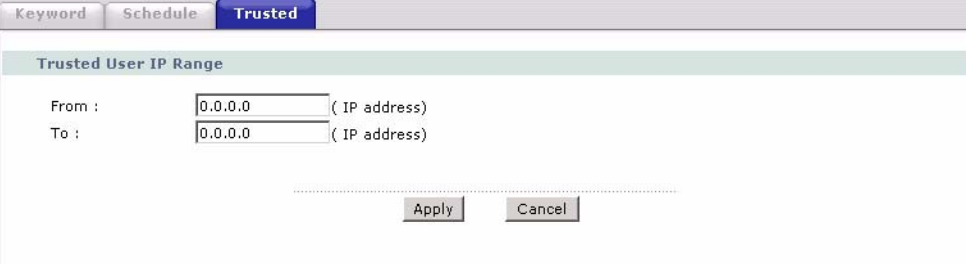

The following table describes the labels in this screen.

**Table 48** Content Filter > Trusted

| <b>LABEL</b>          | <b>DESCRIPTION</b>                                                                                                    |
|-----------------------|----------------------------------------------------------------------------------------------------|
| Trusted User IP Range |                                                                                                    |
| From                  | Type the IP address of a computer (or the beginning IP address of a specific<br>range of computers) on the LAN that you want to exclude from content<br>filtering.                               |
| To                    | Type the ending IP address of a specific range of users on your LAN that<br>you want to exclude from content filtering. Leave this field blank if you want<br>to exclude an individual computer. |
| Apply                 | Click <b>Apply</b> to save your changes back to the ZyXEL Device.                                                                                                    |
| Cancel                | Click Cancel to return to the previously saved settings.                                                                                                    |

**CHAPTER 11 IPSec VPN**

This chapter explains how to set up and maintain IPSec VPNs in the ZyXEL Device.

### <span id="page-152-0"></span>**11.1 IPSec VPN Overview**

A virtual private network (VPN) provides secure communications between sites without the expense of leased site-to-site lines. A secure VPN is a combination of tunneling, encryption, authentication, access control and auditing. It is used to transport traffic over the Internet or any insecure network that uses TCP/IP for communication.

Internet Protocol Security (IPSec) is a standards-based VPN that offers flexible solutions for secure data communications across a public network like the Internet. IPSec is built around a number of standardized cryptographic techniques to provide confidentiality, data integrity and authentication at the IP layer.

The following figure is one example of a VPN tunnel.

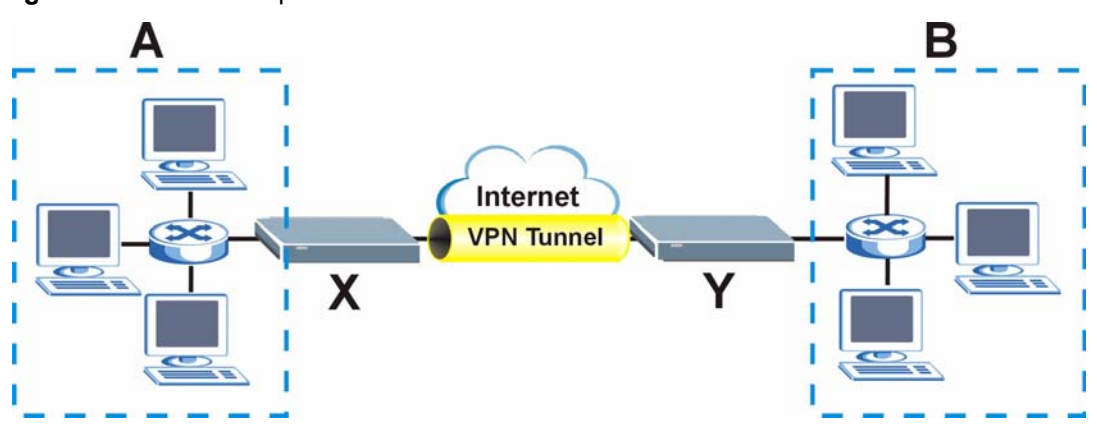

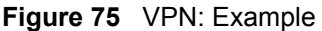

The VPN tunnel connects the ZyXEL Device (**X**) and the remote IPSec router (**Y**). These routers then connect the local network (**A**) and remote network (**B**).

A VPN tunnel is usually established in two phases. Each phase establishes a security association (SA), a contract indicating what security parameters the ZyXEL Device and the remote IPSec router will use. The first phase establishes an Internet Key Exchange (IKE) SA between the ZyXEL Device and remote IPSec router. The second phase uses the IKE SA to securely establish an IPSec SA through which the ZyXEL Device and remote IPSec router can send data between computers on the local network and remote network. This is illustrated in the following figure.

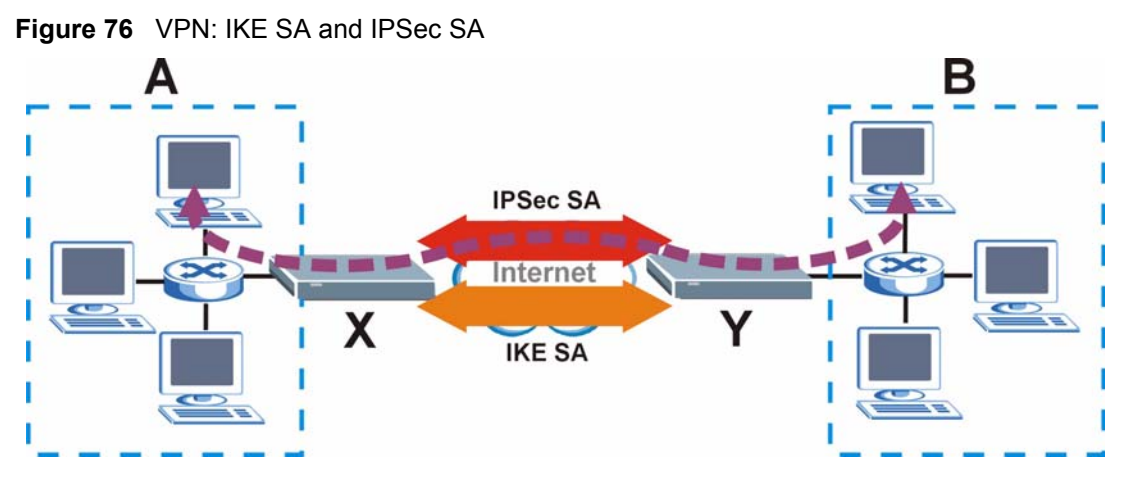

In this example, a computer in network **A** is exchanging data with a computer in network **B**. Inside networks **A** and **B**, the data is transmitted the same way data is normally transmitted in the networks. Between routers **X** and **Y**, the data is protected by the tunneling, encryption, and authentication of the IPSec SA. The IPSec SA is established securely using the IKE SA that routers **X** and **Y** established first.

The rest of this section discusses IKE SA and IPSec SA in more detail.

#### **11.1.1 IKE SA Overview**

The IKE SA provides a secure connection between the ZyXEL Device and remote IPSec router.

It takes several steps to establish an IKE SA. The negotiation mode determines how many steps are required. There are two negotiation modes: main mode and aggressive mode. Main mode provides better security, while aggressive mode is faster.

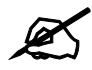

Both routers must use the same negotiation mode.

These modes are discussed in more detail in Section 11.1.2.1 on page 157. The examples in this section use main mode.

#### **11.1.1.1 IP Addresses of the ZyXEL Device and Remote IPSec Router**

In the ZyXEL Device, you have to specify the IP addresses of the ZyXEL Device and the remote IPSec router to establish an IKE SA.

You can usually provide a static IP address or a domain name for the ZyXEL Device. Sometimes, your ZyXEL Device might also offer another alternative, such as using the IP address of a port or interface.

You can usually provide a static IP address or a domain name for the remote IPSec router as well. Sometimes, you might not know the IP address of the remote IPSec router (for example, telecommuters). In this case, you can still set up the IKE SA, but only the remote IPSec router can initiate an IKE SA.

#### **11.1.1.2 IKE SA Proposal**

The IKE SA proposal is used to identify the encryption algorithm, authentication algorithm, and Diffie-Hellman (DH) key group that the ZyXEL Device and remote IPSec router use in the IKE SA. In main mode, this is done in steps 1 and 2, as illustrated below.

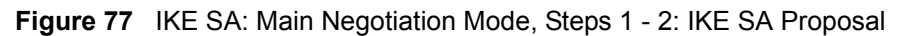

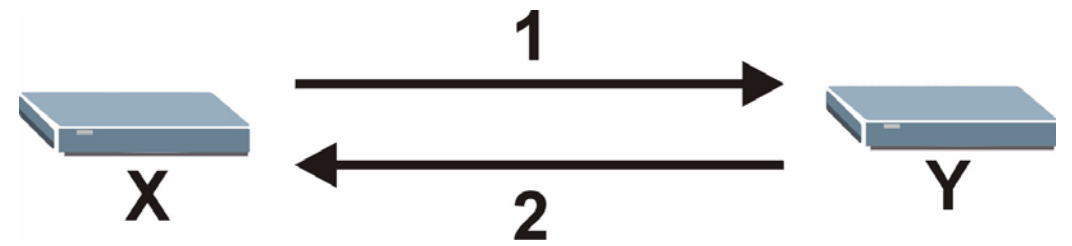

The ZyXEL Device sends one or more proposals to the remote IPSec router. (In some devices, you can set up only one proposal.) Each proposal consists of an encryption algorithm, authentication algorithm, and DH key group that the ZyXEL Device wants to use in the IKE SA. The remote IPSec router selects an acceptable proposal and sends the accepted proposal back to the ZyXEL Device. If the remote IPSec router rejects all of the proposals (for example, if the VPN tunnel is not configured correctly), the ZyXEL Device and remote IPSec router cannot establish an IKE SA.

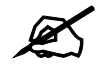

Both routers must use the same encryption algorithm, authentication algorithm, and DH key group.

See the field descriptions for information about specific encryption algorithms, authentication algorithms, and DH key groups. You can also see Section 11.1.1.3 on page 155 for more information about the role of DH key groups.

#### **11.1.1.3 Diffie-Hellman (DH) Key Exchange**

The ZyXEL Device and the remote IPSec router use a DH key exchange to establish a shared secret, which is used to generate encryption keys for IKE SA and IPSec SA. In main mode, the DH key exchange is done in steps 3 and 4, as illustrated below.

**Figure 78** IKE SA: Main Negotiation Mode, Steps 3 - 4: DH Key Exchange

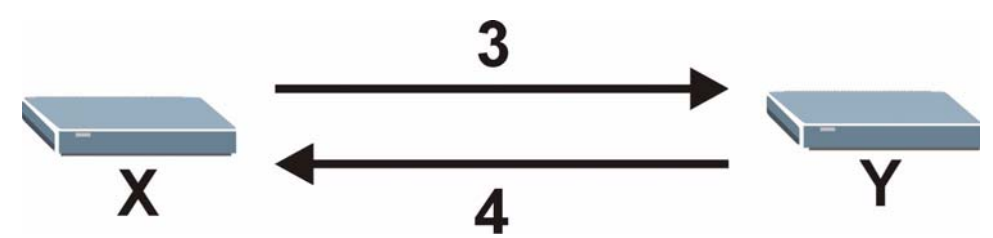

The DH key exchange is based on DH key groups. Each key group is a fixed number of bits long. The longer the key, the more secure the encryption keys, but also the longer it takes to encrypt and decrypt information. For example, DH2 keys (1024 bits) are more secure than DH1 keys (768 bits), but DH2 encryption keys take longer to encrypt and decrypt.

#### **11.1.1.4 Authentication**

Before the ZyXEL Device and remote IPSec router establish an IKE SA, they have to verify each other's identity. This process is based on pre-shared keys and router identities.

In main mode, the ZyXEL Device and remote IPSec router authenticate each other in steps 5 and 6, as illustrated below. Their identities are encrypted using the encryption algorithm and encryption key the ZyXEL Device and remote IPSec router selected in previous steps.

**Figure 79** IKE SA: Main Negotiation Mode, Steps 5 - 6: Authentication

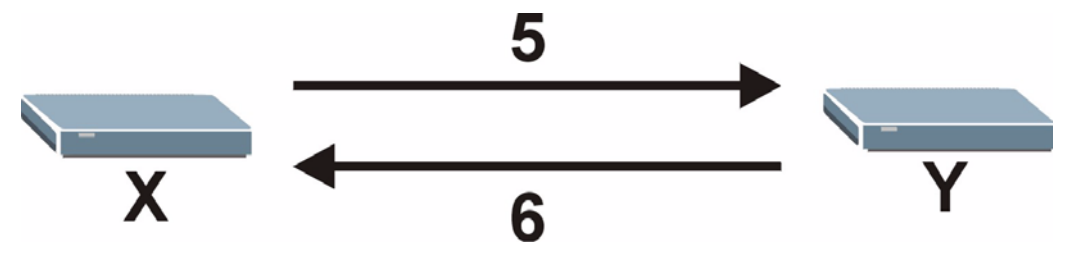

The ZyXEL Device and remote IPSec router use a pre-shared key in the authentication process, though it is not actually transmitted or exchanged.

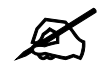

The ZyXEL Device and the remote IPSec router must use the same preshared key.

Router identity consists of ID type and ID content. The ID type can be IP address, domain name, or e-mail address, and the ID content is a specific IP address, domain name, or e-mail address. The ID content is only used for identification; the IP address, domain name, or e-mail address that you enter does not have to actually exist.

The ZyXEL Device and the remote IPSec router each has its own identity, so each one must store two sets of information, one for itself and one for the other router. Local ID type and ID content refers to the ID type and ID content that applies to the router itself, and peer ID type and ID content refers to the ID type and ID content that applies to the other router in the IKE SA.

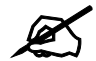

The ZyXEL Device's local and peer ID type and ID content must match the remote IPSec router's peer and local ID type and ID content, respectively.

In the following example, the ZyXEL Device and the remote IPSec router authenticate each other successfully.

**Table 49** VPN Example: Matching ID Type and Content

| <b>ZYXEL DEVICE</b>                      | <b>REMOTE IPSEC ROUTER</b> |
|------------------------------------------|----------------------------|
| Local ID type: E-mail                    | Local ID type: IP          |
| Local ID content: tomasz@yourcompany.com | Local ID content: 1.1.1.2  |

**Table 49** VPN Example: Matching ID Type and Content

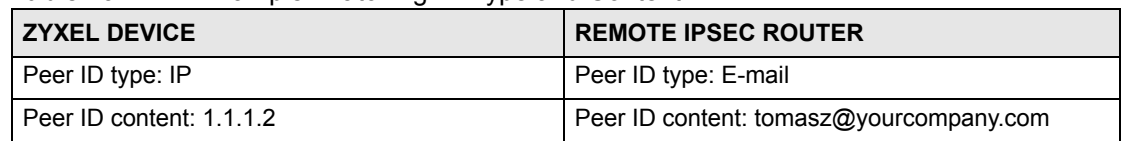

In the following example, the authentication fails, so they cannot establish an IKE SA.

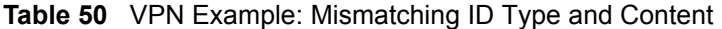

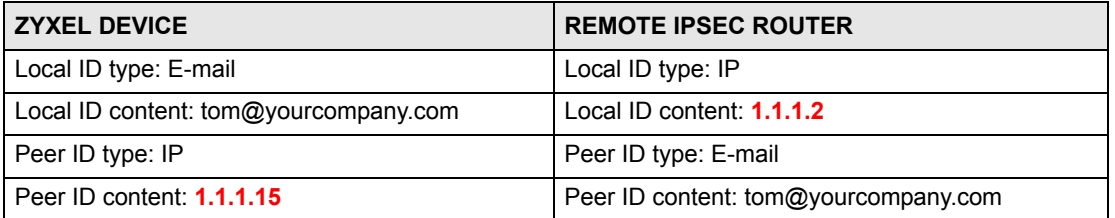

It is also possible to configure the ZyXEL Device to ignore the identity of the remote IPSec router. In this case, you usually set the peer ID type to **Any**. This is not as secure as other peer ID types, however.

### **11.1.2 Additional Topics for IKE SA**

This section provides more information about IKE SA.

#### **11.1.2.1 Negotiation Mode**

There are two negotiation modes: main mode and aggressive mode. Main mode provides better security, while aggressive mode is faster.

Main mode takes six steps to establish an IKE SA.

Steps 1-2: The ZyXEL Device sends its proposals to the remote IPSec router. The remote IPSec router selects an acceptable proposal and sends it back to the ZyXEL Device.

Steps 3-4: The ZyXEL Device and the remote IPSec router participate in a Diffie-Hellman key exchange, based on the accepted DH key group, to establish a shared secret.

Steps 5-6: Finally, the ZyXEL Device and the remote IPSec router generate an encryption key from the shared secret, encrypt their identities, and exchange their encrypted identity information for authentication.

In contrast, aggressive mode only takes three steps to establish an IKE SA.

Step 1: The ZyXEL Device sends its proposals to the remote IPSec router. It also starts the Diffie-Hellman key exchange and sends its (unencrypted) identity to the remote IPSec router for authentication.

Step 2: The remote IPSec router selects an acceptable proposal and sends it back to the ZyXEL Device. It also finishes the Diffie-Hellman key exchange, authenticates the ZyXEL Device, and sends its (unencrypted) identity to the ZyXEL Device for authentication.

Step 3: The ZyXEL Device authenticates the remote IPSec router and confirms that the IKE SA is established.

Aggressive mode does not provide as much security as main mode because the identity of the ZyXEL Device and the identity of the remote IPSec router are not encrypted. It is usually used when the address of the initiator is not known by the responder and both parties want to use pre-shared keys for authentication (for example, telecommuters).

#### **11.1.2.2 VPN, NAT and NAT Traversal**

In the following example, there is another router (**A**) between router **X** and router **Y**.

**Figure 80** VPN/NAT Example

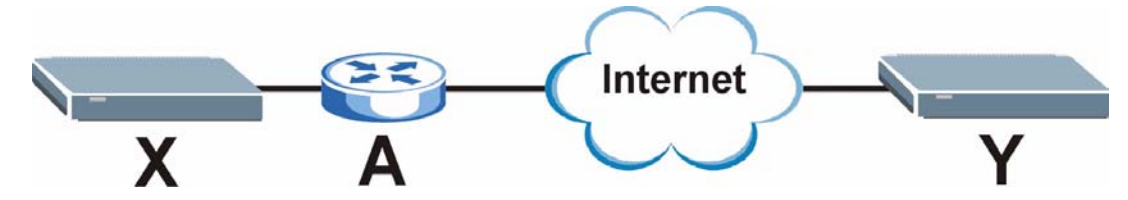

If router **A** does NAT, it might change IP addresses (source or destination), port numbers (source or destination), or any combination of these. If router **X** and router **Y** try to establish a VPN tunnel, the authentication fails because authentication depends on the original IP addresses and port numbers.

Most routers that support NAT (like router **A**) have an IPSec pass-through feature. This feature helps router **A** recognize VPN packets and route them appropriately. If router **A** has this feature, router **X** and router **Y** can establish a VPN tunnel as long as the active protocol is ESP. (See Section 11.1.3.2 on page 159 for more information about active protocols.)

If router A does not have an IPSec pass-through or if the active protocol is AH, you can solve this problem by enabling NAT traversal. In NAT traversal, router **X** and router **Y** add an extra header to the IKE SA and IPSec SA packets. If you configure router **A** to forward these packets unchanged, router **X** and router **Y** can establish a VPN tunnel.

You have to do the following things to set up NAT traversal.

- Enable NAT traversal on the ZyXEL Device and remote IPSec router.
- Configure the NAT router to forward packets with the extra header unchanged. The extra header may be UDP port 500 or UDP port 4500, depending on the standard(s) the ZyXEL Device and remote IPSec router support.

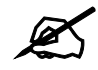

You must enable NAT traversal on the ZyXEL Device and the remote IPSec router, and you must configure the NAT router to forward packets with the extra header unchanged.

#### **11.1.3 IPSec SA Overview**

Once the ZyXEL Device and remote IPSec router have established the IKE SA, they can use the IKE SA to securely negotiate IPSec SAs through which to send data between computers on the networks.

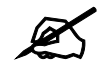

An IPSec SA stays connected even if the underlying IKE SA is not available anymore.

This section introduces the key components of IPSec SA.

#### **11.1.3.1 Local Network and Remote Network**

In IPSec SA terminology, the local network, the one(s) connected to the ZyXEL Device, may be called the local policy. Similarly, the remote network, the one(s) connected to the remote IPSec router, may be called the remote policy.

#### **11.1.3.2 Active Protocol**

The active protocol controls the format of each packet. It also specifies how much of each packet is protected by the encryption and authentication algorithms. IPSec VPN includes two active protocols, AH (Authentication Header, RFC 2402) and ESP (Encapsulating Security Payload, RFC 2406).

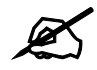

The ZyXEL Device and remote IPSec router must use the same active protocol. ESP is recommended.

ESP is recommended because AH does not support encryption and ESP is more suitable with NAT. Use AH only if the remote IPSec router does not support ESP.

#### **11.1.3.3 Encapsulation**

There are two ways to encapsulate packets. These modes are illustrated below. **Figure 81** VPN: Transport and Tunnel Mode Encapsulation

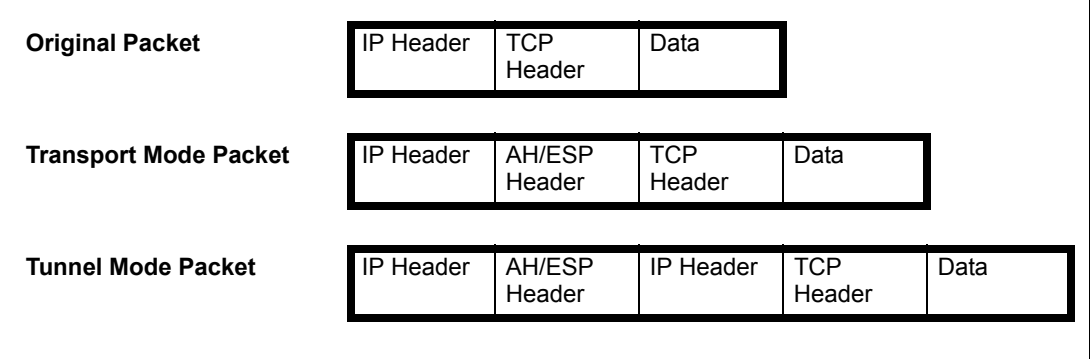

In tunnel mode, the ZyXEL Device encapsulates the entire IP packet. As a result, there are two IP headers, as well as the header for the active protocol.

- Outside header: The outside IP header contains the IP addresses of the ZyXEL Device and remote IPSec router.
- AH/ESP header: The header for the active protocol encapsulates the original packet.

• Inside header: The inside IP header contains the IP address of the computers behind the ZyXEL Device or remote IPSec router.

In transport mode, the IP header is the original IP header, and the encapsulation depends on the active protocol. If the active protocol is AH, the ZyXEL Device includes part of the IP header when it encapsulates the packet. If the active protocol is ESP, the ZyXEL Device does not include the original IP header when it encapsulates the packet, in which case it is not possible to verify the integrity of the source IP address.

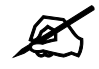

The ZyXEL Device and remote IPSec router must use the same encapsulation.

Usually, you should use tunnel mode because it is more secure. Transport mode should only be used when the IPSec SA is used for communication between the ZyXEL Device and remote IPSec router (for example, for remote management), not between computers on the local and remote networks.

#### **11.1.3.4 IPSec SA Proposal and Perfect Forward Secrecy**

An IPSec SA proposal is similar to an IKE SA proposal (see Section 11.1.1.2 on page 155), except that you also have the choice whether or not the ZyXEL Device and remote IPSec router perform a new DH key exchange every time an IPSec SA is established. This is called Perfect Forward Secrecy (PFS).

If you enable PFS, the ZyXEL Device and remote IPSec router perform a DH key exchange every time an IPSec SA is established, changing the shared secret from which encryption keys are generated. As a result, if one encryption key is compromised, other encryption keys are secure because they are created from different shared secrets.

If you do not enable PFS, the ZyXEL Device and remote IPSec router use the same shared secret that was generated when the IKE SA was established to generate encryption keys. The ZyXEL Device and remote IPSec router still create a new shared secret every time they establish (or re-establish) the IKE SA.

A DH key exchange is time-consuming. You might consider disabling PFS, if it takes a long time to establish IPSec SA and if the VPN tunnel has good security (for example, strong encryption) without it.

#### **11.1.4 Additional Topics for IPSec SA**

This section provides more information about IPSec SA.

#### **11.1.4.1 IPSec SA using Manual Keys**

You might set up an IPSec SA using manual keys when you want to establish a VPN tunnel quickly (for example, while troubleshooting). You should do this only as a temporary solution, however, because it is not as secure as a regular IPSec SA.

In IPSec SAs using manual keys, the ZyXEL Device and remote IPSec router do not establish an IKE SA. They only establish an IPSec SA. As a result, an IPSec SA using manual keys has some characteristics of IKE SAs and some characteristics of IPSec SAs. There are also some differences between IPSec SAs using manual keys and other types of SAs.

#### *11.1.4.1.1 IPSec SA Proposal using Manual Keys*

In IPSec SAs using manual keys, you can only specify one encryption algorithm and one authentication algorithm. You cannot specify several proposals. There is no DH key exchange, so you have to provide the encryption key and the authentication key the ZyXEL Device and remote IPSec router use.

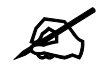

The ZyXEL Device and remote IPSec router must use the same encryption key and authentication key.

#### *11.1.4.1.2 Authentication and the Security Parameter Index (SPI)*

In IPSec SAs using manual keys, the ZyXEL Device and remote IPSec router use the SPI, instead of pre-shared keys, ID type and ID content, for authentication. The SPI is an arbitrary number that is used to help identify the IPSec SA.

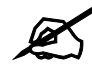

The ZyXEL Device and remote IPSec router must use the same SPI.

### <span id="page-160-0"></span>**11.2 VPN Setup Screen**

Click **Security** and **VPN** to open the **VPN Setup** screen. This is a read-only menu of your IPSec rules (tunnels). The IPSec summary menu is read-only. Edit a VPN by selecting an index number and then configuring its associated submenus.

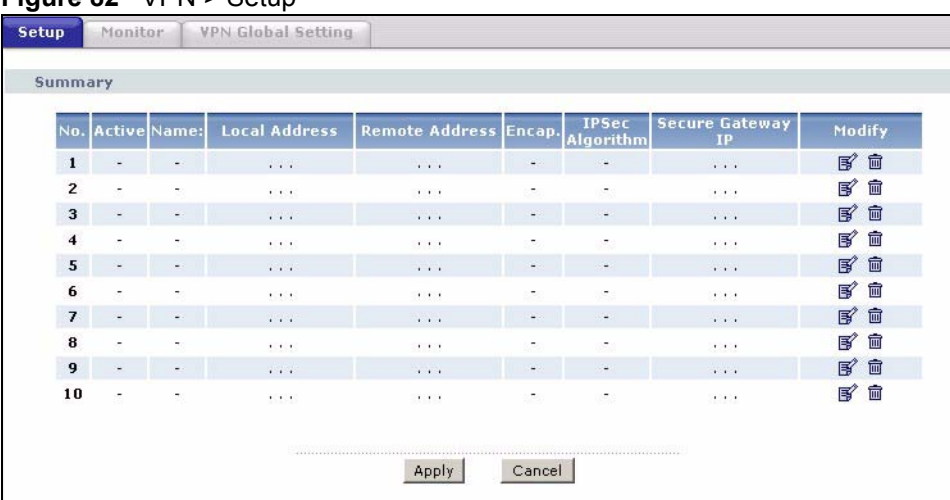

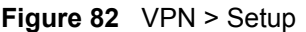

The following table describes the fields in this screen.

#### **Table 51** VPN > Setup

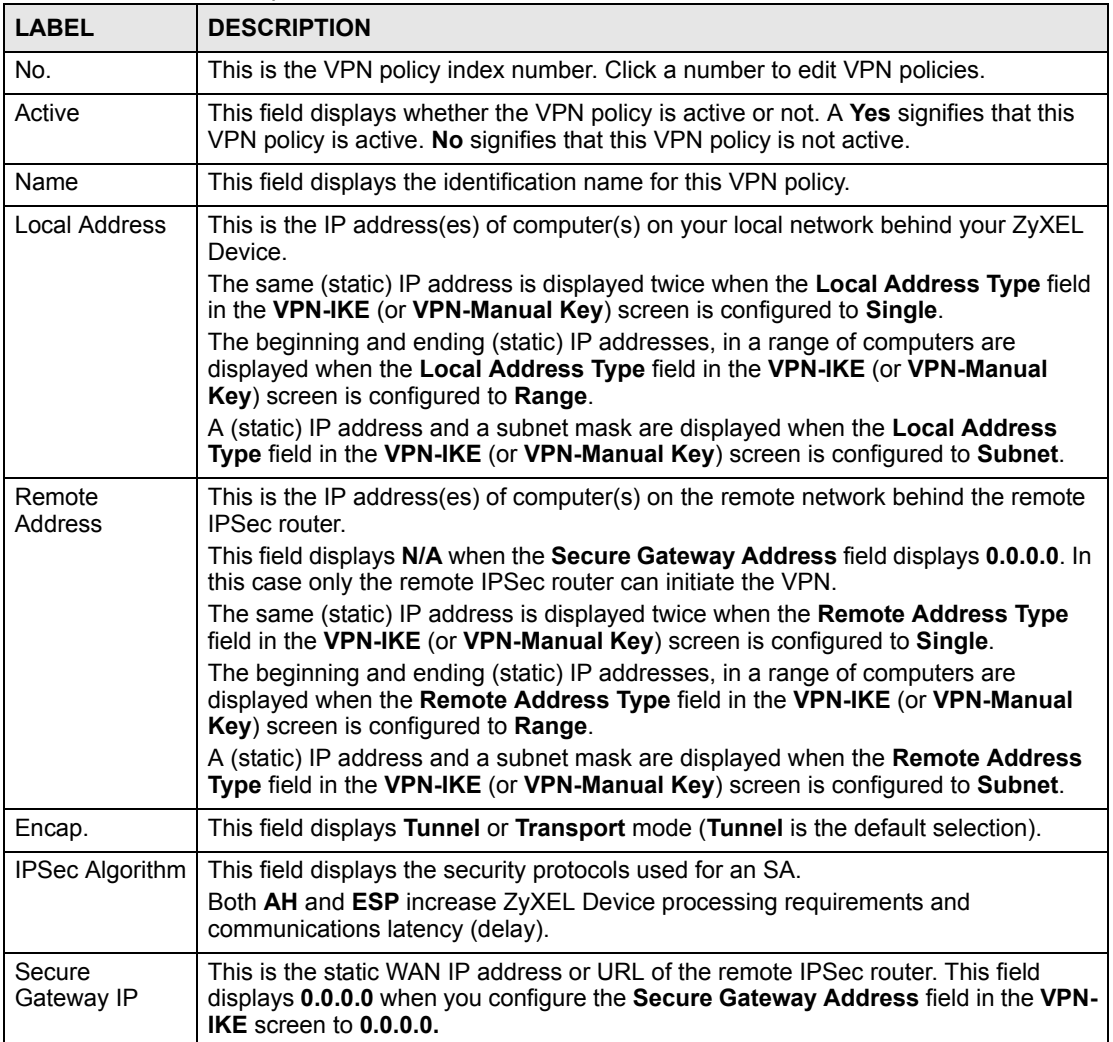

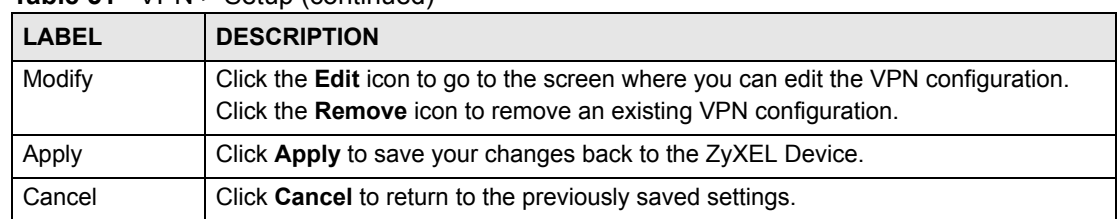

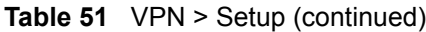

## <span id="page-162-0"></span>**11.3 Editing VPN Policies**

See [Section 11.1 on page 153](#page-152-0) for background information. Use this screen to edit VPN policies. Click an **Edit** icon in the [VPN Setup Screen.](#page-160-0)

**Figure 83** VPN > Setup > Edit

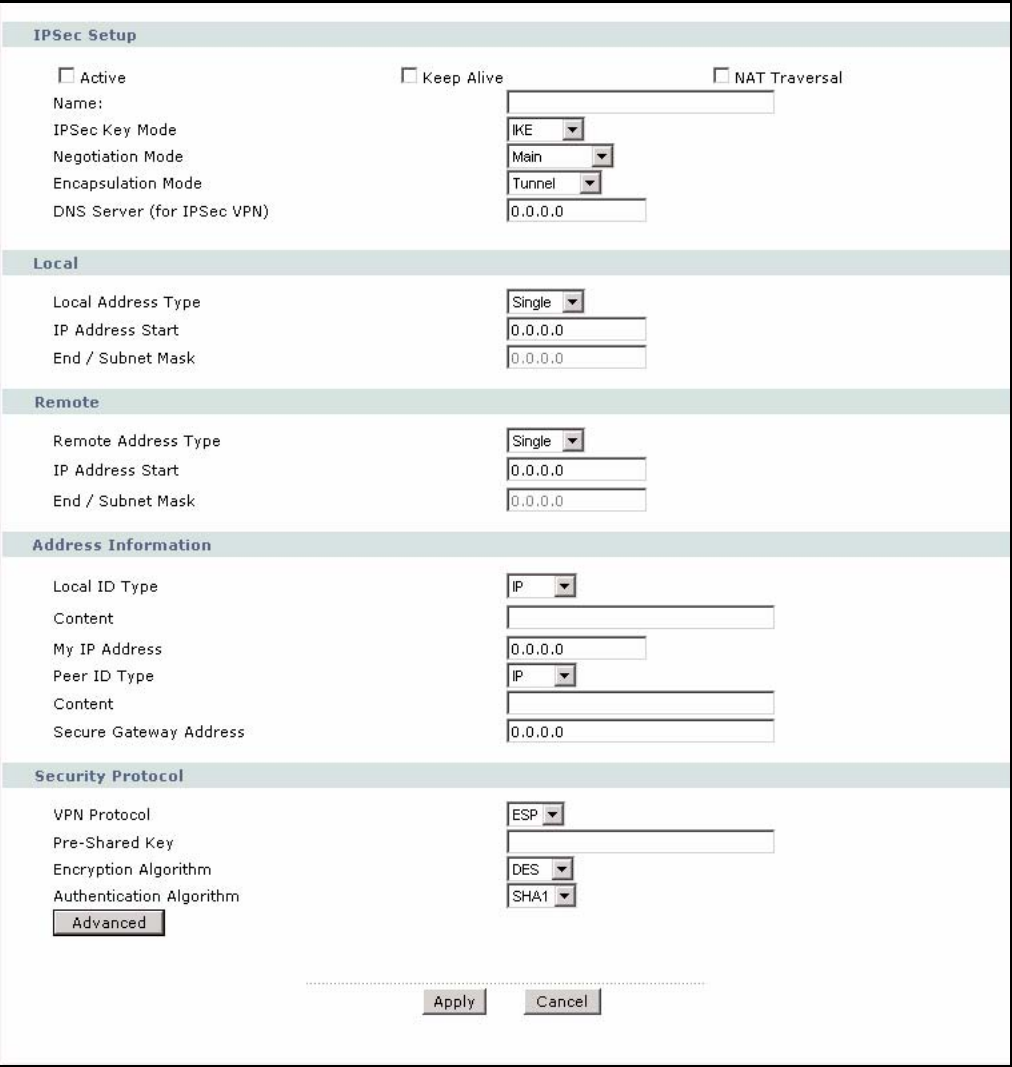

The following table describes the fields in this screen.

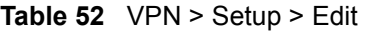

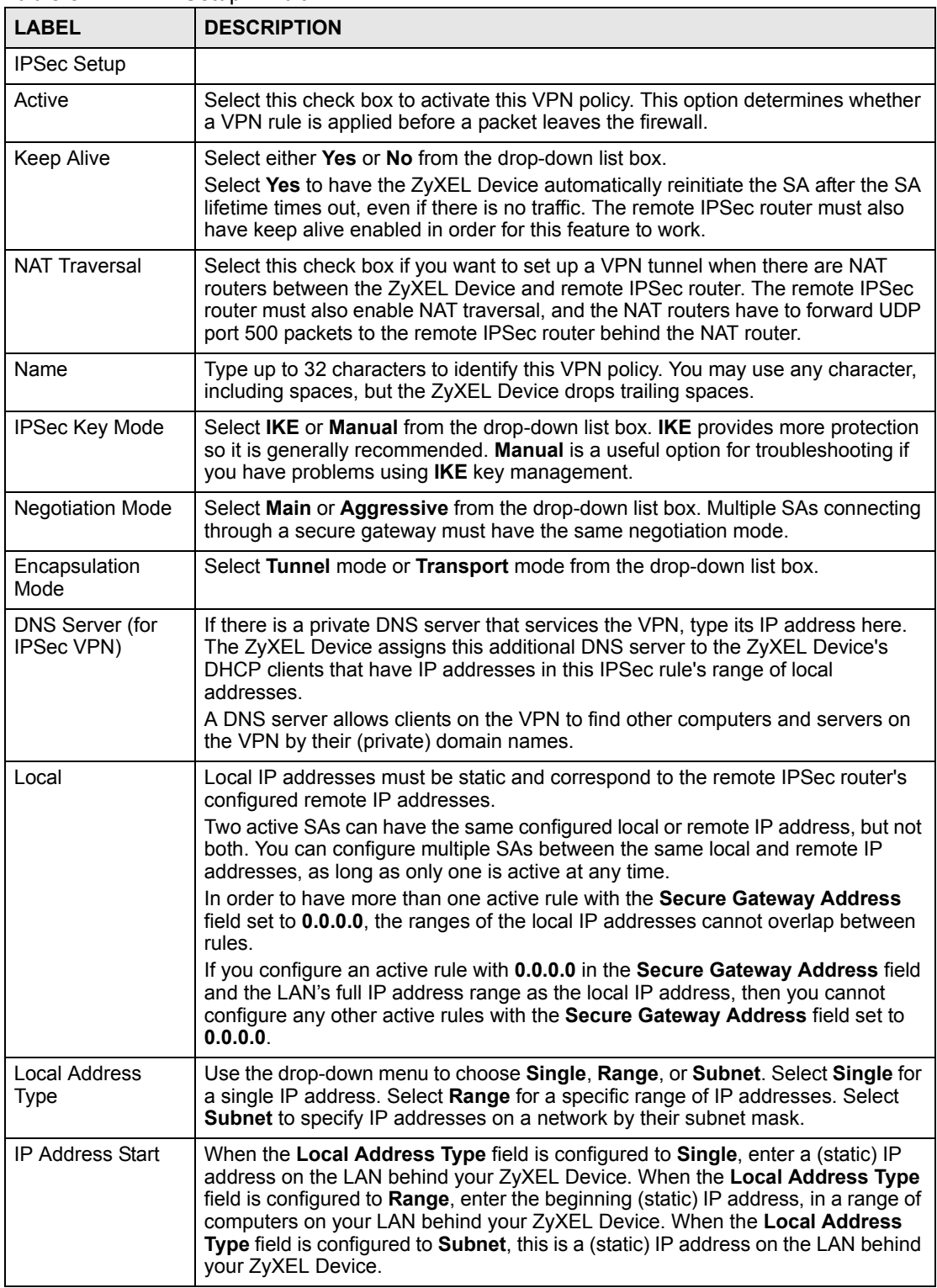

| <b>LABEL</b>                  | <b>DESCRIPTION</b>                                                                                                    |
|-------------------------------|----------------------------------------------------------------------------------------------------|
| End / Subnet Mask             | When the Local Address Type field is configured to Single, this field is N/A.<br>When the Local Address Type field is configured to Range, enter the end<br>(static) IP address, in a range of computers on the LAN behind your ZyXEL<br>Device. When the Local Address Type field is configured to Subnet, this is a<br>subnet mask on the LAN behind your ZyXEL Device.                                                                                                    |
| Remote                        | Remote IP addresses must be static and correspond to the remote IPSec router's<br>configured local IP addresses. The remote fields do not apply when the Secure<br>Gateway IP Address field is configured to 0.0.0.0. In this case only the remote<br>IPSec router can initiate the VPN.<br>Two active SAs cannot have the local and remote IP address(es) both the same.<br>Two active SAs can have the same local or remote IP address, but not both. You<br>can configure multiple SAs between the same local and remote IP addresses, as<br>long as only one is active at any time. |
| <b>Remote Address</b><br>Type | Use the drop-down menu to choose Single, Range, or Subnet. Select Single<br>with a single IP address. Select Range for a specific range of IP addresses.<br>Select Subnet to specify IP addresses on a network by their subnet mask.                                                                                                    |
| IP Address Start              | When the Remote Address Type field is configured to Single, enter a (static) IP<br>address on the network behind the remote IPSec router. When the Remote<br>Address Type field is configured to Range, enter the beginning (static) IP<br>address, in a range of computers on the network behind the remote IPSec router.<br>When the Remote Address Type field is configured to Subnet, enter a (static) IP<br>address on the network behind the remote IPSec router.                                                                                                    |
| End / Subnet Mask             | When the Remote Address Type field is configured to Single, this field is N/A.<br>When the Remote Address Type field is configured to Range, enter the end<br>(static) IP address, in a range of computers on the network behind the remote<br>IPSec router. When the Remote Address Type field is configured to Subnet,<br>enter a subnet mask on the network behind the remote IPSec router.                                                                                                    |
| <b>Address</b><br>Information |                                                                                                    |
| Local ID Type                 | Select IP to identify this ZyXEL Device by its IP address.<br>Select DNS to identify this ZyXEL Device by a domain name.<br>Select E-mail to identify this ZyXEL Device by an e-mail address.                                                                                                    |
| Content                       | When you select IP in the Local ID Type field, type the IP address of your<br>computer in the local Content field. The ZyXEL Device automatically uses the IP<br>address in the My IP Address field (refer to the My IP Address field description)<br>if you configure the local Content field to 0.0.0.0 or leave it blank.                                                                                                    |
|                               | It is recommended that you type an IP address other than 0.0.0.0 in the local<br>Content field or use the DNS or E-mail ID type in the following situations.                                                                                                    |
|                               | When there is a NAT router between the two IPSec routers.<br>When you want the remote IPSec router to be able to distinguish between VPN<br>connection requests that come in from IPSec routers with dynamic WAN IP                                                                                                    |
|                               | addresses.<br>When you select DNS or E-mail in the Local ID Type field, type a domain name<br>or e-mail address by which to identify this ZyXEL Device in the local Content<br>field. Use up to 31 ASCII characters including spaces, although trailing spaces<br>are truncated. The domain name or e-mail address is for identification purposes<br>only and can be any string.                                                                                                    |

**Table 52** VPN > Setup > Edit (continued)

| <b>LABEL</b>              | <b>DESCRIPTION</b>                                                                                                    |
|---------------------------|----------------------------------------------------------------------------------------------------|
| My IP Address             | Enter the WAN IP address of your ZyXEL Device. The VPN tunnel has to be<br>rebuilt if this IP address changes.                                                                                                    |
|                           | The following applies if this field is configured as 0.0.0.0:<br>The ZyXEL Device uses the current ZyXEL Device WAN IP address (static or<br>dynamic) to set up the VPN tunnel.                                                                                                    |
|                           | If the WAN connection goes down, the ZyXEL Device uses the dial backup IP<br>address for the VPN tunnel when using dial backup or the LAN IP address when<br>using traffic redirect. See the chapter on WAN for details on dial backup and<br>traffic redirect.                                                                                                 |
| Peer ID Type              | Select IP to identify the remote IPSec router by its IP address.<br>Select DNS to identify the remote IPSec router by a domain name.<br>Select E-mail to identify the remote IPSec router by an e-mail address.                                                                                                    |
| Content                   | The configuration of the peer content depends on the peer ID type.                                                                                                    |
|                           | For IP, type the IP address of the computer with which you will make the VPN<br>connection. If you configure this field to 0.0.0.0 or leave it blank, the ZyXEL<br>Device will use the address in the Secure Gateway Address field (refer to the<br>Secure Gateway Address field description).                                                                  |
|                           | For DNS or E-mail, type a domain name or e-mail address by which to identify<br>the remote IPSec router. Use up to 31 ASCII characters including spaces,<br>although trailing spaces are truncated. The domain name or e-mail address is for<br>identification purposes only and can be any string.                                                             |
|                           | It is recommended that you type an IP address other than 0.0.0.0 or use the DNS<br>or E-mail ID type in the following situations:                                                                                                    |
|                           | When there is a NAT router between the two IPSec routers.                                                                                                    |
|                           | When you want the ZyXEL Device to distinguish between VPN connection<br>requests that come in from remote IPSec routers with dynamic WAN IP<br>addresses.                                                                                                    |
| Secure Gateway<br>Address | Type the WAN IP address or the URL (up to 31 characters) of the IPSec router<br>with which you're making the VPN connection. Set this field to 0.0.0.0 if the<br>remote IPSec router has a dynamic WAN IP address (the Key Management field<br>must be set to IKE).                                                                                             |
|                           | In order to have more than one active rule with the Secure Gateway Address<br>field set to 0.0.0.0, the ranges of the local IP addresses cannot overlap between<br>rules.                                                                                                    |
|                           | If you configure an active rule with 0.0.0.0 in the Secure Gateway Address field<br>and the LAN's full IP address range as the local IP address, then you cannot<br>configure any other active rules with the Secure Gateway Address field set to<br>0.0.0.0.                                                                                                   |
| <b>Security Protocol</b>  |                                                                                                    |
| <b>VPN Protocol</b>       | Select ESP if you want to use ESP (Encapsulation Security Payload). The ESP<br>protocol (RFC 2406) provides encryption as well as some of the services offered<br>by AH. If you select ESP here, you must select options from the Encryption<br>Algorithm and Authentication Algorithm fields (described below).                                                |
| Pre-Shared Key            | Type your pre-shared key in this field. A pre-shared key identifies a<br>communicating party during a phase 1 IKE negotiation. It is called "pre-shared"<br>because you have to share it with another party before you can communicate with<br>them over a secure connection.<br>Type from 8 to 31 case-sensitive ASCII characters or from 16 to 62 hexadecimal |
|                           | ("0-9", "A-F") characters. You must precede a hexadecimal key with a "0x" (zero<br>x), which is not counted as part of the 16 to 62 character range for the key. For<br>example, in "0x0123456789ABCDEF", "0x" denotes that the key is hexadecimal<br>and "0123456789ABCDEF" is the key itself.                                                                 |
|                           | Both ends of the VPN tunnel must use the same pre-shared key. You will receive<br>a "PYLD MALFORMED" (payload malformed) packet if the same pre-shared key<br>is not used on both ends.                                                                                                    |

**Table 52** VPN > Setup > Edit (continued)

| <b>LABEL</b>                | <b>DESCRIPTION</b>                                                                                                    |
|-----------------------------|----------------------------------------------------------------------------------------------------|
| Encryption<br>Algorithm     | Select DES, 3DES, AES or NULL from the drop-down list box.<br>When you use one of these encryption algorithms for data communications, both<br>the sending device and the receiving device must use the same secret key, which<br>can be used to encrypt and decrypt the message or to generate and verify a<br>message authentication code. The DES encryption algorithm uses a 56-bit key.<br>Triple DES (3DES) is a variation on DES that uses a 168-bit key. As a result,<br><b>3DES</b> is more secure than <b>DES</b> . It also requires more processing power, resulting<br>in increased latency and decreased throughput. This implementation of AES<br>uses a 128-bit key. AES is faster than 3DES.<br>Select NULL to set up a tunnel without encryption. When you select NULL, you |
|                             | do not enter an encryption key.                                                                                                    |
| Authentication<br>Algorithm | Select SHA1 or MD5 from the drop-down list box. MD5 (Message Digest 5) and<br><b>SHA1</b> (Secure Hash Algorithm) are hash algorithms used to authenticate packet<br>data. The <b>SHA1</b> algorithm is generally considered stronger than <b>MD5</b> , but is<br>slower. Select MD5 for minimal security and SHA1 for maximum security.                                                                                                    |
| Advanced                    | Click <b>Advanced</b> to configure more detailed settings of your IKE key<br>management.                                                                                                    |
| Apply                       | Click Apply to save your changes back to the ZyXEL Device.                                                                                                    |
| Cancel                      | Click <b>Cancel</b> to begin configuring this screen afresh.                                                                                                    |

**Table 52** VPN > Setup > Edit (continued)

### **11.4 Configuring Advanced IKE Settings**

See [Section 11.1 on page 153](#page-152-0) for background information. Use this screen to configure advanced settings for the VPN tunnel. Click **Advanced** in the [Editing VPN Policies](#page-162-0) screen to open this screen.

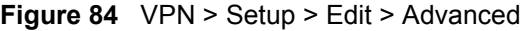

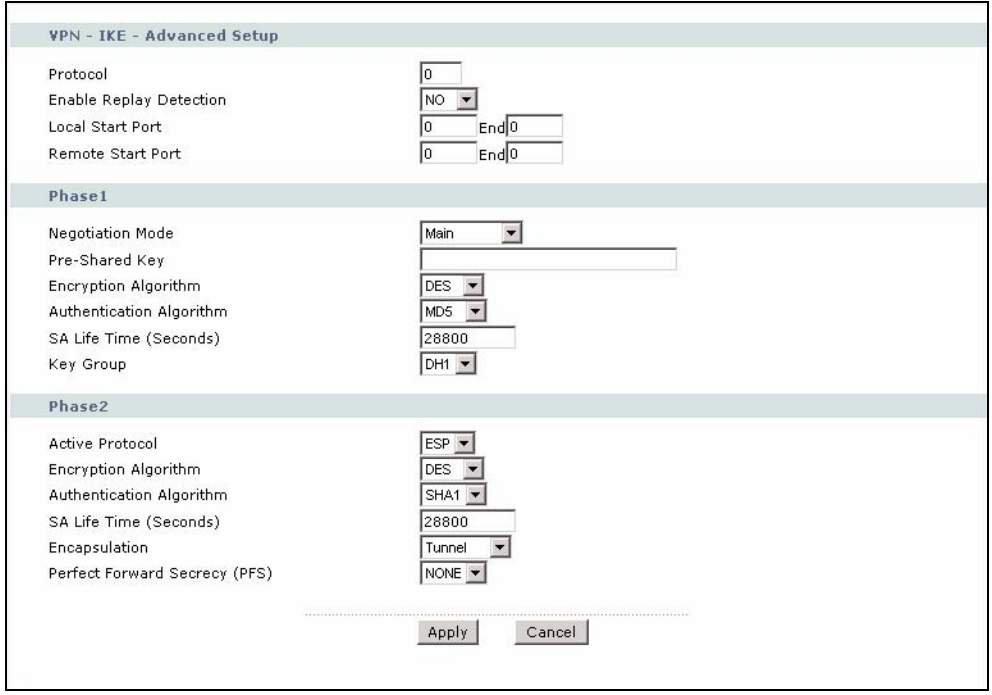

The following table describes the fields in this screen.

**Table 53** VPN > Setup > Edit > Advanced

| <b>LABEL</b>                         | <b>DESCRIPTION</b>                                                                                                    |
|--------------------------------------|----------------------------------------------------------------------------------------------------|
| VPN - IKE -<br><b>Advanced Setup</b> |                                                                                                    |
| Protocol                             | Enter the IP protocol number whose traffic is allowed to use the VPN tunnel.<br>Enter 0 to allow all IP protocols to use the VPN tunnel. See Appendix G on page<br>401 for some common IP protocols.                                                                                                    |
| Enable Replay<br>Detection           | Select this to enable replay detection. As a VPN setup is processing intensive,<br>the system is vulnerable to Denial of Service (DoS) attacks. The IPSec receiver<br>can detect and reject old or duplicate packets to protect against replay attacks.                                                                                                    |
| <b>Local Start Port</b><br>End       | Enter the port number or range of port numbers in the local network whose traffic<br>is allowed to use the VPN tunnel. Enter 0 in both fields to allow all port numbers in<br>the local network to use the VPN tunnel. See Appendix G on page 401 for some<br>common port numbers.                                                                                                    |
| Remote Start Port<br>End             | Enter the port number or range of port numbers in the remote network whose<br>traffic is allowed to use the VPN tunnel. Enter 0 in both fields to allow all port<br>numbers in the remote network to use the VPN tunnel. See Appendix G on page<br>401 for some common port numbers.                                                                                                    |
| Phase 1                              |                                                                                                    |
| <b>Negotiation Mode</b>              | Select the negotiation mode for the IKE SA. Main is more secure than<br>Aggressive. The ZyXEL Device and remote IPSec router must use the same<br>negotiation mode.                                                                                                    |
| Pre-Shared Key                       | Type the pre-shared key the IKE SA uses. The ZyXEL Device and remote IPSec<br>router must use the same pre-shared key. If the keys are different, the ZyXEL<br>Device receives a "PYLD_MALFORMED" (payload malformed) packet.<br>You can use 8-31 ASCII characters or 16-62 hexadecimal ("0-9", "A-F")<br>characters. You must precede a hexadecimal key with a "0x" (zero x), which is<br>not counted as part of the 16-62 characters. For example, in<br>"0x0123456789ABCDEF", "0x" denotes that the key is hexadecimal and<br>"0123456789ABCDEF" is the key itself.                                                                                       |
| Encryption<br>Algorithm              | Select one of the following encryption algorithms for the IKE SA. The algorithms<br>are listed in order from weakest to strongest.<br>Data Encryption Standard (DES) is a widely used (but breakable) method of data<br>encryption. It applies a 56-bit key to each 64-bit block of data.<br>Triple DES (3DES) is a variant of DES. It iterates three times with three separate<br>keys, effectively tripling the strength of DES.<br>Advanced Encryption Standard (AES) is a newer method of data encryption that<br>also uses a secret key. AES applies a 128-bit key to 128-bit blocks of data.<br>Select NULL to set up a VPN tunnel without encryption. |
| Authentication<br>Algorithm          | Select one of the following authentication algorithms for the IKE SA. The<br>algorithms are listed in order from weakest to strongest.<br>Message Digest 5 (MD5) produces a 128-bit digest to authenticate packets.<br>Secure Hash Algorithm (SHA1) produces a 160-bit digest to authenticate<br>packets.                                                                                                    |
| SA Life Time<br>(Seconds)            | Enter the length of time before the ZyXEL Device automatically renegotiates the<br>IKE SA. It may range from 60 to 3,000,000 seconds (almost 35 days).<br>A low value increases security by forcing the two VPN gateways to update the<br>encryption and authentication keys. However, if every time the IKE SA is<br>renegotiated, any users trying to establish IPSec SA experience delays. (Existing<br>IPSec SA are not affected.)                                                                                                    |

| <b>LABEL</b>                     | <b>DESCRIPTION</b>                                                                                                    |
|----------------------------------|----------------------------------------------------------------------------------------------------|
| Key Group                        | You must choose a DH key group for the IKE SA. The longer the key group, the<br>stronger the encryption, but also the more processing is required.<br>DH1 refers to Diffie-Hellman Group 1, a 768-bit random number.<br>DH2 refers to Diffie-Hellman Group 2, a 1024-bit (1Kb) random number.                                                                                                    |
| Phase 2                          |                                                                                                    |
| <b>Active Protocol</b>           | Select the active protocol the IPSec SA uses. It is recommended you select ESP,<br>unless the remote IPSec router only uses AH.                                                                                                    |
| Encryption<br>Algorithm          | Select one of the following encryption algorithms for the IPSec SA. The<br>algorithms are listed in order from weakest to strongest.<br>Data Encryption Standard (DES) is a widely used (but breakable) method of data<br>encryption. It applies a 56-bit key to each 64-bit block of data.<br>Triple DES (3DES) is a variant of DES. It iterates three times with three separate<br>keys, effectively tripling the strength of DES.<br>Advanced Encryption Standard (AES) is a newer method of data encryption that<br>also uses a secret key. AES applies a 128-bit key to 128-bit blocks of data.<br>Select NULL to set up a VPN tunnel without encryption. |
| Authentication<br>Algorithm      | Select one of the following authentication algorithms for the IPSec SA. The<br>algorithms are listed in order from weakest to strongest.<br>Message Digest 5 (MD5) produces a 128-bit digest to authenticate packets.<br>Secure Hash Algorithm (SHA1) produces a 160-bit digest to authenticate<br>packets.                                                                                                    |
| <b>SA Life Time</b><br>(Seconds) | Enter the length of time before the ZyXEL Device automatically renegotiates the<br>IPSec SA. It may range from 60 to 3,000,000 seconds (almost 35 days).<br>A low value increases security by forcing the two VPN gateways to update the<br>encryption and authentication keys. However, every time the IPSec SA is<br>renegotiated, all users accessing remote resources are temporarily<br>disconnected.                                                                                                    |
| Encapsulation                    | Select the encapsulation. Select Tunnel, unless the remote IPSec router only<br>supports Transport. The ZyXEL Device and remote IPSec router must use the<br>same encapsulation.                                                                                                    |
| Perfect Forward<br>Secrecy (PFS) | Select whether or not you want to enable Perfect Forward Secrecy (PFS) and, if<br>so, which DH key group you want to use for the DH key exchange. The longer the<br>key group, the stronger the encryption, but also the more processing is required.<br><b>NONE</b> disables PFS. This allows faster setup, but it is not as secure.<br>DH1 enables PFS and uses Diffie-Hellman Group 1, a 768-bit random number.<br>DH2 enables PFS and uses Diffie-Hellman Group 2, a 1024-bit random number.                                                                                                    |
| Apply                            | Click Apply to save your changes back to the ZyXEL Device and return to the<br><b>VPN-IKE</b> screen.                                                                                                    |
| Cancel                           | Click Cancel to return to the previous screen without saving your changes.                                                                                                    |

**Table 53** VPN > Setup > Edit > Advanced (continued)

### **11.5 Configuring Manual Key**

You only configure **VPN Manual Key** when you select **Manual** in the **IPSec Key Mode** field on the **VPN IKE** screen. This is the **VPN Manual Key** screen as shown next.

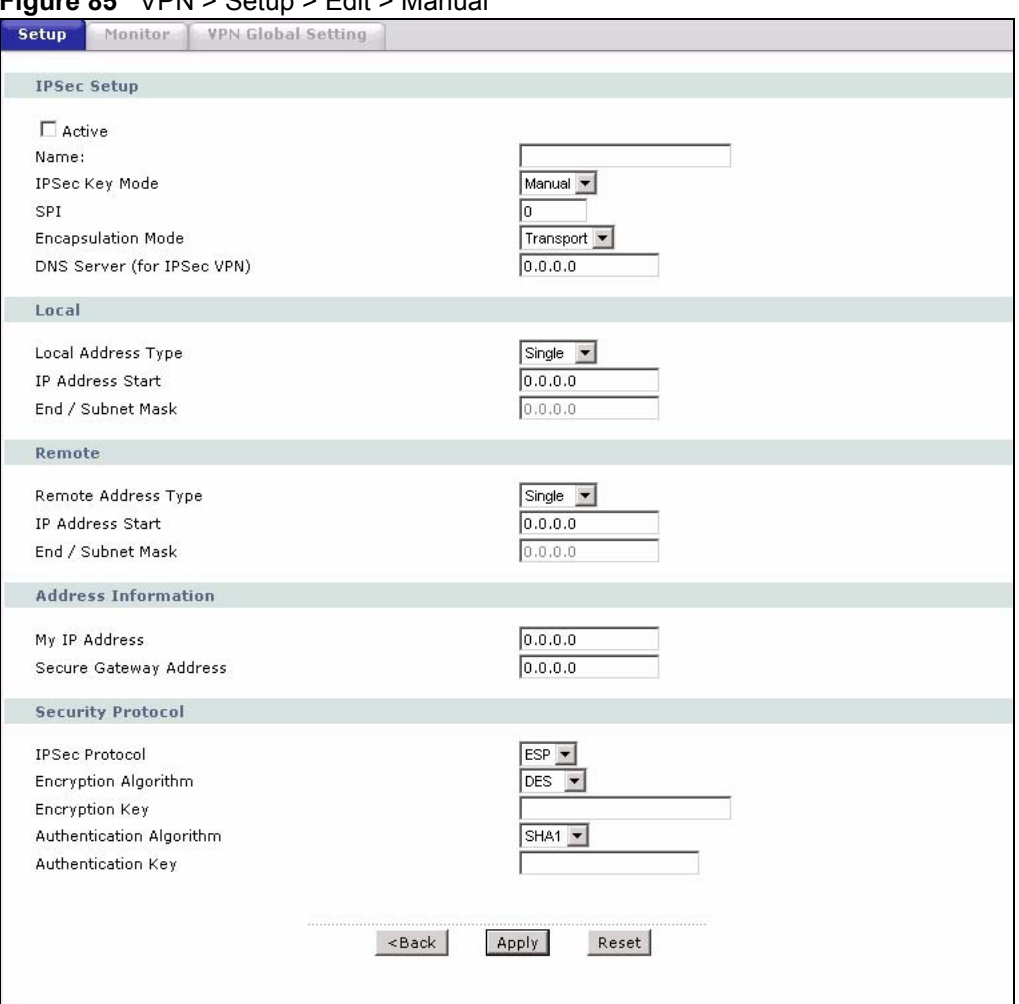

#### **Figure 85** VPN > Setup > Edit > Manual

The following table describes the fields in this screen.

#### **Table 54** VPN > Setup > Edit > Manual

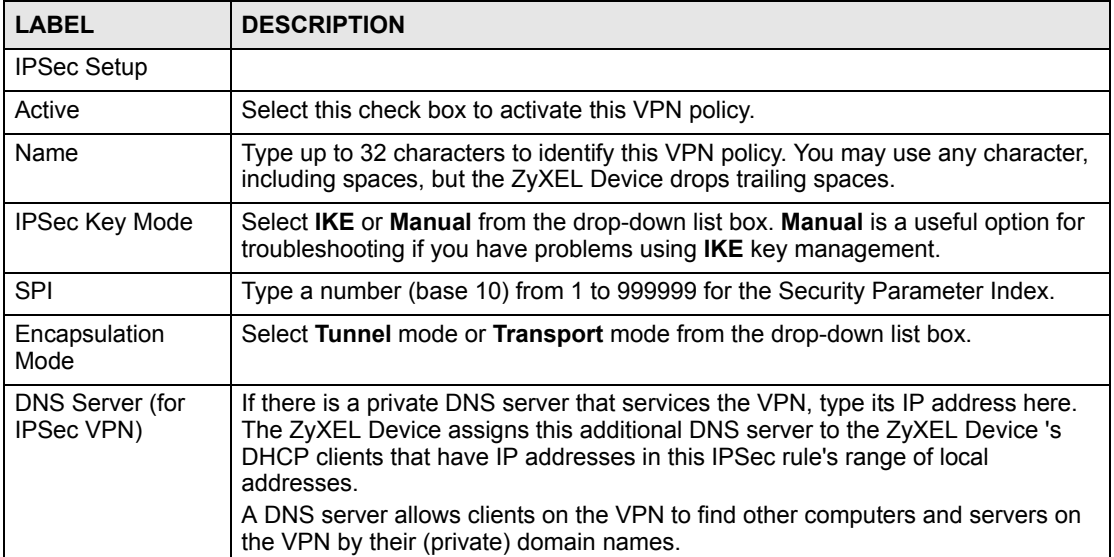

| <b>LABEL</b>                  | <b>DESCRIPTION</b>                                                                                                    |
|-------------------------------|----------------------------------------------------------------------------------------------------|
| Local                         | Local IP addresses must be static and correspond to the remote IPSec router's<br>configured remote IP addresses.<br>Two active SAs cannot have the local and remote IP address(es) both the same.<br>Two active SAs can have the same local or remote IP address, but not both. You<br>can configure multiple SAs between the same local and remote IP addresses, as<br>long as only one is active at any time.                                                                                                    |
| Local Address<br>Type         | Use the drop-down menu to choose Single, Range, or Subnet. Select Single for<br>a single IP address. Select Range for a specific range of IP addresses. Select<br>Subnet to specify IP addresses on a network by their subnet mask.                                                                                                    |
| <b>IP Address Start</b>       | When the Local Address Type field is configured to Single, enter a (static) IP<br>address on the LAN behind your ZyXEL Device. When the Local Address Type<br>field is configured to Range, enter the beginning (static) IP address, in a range of<br>computers on your LAN behind your ZyXEL Device. When the Local Address<br>Type field is configured to Subnet, this is a (static) IP address on the LAN behind<br>your ZyXEL Device.                                                                                                    |
| End / Subnet Mask             | When the Local Address Type field is configured to Single, this field is N/A.<br>When the Local Address Type field is configured to Range, enter the end<br>(static) IP address, in a range of computers on the LAN behind your ZyXEL<br>Device. When the Local Address Type field is configured to Subnet, this is a<br>subnet mask on the LAN behind your ZyXEL Device.                                                                                                    |
| Remote                        | Remote IP addresses must be static and correspond to the remote IPSec router's<br>configured local IP addresses.<br>Two active SAs cannot have the local and remote IP address(es) both the same.<br>Two active SAs can have the same local or remote IP address, but not both. You<br>can configure multiple SAs between the same local and remote IP addresses, as<br>long as only one is active at any time.                                                                                                    |
| <b>Remote Address</b><br>Type | Use the drop-down menu to choose Single, Range, or Subnet. Select Single<br>with a single IP address. Select Range for a specific range of IP addresses.<br>Select Subnet to specify IP addresses on a network by their subnet mask.                                                                                                    |
| <b>IP Address Start</b>       | When the Remote Address Type field is configured to Single, enter a (static) IP<br>address on the network behind the remote IPSec router. When the Remote<br>Address Type field is configured to Range, enter the beginning (static) IP<br>address, in a range of computers on the network behind the remote IPSec router.<br>When the Remote Address Type field is configured to Subnet, enter a (static) IP<br>address on the network behind the remote IPSec router.                                                                                              |
| End / Subnet Mask             | When the Remote Address Type field is configured to Single, this field is N/A.<br>When the Remote Address Type field is configured to Range, enter the end<br>(static) IP address, in a range of computers on the network behind the remote<br>IPSec router. When the Remote Address Type field is configured to Subnet,<br>enter a subnet mask on the network behind the remote IPSec router.                                                                                                    |
| <b>Address</b><br>Information |                                                                                                    |
| My IP Address                 | Enter the WAN IP address of your ZyXEL Device. The VPN tunnel has to be<br>rebuilt if this IP address changes.<br>The following applies if this field is configured as 0.0.0.0:<br>The ZyXEL Device uses the current ZyXEL Device WAN IP address (static or<br>dynamic) to set up the VPN tunnel.<br>If the WAN connection goes down, the ZyXEL Device uses the dial backup IP<br>address for the VPN tunnel when using dial backup or the LAN IP address when<br>using traffic redirect. See the chapter on WAN for details on dial backup and<br>traffic redirect. |
| Secure Gateway<br>Address     | Type the WAN IP address or the URL (up to 31 characters) of the IPSec router<br>with which you're making the VPN connection.                                                                                                    |

**Table 54** VPN > Setup > Edit > Manual (continued)

| <b>LABEL</b>                | <b>DESCRIPTION</b>                                                                                                    |
|-----------------------------|----------------------------------------------------------------------------------------------------|
| <b>Security Protocol</b>    |                                                                                                    |
| <b>IPSec Protocol</b>       | Select ESP if you want to use ESP (Encapsulation Security Payload). The ESP<br>protocol (RFC 2406) provides encryption as well as some of the services offered<br>by AH. If you select ESP here, you must select options from the Encryption<br>Algorithm and Authentication Algorithm fields (described next).                                                                                                    |
| Encryption<br>Algorithm     | Select DES, 3DES or NULL from the drop-down list box.<br>When DES is used for data communications, both sender and receiver must<br>know the same secret key, which can be used to encrypt and decrypt the<br>message or to generate and verify a message authentication code. The DES<br>encryption algorithm uses a 56-bit key. Triple DES (3DES) is a variation on DES<br>that uses a 168-bit key. As a result, 3DES is more secure than DES. It also<br>requires more processing power, resulting in increased latency and decreased<br>throughput. Select <b>NULL</b> to set up a tunnel without encryption. When you select<br>NULL, you do not enter an encryption key. |
| Encryption Key              | With DES, type a unique key 8 characters long. With 3DES, type a unique key 24<br>characters long. Any characters may be used, including spaces, but trailing<br>spaces are truncated.                                                                                                    |
| Authentication<br>Algorithm | Select <b>SHA1</b> or MD5 from the drop-down list box. MD5 (Message Digest 5) and<br>SHA1 (Secure Hash Algorithm) are hash algorithms used to authenticate packet<br>data. The SHA1 algorithm is generally considered stronger than MD5, but is<br>slower. Select MD5 for minimal security and SHA1 for maximum security.                                                                                                    |
| Authentication Key          | Type a unique authentication key to be used by IPSec if applicable. Enter 16<br>characters for MD5 authentication or 20 characters for <b>SHA1</b> authentication. Any<br>characters may be used, including spaces, but trailing spaces are truncated.                                                                                                    |
| <b>Back</b>                 | Click <b>Back</b> to return to the previous screen.                                                                                                    |
| Apply                       | Click Apply to save your changes back to the ZyXEL Device.                                                                                                    |
| Reset                       | Click Reset to begin configuring this screen afresh.                                                                                                    |

**Table 54** VPN > Setup > Edit > Manual (continued)

### **11.6 Viewing SA Monitor**

Click **Security**, **VPN** and **Monitor** to open the **SA Monitor** screen as shown. Use this screen to display and manage active VPN connections.

When there is outbound traffic but no inbound traffic, the SA times out automatically after two minutes. A tunnel with no outbound or inbound traffic is "idle" and does not timeout until the SA lifetime period expires. You can also configure the ZyXEL Device to renegotiate an IPSec SA when the SA lifetime expires, even if there is no traffic.

|           | No.                 | Name:                    | <b>Encapsulation</b> | <b>IP Sec Algorithm</b>  |
|-----------|---------------------|--------------------------|----------------------|--------------------------|
| $\subset$ | $\mathbf{1}$        | Ξ.                       | $\sim$               | $\overline{\phantom{a}}$ |
| $\circ$   | $\overline{2}$      | B.                       | ı.                   | z.                       |
| $\subset$ | $\mathbf{3}$        | $\omega$ .               | ٠                    | ¥.                       |
| $\circ$   | $\overline{\bf{4}}$ | ÷.                       | ٠                    | ×                        |
| $\circ$   | 5                   | $\sim$                   | $\sim$               | u.                       |
| $\circ$   | 6                   | D.                       |                      | u,                       |
| $\subset$ | $\overline{7}$      | $\sim$                   | ٠                    | $\sim$                   |
| $\circ$   | 8                   | ÷                        | ä,                   | z.                       |
| $\circ$   | 9                   | a.                       | ÷                    | ω.                       |
| $\circ$   | 10                  | $\overline{\phantom{a}}$ | ٠                    | ¥                        |

**Figure 86** VPN > Monitor

The following table describes the fields in this screen.

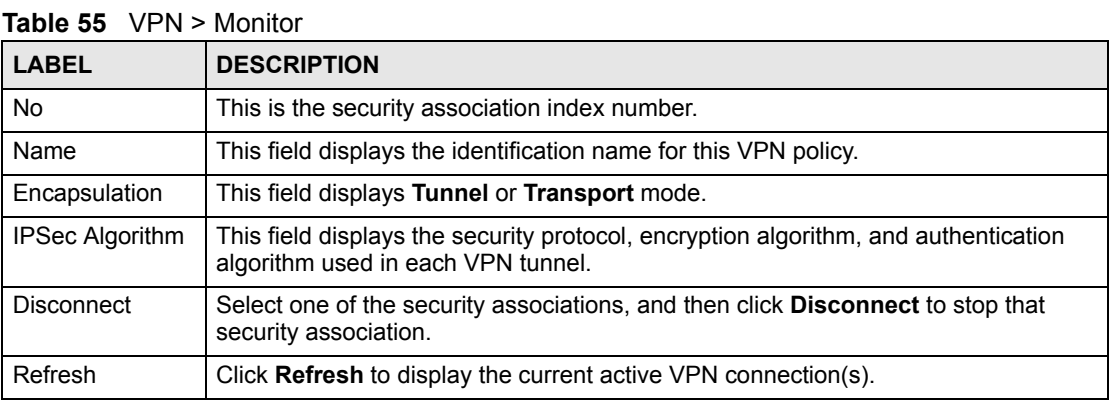

### **11.7 Configuring Global Setting**

Use this screen to change your ZyXEL Device's global settings. Click **VPN** and then **VPN Global Setting**. The screen appears as shown.

**Figure 87** VPN > VPN Global Setting

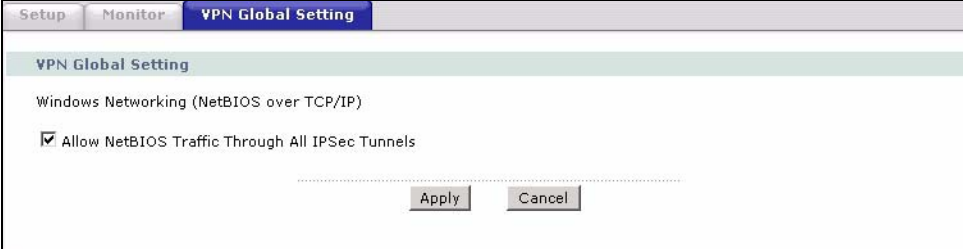

The following table describes the fields in this screen.

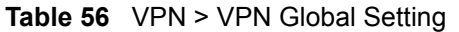

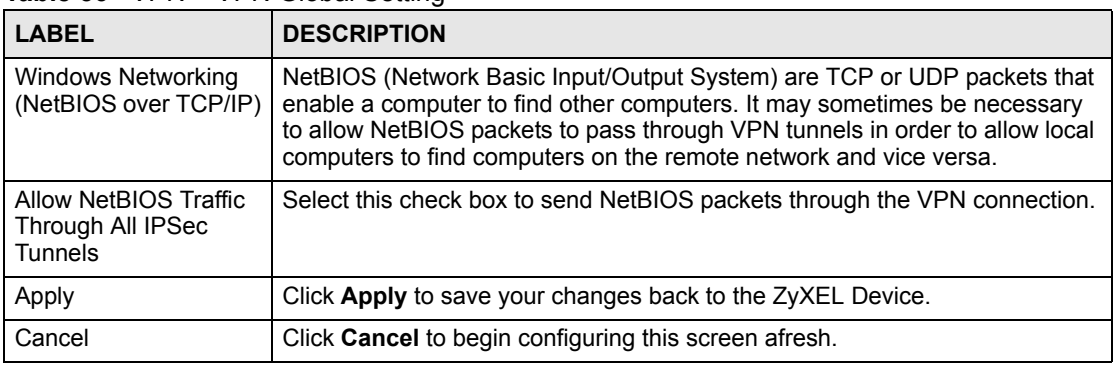

### **11.8 Telecommuter VPN/IPSec Examples**

The following examples show how multiple telecommuters can make VPN connections to a single ZyXEL Device at headquarters. The telecommuters use IPSec routers with dynamic WAN IP addresses. The ZyXEL Device at headquarters has a static public IP address.

#### **11.8.1 Telecommuters Sharing One VPN Rule Example**

See the following figure and table for an example configuration that allows multiple telecommuters (A, B and C in the figure) to use one VPN rule to simultaneously access a ZyXEL Device at headquarters (HQ in the figure). The telecommuters do not have domain names mapped to the WAN IP addresses of their IPSec routers. The telecommuters must all use the same IPSec parameters but the local IP addresses (or ranges of addresses) should not overlap.

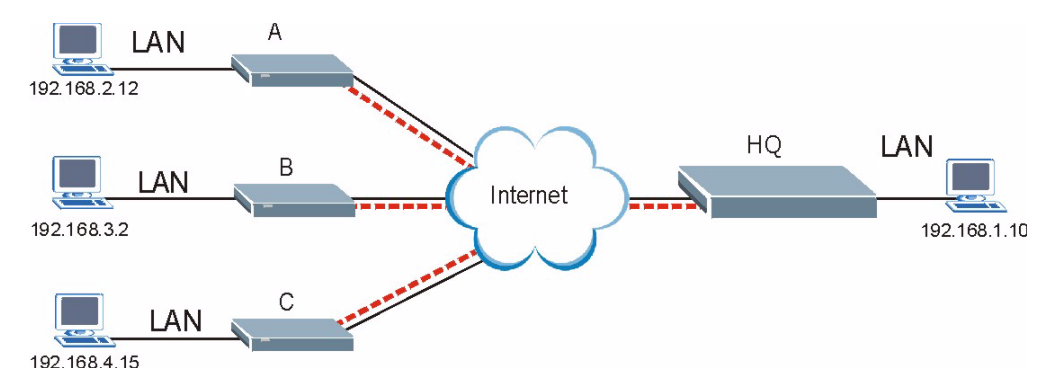

**Figure 88** Telecommuters Sharing One VPN Rule Example

| <b>FIELDS</b>                 | <b>TELECOMMUTERS</b>                                                                        | <b>HEADQUARTERS</b>                                                                        |
|-------------------------------|---------------------------------------------------------------------------------------------|--------------------------------------------------------------------------------------------|
| My IP Address:                | 0.0.0.0 (dynamic IP address<br>assigned by the ISP)                                         | Public static IP address                                                                   |
| Secure Gateway IP<br>Address: | Public static IP address                                                                    | 0.0.0.0<br>With this IP address only the<br>telecommuter can initiate the IPSec<br>tunnel. |
| Local IP Address:             | Telecommuter A: 192.168.2.12<br>Telecommuter B: 192.168.3.2<br>Telecommuter C: 192.168.4.15 | 192.168.1.10                                                                               |
| Remote IP<br>Address:         | 192.168.1.10                                                                                | $0.0.0.0$ (N/A)                                                                            |

**Table 57** Telecommuters Sharing One VPN Rule Example

### **11.8.2 Telecommuters Using Unique VPN Rules Example**

In this example the telecommuters (A, B and C in the figure) use IPSec routers with domain names that are mapped to their dynamic WAN IP addresses (use Dynamic DNS to do this).

With aggressive negotiation mode (see Section 11.1.2.1 on page 157), the ZyXEL Device can use the ID types and contents to distinguish between VPN rules. Telecommuters can each use a separate VPN rule to simultaneously access a ZyXEL Device at headquarters. They can use different IPSec parameters. The local IP addresses (or ranges of addresses) of the rules configured on the ZyXEL Device at headquarters can overlap. The local IP addresses of the rules configured on the telecommuters' IPSec routers should not overlap.

See the following table and figure for an example where three telecommuters each use a different VPN rule for a VPN connection with a ZyXEL Device located at headquarters. The ZyXEL Device at headquarters (HQ in the figure) identifies each incoming SA by its ID type and content and uses the appropriate VPN rule to establish the VPN connection.

The ZyXEL Device at headquarters can also initiate VPN connections to the telecommuters since it can find the telecommuters by resolving their domain names.

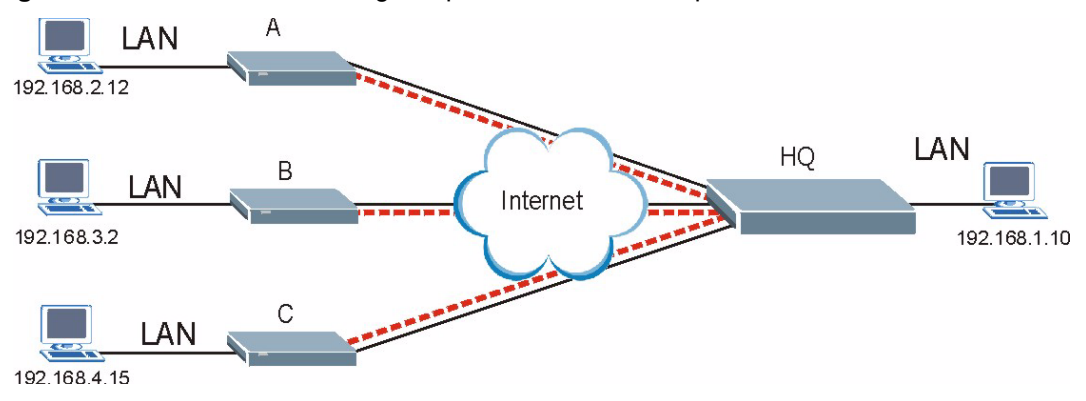

**Figure 89** Telecommuters Using Unique VPN Rules Example

| <b>TELECOMMUTERS</b>                     | <b>HEADQUARTERS</b>                       |
|------------------------------------------|-------------------------------------------|
| All Telecommuter Rules:                  | All Headquarters Rules:                   |
| My IP Address 0.0.0.0                    | My IP Address: bigcompanyhq.com           |
| Secure Gateway Address: bigcompanyhq.com | Local IP Address: 192.168.1.10            |
| Remote IP Address: 192.168.1.10          | Local ID Type: E-mail                     |
| Peer ID Type: E-mail                     | Local ID Content: bob@bigcompanyhq.com    |
| Peer ID Content: bob@bigcompanyhq.com    |                                           |
| Telecommuter A (telecommutera.dydns.org) | Headquarters ZyXEL Device Rule 1:         |
| Local ID Type: IP                        | Peer ID Type: IP                          |
| Local ID Content: 192.168.2.12           | Peer ID Content: 192.168.2.12             |
| Local IP Address: 192.168.2.12           | Secure Gateway Address: telecommuter1.com |
|                                          | Remote Address 192.168.2.12               |
|                                          |                                           |
| Telecommuter B (telecommuterb.dydns.org) | Headquarters ZyXEL Device Rule 2:         |
| Local ID Type: DNS                       | Peer ID Type: DNS                         |
| Local ID Content: telecommuterb.com      | Peer ID Content: telecommuterb.com        |
| Local IP Address: 192.168.3.2            | Secure Gateway Address: telecommuterb.com |
|                                          | Remote Address 192.168.3.2                |
|                                          |                                           |
| Telecommuter C (telecommuterc.dydns.org) | Headquarters ZyXEL Device Rule 3:         |
| Local ID Type: E-mail                    | Peer ID Type: E-mail                      |
| Local ID Content: myVPN@myplace.com      | Peer ID Content: myVPN@myplace.com        |
| Local IP Address: 192.168.4.15           | Secure Gateway Address: telecommuterc.com |
|                                          | Remote Address 192.168.4.15               |

**Table 58** Telecommuters Using Unique VPN Rules Example

### **11.9 VPN and Remote Management**

If a VPN tunnel uses Telnet, FTP, WWW, then you should configure remote management (**Remote Management**) to allow access for that service.

**CHAPTER 12** 

# **Static Route**

This chapter shows you how to configure static routes for your ZyXEL Device.

### **12.1 Static Route**

Each remote node specifies only the network to which the gateway is directly connected, and the ZyXEL Device has no knowledge of the networks beyond. For instance, the ZyXEL Device knows about network N2 in the following figure through remote node Router 1. However, the ZyXEL Device is unable to route a packet to network N3 because it doesn't know that there is a route through the same remote node Router 1 (via gateway Router 2). The static routes are for you to tell the ZyXEL Device about the networks beyond the remote nodes.

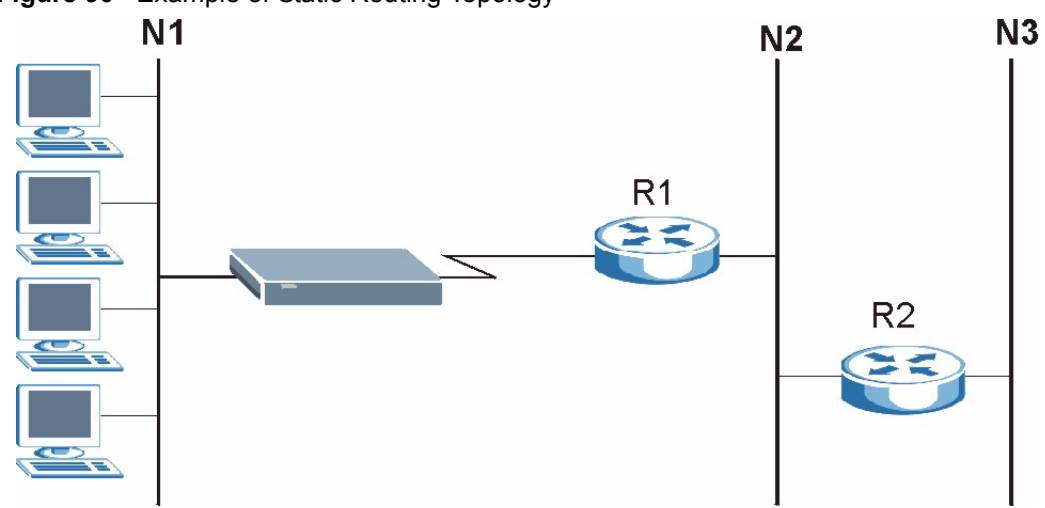

#### **Figure 90** Example of Static Routing Topology

### **12.2 Configuring Static Route**

Use this screen to look at static routes in the ZyXEL Device. Click **Advanced > Static Route**  to open the **Static Route** screen.

|                | <b>Static Route Rules</b> |                          |                          |                          |                          |                     |
|----------------|---------------------------|--------------------------|--------------------------|--------------------------|--------------------------|---------------------|
| #              | Active                    | Name                     | <b>Destination</b>       | Gateway                  | <b>Subnet Mask</b>       | Modify              |
| $\mathbf{1}$   | ÷                         | $\tilde{\phantom{a}}$    | ÷                        | $\overline{\phantom{a}}$ | $\tilde{\mathcal{C}}$    | fil<br>B,           |
| $\overline{2}$ | ۷                         | Φ                        | Ç                        | ×                        | $\overline{\phantom{a}}$ | ď<br>霝              |
| 3              | $\sim$                    | $\overline{\phantom{a}}$ | $\sim$                   | $\sim$                   | $\sim$                   | 圙<br>$\mathbb{B}^2$ |
| 4              | $\overline{\phantom{a}}$  | $\frac{1}{2}$            | $\overline{\phantom{a}}$ | $\overline{\phantom{a}}$ | ۰                        | 圙<br>B              |
| 5              | $\overline{\phantom{a}}$  | $\overline{a}$           | $\overline{\phantom{a}}$ | $\sim$                   | ٠                        | 圙<br>B              |
| 6              | Ç,                        | ۷                        | q                        | ×                        | ä,                       | 霝<br>Bý             |
| 7              | $\overline{\phantom{a}}$  | $\overline{\phantom{a}}$ | $\sim$                   | $\overline{\phantom{a}}$ | ÷                        | 茴<br>Bŷ             |
| 8              | ÷                         | ä                        | Ç                        | $\overline{\phantom{a}}$ | ÷.                       | 圙<br>В              |
| 9              | ÷                         | $\overline{\phantom{a}}$ | $\bar{\sigma}$           | $\overline{\phantom{a}}$ | $\tilde{\phantom{a}}$    | 圙<br>B              |
| 10             | ÷                         | Φ                        | Ç                        | $\sim$                   | ÷                        | F)<br>霝             |
| 11             | $\overline{\phantom{a}}$  | $\overline{\phantom{a}}$ | $\sim$                   | $\overline{\phantom{a}}$ | $\sim$                   | 圙<br>$\mathbb{B}^2$ |
| 12             | ÷                         | Φ                        | G)                       | $\overline{\phantom{a}}$ | $\overline{\phantom{a}}$ | 圙<br>B              |
| 13             | $\overline{\phantom{a}}$  |                          | ÷                        | $\overline{\phantom{a}}$ | $\rightarrow$            | 圙<br>B              |
| 14             | ÷                         | ٠                        | g                        | $\overline{\phantom{a}}$ | ٠                        | 圙<br>邼              |
| 15             | $\overline{\phantom{a}}$  | -                        | ÷                        | ٠                        | $\overline{\phantom{a}}$ | 面<br>ぽ              |
| 16             | G,                        | e.                       | ×,                       | $\frac{1}{2}$            | ٠                        | 圙<br>B              |

**Figure 91** Static Route > Static Route

The following table describes the labels in this screen.

**Table 59** Static Route > Static Route

| <b>LABEL</b> | <b>DESCRIPTION</b>                                                                                                    |
|--------------|----------------------------------------------------------------------------------------------------|
| #            | This is the number of an individual static route.                                                                                                    |
| Active       | This field shows whether this static route is active (Yes) or not (No).                                                                                                    |
| Name         | This is the name that describes or identifies this route.                                                                                                    |
| Destination  | This parameter specifies the IP network address of the final destination. Routing is<br>always based on network number.                                                                                                    |
| Gateway      | This is the IP address of the gateway. The gateway is a router or switch on the same<br>network segment as the device's LAN or WAN port. The gateway helps forward<br>packets to their destinations.                                                       |
| Subnet Mask  | This is the subnet mask of the static route.                                                                                                    |
| Modify       | Click the edit icon to go to the screen where you can set up a static route on the<br>ZyXEL Device.<br>Click the delete icon to remove a static route from the ZyXEL Device. A window<br>displays asking you to confirm that you want to delete the route. |
| Apply        | Click <b>Apply</b> to save your changes back to the ZyXEL Device.                                                                                                    |
| Cancel       | Click <b>Cancel</b> to begin configuring this screen afresh.                                                                                                    |

### **12.2.1 Static Route Edit**

Select a static route index number and click **Edit**. The screen shown next appears. Use this screen to configure the required information for a static route.

**Figure 92** Static Route > Static Route > Edit

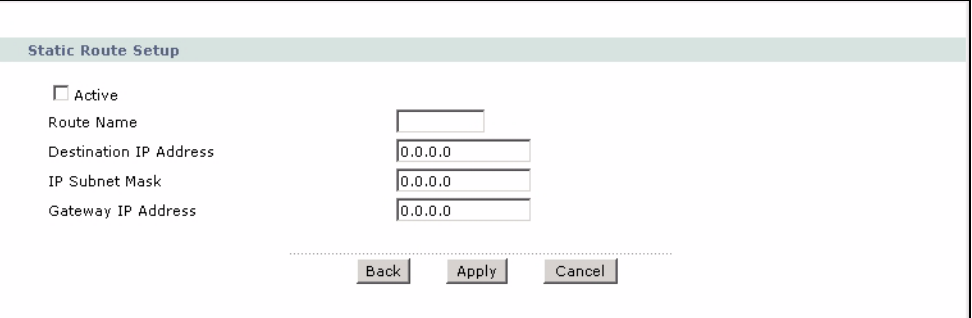

The following table describes the labels in this screen.

**Table 60** Static Route > Static Route > Edit

| <b>LABEL</b>              | <b>DESCRIPTION</b>                                                                                                    |
|---------------------------|----------------------------------------------------------------------------------------------------|
| Active                    | This field allows you to activate/deactivate this static route.                                                                                                    |
| Route Name                | Enter the name of the IP static route. Leave this field blank to delete this static<br>route.                                                                                                    |
| Destination IP<br>Address | This parameter specifies the IP network address of the final destination. Routing is<br>always based on network number. If you need to specify a route to a single host,<br>use a subnet mask of 255.255.255.255 in the subnet mask field to force the network<br>number to be identical to the host ID. |
| IP Subnet Mask            | Enter the IP subnet mask here.                                                                                                    |
| Gateway IP<br>Address     | Enter the IP address of the gateway. The gateway is a router or switch on the same<br>network segment as the device's LAN or WAN port. The gateway helps forward<br>packets to their destinations.                                                                                                    |
| <b>Back</b>               | Click Back to return to the previous screen without saving.                                                                                                    |
| Apply                     | Click Apply to save your changes back to the ZyXEL Device.                                                                                                    |
| Cancel                    | Click <b>Cancel</b> to begin configuring this screen afresh.                                                                                                    |
**CHAPTER 13** 

# **Bandwidth Management**

This chapter contains information about configuring bandwidth management, editing rules and viewing the ZyXEL Device's bandwidth management logs.

#### <span id="page-180-0"></span>**13.1 Bandwidth Management Overview**

ZyXEL's Bandwidth Management allows you to specify bandwidth management rules based on an application and/or subnet. You can allocate specific amounts of bandwidth capacity (bandwidth budgets) to different bandwidth rules.

The ZyXEL Device applies bandwidth management to traffic that it forwards out through an interface. The ZyXEL Device does not control the bandwidth of traffic that comes into an interface.

Bandwidth management applies to all traffic flowing out of the router, regardless of the traffic's source.

Traffic redirect or IP alias may cause LAN-to-LAN traffic to pass through the ZyXEL Device and be managed by bandwidth management.

The sum of the bandwidth allotments that apply to any interface must be less than or equal to the speed allocated to that interface in the Bandwidth Management Summary screen.

# **13.2 Application-based Bandwidth Management**

You can create bandwidth classes based on individual applications (like VoIP, Web, FTP, Email and Video for example).

### **13.3 Subnet-based Bandwidth Management**

You can create bandwidth classes based on subnets.

The following figure shows LAN subnets. You could configure one bandwidth class for subnet **A** and another for subnet **B**.

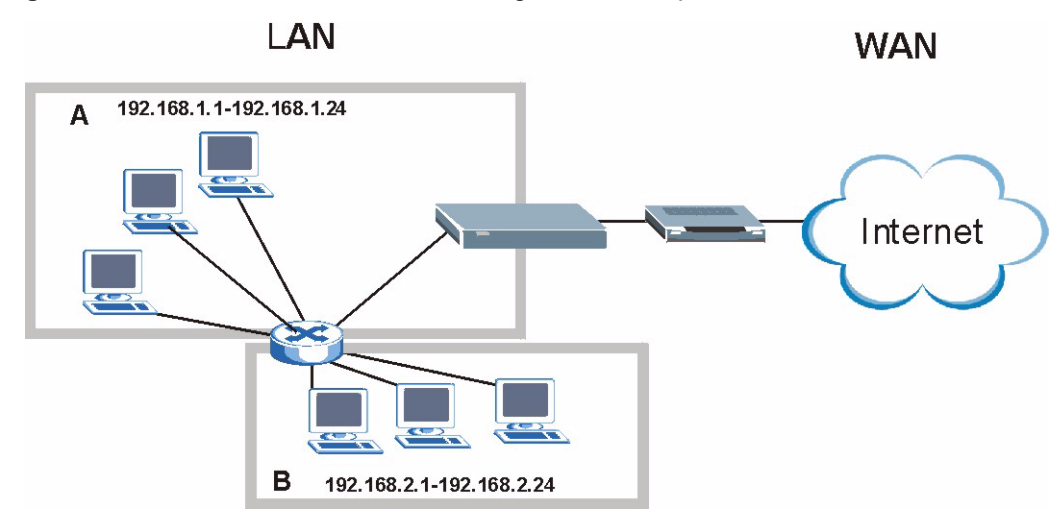

**Figure 93** Subnet-based Bandwidth Management Example

# **13.4 Application and Subnet-based Bandwidth Management**

You could also create bandwidth classes based on a combination of a subnet and an application. The following example table shows bandwidth allocations for application specific traffic from separate LAN subnets.

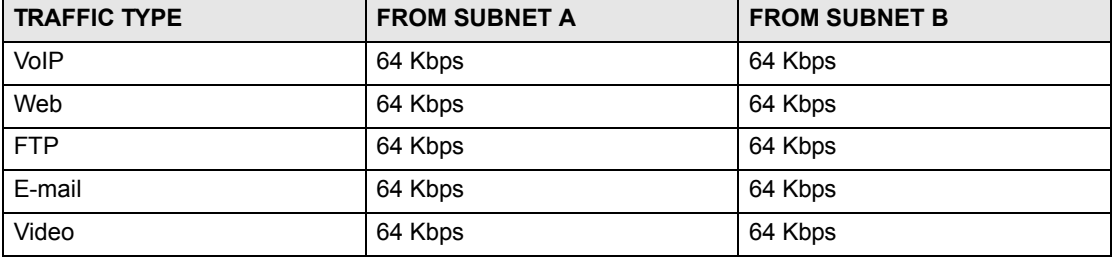

**Table 61** Application and Subnet-based Bandwidth Management Example

### **13.5 Scheduler**

The scheduler divides up an interface's bandwidth among the bandwidth classes. The ZyXEL Device has two types of scheduler: fairness-based and priority-based.

#### **13.5.1 Priority-based Scheduler**

With the priority-based scheduler, the ZyXEL Device forwards traffic from bandwidth classes according to the priorities that you assign to the bandwidth classes. The larger a bandwidth class's priority number is, the higher the priority. Assign real-time applications (like those using audio or video) a higher priority number to provide smoother operation.

#### **13.5.2 Fairness-based Scheduler**

The ZyXEL Device divides bandwidth equally among bandwidth classes when using the fairness-based scheduler; thus preventing one bandwidth class from using all of the interface's bandwidth.

# **13.6 Maximize Bandwidth Usage**

The maximize bandwidth usage option (see [Figure 94 on page 186\)](#page-185-0) allows the ZyXEL Device to divide up any available bandwidth on the interface (including unallocated bandwidth and any allocated bandwidth that a class is not using) among the bandwidth classes that require more bandwidth.

When you enable maximize bandwidth usage, the ZyXEL Device first makes sure that each bandwidth class gets up to its bandwidth allotment. Next, the ZyXEL Device divides up an interface's available bandwidth (bandwidth that is unbudgeted or unused by the classes) depending on how many bandwidth classes require more bandwidth and on their priority levels. When only one class requires more bandwidth, the ZyXEL Device gives extra bandwidth to that class.

When multiple classes require more bandwidth, the ZyXEL Device gives the highest priority classes the available bandwidth first (as much as they require, if there is enough available bandwidth), and then to lower priority classes if there is still bandwidth available. The ZyXEL Device distributes the available bandwidth equally among classes with the same priority level.

#### **13.6.1 Reserving Bandwidth for Non-Bandwidth Class Traffic**

Do the following three steps to configure the ZyXEL Device to allow bandwidth for traffic that is not defined in a bandwidth filter.

- **1** Leave some of the interface's bandwidth unbudgeted.
- **2** Do not enable the interface's **Maximize Bandwidth Usage** option.
- **3** Do not enable bandwidth borrowing on the child-classes that have the root class as their parent (see [Section 13.8 on page 187](#page-186-0)).

#### **13.6.2 Maximize Bandwidth Usage Example**

Here is an example of a ZyXEL Device that has maximize bandwidth usage enabled on an interface. The following table shows each bandwidth class's bandwidth budget. The classes are set up based on subnets. The interface is set to 10240 kbps. Each subnet is allocated 2048 kbps. The unbudgeted 2048 kbps allows traffic not defined in any of the bandwidth filters to go out when you do not select the maximize bandwidth option.

| <b>BANDWIDTH CLASSES AND ALLOTMENTS</b> |                           |  |
|-----------------------------------------|---------------------------|--|
| Root Class: 10240 kbps                  | Administration: 2048 kbps |  |
|                                         | Sales: 2048 kbps          |  |
|                                         | Marketing: 2048 kbps      |  |
|                                         | Research: 2048 kbps       |  |

**Table 62** Maximize Bandwidth Usage Example

The ZyXEL Device divides up the unbudgeted 2048 kbps among the classes that require more bandwidth. If the administration department only uses 1024 kbps of the budgeted 2048 kbps, the ZyXEL Device also divides the remaining 1024 kbps among the classes that require more bandwidth. Therefore, the ZyXEL Device divides a total of 3072 kbps of unbudgeted and unused bandwidth among the classes that require more bandwidth.

#### **13.6.2.1 Priority-based Allotment of Unused and Unbudgeted Bandwidth**

The following table shows the priorities of the bandwidth classes and the amount of bandwidth that each class gets.

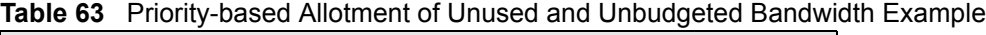

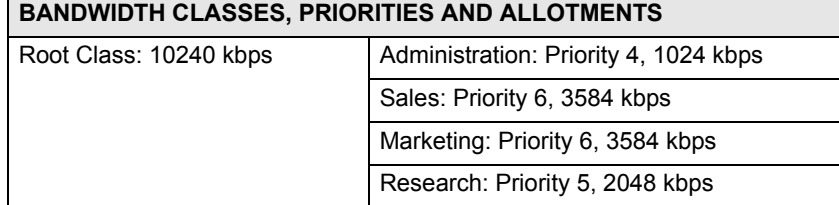

Suppose that all of the classes except for the administration class need more bandwidth.

- Each class gets up to its budgeted bandwidth. The administration class only uses 1024 kbps of its budgeted 2048 kbps.
- The sales and marketing are first to get extra bandwidth because they have the highest priority (6). If they each require 1536 kbps or more of extra bandwidth, the ZyXEL Device divides the total 3072 kbps total of unbudgeted and unused bandwidth equally between the sales and marketing departments (1536 kbps extra to each for a total of 3584 kbps for each) because they both have the highest priority level.
- Research requires more bandwidth but only gets its budgeted 2048 kbps because all of the unbudgeted and unused bandwidth goes to the higher priority sales and marketing classes.

#### **13.6.2.2 Fairness-based Allotment of Unused and Unbudgeted Bandwidth**

The following table shows the amount of bandwidth that each class gets.

**Table 64** Fairness-based Allotment of Unused and Unbudgeted Bandwidth Example

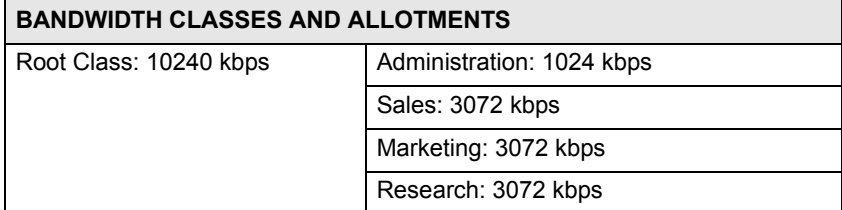

Suppose that all of the classes except for the administration class need more bandwidth.

- Each class gets up to its budgeted bandwidth. The administration class only uses 1024 kbps of its budgeted 2048 kbps.
- The ZyXEL Device divides the total 3072 kbps total of unbudgeted and unused bandwidth equally among the other classes. 1024 kbps extra goes to each so the other classes each get a total of 3072 kbps.

### **13.6.3 Over Allotment of Bandwidth**

You can set the bandwidth management speed for an interface higher than the interface's actual transmission speed. Higher priority traffic gets to use up to its allocated bandwidth, even if it takes up all of the interface's available bandwidth. This could stop lower priority traffic from being sent. The following is an example.

**Table 65** Over Allotment of Bandwidth Example

| <b>BANDWIDTH CLASSES, ALLOTMENTS</b>                            |                                                | <b>PRIORITIES</b> |
|-----------------------------------------------------------------|------------------------------------------------|-------------------|
| Actual outgoing bandwidth available on the interface: 1000 kbps |                                                |                   |
| Root Class: 1500 kbps (same<br>as Speed setting)                | VoIP traffic (Service = SIP): 500 Kbps         | High              |
|                                                                 | NetMeeting traffic (Service = H.323): 500 kbps | High              |
|                                                                 | FTP (Service = FTP): 500 Kbps                  | Medium            |

If you use VoIP and NetMeeting at the same time, the device allocates up to 500 Kbps of bandwidth to each of them before it allocates any bandwidth to FTP. As a result, FTP can only use bandwidth when VoIP and NetMeeting do not use all of their allocated bandwidth.

Suppose you try to browse the web too. In this case, VoIP, NetMeeting and FTP all have higher priority, so they get to use the bandwidth first. You can only browse the web when VoIP, NetMeeting, and FTP do not use all 1000 Kbps of available bandwidth.

### **13.6.4 Bandwidth Management Priorities**

The following table describes the priorities that you can apply to traffic that the ZyXEL Device forwards out through an interface.

| <b>PRIORITY LEVELS: TRAFFIC WITH A HIGHER PRIORITY GETS THROUGH FASTER WHILE</b><br>TRAFFIC WITH A LOWER PRIORITY IS DROPPED IF THE NETWORK IS CONGESTED. |                                                                                                    |  |
|----------------------------------------------------------------------------------------------------|----------------------------------------------------------------------------------------------------|--|
| High                                                                                                    | Typically used for voice traffic or video that is especially sensitive to jitter (jitter<br>is the variations in delay).                                            |  |
| Mid                                                                                                    | Typically used for "excellent effort" or better than best effort and would include<br>important business traffic that can tolerate some delay.                      |  |
| Low                                                                                                    | This is typically used for non-critical "background" traffic such as bulk<br>transfers that are allowed but that should not affect other applications and<br>users. |  |

**Table 66** Bandwidth Management Priorities

# **13.7 Configuring Summary**

Click **Advanced > Bandwidth MGMT** to open the screen as shown next.

Enable bandwidth management on an interface and set the maximum allowed bandwidth for that interface.

<span id="page-185-0"></span>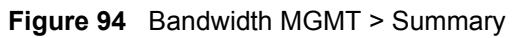

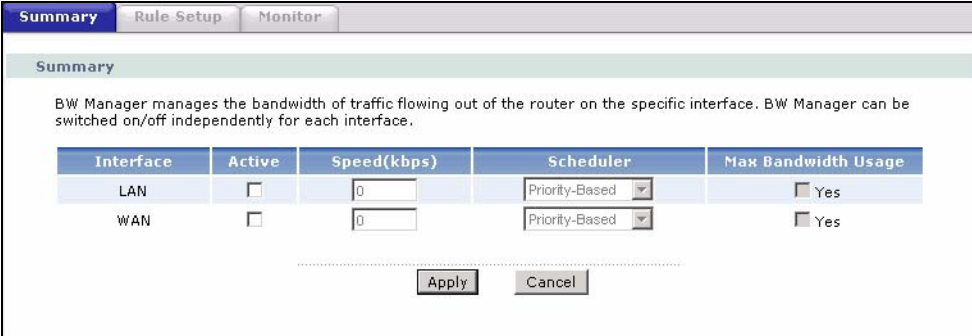

**Table 67** Bandwidth MGMT > Summary

| <b>LABEL</b>                     | <b>DESCRIPTION</b>                                                                                                    |
|----------------------------------|----------------------------------------------------------------------------------------------------|
| Interface                        | These read-only labels represent the physical interfaces. Select an interface's check<br>box to enable bandwidth management on that interface. Bandwidth management<br>applies to all traffic flowing out of the router through the interface, regardless of the<br>traffic's source.                                                                                                    |
|                                  | Traffic redirect or IP alias may cause LAN-to-LAN traffic to pass through the ZyXEL<br>Device and be managed by bandwidth management.                                                                                                    |
| Active                           | Select an interface's check box to enable bandwidth management on that interface.                                                                                                    |
| Speed (kbps)                     | Enter the amount of bandwidth for this interface that you want to allocate using<br>bandwidth management.<br>This appears as the bandwidth budget of the interface's root class. The<br>recommendation is to set this speed to match the interface's actual transmission speed.<br>For example, set the WAN interface speed to 1000 kbps if your Internet connection has<br>an upstream transmission speed of 1 Mbps.<br>If this number is higher than the interface's actual transmission speed, and you<br>configure bandwidth rules for all of the bandwidth, higher priority traffic could use all of<br>the bandwidth so lower priority traffic does not get through.<br>Note: Unless you enable Max Bandwidth Usage, the ZyXEL Device<br>only uses up to the amount of bandwidth that you configure here.<br>The ZyXEL Device does not use any more bandwidth for the<br>interface's connections, even if the interface has more outgoing |
|                                  | bandwidth.                                                                                                    |
| Scheduler                        | Select either Priority-Based or Fairness-Based from the drop-down menu to control<br>the traffic flow.<br>Select Priority-Based to give preference to bandwidth classes with higher priorities.<br>Select Fairness-Based to treat all bandwidth classes equally.                                                                                                    |
| Max<br><b>Bandwidth</b><br>Usage | Select this check box to have the ZyXEL Device divide up all of the interface's<br>unallocated and/or unused bandwidth among the bandwidth classes that require<br>bandwidth. Do not select this if you want to reserve bandwidth for traffic that does not<br>match a bandwidth class or you want to limit the speed of this interface (see the Speed<br>field description).                                                                                                    |
| Apply                            | Click Apply to save your settings back to the ZyXEL Device.                                                                                                    |
| Cancel                           | Click Cancel to begin configuring this screen afresh.                                                                                                    |

# <span id="page-186-0"></span>**13.8 Bandwidth Management Rule Setup**

See [Section 13.1 on page 181](#page-180-0) for background information. You must use the **Bandwidth Management Summary** screen to enable bandwidth management on an interface before you can configure rules for that interface.

Click **Advanced > Bandwidth MGMT > Rule Setup** to open the following screen.

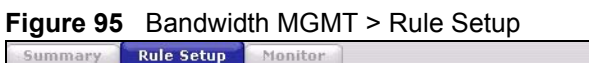

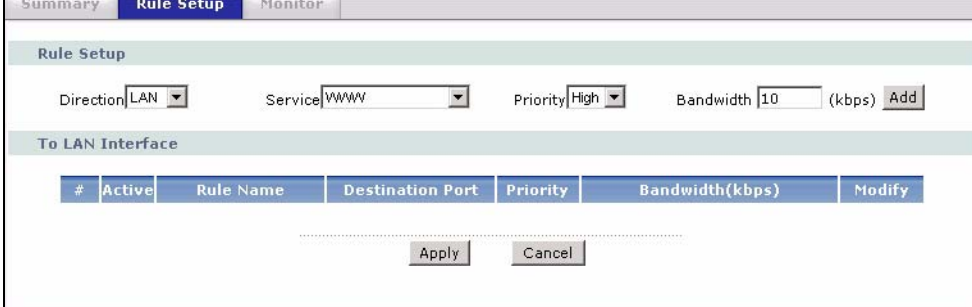

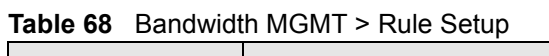

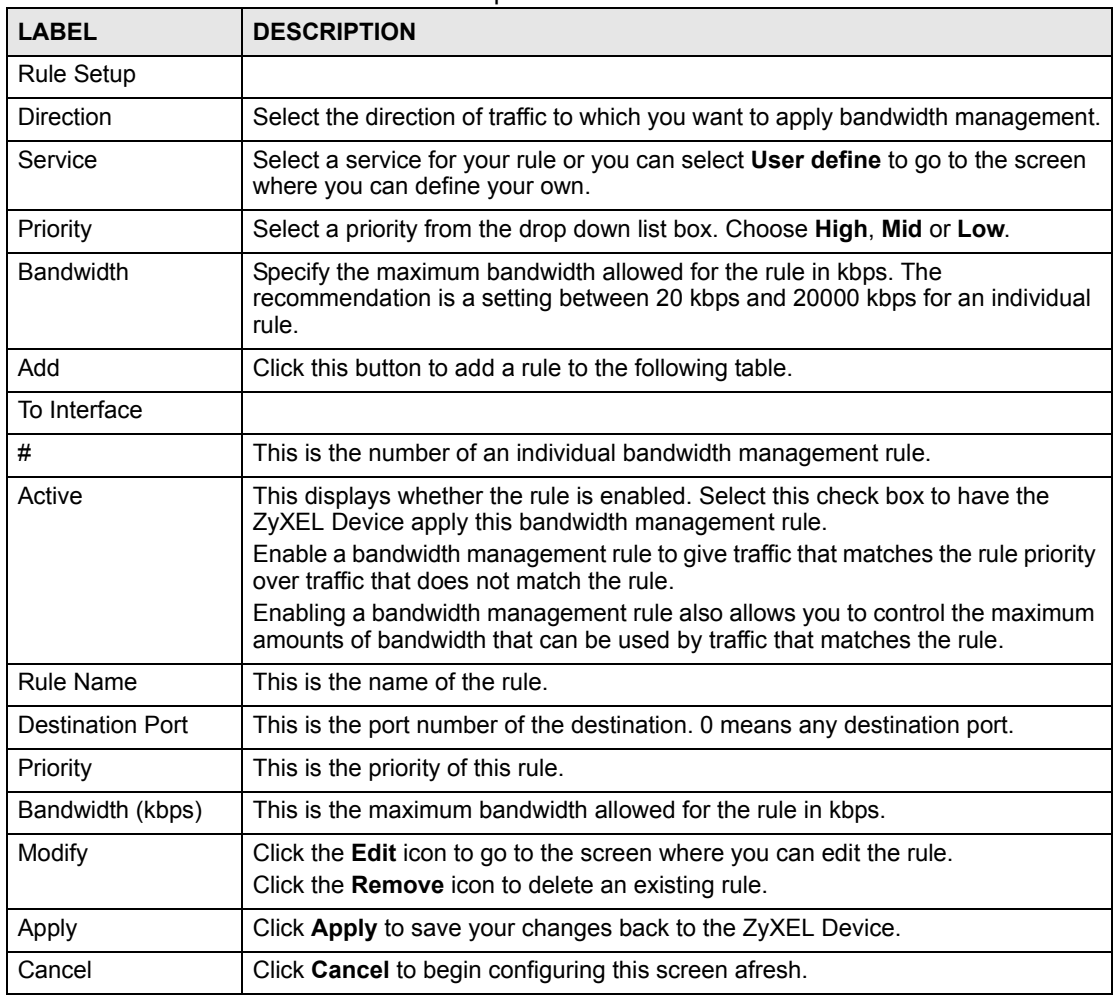

#### **13.8.1 Rule Configuration**

See [Section 13.1 on page 181](#page-180-0) for background information. Use this screen to configure a bandwidth management rule. Use bandwidth rules to allocate specific amounts of bandwidth capacity (bandwidth budgets) to specific applications and/or subnets. To open this screen, click the Edit icon or select **User define** in the **Service** field

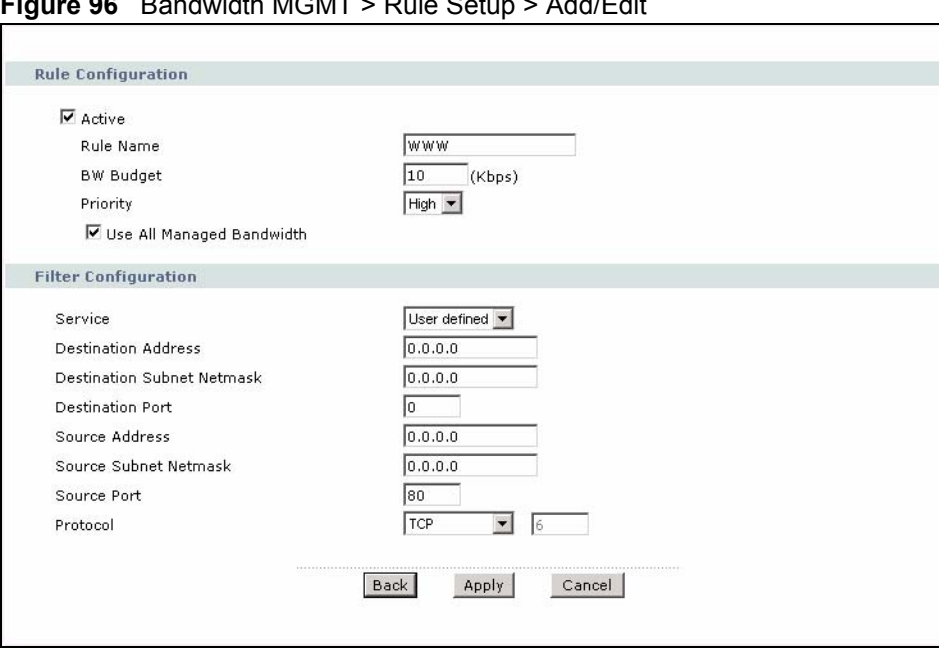

**Figure 96** Bandwidth MGMT > Rule Setup > Add/Edit

**Table 69** Bandwidth MGMT > Rule Setup > Add/Edit

| <b>LABEL</b>                        | <b>DESCRIPTION</b>                                                                                                    |
|-------------------------------------|----------------------------------------------------------------------------------------------------|
| <b>Rule Configuration</b>           |                                                                                                    |
| Active                              | Select this check box to have the ZyXEL Device apply this bandwidth<br>management rule.<br>Enable a bandwidth management rule to give traffic that matches the rule<br>priority over traffic that does not match the rule.<br>Enabling a bandwidth management rule also allows you to control the maximum<br>amounts of bandwidth that can be used by traffic that matches the rule.                                                  |
| <b>Rule Name</b>                    | Use the auto-generated name or enter a descriptive name of up to 20<br>alphanumeric characters, including spaces.                                                                                                    |
| <b>BW Budget</b>                    | Specify the maximum bandwidth allowed for the rule in kbps. The<br>recommendation is a setting between 20 kbps and 20000 kbps for an individual<br>rule.                                                                                                    |
| Priority                            | Select a priority from the drop down list box. Choose <b>High, Mid</b> or <b>Low</b> .                                                                                                    |
| Use All Managed<br><b>Bandwidth</b> | Select this option to allow a rule to borrow unused bandwidth on the interface.<br>Bandwidth borrowing is governed by the priority of the rules. That is, a rule with<br>the highest priority is the first to borrow bandwidth. Do not select this if you want<br>to leave bandwidth available for other traffic types or if you want to restrict the<br>amount of bandwidth that can be used for the traffic that matches this rule. |
| <b>Filter Configuration</b>         |                                                                                                    |

| <b>LABEL</b><br><b>DESCRIPTION</b>   |                                                                                                    |  |
|--------------------------------------|----------------------------------------------------------------------------------------------------|--|
| Service                              | This field simplifies bandwidth class configuration by allowing you to select a<br>predefined application. When you select a predefined application, you do not<br>configure the rest of the bandwidth filter fields (other than enabling or disabling<br>the filter).                                                                                                    |  |
|                                      | SIP (Session Initiation Protocol) is a signaling protocol used in Internet<br>telephony, instant messaging and other VoIP (Voice over IP) applications.<br>Select SIP from the drop-down list box to configure this bandwidth filter for traffic<br>that uses SIP.                                                                                                    |  |
|                                      | File Transfer Protocol (FTP) is an Internet file transfer service that operates on<br>the Internet and over TCP/IP networks. A system running the FTP server<br>accepts commands from a system running an FTP client. The service allows<br>users to send commands to the server for uploading and downloading files.<br>Select FTP from the drop-down list box to configure this bandwidth filter for FTP<br>traffic. |  |
|                                      | H.323 is a standard teleconferencing protocol suite that provides audio, data<br>and videoconferencing. It allows for real-time point-to-point and multipoint<br>communication between client computers over a packet-based network that<br>does not provide a guaranteed quality of service. Select H.323 from the drop-<br>down list box to configure this bandwidth filter for traffic that uses H.323.             |  |
|                                      | Select User defined from the drop-down list box if you do not want to use a<br>predefined application for the bandwidth class. When you select User defined,<br>you need to configure at least one of the following fields (other than the Subnet<br>Mask fields which you only enter if you also enter a corresponding destination or<br>source IP address).                                                          |  |
| Destination<br><b>Address</b>        | Enter the destination IP address in dotted decimal notation.                                                                                                    |  |
| <b>Destination Subnet</b><br>Netmask | Enter the destination subnet mask. This field is N/A if you do not specify a<br>Destination Address. Refer to the appendices for more information on IP<br>subnetting.                                                                                                    |  |
| <b>Destination Port</b>              | Enter the port number of the destination. See Appendix G on page 401 for some<br>common services and port numbers. A blank destination IP address means any<br>destination IP address.                                                                                                    |  |
| Source Address                       | Enter the source IP address in dotted decimal notation. A blank source IP<br>address means any source IP address.                                                                                                    |  |
| Source Subnet<br><b>Netmask</b>      | Enter the destination subnet mask. This field is N/A if you do not specify a<br>Source Address. Refer to the appendices for more information on IP<br>subnetting. A blank source port means any source port number.                                                                                                    |  |
| Source Port                          | Enter the port number of the source. See Appendix G on page 401 for some<br>common services and port numbers.                                                                                                    |  |
| Protocol                             | Select the protocol (TCP or UDP) or select User defined and enter the protocol<br>(service type) number. ID 0 means any protocol number.                                                                                                    |  |
| <b>Back</b>                          | Click Back to go to the previous screen.                                                                                                    |  |
| Apply                                | Click Apply to save your changes back to the ZyXEL Device.                                                                                                    |  |
| Cancel                               | Click Cancel to begin configuring this screen afresh.                                                                                                    |  |

**Table 69** Bandwidth MGMT > Rule Setup > Add/Edit (continued)

# **13.9 Bandwidth Monitor**

See [Section 13.1 on page 181](#page-180-0) for background information. Use this screen to view the ZyXEL Device's bandwidth usage and allotments. Click **Advanced > Bandwidth MGMT > Monitor**. The screen appears as shown.

Select an interface from the drop-down list box to view the bandwidth usage of its bandwidth rules.

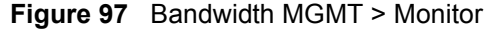

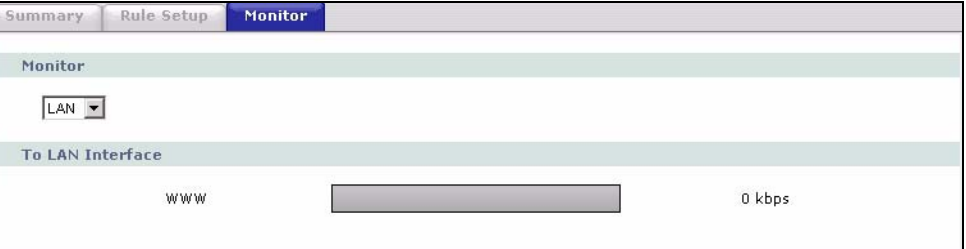

**CHAPTER 14** 

# **Dynamic DNS Setup**

This chapter discusses how to configure your ZyXEL Device to use Dynamic DNS.

#### <span id="page-190-1"></span>**14.1 Dynamic DNS Overview**

Dynamic DNS allows you to update your current dynamic IP address with one or many dynamic DNS services so that anyone can contact you (in NetMeeting, CU-SeeMe, etc.). You can also access your FTP server or Web site on your own computer using a domain name (for instance myhost.dhs.org, where myhost is a name of your choice) that will never change instead of using an IP address that changes each time you reconnect. Your friends or relatives will always be able to call you even if they don't know your IP address.

First of all, you need to have registered a dynamic DNS account with www.dyndns.org. This is for people with a dynamic IP from their ISP or DHCP server that would still like to have a domain name. The Dynamic DNS service provider will give you a password or key.

#### **14.1.1 DYNDNS Wildcard**

Enabling the wildcard feature for your host causes \*.yourhost.dyndns.org to be aliased to the same IP address as yourhost.dyndns.org. This feature is useful if you want to be able to use, for example, www.yourhost.dyndns.org and still reach your hostname.

If you have a private WAN IP address, then you cannot use Dynamic DNS.

See [Section 14.2 on page 191](#page-190-0) for configuration instruction.

# <span id="page-190-0"></span>**14.2 Configuring Dynamic DNS**

Use this screen to change your ZyXEL Device's DDNS settings. Click **Advanced > Dynamic DNS**. The screen appears as shown.

See [Section 14.1 on page 191](#page-190-1) for more information.

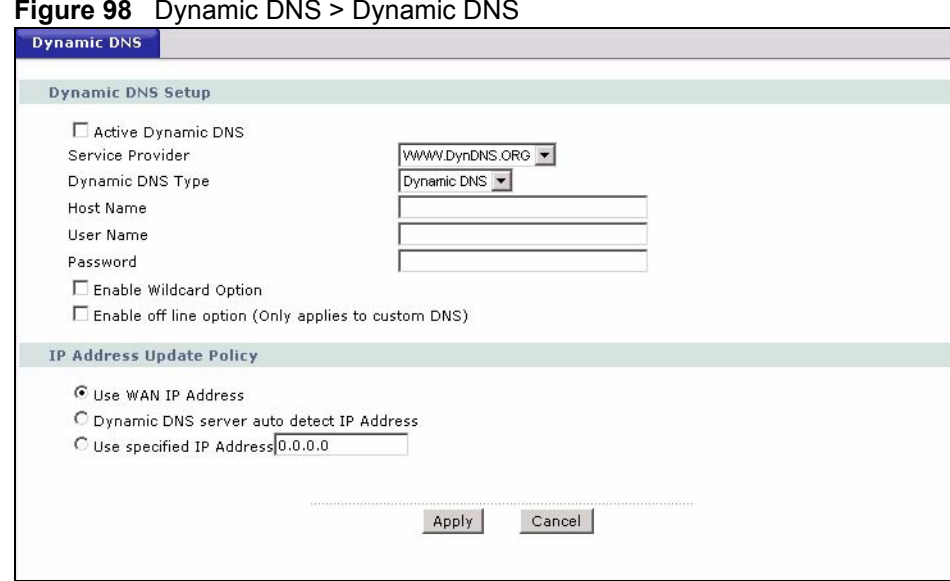

**Figure 98** Dynamic DNS > Dynamic DNS

The following table describes the fields in this screen.

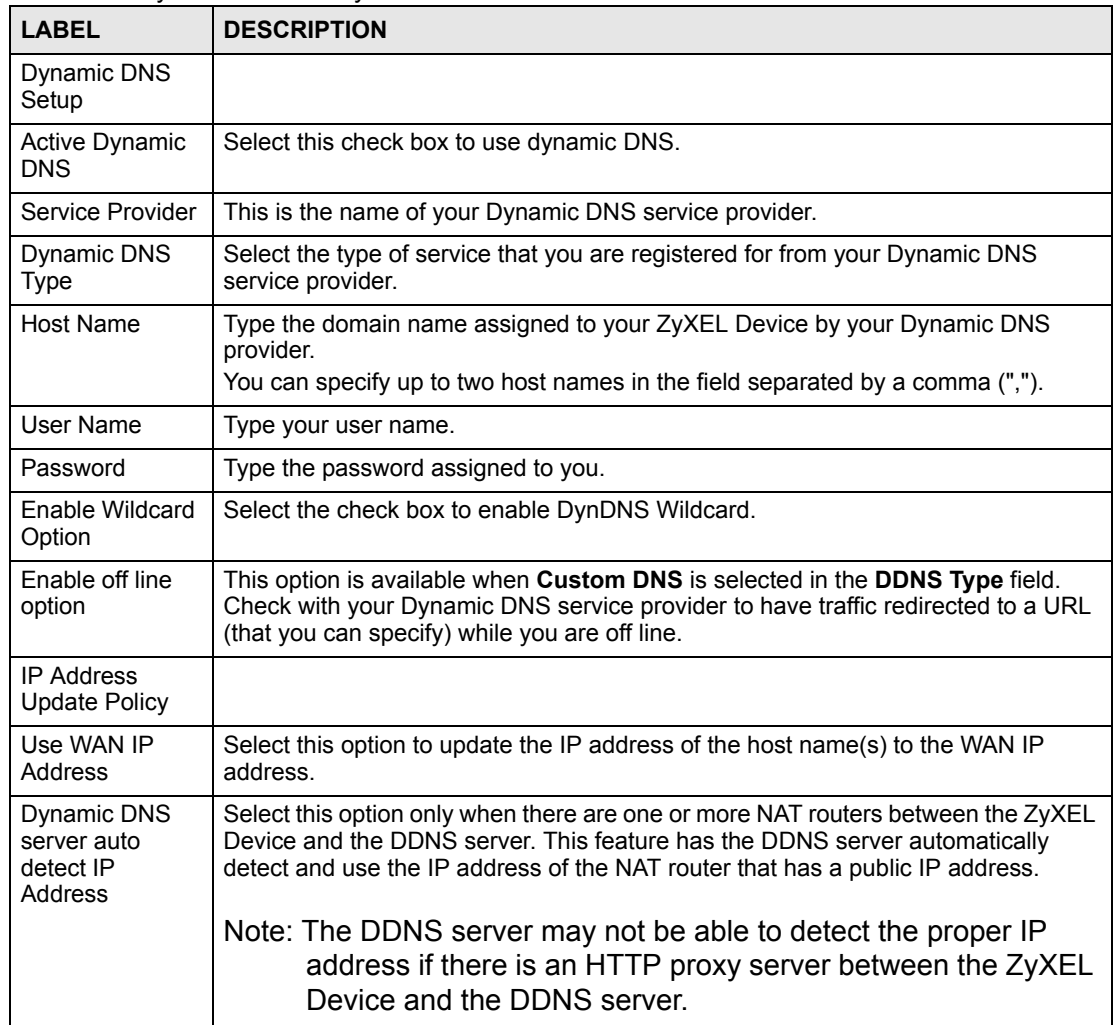

#### **Table 70** Dynamic DNS > Dynamic DNS

| <b>LABEL</b>                | <b>DESCRIPTION</b>                                                                 |  |
|-----------------------------|------------------------------------------------------------------------------------|--|
| Use specified IP<br>Address | Type the IP address of the host name(s). Use this if you have a static IP address. |  |
| Apply                       | Click Apply to save your changes back to the ZyXEL Device.                         |  |
| Cancel                      | Click <b>Cancel</b> to begin configuring this screen afresh.                       |  |

**Table 70** Dynamic DNS > Dynamic DNS (continued)

# **CHAPTER 15**

# **Remote Management Configuration**

This chapter provides information on configuring remote management.

# <span id="page-194-0"></span>**15.1 Remote Management Overview**

Remote management allows you to determine which services/protocols can access which ZyXEL Device interface (if any) from which computers.

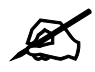

When you configure remote management to allow management from the WAN, you still need to configure a firewall rule to allow access.

You may manage your ZyXEL Device from a remote location via:

- Internet (WAN only)
- ALL (LAN and WAN)
- LAN only,
- Neither (Disable).

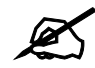

When you choose WAN only or LAN & WAN, you still need to configure a firewall rule to allow access.

To disable remote management of a service, select **Disable** in the corresponding **Access Status** field.

You may only have one remote management session running at a time. The ZyXEL Device automatically disconnects a remote management session of lower priority when another remote management session of higher priority starts. The priorities for the different types of remote management sessions are as follows.

- **1** Telnet
- **2** HTTP

#### **15.1.1 Remote Management Limitations**

Remote management over LAN or WAN will not work when:

- You have disabled that service in one of the remote management screens.
- The IP address in the **Secured Client IP** field does not match the client IP address. If it does not match, the ZyXEL Device will disconnect the session immediately.
- There is already another remote management session with an equal or higher priority running. You may only have one remote management session running at one time.
- There is a firewall rule that blocks it.

#### **15.1.2 Remote Management and NAT**

When NAT is enabled:

- Use the ZyXEL Device's WAN IP address when configuring from the WAN.
- Use the ZyXEL Device's LAN IP address when configuring from the LAN.

#### **15.1.3 System Timeout**

There is a system management idle timeout. The ZyXEL Device automatically logs you out if the management session remains idle for longer than this timeout period. The management session does not time out when a statistics screen is polling. The default value is five minutes, and you can change or disable this in [Section 17.1.2 on page 219.](#page-218-0)

# **15.2 WWW**

Use this screen to change your ZyXEL Device's World Wide Web settings. Click **Advanced > Remote MGMT** to display the **WWW** screen.

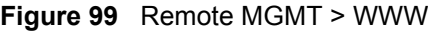

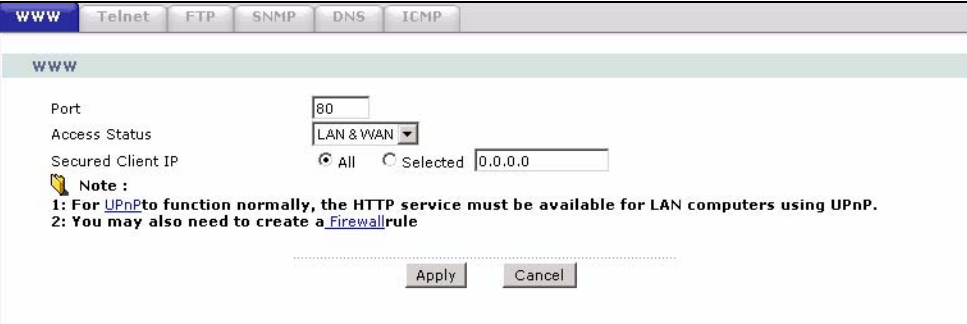

**Table 71** Remote MGMT > WWW

| <b>LABEL</b>         | <b>DESCRIPTION</b>                                                                                                    |
|----------------------|----------------------------------------------------------------------------------------------------|
| Port                 | You may change the server port number for a service if needed, however you must<br>use the same port number in order to use that service for remote management. |
| <b>Access Status</b> | Select the interface(s) through which a computer may access the ZyXEL Device<br>using this service.                                                             |

| <b>LABEL</b>      | <b>DESCRIPTION</b>                                                                                                    |
|-------------------|----------------------------------------------------------------------------------------------------|
| Secured Client IP | A secured client is a "trusted" computer that is allowed to communicate with the<br>ZyXEL Device using this service.<br>Select All to allow any computer to access the ZyXEL Device using this service. |
|                   | Choose Selected to just allow the computer with the IP address that you specify to<br>access the ZyXEL Device using this service.                                                                       |
| Apply             | Click Apply to save your settings back to the ZyXEL Device.                                                                                                    |
| Cancel            | Click Cancel to begin configuring this screen afresh.                                                                                                    |

**Table 71** Remote MGMT > WWW (continued)

# **15.3 Telnet**

You can configure your ZyXEL Device for remote Telnet access as shown next. The administrator uses Telnet from a computer on a remote network to access the ZyXEL Device.

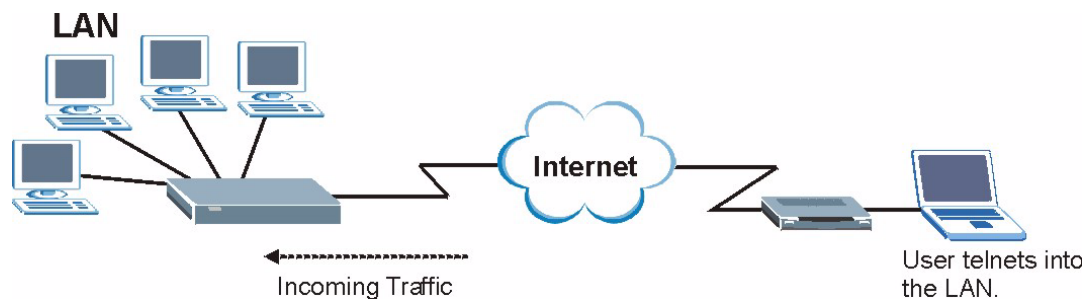

**Figure 100** Telnet Configuration on a TCP/IP Network

# **15.4 Configuring Telnet**

See [Section 15.1 on page 195](#page-194-0) for background information. Use this screen to configure Telnet access to the ZyXEL Device. Click **Advanced > Remote MGMT** > **Telnet** tab to display the screen as shown.

#### **Figure 101** Remote MGMT > Telnet

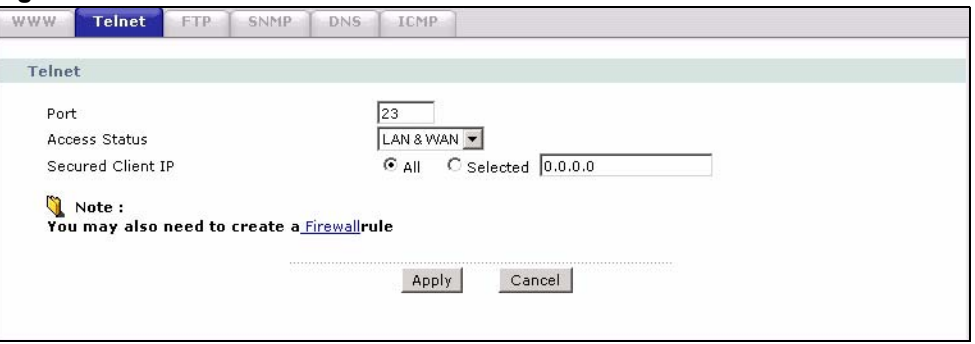

The following table describes the labels in this screen.

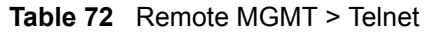

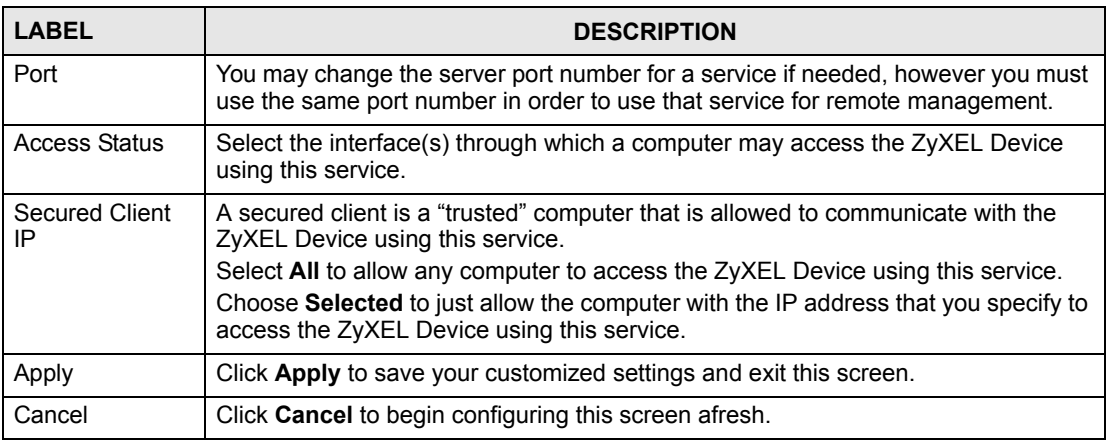

# **15.5 Configuring FTP**

You can upload and download the ZyXEL Device's firmware and configuration files using FTP, please see the chapter on firmware and configuration file maintenance for details. To use this feature, your computer must have an FTP client.

See [Section 15.1 on page 195](#page-194-0) for background information. Use this screen to control FTP access to the ZyXEL Device. To change your ZyXEL Device's FTP settings, click **Advanced > Remote MGMT** > **FTP** tab. The screen appears as shown.

#### **Figure 102** Remote MGMT > FTP

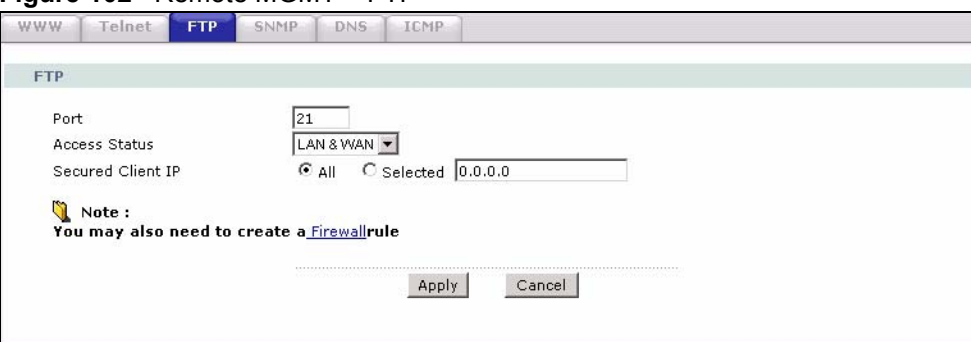

The following table describes the labels in this screen.

#### **Table 73** Remote MGMT > FTP

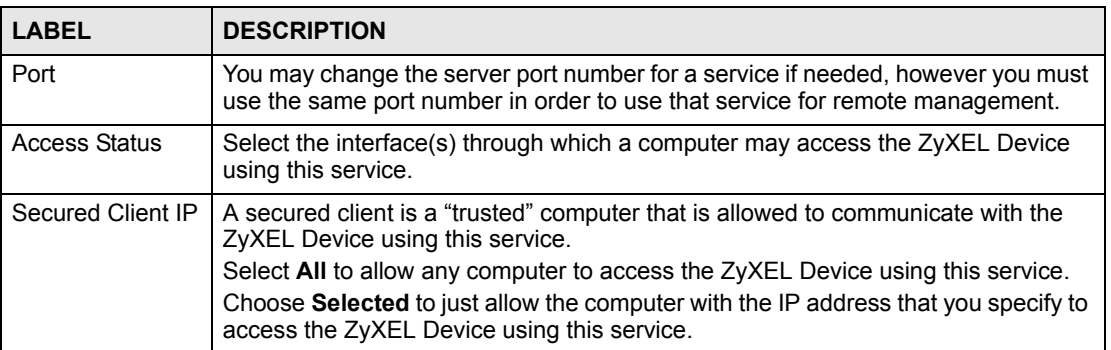

**Table 73** Remote MGMT > FTP (continued)

| <b>LABEL</b> | <b>DESCRIPTION</b>                                                 |
|--------------|--------------------------------------------------------------------|
| Apply        | Click Apply to save your customized settings and exit this screen. |
| Cancel       | Click Cancel to begin configuring this screen afresh.              |

# **15.6 SNMP**

Simple Network Management Protocol (SNMP) is a protocol used for exchanging management information between network devices. SNMP is a member of the TCP/IP protocol suite. Your ZyXEL Device supports SNMP agent functionality, which allows a manager station to manage and monitor the ZyXEL Device through the network. The ZyXEL Device supports SNMP version one (SNMPv1) and version two (SNMPv2). The next figure illustrates an SNMP management operation.

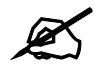

SNMP is only available if TCP/IP is configured.

**Figure 103** SNMP Management Model

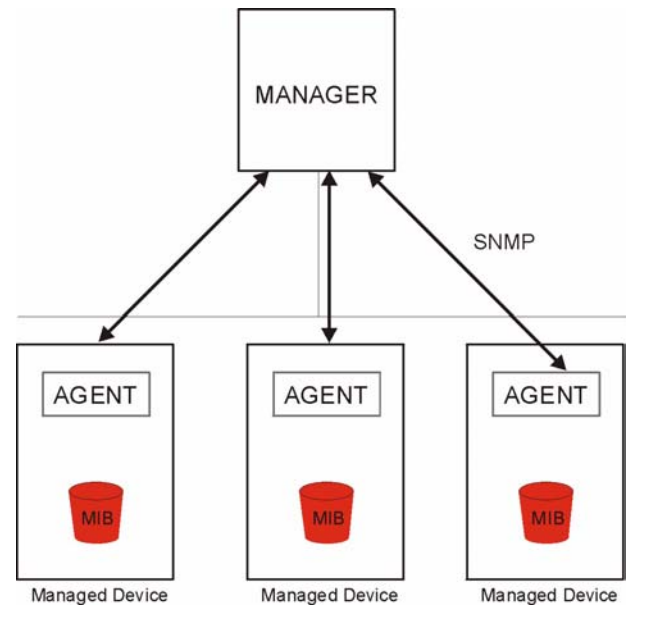

An SNMP managed network consists of two main types of component: agents and a manager.

An agent is a management software module that resides in a managed device (the ZyXEL Device). An agent translates the local management information from the managed device into a form compatible with SNMP. The manager is the console through which network administrators perform network management functions. It executes applications that control and monitor managed devices.

The managed devices contain object variables/managed objects that define each piece of information to be collected about a device. Examples of variables include such as number of packets received, node port status etc. A Management Information Base (MIB) is a collection of managed objects. SNMP allows a manager and agents to communicate for the purpose of accessing these objects.

SNMP itself is a simple request/response protocol based on the manager/agent model. The manager issues a request and the agent returns responses using the following protocol operations:

- Get Allows the manager to retrieve an object variable from the agent.
- GetNext Allows the manager to retrieve the next object variable from a table or list within an agent. In SNMPv1, when a manager wants to retrieve all elements of a table from an agent, it initiates a Get operation, followed by a series of GetNext operations.
- Set Allows the manager to set values for object variables within an agent.
- Trap Used by the agent to inform the manager of some events.

#### **15.6.1 Supported MIBs**

The ZyXEL Device supports MIB II that is defined in RFC-1213 and RFC-1215. The focus of the MIBs is to let administrators collect statistical data and monitor status and performance.

#### **15.6.2 SNMP Traps**

The ZyXEL Device will send traps to the SNMP manager when any one of the following events occurs:

| TRAP#    | <b>TRAP NAME</b>                     | <b>DESCRIPTION</b>                                                                                                    |
|----------|--------------------------------------|----------------------------------------------------------------------------------------------------|
| $\Omega$ | coldStart (defined in RFC-1215)      | A trap is sent after booting (power on).                                                                                                    |
| 1        | warmStart (defined in RFC-1215)      | A trap is sent after booting (software reboot).                                                                                                    |
| 6        | whyReboot (defined in ZYXEL-<br>MIB) | A trap is sent with the reason of restart before<br>rebooting when the system is going to restart (warm<br>start).                                                |
| 6a       | For intentional reboot:              | A trap is sent with the message "System reboot by<br>user!" if reboot is done intentionally, (for example,<br>download new files, CI command "sys reboot", etc.). |
| 6b       | For fatal error:                     | A trap is sent with the message of the fatal code if the<br>system reboots because of fatal errors.                                                               |

**Table 74** SNMPv1 Traps

#### **Table 75** SNMPv2 Traps

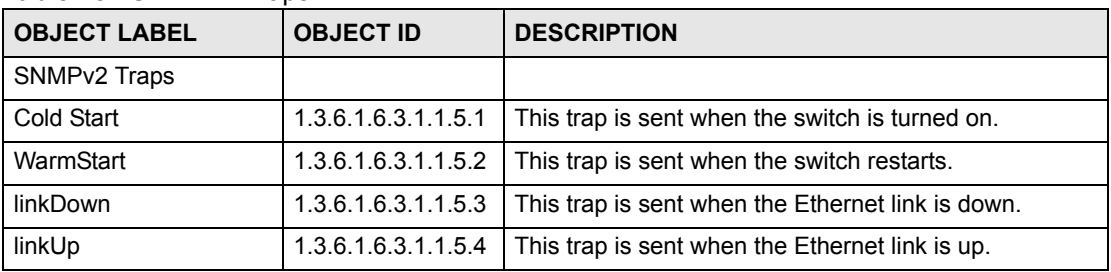

#### **15.6.3 Configuring SNMP**

See [Section 15.1 on page 195](#page-194-0) for background information. Use this screen to change your ZyXEL Device's SNMP settings. Click **Advanced > Remote MGMT** > **SNMP**. The screen appears as shown.

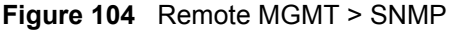

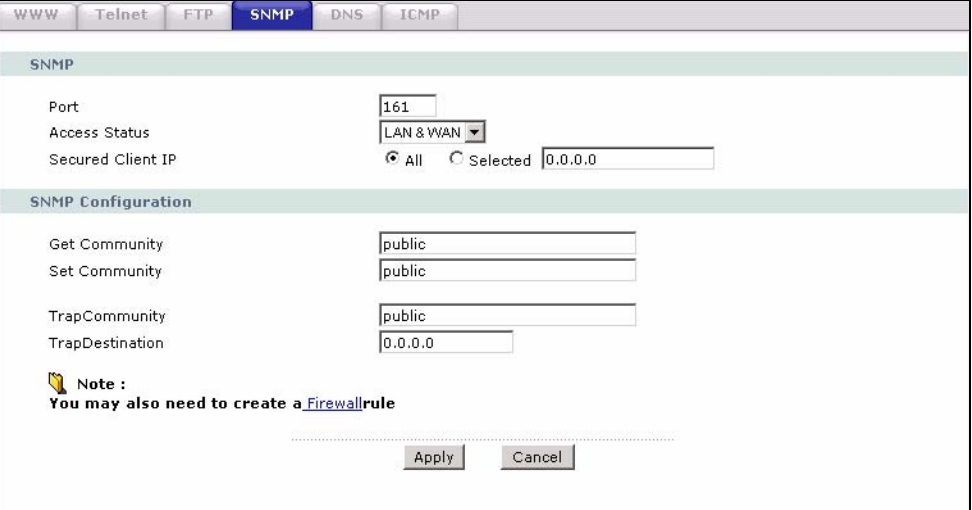

The following table describes the labels in this screen.

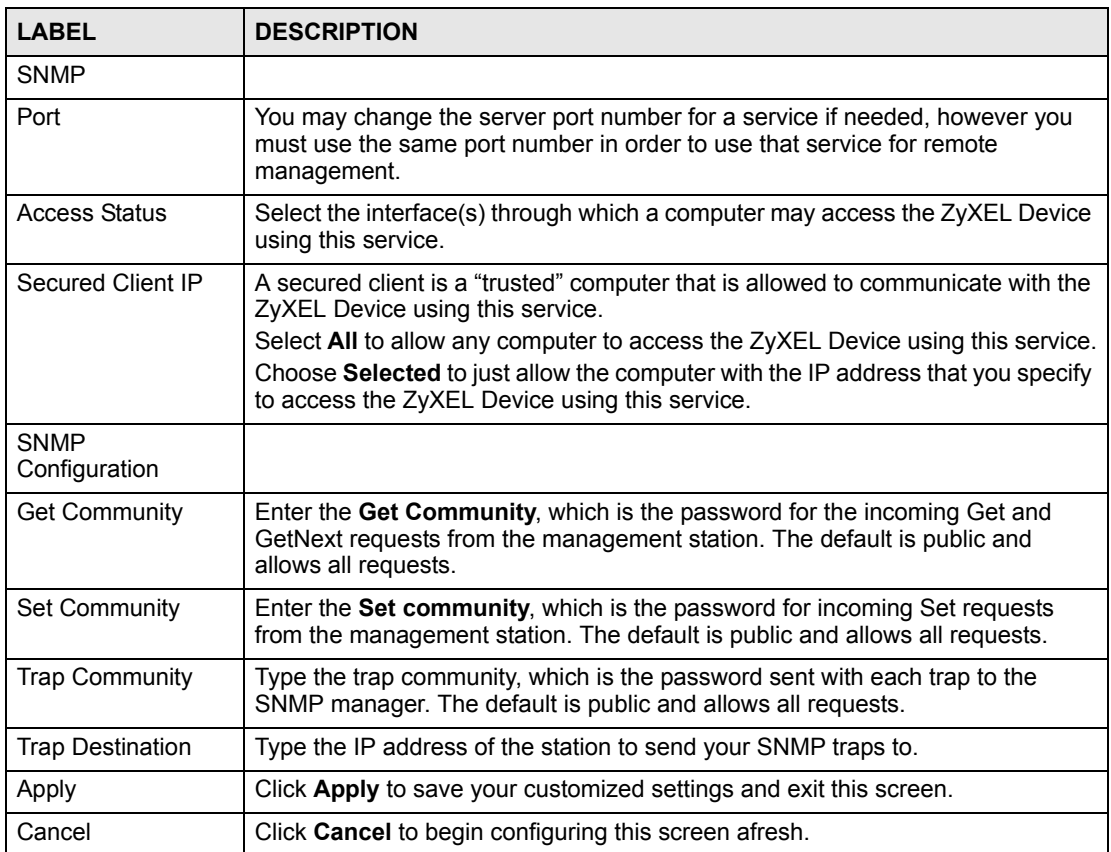

#### **Table 76** Remote MGMT > SNMP

# **15.7 Configuring DNS**

Use DNS (Domain Name System) to map a domain name to its corresponding IP address and vice versa. Refer to the chapter on LAN for background information.

See [Section 15.1 on page 195](#page-194-0) for background information. Click **Advanced > Remote MGMT** > **DNS**. The screen appears as shown. Use this screen to set from which IP address the ZyXEL Device will accept DNS queries and on which interface it can send them your ZyXEL Device's DNS settings.

#### **Figure 105** Remote MGMT > DNS

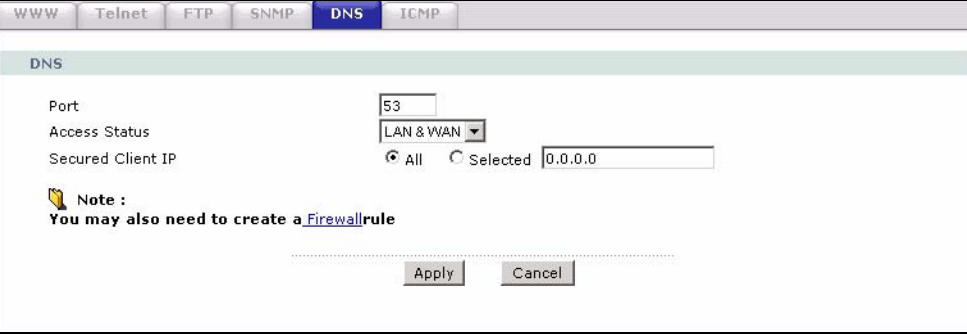

The following table describes the labels in this screen.

#### **Table 77** Remote MGMT > DNS

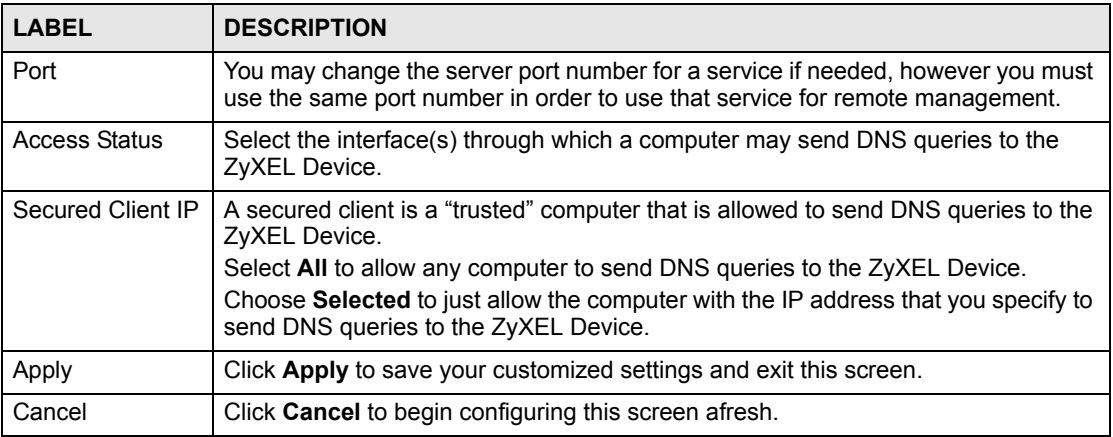

# **15.8 Configuring ICMP**

Use this screen to control how the ZyXEL Device responds to other types of requests. Click **Advanced > Remote MGMT** > **ICMP**. The screen appears as shown.

If an outside user attempts to probe an unsupported port on your ZyXEL Device, an ICMP response packet is automatically returned. This allows the outside user to know the ZyXEL Device exists. Your ZyXEL Device supports anti-probing, which prevents the ICMP response packet from being sent. This keeps outsiders from discovering your ZyXEL Device when unsupported ports are probed.

#### **Figure 106** Remote MGMT > ICMP

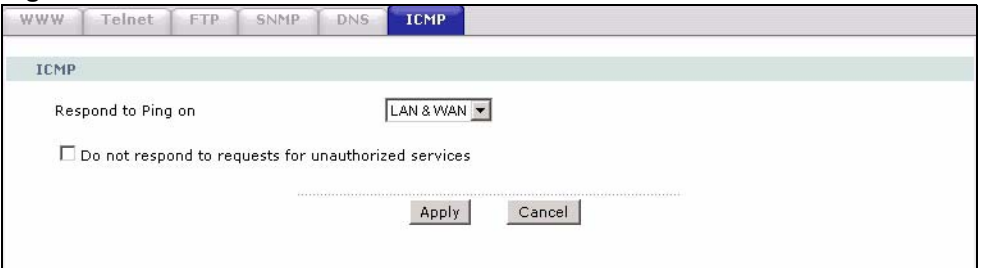

The following table describes the labels in this screen.

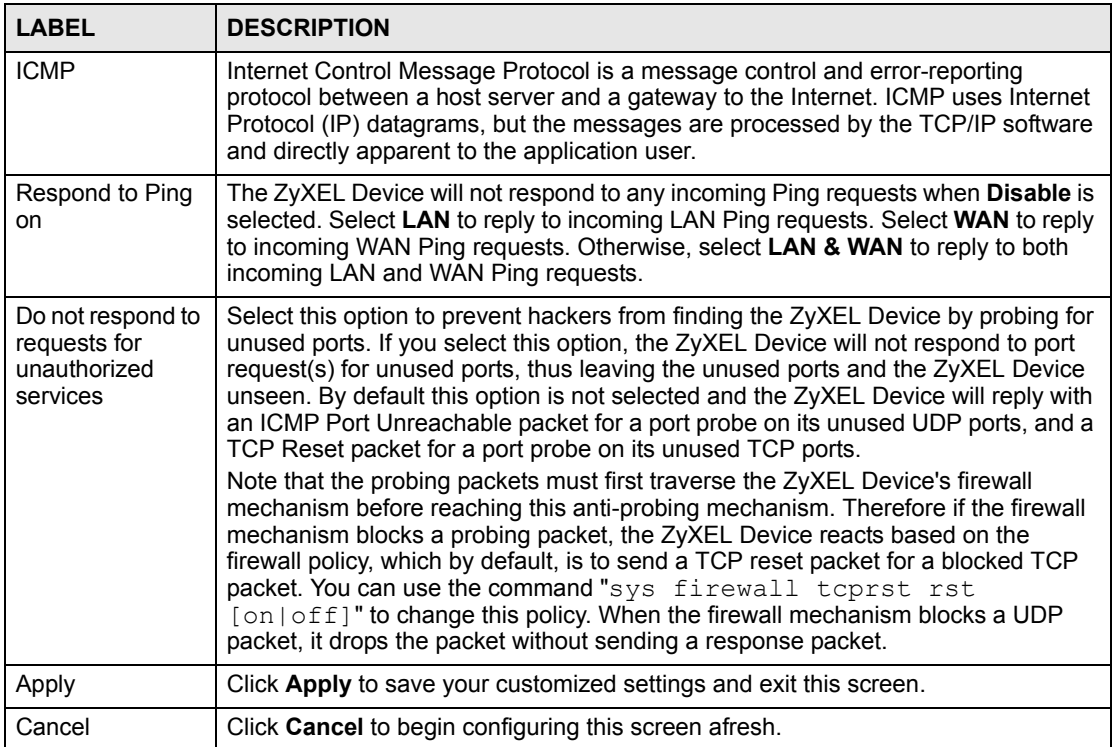

#### **Table 78** Remote MGMT > ICMP

# **15.9 TR-069**

TR-069 is a protocol that defines how your ZyXEL Device can be managed via a management server such as ZyXEL's Vantage CNM Access.

An administrator can use CNM Access to remotely set up the ZyXEL Device, modify settings, perform firmware upgrades as well as monitor and diagnose the ZyXEL Device. All you have to do is enable the device to be managed by CNM Access and specify the CNM Access IP address or domain name and username and password.

Follow the procedure below to configure your ZyXEL Device to be managed by CNM Access. See the Command Interpreter appendix for information on the command structure and how to access the CLI (Command Line Interface) on the ZyXEL Device.

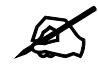

In this example **a.b.c.d** is the IP address of CNM Access. You must change this value to reflect your actual management server IP address or domain name. See **[Table 79 on page 204](#page-203-0)**for detailed descriptions of the commands.

#### **Figure 107** Enabling TR-069

```
ras> wan tr069 load
ras> wan tr069 acsUrl a.b.c.d
Auto-Configuration Server URL: http://a.b.c.d
ras> wan tr069 periodicEnable 1
ras> wan tr069 informInterval 2400
TR069 Informinterval 2400
ras> wan tr069 active 1
ras> wan tr069 save
```
The following table gives a description of TR-069 commands.

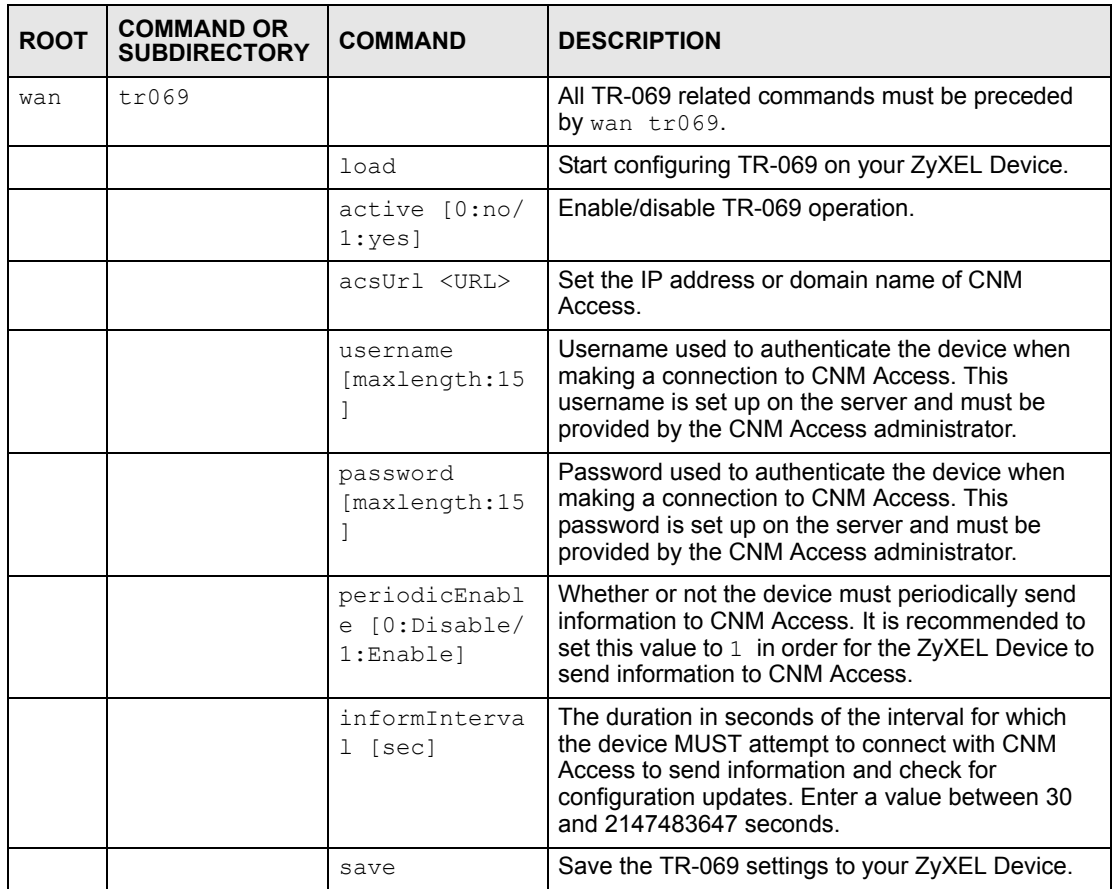

#### <span id="page-203-0"></span>**Table 79** TR-069 Commands

**CHAPTER 16** 

# **Universal Plug-and-Play (UPnP)**

This chapter introduces the UPnP feature in the web configurator.

# <span id="page-204-0"></span>**16.1 Introducing Universal Plug and Play**

Universal Plug and Play (UPnP) is a distributed, open networking standard that uses TCP/IP for simple peer-to-peer network connectivity between devices. A UPnP device can dynamically join a network, obtain an IP address, convey its capabilities and learn about other devices on the network. In turn, a device can leave a network smoothly and automatically when it is no longer in use.

See [Section 16.2.1 on page 206](#page-205-0) for configuration instructions.

#### **16.1.1 How do I know if I'm using UPnP?**

UPnP hardware is identified as an icon in the Network Connections folder (Windows XP). Each UPnP compatible device installed on your network will appear as a separate icon. Selecting the icon of a UPnP device will allow you to access the information and properties of that device.

#### **16.1.2 NAT Traversal**

UPnP NAT traversal automates the process of allowing an application to operate through NAT. UPnP network devices can automatically configure network addressing, announce their presence in the network to other UPnP devices and enable exchange of simple product and service descriptions. NAT traversal allows the following:

- Dynamic port mapping
- Learning public IP addresses
- Assigning lease times to mappings

Windows Messenger is an example of an application that supports NAT traversal and UPnP.

See the NAT chapter for more information on NAT.

#### **16.1.3 Cautions with UPnP**

The automated nature of NAT traversal applications in establishing their own services and opening firewall ports may present network security issues. Network information and configuration may also be obtained and modified by users in some network environments.

When a UPnP device joins a network, it announces its presence with a multicast message. For security reasons, the ZyXEL Device allows multicast messages on the LAN only.

All UPnP-enabled devices may communicate freely with each other without additional configuration. Disable UPnP if this is not your intention.

# **16.2 UPnP and ZyXEL**

ZyXEL has achieved UPnP certification from the Universal Plug and Play Forum UPnP™ Implementers Corp. (UIC). ZyXEL's UPnP implementation supports Internet Gateway Device (IGD) 1.0.

See the following sections for examples of installing and using UPnP.

#### <span id="page-205-0"></span>**16.2.1 Configuring UPnP**

Use this screen to set up UPnP in the ZyXEL Device. Click **Advanced > UPnP** to display the screen shown next.

See [Section 16.1 on page 205](#page-204-0) for more information.

#### **Figure 108** UPnP > General

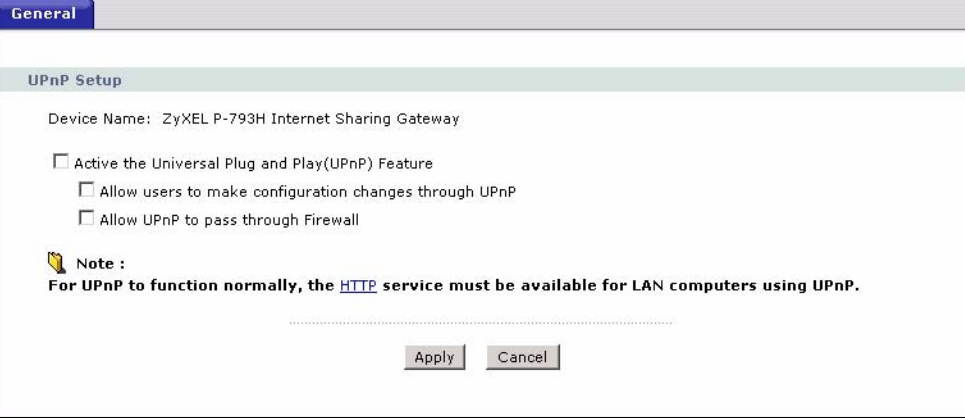

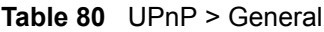

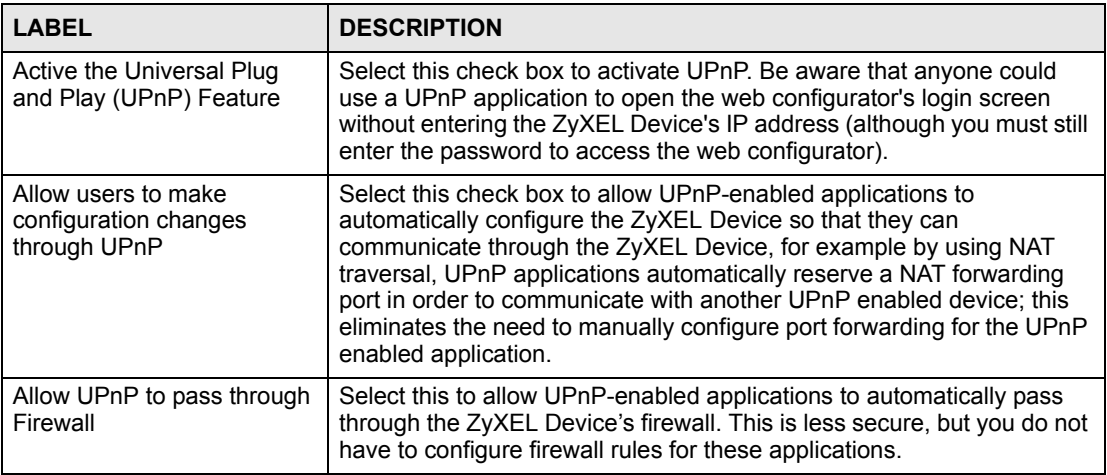

| <b>Table 80</b> UPnP > General (continued) |                                                                 |
|--------------------------------------------|-----------------------------------------------------------------|
| <b>LABEL</b>                               | <b>DESCRIPTION</b>                                              |
| Apply                                      | Click Apply to save the setting to the ZyXEL Device.            |
| Cancel                                     | Click <b>Cancel</b> to return to the previously saved settings. |

**Table 80** UPnP > General (continued)

# **16.3 Installing UPnP in Windows Example**

This section shows how to install UPnP in Windows Me and Windows XP.

#### **Installing UPnP in Windows Me**

Follow the steps below to install the UPnP in Windows Me.

- **1** Click **Start** and **Control Panel**. Double-click **Add/Remove Programs**.
- **2** Click on the **Windows Setup** tab and select **Communication** in the **Components** selection box. Click **Details**.

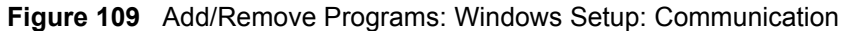

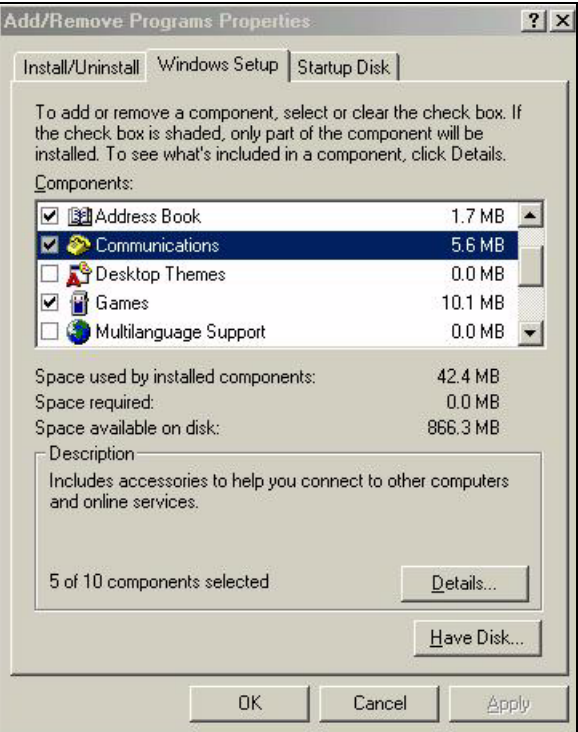

**3** In the **Communications** window, select the **Universal Plug and Play** check box in the **Components** selection box.

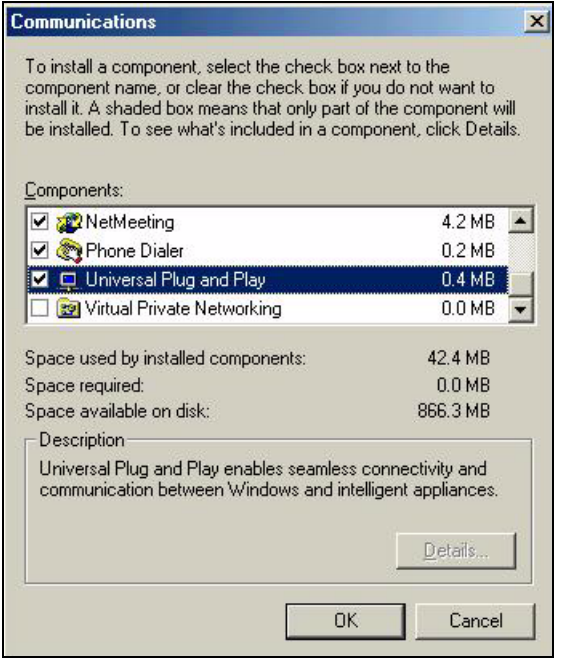

**Figure 110** Add/Remove Programs: Windows Setup: Communication: Components

- **4** Click **OK** to go back to the **Add/Remove Programs Properties** window and click **Next**.
- **5** Restart the computer when prompted.

#### **Installing UPnP in Windows XP**

Follow the steps below to install the UPnP in Windows XP.

- **1** Click **Start** and **Control Panel**.
- **2** Double-click **Network Connections**.
- **3** In the **Network Connections** window, click **Advanced** in the main menu and select **Optional Networking Components …**.

**Figure 111** Network Connections

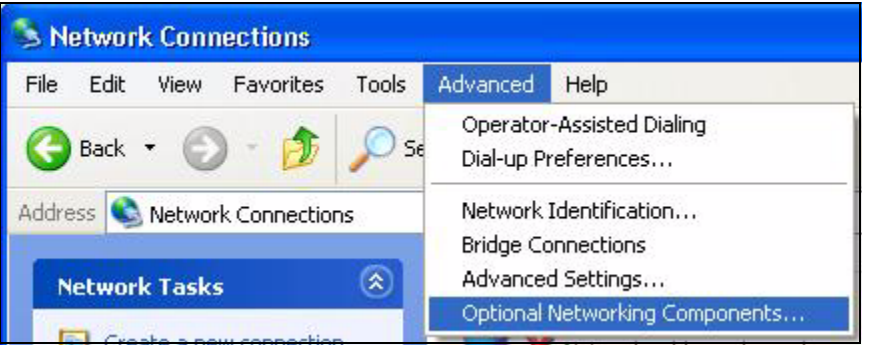

**4** The **Windows Optional Networking Components Wizard** window displays. Select **Networking Service** in the **Components** selection box and click **Details**.

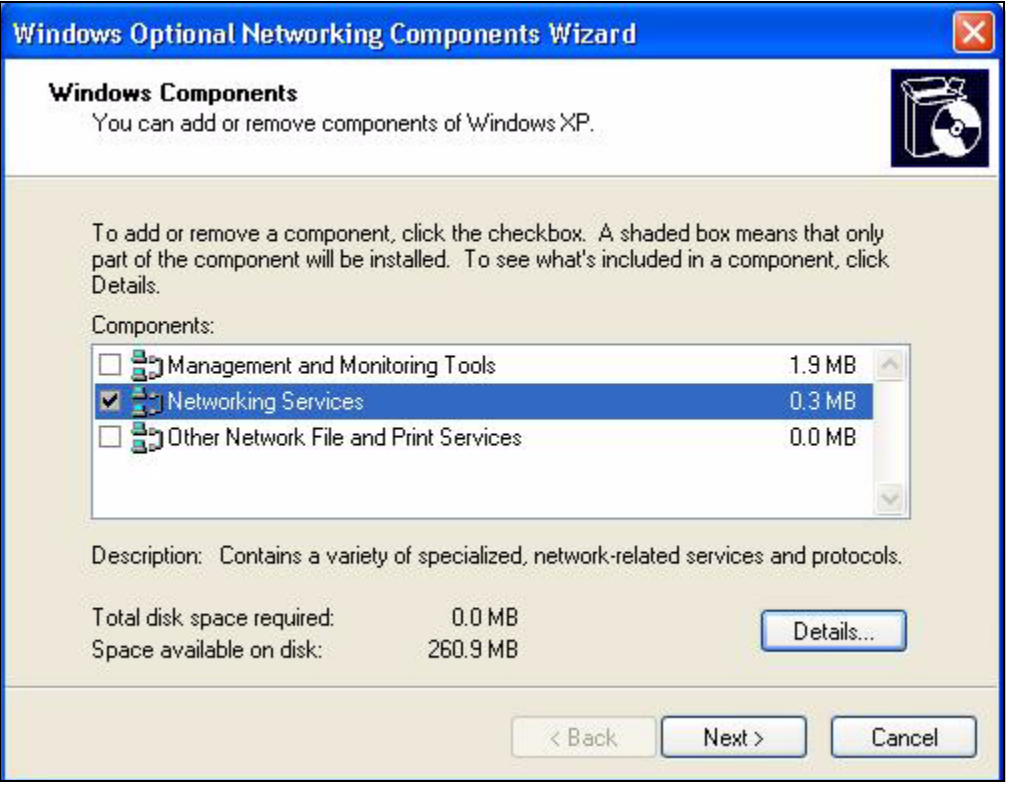

**Figure 112** Windows Optional Networking Components Wizard

**5** In the **Networking Services** window, select the **Universal Plug and Play** check box.

**Figure 113** Networking Services

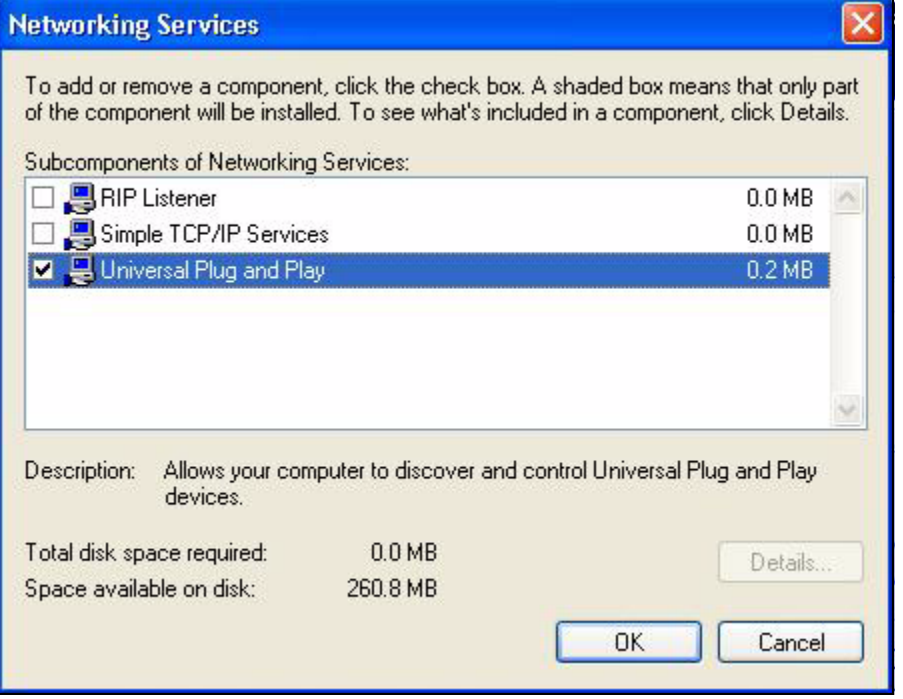

**6** Click **OK** to go back to the **Windows Optional Networking Component Wizard**  window and click **Next**.

# **16.4 Using UPnP in Windows XP Example**

This section shows you how to use the UPnP feature in Windows XP. You must already have UPnP installed in Windows XP and UPnP activated on the ZyXEL Device.

Make sure the computer is connected to a LAN port of the ZyXEL Device. Turn on your computer and the ZyXEL Device.

#### **Auto-discover Your UPnP-enabled Network Device**

- **1** Click **Start** and **Control Panel**. Double-click **Network Connections**. An icon displays under Internet Gateway.
- **2** Right-click the icon and select **Properties**.

#### **Figure 114** Network Connections

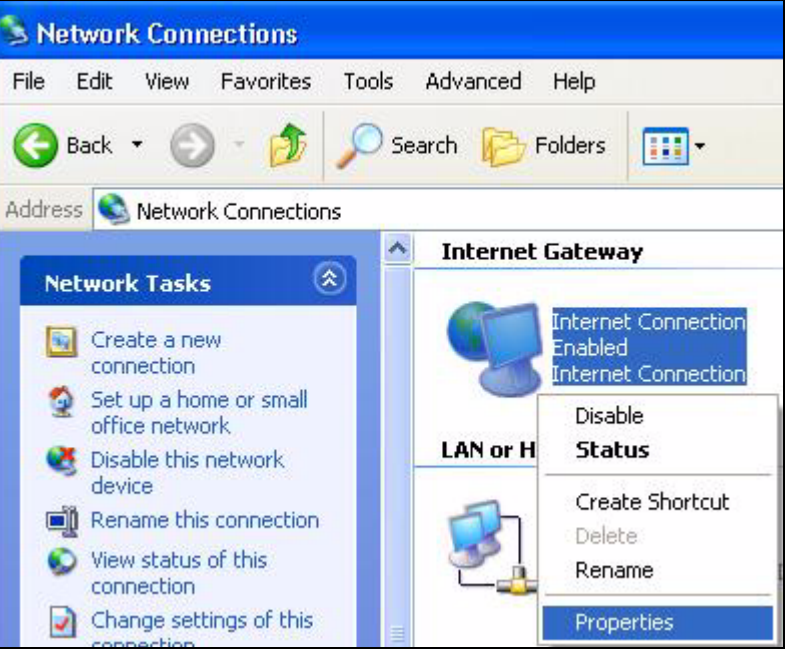

**3** In the **Internet Connection Properties** window, click **Settings** to see the port mappings there were automatically created.

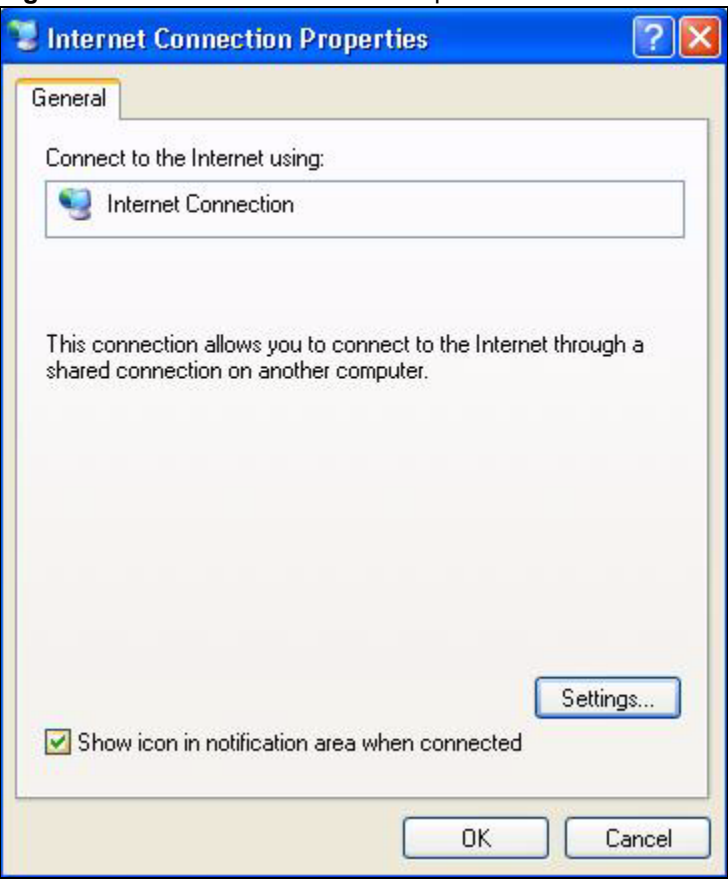

**Figure 115** Internet Connection Properties

**4** You may edit or delete the port mappings or click **Add** to manually add port mappings.

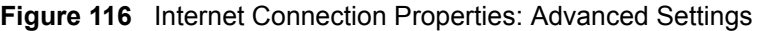

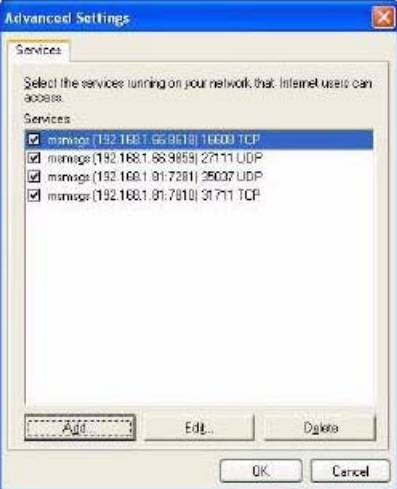

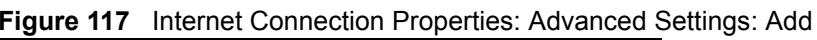

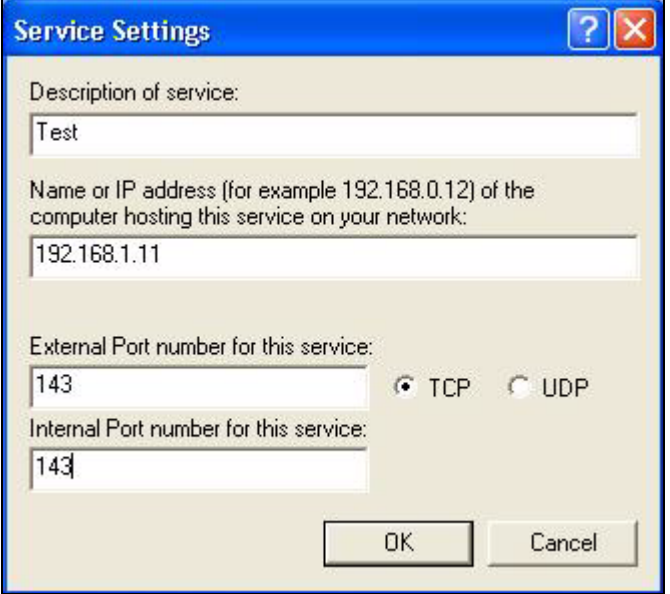

- **5** When the UPnP-enabled device is disconnected from your computer, all port mappings will be deleted automatically.
- **6** Select **Show icon in notification area when connected** option and click **OK**. An icon displays in the system tray.

#### **Figure 118** System Tray Icon

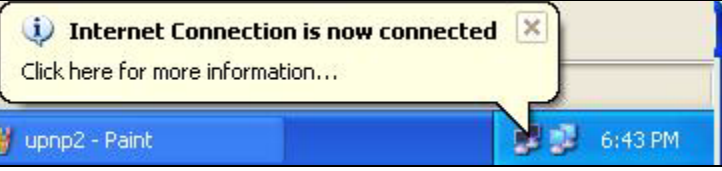

**7** Double-click on the icon to display your current Internet connection status.

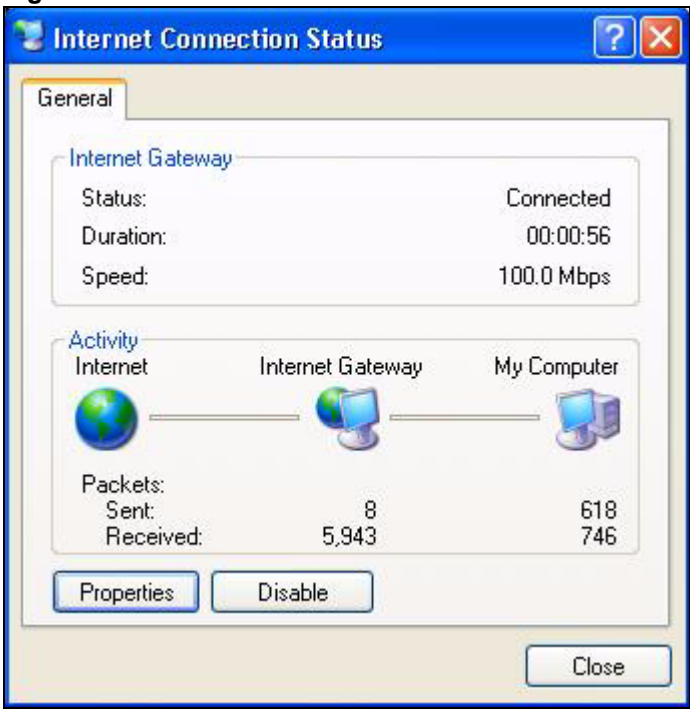

**Figure 119** Internet Connection Status

#### **Web Configurator Easy Access**

With UPnP, you can access the web-based configurator on the ZyXEL Device without finding out the IP address of the ZyXEL Device first. This comes helpful if you do not know the IP address of the ZyXEL Device.

Follow the steps below to access the web configurator.

- **1** Click **Start** and then **Control Panel**.
- **2** Double-click **Network Connections**.
- **3** Select **My Network Places** under **Other Places**.

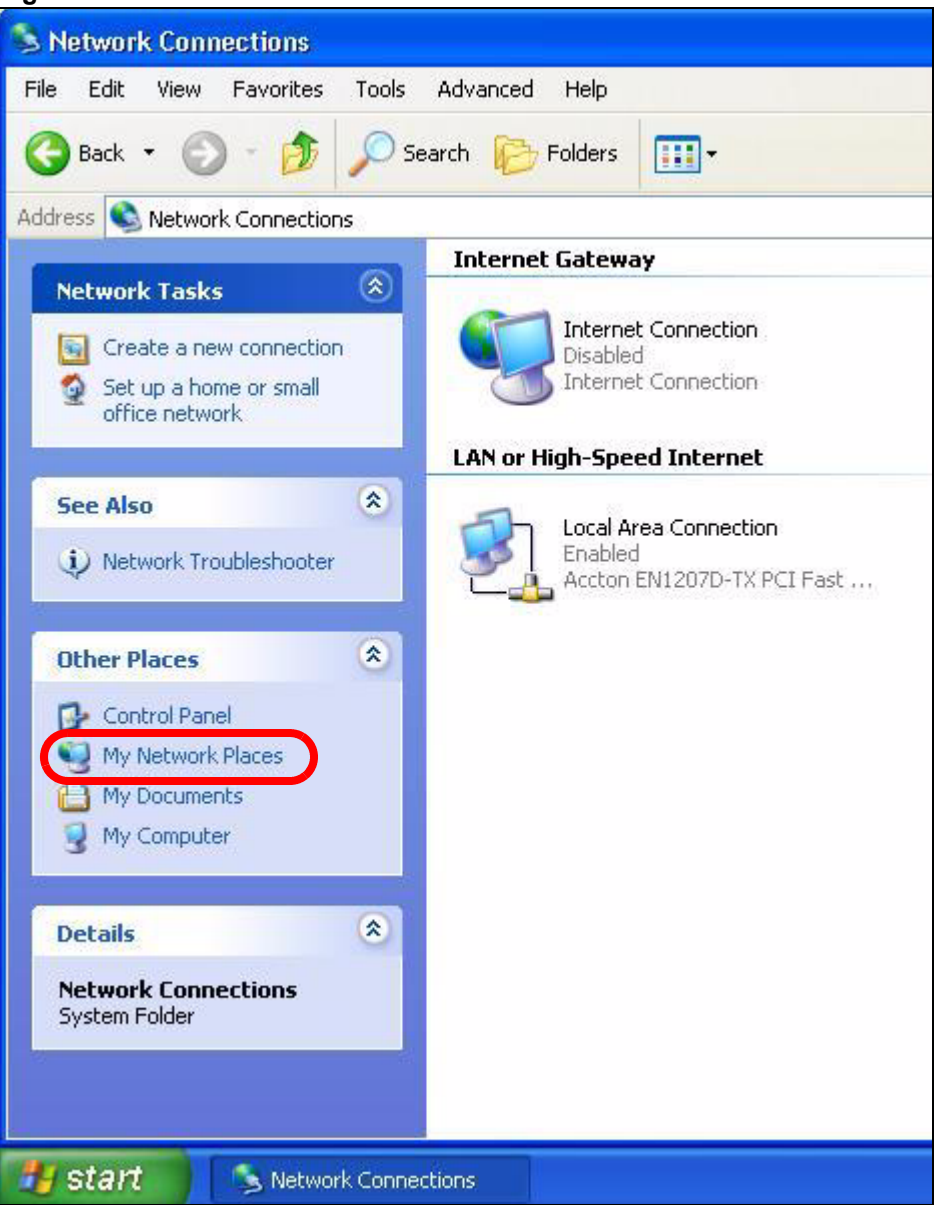

#### **Figure 120** Network Connections

- **4** An icon with the description for each UPnP-enabled device displays under **Local Network**.
- **5** Right-click on the icon for your ZyXEL Device and select **Invoke**. The web configurator login screen displays.

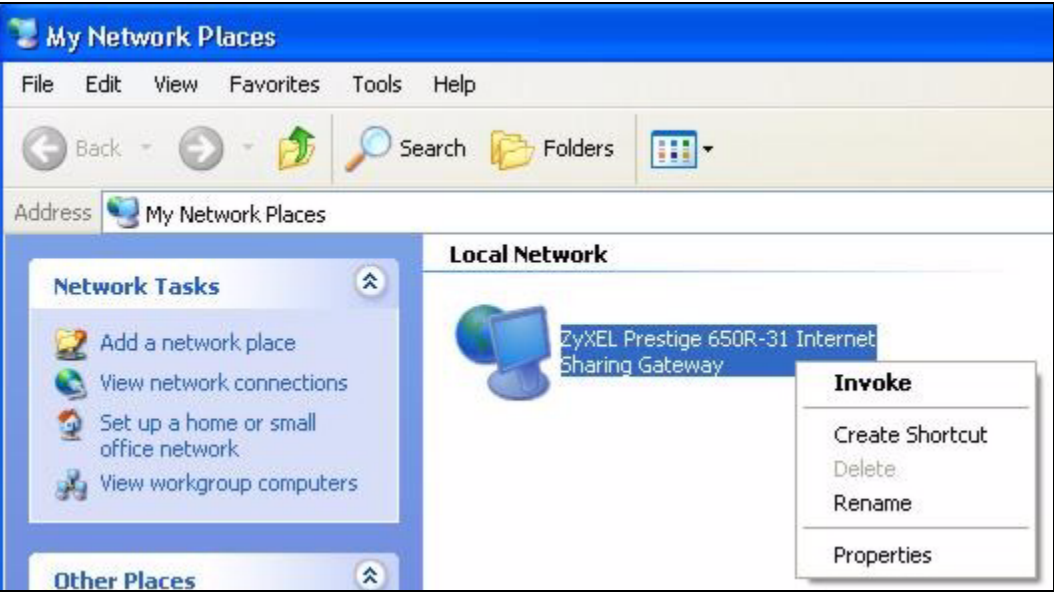

**Figure 121** Network Connections: My Network Places

**6** Right-click on the icon for your ZyXEL Device and select **Properties**. A properties window displays with basic information about the ZyXEL Device.

**Figure 122** Network Connections: My Network Places: Properties: Example

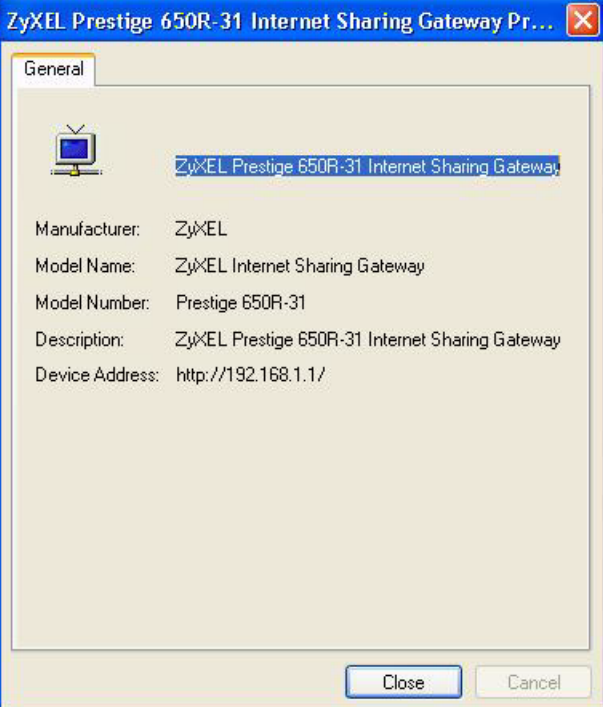
# **PART IV Maintenance**

[System \(219\)](#page-218-0) [Logs \(225\)](#page-224-0) [Tools \(229\)](#page-228-0) [Diagnostic \(235\)](#page-234-0)

# 

# **CHAPTER 17 System**

<span id="page-218-0"></span>This chapter explains how to configure the ZyXEL Device's system name, domain name, password, and time and date settings.

# **17.1 General Setup**

## **17.1.1 General Setup and System Name**

**General Setup** contains administrative and system-related information. **System Name** is for identification purposes. However, because some ISPs check this name you should enter your computer's "Computer Name".

- In Windows 95/98 click **Start**, **Settings**, **Control Panel**, **Network**. Click the Identification tab, note the entry for the **Computer Name** field and enter it as the **System Name**.
- In Windows 2000, click **Start**, **Settings**, **Control Panel** and then double-click **System**. Click the **Network Identification** tab and then the **Properties** button. Note the entry for the **Computer name** field and enter it as the **System Name**.
- In Windows XP, click **start**, **My Computer**, **View system information** and then click the **Computer Name** tab. Note the entry in the **Full computer name** field and enter it as the ZyXEL Device **System Name**.

### **17.1.2 General Setup**

The **Domain Name** entry is what is propagated to the DHCP clients on the LAN. If you leave this blank, the domain name obtained by DHCP from the ISP is used. While you must enter the host name (System Name), the domain name can be assigned from the ZyXEL Device via DHCP.

Use this screen to set up the ZyXEL Device's system name, domain name, inactivity timer, and passwords. Click **Maintenance > System** to open the **General** screen.

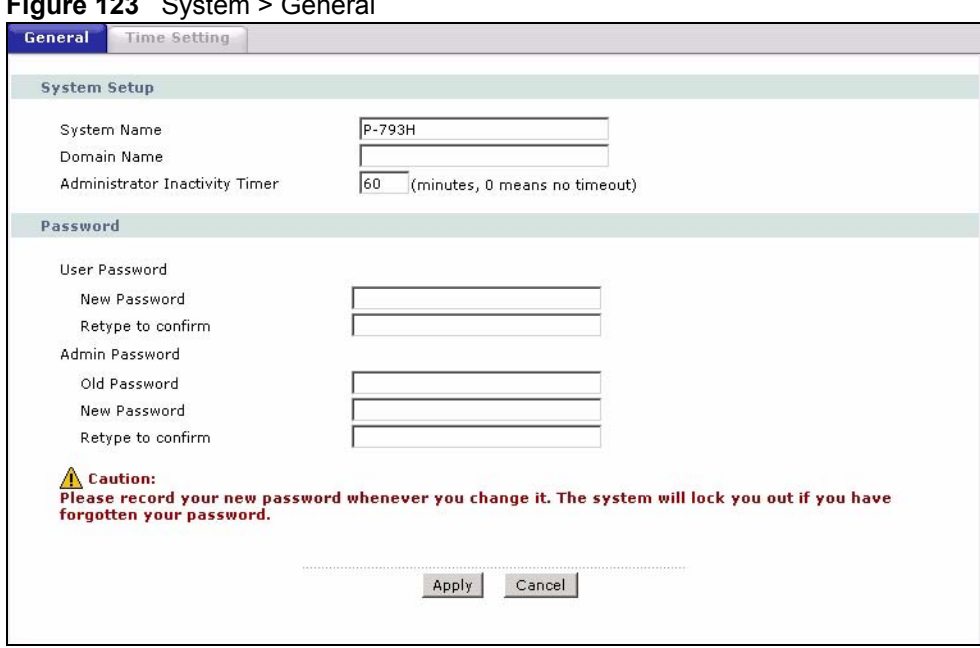

**Figure 123** System > General

The following table describes the labels in this screen.

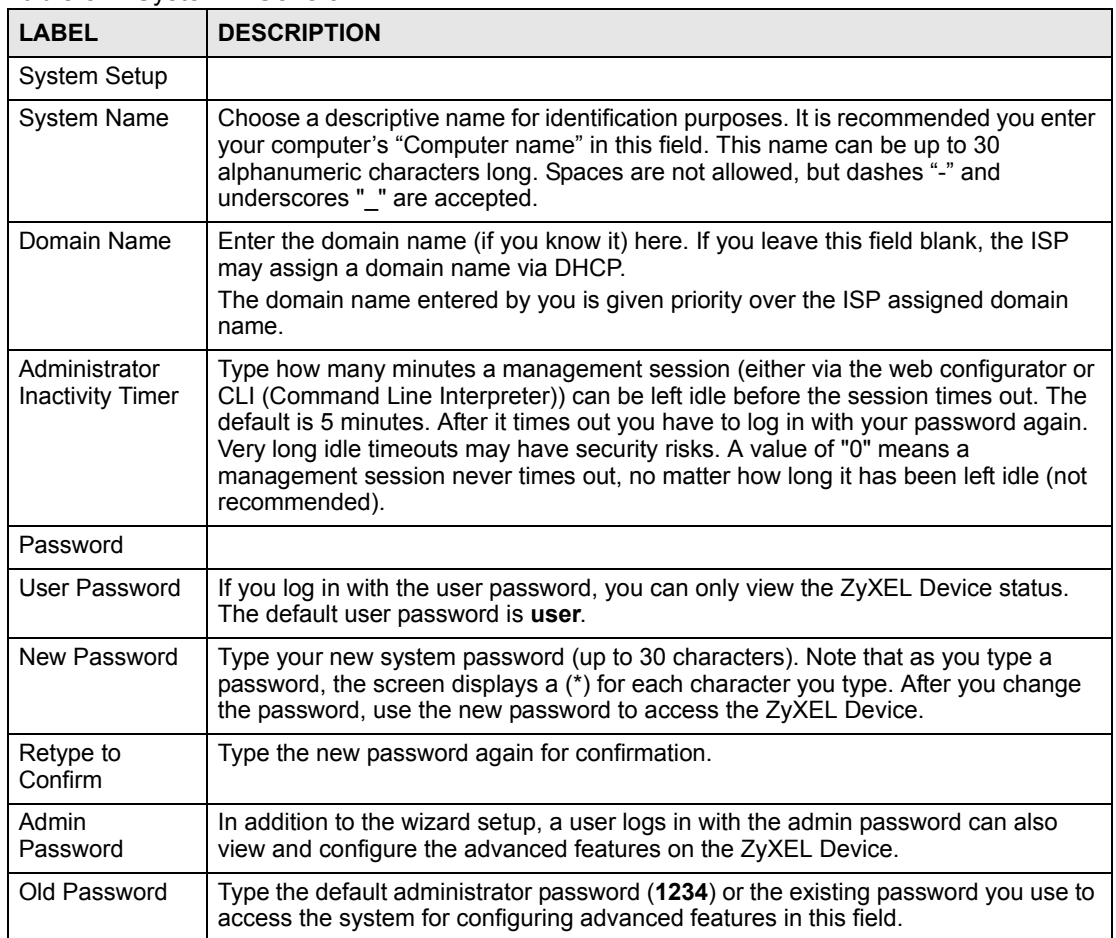

#### **Table 81** System > General

| <b>LABEL</b>         | <b>DESCRIPTION</b>                                                                                                    |  |
|----------------------|----------------------------------------------------------------------------------------------------|--|
| New Password         | Type your new system password (up to 30 characters). Note that as you type a<br>password, the screen displays a (*) for each character you type. After you change<br>the password, use the new password to access the ZyXEL Device. |  |
| Retype to<br>Confirm | Type the new password again for confirmation.                                                                                                    |  |
| Apply                | Click Apply to save your changes back to the ZyXEL Device.                                                                                                    |  |
| Cancel               | Click <b>Cancel</b> to begin configuring this screen afresh.                                                                                                    |  |

**Table 81** System > General (continued)

# **17.2 Time Setting**

To change your ZyXEL Device's time and date, click **Maintenance > System > Time Setting**. The screen appears as shown. Use this screen to configure the ZyXEL Device's time based on your local time zone.

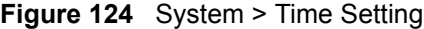

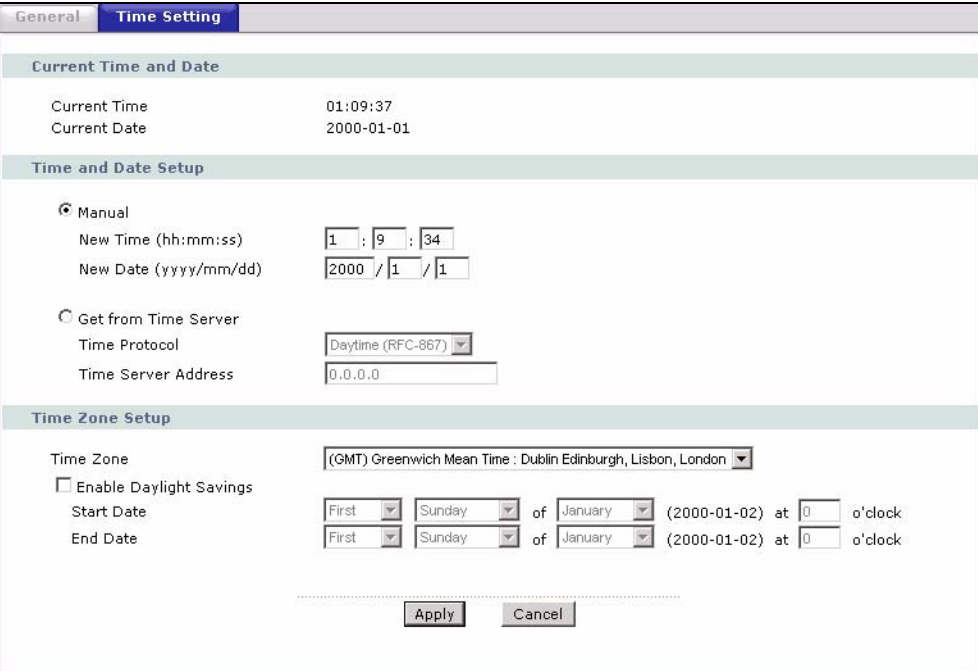

The following table describes the fields in this screen.

| <b>LABEL</b>             | <b>DESCRIPTION</b>                                                                                                    |  |  |
|--------------------------|----------------------------------------------------------------------------------------------------|--|--|
| Current Time and<br>Date |                                                                                                    |  |  |
| <b>Current Time</b>      | This field displays the time of your ZyXEL Device.<br>Each time you reload this page, the ZyXEL Device synchronizes the time with the<br>time server. |  |  |
| <b>Current Date</b>      | This field displays the date of your ZyXEL Device.<br>Each time you reload this page, the ZyXEL Device synchronizes the date with the<br>time server. |  |  |

**Table 82** System > Time Setting

| <b>LABEL</b>                  | <b>DESCRIPTION</b>                                                                                                    |
|-------------------------------|----------------------------------------------------------------------------------------------------|
| Time and Date<br>Setup        |                                                                                                    |
| Manual                        | Select this radio button to enter the time and date manually. If you configure a<br>new time and date, Time Zone and Daylight Saving at the same time, the new<br>time and date you entered has priority and the Time Zone and Daylight Saving<br>settings do not affect it.                                                                                                    |
| New Time<br>(hh:mm:ss)        | This field displays the last updated time from the time server or the last time<br>configured manually.<br>When you set Time and Date Setup to Manual, enter the new time in this field<br>and then click Apply.                                                                                                    |
| New Date<br>(yyyy/mm/dd)      | This field displays the last updated date from the time server or the last date<br>configured manually.<br>When you set Time and Date Setup to Manual, enter the new date in this field<br>and then click Apply.                                                                                                    |
| Get from Time<br>Server       | Select this radio button to have the ZyXEL Device get the time and date from the<br>time server you specified below.                                                                                                    |
| Time Protocol                 | Select the time service protocol that your time server sends when you turn on the<br>ZyXEL Device. Not all time servers support all protocols, so you may have to<br>check with your ISP/network administrator or use trial and error to find a protocol<br>that works.<br>The main difference between them is the format.<br>Daytime (RFC 867) format is day/month/year/time zone of the server.<br>Time (RFC 868) format displays a 4-byte integer giving the total number of<br>seconds since 1970/1/1 at 0:0:0.<br>The default, NTP (RFC 1305), is similar to Time (RFC 868).                                                                                                    |
| <b>Time Server</b><br>Address | Enter the IP address or URL (up to 20 extended ASCII characters in length) of<br>your time server. Check with your ISP/network administrator if you are unsure of<br>this information.                                                                                                    |
| Time Zone Setup               |                                                                                                    |
| Time Zone                     | Choose the time zone of your location. This will set the time difference between<br>your time zone and Greenwich Mean Time (GMT).                                                                                                    |
| Enable Daylight<br>Saving     | Daylight saving is a period from late spring to early fall when many countries set<br>their clocks ahead of normal local time by one hour to give more daytime light in<br>the evening.<br>Select this option if you use Daylight Saving Time.                                                                                                    |
| <b>Start Date</b>             | Configure the day and time when Daylight Saving Time starts if you selected<br>Enable Daylight Saving. The o'clock field uses the 24 hour format. Here are a<br>couple of examples:<br>Daylight Saving Time starts in most parts of the United States on the first Sunday<br>of April. Each time zone in the United States starts using Daylight Saving Time at<br>2 A.M. local time. So in the United States you would select First, Sunday, April<br>and type 2 in the o'clock field.<br>Daylight Saving Time starts in the European Union on the last Sunday of March.<br>All of the time zones in the European Union start using Daylight Saving Time at<br>the same moment (1 A.M. GMT or UTC). So in the European Union you would<br>select Last, Sunday, March. The time you type in the o'clock field depends on<br>your time zone. In Germany for instance, you would type 2 because Germany's<br>time zone is one hour ahead of GMT or UTC (GMT+1). |

**Table 82** System > Time Setting (continued)

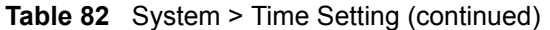

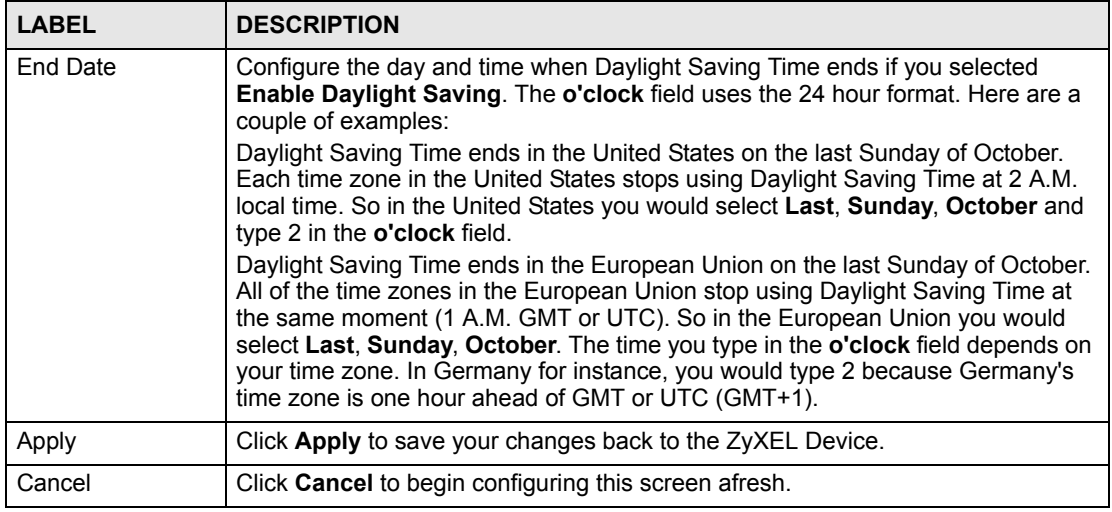

# **CHAPTER 18**

# <span id="page-224-0"></span>**Logs**

This chapter contains information about configuring general log settings and viewing the ZyXEL Device's logs. Refer to the appendix for example log message explanations.

## <span id="page-224-1"></span>**18.1 Logs Overview**

The web configurator allows you to choose which categories of events and/or alerts to have the ZyXEL Device log and then display the logs or have the ZyXEL Device send them to an administrator (as e-mail) or to a syslog server.

### **18.1.1 Alerts and Logs**

An alert is a type of log that warrants more serious attention. They include system errors, attacks (access control) and attempted access to blocked web sites. Some categories such as **System Errors** consist of both logs and alerts. You may differentiate them by their color in the **View Log** screen. Alerts display in red and logs display in black.

# **18.2 Viewing the Logs**

Click **Maintenance > Logs** to open the **View Log** screen. Use the **View Log** screen to see the logs for the categories that you selected in the **Log Settings** screen (see [Section 18.3 on page](#page-225-0)  [226](#page-225-0)).

Log entries in red indicate alerts. The log wraps around and deletes the old entries after it fills. Click a column heading to sort the entries. A triangle indicates ascending or descending sort order.

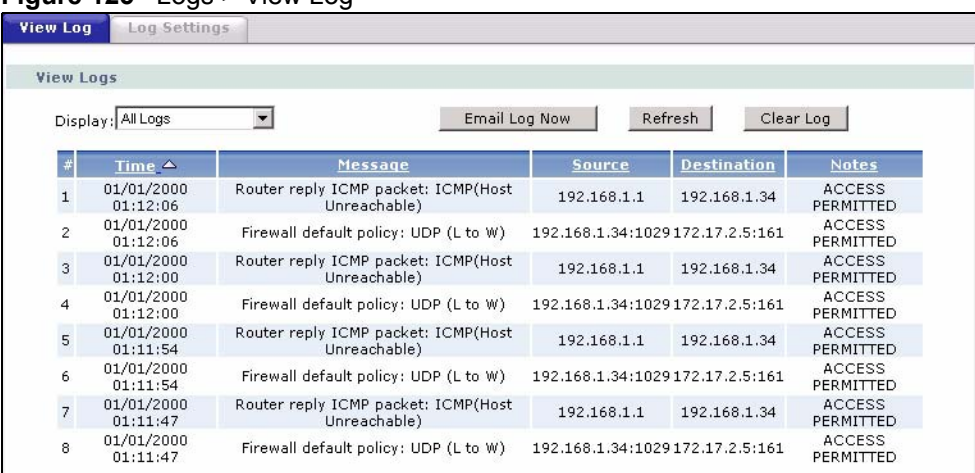

#### **Figure 125** Logs > View Log

The following table describes the fields in this screen.

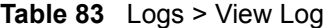

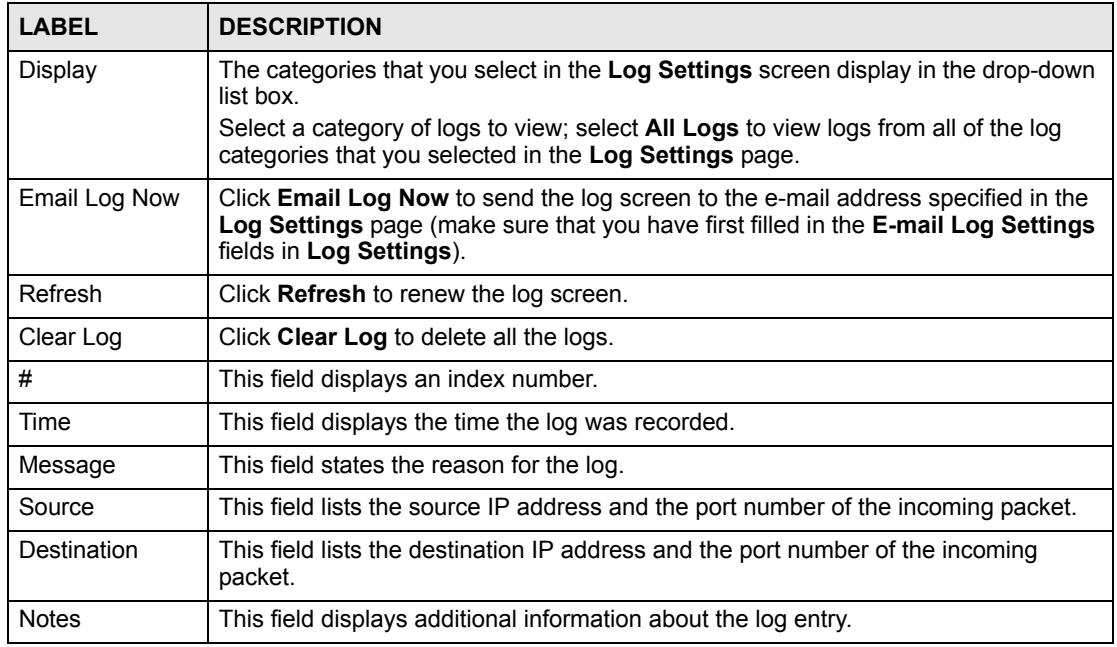

# <span id="page-225-0"></span>**18.3 Configuring Log Settings**

See [Section 18.1 on page 225](#page-224-1) for background information. Use the **Log Settings** screen to configure where the ZyXEL Device is to send logs; the schedule for when the ZyXEL Device is to send the logs and which logs and/or immediate alerts the ZyXEL Device is to record. See [Section 18.1 on page 225](#page-224-1) for more information.

To change your ZyXEL Device's log settings, click **Maintenance > Logs** > **Log Settings**. The screen appears as shown.

Alerts are e-mailed as soon as they happen. Logs may be e-mailed as soon as the log is full. Selecting many alert and/or log categories (especially **Access Control**) may result in many emails being sent.

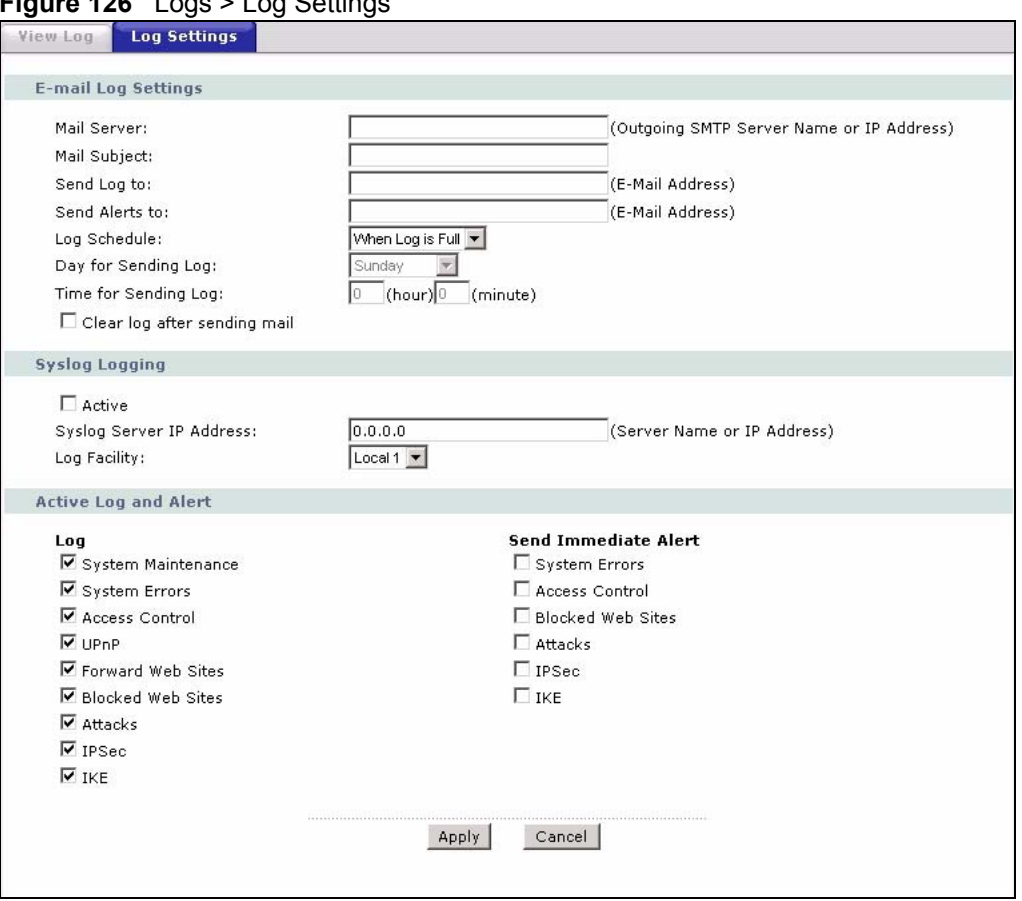

**Figure 126** Logs > Log Settings

The following table describes the fields in this screen.

#### **Table 84** Logs > Log Settings

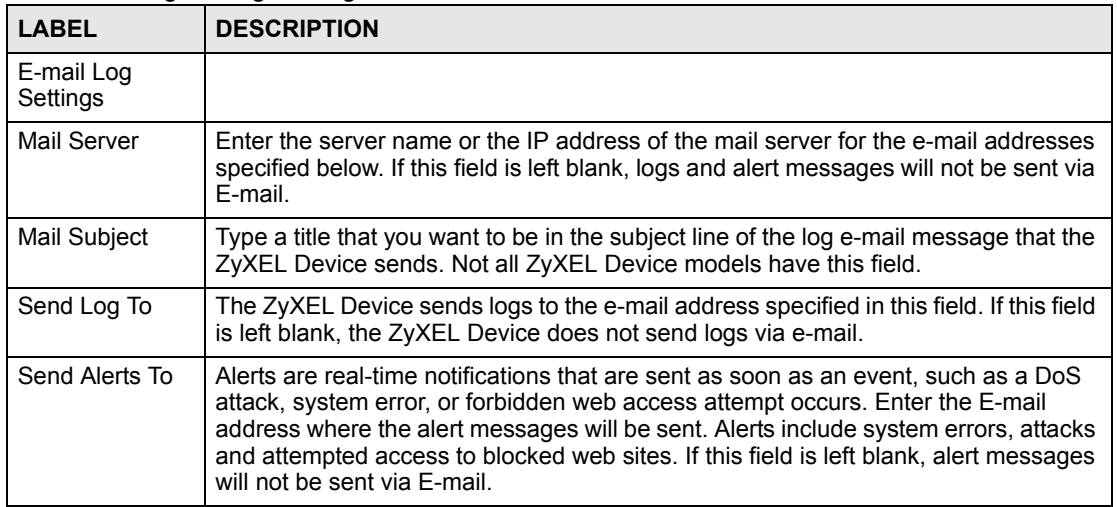

| <b>LABEL</b>                       | <b>DESCRIPTION</b>                                                                                                    |
|------------------------------------|----------------------------------------------------------------------------------------------------|
| Log Schedule                       | This drop-down menu is used to configure the frequency of log messages being<br>sent as E-mail:<br><b>Daily</b><br>Weekly<br><b>Hourly</b><br>When Log is Full<br>None.<br>If you select Weekly or Daily, specify a time of day when the E-mail should be sent.<br>If you select Weekly, then also specify which day of the week the E-mail should be<br>sent. If you select When Log is Full, an alert is sent when the log fills up. If you<br>select None, no log messages are sent. |
| Day for Sending<br>Log             | Use the drop down list box to select which day of the week to send the logs.                                                                                                    |
| Time for<br>Sending Log            | Enter the time of the day in 24-hour format (for example 23:00 equals 11:00 pm) to<br>send the logs.                                                                                                    |
| Clear log after<br>sending mail    | Select the check box to delete all the logs after the ZyXEL Device sends an E-mail<br>of the logs.                                                                                                    |
| Syslog Logging                     | The ZyXEL Device sends a log to an external syslog server.                                                                                                    |
| Active                             | Click Active to enable syslog logging.                                                                                                    |
| Syslog Server<br><b>IP Address</b> | Enter the server name or IP address of the syslog server that will log the selected<br>categories of logs.                                                                                                    |
| Log Facility                       | Select a location from the drop down list box. The log facility allows you to log the<br>messages to different files in the syslog server. Refer to the syslog server manual<br>for more information.                                                                                                    |
| Active Log and<br>Alert            |                                                                                                    |
| Log                                | Select the categories of logs that you want to record.                                                                                                    |
| Send Immediate<br>Alert            | Select log categories for which you want the ZyXEL Device to send E-mail alerts<br>immediately.                                                                                                    |
| Apply                              | Click Apply to save your customized settings and exit this screen.                                                                                                    |
| Cancel                             | Click <b>Cancel</b> to return to the previously saved settings.                                                                                                    |

**Table 84** Logs > Log Settings

# **CHAPTER 19**

<span id="page-228-0"></span>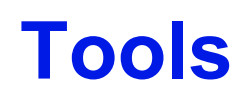

This chapter covers uploading new firmware, managing configuration and restarting your ZyXEL Device.

## **19.1 Firmware Upgrade**

Find firmware at www.zyxel.com in a file that (usually) uses the system model name with a .bin extension, for example, "ZyXEL Device.bin". The upload process uses HTTP (Hypertext Transfer Protocol) and may take up to two minutes. After a successful upload, the system will reboot.

Only use firmware for your device's specific model. Refer to the label on the bottom of your device.

Click **Maintenance > Tools** to open the **Firmware** screen. Follow the instructions in this screen to upload firmware to your ZyXEL Device.

#### **Figure 127** Tools > Firmware

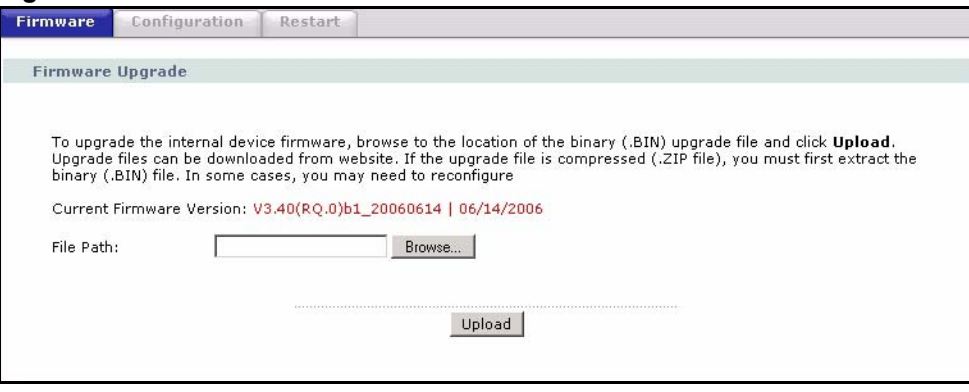

The following table describes the labels in this screen.

# **Table 85** Tools > Firmware

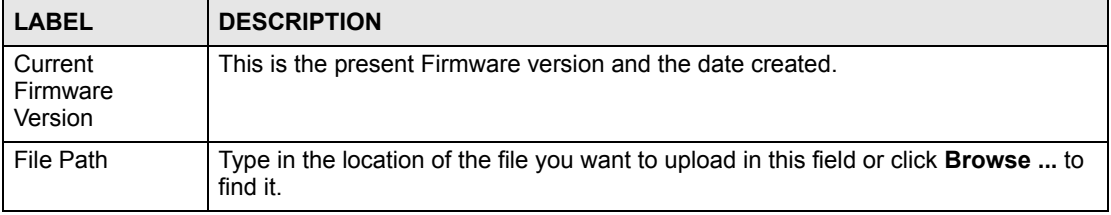

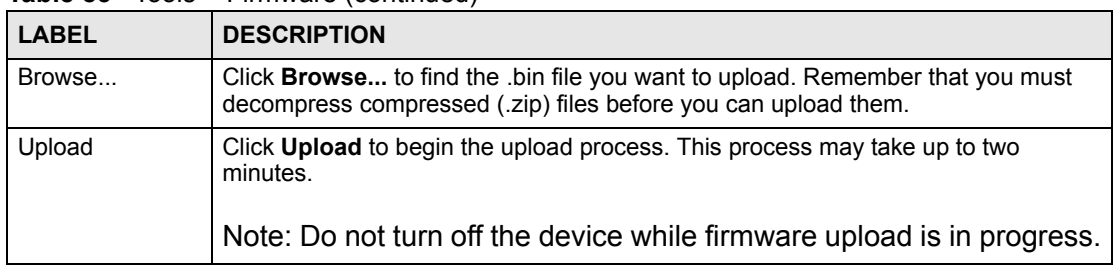

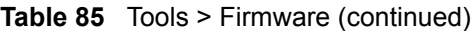

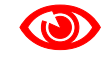

**1 Do NOT turn off the ZyXEL Device while firmware upload is in progress!** 

After you see the **Firmware Upload in Progress** screen, wait two minutes before logging into the ZyXEL Device again.

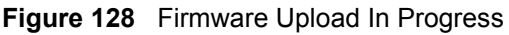

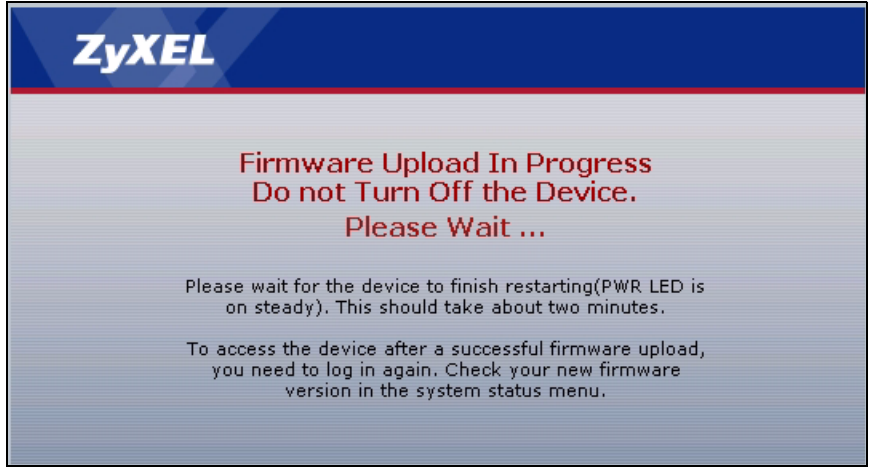

The ZyXEL Device automatically restarts in this time causing a temporary network disconnect. In some operating systems, you may see the following icon on your desktop.

#### **Figure 129** Network Temporarily Disconnected

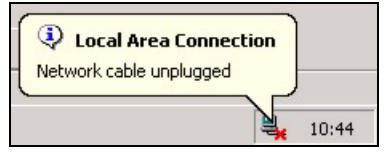

After two minutes, log in again and check your new firmware version in the **Status** screen.

If the upload was not successful, the following screen will appear. Click **Return** to go back to the **Firmware** screen.

#### **Figure 130** Error Message

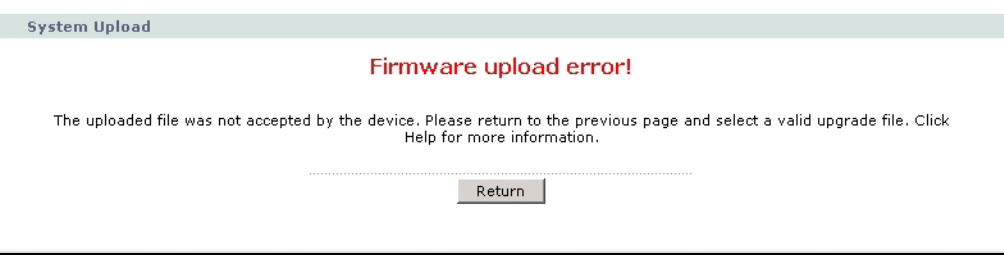

# **19.2 Configuration**

Use this screen to back up or restore the configuration of the ZyXEL Device. You can also use this screen to reset the ZyXEL Device to the factory default settings. To access this screen, click **Maintenance > Tools > Configuration**.

**Figure 131** Tools > Configuration

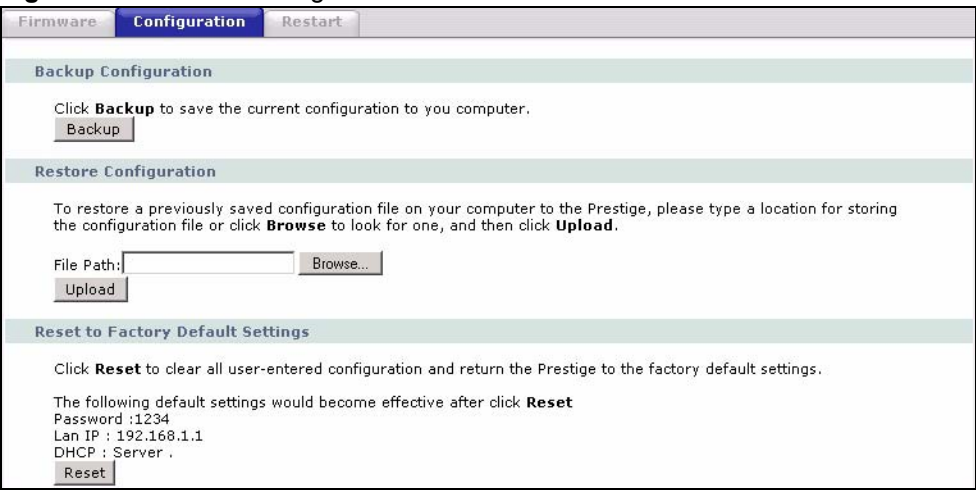

The following table describes the labels in this screen.

**Table 86** Tools > Configuration

| <b>LABEL</b>                   | <b>DESCRIPTION</b>                                                                                                    |
|--------------------------------|----------------------------------------------------------------------------------------------------|
| <b>Backup</b><br>Configuration |                                                                                                    |
| Backup                         | Click this to save the ZyXEL Device's current configuration to a file on your<br>computer. Once your device is configured and functioning properly, it is highly<br>recommended that you back up your configuration file before making configuration<br>changes. The backup configuration file is useful if you need to return to your<br>previous settings. |
| Restore<br>Configuration       |                                                                                                    |
| File Path                      | Enter the location of the file you want to upload, or click <b>Browse</b> to find it.                                                                                                    |
| <b>Browse</b>                  | Click this to find the file you want to upload.                                                                                                    |

| <b>LABEL</b>                         | <b>DESCRIPTION</b>                                                                                                    |
|--------------------------------------|----------------------------------------------------------------------------------------------------|
| Upload                               | Click this to restore the selected configuration file. See below for more information<br>about this.<br>Note: Do not turn off the device while configuration file upload is in<br>progress.                                             |
| Reset to Factory<br>Default Settings |                                                                                                    |
| Reset                                | Click this to clear all user-entered configuration information and return the ZyXEL<br>Device to its factory defaults. There is no warning screen. See Section 2.5 on page<br>52 for more information about resetting the ZyXEL Device. |

**Table 86** Tools > Configuration (continued)

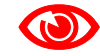

#### Do not turn off the device while configuration file upload is in progress.

When the ZyXEL Device has finished restoring the selected configuration file, the following screen appears.

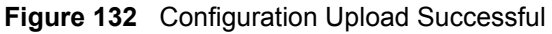

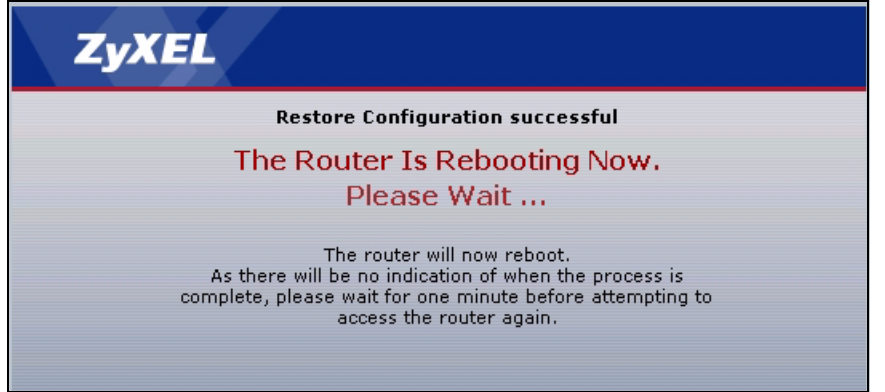

The device now automatically restarts. This causes a temporary network disconnect. In some operating systems, you may see the following icon on your desktop.

#### **Figure 133** Network Temporarily Disconnected

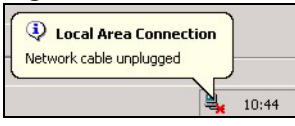

If the ZyXEL Device's IP address is different in the configuration file you selected, you may need to change the IP address of your computer to be in the same subnet as that of the ZyXEL Device. See your Quick Start Guide or the appendices for details on how to set up your computer's IP address.

You might have to open a new browser to log in again.

If the upload was not successful, a **Configuration Upload Error** screen appears.

**Figure 134** Configuration Upload Error

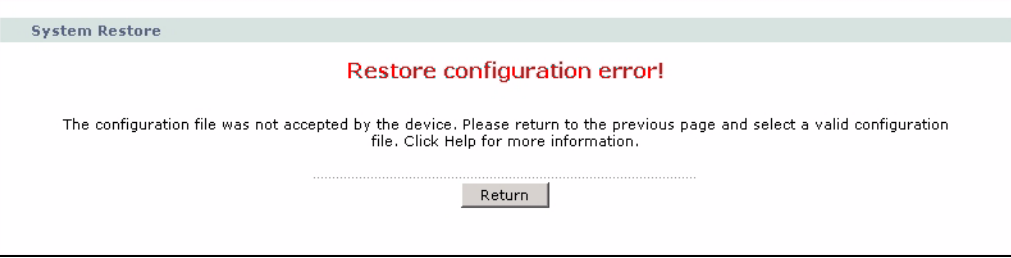

Click **Return** to go back to the previous screen.

## **19.3 Restart**

System restart allows you to reboot the ZyXEL Device without turning the power off.

Click **Maintenance > Tools** > **Restart**. Click **Restart** to have the ZyXEL Device reboot. This does not affect the ZyXEL Device's configuration.

#### **Figure 135** Tools > Restart

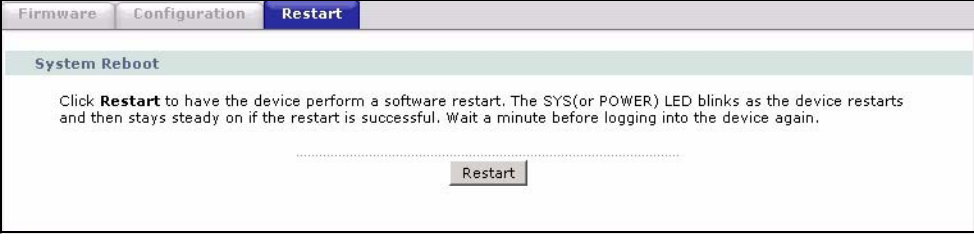

<span id="page-234-0"></span>**20 Diagnostic**

These read-only screens display information to help you identify problems with the ZyXEL Device.

## **20.1 General Diagnostic**

Use this screen to ping a computer on the network. Click **Maintenance > Diagnostic** to open the screen shown next.

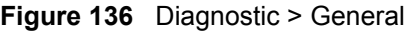

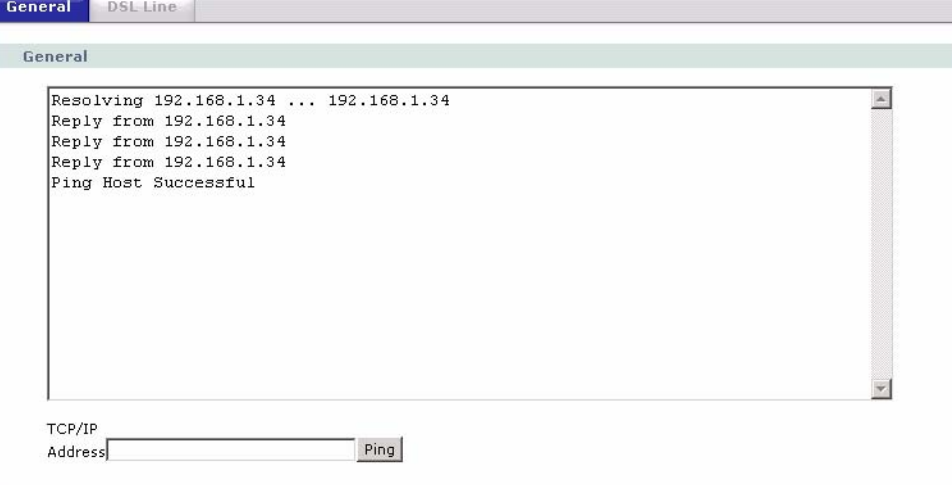

The following table describes the fields in this screen.

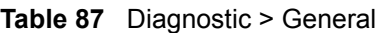

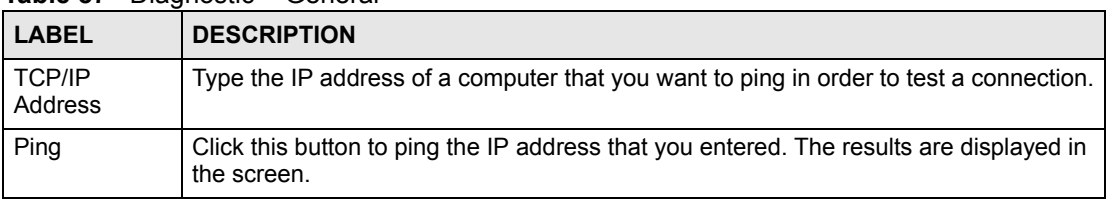

# **20.2 DSL Line Diagnostic**

Use this screen to run DSL diagnostics. Click **Maintenance > Diagnostic** > **DSL Line** to open the screen shown next.

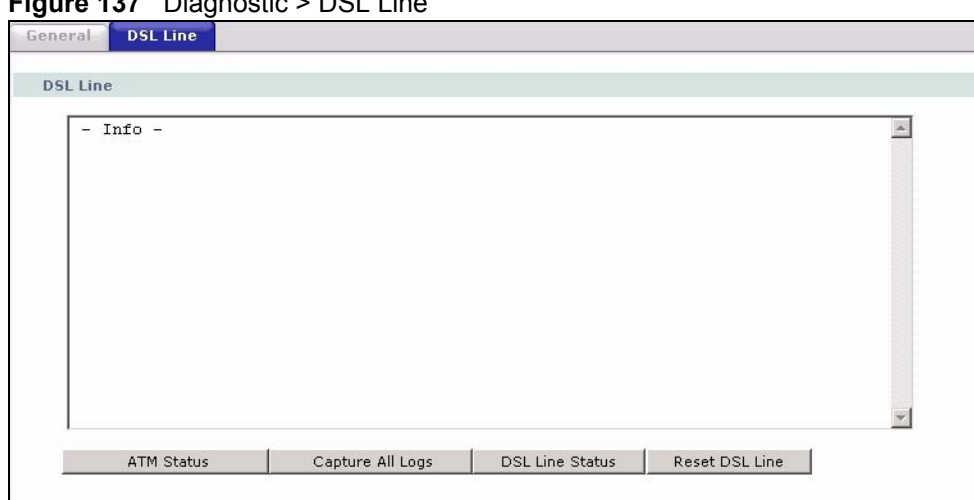

**Figure 137** Diagnostic > DSL Line

The following table describes the fields in this screen.

#### **Table 88** Diagnostic > DSL Line

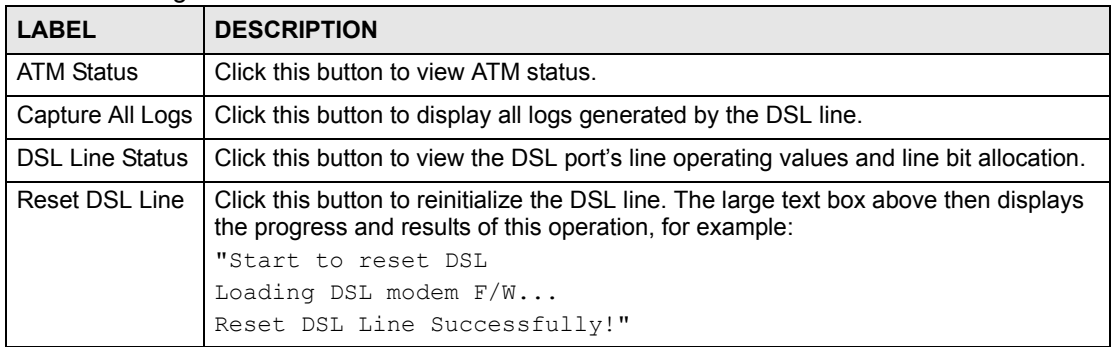

# **PART V SMT and Troubleshooting**

[Introducing the SMT \(239\)](#page-238-0) [General Setup \(245\)](#page-244-0) [WAN Setup \(249\)](#page-248-0) [LAN Setup \(257\)](#page-256-0) [Internet Access Setup \(263\)](#page-262-0) [Remote Node Setup \(265\)](#page-264-0) [Static Route Setup \(275\)](#page-274-0) [NAT Setup \(279\)](#page-278-0) [Firewall Setup \(293\)](#page-292-0) [Filter Configuration \(295\)](#page-294-0) [SNMP Configuration \(309\)](#page-308-0) [System Password \(311\)](#page-310-0) [System Information & Diagnosis \(313\)](#page-312-0) [Firmware and Configuration File Maintenance \(323\)](#page-322-0) [Menus 24.8 to 24.11 \(337\)](#page-336-0) [IP Routing Policy Setup \(343\)](#page-342-0) [Schedule Setup \(349\)](#page-348-0) [Troubleshooting \(353\)](#page-352-0)

# 

**LA** 

# <span id="page-238-0"></span>**Introducing the SMT**

The System Management Terminal (SMT) provides a text-based, menu-driven console to manage the ZyXEL Device. This chapter describes how to access the SMT and then provides an overview of its menus.

## **21.1 Accessing the SMT**

Use Telnet to access the SMT. Follow these steps.

- **1** In Windows, click **Start** > **Run**.
- **2** Type "telnet w.x.y.z", and click **OK**.

w.x.y.z is the IP address of the ZyXEL Device; the default address is 192.168.1.1. The ZyXEL Device prompts you for the password.

#### **Figure 138** Login Screen

Password : xxxx

- **3** Enter the password. The default password is 1234. As you type the password, the screen displays an asterisk "\*" for each character you type.
- **4** After you enter the password, the SMT main menu appears, as shown next.

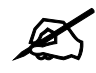

Use menu 23.1 to change the password.

**Figure 139** SMT Main Menu

```
 Copyright (c) 1994 - 2006 ZyXEL Communications Corp.
                    P-793H Main Menu
Getting Started Advanced Management
  1. General Setup 21. Filter and Firewall Setup
 2. WAN Setup 22. SNMP Configuration
  3. LAN Setup 23. System Password
  4. Internet Access Setup 24. System Maintenance
                              25. IP Routing Policy Setup
 Advanced Applications 26. Schedule Setup
  11. Remote Node Setup
  12. Static Routing Setup
 15. NAT Setup 99. Exit
                 Enter Menu Selection Number:
```
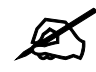

There is an inactivity timeout, and the default value is ten minutes. If there is no activity for longer than this, your ZyXEL Device will automatically log you out. You will then have to telnet into the ZyXEL Device again. You can use the web configurator or the CI commands (menu 24.8) to change the inactivity timeout period.

# **21.2 SMT Menu Items**

The following table provides an overview of each menu item.

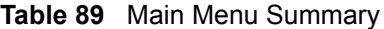

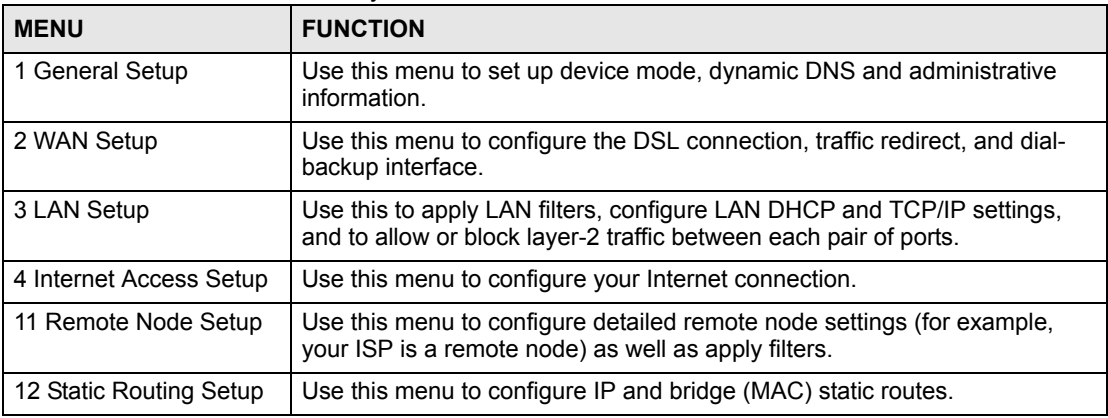

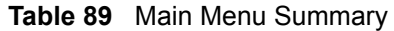

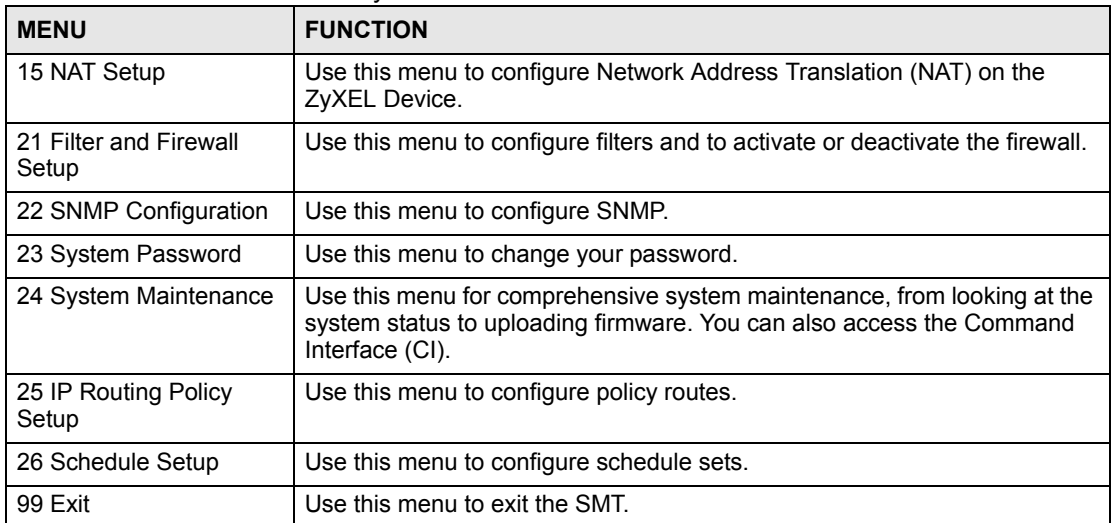

The following table gives you an overview of the various SMT menus.

**Table 90** SMT Menus Overview

| <b>MENUS</b>                    | <b>SUB MENUS</b>               |                                             |                                         |
|---------------------------------|--------------------------------|---------------------------------------------|-----------------------------------------|
| 1 General Setup                 | 1.1 Configure Dynamic DNS      |                                             |                                         |
| 2 WAN Setup                     | 2.1 Traffic Redirect Setup     |                                             |                                         |
|                                 | 2.2 Dial Backup Setup          | 2.2.1 Advanced Dial Backup<br>Setup         |                                         |
| 3 LAN Setup                     | 3.1 LAN Port Filter Setup      |                                             |                                         |
|                                 | 3.2 TCP/IP and DHCP Setup      | 3.2.1 IP Alias Setup                        |                                         |
|                                 | 3.6 Port Based VLAN Setup      |                                             |                                         |
| 4 Internet Access Setup         |                                |                                             |                                         |
| 11 Remote Node Setup            | 11.1 Remote Node Profile       | 11.1.3 Remote Node Network<br>Layer Options |                                         |
|                                 |                                | 11.1.5 Remote Node Filter                   |                                         |
|                                 |                                | 11.1.6 Remote Node ATM<br>Layer Options     |                                         |
| 12 Static Route Setup           | 12.1 IP Static Route Setup     | 12.1.1 Edit IP Static Route                 |                                         |
|                                 | 12.3 Bridge Static Route Setup | 12.3.1 Edit Bridge Static<br>Route          |                                         |
| 15 NAT Setup                    | 15.1 Address Mapping Sets      | 15.1.x Address Mapping<br>Rules             | 15.1.x.x Address<br><b>Mapping Rule</b> |
|                                 | 15.2 NAT Server Sets           | 15.2.x NAT Server Setup                     |                                         |
| 21 Filter and Firewall<br>Setup | 21.1 Filter Set Configuration  | 21.1.x Filter Rules Summary                 | 21.1.x.x Generic Filter<br>Rule         |
|                                 |                                |                                             | 21.1.x.x TCP/IP Filter<br>Rule          |
|                                 | 21.2 Firewall Setup            |                                             |                                         |
| 22 SNMP Configuration           |                                |                                             |                                         |

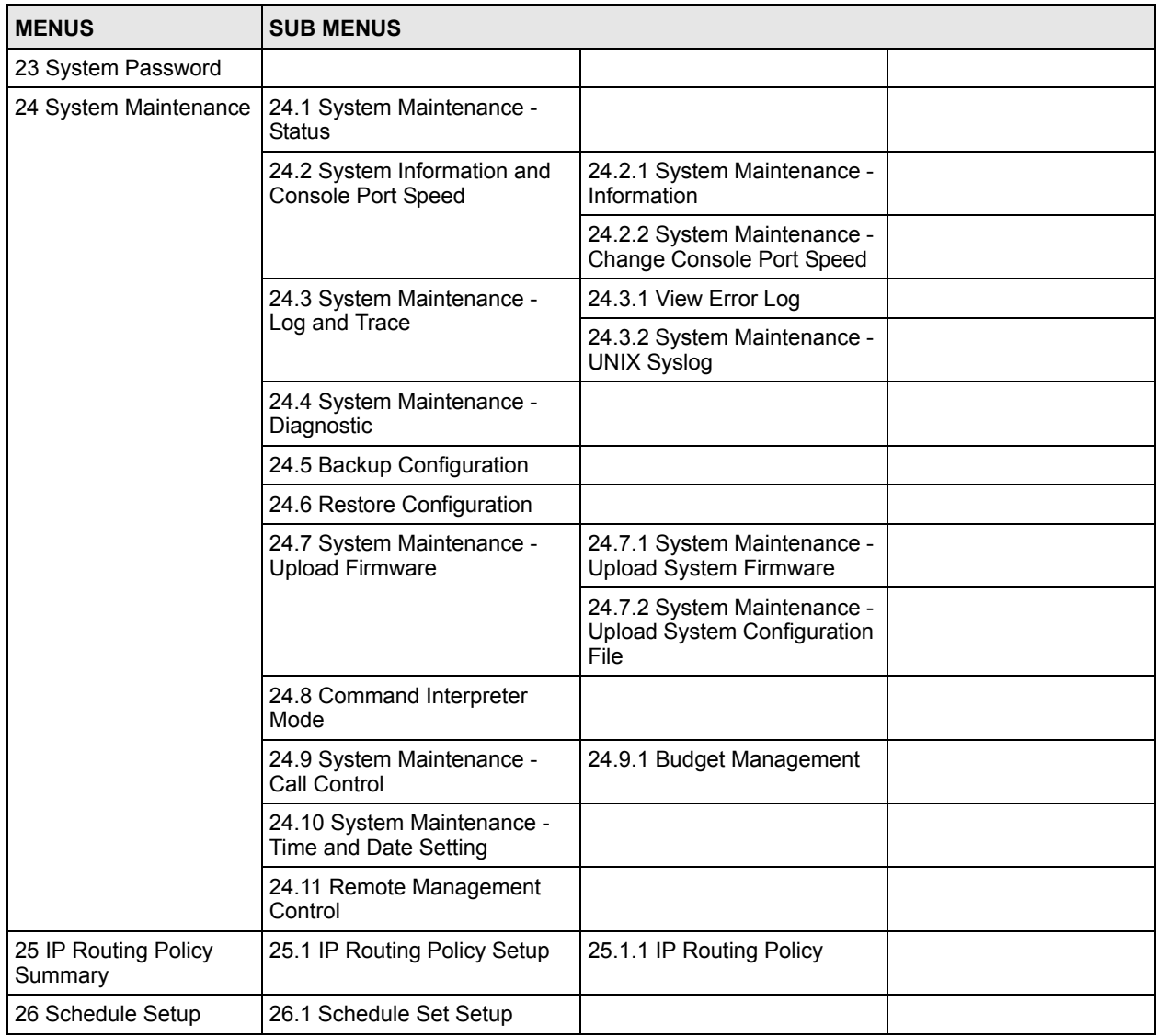

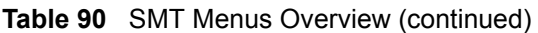

# **21.3 Navigating the SMT Interface**

You should be familiar with the following operations before you try to use the SMT to modify the configuration.

| <b>OPERATION</b>              | <b>KEYSTROKE</b>                                                   | <b>DESCRIPTION</b>                                                                                                    |
|-------------------------------|--------------------------------------------------------------------|----------------------------------------------------------------------------------------------------|
| Move down to<br>another menu  | [ENTER]                                                            | To move forward to a submenu, type in the number of the<br>desired submenu and press [ENTER].                                                                                           |
| Move up to a<br>previous menu | <b>IESCI</b>                                                       | Press [ESC] to move back to the previous menu.                                                                                                    |
| Move to a "hidden"<br>menu    | Press [SPACE<br>BAR] to change No<br>to Yes then press<br>[ENTER]. | Fields beginning with "Edit" lead to hidden menus and<br>have a default setting of No. Press [SPACE BAR] once to<br>change No to Yes, then press [ENTER] to go to the<br>"hidden" menu. |

**Table 91** Main Menu Commands

| <b>OPERATION</b>           | <b>KEYSTROKE</b>                                        | <b>DESCRIPTION</b>                                                                                                    |
|----------------------------|---------------------------------------------------------|----------------------------------------------------------------------------------------------------|
| Move the cursor            | [ENTER] or [UP]/<br>[DOWN] arrow<br>keys.               | Within a menu, press [ENTER] to move to the next field.<br>You can also use the [UP]/[DOWN] arrow keys to move to<br>the previous and the next field, respectively.                                               |
| Entering<br>information    | Type in or press<br>[SPACE BAR], then<br>press [ENTER]. | You need to fill in two types of fields. The first requires you<br>to type in the appropriate information. The second allows<br>you to cycle through the available choices by pressing<br><b>[SPACE BAR].</b>     |
| Required fields            | $\langle$ ?> or ChangeMe                                | All fields with the symbol $\leq$ ? must be filled in order to be<br>able to save the new configuration.<br>All fields with ChangeMe must not be left blank in order to<br>be able to save the new configuration. |
| N/A fields                 | < N/A >                                                 | Some of the fields in the SMT will show a <n a="">. This<br/>symbol refers to an option that is Not Applicable.</n>                                                                                               |
| Save your<br>configuration | [ENTER]                                                 | Save your configuration by pressing [ENTER] at the<br>message "Press ENTER to confirm or ESC to cancel".<br>Saving the data on the screen will take you, in most cases<br>to the previous menu.                   |
| Exit the SMT               | Type 99, then press<br>[ENTER].                         | Type 99 at the main menu prompt and press [ENTER] to<br>exit the SMT interface.                                                                                                    |

**Table 91** Main Menu Commands

**CHAPTER 22** 

# <span id="page-244-0"></span>**General Setup**

Use this menu to set up device mode, dynamic DNS and administrative information.

# **22.1 Configuring General Setup**

- **1** Enter 1 in the main menu to open **Menu 1 General Setup**.
- **2** The **Menu 1 General Setup** screen appears, as shown next. Fill in the required fields.

**Figure 140** Menu 1: General Setup

```
 Menu 1 - General Setup
 System Name= P-793H
 Location=
 Contact Person's Name=
 Domain Name=
 Edit Dynamic DNS= No
 Route IP= Yes
 Bridge= No
```
The following table describes the fields in this menu.

#### **Table 92** Menu 1: General Setup

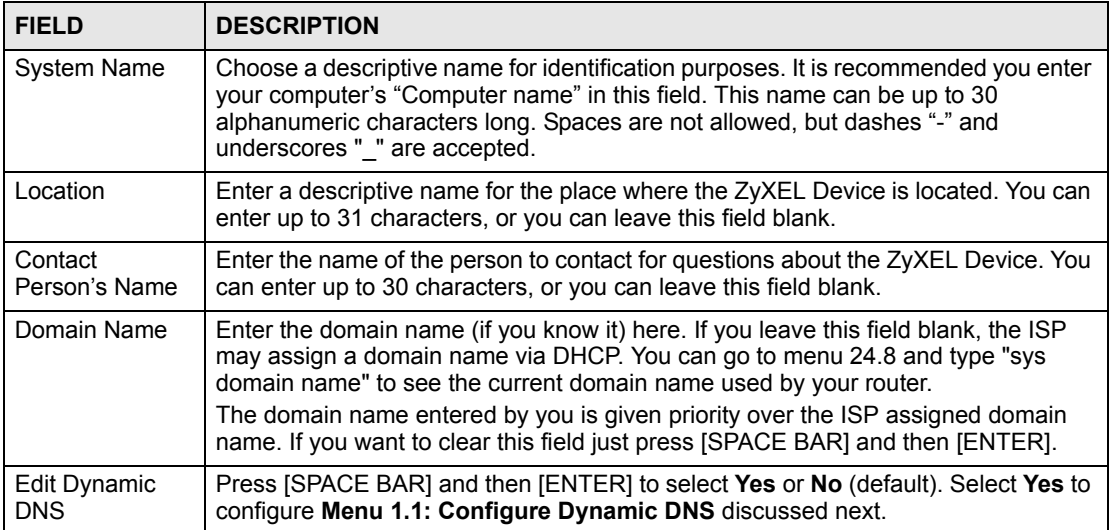

| <b>FIELD</b>  | <b>DESCRIPTION</b>                                                                                                    |
|---------------|----------------------------------------------------------------------------------------------------|
| Route IP      | Select Yes to enable IP-based routing in the ZyXEL Device. This is not effective for<br>a specific remote node unless you enable IP-based routing in the remote node too.<br>See Menu 11.1: Remote Node Profile (nodes 1-7) in Section 26.3 on page 265.<br>You should enable Route IP, Bridge, or both in this screen. If you disable Route IP<br>and <b>Bridge</b> , the device does not send traffic between the LAN ports and remote<br>node.                                                                                                    |
| <b>Bridge</b> | If <b>Route IP</b> is Yes, select Yes in this field to enable bridging in the ZyXEL Device for<br>protocols that are not supported by IP-based routing (for example, SNA).<br>If Route IP is No, select Yes in this field to enable bridging in the ZyXEL Device for<br>all protocols.<br>In either case, this setting is not effective for a specific remote node unless you<br>enable bridging in the remote node too. See Menu 11.1: Remote Node Profile<br>(nodes 1-7) in Section 26.3 on page 265.<br>You should enable Route IP, Bridge, or both in this screen. If you disable Route IP<br>and <b>Bridge</b> , the device does not send traffic between the LAN ports and remote<br>node. |
|               | When you have completed this menu, press [ENTER] at the prompt "Press ENTER to Confirm" to<br>save your configuration, or press [ESC] at any time to cancel.                                                                                                    |

**Table 92** Menu 1: General Setup (continued)

### **22.1.1 Configuring Dynamic DNS**

To configure Dynamic DNS, set the ZyXEL Device to router mode in menu 1 or in the **MAINTENANCE Device Mode** screen and go to **Menu 1 - General Setup** and press [SPACE BAR] to select **Yes** in the **Edit Dynamic DNS** field. Press [ENTER] to display **Menu 1.1 - Configure Dynamic DNS** (shown next).

**Figure 141** Menu 1.1: Configure Dynamic DNS

```
 Menu 1.1 - Configure Dynamic DNS
 Service Provider= WWW.DynDNS.ORG
 Active= No
 DDNSType= DynamicDNS
 Host 1=
 Host 2=
 Host 3=
 Username=
 Password= ********
 Enable Wildcard Option= No
 Enable Off Line Option= N/A
 IP Address Update Policy:
   DDNS Server Auto Detect IP Address= No
   Use Specified IP Address= No
   Use IP Address= N/A
```
Follow the instructions in the next table to configure Dynamic DNS parameters.

**Table 93** Menu 1.1: Configure Dynamic DNS

| <b>FIELD</b>                                                                                                    | <b>DESCRIPTION</b>                                                                                                    |  |
|----------------------------------------------------------------------------------------------------|----------------------------------------------------------------------------------------------------|--|
| Service<br>Provider                                                                                                    | This is the name of your Dynamic DNS service provider.                                                                                                    |  |
| Active                                                                                                    | Press [SPACE BAR] to select Yes and then press [ENTER] to make dynamic DNS<br>active.                                                                                                    |  |
| <b>DDNSType</b>                                                                                                    | Press [SPACE BAR] and then [ENTER] to select DynamicDNS if you have the<br>Dynamic DNS service.<br>Select StaticDNS if you have the Static DNS service.<br>Select CustomDNS if you have the Custom DNS service.                                                                                                    |  |
| <b>Host 1-3</b>                                                                                                    | Enter up to three host names in these fields.                                                                                                    |  |
| Username                                                                                                    | Enter your user name.                                                                                                    |  |
| Password                                                                                                    | Enter the password assigned to you.                                                                                                    |  |
| Enable<br>Wildcard<br>Option                                                                                                    | Your ZyXEL Device supports DYNDNS Wildcard. Press [SPACE BAR] and then<br>[ENTER] to select Yes or No. This field is N/A when you choose DDNS client as your<br>service provider.                                                                                                    |  |
| Enable Off<br>Line Option                                                                                                    | This field is only available when CustomDNS is selected in the DDNS Type field.<br>Press [SPACE BAR] and then [ENTER] to select Yes. When Yes is selected, http://<br>www.dyndns.org/ traffic is redirected to a URL that you have previously specified<br>(see www.dyndns.org for details).                                                                                                    |  |
| <b>IP Address</b><br>Update Policy:                                                                                                    | You can select Yes in either the DDNS Server Auto Detect IP Address field<br>(recommended) or the Use Specified IP Address field, but not both.<br>With the DDNS Server Auto Detect IP Address and Use Specified IP Address<br>fields both set to No, the DDNS server automatically updates the IP address of the<br>host name(s) with the ZyXEL Device's WAN IP address.<br>DDNS does not work with a private IP address. When both fields are set to No, the<br>ZyXEL Device must have a public WAN IP address in order for DDNS to work. |  |
| <b>DDNS Server</b><br>Auto Detect IP<br><b>Address</b>                                                                                                    | Only select this option when there are one or more NAT routers between the ZyXEL<br>Device and the DDNS server. Press [SPACE BAR] to select Yes and then press<br>[ENTER] to have the DDNS server automatically detect and use the IP address of the<br>NAT router that has a public IP address.                                                                                                    |  |
|                                                                                                    | Note: The DDNS server may not be able to detect the proper IP<br>address if there is an HTTP proxy server between the ZyXEL<br>Device and the DDNS server.                                                                                                    |  |
| Use Specified<br><b>IP Address</b>                                                                                                    | Press [SPACE BAR] to select Yes and then press [ENTER] to update the IP address<br>of the host name(s) to the IP address specified below.<br>Only select Yes if the ZyXEL Device uses or is behind a static public IP address.                                                                                                    |  |
| Use IP<br><b>Address</b>                                                                                                    | Enter the static public IP address if you select Yes in the Use Specified IP Address<br>field.                                                                                                    |  |
| When you have completed this menu, press [ENTER] at the prompt "Press ENTER to Confirm" to<br>save your configuration, or press [ESC] at any time to cancel. |                                                                                                    |  |

<span id="page-248-0"></span>**23 WAN Setup**

Use this menu to configure the DSL connection, traffic redirect, and dial-backup interface.

# **23.1 WAN Setup**

From the main menu, enter 2 to open menu 2.

**Figure 142** Menu 2: WAN Setup

| Menu 2 - WAN Setup                                                                                                    |                                                                                                    |
|----------------------------------------------------------------------------------------------------|----------------------------------------------------------------------------------------------------|
| Service Mode= 2wire<br>Service Type= Server<br>Rate Adaption= Disable<br>Transfer Max Rate (Kbps) = 5696<br>Transfer Min Rate(Kbps) = 192<br>Standard Mode= ETSI (ANNEX B)<br>Wan Backup Setup:<br>Check Mechanism = $ICMP$<br>Check WAN IP Address1 = $0.0.0.0$<br>Check WAN IP Address $2 = 0.0.0.0$<br>Check WAN IP Address $3 = 0.0.0.0$<br>KeepAlive Fail Tolerance = $31$<br>Recovery Interval (sec) = $3$<br>ICMP Timeout (sec) = $9677$<br>Traffic Redirect = No<br>Dial Backup = $No$ | Rate Adaption= N/A<br>Transfer Max Rate (Kbps) = $N/A$<br>Transfer Min Rate (Kbps) = $N/A$<br>Standard Mode= N/A |
|                                                                                                    |                                                                                                    |

The following table describes the fields in this screen.

| <b>FIELD</b>  | <b>DESCRIPTION</b>                                                                                                    |
|---------------|----------------------------------------------------------------------------------------------------|
| Service Mode  | Press [SPACE BAR] to indicate whether the ZyXEL Device should use 2-wire or 4-<br>wire mode for the DSL connection. This is related to the phone line you use and<br>affects the maximum speed of the connection. In 2-wire mode, the maximum data<br>rate is up to 5.69 Mbps, while in 4-wire mode, the maximum data rate us up to 11.38<br>Mbps. See Section 23.1.1 on page 251 for information on 2wire-2line service mode. |
| Service Type  | Press (SPACE BAR) to indicate whether the ZyXEL Device is the server or the client<br>in the DSL connection. Select Server if this ZyXEL Device is the server in a point-to-<br>point application. (See Chapter 4 on page 63.) Otherwise, select Client.                                                                                                    |
| Rate Adaption | This field is configurable if <b>Service Type</b> is <b>Server</b> . Press [SPACE BAR] to let the<br>ZyXEL Device adjust the speed of its connection to that of the other device.                                                                                                    |

**Table 94** Menu 2: WAN Setup

| Table 94 Menu 2: WAN Setup (continued)               |                                                                                                    |  |
|------------------------------------------------------|----------------------------------------------------------------------------------------------------|--|
| <b>FIELD</b>                                         | <b>DESCRIPTION</b>                                                                                                    |  |
| Transfer Max<br>Rate(Kbps)                           | This field is enabled if Service Type is Server. Press [SPACE BAR] to set the<br>maximum rate at which the ZyXEL Device sends and receives information. If you<br>enable Rate Adaption, the ZyXEL Device adjusts to the speed of the other device<br>and may exceed this rate.                                                                                                    |  |
| <b>Transfer Min</b><br>Rate(Kbps)                    | This field is enabled if Service Type is Server. Press [SPACE BAR] to set the<br>minimum rate at which the ZyXEL Device sends and receives information. If you<br>enable Rate Adaption, the ZyXEL Device adjusts to the speed of the other device<br>and may transfer information at less than this rate.                                                                                                    |  |
| Standard Mode                                        | This field is enabled if Service Type is Server. Press [SPACE BAR] to select the<br>operational mode the ZyXEL Device uses in the DSL connection.                                                                                                    |  |
| Wan Backup<br>Setup                                  |                                                                                                    |  |
| Check<br>Mechanism                                   | Select the method that the ZyXEL Device uses to check the DSL connection.<br>Select DSL Link to have the ZyXEL Device check if the connection to the DSLAM is<br>up. Select ICMP to have the ZyXEL Device periodically ping the IP addresses<br>configured in the Check WAN IP Address fields.                                                                                                    |  |
| Check WAN IP<br>Address1<br>Check WAN IP<br>Address2 | Configure this field to test your ZyXEL Device's WAN accessibility. Type the IP<br>address of up to three reliable, nearby computers (for example, your ISP's DNS<br>server address).                                                                                                    |  |
| Check WAN IP<br>Address3                             | Note: If you activate either traffic redirect or dial backup, you must<br>configure at least one IP address here.                                                                                                    |  |
|                                                      | When using a WAN backup connection, the ZyXEL Device periodically pings the<br>addresses configured here and uses the other WAN backup connection (if<br>configured) if there is no response.                                                                                                    |  |
| KeepAlive Fail<br>Tolerance                          | Type the number of times (2 recommended) that your ZyXEL Device may ping the IP<br>addresses configured in the Check WAN IP Address field without getting a<br>response before switching to a WAN backup connection (or a different WAN backup<br>connection).                                                                                                    |  |
| Recovery<br>Interval(sec)                            | When the ZyXEL Device is using a lower priority connection (usually a WAN backup<br>connection), it periodically checks to whether or not it can use a higher priority<br>connection.                                                                                                    |  |
|                                                      | Type the number of seconds (30 recommended) for the ZyXEL Device to wait<br>between checks. Allow more time if your destination IP address handles lots of<br>traffic.                                                                                                    |  |
| <b>ICMP</b><br>Timeout(sec)                          | Type the number of seconds (3 recommended) for your ZyXEL Device to wait for a<br>ping response from one of the IP addresses in the Check WAN IP Address field<br>before timing out the request. The WAN connection is considered "down" after the<br>ZyXEL Device times out the number of times specified in the Fail Tolerance field.<br>Use a higher value in this field if your network is busy or congested. |  |
| <b>Traffic Redirect</b>                              | Press [SPACE BAR] to select Yes and then press [ENTER] to activate traffic redirect<br>and to edit its settings.                                                                                                    |  |
| Dial Backup                                          | Press [SPACE BAR] to select Yes and then press [ENTER] to activate the dial-<br>backup interface and to edit its settings.                                                                                                    |  |
|                                                      | When you have completed this menu, press [ENTER] at the prompt "Press ENTER to Confirm" to<br>save your configuration, or press [ESC] at any time to cancel.                                                                                                    |  |

### <span id="page-250-0"></span>**23.1.1 2wire-2line Service Mode**

From the main menu, enter 2 to open menu 2, then select **2wire-2line** in the **Service Mode** field to see the screen as shown below.

**Figure 143** Menu 2: 2wire-2line Service Mode

```
 Menu 2 - WAN Setup
 Service Mode= 2wire-2line
 Service Type= N/A
 Rate Adaption= Disable Rate Adaption= Enable
  Transfer Max Rate(Kbps)= 4480 Transfer Max Rate(Kbps)= 5696
  Transfer Min Rate(Kbps)= 4480 Transfer Min Rate(Kbps)= 3200
  Standard Mode= ANSI(ANNEX_A) Standard Mode= ANSI(ANNEX_A)
 Wan Backup Setup:
  Check Mechanism = DSL Link
 Check WAN IP Address1 = 0.0.0.0Check WAN IP Address2 = 0.0.0.0Check WAN IP Address3 = 0.0.0.0 KeepAlive Fail Tolerance = 0
   Recovery Interval(sec) = 0
 ICMP Timeout(sec) = 0 Traffic Redirect = No
   Dial Backup = No
```
The following table describes the fields in this screen.

**Table 95** Menu 2: 2wire-2line Service Mode

| FIFI <sub>D</sub>                 | <b>DESCRIPTION</b>                                                                                                    |
|-----------------------------------|----------------------------------------------------------------------------------------------------|
| Service Mode                      | Press [SPACE BAR] to select 2wire-2line service mode. This means you are<br>establishing a point-to-2point connection. See Chapter 4 on page 63 for more<br>background information. In 2wire-2line mode, the maximum data rate is up to 5.69<br>Mbps for each DSL connection.                                                                                       |
| Service Type                      | The ZyXEL Device automatically acts as a server in 2wire-2line mode.                                                                                                    |
| Rate Adaption                     | The field on the left refers to DSL 1 connection and the field on the right refers to<br>DSL 2 connection. Press [SPACE BAR] to let the ZyXEL Device adjust the speed of<br>its connection to that of the other device.                                                                                                    |
| Transfer Max<br>Rate(Kbps)        | The field on the left refers to DSL 1 connection and the field on the right refers to<br>DSL 2 connection. Press [SPACE BAR] to set the maximum rate at which the ZyXEL<br>Device sends and receives information. If you enable Rate Adaption, the ZyXEL<br>Device adjusts to the speed of the other device and may exceed this rate.                               |
| <b>Transfer Min</b><br>Rate(Kbps) | The field on the left refers to DSL 1 connection and the field on the right refers to<br>DSL 2 connection. Press [SPACE BAR] to set the minimum rate at which the ZyXEL<br>Device sends and receives information. If you enable Rate Adaption, the ZyXEL<br>Device adjusts to the speed of the other device and may transfer information at less<br>than this rate. |
| Standard Mode                     | The field on the left refers to DSL 1 connection and the field on the right refers to<br>DSL 2 connection. Press [SPACE BAR] to select the operational mode the ZyXEL<br>Device uses in the DSL connection.                                                                                                    |
| Wan Backup<br>Setup               |                                                                                                    |

| <b>FIELD</b>                                                                                                    | <b>DESCRIPTION</b>                                                                                                    |  |
|----------------------------------------------------------------------------------------------------|----------------------------------------------------------------------------------------------------|--|
| Check<br>Mechanism                                                                                                    | Select the method that the ZyXEL Device uses to check the DSL connection.<br>Select DSL Link to have the ZyXEL Device check if the connection to the DSLAM is<br>up. Select ICMP to have the ZyXEL Device periodically ping the IP addresses<br>configured in the Check WAN IP Address fields.                                                                                                    |  |
| Check WAN IP<br>Address1<br>Check WAN IP<br>Address2<br>Check WAN IP                                                                                         | Configure this field to test your ZyXEL Device's WAN accessibility. Type the IP<br>address of up to three reliable, nearby computers (for example, your ISP's DNS<br>server address).                                                                                                    |  |
| Address3                                                                                                    | Note: If you activate either traffic redirect or dial backup, you must<br>configure at least one IP address here.                                                                                                    |  |
|                                                                                                    | When using a WAN backup connection, the ZyXEL Device periodically pings the<br>addresses configured here and uses the other WAN backup connection (if<br>configured) if there is no response.                                                                                                    |  |
| KeepAlive Fail<br>Tolerance                                                                                                    | Type the number of times (2 recommended) that your ZyXEL Device may ping the IP<br>addresses configured in the Check WAN IP Address field without getting a<br>response before switching to a WAN backup connection (or a different WAN backup<br>connection).                                                                                                    |  |
| Recovery<br>Interval(sec)                                                                                                    | When the ZyXEL Device is using a lower priority connection (usually a WAN backup<br>connection), it periodically checks to whether or not it can use a higher priority<br>connection.                                                                                                    |  |
|                                                                                                    | Type the number of seconds (30 recommended) for the ZyXEL Device to wait<br>between checks. Allow more time if your destination IP address handles lots of<br>traffic.                                                                                                    |  |
| <b>ICMP</b><br>Timeout(sec)                                                                                                    | Type the number of seconds (3 recommended) for your ZyXEL Device to wait for a<br>ping response from one of the IP addresses in the Check WAN IP Address field<br>before timing out the request. The WAN connection is considered "down" after the<br>ZyXEL Device times out the number of times specified in the Fail Tolerance field.<br>Use a higher value in this field if your network is busy or congested. |  |
| <b>Traffic Redirect</b>                                                                                                    | This feature is disabled in 2wire-2line service mode.                                                                                                    |  |
| Dial Backup                                                                                                    | This feature is disabled in 2wire-2line service mode.                                                                                                    |  |
| When you have completed this menu, press [ENTER] at the prompt "Press ENTER to Confirm" to<br>save your configuration, or press [ESC] at any time to cancel. |                                                                                                    |  |

**Table 95** Menu 2: 2wire-2line Service Mode (continued)

# **23.2 Configuring Traffic Redirect**

From the main menu, in menu 2, select **Yes** in **Traffic Redirect**, and then press [ENTER].

**Figure 144** Menu 2.1: Traffic Redirect Setup

```
 Menu 2.1 - Traffic Redirect Setup
 Active= No
 Configuration:
  Backup Gateway IP Address= 0.0.0.0
  Metric= 15
```
The following table describes the fields in this menu.

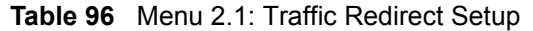

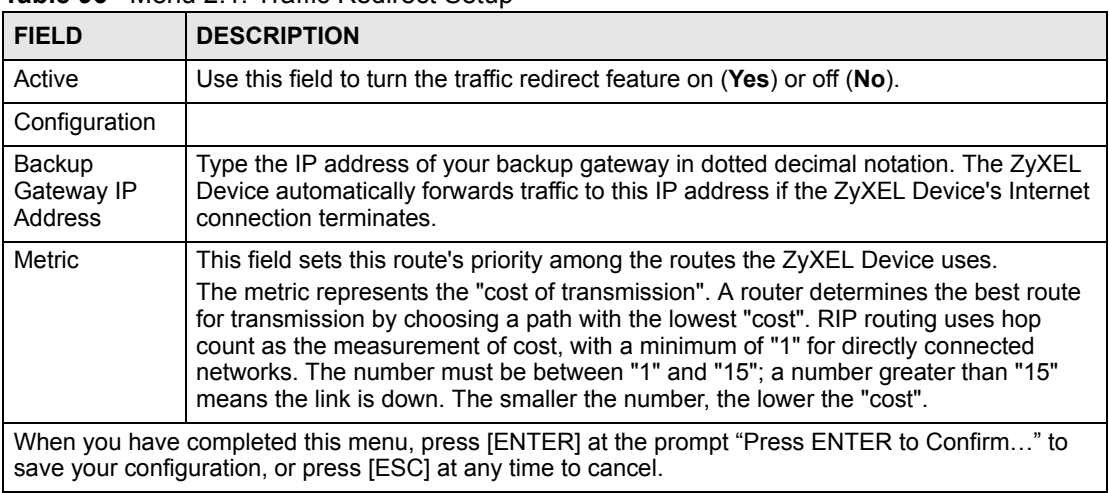

# **23.3 Dial Backup Interface**

In the SMT, to set up the auxiliary port for use, first make sure you have set up the switch and port connection. Then, use the following menus.

- **1** Menu 2 WAN Setup
- **2** Menu 2.2 Dial Backup Setup
- **3** Menu 2.2.1 Advanced Dial Backup Setup and
- **4** Menu 11.1 Remote Node Profile (node 8, Backup ISP)

### **23.4 Configuring Dial Backup in Menu 2**

From the main menu, enter 2 to open menu 2.

**Figure 145** Menu 2.2: Dial Backup Setup

```
 Menu 2.2 - Dial Backup Setup
 Dial-Backup:
  Active= No
   Port Speed= 115200
 AT Command String:
   Init= at&fs0=0
   Edit Advanced Setup= No
```
The following table describes the fields in this menu.

| <b>FIELD</b>                                                                                                    | <b>DESCRIPTION</b>                                                                                                    |
|----------------------------------------------------------------------------------------------------|----------------------------------------------------------------------------------------------------|
| Dial-Backup:                                                                                                    |                                                                                                    |
| Active                                                                                                    | Use this field to turn the dial-backup feature on (Yes) or off (No).                                                                                                    |
| Port Speed                                                                                                    | Press [SPACE BAR] and then press [ENTER] to select the speed of the connection<br>between the Dial Backup port and the external device.<br>Available speeds are:<br>9600, 19200, 38400, 57600, 115200 or 230400 bps. |
| AT Command<br>String:                                                                                                    |                                                                                                    |
| Init                                                                                                    | Enter the AT command string to initialize the WAN device. Consult the manual of your<br>WAN device connected to your Dial Backup port for specific AT commands.                                                      |
| Edit Advanced<br>Setup                                                                                                    | To edit the advanced setup for the Dial Backup port, move the cursor to this field;<br>press the [SPACE BAR] to select Yes and then press [ENTER] to go to Menu 2.1 -<br><b>Advanced Setup.</b>                      |
| When you have completed this menu, press [ENTER] at the prompt "Press ENTER to Confirm" to<br>save your configuration, or press [ESC] at any time to cancel. |                                                                                                    |

**Table 97** Menu 2.2: Dial Backup Setup

### **23.5 Advanced Dial Backup Setup**

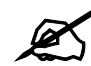

" Consult the manual of the device connected to your Dial Backup port for specific AT commands.

To edit the advanced setup for the Dial Backup port, move the cursor to the **Edit Advanced Setup** field in **Menu 2.2 - Dial Backup Setup**, press the [SPACE BAR] to select **Yes** and then press [ENTER].

**Figure 146** Menu 2.2.1: Advanced Dial Backup Setup

```
 Menu 2.2.1 - Advanced Dial Backup Setup
AT Command Strings: Call Control:
 Dial= atd Dial Timeout(sec)= 60
 Drop= \sim-+++\simath Retry Count= 0
 Answer= ata Retry Interval(sec)= N/A
                              Drop Timeout(sec)= 20
Drop DTR When Hang Up= No Call Back Delay(sec) = 15
 AT Response Strings:
  CLID= NMBR =
  Called Id=
  Speed= CONNECT
```
The following table describes fields in this menu.

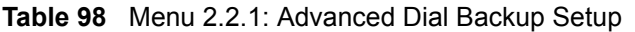

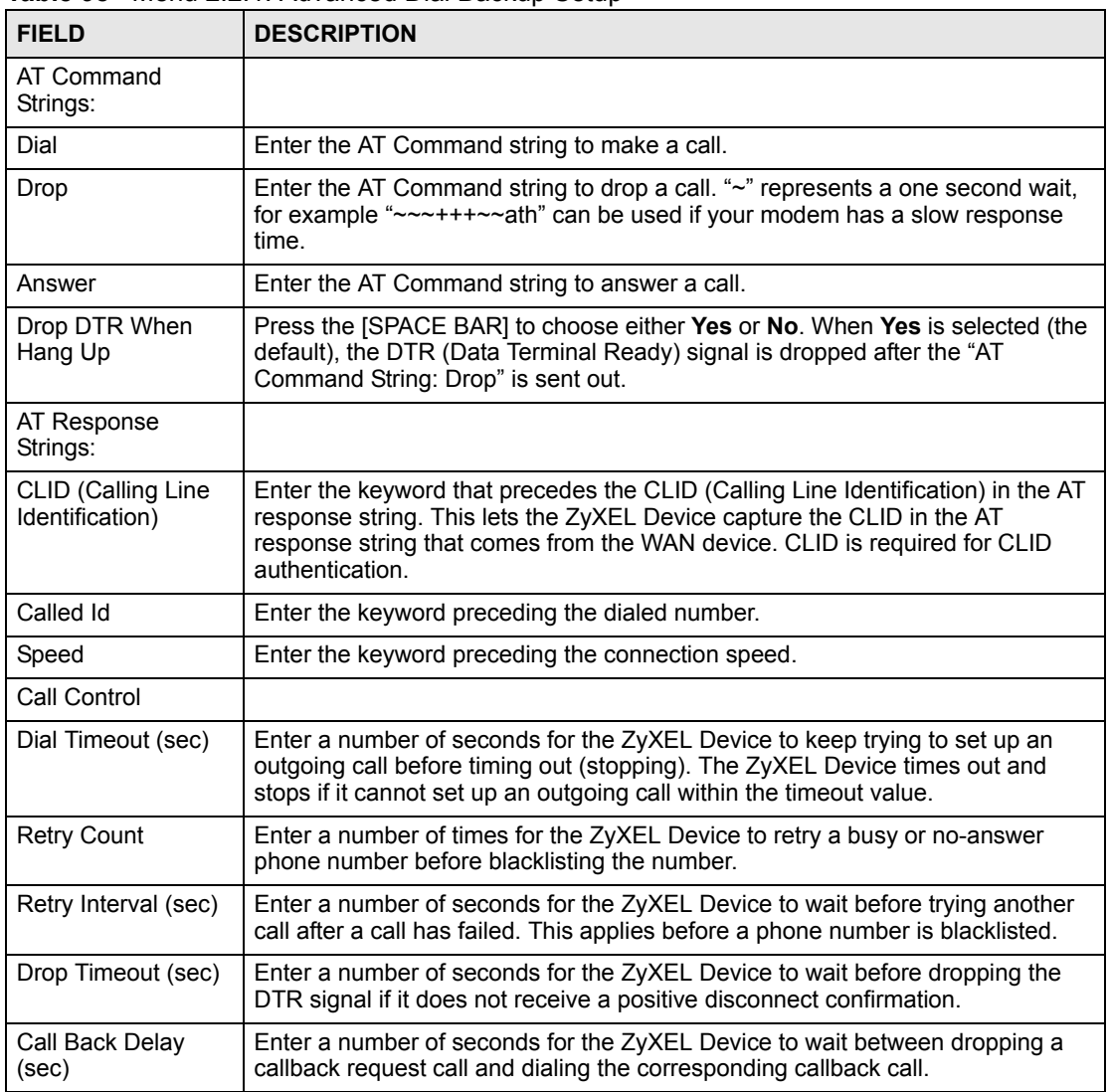

**LA LAN Setup**

Use this to apply LAN filters, configure LAN DHCP and TCP/IP settings, and to activate or deactivate VLAN on each LAN port.

#### **24.1 Accessing the LAN Menus**

From the main menu, enter 3 to open **Menu 3 - LAN Setup**.

**Figure 147** Menu 3: LAN Setup

```
 Menu 3 - LAN Setup
 1. LAN Port Filter Setup
 2. TCP/IP and DHCP Setup
 6. Port Based VLAN Setup
```
# **24.2 LAN Port Filter Setup**

This menu allows you to specify the filter sets that you wish to apply to the LAN traffic. You seldom need to filter the LAN traffic, however, the filter sets may be useful to block certain packets, reduce traffic and prevent security breaches.

**Figure 148** Menu 3.1: LAN Port Filter Setup

```
 Menu 3.1 - LAN Port Filter Setup
 Input Filter Sets:
  protocol filters=
  device filters=
 Output Filter Sets:
  protocol filters=
  device filters=
```
## **24.3 TCP/IP and DHCP Setup Menu**

From the main menu, enter 3 to open **Menu 3 - LAN Setup** to configure TCP/IP (RFC 1155) and DHCP setup. From menu 3, select the submenu option **TCP/IP and DHCP Setup** and press [ENTER]. The screen now displays **Menu 3.2 - TCP/IP and DHCP Ethernet Setup**, as shown next. Not all fields are available on all models.

**Figure 149** Menu 3.2: TCP/IP and DHCP Ethernet Setup

```
 Menu 3.2 - TCP/IP and DHCP Setup
 DHCP Setup
  DHCP= Server
  Client IP Pool Starting Address= 192.168.1.33
  Size of Client IP Pool= 32
  Primary DNS Server= 0.0.0.0
   Secondary DNS Server= 0.0.0.0
   Remote DHCP Server= N/A
 TCP/IP Setup:
   IP Address= 192.168.1.1
   IP Subnet Mask= 255.255.255.0
   RIP Direction= Both
    Version= RIP-2B
   Multicast= IGMP-v2
   IP Policies=
   Edit IP Alias= No
```
Follow the instructions in the next table to configure these fields.

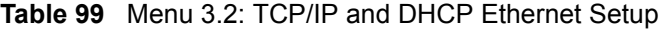

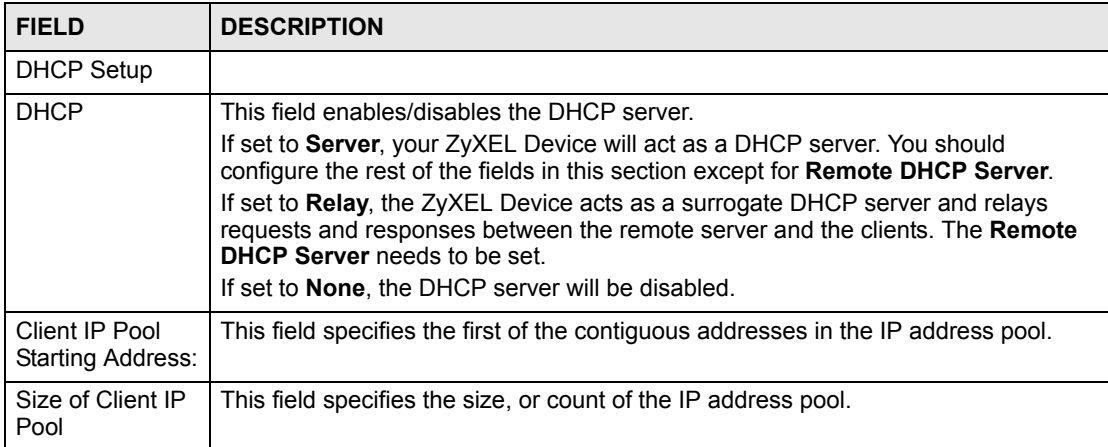

| <b>FIELD</b>                 | <b>DESCRIPTION</b>                                                                                                    |
|------------------------------|----------------------------------------------------------------------------------------------------|
| <b>Primary DNS</b><br>Server | The ZyXEL Device passes a DNS (Domain Name System) server IP address (in<br>the order you specify here) to the DHCP clients.                                                                                                    |
| Secondary DNS<br>Server      | Select From ISP if your ISP dynamically assigns DNS server information (and the<br>ZyXEL Device's WAN IP address). The IP Address field below displays the (read-<br>only) DNS server IP address that the ISP assigns.                                                                                                    |
|                              | Select User-Defined if you have the IP address of a DNS server. Enter the DNS<br>server's IP address in the IP Address field below. If you chose User-Defined, but<br>leave the IP address set to 0.0.0.0, User-Defined changes to None after you save<br>your changes. If you set a second choice to User-Defined, and enter the same IP<br>address, the second User-Defined changes to None after you save your changes.                                                                                                    |
|                              | Select DNS Relay to have the ZyXEL Device act as a DNS proxy. The ZyXEL<br>Device's LAN IP address displays in the IP Address field below (read-only). The<br>ZyXEL Device tells the DHCP clients on the LAN that the ZyXEL Device itself is the<br>DNS server. When a computer on the LAN sends a DNS query to the ZyXEL<br>Device, the ZyXEL Device forwards the query to the ZyXEL Device's system DNS<br>server (configured in menu 1) and relays the response back to the computer. You<br>can only select DNS Relay for one of the three servers; if you select DNS Relay for<br>a second or third DNS server, that choice changes to <b>None</b> after you save your<br>changes.<br>Select None if you do not want to configure DNS servers. If you do not configure a |
|                              | DNS server, you must know the IP address of a machine in order to access it.                                                                                                    |
| Remote DHCP<br>Server        | If Relay is selected in the DHCP field above, then type the IP address of the actual<br>remote DHCP server here.                                                                                                    |
| TCP/IP Setup:                |                                                                                                    |
| <b>IP Address</b>            | Enter the LAN IP address of your ZyXEL Device in dotted decimal notation                                                                                                    |
| <b>IP Subnet Mask</b>        | Your ZyXEL Device will automatically calculate the subnet mask based on the IP<br>address that you assign. Unless you are implementing subnetting, use the subnet<br>mask computed by the ZyXEL Device.                                                                                                    |
| <b>RIP Direction</b>         | Press [SPACE BAR] and then [ENTER] to select the RIP direction. Options are:<br>Both, In Only, Out Only or None.                                                                                                    |
| Version                      | Press [SPACE BAR] and then [ENTER] to select the RIP version. Options are:<br>RIP-1, RIP-2B or RIP-2M.                                                                                                    |
| Multicast                    | IGMP (Internet Group Multicast Protocol) is a session-layer protocol used to<br>establish membership in a Multicast group. The ZyXEL Device supports both IGMP<br>version 1 (IGMP-v1) and version 2 (IGMP-v2). Press [SPACE BAR] and then<br>[ENTER] to enable IP Multicasting or select None (default) to disable it.                                                                                                    |
| <b>IP Policies</b>           | You can apply up to four policy routes for this remote node. Configure the policy<br>routes in menu 25 first. See Chapter 36 on page 343 for information about policy<br>routes.                                                                                                    |
| Edit IP Alias                | The ZyXEL Device supports three logical LAN interfaces via its single physical<br>Ethernet interface with the ZyXEL Device itself as the gateway for each LAN<br>network. Press [SPACE BAR] to select Yes and then press [ENTER] to display<br>menu 3.2.1.                                                                                                    |
|                              | When you have completed this menu, press [ENTER] at the prompt [Press ENTER to Confirm] to<br>save your configuration, or press [ESC] at any time to cancel.                                                                                                    |

**Table 99** Menu 3.2: TCP/IP and DHCP Ethernet Setup (continued)

# **24.4 LAN IP Alias**

Use menu 3.2 to configure the first network, and you use menu 3.2.1 to configure the other two networks. Move the cursor to the **Edit IP Alias** field, press [SPACE BAR] to choose **Yes** and press [ENTER] to configure the second and third network.

```
Figure 150 Menu 3.2.1: IP Alias Setup
```

```
 Menu 3.2.1 - IP Alias Setup
 IP Alias 1= No
  IP Address= N/A
  IP Subnet Mask= N/A
  RIP Direction= N/A
  Version= N/A
  Incoming protocol filters= N/A
  Outgoing protocol filters= N/A
 IP Alias 2= No
  IP Address= N/A
  IP Subnet Mask= N/A
  RIP Direction= N/A
  Version= N/A
  Incoming protocol filters= N/A
  Outgoing protocol filters= N/A
```
Use the instructions in the following table to configure IP alias parameters.

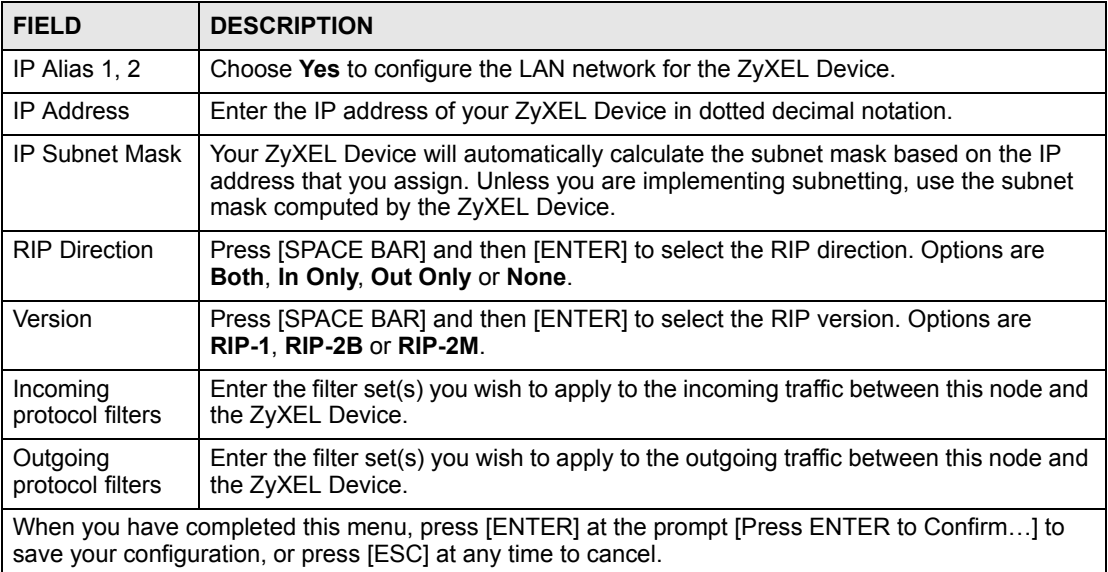

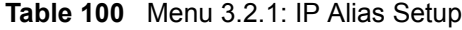

#### **24.4.1 Port-based VLAN Setup**

You use menu 3.6 to control whether or not the ZyXEL Device sends layer-2 traffic (MAC addresses) between LAN ports. For example, if LAN port 1 and LAN port 2 are connected to different departments, you might not want the ZyXEL Device to broadcast traffic to both networks. In this case, you should disable the connection between these ports. These departments then have to communicate with each other using IP addresses, instead of MAC addresses.

From the main menu, enter 3 to open **Menu 3 - LAN Setup** and select sub-menu 6.

#### **Figure 151** Menu 3.6: Port Based VLAN Setup

```
 Menu 3.6 - Port Based VLAN Setup
 1 2 3 4
         1 - Yes Yes Yes
         2 - Yes Yes
3 - Yes
4
```
Press [SPACE BAR] to select **Yes** or **No** to allow or block layer-2 traffic between each pair of ports.

**CHAPTER 25** 

# **Internet Access Setup**

Use this menu to configure your Internet connection. Use information from your ISP along with the instructions in this chapter to set up your ZyXEL Device to access the Internet. Contact your ISP to determine what encapsulation type you should use.

#### **25.1 Internet Access Setup**

Enter 4 in the main menu.

#### **Figure 152** Menu 4: Internet Access Setup

```
 Menu 4 - Internet Access Setup
 ISP's Name= MyISP
 Encapsulation= ENET ENCAP
 Multiplexing= LLC-based
 VPI #= 0
 VCI #= 33
 ATM QoS Type= UBR
  Peak Cell Rate (PCR)= 0
 Sustain Cell Rate (SCR) = 0
  Maximum Burst Size (MBS)= 0
 My Login= N/A
 My Password= N/A
 ENET ENCAP Gateway= 0.0.0.0
 IP Address Assignment= Static
  IP Address= 0.0.0.0
 Network Address Translation= SUA Only
   Address Mapping Set= N/A
```
The following table describes the fields in this menu.

**Table 101** Menu 4: Internet Access Setup

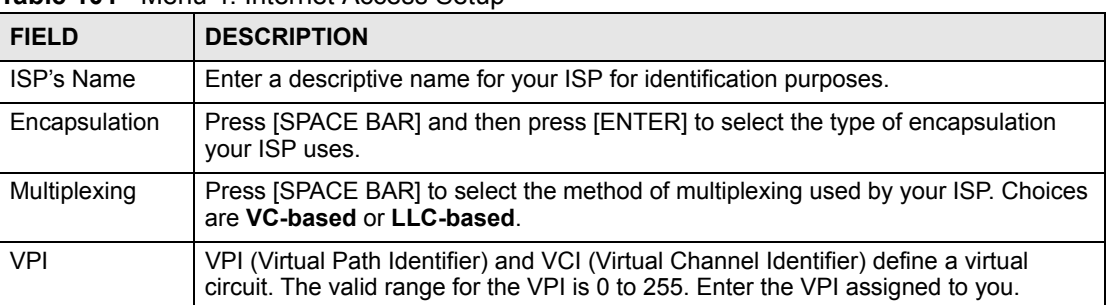

| <b>FIELD</b>                             | <b>DESCRIPTION</b>                                                                                                    |
|------------------------------------------|----------------------------------------------------------------------------------------------------|
| <b>VCI</b>                               | The valid range for the VCI is 32 to 65535 (0 to 31 is reserved for local management<br>of ATM traffic). Enter the VCI assigned to you.                                                                                                    |
| ATM QoS Type                             | Select CBR (Constant Bit Rate) to specify fixed (always-on) bandwidth for voice or<br>data traffic. Select UBR (Unspecified Bit Rate) for applications that are non-time<br>sensitive, such as e-mail. Select VBR (Variable Bit Rate) for bursty traffic and<br>bandwidth sharing with other applications.                                                            |
| Peak Cell Rate<br>(PCR)                  | Divide the DSL line rate (bps) by 424 (the size of an ATM cell) to find the Peak Cell<br>Rate (PCR). This is the maximum rate at which the sender can send cells. Type the<br>PCR here.                                                                                                    |
| Sustain Cell<br>Rate (SCR)               | The Sustain Cell Rate (SCR) sets the average cell rate (long-term) that can be<br>transmitted. Type the SCR, which must be less than the PCR. Note that system<br>default is 0 cells/sec.                                                                                                    |
| Maximum Burst<br>Size (MBS)              | Maximum Burst Size (MBS) refers to the maximum number of cells that can be sent<br>at the peak rate. Type the MBS, which is less than 65535.                                                                                                    |
| My Login                                 | (PPPoE and PPPoA only) Enter the login name given to you by your ISP.                                                                                                    |
| My Password                              | (PPPoE and PPPoA only) Type your password again for confirmation.                                                                                                    |
| <b>ENET ENCAP</b><br>Gateway             | (ENET ENCAP only) Enter the gateway IP address provided by your ISP.                                                                                                    |
| <b>Idle Timeout</b><br>(sec)             | (PPPoE and PPPoA only) Specify an idle time-out. The default setting is 0, which<br>means the Internet session will not timeout.                                                                                                    |
| <b>IP Address</b><br>Assignment          | If your ISP did not assign you a fixed IP address, press [SPACE BAR] and then<br>[ENTER] to select Dynamic, otherwise select Static and enter the IP address and<br>subnet mask in the following fields.                                                                                                    |
| <b>IP Address</b>                        | This field is enabled if the IP Address Assignment is Static. Enter the (fixed) IP<br>address assigned to you by your ISP (static IP address assignment is selected in the<br>previous field).                                                                                                    |
| <b>Network</b><br>Address<br>Translation | Network Address Translation (NAT) allows the translation of an Internet protocol<br>address used within one network (for example a private IP address used in a local<br>network) to a different IP address known within another network (for example a<br>public IP address used on the Internet).<br>Choose <b>None</b> to disable NAT.                             |
|                                          | Choose SUA Only if you have a single public IP address. SUA (Single User<br>Account) is a subset of NAT that supports two types of mapping: Many-to-One and<br>Server.                                                                                                    |
|                                          | Choose Full Feature if you have multiple public IP addresses. Full Feature<br>mapping types include: One-to-One, Many-to-One (SUA/PAT), Many-to-Many<br>Overload, Many- One-to-One and Server. When you select Full Feature you must<br>configure at least one address mapping set.<br>Please see Chapter 7 on page 103 for a more detailed discussion on the Network |
|                                          | Address Translation feature.                                                                                                    |
| Address<br><b>Mapping Set</b>            | This field is enabled if the Network Address Translation is Full Feature.<br>Enter the number of the address mapping set you want to use for your Internet<br>connection.                                                                                                    |
|                                          | When you have completed this menu, press [ENTER] at the prompt "Press ENTER to Confirm" to<br>save your configuration, or press [ESC] at any time to cancel.                                                                                                    |

**Table 101** Menu 4: Internet Access Setup (continued)

**26** 

# **Remote Node Setup**

Use this menu to configure detailed remote node settings (for example, your ISP is a remote node) as well as apply filters.

#### **26.1 Introduction to Remote Node Setup**

A remote node is required for placing calls to a remote gateway. A remote node represents both the remote gateway and the network behind it across a WAN connection. Note that when you use menu 4 to set up Internet access, you are actually configuring a remote node.

#### **26.2 Remote Node Setup**

From the main menu, select menu option 11 to open **Menu 11 - Remote Node Setup** (shown below).

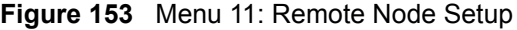

```
 Menu 11 - Remote Node Setup
            1. MyISP (ISP, SUA)
           2.3. 4. ________
 5. ________
6. 7. ________
            8. ChangeMe (BACKUP_ISP, SUA)
       Enter Node # to Edit:
```
Type the node number you want to configure and press [ENTER].

### **26.3 Remote Node Profile**

The following explains how to configure remote nodes 1-7.

<span id="page-265-0"></span>**Figure 154** Menu 11.1: Remote Node Profile (nodes 1-7)

```
 Menu 11.1 - Remote Node Profile
Rem Node Name= MyISP Route= IP
Active= Yes Bridge= No
Encapsulation= PPPoE Edit IP/Bridge= No
Multiplexing= LLC-based Edit ATM Options= No
Service Name= The Contract Edit Advance Options= No
Incoming: The Telco Option:
 Rem Login=<br>Rem Password= ******** <br>Rem Password= ******** Period(hr)= 0
 Rem Password= ********
Outgoing: Schedule Sets=<br>
My Login= Nailed-Up Conne
                              Nailed-Up Connection= No
 My Password= ******** Session Options:
 Authen= CHAP/PAP Edit Filter Sets= No
Line=1 Idle Timeout(sec)= 0
```
The following table describes the labels in this menu.

| <b>FIELD</b>      | <b>DESCRIPTION</b>                                                                                                    |
|-------------------|----------------------------------------------------------------------------------------------------|
| Rem Node Name     | Enter the name of the ISP.                                                                                                    |
| Active            | Select whether or not you want to use this Internet connection.                                                                                                    |
| Encapsulation     | Select the type of encapsulation your ISP uses.                                                                                                    |
| Multiplexing      | Select the method of multiplexing used by your ISP from the drop-down list.<br>Choices are VC or LLC.                                                                                                    |
| Service Name      | (PPPoE only) Enter the service name provided by your ISP. Leave this field<br>blank if your ISP did not provide one.                                                                                                    |
| Incoming          | This section is only enabled for PPPoA or PPPoE connections.                                                                                                    |
| Rem Login         | Type the login name that this remote node will use to call your ZyXEL Device.<br>The login name and the <b>Rem Password</b> will be used to authenticate this node.                                                                               |
| Rem Password      | Type the password used when this remote node calls your ZyXEL Device.                                                                                                    |
| Outgoing          | This section is only enabled for PPPoA or PPPoE connections.                                                                                                    |
| My Login          | Enter the user name provided by your ISP.                                                                                                    |
| My Password       | Enter the password provided by your ISP.                                                                                                    |
| Retype to Confirm | Enter the password again.                                                                                                    |
| Authen            | This field appears if you select PPPoE in the Encapsulation field. Select what<br>type of authentication your ISP uses. Select CHAP/PAP if you want the ZyXEL<br>Device to support both choices.                                                  |
| Line              | Select the DSL connection you want the ZyXEL Device to use for outgoing<br>traffic.                                                                                                    |
| Route             | Press [SPACE BAR] and then [ENTER] to select IP to enable IP-based routing<br>to this remote node. This is not effective unless you enable IP-based routing in<br>the ZyXEL Device too. See Menu 1: General Setup in Section 22.1 on page<br>245. |
|                   | You should enable Route IP, Bridge, or both in this screen. If you disable<br>Route IP and Bridge, the device does not send traffic between the LAN ports<br>and remote node.                                                                     |

**Table 102** Menu 11.1: Remote Node Profile (nodes 1-7)

| <b>FIELD</b>                | <b>DESCRIPTION</b>                                                                                                    |
|-----------------------------|----------------------------------------------------------------------------------------------------|
| <b>Bridge</b>               | If Route is IP, select Yes in this field to enable bridging to this remote node for<br>protocols that are not supported by IP-based routing (for example, SNA).<br>If Route is None, select Yes in this field to enable bridging to this remote node<br>for all protocols.                                                                                             |
|                             | In either case, this setting is not effective unless you enable bridging in the<br>ZyXEL Device too. See Menu 1: General Setup in Section 22.1 on page 245.                                                                                                    |
|                             | You should enable Route IP, Bridge, or both in this screen. If you disable<br>Route IP and Bridge, the device does not send traffic between the LAN ports<br>and remote node.                                                                                                    |
| Edit IP/Bridge              | This field is enabled if Route is IP. If you want to set up the WAN IP address<br>and advanced features for the WAN port, press [SPACE BAR] to select Yes<br>and press [ENTER]. Menu 11.3 appears.                                                                                                    |
| <b>Edit ATM Options</b>     | This field is enabled if Route is IP. Press [SPACE BAR] to select Yes and<br>press [ENTER] to edit the virtual channel and ATM QoS settings. Menu 11.6<br>appears.                                                                                                    |
| <b>Edit Advance Options</b> | This field is displayed if you are editing remote node 1, and it is only enabled<br>for PPPoE connections. If you want to set up advanced features for the<br>Internet connection, press [SPACE BAR] to select Yes and press [ENTER].<br>Menu 11.8 appears.                                                                                                    |
| Telco Option                | This section is only enabled for PPPoA or PPPoE connections.                                                                                                    |
| Allocated<br>Budget(min)    | Enter the maximum amount of time (in minutes) each call can last. Enter 0 if<br>there is no limit. With Period, you can set a limit on the total outgoing call time<br>of the ZyXEL Device within a certain period of time. When the total outgoing<br>call time exceeds the limit, the current call will be dropped and any future<br>outgoing calls will be blocked. |
| Period(hr)                  | Enter how often (in hours) the <b>Allocated Budget</b> is reset. For example, if you<br>can call for thirty minutes every hour, set the Allocated Budget to 30, and set<br>this field to 1.                                                                                                    |
| Schedule Sets               | Enter the schedule sets that apply to this connection.                                                                                                    |
| Nailed-Up<br>Connection     | Select this if you want the ZyXEL Device to automatically connect to your ISP<br>when it is turned on and to remain connected all the time. This is not<br>recommended if you pay for your Internet connected based on the amount of<br>time you are connected.                                                                                                    |
| <b>Session Options</b>      |                                                                                                    |
| <b>Edit Filter Sets</b>     | If you want to specify input and output filter sets for the WAN port, press<br>[SPACE BAR] to select Yes and press [ENTER]. Menu 11.5 appears.                                                                                                    |
| Idle Timeout(sec)           | Enter the number of seconds the ZyXEL Device should wait while there is no<br>Internet traffic before it automatically disconnects from the ISP. Enter a time<br>interval between 10 and 9999 seconds.                                                                                                    |

**Table 102** Menu 11.1: Remote Node Profile (nodes 1-7) (continued)

The following explains how to configure remote node 8 for the dial backup connection.

**Figure 155** Menu 11.1: Remote Node Profile (node 8)

```
 Menu 11.1 - Remote Node Profile (Backup ISP)
Rem Node Name= ? The Edit PPP Options= No
Active= Yes Rem IP Addr= ?
                                 Edit IP= No
 Outgoing: Edit Script Options= No
  My Login=
 My Password= ********* Telco Option:<br>Authen= CHAP/PAP                               Allocated B
                                  Allocated Budget(min) = 0Pri Phone #= ? Period(hr)= 0
  Sec Phone #= Nailed-Up Connection= No
                                 Session Options:
                                   Edit Filter Sets= No
                                   Idle Timeout(sec)= 100
```
The following table describes the labels in this menu.

| <b>FIELD</b>                | <b>DESCRIPTION</b>                                                                                                    |
|-----------------------------|----------------------------------------------------------------------------------------------------|
| Rem Node Name               | Enter the name of the ISP.                                                                                                    |
| Active                      | Select whether or not you want to use this Internet connection.                                                                                                    |
| Outgoing                    | This section is only enabled for PPPoA or PPPoE connections.                                                                                                    |
| My Login                    | Enter the user name provided by your ISP.                                                                                                    |
| My Password                 | Enter the password provided by your ISP.                                                                                                    |
| Retype to Confirm           | Enter the password again.                                                                                                    |
| Authen                      | This field appears if you select PPPoE in the Encapsulation field. Select what<br>type of authentication your ISP uses. Select CHAP/PAP if you want the ZyXEL<br>Device to support both choices.                                                                                                    |
| Pri Phone #<br>Sec Phone #  | Type the phone number(s) for this remote node. If the Primary Phone number<br>is busy or does not answer, your ZyXEL Device dials the Secondary Phone<br>number, if available. Some areas require dialing the pound sign # before the<br>phone number for local calls. Include a # symbol at the beginning of the phone<br>numbers as required. |
| <b>Edit PPP Options</b>     | Press [SPACE BAR] to select Yes and press [ENTER] to configure the PPP<br>settings for the backup ISP. Menu 11.2 appears.                                                                                                    |
| Rem IP Addr                 | This field displays the type of routing the ZyXEL Device uses.                                                                                                    |
| Edit IP/Bridge              | This field is enabled if Route is IP. If you want to set up the WAN IP address<br>and advanced features for the WAN port, press [SPACE BAR] to select Yes<br>and press [ENTER]. Menu 11.3 appears.                                                                                                    |
| <b>Edit ATM Options</b>     | This field is enabled if Route is IP. Press [SPACE BAR] to select Yes and<br>press [ENTER] to edit the virtual channel and ATM QoS settings. Menu 11.1.6<br>appears.                                                                                                    |
| <b>Edit Advance Options</b> | This field is displayed if you are editing remote node 1, and it is only enabled<br>for PPPoE connections. If you want to set up advanced features for the<br>Internet connection, press [SPACE BAR] to select Yes and press [ENTER].<br>Menu 11.1.8 appears.                                                                                   |
| <b>Telco Option</b>         | This section is only enabled for PPPoA or PPPoE connections.                                                                                                    |

**Table 103** Menu 11.1: Remote Node Profile (node 8)

| <b>FIELD</b>             | <b>DESCRIPTION</b>                                                                                                    |
|--------------------------|----------------------------------------------------------------------------------------------------|
| Allocated<br>Budget(min) | Enter the maximum amount of time (in minutes) each call can last. Enter 0 if<br>there is no limit. With Period, you can set a limit on the total outgoing call time<br>of the ZyXEL Device within a certain period of time. When the total outgoing<br>call time exceeds the limit, the current call will be dropped and any future<br>outgoing calls will be blocked. |
| Period(hr)               | Enter how often (in hours) the <b>Allocated Budget</b> is reset. For example, if you<br>can call for thirty minutes every hour, set the <b>Allocated Budget</b> to 30, and set<br>this field to 1.                                                                                                    |
| Schedule Sets            | Enter the schedule sets that apply to this connection.                                                                                                    |
| Nailed-Up<br>Connection  | Select this if you want the ZyXEL Device to automatically connect to your ISP<br>when it is turned on and to remain connected all the time. This is not<br>recommended if you pay for your Internet connected based on the amount of<br>time you are connected.                                                                                                    |
| <b>Session Options</b>   |                                                                                                    |
| <b>Edit Filter Sets</b>  | If you want to specify input and output filter sets for the WAN port, press<br>[SPACE BAR] to select Yes and press [ENTER]. Menu 11.1.4 appears.                                                                                                    |
| Idle Timeout(sec)        | Enter the number of seconds the ZyXEL Device should wait while there is no<br>Internet traffic before it automatically disconnects from the ISP. Enter a time<br>interval between 10 and 9999 seconds.                                                                                                    |

**Table 103** Menu 11.1: Remote Node Profile (node 8) (continued)

### **26.4 Remote Node Network Layer Options**

Move the cursor to the **Edit IP/Bridge** field in menu 11.1, then press [SPACE BAR] to select **Yes**. Press [ENTER] to open **Menu 11.3 - Remote Node Network Layer Options**.

**Figure 156** Menu 11.3: Remote Node Network Layer Options

```
 Menu 11.3 - Remote Node Network Layer Options
 IP Options: Bridge Options:
  IP Address Assignment = Static Ethernet Addr Timeout(min)= N/A
 Rem IP \text{Addr} = 0.0.0.0 Rem Subnet Mask= 0.0.0.0
  My WAN Addr= 0.0.0.0
  NAT= SUA Only
   Address Mapping Set= N/A
  Metric= 2
  Private= No
  RIP Direction= Both
    Version= RIP-2B
  Multicast= None
  IP Policies=
```
The following table describes the fields in this menu.

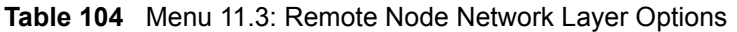

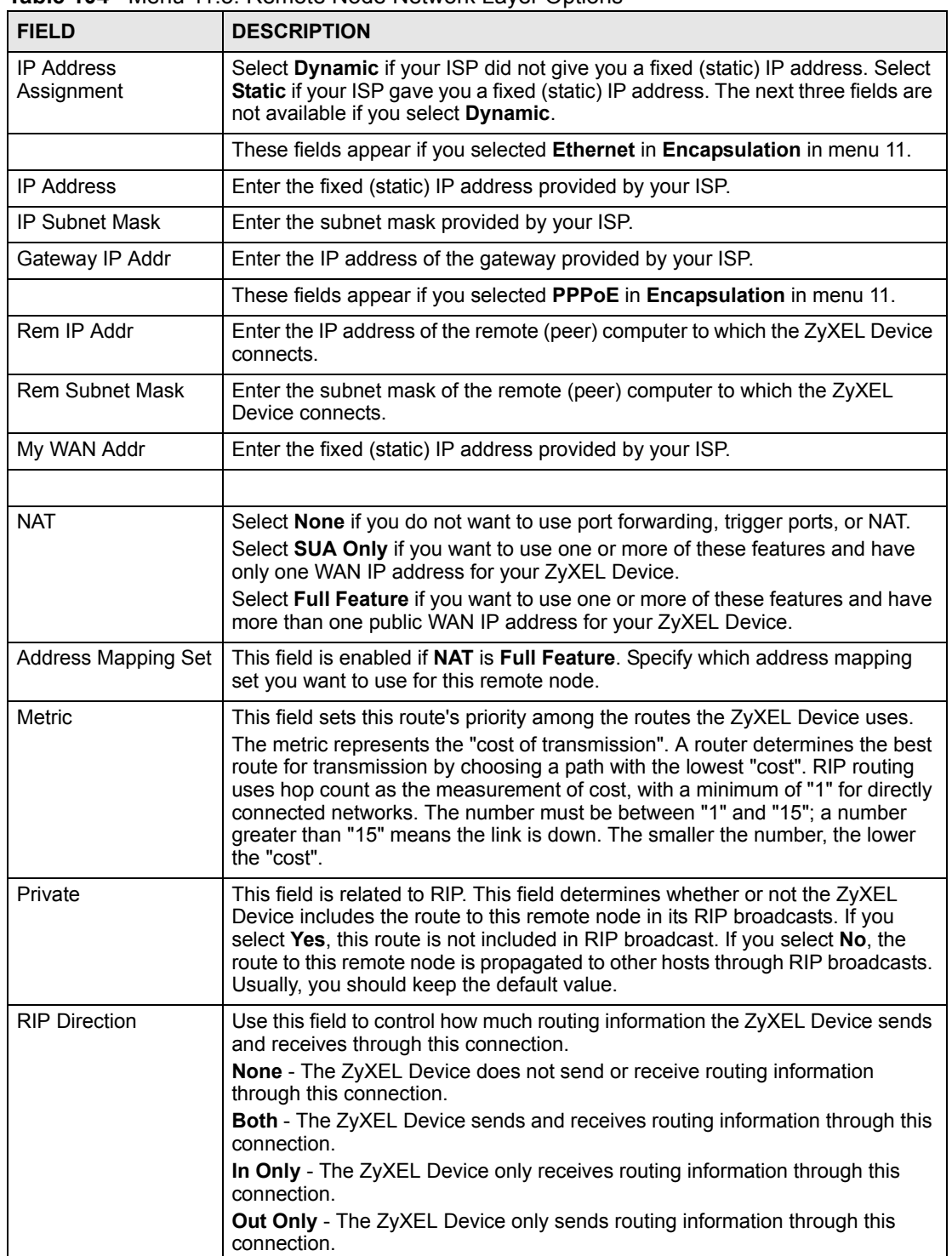

| <b>FIELD</b>                         | <b>DESCRIPTION</b>                                                                                                    |
|--------------------------------------|----------------------------------------------------------------------------------------------------|
| Version                              | Select which version of RIP the ZyXEL Device uses when it sends or receives<br>information on the subnet.<br><b>RIP-1</b> - The ZyXEL Device uses RIPv1 to exchange routing information.<br><b>RIP-2B</b> - The ZyXEL Device broadcasts RIPv2 to exchange routing<br>information.<br><b>RIP-2M</b> - The ZyXEL Device multicasts RIPv2 to exchange routing information.                                                                                                    |
| Multicast                            | You do not have to enable multicasting to use RIP-2M. (See RIP Version.)<br>Select which version of IGMP the ZyXEL Device uses to support multicasting<br>on this port. Multicasting only sends packets to some computers and is an<br>alternative to unicasting (sending packets to one computer) and broadcasting<br>(sending packets to every computer).<br>None - The ZyXEL Device does not support multicasting.<br>IGMP-v1 - The ZyXEL Device supports IGMP version 1.<br><b>IGMP-v2</b> - The ZyXEL Device supports IGMP version 2.<br>Multicasting can improve overall network performance. However, it requires<br>extra processing and generates more network traffic. In addition, other<br>computers have to support the same version of IGMP. |
| <b>IP Policies</b>                   | You can apply up to four policy routes for this remote node. Configure the<br>policy routes in menu 25 first. See Chapter 36 on page 343 for information<br>about policy routes.                                                                                                    |
| <b>Bridge Options</b>                |                                                                                                    |
| <b>Ethernet Addr</b><br>Timeout(min) | This field is enabled if Bridge is Yes in SMT Menu 11.1: Remote Node Profile<br>(nodes 1-7). Type the time (in minutes) for the ZyXEL Device to retain the<br>Ethernet address information in its internal tables while the line is down. If this<br>information is retained, your ZyXEL Device will not have to recompile the<br>tables when the line comes back up.                                                                                                    |
|                                      | Once you have completed filling in this menu, press [ENTER] at the message "Press ENTER to<br>Confirm" to save your configuration and return to menu 11.1, or press [ESC] at any time to cancel.                                                                                                    |

**Table 104** Menu 11.3: Remote Node Network Layer Options (continued)

### **26.5 Remote Node Filter**

Move the cursor to the field **Edit Filter Sets** in menu 11.1, and then press [SPACE BAR] to set the value to **Yes**. Press [ENTER] to open **Menu 11.1.5 - Remote Node Filter**.

Use this menu to specify the filter set(s) to apply to the incoming and outgoing traffic between this remote node and the ZyXEL Device to prevent certain packets from triggering calls. You can specify up to 4 filter sets separated by commas, for example, 1, 5, 9, 12, in each filter field. Note that spaces are accepted in this field. For more information on defining the filters, please refer to [Chapter 30 on page 295.](#page-294-0) For PPPoE or PPTP encapsulation, you have the additional option of specifying remote node call filter sets.

**Figure 157** Menu 11.5: Remote Node Filter

```
 Menu 11.5 - Remote Node Filter
 Input Filter Sets:
  protocol filters=
    device filters=
 Output Filter Sets:
  protocol filters=
     device filters=
 Call Filter Sets:
  protocol filters=
     device filters=
```
The following table describes the labels in this menu.

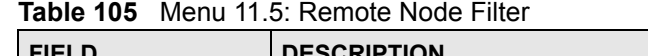

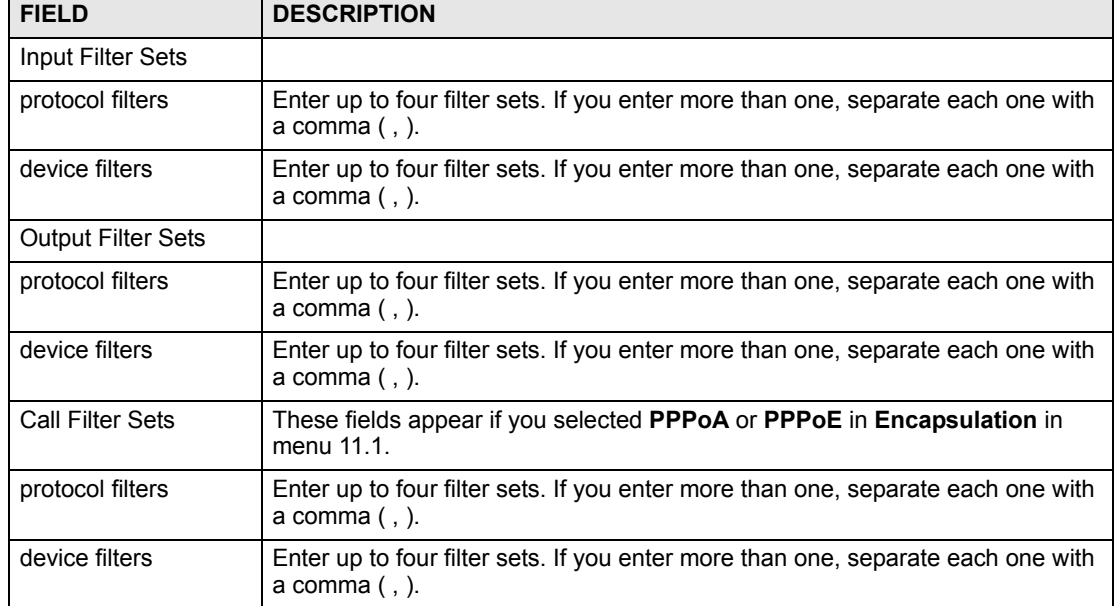

# **26.6 Remote Node ATM Layer Options**

Move the cursor to the **Edit ATM Options** field in menu 11.1, then press [SPACE BAR] to select **Yes**. Press [ENTER] to open this menu. This menu depends on the multiplexing and encapsulation you select in menu 11.1.

**Figure 158** Menu 11.6: Remote Node ATM Layer Options

```
 Menu 11.6 - Remote Node ATM Layer Options
                     VPI/VCI (VC-Multiplexing)
VC Options for IP: V VC Options for Bridge:
  VPI #= 0 VPI #= 0
 VCI #= 38 VCI #= 38<br>ATM QoS Type= UBR ATM QoS T
                                 ATM QoS Type= UBR
 Peak Cell Rate (PCR) = 0 Peak Cell Rate (PCR) = 0
 Sustain Cell Rate (SCR)= 0<br>Sustain Cell Rate (SCR)= 0<br>Note (SCR)= 0
  Maximum Burst Size (MBS)= 0 Maximum Burst Size (MBS)= 0
```
 Menu 11.6 - Remote Node ATM Layer Options VPI/VCI (LLC-Multiplexing or PPP-Encapsulation)

```
VPI #= 0
 VCI #= 38
 ATM QoS Type= UBR
 Peak Cell Rate (PCR)= 0
Sustain Cell Rate (SCR) = 0
 Maximum Burst Size (MBS)= 0
```
The following table describes the fields in this menu.

**Table 106** Menu 11.6: Remote Node ATM Layer Options

| <b>FIELD</b>                                                                                                    | <b>DESCRIPTION</b>                                                                                                    |
|----------------------------------------------------------------------------------------------------|----------------------------------------------------------------------------------------------------|
| <b>VPI</b>                                                                                                    | The valid range for the VPI is 0 to 255. Enter the VPI assigned to you.                                                                                                    |
| <b>VCI</b>                                                                                                    | The valid range for the VCI is 32 to 65535 (0 to 31 is reserved for local<br>management of ATM traffic). Enter the VCI assigned to you.                                                                                                    |
| ATM QoS Type                                                                                                    | Select CBR (Constant Bit Rate) to specify fixed (always-on) bandwidth for<br>voice or data traffic. Select UBR (Unspecified Bit Rate) for applications that are<br>non-time sensitive, such as e-mail. Select VBR (Variable Bit Rate) for bursty<br>traffic and bandwidth sharing with other applications. |
| Peak Cell Rate (PCR)                                                                                                    | Divide the DSL line rate (bps) by 424 (the size of an ATM cell) to find the Peak<br>Cell Rate (PCR). This is the maximum rate at which the sender can send cells.<br>Type the PCR here.                                                                                                    |
| Sustain Cell Rate<br>(SCR)                                                                                                    | The Sustain Cell Rate (SCR) sets the average cell rate (long-term) that can be<br>transmitted. Type the SCR, which must be less than the PCR. Note that<br>system default is 0 cells/sec.                                                                                                    |
| Maximum Burst Size<br>(MBS)                                                                                                    | Maximum Burst Size (MBS) refers to the maximum number of cells that can be<br>sent at the peak rate. Type the MBS, which is less than 65535.                                                                                                    |
| Once you have completed filling in this menu, press [ENTER] at the message "Press ENTER to<br>Confirm" to save your configuration and return to menu 11.1, or press [ESC] at any time to cancel. |                                                                                                    |

# **26.7 Advance Setup Options**

Move the cursor to the **Edit Advance Options** field in menu 11.1 (only for remote node 1), then press [SPACE BAR] to select **Yes**. Press [ENTER] to open **Menu 11.8 - Advanced Setup Options**.

**Figure 159** Menu 11.8: Advance Setup Options

| Menu 11.8 - Advance Setup Options |
|-----------------------------------|
| PPPoE pass-through= No            |

The following table describes the fields in this menu.

**Table 107** Menu 11.8: Advance Setup Options

| <b>FIELD</b>       | <b>DESCRIPTION</b>                                                                                                    |
|--------------------|----------------------------------------------------------------------------------------------------|
| PPPoE pass-through | In addition to the ZyXEL Device's built-in PPPoE client, you can enable PPPoE<br>Passthrough to allow up to ten hosts on the LAN to use PPPoE client software<br>on their computers to connect to the ISP via the ZyXEL Device. Each host can<br>have a separate account and a public WAN IP address.<br>PPPoE pass through is an alternative to NAT for applications where NAT is not |
|                    | appropriate.                                                                                                    |
|                    | Disable PPPoE passthrough if you do not need to allow hosts on the LAN to<br>use PPPoE client software on their computers to connect to the ISP.                                                                                                    |
|                    | Once you have completed filling in this menu, press [ENTER] at the message "Press ENTER to<br>Confirm" to save your configuration and return to menu 11.1, or press [ESC] at any time to cancel.                                                                                                    |

**27** 

# **Static Route Setup**

Use this menu to configure IP and bridge (MAC) static routes.

# **27.1 IP Static Route Setup**

Enter 1 from the menu 12. Select one of the IP static routes as shown next to configure IP static routes in menu 12.1.

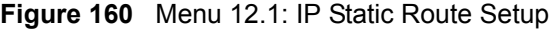

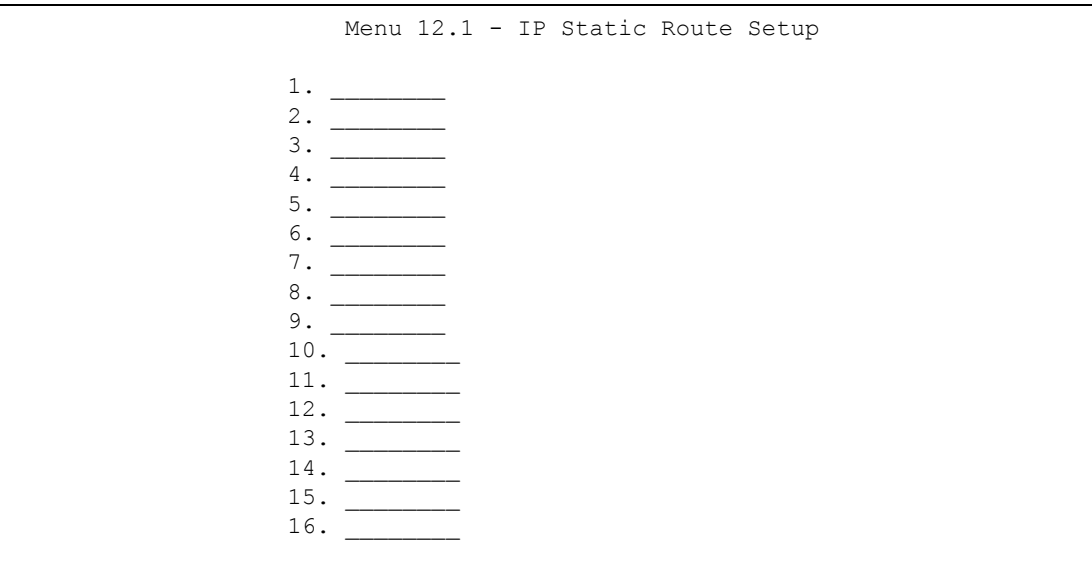

Now, enter the index number of the static route that you want to configure.

**Figure 161** Menu 12.1.1: Edit IP Static Route

```
 Menu 12.1.1 - Edit IP Static Route
 Route #: 1
 Route Name= ?
 Active= No
 Destination IP Address= ?
 IP Subnet Mask= ?
 Gateway IP Address= ?
 Metric= 2
 Private= No
```
The following table describes the fields in this screen.

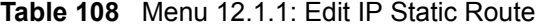

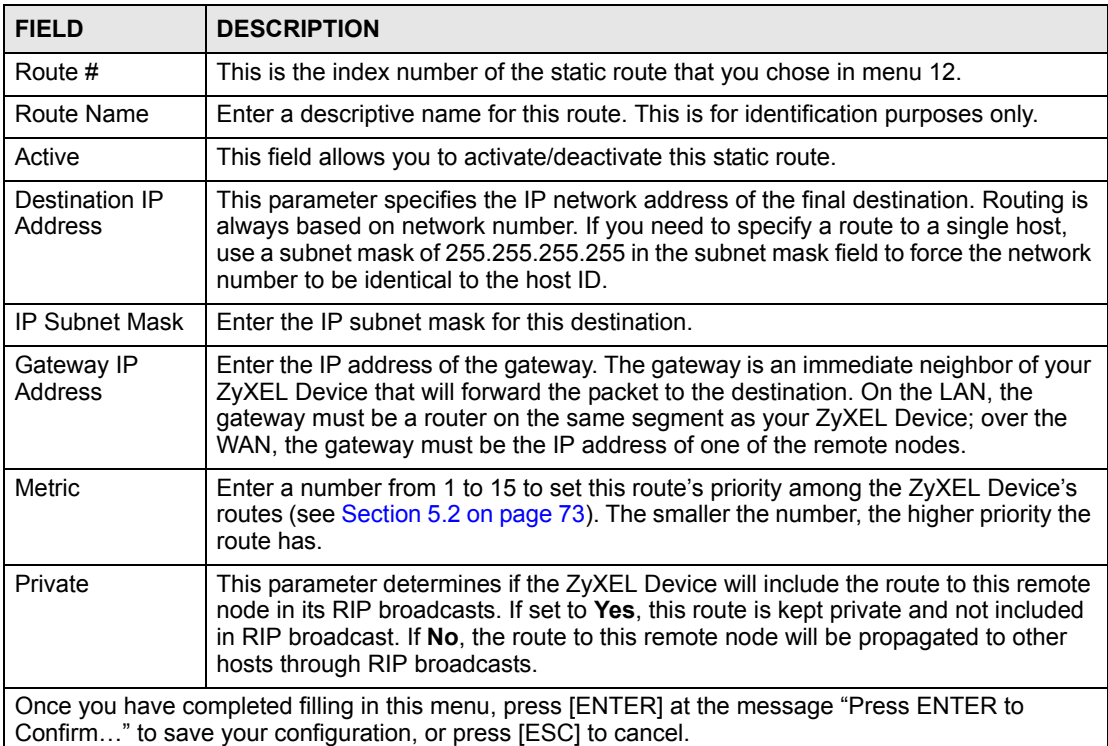

# **27.2 Bridge Static Route Setup**

Enter 3 from menu 12. Select one of the bridge static routes as shown next to configure IP static routes in menu 12.3.

**Figure 162** Menu 12.3: Bridge Static Route Setup

```
 Menu 12.3 - Bridge Static Route Setup
 1. ________
2. \qquad3.4.
```
Now, enter the index number of the static route that you want to configure.

#### **Figure 163** Menu 12.3.1: Edit Bridge Static Route

```
 Menu 12.3.1 - Edit Bridge Static Route
 Route #: 1
 Route Name= ?
 Active= No
 Ether Address= ?
 IP Address=
 Gateway Node= 1
```
The following table describes the fields in this screen.

**Table 109** Menu 12.3.1: Edit Bridge Static Route

| <b>FIELD</b>                                                                                                    | <b>DESCRIPTION</b>                                                                                                    |
|----------------------------------------------------------------------------------------------------|----------------------------------------------------------------------------------------------------|
| Route #                                                                                                    | This is the index number of the static route that you chose in menu 12.                                                                                                    |
| Route Name                                                                                                    | Enter a descriptive name for this route. This is for identification purposes only.                                                                                                    |
| Active                                                                                                    | This field allows you to activate/deactivate this static route.                                                                                                    |
| <b>Ether Address</b>                                                                                                    | This parameter specifies the MAC address of the final destination.                                                                                                    |
| <b>IP Address</b>                                                                                                    | Enter the IP address of the gateway. The gateway is an immediate neighbor of your<br>ZyXEL Device that will forward the packet to the destination. On the LAN, the<br>gateway must be a router on the same segment as your ZyXEL Device; over the<br>WAN, the gateway must be the IP address of one of the remote nodes. |
| Gateway Node                                                                                                    | Press (SPACE BAR) and then [ENTER] to select the number of the remote node<br>that is the gateway for this static route.                                                                                                    |
| Once you have completed filling in this menu, press [ENTER] at the message "Press ENTER to<br>Confirm" to save your configuration, or press [ESC] to cancel. |                                                                                                    |

**Z8 NAT Setup**

Use this menu to configure Network Address Translation (NAT) on the ZyXEL Device.

# **28.1 Using NAT**

 $\mathcal{L}$  You must create a firewall rule in addition to setting up SUA/NAT, to allow traffic from the WAN to be forwarded through the ZyXEL Device.

#### **28.1.1 SUA (Single User Account) Versus NAT**

SUA (Single User Account) is a ZyNOS implementation of a subset of NAT that supports two types of mapping, **Many-to-One** and **Server**. See [Section 28.2.1 on page 281](#page-280-0) for a detailed description of the NAT set for SUA. The ZyXEL Device also supports **Full Feature** NAT to map multiple global IP addresses to multiple private LAN IP addresses of clients or servers using mapping types*.*

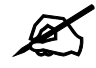

" Choose **SUA Only** if you have just one public WAN IP address for your ZyXEL Device.

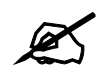

" Choose **Full Feature** if you have multiple public WAN IP addresses for your ZyXEL Device.

#### **28.1.2 Applying NAT**

You apply NAT via menus 4 or 11.3 as displayed next. The next figure shows you how to apply NAT for Internet access in menu 4. Enter 4 from the main menu to go to **Menu 4 - Internet Access Setup**.

```
Figure 164 Menu 4: Applying NAT for Internet Access
```

```
 Menu 4 - Internet Access Setup
 ISP's Name= MyISP
 Encapsulation= ENET ENCAP
 Multiplexing= LLC-based
VPI #= 0
 VCI #= 33
 ATM QoS Type= UBR
  Peak Cell Rate (PCR)= 0
  Sustain Cell Rate (SCR) = 0
  Maximum Burst Size (MBS)= 0
 My Login= N/A
 My Password= N/A
 ENET ENCAP Gateway= 0.0.0.0
 IP Address Assignment= Static
   IP Address= 0.0.0.0
 Network Address Translation= SUA Only
   Address Mapping Set= N/A
```
The following figure shows how you apply NAT to the remote node in menu 11.3.

- **1** Enter 11 from the main menu.
- **2** Enter 1 to open **Menu 11.1 Remote Node Profile**.
- **3** Move the cursor to the **Edit IP/Bridge** field, press [SPACE BAR] to select **Yes** and then press [ENTER] to bring up **Menu 11.3 - Remote Node Network Layer Options**.

**Figure 165** Menu 11.3: Applying NAT to the Remote Node

```
 Menu 11.3 - Remote Node Network Layer Options
 IP Options: Bridge Options:
  IP Address Assignment = Static Ethernet Addr Timeout(min)= N/A
 Rem IP \text{Addr} = 0.0.0.0 Rem Subnet Mask= 0.0.0.0
  My WAN Addr= 0.0.0.0
  NAT= SUA Only
    Address Mapping Set= N/A
  Metric= 2
  Private= No
  RIP Direction= Both
    Version= RIP-2B
  Multicast= None
  IP Policies=
```
The following table describes the fields in this menu.

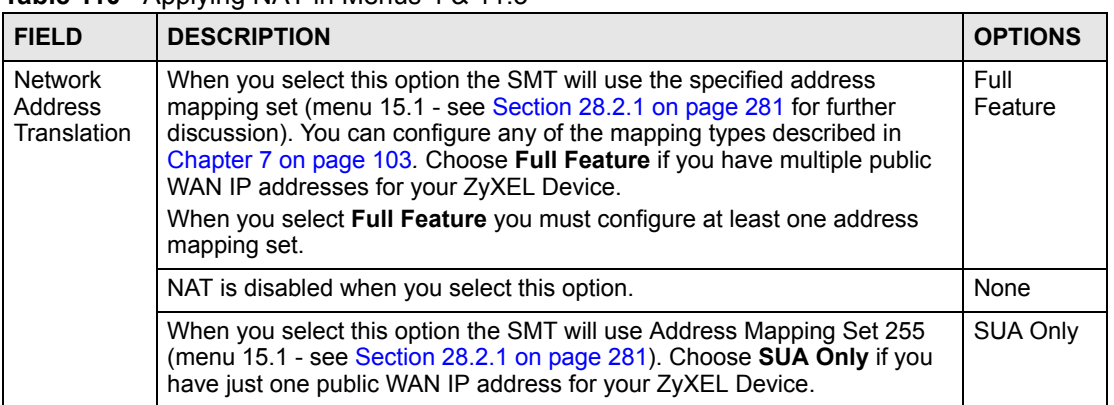

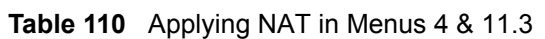

## **28.2 NAT Setup**

Use the address mapping sets menus and submenus to create the mapping table used to assign global addresses to computers on the LAN and the DMZ. **Set 255** is used for SUA. When you select **Full Feature** in menu 4 or menu 11.3, the SMT will use the address mapping set that you specify. When you select **SUA Only**, the SMT will use the pre-configured **Set 255** (read only).

A server set is a list of LAN servers mapped to external ports. To use this set, a server rule must be set up inside the NAT address mapping set. Please see the section on port forwarding in [Section 7.4 on page 107](#page-106-0) for further information on these menus. To configure NAT, enter 15 from the main menu to bring up the following screen.

**Figure 166** Menu 15: NAT Setup

```
 Menu 15 - NAT Setup
 1. Address Mapping Sets
 2. NAT Server Sets
```
### <span id="page-280-0"></span>**28.2.1 Address Mapping Sets**

Enter 1 to bring up **Menu 15.1.1 - Address Mapping Sets**.

**Figure 167** Menu 15.1: Address Mapping Sets

```
 Menu 15.1 - Address Mapping Sets
         1. ACL Default Set
 2.
 3.
 4.
5. 6.
 7.
8. 255. SUA (read only)
```
Select the address mapping set you want to modify. The fields in address 255 are used for SUA and are read-only.

#### **28.2.1.1 User-Defined Address Mapping Sets**

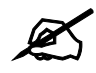

The entire set will be deleted if you leave the **Set Name** field blank and press [ENTER] at the bottom of the screen.

**Figure 168** Menu 15.1.1: Address Mapping Rules

```
 Menu 15.1.1 - Address Mapping Rules
 Set Name= ACL Default Set
 Idx Local Start IP Local End IP Global Start IP Global End IP Type
 --- --------------- --------------- --------------- --------------- --
 1. 0.0.0.0 Serve+
 2.
 3.
 4.
 5.
 6.
 7.
 8.
 9.
 10.
               Action= None Select Rule= N/A
```
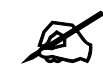

The Type, Local and Global Start/End IPs are configured in menu 15.1.1.1 (described later) and the values are displayed here.

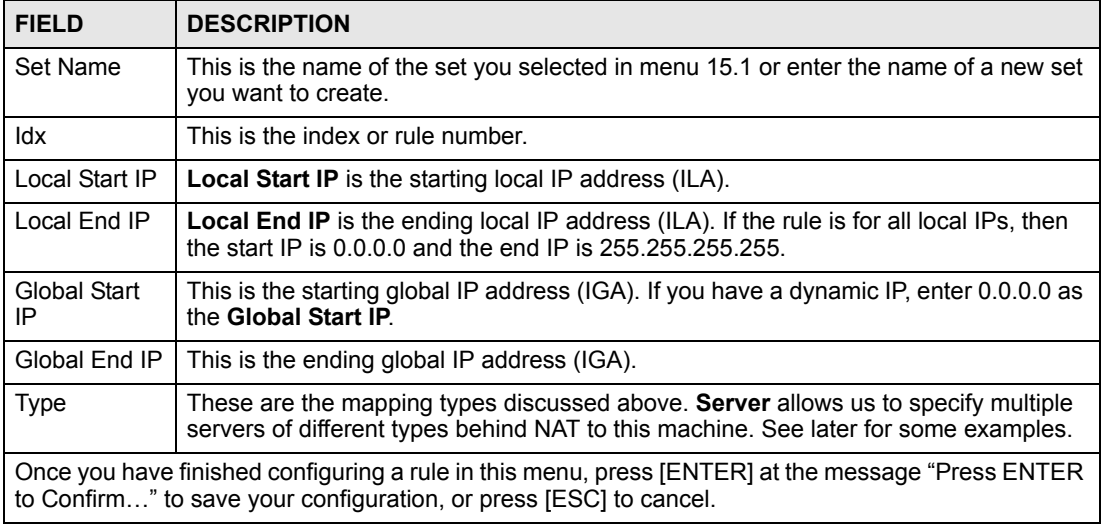

**Table 111** Menu 15.1.1: Address Mapping Rules

Ordering your rules is important because the ZyXEL Device applies the rules in the order that you specify. When a rule matches the current packet, the ZyXEL Device takes the corresponding action and the remaining rules are ignored. If there are any empty rules before your new configured rule, your configured rule will be pushed up by that number of empty rules. For example, if you have already configured rules 1 to 6 in your current set and now you configure rule number 9. In the set summary screen, the new rule will be rule 7, not 9.

Now if you delete rule 4, rules 5 to 7 will be pushed up by 1 rule, so as old rule 5 becomes rule 4, old rule 6 becomes rule 5 and old rule 7 becomes rule 6.

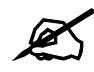

 $\mathcal{L}$  You must press [ENTER] at the bottom of the screen to save the whole set. You must do this again if you make any changes to the set – including deleting a rule. No changes to the set take place until this action is taken.

Selecting **Edit** in the **Action** field and then selecting a rule brings up the following menu, **Menu 15.1.1.1 - Address Mapping Rule** in which you can edit an individual rule and configure the **Type**, **Local** and **Global Start/End IPs**.

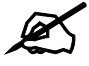

An IP End address must be numerically greater than its corresponding IP Start address.

**Figure 169** Menu 15.1.1.1: Address Mapping Rule

```
 Menu 15.1.1.1 Address Mapping Rule
 Type= Server
 Local IP:
  Start= N/A
 End = N/A Global IP:
   Start= 0.0.0.0
  End = N/A Server Mapping Set= 2
```
The following table describes the fields in this menu.

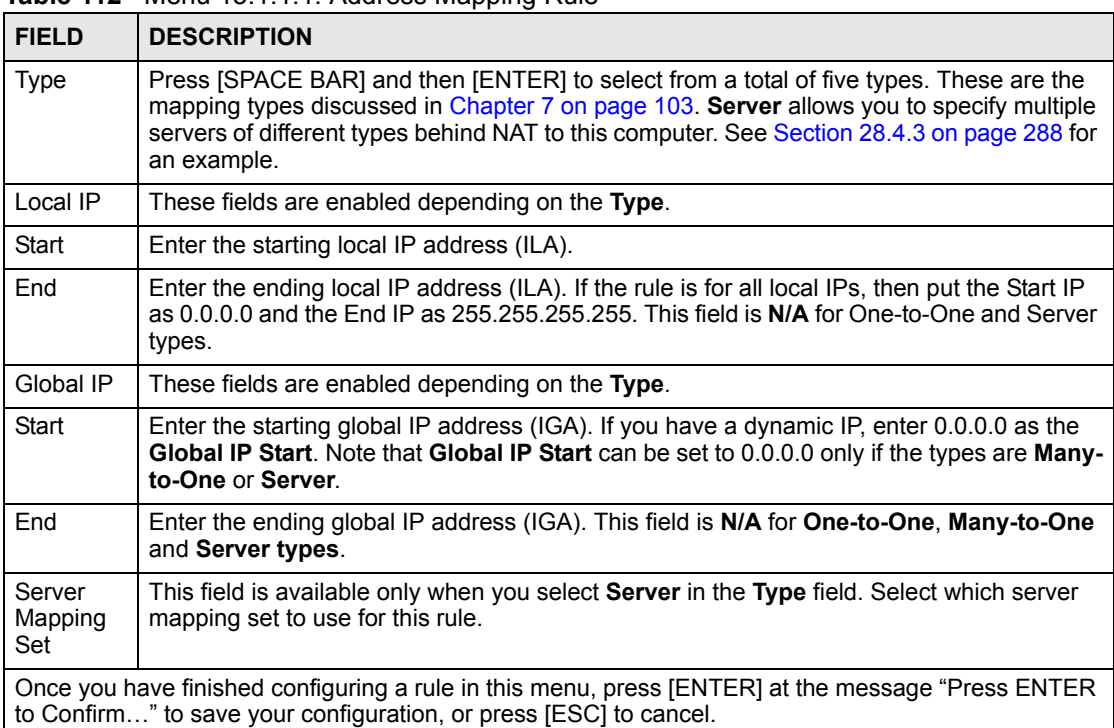

**Table 112** Menu 15.1.1.1: Address Mapping Rule

# **28.3 Configuring a Server behind NAT**

If you do not assign a Default Server IP address, the ZyXEL Device discards all packets received for ports that are not specified here or in the remote management setup.

Follow these steps to configure a server behind NAT:

- **1** Enter 15 in the main menu to go to **Menu 15 NAT Setup.**
- **2** Enter 2 to open menu 15.2 (and configure the address mapping rules for the WAN port on a ZyXEL Device with a single WAN port).

**Figure 170** Menu 15.2: NAT Server Sets

```
 Menu 15.2 - NAT Server Sets
 1. Server Set 1 (Used for SUA Only)
 2. Server Set 2
 3. Server Set 3
 4. Server Set 4
 5. Server Set 5
 6. Server Set 6
 7. Server Set 7
 8. Server Set 8
 9. Server Set 9
 10. Server Set 10
```
**3** Enter 1 to configure the server set used by SUA, or enter the number of the server set you want to modify for full-feature NAT. In **Menu 15.2 - NAT Server Setup**, configure the port forwarding rules.

**Figure 171** Menu 15.2: NAT Server Setup

| Menu 15.2 - NAT Server Setup |                                             |          |              |  |  |
|------------------------------|---------------------------------------------|----------|--------------|--|--|
|                              | Rule Start Port No. End Port No. IP Address |          |              |  |  |
| 1.                           | Default Default 0.0.0.0                     |          |              |  |  |
|                              | 2. 80                                       | 80       | 192.168.1.10 |  |  |
| 3.                           | 0                                           | $\circ$  | 0.0.0.0      |  |  |
| 4.                           | $\circ$                                     | 0        | 0.0.0.0      |  |  |
| 5.                           | 0                                           | 0        | 0.0.0.0      |  |  |
| 6.                           | 0                                           | 0        | 0.0.0.0      |  |  |
| 7.                           | 0                                           | 0        | 0.0.0.0      |  |  |
| 8.                           | 0                                           | 0        | 0.0.0.0      |  |  |
| 9.                           | 0                                           | 0        | 0.0.0.0      |  |  |
| 10.                          | 0                                           | $\Omega$ | 0.0.0.0      |  |  |
| 11.                          | 0                                           | $\Omega$ | 0.0.0.0      |  |  |
| 12.                          | 0                                           | $\Omega$ | 0.0.0.0      |  |  |

The first entry is for the **Default Server**. The following table describes the labels in this menu.

| <b>FIELD</b>      | <b>DESCRIPTION</b>                                                                                                    |
|-------------------|----------------------------------------------------------------------------------------------------|
| Rule              | This field is a sequential value, and it is not associated with a specific rule. The<br>sequence is important, however. The ZyXEL Device checks each active rule in<br>order, and it only follows the first one that applies. |
| <b>Start Port</b> | This field displays the beginning of the range of port numbers forwarded by this<br>rule.                                                                                                    |
| End Port          | This field displays the end of the range of port numbers forwarded by this rule.<br>If it is the same as the Start Port, only one port number is forwarded.                                                                   |
| <b>IP Address</b> | This field displays the IP address of the server to which packet for the selected<br>port(s) are forwarded.                                                                                                    |

**Table 113** Menu 15.2: NAT Server Setup

### <span id="page-285-0"></span>**28.4 General NAT Examples**

The following are some examples of NAT configuration.

#### **28.4.1 Internet Access Only**

In the following Internet access example, you only need one rule where all your ILAs (Inside Local addresses) map to one dynamic IGA (Inside Global Address) assigned by your ISP.

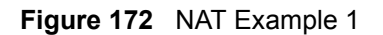

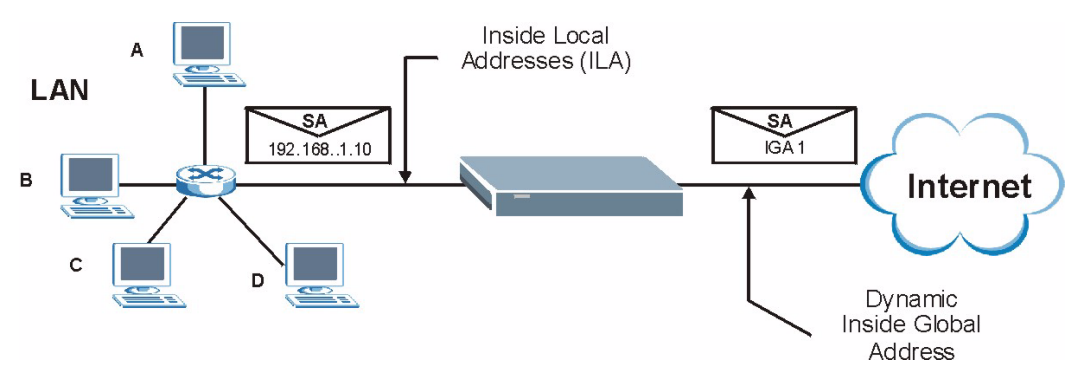

```
Figure 173 Menu 4: Internet Access & NAT Example
```

```
 Menu 4 - Internet Access Setup
 ISP's Name= MyISP
 Encapsulation= ENET ENCAP
 Multiplexing= LLC-based
VPI #= 0
 VCI #= 33
 ATM QoS Type= UBR
   Peak Cell Rate (PCR)= 0
  Sustain Cell Rate (SCR) = 0
  Maximum Burst Size (MBS)= 0
 My Login= N/A
 My Password= N/A
 ENET ENCAP Gateway= 0.0.0.0
 IP Address Assignment= Static
   IP Address= 0.0.0.0
 Network Address Translation= SUA Only
   Address Mapping Set= N/A
```
From menu 4 shown above, simply choose the **SUA Only** option from the **Network Address Translation** field. This is the Many-to-One mapping discussed in [Section 28.4 on page 286](#page-285-0). The **SUA Only** read-only option from the **Network Address Translation** field in menus 4 and 11.3 is specifically pre-configured to handle this case.

#### **28.4.2 Example 2: Internet Access with a Default Server**

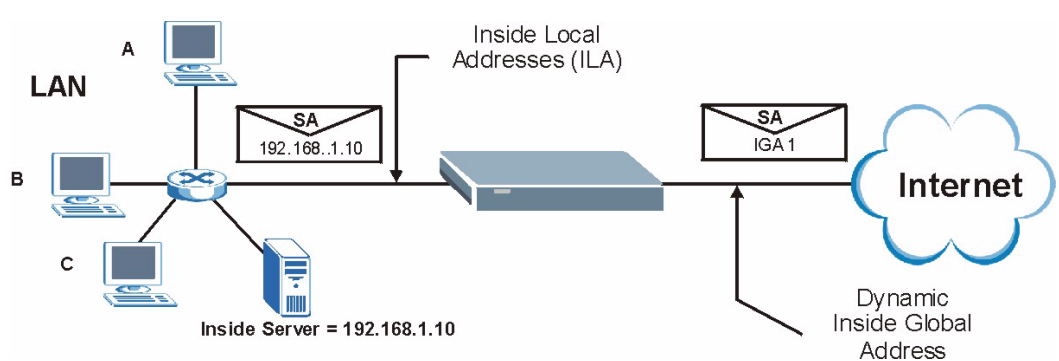

In this case, you do exactly as above (use the convenient pre-configured **SUA Only** set) and also go to menu 15.2.1 to specify the **Default Server** behind the NAT as shown in the next figure.

**Figure 174** NAT Example 2

| Menu 15.2 - NAT Server Setup |                                             |                 |              |  |  |
|------------------------------|---------------------------------------------|-----------------|--------------|--|--|
|                              | Rule Start Port No. End Port No. IP Address |                 |              |  |  |
| 1.                           |                                             | Default Default | 192.168.1.10 |  |  |
| 2.                           | 21                                          | 25              | 192.168.1.33 |  |  |
| 3.                           | $\circ$                                     | 0               | 0.0.0.0      |  |  |
| 4.                           | $\circ$                                     | 0               | 0.0.0.0      |  |  |
| 5.                           | $\mathbf{0}$                                | 0               | 0.0.0.0      |  |  |
| 6.                           | $\mathbf{0}$                                | 0               | 0.0.0.0      |  |  |
| 7.                           | $\mathbf{0}$                                | 0               | 0.0.0.0      |  |  |
| 8.                           | $\circ$                                     | 0               | 0.0.0.0      |  |  |
| 9.                           | $\circ$                                     | 0               | 0.0.0.0      |  |  |
| 10.                          | $\circ$                                     | 0               | 0.0.0.0      |  |  |
| 11.                          | $\circ$                                     | 0               | 0.0.0.0      |  |  |
| 12.                          | 0                                           | 0               | 0.0.0.0      |  |  |

**Figure 175** Menu 15.2: Specifying an Inside Server

#### <span id="page-287-0"></span>**28.4.3 Example 3: Multiple Public IP Addresses With Inside Servers**

In this example, there are 3 IGAs from our ISP. There are many departments but two have their own FTP server. All departments share the same router. The example will reserve one IGA for each department with an FTP server and all departments use the other IGA. Map the FTP servers to the first two IGAs and the other LAN traffic to the remaining IGA. Map the third IGA to an inside web server and mail server. Four rules need to be configured, two bidirectional and two uni-directional as follows.

- **1** Map the first IGA to the first inside FTP server for FTP traffic in both directions (**1 : 1** mapping, giving both local and global IP addresses).
- **2** Map the second IGA to our second inside FTP server for FTP traffic in both directions (**1 : 1** mapping, giving both local and global IP addresses).
- **3** Map the other outgoing LAN traffic to IGA3 (**Many : 1** mapping).
- **4** You also map your third IGA to the web server and mail server on the LAN. Type **Server** allows you to specify multiple servers, of different types, to other computers behind NAT on the LAN.

The example situation looks somewhat like this:

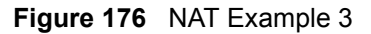

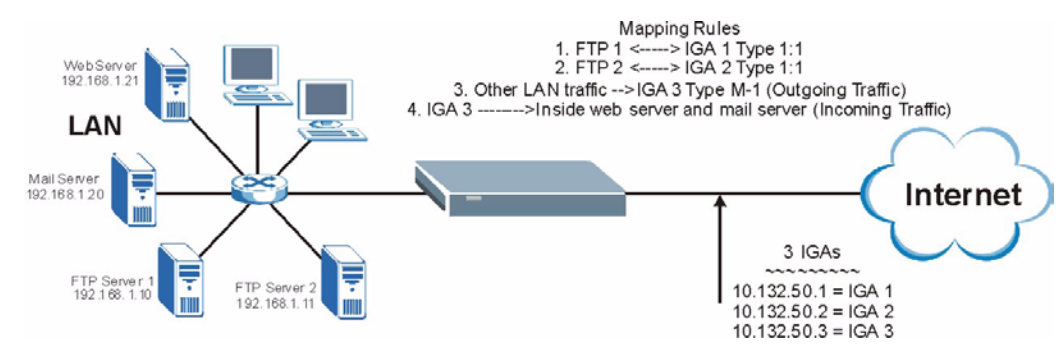
- **1** In this case you need to configure Address Mapping Set 1 from **Menu 15.1 Address Mapping Sets**. Therefore you must choose the **Full Feature** option from the **Network Address Translation** field (in menu 4 or menu 11.3) in [Figure 177 on page 289](#page-288-0).
- **2** Then enter 15 from the main menu.
- **3** Enter 1 to configure the Address Mapping Sets.
- **4** Enter 1 to begin configuring this new set. Enter a Set Name, choose the **Edit Action** and then enter 1 for the **Select Rule** field. Press [ENTER] to confirm.
- **5** Select **Type** as **One-to-One** (direct mapping for packets going both ways), and enter the local **Start IP** as 192.168.1.10 (the IP address of FTP Server 1), the global **Start IP**  as 10.132.50.1 (our first IGA). (See [Figure 178 on page 289](#page-288-1)*).*
- **6** Repeat the previous step for rules 2 to 4 as outlined above.
- **7** When finished, menu 15.1.1 should look like as shown in [Figure 179 on page 290.](#page-289-0)

<span id="page-288-0"></span>**Figure 177** Example 3: Menu 11.3

```
 Menu 11.3 - Remote Node Network Layer Options
 IP Options: Bridge Options:
 IP Address Assignment = Dynamic Ethernet Addr Timeout(min)= N/A
Rem IP Addr = 0.0.0.0 Rem Subnet Mask= 0.0.0.0
 My WAN Addr= N/A
 NAT= SUA Only
   Address Mapping Set= N/A
 Metric= 2
 Private= No
 RIP Direction= None
   Version= RIP-1
 Multicast= None
 IP Policies=
```
The following figure shows how to configure the first rule.

<span id="page-288-1"></span>**Figure 178** Example 3: Menu 15.1.1.1

```
 Menu 15.1.1.1 Address Mapping Rule
 Type= One-to-One
 Local IP:
  Start= 192.168.1.10
 End = N/A Global IP:
   Start= 10.132.50.1
  End = N/A Server Mapping Set= N/A
```
<span id="page-289-0"></span>**Figure 179** Example 3: Final Menu 15.1.1

```
Menu 15.1.1 - Address Mapping Rules
 Set Name= Example3
 Idx Local Start IP Local End IP Global Start IP Global End IP Type
 --- --------------- --------------- --------------- --------------- --
 1. 192.168.1.10 10.132.50.1 1-1
 2. 192.168.1.11 10.132.50.2 1-1
 3. 0.0.0.0 255.255.255.255 10.32.50.3 M-1
4. 10.132.50.3 Serve+
 5.
 6.
  7.
 8.
 9.
 10.
            Action= None Select Rule= N/A
```
Now configure the IGA3 to map to our web server and mail server on the LAN.

- **1** Enter 15 from the main menu.
- **2** Enter 2 to go to menu 15.2.
- **3** (Enter 1 or 2 from menu 15.2 on a ZyXEL Device with multiple WAN ports) configure the menu as shown in [Figure 180 on page 290.](#page-289-1)

<span id="page-289-1"></span>**Figure 180** Example 3: Menu 15.2

| Menu 15.2 - NAT Server Setup |                                             |                 |              |  |  |
|------------------------------|---------------------------------------------|-----------------|--------------|--|--|
|                              | Rule Start Port No. End Port No. IP Address |                 |              |  |  |
| 1.                           |                                             | Default Default | 0.0.0.0      |  |  |
|                              | 2. 80                                       | 80              | 192.168.1.21 |  |  |
|                              | 3.25                                        | 25              | 192.168.1.20 |  |  |
| 4.                           | $\overline{0}$                              | $\mathbf{0}$    | 0.0.0.0      |  |  |
| 5.                           | $\circ$                                     | $\mathbf{0}$    | 0.0.0.0      |  |  |
| 6.                           | $\circ$                                     | 0               | 0.0.0.0      |  |  |
| 7.                           | $\circ$                                     | 0               | 0.0.0.0      |  |  |
| 8.                           | 0                                           | 0               | 0.0.0.0      |  |  |
| 9.                           | 0                                           | 0               | 0.0.0.0      |  |  |
| 10.                          | 0                                           | 0               | 0.0.0.0      |  |  |
| 11.                          | 0                                           | 0               | 0.0.0.0      |  |  |
| 12.                          | 0                                           | 0               | 0.0.0.0      |  |  |

# **28.4.4 Example 4: NAT Unfriendly Application Programs**

Some applications do not support NAT Mapping using TCP or UDP port address translation. In this case it is better to use **Many-One-to-One** mapping as port numbers do *not* change for **Many-One-to-One** (and **One-to-One**) NAT mapping types. The following figure illustrates this.

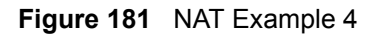

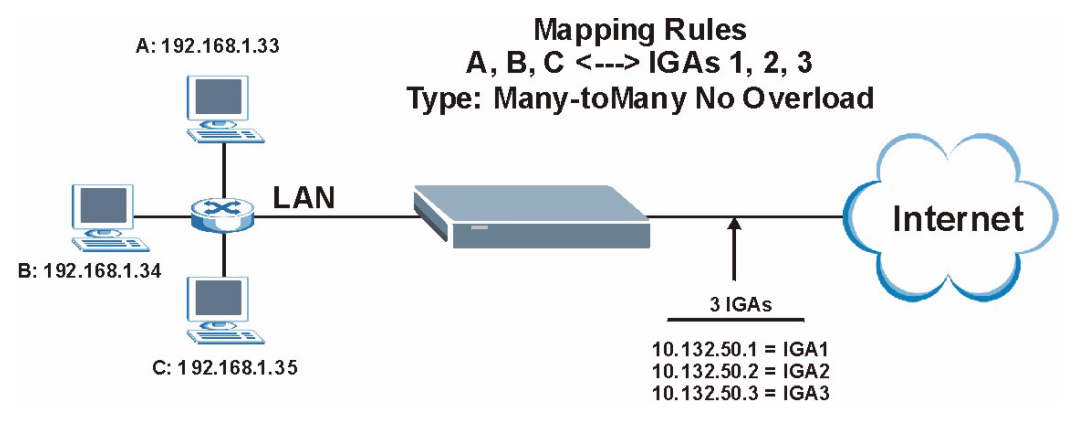

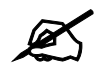

Other applications such as some gaming programs are NAT unfriendly because they embed addressing information in the data stream. These applications won't work through NAT even when using **One-to-One** and **Many-One-to-One** mapping types.

Follow the steps outlined in example 3 above to configure these two menus as follows.

**Figure 182** Example 4: Menu 15.1.1.1: Address Mapping Rule

```
 Menu 15.1.1.1 Address Mapping Rule
 Type= Many-to-Many No Overload
 Local IP:
  Start= 192.168.1.10
 End = 192.168.1.12 Global IP:
  Start= 10.132.50.1
 End = 10.132.50.3 Server Mapping Set= N/A
```
After you've configured your rule, you should be able to check the settings in menu 15.1.1 as shown next.

```
Figure 183 Example 4: Menu 15.1.1: Address Mapping Rules
```

```
Menu 15.1.1 - Address Mapping Rules
 Set Name= Example4
 Idx Local Start IP Local End IP Global Start IP Global End IP Type
 --- --------------- --------------- --------------- --------------- --
 1. 192.168.1.10 192.168.1.12 10.132.50.1 10.132.50.3 M-M N+
 2.
 3.
 4.
 5.
  6.
  7.
  8.
 9.
 10.
                 Action= None Select Rule= N/A
```
**CHAPTER** 

# **Firewall Setup**

Use this menu to activate or deactivate the firewall.

# **29.1 Using ZyXEL Device SMT Menus**

From the main menu enter 21 to go to **Menu 21 - Filter and Firewall Setup** to display the screen shown next.

**Figure 184** Menu 21: Filter and Firewall Setup

```
 Menu 21 - Filter and Firewall Setup
 1. Filter Setup
 2. Firewall Setup
```
## **29.1.1 Activating the Firewall**

Enter option 2 in this menu to bring up the following screen. Press [SPACE BAR] and then [ENTER] to select **Yes** in the **Active** field to activate the firewall. The firewall must be active to protect against Denial of Service (DoS) attacks. Use the web configurator to configure firewall rules. Use the web configurator or SMT menu 15 to configure the **LAN-to-WAN Set Name** and **WAN-to-LAN Set Name**.

**Figure 185** Menu 21.2: Firewall Setup

```
 Menu 21.2 - Firewall Setup
 The firewall protects against Denial of Service (DoS) attacks when
 it is active. The default Policy sets
     1. allow all sessions originating from the LAN to the WAN and
     2. deny all sessions originating from the WAN to the LAN
 You may define additional Policy rules or modify existing ones but
 please exercise extreme caution in doing so
    Active: Yes
    LAN-to-WAN Set Name: ACL Default Set
    WAN-to-LAN Set Name: ACL Default Set
 Please configure the Firewall function through Web Configurator
```
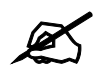

 $\mathcal{L}$  It is recommended to configure the firewall rules using the web configurator.

**SO** 

# **Filter Configuration**

This chapter shows you how to create and apply filters.

# **30.1 Introduction to Filters**

Your ZyXEL Device uses filters to decide whether to allow passage of a data packet and/or to make a call. There are two types of filter applications: data filtering and call filtering. Filters are subdivided into device and protocol filters, which are discussed later.

Data filtering screens the data to determine if the packet should be allowed to pass. Data filters are divided into incoming and outgoing filters, depending on the direction of the packet relative to a port. Data filtering can be applied on either the WAN side or the LAN side. Call filtering is used to determine if a packet should be allowed to trigger a call. Remote node call filtering is only applicable when using PPPoE encapsulation. Outgoing packets must undergo data filtering before they encounter call filtering as shown in the following figure.

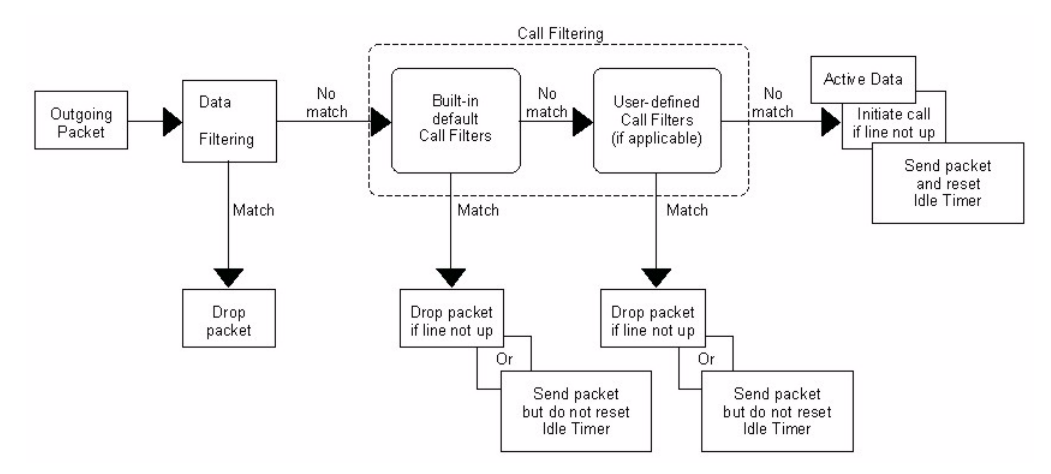

**Figure 186** Outgoing Packet Filtering Process

For incoming packets, your ZyXEL Device applies data filters only. Packets are processed depending upon whether a match is found. The following sections describe how to configure filter sets.

# **30.1.1 The Filter Structure of the ZyXEL Device**

A filter set consists of one or more filter rules. Usually, you would group related rules, for example all the rules for NetBIOS, into a single set and give it a descriptive name. The ZyXEL Device allows you to configure up to twelve filter sets with six rules in each set, for a total of 72 filter rules in the system. You cannot mix device filter rules and protocol filter rules within the same set. You can apply up to four filter sets to a particular port to block multiple types of packets. With each filter set having up to six rules, you can have a maximum of 24 rules active for a single port.

Sets of factory default filter rules have been configured in menu 21 to prevent NetBIOS traffic from triggering calls and to prevent incoming telnet sessions. A summary of their filter rules is shown in the figures that follow.

The following figure illustrates the logic flow when executing a filter rule. See also [Figure 192](#page-301-0)  [on page 302](#page-301-0) for the logic flow when executing an IP filter.

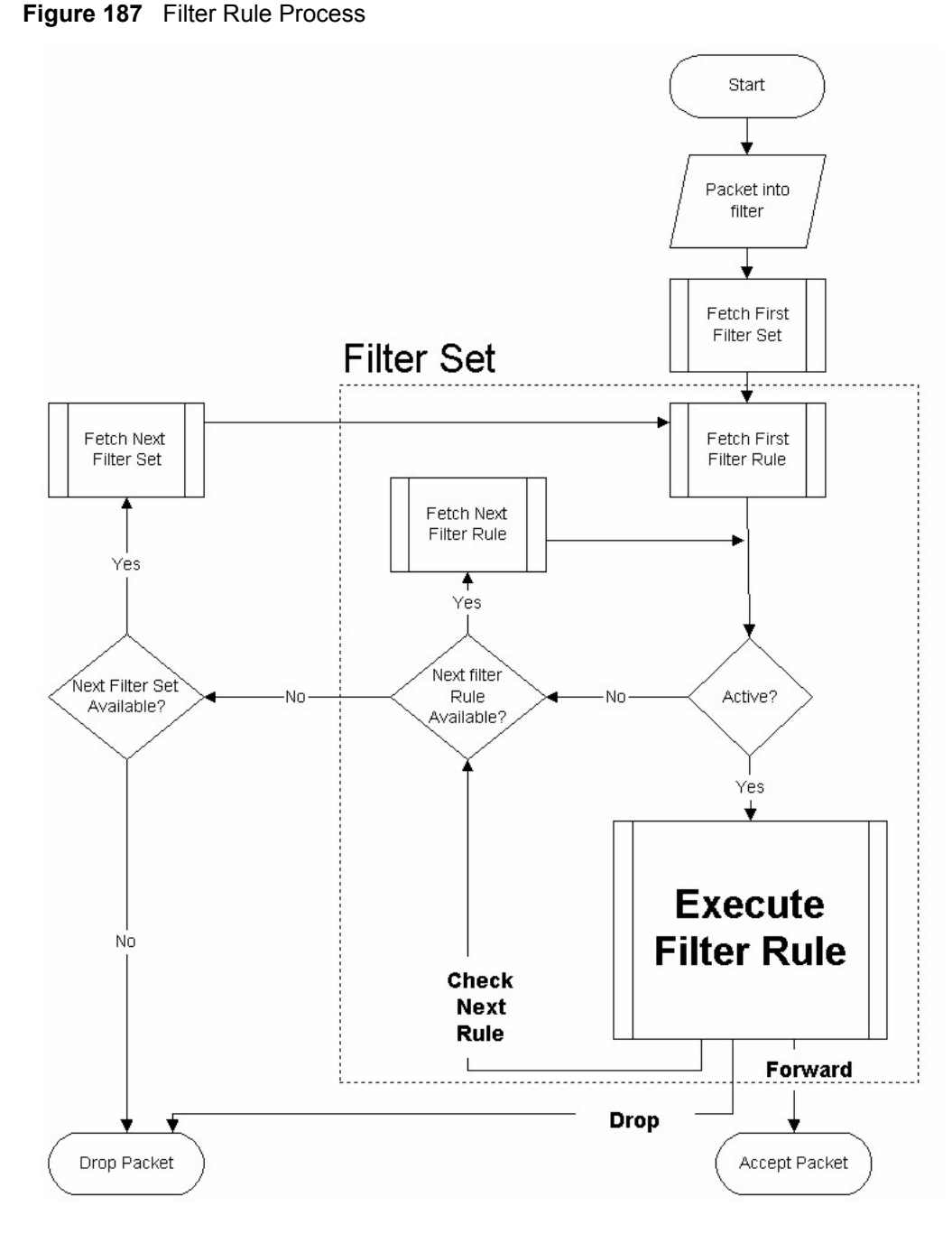

You can apply up to four filter sets to a particular port to block multiple types of packets. With each filter set having up to six rules, you can have a maximum of 24 rules active for a single port.

# **30.2 Configuring a Filter Set**

The ZyXEL Device includes filtering for NetBIOS over TCP/IP packets by default. To configure another filter set, follow the procedure below.

**1** Enter 21 in the main menu to open menu 21.

**Figure 188** Menu 21: Filter and Firewall Setup

```
 Menu 21 - Filter and Firewall Setup
 1. Filter Setup
 2. Firewall Setup
```
**2** Enter 1 to bring up the following menu.

**Figure 189** Menu 21.1: Filter Set Configuration

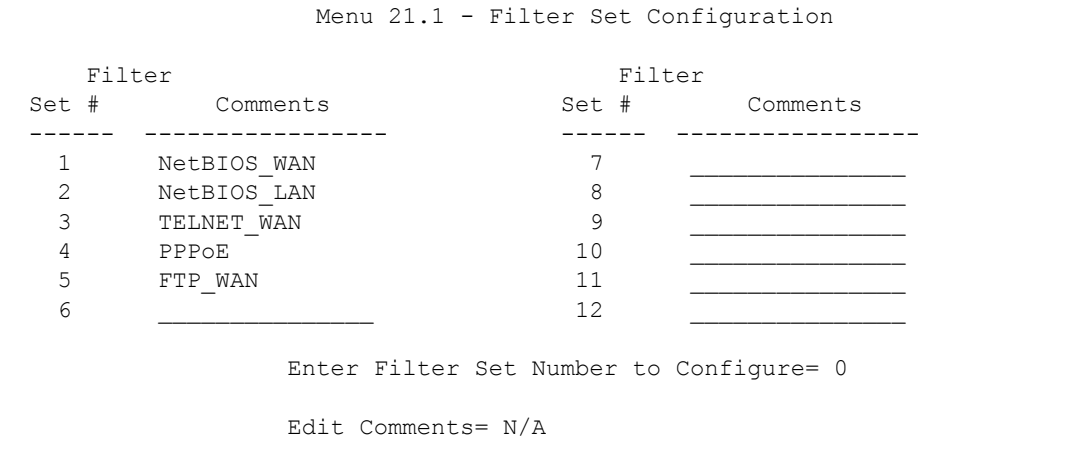

- **3** Select the filter set you wish to configure (1-12) and press [ENTER].
- **4** Enter a descriptive name or comment in the **Edit Comments** field and press [ENTER].
- **5** Press [ENTER] at the message [Press ENTER to confirm] to open **Menu 21.1.1 Filter Rules Summary**.

This screen shows the summary of the existing rules in the filter set.

#### **Figure 190** Menu 21.1.1: Filter Rules Summary

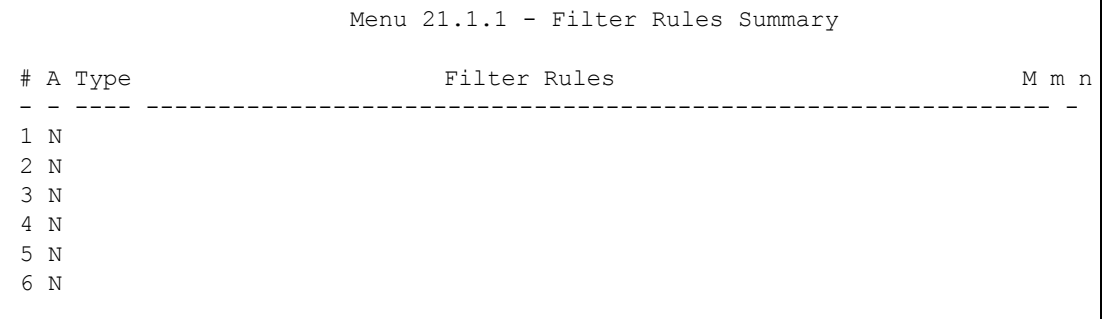

The following table describes the labels in this screen.

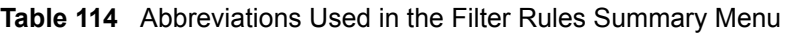

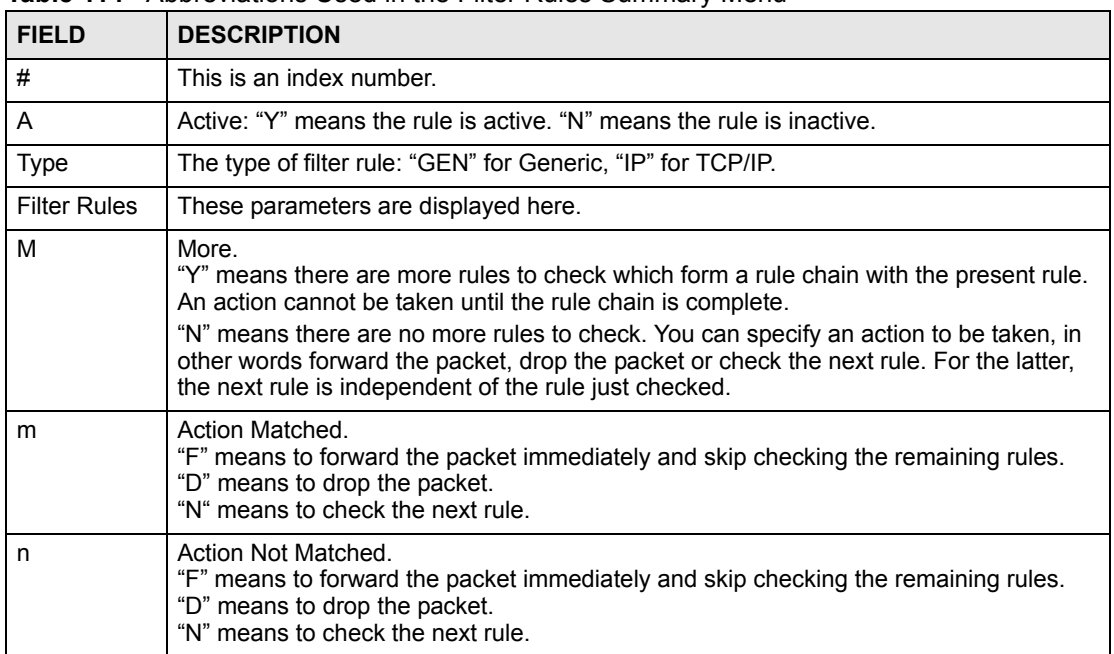

The following tables contain a brief description of the abbreviations used in the previous menus. The protocol dependent filter rules abbreviation are listed as follows:

**Table 115** Rule Abbreviations Used

| <b>ABBREVIATION</b> | <b>DESCRIPTION</b>         |
|---------------------|----------------------------|
| IP                  |                            |
| Pr                  | Protocol                   |
| <b>SA</b>           | Source Address             |
| <b>SP</b>           | Source Port number         |
| DA                  | <b>Destination Address</b> |
| <b>DP</b>           | Destination Port number    |
| <b>GEN</b>          |                            |
| Off                 | Offset                     |
| Len                 | Length                     |

Refer to the next section for information on configuring the filter rules.

## **30.2.1 Configuring a Filter Rule**

To configure a filter rule, type its number in **Menu 21.1.1 - Filter Rules Summary** and press [ENTER] to open menu 21.1.1.1 for the rule.

To speed up filtering, all rules in a filter set must be of the same class, that is, protocol filters or generic filters. The class of a filter set is determined by the first rule that you create. When applying the filter sets to a port, separate menu fields are provided for protocol and device filter sets. If you include a protocol filter set in a device filter field or vice versa, the ZyXEL Device will warn you and will not allow you to save.

# **30.2.2 Configuring a TCP/IP Filter Rule**

This section shows you how to configure a TCP/IP filter rule. TCP/IP rules allow you to base the rule on the fields in the IP and the upper layer protocol, for example, UDP and TCP headers.

To configure TCP/IP rules, select **TCP/IP Filter Rule** from the **Filter Type** field and press [ENTER] to open **Menu 21.1.1.1 - TCP/IP Filter Rule**, as shown next.

**Figure 191** Menu 21.1.1.1: TCP/IP Filter Rule

```
 Menu 21.1.1.1 - TCP/IP Filter Rule
 Filter #: 1,1
 Filter Type= TCP/IP Filter Rule
 Active= No
 IP Protocol= 0 IP Source Route= No
 Destination: IP Addr=
              IP Mask=
             Port #=
             Port # Comp= None
      Source: IP Addr=
              IP Mask=
             Port #=
             Port # Comp= None
 TCP Estab= N/A
More= No Log= None
 Action Matched= Check Next Rule
 Action Not Matched= Check Next Rule
```
The following table describes how to configure your TCP/IP filter rule.

| <b>FIELD</b>           | <b>DESCRIPTION</b>                                                                                                    |
|------------------------|----------------------------------------------------------------------------------------------------|
| Active                 | Press [SPACE BAR] and then [ENTER] to select Yes to activate the filter rule or No<br>to deactivate it.                                                                                                    |
| <b>IP Protocol</b>     | Protocol refers to the upper layer protocol, for example TCP is 6, UDP is 17 and<br>ICMP is 1. Type a value between 0 and 255. A value of 0 matches ANY protocol.                                                                   |
| <b>IP Source Route</b> | Press [SPACE BAR] and then [ENTER] to select Yes to apply the rule to packets<br>with an IP source route option. Otherwise the packets must not have a source route<br>option. The majority of IP packets do not have source route. |
| Destination            |                                                                                                    |
| IP Addr                | Enter the destination IP Address of the packet you wish to filter. This field is ignored<br>if it is $0.0.0.0$ .                                                                                                    |
| IP Mask                | Enter the IP mask to apply to the Destination: IP Addr.                                                                                                    |
| Port#                  | Enter the destination port of the packets that you wish to filter. The range of this field<br>is 0 to 65535. This field is ignored if it is 0.                                                                                      |
| Port # Comp            | Press [SPACE BAR] and then [ENTER] to select the comparison to apply to the<br>destination port in the packet against the value given in Destination: Port #.<br>Options are None, Equal, Not Equal, Less and Greater.              |
| Source                 |                                                                                                    |

**Table 116** Menu 21.1.1.1: TCP/IP Filter Rule

| <b>FIELD</b>                                                                                                    | <b>DESCRIPTION</b>                                                                                                    |  |
|----------------------------------------------------------------------------------------------------|----------------------------------------------------------------------------------------------------|--|
| IP Addr                                                                                                    | Enter the source IP Address of the packet you wish to filter. This field is ignored if it<br>is $0.0.0.0$ .                                                                                                    |  |
| IP Mask                                                                                                    | Enter the IP mask to apply to the <b>Source: IP Addr.</b>                                                                                                    |  |
| Port#                                                                                                    | Enter the source port of the packets that you wish to filter. The range of this field is 0<br>to 65535. This field is ignored if it is 0.                                                                                                    |  |
| Port # Comp                                                                                                    | Press [SPACE BAR] and then [ENTER] to select the comparison to apply to the<br>source port in the packet against the value given in <b>Source: Port #</b> .<br>Options are None, Equal, Not Equal, Less and Greater.                                                                                                    |  |
| <b>TCP Estab</b>                                                                                                    | This field is applicable only when the IP Protocol field is 6, TCP. Press [SPACE<br>BAR] and then [ENTER] to select Yes, to have the rule match packets that want to<br>establish a TCP connection (SYN=1 and ACK=0); if No, it is ignored.                                                                                                |  |
| More                                                                                                    | Press [SPACE BAR] and then [ENTER] to select Yes or No. If Yes, a matching<br>packet is passed to the next filter rule before an action is taken; if No, the packet is<br>disposed of according to the action fields.<br>If More is Yes, then Action Matched and Action Not Matched will be N/A.                                           |  |
| Log                                                                                                    | Press [SPACE BAR] and then [ENTER] to select a logging option from the following:<br>None - No packets will be logged.<br>Action Matched - Only packets that match the rule parameters will be logged.<br>Action Not Matched - Only packets that do not match the rule parameters will be<br>logged.<br>Both - All packets will be logged. |  |
| <b>Action Matched</b>                                                                                                    | Press [SPACE BAR] and then [ENTER] to select the action for a matching packet.<br>Options are Check Next Rule, Forward and Drop.                                                                                                    |  |
| <b>Action Not</b><br>Matched                                                                                                    | Press [SPACE BAR] and then [ENTER] to select the action for a packet not<br>matching the rule.<br>Options are Check Next Rule, Forward and Drop.                                                                                                    |  |
| When you have Menu 21.1.1.1 - TCP/IP Filter Rule configured, press [ENTER] at the message "Press<br>ENTER to Confirm" to save your configuration, or press [ESC] to cancel. This data will now be<br>displayed on Menu 21.1.1 - Filter Rules Summary. |                                                                                                    |  |

**Table 116** Menu 21.1.1.1: TCP/IP Filter Rule

The following figure illustrates the logic flow of an IP filter.

<span id="page-301-0"></span>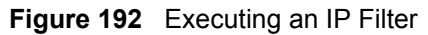

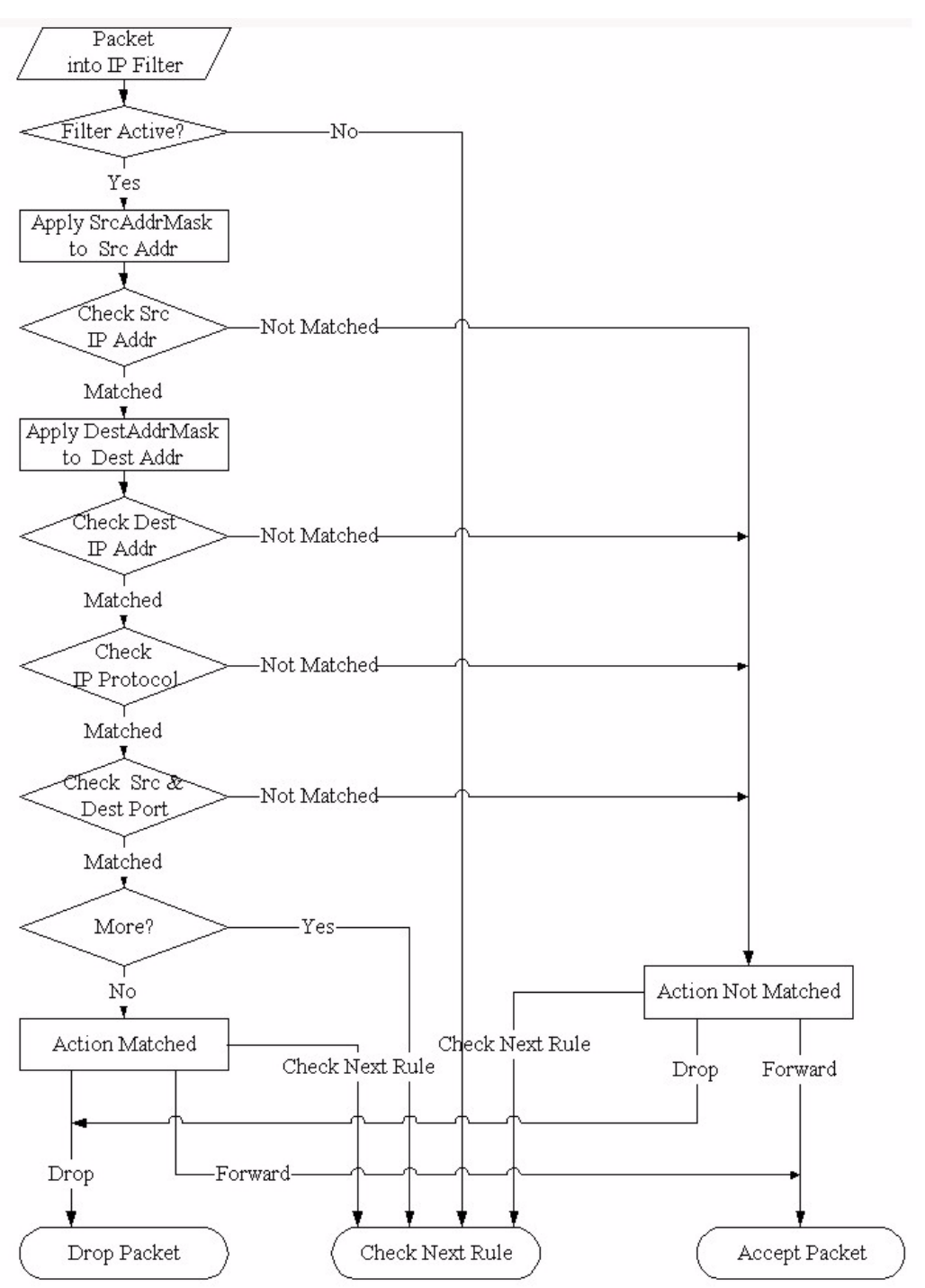

## **30.2.3 Configuring a Generic Filter Rule**

This section shows you how to configure a generic filter rule. The purpose of generic rules is to allow you to filter non-IP packets. For IP, it is generally easier to use the IP rules directly.

For generic rules, the ZyXEL Device treats a packet as a byte stream as opposed to an IP or IPX packet. You specify the portion of the packet to check with the **Offset** (from 0) and the **Length** fields, both in bytes. The ZyXEL Device applies the Mask (bit-wise ANDing) to the data portion before comparing the result against the Value to determine a match. The **Mask** and **Value** are specified in hexadecimal numbers. Note that it takes two hexadecimal digits to represent a byte, so if the length is 4, the value in either field will take 8 digits, for example, FFFFFFFF.

To configure a generic rule, select **Generic Filter Rule** in the **Filter Type** field in menu 21.1.1.1 and press [ENTER] to open Generic Filter Rule, as shown below.

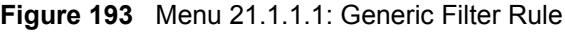

```
 Menu 21.1.1.1 - Generic Filter Rule
 Filter #: 1,1
 Filter Type= Generic Filter Rule
 Active= No
 Offset= 0
 Length= 0
 Mask= N/A
 Value= N/A
More= No Loq= None
 Action Matched= Check Next Rule
 Action Not Matched= Check Next Rule
```
The following table describes the fields in the **Generic Filter Rule** menu.

**Table 117** Menu 21.1.1.1: Generic Filter Rule

| <b>FIELD</b> | <b>DESCRIPTION</b>                                                                                                    |
|--------------|----------------------------------------------------------------------------------------------------|
| Filter#      | This is the filter set, filter rule co-ordinates, in other words 2,3 refers to the second filter<br>set and the third rule of that set.                                                                                                    |
| Filter Type  | Use [SPACE BAR] and then [ENTER] to select a rule type. Parameters displayed below<br>each type will be different. TCP/IP filter rules are used to filter IP packets while generic<br>filter rules allow filtering of non-IP packets.<br>Options are Generic Filter Rule and TCP/IP Filter Rule.                         |
| Active       | Select Yes to turn on the filter rule or No to turn it off.                                                                                                    |
| Offset       | Enter the starting byte of the data portion in the packet that you wish to compare. The<br>range for this field is from 0 to 255.                                                                                                    |
| Length       | Enter the byte count of the data portion in the packet that you wish to compare. The range<br>for this field is 0 to 8.                                                                                                    |
| Mask         | Enter the mask (in Hexadecimal notation) to apply to the data portion before comparison.                                                                                                    |
| Value        | Enter the value (in Hexadecimal notation) to compare with the data portion.                                                                                                    |
| More         | If Yes, a matching packet is passed to the next filter rule before an action is taken; else<br>the packet is disposed of according to the action fields.<br>If More is Yes, then Action Matched and Action Not Matched will be No.                                                                                       |
| Log          | Select the logging option from the following:<br>None - No packets will be logged.<br><b>Action Matched</b> - Only packets that match the rule parameters will be logged.<br><b>Action Not Matched</b> - Only packets that do not match the rule parameters will be logged.<br><b>Both</b> – All packets will be logged. |

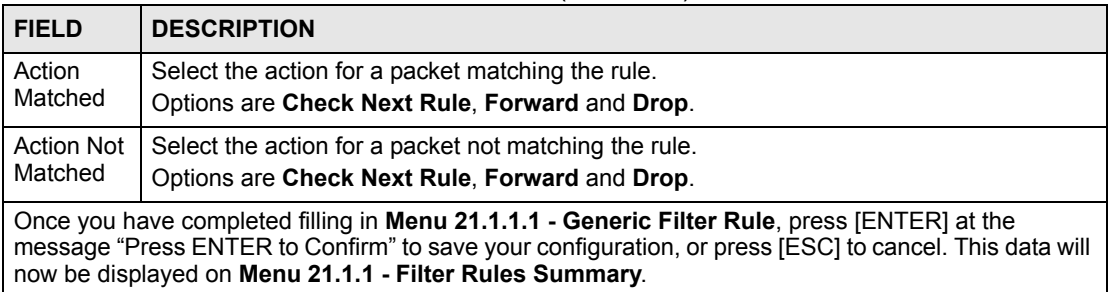

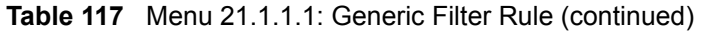

# **30.3 Example Filter**

Let's look at an example to block outside users from accessing the ZyXEL Device via telnet. Please see our included disk for more example filters.

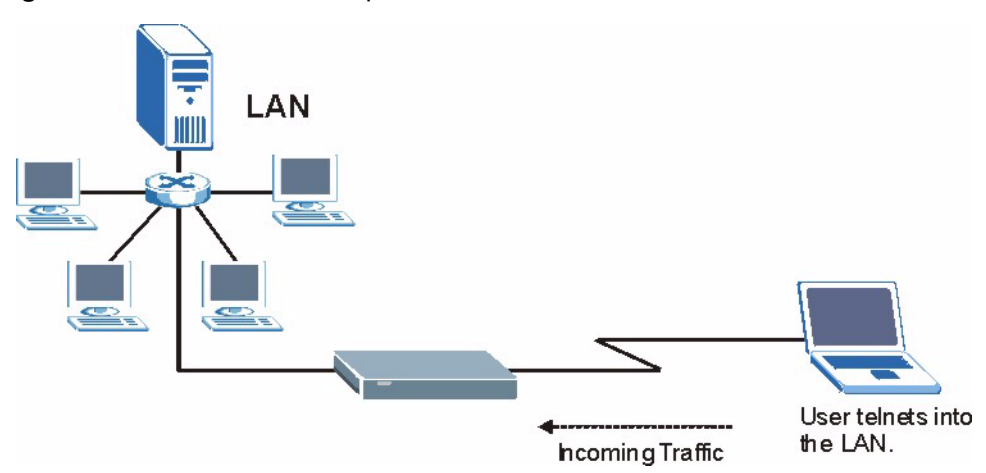

#### **Figure 194** Telnet Filter Example

- **1** Enter 21 from the main menu to open **Menu 21 Filter and Firewall Setup**.
- **2** Enter 1 to open Menu 21.1 Filter Set Configuration.
- **3** Enter the index of the filter set you wish to configure (say 3) and press [ENTER].
- **4** Enter a descriptive name or comment in the **Edit Comments** field and press [ENTER].
- **5** Press [ENTER] at the message [Press ENTER to confirm] to open **Menu 21.1.3 Filter Rules Summary**.
- **6** Enter 1 to configure the first filter rule (the only filter rule of this set). Make the entries in this menu as shown in the following figure.

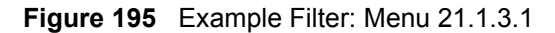

```
 Menu 21.1.3.1 - TCP/IP Filter Rule
 Filter #: 3,1
 Filter Type= TCP/IP Filter Rule
Active= Yes
IP Protocol= 6 IP Source Route= No
 Destination: IP Addr=
             IP Mask=
             Port #= 23
            Port # Comp= Equal
      Source: IP Addr=
             IP Mask=
             Port #=
             Port # Comp= None
 TCP Estab= No
 More= No Log= None
 Action Matched= Drop
Action Not Matched= Forward
```
The port number for the telnet service (TCP protocol) is **23**. See *RFC 1060* for port numbers of well-known services.

When you press [ENTER] to confirm, you will see the following screen. Note that there is only one filter rule in this set.

**Figure 196** Example Filter Rules Summary: Menu 21.1.3

|                                             | Menu 21.1.3 - Filter Rules Summary  |       |
|---------------------------------------------|-------------------------------------|-------|
| # A Type                                    | Filter Rules                        | Mmn   |
| $1$ Y IP<br>2 N<br>3 N<br>4 N<br>5 N<br>6 N | Pr=6, SA=0.0.0.0, DA=0.0.0.0, DP=23 | N D F |

This shows you that you have configured and activated  $(A = Y)$  a TCP/IP filter rule (**Type** = **IP**,  $Pr = 6$ ) for destination telnet ports ( $DP = 23$ ).

 $M = N$  means an action can be taken immediately. The action is to drop the packet ( $m = D$ ) if the action is matched and to forward the packet immediately  $(n = F)$  if the action is not matched no matter whether there are more rules to be checked (there aren't in this example).

After you've created the filter set, you must apply it.

- **1** Enter 11 from the main menu to go to menu 11.
- **2** Enter 1 or 2 to open **Menu 11.x Remote Node Profile**.
- **3** Go to the **Edit Filter Sets** field, press [SPACE BAR] to select **Yes** and press [ENTER].
- **4** This brings you to menu 11.1.4. Apply a filter set (our example filter set 3) as shown in [Figure 157 on page 272.](#page-271-0)

**5** Press [ENTER] to confirm after you enter the set numbers and to leave menu 11.1.4.

# **30.4 Filter Types and NAT**

There are two classes of filter rules, **Generic Filter** (Device) rules and protocol filter (**TCP/ IP**) rules. Generic filter rules act on the raw data from/to LAN and WAN. Protocol filter rules act on the IP packets. Generic and TCP/IP filter rules are discussed in more detail in the next section. When NAT (Network Address Translation) is enabled, the inside IP address and port number are replaced on a connection-by-connection basis, which makes it impossible to know the exact address and port on the wire. Therefore, the ZyXEL Device applies the protocol filters to the "native" IP address and port number before NAT for outgoing packets and after NAT for incoming packets. On the other hand, the generic, or device filters are applied to the raw packets that appear on the wire. They are applied at the point when the ZyXEL Device is receiving and sending the packets; in other words the interface. The interface can be an Ethernet port or any other hardware port. The following diagram illustrates this.

**Figure 197** Protocol and Device Filter Sets

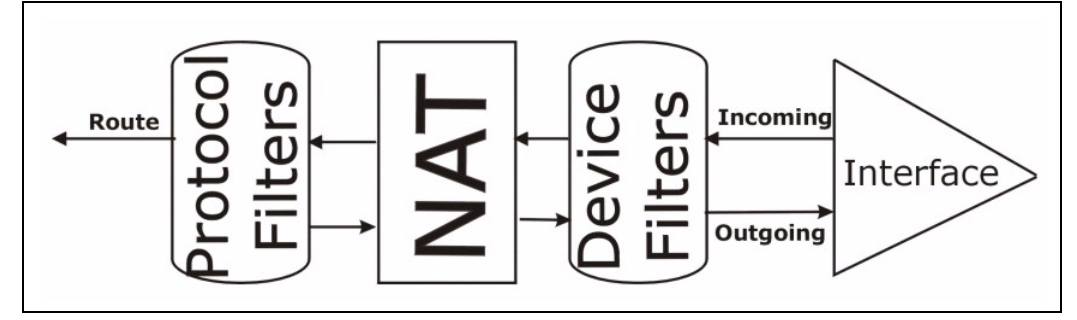

# **30.5 Firewall Versus Filters**

Firewall configuration is discussed in [Chapter 9 on page 129.](#page-128-0) Further comparisons are also made between filtering, NAT and the firewall.

# **30.6 Applying a Filter**

This section shows you where to apply the filter(s) after you design it (them). The  $ZyXEL$ Device already has filters to prevent NetBIOS traffic from triggering calls, and block incoming telnet, FTP and HTTP connections.

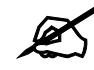

If you do not activate the firewall, it is advisable to apply filters.

## **30.6.1 Applying LAN Filters**

LAN traffic filter sets may be useful to block certain packets, reduce traffic and prevent security breaches. Go to menu 3.1 (shown next) and enter the number(s) of the filter set(s) that you want to apply as appropriate. You can choose up to four filter sets (from twelve) by entering their numbers separated by commas, for example 3, 4, 6, 11. Input filter sets filter incoming traffic to the ZyXEL Device and output filter sets filter outgoing traffic from the ZyXEL Device.

#### **Figure 198** Filtering LAN Traffic

```
 Menu 3.1 - LAN Port Filter Setup
 Input Filter Sets:
  protocol filters=
  device filters=
 Output Filter Sets:
  protocol filters=
   device filters=
```
## **30.6.2 Applying Remote Node Filters**

Go to menu 11.5 (shown below – note that call filter sets are only present for PPPoA or PPPoE encapsulation) and enter the number(s) of the filter set(s) as appropriate. You can cascade up to four filter sets by entering their numbers separated by commas. The ZyXEL Device already has filters to prevent NetBIOS traffic from triggering calls, and block incoming telnet, FTP and HTTP connections.

```
Figure 199 Filtering Remote Node Traffic
```

```
 Menu 11.5 - Remote Node Filter
 Input Filter Sets:
  protocol filters=
    device filters=
 Output Filter Sets:
  protocol filters=
    device filters=
 Call Filter Sets:
  protocol filters=
     device filters=
```
**CHAPTER 31** 

# **SNMP Configuration**

Use this menu to configure SNMP. See [Section 15.6 on page 199](#page-198-0) for more information about SNMP.

# **31.1 SNMP Configuration**

To configure SNMP, enter 22 from the main menu to display **Menu 22 - SNMP Configuration** as shown next. The "community" for **Get**, **Set** and **Trap** fields is SNMP terminology for password.

#### **Figure 200** Menu 22: SNMP Configuration

```
 Menu 22 - SNMP Configuration
 SNMP:
  Get Community= public
  Set Community= public
  Trusted Host= 0.0.0.0
  Trap:
    Community= public
     Destination= 0.0.0.0
```
The following table describes the SNMP configuration parameters.

**Table 118** Menu 22: SNMP Configuration

| <b>FIELD</b>                                                                                                    | <b>DESCRIPTION</b>                                                                                                    |  |
|----------------------------------------------------------------------------------------------------|----------------------------------------------------------------------------------------------------|--|
| <b>Get Community</b>                                                                                                    | Type the Get community, which is the password for the incoming Get- and GetNext<br>requests from the management station.                                                                                                    |  |
| Set Community                                                                                                    | Type the Set community, which is the password for incoming Set requests from the<br>management station.                                                                                                    |  |
| <b>Trusted Host</b>                                                                                                    | If you enter a trusted host, your ZyXEL Device will only respond to SNMP messages<br>from this address. A blank (default) field means your ZyXEL Device will respond to<br>all SNMP messages it receives, regardless of source. |  |
| Trap                                                                                                    |                                                                                                    |  |
| Community                                                                                                    | Type the Trap community, which is the password sent with each trap to the SNMP<br>manager.                                                                                                    |  |
| Destination                                                                                                    | Type the IP address of the station to send your SNMP traps to.                                                                                                    |  |
| When you have completed this menu, press [ENTER] at the prompt "Press [ENTER] to confirm or<br>[ESC] to cancel" to save your configuration or press [ESC] to cancel and go back to the previous<br>screen. |                                                                                                    |  |

**S**2

# **System Password**

Use this menu to change your password. This is the same password used to access the web configurator. To open this menu, enter 23 in the main menu.

#### **Figure 201** Menu 23: System Password

```
 Menu 23 - System Password
 Old Password= ?
 New Password= ?
 Retype to confirm= ?
```
The following table describes the labels in this menu.

#### **Table 119** Menu 23: System Password

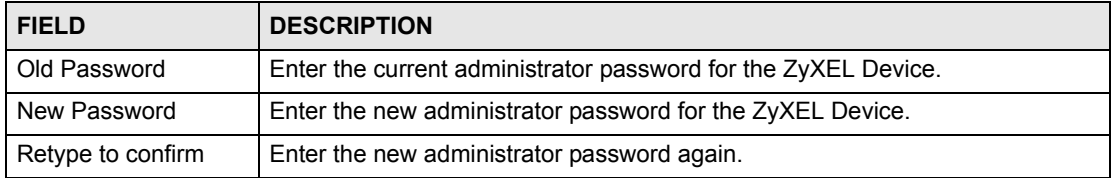

**CHAPTER 33** 

# **System Information & Diagnosis**

This chapter covers SMT menus 24.1 to 24.4.

# **33.1 Introduction to System Status**

This chapter covers the diagnostic tools that help you to maintain your ZyXEL Device. These tools include updates on system status, port status and log and trace capabilities.

Select menu 24 in the main menu to open **Menu 24 - System Maintenance, as shown below.**

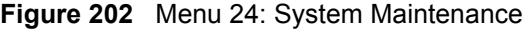

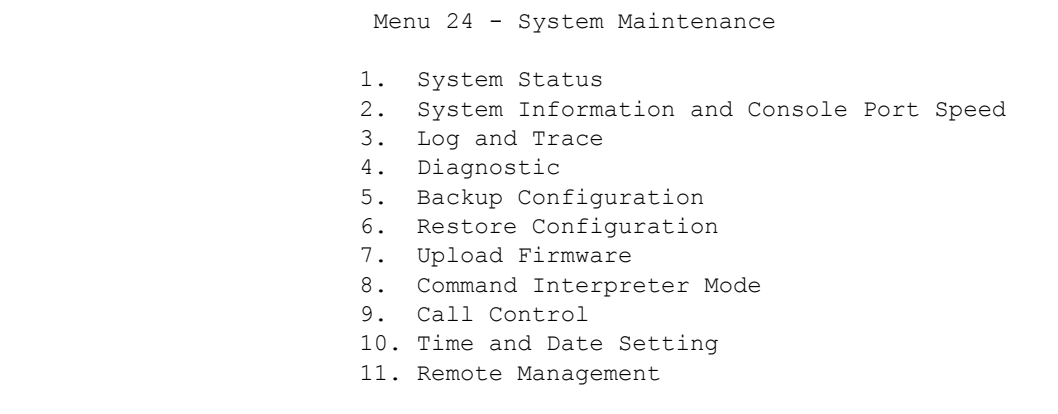

# **33.2 System Status**

The first selection, System Status, gives you information on the version of your system firmware and the status and statistics of the ports, as shown in the next figure. System Status is a tool that can be used to monitor your ZyXEL Device. Specifically, it gives you information on your system firmware version, number of packets sent and number of packets received.

To get to the System Status:

- **1** Enter number 24 to go to Menu 24 System Maintenance.
- **2** In this menu, enter 1 to open System Maintenance Status.
- **3** There are three commands in **Menu 24.1 System Maintenance Status**. Entering 1 drops the WAN connection, 9 resets the counters and [ESC] takes you back to the previous screen.

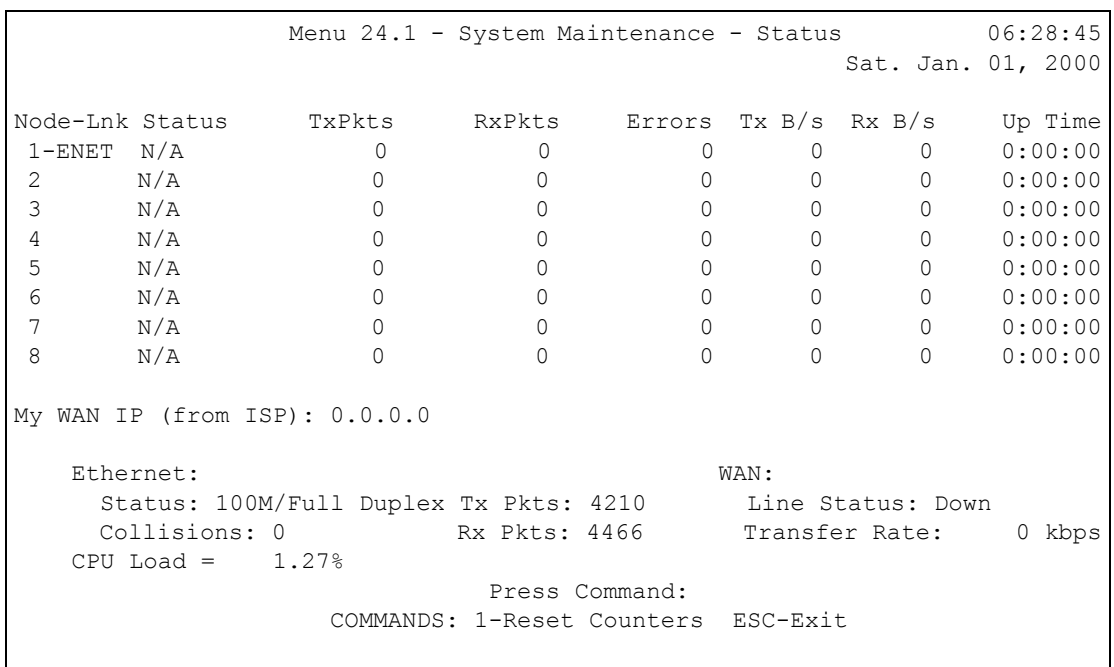

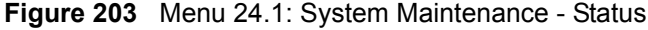

The following table describes the fields present in **Menu 24.1 - System Maintenance - Status**. These fields are read-only and meant for diagnostic purposes. The upper right corner of the screen shows the time and date.

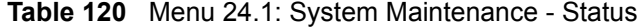

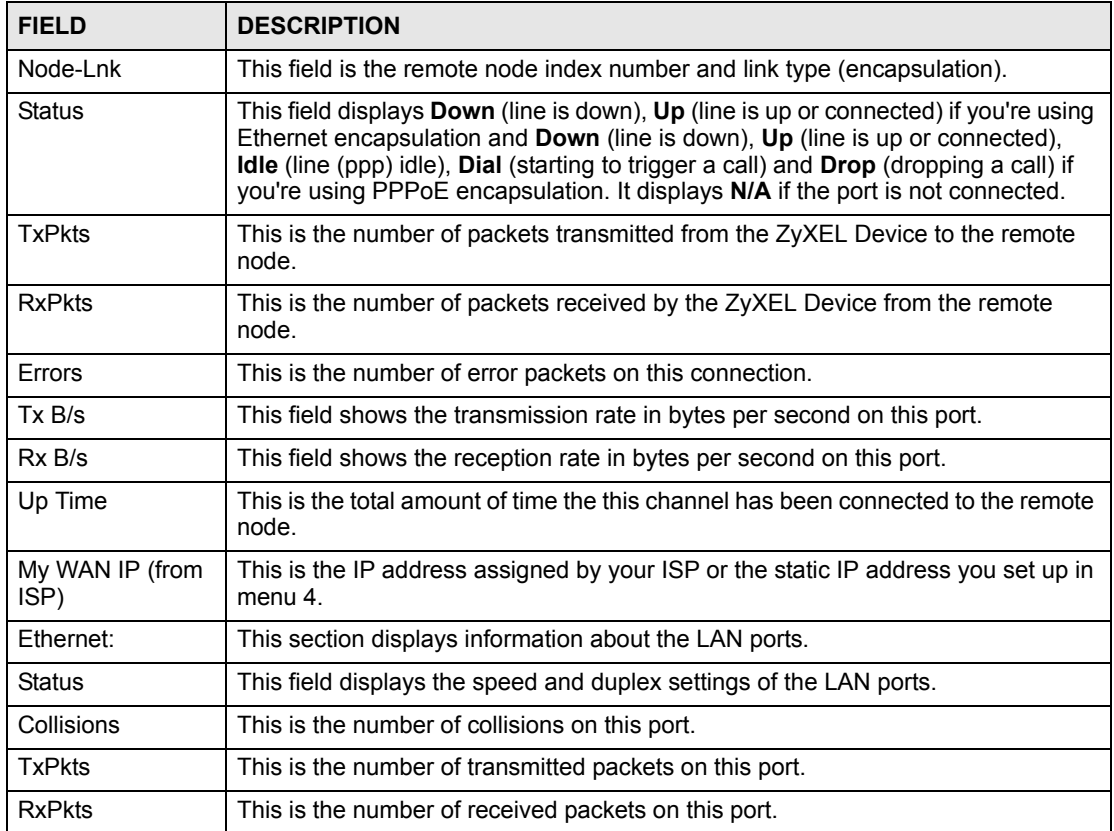

| <b>FIELD</b>                                                         | <b>DESCRIPTION</b>                                                                                                    |  |
|----------------------------------------------------------------------|----------------------------------------------------------------------------------------------------|--|
| <b>WAN</b>                                                           | This section displays information about the WAN port.                                                                                                    |  |
|                                                                      | Note: In a point-to-2 points connection this field only displays line 1<br>status.                                                                                                    |  |
| Line Status                                                          | This field displays the port speed and duplex setting if you're using Ethernet<br>encapsulation and Down (line is down or not connected), Idle (line (ppp) idle),<br>Dial (starting to trigger a call) or Drop (dropping a call) if you're using PPPoE<br>encapsulation. |  |
| <b>Transfer Rate</b>                                                 | This field shows the transmission speed in kilobits per second on this port.                                                                                                    |  |
| CPU Load                                                             | This field displays the percentage of CPU utilization.                                                                                                    |  |
| You may enter 1 to reset the counters or [ESC] to return to menu 24. |                                                                                                    |  |

**Table 120** Menu 24.1: System Maintenance - Status (continued)

# **33.3 System Information and Console Port Speed**

This section describes your system and allows you to choose different console port speeds. To get to the System Information and Console Port Speed:

- **1** Enter 24 to go to **Menu 24 System Maintenance**.
- **2** Enter 2 to open **Menu 24.2 System Information and Console Port Speed**.
- **3** From this menu you have two choices as shown in the next figure:

**Figure 204** Menu 24.2: System Information and Console Port Speed

 Menu 24.2 - System Information and Console Port Speed 1. System Information 2. Console Port Speed

# **33.3.1 System Information**

System Information gives you information about your system as shown below. More specifically, it gives you information on your routing protocol, Ethernet address, IP address, etc.

```
Figure 205 Menu 24.2.1: System Maintenance - Information
```

```
 Menu 24.2.1 - System Maintenance - Information
    Name: P-793H
    Routing: IP
    ZyNOS F/W Version: V3.40(RQ.0)b1_20060614 | 06/14/2006
   SHDSL Chipset Vendor: IFX Soc2U 1.1-1.5.2 001
    Standard: ANSI(ANNEX_A)
    LAN
      Ethernet Address: 00:13:49:65:43:21
      IP Address: 192.168.1.1
      IP Mask: 255.255.255.0
      DHCP: Server
```
The following table describes the fields in this screen.

| <b>FIELD</b>                                           | <b>DESCRIPTION</b>                                                                                                    |  |  |  |
|--------------------------------------------------------|----------------------------------------------------------------------------------------------------|--|--|--|
| Name                                                   | This is the ZyXEL Device's system name + domain name assigned in menu 1.<br>For example, System Name= xxx; Domain Name= baboo.mickey.com<br>Name= xxx.baboo.mickey.com |  |  |  |
| Routing                                                | Refers to the routing protocol used.                                                                                                    |  |  |  |
| ZyNOS F/W Version                                      | Refers to the version of ZyXEL's Network Operating System software.                                                                                                    |  |  |  |
| <b>SHDSL Chipset</b><br>Vendor                         | Refers to the SHDSL chipset inside the ZyXEL Device.                                                                                                    |  |  |  |
| Standard                                               | This refers to the operational protocol the ZyXEL Device and DSLAM (Digital<br>Subscriber Line Access Multiplexer) are using.                                          |  |  |  |
| LAN                                                    |                                                                                                    |  |  |  |
| <b>Ethernet Address</b>                                | Refers to the Ethernet MAC (Media Access Control) address of your ZyXEL<br>Device.                                                                                     |  |  |  |
| <b>IP Address</b>                                      | This is the IP address of the ZyXEL Device in dotted decimal notation.                                                                                                 |  |  |  |
| IP Mask                                                | This shows the IP mask of the ZyXEL Device.                                                                                                    |  |  |  |
| <b>DHCP</b>                                            | This field shows the DHCP setting of the ZyXEL Device.                                                                                                    |  |  |  |
| When finished viewing, press [ESC] or [ENTER] to exit. |                                                                                                    |  |  |  |

**Table 121** Menu 24.2.1: System Maintenance - Information

## **33.3.2 Console Port Speed**

You can change the speed of the console port through **Menu 24.2.2 – System Maintenance - Change Console Port Speed**. Your ZyXEL Device supports 9600 (default), 19200, 38400, 57600, and 115200 bps for the console port. Press [SPACE BAR] and then [ENTER] to select the desired speed in menu 24.2.2, as shown next.

**Figure 206** Menu 24.2.2: System Maintenance: Change Console Port Speed

```
Menu 24.2.2 - System Maintenance - Change Console Port Speed
           Console Port Speed: 9600
```
# **33.4 Log and Trace**

There are two logging facilities in the ZyXEL Device. The first is the error logs and trace records that are stored locally. The second is the UNIX syslog facility for message logging.

# **33.4.1 Viewing Error Log**

The first place you should look for clues when something goes wrong is the error/trace log. Follow the procedure below to view the local error/trace log:

- **1** Select option 24 from the main menu to open **Menu 24 System Maintenance**.
- **2** From menu 24, select option 3 to open **Menu 24.3 System Maintenance Log and Trace**.
- **3** Select the first option from **Menu 24.3 System Maintenance Log and Trace** to display the error log in the system.

After the ZyXEL Device finishes displaying, you will have the option to clear the error log.

**Figure 207** Menu 24.3: System Maintenance - Log and Trace

```
 Menu 24.3 - System Maintenance - Log and Trace
    1. View Error Log
    2. UNIX Syslog
```
Examples of typical error and information messages are presented in the following figure.

**Figure 208** Examples of Error and Information Messages

|  | 34 Sat Jan |                            |  |      | SNMP TRAP 3: link up           |
|--|------------|----------------------------|--|------|--------------------------------|
|  | 35 Sat Jan | 1 00:00:04 2000 PP00       |  | INFO | Channel 0 ok                   |
|  | 36 Sat Jan | 1 00:00:06 2000 PP0c       |  | INFO | LAN promiscuous mode <0>       |
|  | 37 Sat Jan | 1 00:00:06 2000 PP00 -WARN |  |      | SNMP TRAP 0: cold start        |
|  | 38 Sat Jan | 1 00:00:06 2000 PP00       |  | INFO | main: init completed           |
|  | 39 Sat Jan | 1 00:00:06 2000 PP00       |  | INFO | Starting Connectivity Monitor  |
|  | 40 Sat Jan | 1 00:00:06 2000 PP18       |  | INFO | adjtime task pause 1 day       |
|  | 41 Sat Jan | 1 00:00:06 2000 PP19       |  | INFO | monitoring WAN connectivity    |
|  | 42 Sat Jan | 1 00:00:06 2000 PP06       |  | WARN | MPOA Link Down                 |
|  | 43 Sat Jan | 1 04:10:22 2000 PPOc       |  | WARN | netMakeChannDial: err = - 3001 |
|  | 44 Sat Jan | 1 04:10:42 2000 PP10       |  | WARN | Last errorlog repeat 18 Times  |
|  | 45 Sat Jan | 1 04:10:42 2000 PP10       |  | INFO | SMT Password pass              |
|  | 46 Sat Jan | 1 04:10:42 2000 PP00       |  | INFO | SMT Session Begin              |
|  | 47 Sat Jan | 1 04:10:44 2000 PPOc       |  | WARN | netMakeChannDial: err = - 3001 |
|  | 48 Sat Jan | 1 04:46:08 2000 PP00       |  | WARN | Last errorlog repeat 216 Times |
|  | 49 Sat Jan | 1 04:46:08 2000 PP00       |  | INFO | SMT Session End                |
|  | 51 Sat Jan | 1 04:46:59 2000 PPOc       |  | WARN | netMakeChannDial: err=-3001    |
|  | 52 Sat Jan | 1 04:58:00 2000 PP10       |  | WARN | Last errorlog repeat 65 Times  |
|  | 53 Sat Jan | 1 04:58:00 2000 PP10       |  | INFO | SMT Password pass              |
|  |            | Clear Error Log $(y/n)$ :  |  |      |                                |
|  |            |                            |  |      |                                |

# **33.4.2 Syslog Logging**

The ZyXEL Device uses the syslog facility to log the CDR (Call Detail Record) and system messages to a syslog server. Syslog and accounting can be configured in **Menu 24.3.2 - System Maintenance - Syslog Logging**, as shown next.

**Figure 209** Menu 24.3.2: System Maintenance - UNIX Syslog

```
 Menu 24.3.2 - System Maintenance - UNIX Syslog
    UNIX Syslog:
    Active= No
    Syslog IP Address= 0.0.0.0
    Log Facility= Local 1
```
You need to configure the syslog parameters described in the following table to activate syslog then choose what you want to log.

| <b>FIELD</b>                                                                        | <b>DESCRIPTION</b>                                                                                                    |  |
|-------------------------------------------------------------------------------------|----------------------------------------------------------------------------------------------------|--|
| UNIX Syslog:                                                                        |                                                                                                    |  |
| Active                                                                              | Press [SPACE BAR] and then [ENTER] to turn syslog on or off.                                                                                                    |  |
| Syslog IP Address                                                                   | Enter the server name or IP address of the syslog server that will log the selected<br>categories of logs.                                                                                                    |  |
| Log Facility                                                                        | Press [SPACE BAR] and then [ENTER] to select a location. The log facility allows<br>you to log the messages to different files in the syslog server. Refer to the<br>documentation of your syslog program for more details. |  |
| When finished configuring this screen, press [ENTER] to confirm or [ESC] to cancel. |                                                                                                    |  |

**Table 122** Menu 24.3.2: System Maintenance - UNIX Syslog

Your ZyXEL Device sends five types of syslog messages. Some examples (not all ZyXEL Device specific) of these syslog messages with their message formats are shown next:

#### **1** CDR

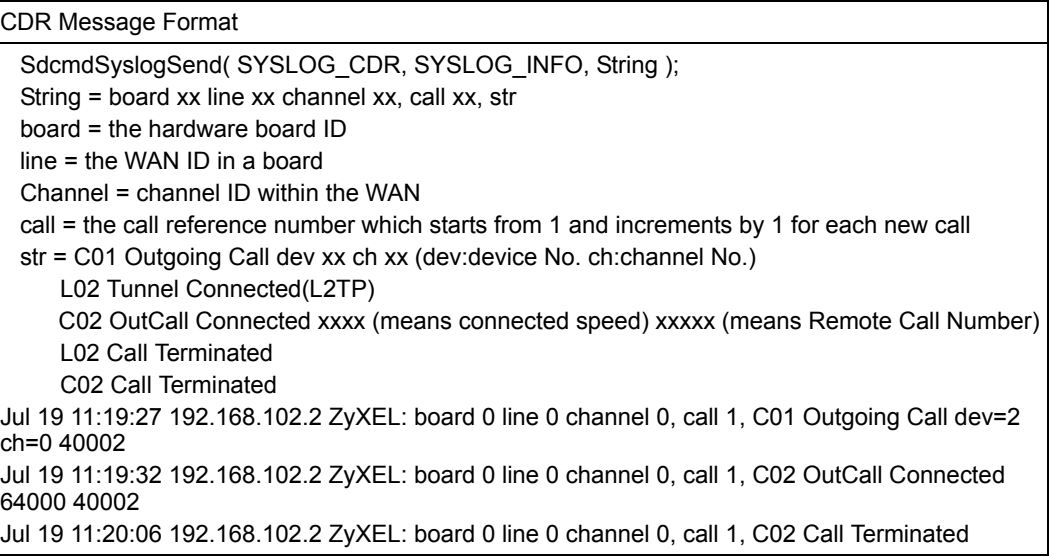

#### **2** Packet triggered

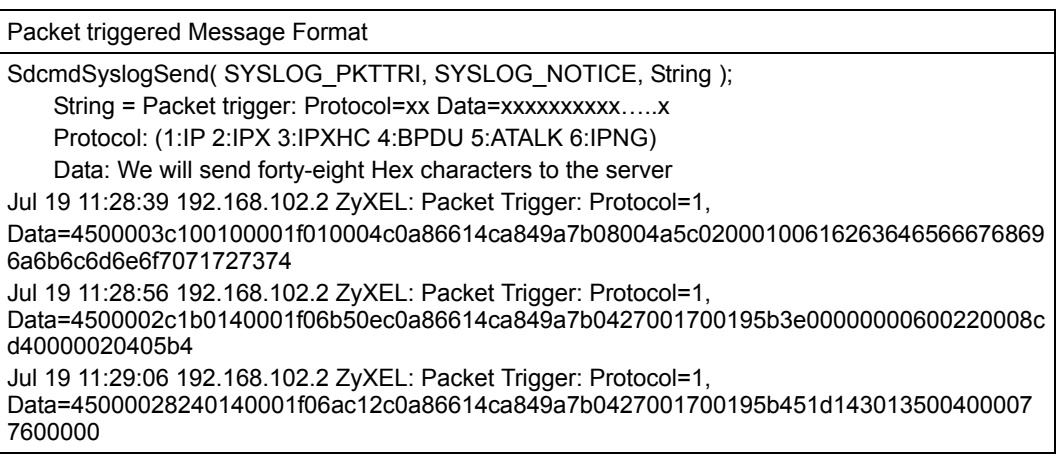

**3** Filter log

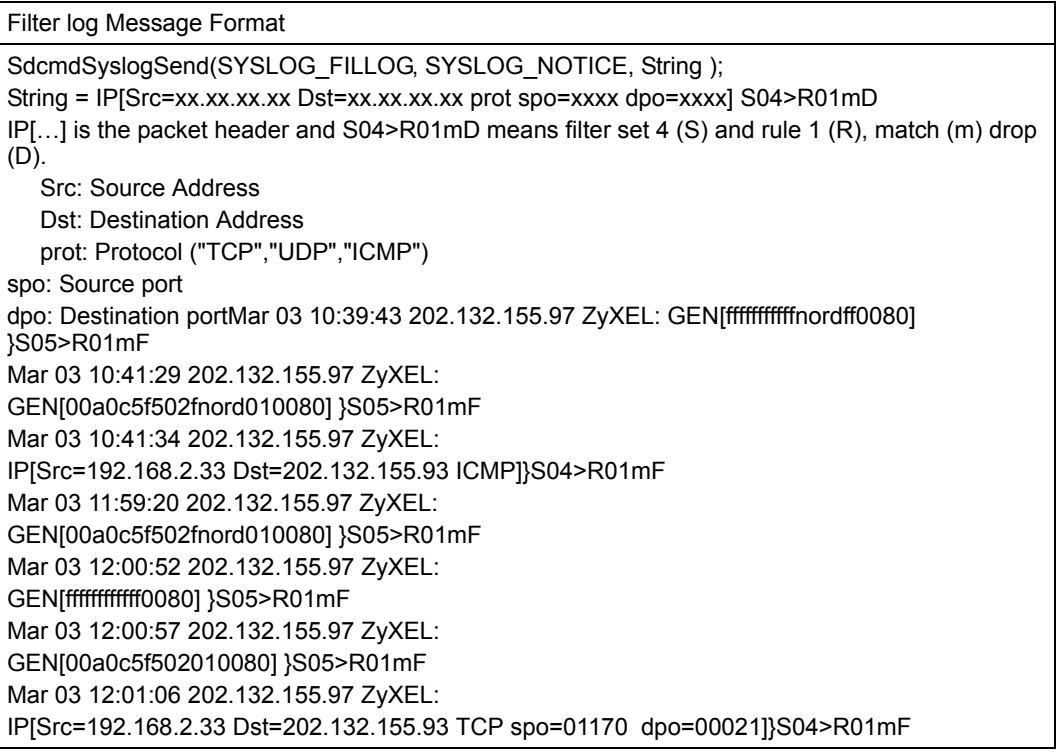

**4** PPP log

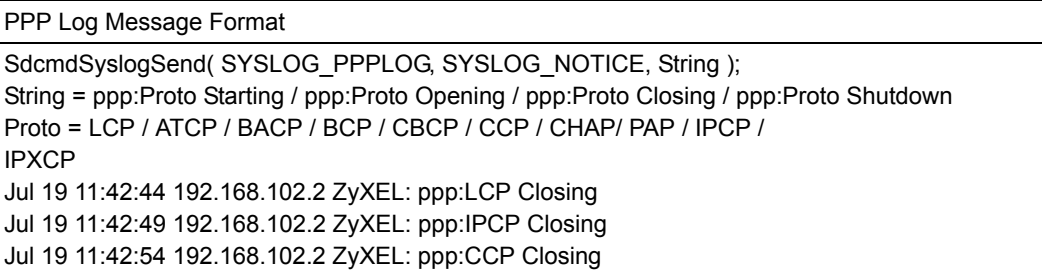

**5** Firewall log

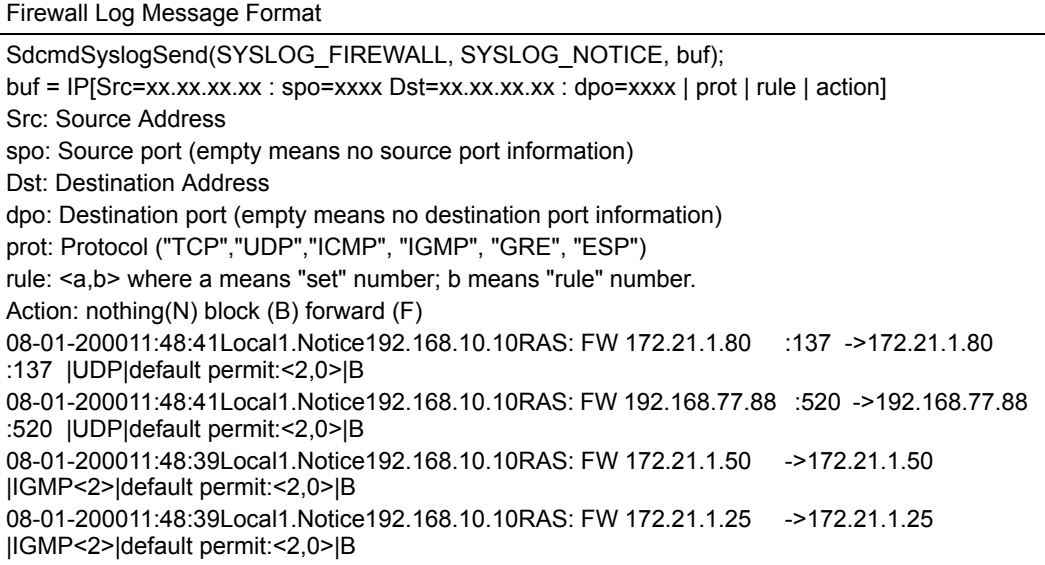

# **33.5 Diagnostic**

The diagnostic facility allows you to test the different aspects of your ZyXEL Device to determine if it is working properly. Menu 24.4 allows you to choose among various types of diagnostic tests to evaluate your system, as shown next. Not all fields are available on all models.

Follow the procedure below to get to **Menu 24.4 - System Maintenance - Diagnostic**.

- **1** From the main menu, select option 24 to open **Menu 24 System Maintenance**.
- **2** From this menu, select option 4. Diagnostic. This will open **Menu 24.4 System Maintenance - Diagnostic**.

**Figure 210** Menu 24.4: System Maintenance - Diagnostic

```
 Menu 24.4 - System Maintenance - Diagnostic
xDSL System
 1. Reset xDSL 21. Reboot System
                               22. Command Mode
 TCP/IP
  12. Ping Host
                 Enter Menu Selection Number:
            Host IP Address= N/A
```
The following table describes the labels in this screen.

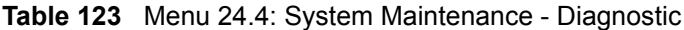

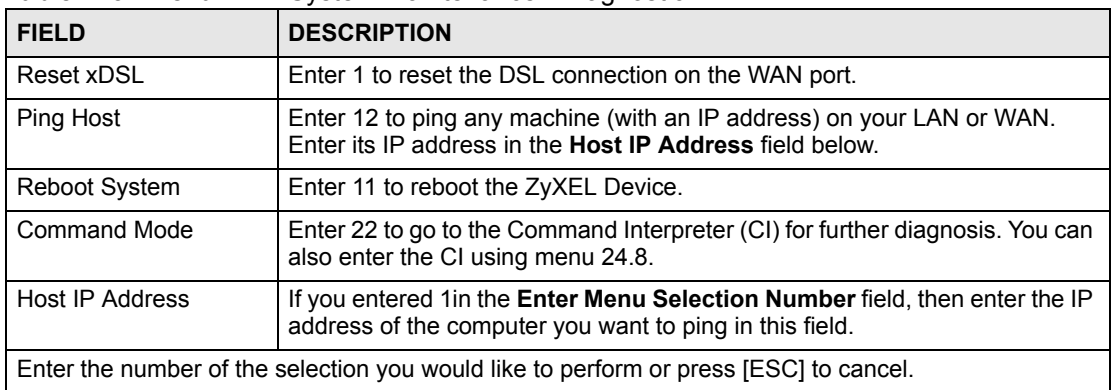

# **CHAPTER 34**

# **Firmware and Configuration File Maintenance**

This chapter tells you how to back up and restore your configuration file as well as upload new firmware and a new configuration file.

# **34.1 Introduction**

Use the instructions in this chapter to change the ZyXEL Device's configuration file or upgrade its firmware. After you configure your ZyXEL Device, you can backup the configuration file to a computer. That way if you later misconfigure the ZyXEL Device, you can upload the backed up configuration file to return to your previous settings. You can alternately upload the factory default configuration file if you want to return the ZyXEL Device to the original default settings. The firmware determines the ZyXEL Device's available features and functionality. You can download new firmware releases from your nearest ZyXEL FTP site to use to upgrade your ZyXEL Device's performance.

# **34.2 Filename Conventions**

The configuration file (often called the romfile or rom-0) contains the factory default settings in the menus such as password, DHCP Setup, TCP/IP Setup, etc. It arrives from ZyXEL with a "rom" filename extension. Once you have customized the ZyXEL Device's settings, they can be saved back to your computer under a filename of your choosing.

ZyNOS (ZyXEL Network Operating System sometimes referred to as the "ras" file) is the system firmware and has a "bin" filename extension. With many FTP and TFTP clients, the filenames are similar to those seen next.

ftp> put firmware.bin ras This is a sample FTP session showing the transfer of the computer file " firmware.bin" to the ZyXEL Device. ftp> get rom-0 config.cfg This is a sample FTP session saving the current configuration to the computer file "config.cfg".

If your (T)FTP client does not allow you to have a destination filename different than the source, you will need to rename them as the ZyXEL Device only recognizes "rom-0" and "ras". Be sure you keep unaltered copies of both files for later use.

The following table is a summary. Please note that the internal filename refers to the filename on the ZyXEL Device and the external filename refers to the filename not on the ZyXEL Device, that is, on your computer, local network or FTP site and so the name (but not the extension) may vary. After uploading new firmware, see the **ZyNOS F/W Version** field in **Menu 24.2.1 - System Maintenance - Information** to confirm that you have uploaded the correct firmware version. The AT command is the command you enter after you press "y" when prompted in the SMT menu to go into debug mode.

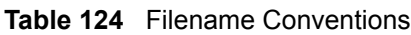

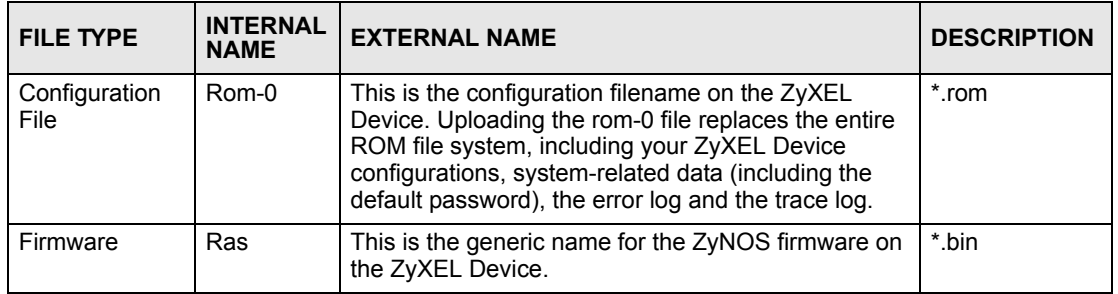

# **34.3 Backup Configuration**

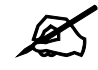

The ZyXEL Device displays different messages explaining different ways to backup, restore and upload files in menus 24.5, 24.6, 24. 7.1 and 24.7.2 depending on whether you use the console port or Telnet.

Option 5 from **Menu 24 - System Maintenance** allows you to backup the current ZyXEL Device configuration to your computer. Backup is highly recommended once your ZyXEL Device is functioning properly. FTP is the preferred method for backing up your current configuration to your computer since it is faster. You can also perform backup and restore using menu 24 through the console port. Any serial communications program should work fine; however, you must use Xmodem protocol to perform the download/upload and you don't have to rename the files.

Please note that terms "download" and "upload" are relative to the computer. Download means to transfer from the ZyXEL Device to the computer, while upload means from your computer to the ZyXEL Device.

## **34.3.1 Backup Configuration**

Follow the instructions as shown in the next screen.
```
Figure 211 Menu 24.5: Backup Configuration
```

```
 Menu 24.5 - Backup Configuration
   To transfer the configuration file to your computer, follow the procedure
   below:
    1. Launch the FTP client on your computer.
    2. Type "open" and the IP address of your system. Then type "root" and
       SMT password as requested.
     3. Locate the 'rom-0' file.
     4. Type 'get rom-0' to back up the current system configuration to your
        computer.
  For details on FTP commands, please consult the documentation of your FTP
  client program. For details on backup using TFTP (note that you must 
remain
   in this menu to back up using TFTP), please see your user manual.
```
#### **34.3.2 Using the FTP Command from the Command Line**

- **1** Launch the FTP client on your computer.
- **2** Enter "open", followed by a space and the IP address of your ZyXEL Device.
- **3** Press [ENTER] when prompted for a username.
- **4** Enter your password as requested (the default is "1234").
- **5** Enter "bin" to set transfer mode to binary.
- **6** Use "get" to transfer files from the ZyXEL Device to the computer, for example, "get rom-0 config.rom" transfers the configuration file on the ZyXEL Device to your computer and renames it "config.rom". See earlier in this chapter for more information on filename conventions.
- **7** Enter "quit" to exit the ftp prompt.

#### **34.3.3 Example of FTP Commands from the Command Line**

**Figure 212** FTP Session Example

```
331 Enter PASS command
Password:
230 Logged in
ftp> bin
200 Type I OK
ftp> get rom-0 zyxel.rom
200 Port command okay
150 Opening data connection for STOR ras
226 File received OK
ftp: 16384 bytes sent in 1.10Seconds 297.89Kbytes/sec.
ftp> quit
```
# **34.3.4 GUI-based FTP Clients**

The following table describes some of the commands that you may see in GUI-based FTP clients.

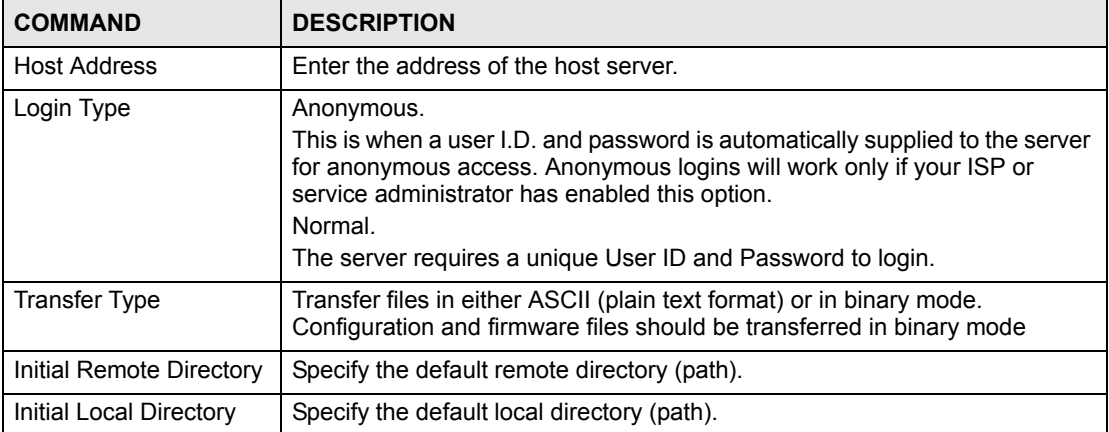

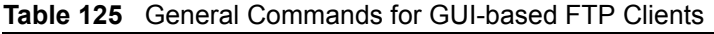

## <span id="page-325-0"></span>**34.3.5 File Maintenance Over WAN**

TFTP, FTP and Telnet over the WAN will not work when:

- **1** The firewall is active (turn the firewall off in menu 21.2 or create a firewall rule to allow access from the WAN).
- **2** You have disabled Telnet service in menu 24.11.
- **3** You have applied a filter in menu 3.1 (LAN) or in menu 11.5 (WAN) to block Telnet service.
- **4** The IP you entered in the **Secured Client IP** field in menu 24.11 does not match the client IP. If it does not match, the ZyXEL Device will disconnect the Telnet session immediately.
- **5** You have an SMT console session running.

# **34.3.6 Backup Configuration Using TFTP**

The ZyXEL Device supports the up/downloading of the firmware and the configuration file using TFTP (Trivial File Transfer Protocol) over LAN. Although TFTP should work over WAN as well, it is not recommended.

To use TFTP, your computer must have both telnet and TFTP clients. To backup the configuration file, follow the procedure shown next.

- **1** Use telnet from your computer to connect to the ZyXEL Device and log in. Because TFTP does not have any security checks, the ZyXEL Device records the IP address of the telnet client and accepts TFTP requests only from this address.
- **2** Put the SMT in command interpreter (CI) mode by entering 8 in **Menu 24 System Maintenance**.
- **3** Enter command "sys stdio 0" to disable the SMT timeout, so the TFTP transfer will not be interrupted. Enter command "sys stdio 5" to restore the five-minute SMT timeout (default) when the file transfer is complete.
- **4** Launch the TFTP client on your computer and connect to the ZyXEL Device. Set the transfer mode to binary before starting data transfer.
- **5** Use the TFTP client (see the example below) to transfer files between the ZyXEL Device and the computer. The file name for the configuration file is "rom-0" (rom-zero, not capital o).

Note that the telnet connection must be active and the SMT in CI mode before and during the TFTP transfer. For details on TFTP commands (see following example), please consult the documentation of your TFTP client program. For UNIX, use "get" to transfer from the ZyXEL Device to the computer and "binary" to set binary transfer mode.

## **34.3.7 TFTP Command Example**

The following is an example TFTP command:

```
tftp [-i] host get rom-0 config.rom
```
Where "i" specifies binary image transfer mode (use this mode when transferring binary files), "host" is the ZyXEL Device IP address, "get" transfers the file source on the ZyXEL Device (rom-0, name of the configuration file on the ZyXEL Device) to the file destination on the computer and renames it config.rom.

# **34.3.8 GUI-based TFTP Clients**

The following table describes some of the fields that you may see in GUI-based TFTP clients.

| <b>COMMAND</b> | <b>DESCRIPTION</b>                                                                                                    |
|----------------|----------------------------------------------------------------------------------------------------|
| Host           | Enter the IP address of the ZyXEL Device. 192.168.1.1 is the ZyXEL Device's<br>default IP address when shipped.                 |
| Send/Fetch     | Use "Send" to upload the file to the ZyXEL Device and "Fetch" to back up the file on<br>your computer.                          |
| Local File     | Enter the path and name of the firmware file (*.bin extension) or configuration file<br>(*.rom extension) on your computer.     |
| Remote File    | This is the filename on the ZyXEL Device. The filename for the firmware is "ras" and<br>for the configuration file, is "rom-0". |
| Binary         | Transfer the file in binary mode.                                                                                               |
| Abort          | Stop transfer of the file.                                                                                                    |

**Table 126** General Commands for GUI-based TFTP Clients

Refer to [Section 34.3.5 on page 326](#page-325-0) to read about configurations that disallow TFTP and FTP over WAN.

# **34.3.9 Backup Via Console Port**

Back up configuration via console port by following the HyperTerminal procedure shown next. Procedures using other serial communications programs should be similar.

**1** Display menu 24.5 and enter "y" at the following screen.

**Figure 213** System Maintenance: Backup Configuration

```
Ready to backup Configuration via Xmodem.
Do you want to continue (y/n):
```
**2** The following screen indicates that the Xmodem download has started.

```
Figure 214 System Maintenance: Starting Xmodem Download Screen
```
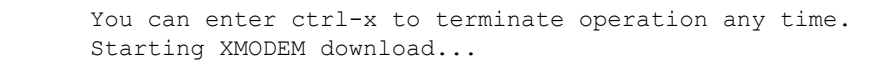

**3** Run the HyperTerminal program by clicking **Transfer**, then **Receive File** as shown in the following screen.

#### **Figure 215** Backup Configuration Example

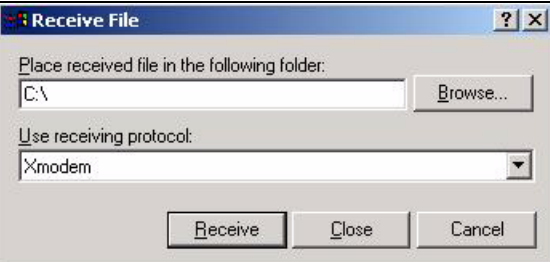

Type a location for storing the configuration file or click **Browse** to look for one.

Choose the **Xmodem** protocol.

Then click **Receive**.

**4** After a successful backup you will see the following screen. Press any key to return to the SMT menu.

#### **Figure 216** Successful Backup Confirmation Screen

```
** Backup Configuration completed. OK.
### Hit any key to continue.###
```
# <span id="page-327-0"></span>**34.4 Restore Configuration**

This section shows you how to restore a previously saved configuration. Note that this function erases the current configuration before restoring a previous back up configuration; please do not attempt to restore unless you have a backup configuration file stored on disk.

FTP is the preferred method for restoring your current computer configuration to your ZyXEL Device since FTP is faster. Please note that you must wait for the system to automatically restart after the file transfer is complete.

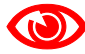

Do not interrupt the file transfer process as this may PERMANENTLY DAMAGE YOUR ZyXEL Device. When the Restore Configuration process is complete, the ZyXEL Device will automatically restart.

## **34.4.1 Restore Using FTP**

For details about backup using (T)FTP please refer to earlier sections on FTP and TFTP file upload in this chapter.

**Figure 217** Menu 24.6: Restore Configuration

```
 Menu 24.6 - Restore Configuration
 To transfer the firmware and the configuration file, follow the procedure
 below:
  1. Launch the FTP client on your computer.
  2. Type "open" and the IP address of your system. Then type "root" and
     SMT password as requested.
   3. Type "put backupfilename rom-0" where backupfilename is the name of
      your backup configuration file on your computer and rom-0 is the
      remote file name on the system. This restores the configuration to
      your system.
   4. The system reboots automatically after a successful file transfer.
 For details on FTP commands, please consult the documentation of your FTP
 client program. For details on restoring using TFTP (note that you must
 remain on this menu to restore using TFTP), please see your user manual.
```
- **1** Launch the FTP client on your computer.
- **2** Enter "open", followed by a space and the IP address of your ZyXEL Device.
- **3** Press [ENTER] when prompted for a username.
- **4** Enter your password as requested (the default is "1234").
- **5** Enter "bin" to set transfer mode to binary.
- **6** Find the "rom" file (on your computer) that you want to restore to your ZyXEL Device.
- **7** Use "put" to transfer files from the ZyXEL Device to the computer, for example, "put config.rom rom-0" transfers the configuration file "config.rom" on your computer to the ZyXEL Device. See earlier in this chapter for more information on filename conventions.
- **8** Enter "quit" to exit the ftp prompt. The ZyXEL Device will automatically restart after a successful restore process.

# **34.4.2 Restore Using FTP Session Example**

#### **Figure 218** Restore Using FTP Session Example

ftp> put config.rom rom-0 200 Port command okay 150 Opening data connection for STOR rom-0 226 File received OK 221 Goodbye for writing flash ftp: 16384 bytes sent in 0.06Seconds 273.07Kbytes/sec. ftp>quit

Refer to [Section 34.3.5 on page 326](#page-325-0) to read about configurations that disallow TFTP and FTP over WAN.

## **34.4.3 Restore Via Console Port**

Restore configuration via console port by following the HyperTerminal procedure shown next. Procedures using other serial communications programs should be similar.

**1** Display menu 24.6 and enter "y" at the following screen.

**Figure 219** System Maintenance: Restore Configuration

```
Ready to restore Configuration via Xmodem.
Do you want to continue (y/n):
```
**2** The following screen indicates that the Xmodem download has started.

**Figure 220** System Maintenance: Starting Xmodem Download Screen

```
Starting XMODEM download (CRC mode) ...CCCCCCCCC
```
**3** Run the HyperTerminal program by clicking **Transfer**, then **Send File** as shown in the following screen.

#### **Figure 221** Restore Configuration Example

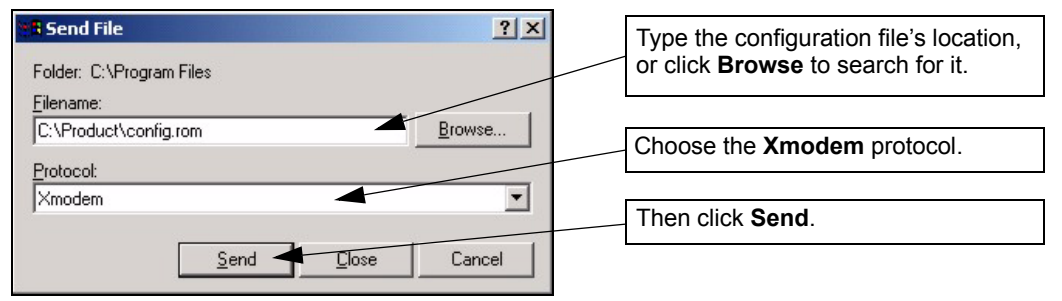

**4** After a successful restoration you will see the following screen. Press any key to restart the ZyXEL Device and return to the SMT menu.

**Figure 222** Successful Restoration Confirmation Screen

```
Save to ROM
Hit any key to start system reboot.
```
# **34.5 Uploading Firmware and Configuration Files**

This section shows you how to upload firmware and configuration files. You can upload configuration files by following the procedure in [Section 34.4 on page 328](#page-327-0) or by following the instructions in **Menu 24.7.2 - System Maintenance - Upload System Configuration File**  (for console port).

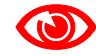

Do not interrupt the file transfer process as this may PERMANENTLY DAMAGE YOUR ZyXEL Device.

#### **34.5.1 Firmware File Upload**

FTP is the preferred method for uploading the firmware and configuration. To use this feature, your computer must have an FTP client.

When you telnet into the ZyXEL Device, you will see the following screens for uploading firmware and the configuration file using FTP.

**Figure 223** Menu 24.7.1: System Maintenance - Upload System Firmware

```
Menu 24.7.1 - System Maintenance - Upload System Firmware
 To upload the system firmware, follow the procedure below:
  1. Launch the FTP client on your workstation.
  2. Type "open" and the IP address of your system. Then type "root" and
     SMT password as requested.
   3. Type "put firmwarefilename ras" where "firmwarefilename" is the name
     of your firmware upgrade file on your workstation and "ras" is the
     remote file name on the system.
   4. The system reboots automatically after a successful firmware upload.
 For details on FTP commands, please consult the documentation of your FTP
 client program. For details on uploading system firmware using TFTP (note
 that you must remain on this menu to upload system firmware using TFTP),
 please see your manual.
```
#### **34.5.2 Configuration File Upload**

You see the following screen when you telnet into menu 24.7.2.

**Figure 224** Menu 24.7.2: System Maintenance - Upload System Configuration File

```
 Menu 24.7.2 - System Maintenance - Upload System Configuration File
  To upload the system configuration file, follow the procedure below:
    1. Launch the FTP client on your workstation.
    2. Type "open" and the IP address of your system. Then type "root" and
       SMT password as requested.
    3. Type "put configurationfilename rom-0" where "configurationfilename"
       is the name of your system configuration file on your workstation, 
which will be transferred to the "rom-0" file on the system.
     4. The system reboots automatically after the upload system 
configuration file process is complete.
  For details on FTP commands, please consult the documentation of your FTP
  client program. For details on uploading system firmware using TFTP (note
  that you must remain on this menu to upload system firmware using TFTP),
  please see your manual.
```
To upload the firmware and the configuration file, follow these examples

#### **34.5.3 FTP File Upload Command from the DOS Prompt Example**

- **1** Launch the FTP client on your computer.
- **2** Enter "open", followed by a space and the IP address of your ZyXEL Device.
- **3** Press [ENTER] when prompted for a username.
- **4** Enter your password as requested (the default is "1234").
- **5** Enter "bin" to set transfer mode to binary.
- **6** Use "put" to transfer files from the computer to the ZyXEL Device, for example, "put firmware.bin ras" transfers the firmware on your computer (firmware.bin) to the ZyXEL Device and renames it "ras". Similarly, "put config.rom rom-0" transfers the configuration file on your computer (config.rom) to the ZyXEL Device and renames it "rom-0". Likewise "get rom-0 config.rom" transfers the configuration file on the ZyXEL Device to your computer and renames it "config.rom." See earlier in this chapter for more information on filename conventions.
- **7** Enter "quit" to exit the ftp prompt.

# **34.5.4 FTP Session Example of Firmware File Upload**

**Figure 225** FTP Session Example of Firmware File Upload

```
331 Enter PASS command
Password:
230 Logged in
ftp> bin
200 Type I OK
ftp> put firmware.bin ras
200 Port command okay
150 Opening data connection for STOR ras
226 File received OK
ftp: 1103936 bytes sent in 1.10Seconds 297.89Kbytes/sec.
ftp> quit
```
More commands (found in GUI-based FTP clients) are listed earlier in this chapter.

Refer to [Section 34.3.5 on page 326](#page-325-0) to read about configurations that disallow TFTP and FTP over WAN.

### **34.5.5 TFTP File Upload**

The ZyXEL Device also supports the uploading of firmware files using TFTP (Trivial File Transfer Protocol) over LAN. Although TFTP should work over WAN as well, it is not recommended.

To use TFTP, your computer must have both telnet and TFTP clients. To transfer the firmware and the configuration file, follow the procedure shown next.

- **1** Use telnet from your computer to connect to the ZyXEL Device and log in. Because TFTP does not have any security checks, the ZyXEL Device records the IP address of the telnet client and accepts TFTP requests only from this address.
- **2** Put the SMT in command interpreter (CI) mode by entering 8 in **Menu 24 System Maintenance**.
- **3** Enter the command "sys stdio 0" to disable the console timeout, so the TFTP transfer will not be interrupted. Enter "command sys stdio 5" to restore the five-minute console timeout (default) when the file transfer is complete.
- **4** Launch the TFTP client on your computer and connect to the ZyXEL Device. Set the transfer mode to binary before starting data transfer.
- **5** Use the TFTP client (see the example below) to transfer files between the ZyXEL Device and the computer. The file name for the firmware is "ras".

Note that the telnet connection must be active and the ZyXEL Device in CI mode before and during the TFTP transfer. For details on TFTP commands (see following example), please consult the documentation of your TFTP client program. For UNIX, use "get" to transfer from the ZyXEL Device to the computer, "put" the other way around, and "binary" to set binary transfer mode.

## **34.5.6 TFTP Upload Command Example**

The following is an example TFTP command:

tftp [-i] host put firmware.bin ras

Where "i" specifies binary image transfer mode (use this mode when transferring binary files), "host" is the ZyXEL Device's IP address, "put" transfers the file source on the computer (firmware.bin – name of the firmware on the computer) to the file destination on the remote host (ras - name of the firmware on the ZyXEL Device).

Commands that you may see in GUI-based TFTP clients are listed earlier in this chapter.

## **34.5.7 Uploading Via Console Port**

FTP or TFTP are the preferred methods for uploading firmware to your ZyXEL Device. However, in the event of your network being down, uploading files is only possible with a direct connection to your ZyXEL Device via the console port. Uploading files via the console port under normal conditions is not recommended since FTP or TFTP is faster. Any serial communications program should work fine; however, you must use the Xmodem protocol to perform the download/upload.

# **34.5.8 Uploading Firmware File Via Console Port**

**1** Select 1 from Menu 24.7 – System Maintenance – Upload Firmware to display Menu 24.7.1 - System Maintenance - Upload System Firmware, and then follow the instructions as shown in the following screen.

**Figure 226** Menu 24.7.1 As Seen Using the Console Port

```
Menu 24.7.1 - System Maintenance - Upload System Firmware
To upload system firmware: 
1. Enter "y" at the prompt below to go into debug mode. 
2. Enter "atur" after "Enter Debug Mode" message. 
3. Wait for "Starting XMODEM upload" message before activating 
Xmodem upload on your terminal. 
4. After successful firmware upload, enter "atgo" to restart the router. 
Warning: Proceeding with the upload will erase the current system 
firmware.
         Do You Wish To Proceed:(Y/N)
```
**2** After the "Starting Xmodem upload" message appears, activate the Xmodem protocol on your computer. Follow the procedure as shown previously for the HyperTerminal program. The procedure for other serial communications programs should be similar.

# **34.5.9 Example Xmodem Firmware Upload Using HyperTerminal**

Click **Transfer**, then **Send File** to display the following screen.

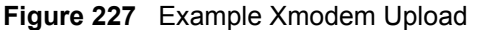

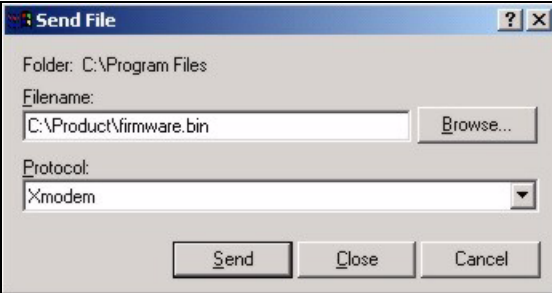

After the firmware upload process has completed, the ZyXEL Device will automatically restart.

### **34.5.10 Uploading Configuration File Via Console Port**

**1** Select 2 from Menu 24.7 – System Maintenance – Upload Firmware to display Menu 24.7.2 - System Maintenance - Upload System Configuration File. Follow the instructions as shown in the next screen.

#### **Figure 228** Menu 24.7.2 As Seen Using the Console Port

```
Menu 24.7.2 - System Maintenance - Upload System Configuration File
To upload system configuration file: 
1. Enter "y" at the prompt below to go into debug mode. 
2. Enter "atlc" after "Enter Debug Mode" message. 
3. Wait for "Starting XMODEM upload" message before activating 
    Xmodem upload on your terminal. 
4. After successful firmware upload, enter "atgo" to restart 
    the system. 
Warning: 
1. Proceeding with the upload will erase the current 
configuration file. 
2. The system's console port speed (Menu 24.2.2) may change when it is 
restarted; please adjust your terminal's speed accordingly. The password 
may change (menu 23), also. 
3. When uploading the DEFAULT configuration file, the console 
port speed will be reset to 9600 bps and the password to "1234".
          Do You Wish To Proceed:(Y/N)
```
- **2** After the "Starting Xmodem upload" message appears, activate the Xmodem protocol on your computer. Follow the procedure as shown previously for the HyperTerminal program. The procedure for other serial communications programs should be similar.
- **3** Enter "atgo" to restart the ZyXEL Device.

### **34.5.11 Example Xmodem Configuration Upload Using HyperTerminal**

Click **Transfer**, then **Send File** to display the following screen.

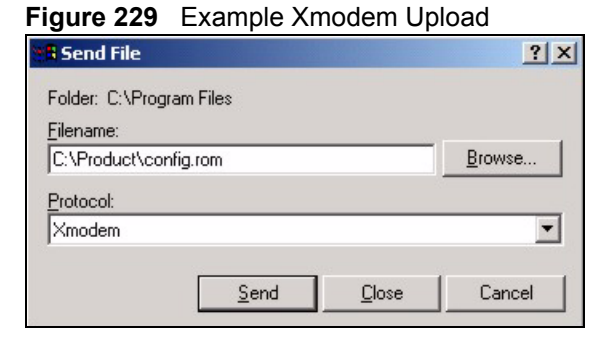

After the configuration upload process has completed, restart the ZyXEL Device by entering "atgo".

#### **336** P-793H User's Guide

**SS** 

# **Menus 24.8 to 24.11**

This chapter leads you through SMT menus 24.8 to 24.11.

# **35.1 Command Interpreter Mode**

The Command Interpreter (CI) is a part of the main router firmware. The CI provides much of the same functionality as the SMT, while adding some low-level setup and diagnostic functions. Enter the CI from the SMT by selecting menu 24.8. Access can be by Telnet or by a connection to the console port, although some commands are only available with a console connection. See the included disk or zyxel.com for more detailed information on CI commands. Enter 8 from **Menu 24 - System Maintenance**.

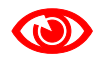

Use of undocumented commands or misconfiguration can damage the unit and possibly render it unusable.

#### **Figure 230** Command Mode in Menu 24

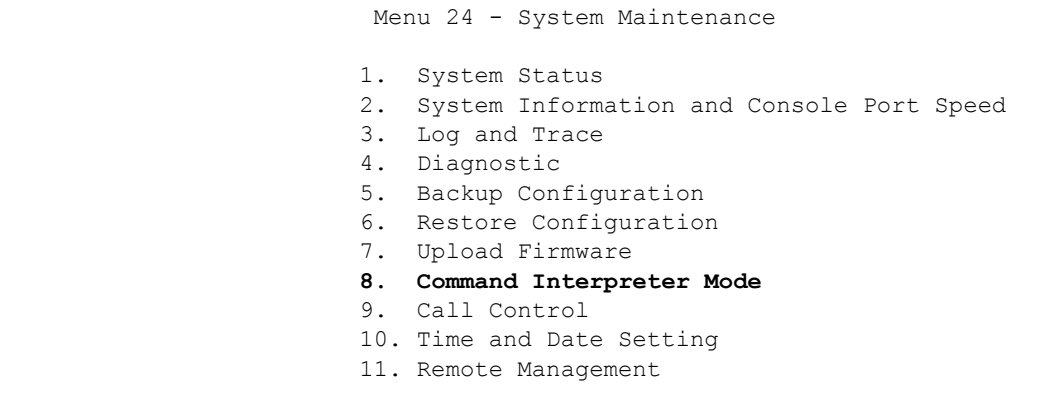

## **35.1.1 Command Syntax**

The command keywords are in courier new font.

Enter the command keywords exactly as shown, do not abbreviate.

The required fields in a command are enclosed in angle brackets <>.

The optional fields in a command are enclosed in square brackets [].

The | symbol means "or".

For example,

sys filter netbios config <type> <on|off>

means that you must specify the type of netbios filter and whether to turn it on or off.

#### **35.1.2 Command Usage**

A list of commands can be found by typing help or ? at the command prompt. Always type the full command. Type  $ext{exit}$  to return to the SMT main menu when finished.

**Figure 231** Valid Commands

```
Copyright (c) 1994 - 2006 ZyXEL Communications Corp.
P-793H> ?
Valid commands are:
sys exit device ether
wan poe xdsl aux
config ip ipsec ppp
bridge hdap bm lan
P-793H>
```
# **35.2 Call Control Support**

The ZyXEL Device provides a call control function for budget management. Please note that this menu is only applicable when **Encapsulation** is set to **PPPoE** or **PPPoA** in menu 4 or menu 11.1.

The budget management function allows you to set a limit on the total outgoing call time of the ZyXEL Device within certain times. When the total outgoing call time exceeds the limit, the current call will be dropped and any future outgoing calls will be blocked.

Call history chronicles preceding incoming and outgoing calls.

To access the call control menu, select option 9 in menu 24 to go to **Menu 24.9 - System Maintenance - Call Control**, as shown in the next table.

**Figure 232** Menu 24.9: System Maintenance - Call Control

Menu 24.9 - System Maintenance - Call Control

1. Budget Management

#### **35.2.1 Budget Management**

Menu 24.9.1 shows the budget management statistics for outgoing calls. Enter 1 from **Menu 24.9 - System Maintenance - Call Control** to bring up the following menu. Not all fields are available on all models.

```
Figure 233 Menu 24.9.1 - Budget Management
```
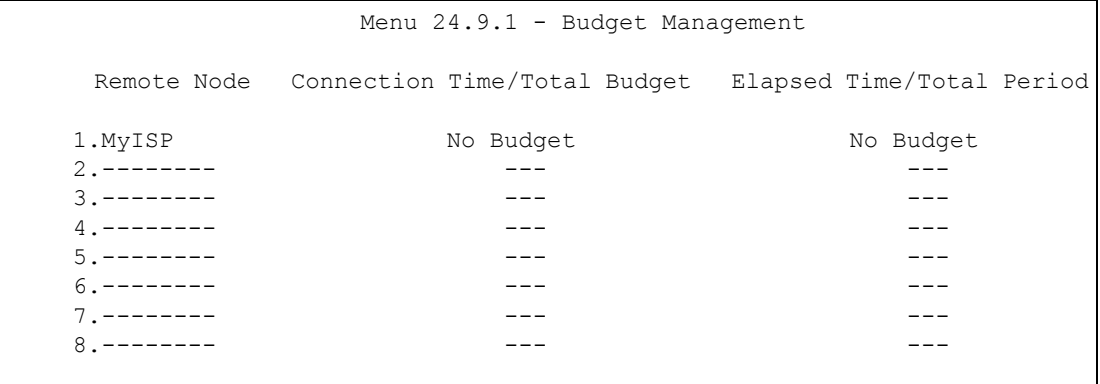

The total budget is the time limit on the accumulated time for outgoing calls to a remote node. When this limit is reached, the call will be dropped and further outgoing calls to that remote node will be blocked. After each period, the total budget is reset. The default for the total budget is 0 minutes and the period is 0 hours, meaning no budget control. You can reset the accumulated connection time in this menu by entering the index of a remote node. Enter 0 to update the screen. The budget and the reset period can be configured in menu 11.1 for the remote node.

| <b>FIELD</b>                                                                    | <b>DESCRIPTION</b>                                                                                                    | <b>EXAMPLE</b>                                                                       |
|---------------------------------------------------------------------------------|----------------------------------------------------------------------------------------------------|--------------------------------------------------------------------------------------|
| Remote Node                                                                     | Enter the index number of the remote node you<br>want to reset (just one in this case)                                                                       |                                                                                      |
| Connection Time/<br><b>Total Budget</b>                                         | This is the total connection time that has gone by<br>(within the allocated budget that you set in menu<br>$11.1$ ).                                         | 5/10 means that 5 minutes<br>out of a total allocation of 10<br>minutes have lapsed. |
| Elapsed Time/Total<br>Period                                                    | The period is the time cycle in hours that the<br>allocation budget is reset (see menu 11.1.) The<br>elapsed time is the time used up within this<br>period. | $0.5/1$ means that 30<br>minutes out of the 1-hour<br>time period has lapsed.        |
| Enter "0" to update the screen or press [ESC] to return to the previous screen. |                                                                                                    |                                                                                      |

**Table 127** Menu 24.9.1 - Budget Management

# **35.3 Time and Date Setting**

The ZyXEL Device's Real Time Chip (RTC) keeps track of the time and date. There is also a software mechanism to set the time manually or get the current time and date from an external server when you turn on your ZyXEL Device. Menu 24.10 allows you to update the time and date settings of your ZyXEL Device. The real time is then displayed in the ZyXEL Device error logs and firewall logs.

Select menu 24 in the main menu to open **Menu 24 - System Maintenance**, as shown next.

**Figure 234** Menu 24: System Maintenance

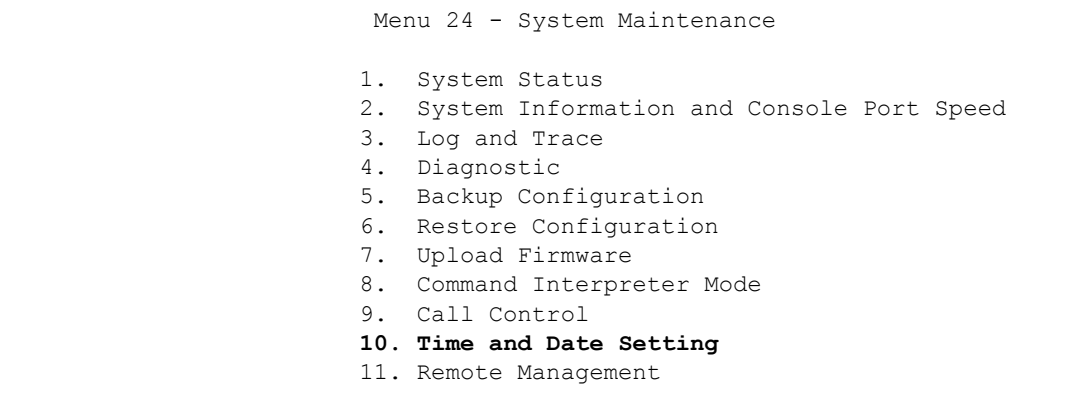

Enter 10 to go to **Menu 24.10 - System Maintenance - Time and Date Setting** to update the time and date settings of your ZyXEL Device as shown in the following screen.

**Figure 235** Menu 24.10: System Maintenance - Time and Date Setting

```
 Menu 24.10 - System Maintenance - Time and Date Setting
    Time Protocol= None
    Time Server Address= N/A
    Current Time: 06 : 43 : 17
    New Time (hh:mm:ss): 06 : 43 : 00
   Current Date: 2000 - 01 - 01<br>New Date (yyyy-mm-dd): 2000 - 01 - 01
   New Date (yyyy-mm-dd) :
    Time Zone= (GMT+0100) Brussels, Copenhagen, Madrid, Paris
    Daylight Saving= No
Start Date (mm-nth-week-hr): Jan. - 1st - Sun. (02) - 00
 End Date (mm-nth-week-hr): Jan. - 1st - Sun.(02) - 00
```
The following table describes the fields in this screen.

| <b>FIELD</b>                  | <b>DESCRIPTION</b>                                                                                                    |
|-------------------------------|----------------------------------------------------------------------------------------------------|
| Time Protocol                 | Enter the time service protocol that your timeserver uses. Not all time servers<br>support all protocols, so you may have to check with your ISP/network<br>administrator or use trial and error to find a protocol that works. The main<br>differences between them are the format.<br>Daytime (RFC 867) format is day/month/year/time zone of the server.<br><b>Time (RFC-868)</b> format displays a 4-byte integer giving the total number of<br>seconds since 1970/1/1 at 0:0:0.<br>The default, NTP (RFC-1305), is similar to Time (RFC-868).<br>Select <b>None</b> to enter the new time and new date manually. |
| <b>Time Server</b><br>Address | Enter the IP address or domain name of your timeserver. Check with your ISP/<br>network administrator if you are unsure of this information. The default is<br>tick.stdtime.gov.tw                                                                                                    |

**Table 128** Menu 24.10: System Maintenance - Time and Date Setting

| <b>FIELD</b>                    | <b>DESCRIPTION</b>                                                                                                    |
|---------------------------------|----------------------------------------------------------------------------------------------------|
| Current Time                    | This field displays an updated time only when you reenter this menu.                                                                                                    |
| New Time<br>(hh:mm:ss)          | Enter the new time in hour, minute and second format. This field is available when<br>you select None in the Time Protocol field.                                                                                                    |
| <b>Current Date</b>             | This field displays an updated date only when you reenter this menu.                                                                                                    |
| New Date (yyyy-<br>mm-dd)       | Enter the new date in year, month and day format. This field is available when you<br>select None in the Time Protocol field.                                                                                                    |
| Time Zone                       | Press [SPACE BAR] and then [ENTER] to set the time difference between your<br>time zone and Greenwich Mean Time (GMT).                                                                                                    |
| Daylight Saving                 | Daylight Saving Time is a period from late spring to early fall when many countries<br>set their clocks ahead of normal local time by one hour to give more daylight time in<br>the evenings. If you use daylight savings time, then choose Yes.                                                                                                    |
| Start Date (mm-<br>nth-week-hr) | Configure the day and time when Daylight Saving Time starts if you selected Yes<br>in the Daylight Saving field. The hr field uses the 24 hour format. Here are a<br>couple of examples:<br>Daylight Saving Time starts in most parts of the United States on the first Sunday<br>of April. Each time zone in the United States starts using Daylight Saving Time at 2<br>A.M. local time. So in the United States you would select Apr., 1st, Sun. and type                                                                                                    |
|                                 | 02 in the <b>hr</b> field.<br>Daylight Saving Time starts in the European Union on the last Sunday of March. All<br>of the time zones in the European Union start using Daylight Saving Time at the<br>same moment (1 A.M. GMT or UTC). So in the European Union you would select<br>Mar., Last, Sun. The time you type in the hr field depends on your time zone. In<br>Germany for instance, you would type 02 because Germany's time zone is one<br>hour ahead of GMT or UTC (GMT+1).                                                                                                    |
| End Date (mm-<br>nth-week-hr)   | Configure the day and time when Daylight Saving Time ends if you selected Yes in<br>the Daylight Saving field. The hr field uses the 24 hour format. Here are a couple<br>of examples:<br>Daylight Saving Time ends in the United States on the last Sunday of October.<br>Each time zone in the United States stops using Daylight Saving Time at 2 A.M.<br>local time. So in the United States you would select Oct., Last, Sun. and type 02 in<br>the <b>hr</b> field.<br>Daylight Saving Time ends in the European Union on the last Sunday of October.<br>All of the time zones in the European Union stop using Daylight Saving Time at the<br>same moment (1 A.M. GMT or UTC). So in the European Union you would select |
|                                 | Oct., Last, Sun. The time you type in the hr field depends on your time zone. In<br>Germany for instance, you would type 02 because Germany's time zone is one<br>hour ahead of GMT or UTC (GMT+1).<br>Once you have filled in this menu, press [ENTER] at the message "Press ENTER to Confirm or ESC to<br>Cancel" to save your configuration, or press [ESC] to cancel.                                                                                                    |

**Table 128** Menu 24.10: System Maintenance - Time and Date Setting (continued)

# **35.4 Remote Management**

To disable remote management of a service, select **Disable** in the corresponding **Server Access** field. Enter 11 from menu 24 to bring up **Menu 24.11 - Remote Management Control**.

**Figure 236** Menu 24.11 – Remote Management Control

```
 Menu 24.11 - Remote Management Control
 TELNET Server:
 Server Port = 23 Server Access = ALL
  Secured Client IP = 0.0.0.0
 FTP Server:
 Server Port = 21 Server Access = ALL
  Secured Client IP = 0.0.0.0
 Web Server:
 Server Port = 80 Server Access = ALL
  Secured Client IP = 0.0.0.0
```
The following table describes the fields in this screen.

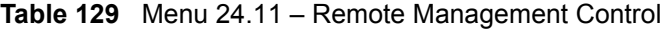

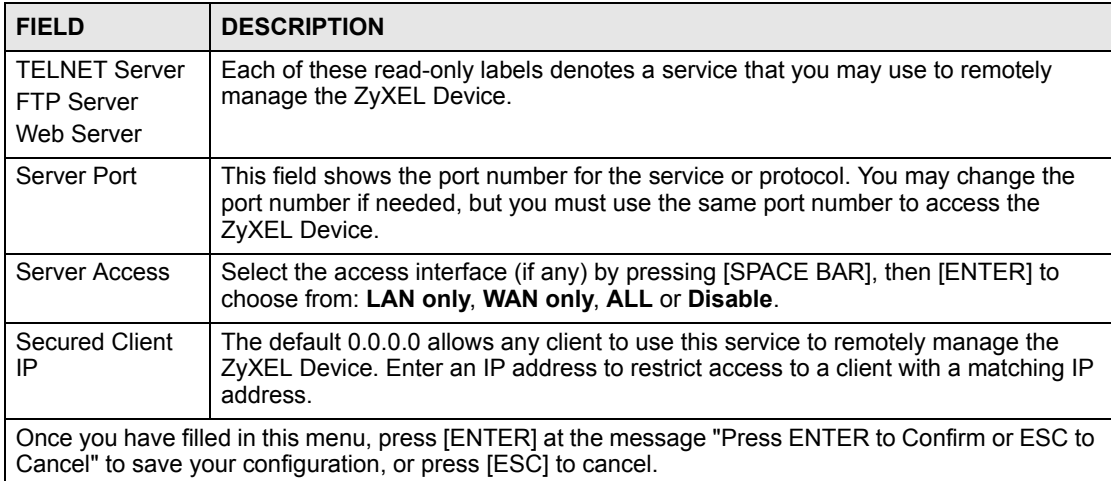

### **35.4.1 Remote Management Limitations**

Remote management over LAN or WAN will not work when:

- **1** A filter in menu 3.1 (LAN) or in menu 11.5 (WAN) is applied to block a Telnet, FTP or Web service.
- **2** You have disabled that service in menu 24.11.
- **3** The IP address in the **Secure Client IP** field (menu 24.11) does not match the client IP address. If it does not match, the ZyXEL Device will disconnect the session immediately.
- **4** There is an SMT console session running.
- **5** There is already another remote management session with an equal or higher priority running. You may only have one remote management session running at one time.
- **6** There is a firewall rule that blocks it.

**CHAPTER 36** 

# **IP Routing Policy Setup**

Use this menu to look at and configure policy routes.

# **36.1 Policy Route**

Traditionally, routing is based on the destination address only and the ZyXEL Device takes the shortest path to forward a packet. IP Policy Routing (IPPR) provides a mechanism to override the default routing behavior and alter the packet forwarding based on the policy defined by the network administrator. Policy-based routing is applied to incoming packets on a per interface basis, prior to the normal routing.

# **36.2 Benefits**

- Source-Based Routing Network administrators can use policy-based routing to direct traffic from different users through different connections.
- Bandwidth Shaping Organizations can allocate bandwidth to traffic that matches the routing policy and prioritize traffic.
- Cost Savings IPPR allows organizations to distribute interactive traffic on highbandwidth, high-cost paths while using low-cost paths for batch traffic.
- Load Sharing Network administrators can use IPPR to distribute traffic among multiple paths.
- NAT The ZyXEL Device performs NAT by default for traffic going to or from the **ge1** interface. Routing policy's SNAT allows network administrators to have traffic received on a specified interface use a specified IP address as the source IP address.

# **36.3 Routing Policy**

Individual routing policies are used as part of the overall IPPR process. A policy defines the matching criteria and the action to take when a packet meets the criteria. The action is taken only when all the criteria are met. The criteria can include the user name, source address and incoming interface, destination address, schedule, IP protocol (ICMP, UDP, TCP, etc.) and port.

The actions that can be taken include:

- Routing the packet to a different gateway, outgoing interface, VPN tunnel, or trunk.
- Limiting the amount of bandwidth available and setting a priority for traffic.

IPPR follows the existing packet filtering facility of RAS in style and in implementation.

# **36.4 IP Routing Policy Setup**

Use this menu to look at a summary of policy routes. To open this menu, enter 25 in the main menu.

**Figure 237** Menu 25: IP Routing Policy Setup

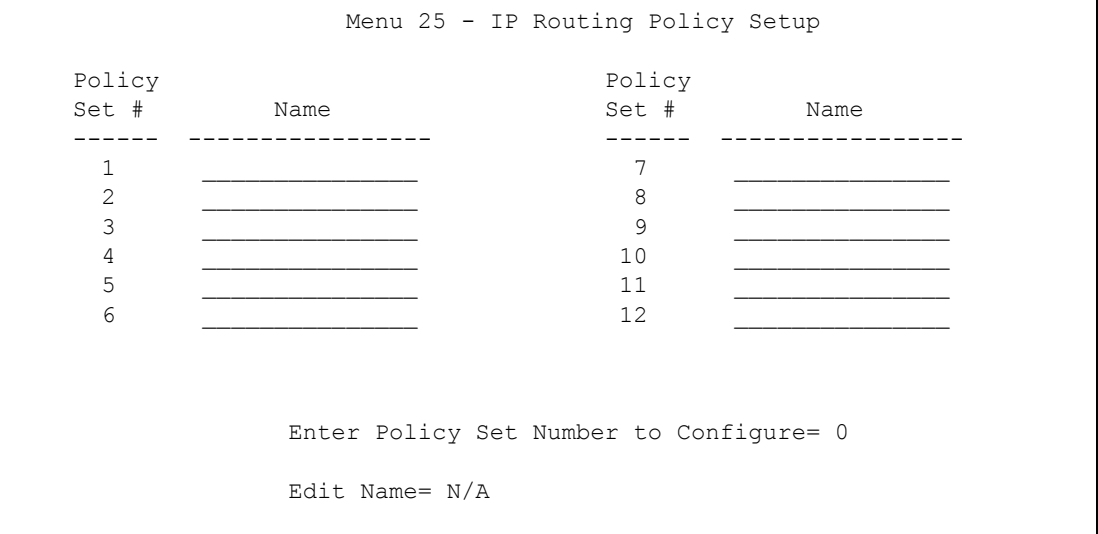

- **1** Select the filter set you wish to configure (1-12) and press [ENTER].
- **2** Enter a descriptive name or comment in the **Edit Name** field and press [ENTER].
- **3** Press [ENTER] at the message [Press ENTER to confirm] to open **Menu 25.1 IP Routing Policy Setup**.

# **36.5 IP Routing Policy Setup**

Use this menu to look at a policy route. To open this menu, enter the number and name of a policy route in menu 25.

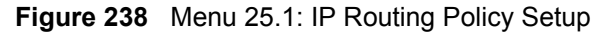

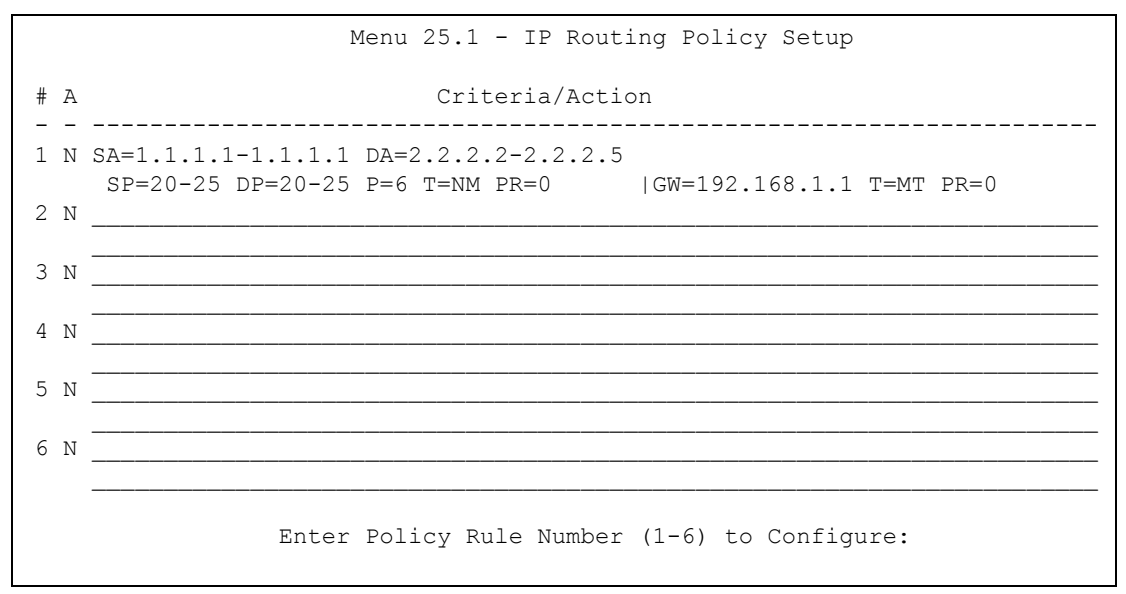

The following table describes the labels in this menu.

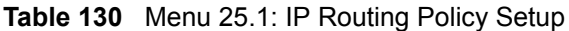

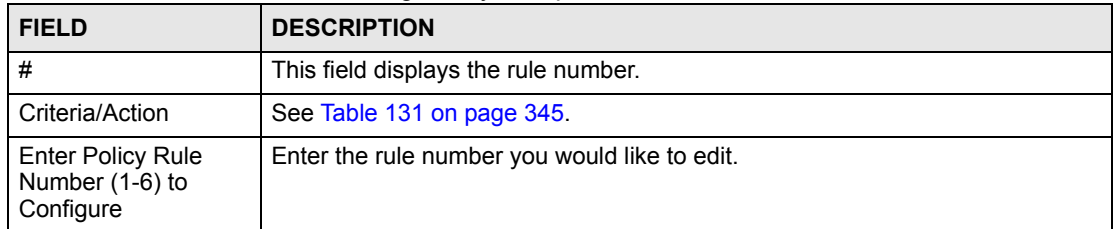

<span id="page-344-0"></span>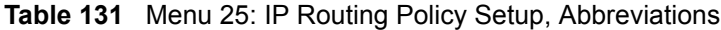

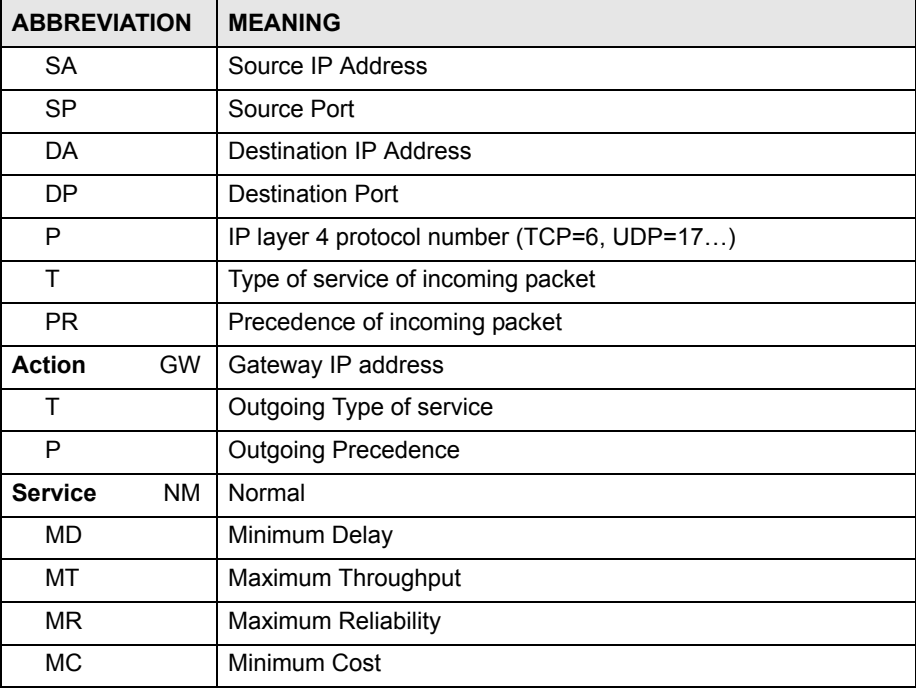

# **36.6 IP Routing Policy**

Use this menu to configure policy routes. To open this menu, select **Edit** and enter the appropriate rule number in menu 25.

**Figure 239** Menu 25.1.1: IP Routing Policy

| Menu $25.1.1 - IP$ Routing Policy |                  |
|-----------------------------------|------------------|
| Policy Set Name= ex1              |                  |
| Active= No                        |                  |
| Criteria:                         |                  |
| IP Protocol $= 0$                 |                  |
| Type of Service= Don't Care       | Packet length= 0 |
| $Precedence$ = $Don't Care$       | Len Comp= $N/A$  |
| Source:                           |                  |
| addr start= $0.0.0.0$             | end= $N/A$       |
| port start= N/A                   | $end = N/A$      |
| Destination:                      |                  |
| addr start= $0.0.0.0$             | end= $N/A$       |
| port start= N/A                   | $end = N/A$      |
| Action= Matched                   |                  |
| Gateway addr = $0.0.0.0$          | $Log = No$       |
| Type of Service= No Change        |                  |
| $Precedence = No Change$          |                  |
|                                   |                  |

The following table describes the labels in this menu.

| <b>FIELD</b>       | <b>DESCRIPTION</b>                                                                                                    |
|--------------------|----------------------------------------------------------------------------------------------------|
| Policy Set Name    | This is the descriptive name of the routing policy selected in <b>Menu 25.1 - IP</b><br><b>Routing Policy Summary.</b>                |
| Active             | Press [SPACE BAR] and then [ENTER] to select Yes to activate the policy.                                                              |
| Criteria           |                                                                                                    |
| <b>IP Protocol</b> | Enter a number that represents an IP layer 4 protocol, for example, UDP=17,<br>TCP=6, ICMP=1 and Don't care=0.                        |
| Type of Service    | Prioritize incoming network traffic by choosing from <b>Don't Care, Normal, Min</b><br>Delay, Max Thruput or Max Reliable.            |
| Precedence         | Precedence value of the incoming packet. Press [SPACE BAR] and then<br>[ENTER] to select a value from 0 to 7 or Don't Care.           |
| Packet Length      | Type the length of incoming packets (in bytes). The operators in the Len<br><b>Comp</b> (next field) apply to packets of this length. |
| Len Comp           | Press [SPACE BAR] and then [ENTER] to choose from Equal, Not Equal,<br>Less, Greater, Less or Equal or Greater or Equal.              |
| Source             |                                                                                                    |
| addr start / end   | Source IP address range from start to end.                                                                                            |
| port start / end   | Source port number range from start to end; applicable only for TCP/UDP.                                                              |
| Destination        |                                                                                                    |
| addr start / end   | Destination IP address range from start to end.                                                                                       |
| port start / end   | Destination port number range from start to end; applicable only for TCP/UDP.                                                         |

**Table 132** Menu 25.1.1: IP Routing Policy

| <b>FIELD</b>    | <b>DESCRIPTION</b>                                                                                                    |
|-----------------|----------------------------------------------------------------------------------------------------|
| Action          | Specifies whether action should be taken on criteria Matched or Not Matched.                                                                                                    |
| Gateway addr    | Enter the IP address of the gateway to which the ZyXEL Device forwards the<br>packet. The gateway is an immediate neighbor of your ZyXEL Device and<br>must be on the same subnet as the ZyXEL Device, if it is on the LAN, or the IP<br>address of a remote node, if it is on the WAN. Enter 0.0.0.0 to specify the<br>default gateway. |
| Type of Service | Set the new TOS value of the outgoing packet. Prioritize incoming network<br>traffic by choosing No Change, Normal, Min Delay, Max Thruput, Max<br><b>Reliable or Min Cost.</b>                                                                                                    |
| Precedence      | Set the new outgoing packet precedence value. Values are 0 to 7 or Don't<br>Care.                                                                                                    |
| Log             | Press [SPACE BAR] and then [ENTER] to select Yes to make an entry in the<br>system log when a policy is executed.                                                                                                    |

**Table 132** Menu 25.1.1: IP Routing Policy (continued)

# **36.7 IP Policy Routing Example**

If a network has both Internet and remote node connections, you can route Web packets to the Internet using one policy and route FTP packets to a remote network using another policy. See the next figure.

Route 1 represents the default IP route and route 2 represents the configured IP route.

**Figure 240** IP Routing Policy Example

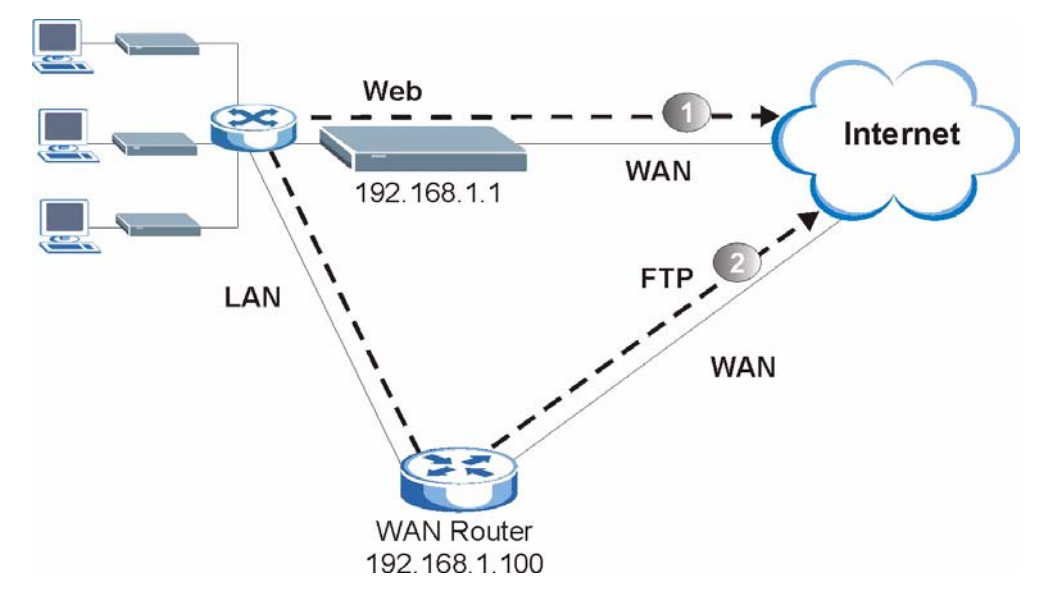

To force Web packets coming from clients with IP addresses of 192.168.1.33 to 192.168.1.64 to be routed to the Internet via the WAN port of the ZyWALL, follow the steps as shown next.

**1** Create a rule in **Menu 25.1 - IP Routing Policy Setup** as shown next.

```
Figure 241 IP Routing Policy Example 1
```

```
 Menu 25.1.1 - IP Routing Policy
         Policy Set Name= example1
         Active= Yes
         Criteria:
         IP Protocol = 6Type of Service= Don't Care Packet length= 10
Precedence = Don't Care The Len Comp= Equal
          Source:
           addr start= 192.168.1.33 end= 192.168.1.64
          port start= 0 end= N/A
          Destination:
          addr start= 0.0.0.0 end= N/A<br>port start= 80 end= 80
          port start= 80
         Action= Matched
         Gateway addr = 192.168.1.1 Log= No
          Type of Service= Max Thruput
         Precedence = 0
```
- **2** Select **Yes** in the **LAN** field in menu 25.1.1 to apply the policy to packets received on the LAN port.
- **3** Check **Menu 25 IP Routing Policy Summary** to see if the rule is added correctly.
- **4** Create another rule in menu 25.1 for this rule to route packets from any host (IP=0.0.0.0) means any host) with protocol TCP and port FTP access through another gateway (192.168.1.100).

**Figure 242** IP Routing Policy Example 2

```
 Menu 25.1.1 - IP Routing Policy
        Policy Set Name= example2
        Active= No
        Criteria:
        IP Protocol = 6Type of Service= Don't Care Packet length= 10
Precedence = Don't Care The Len Comp= Equal
         Source:
         addr start= 0.0.0.0 end= N/A
         port start= 0 end= N/A
         Destination:
          addr start= 0.0.0.0 end= N/A
         port start= 20 end= 21
        Action= Matched
        Gateway addr = 0.0.0.0 Log= No
         Type of Service= No Change
         Precedence = No Change
```
**5** Check **Menu 25 - IP Routing Policy Summary** to see if the rule is added correctly.

**37** 

# **Schedule Setup**

Use this menu to look at and configure the schedule sets in the ZyXEL Device.

# **37.1 Schedule Set Overview**

Call scheduling (applicable for PPPoE encapsulation only) allows the ZyXEL Device to manage a remote node and dictate when a remote node should be called and for how long. This feature is similar to the scheduler that lets you specify a time period to record a television program in a VCR or TiVo.

# **37.2 Schedule Setup**

This menu is only applicable if your Internet connection uses PPPoE encapsulation. Use this menu to look at the schedule sets in the ZyXEL Device. To open this menu, enter 26 in the main menu.

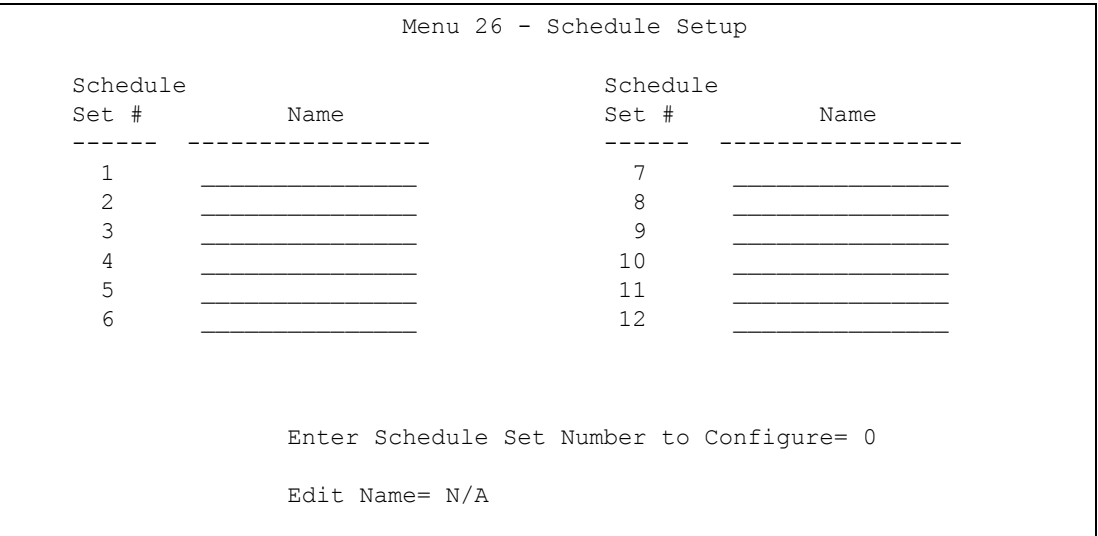

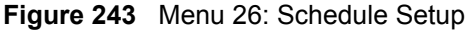

The following table describes the labels in this menu.

| <b>FIELD</b>                              | <b>DESCRIPTION</b>                                                                                                    |
|-------------------------------------------|----------------------------------------------------------------------------------------------------|
| $1 - 12$                                  | This field shows the beginning of the name of each schedule set.<br>Lower numbered sets take precedence over higher numbered sets. This<br>avoids scheduling conflicts. For example, if sets 1, 2, 3 and 4 in are applied in<br>the remote node, then set 1 takes precedence over set 2, 3 and 4.                                                             |
| Enter Schedule Set<br>Number to Configure | If you want to configure a schedule set, enter the number of the static route in<br>this field, enter the name in the <b>Edit Name</b> field, and press [ENTER]. Menu<br>26.1 appears.<br>If you want to delete a schedule set, enter the number of the static route in this<br>field, leave the name blank in the <b>Edit Name</b> field, and press [ENTER]. |
| Edit Name                                 | Enter the name of the schedule set you want to configure, or leave this field<br>blank to delete the specified schedule set.                                                                                                    |

**Table 133** Menu 26: Schedule Setup

# **37.3 Schedule Set Setup**

This menu is only applicable if your Internet connection uses PPPoE encapsulation. Use this menu to configure the schedule sets in the ZyXEL Device. To open this menu, enter the number of the schedule set in the **Enter Schedule Set Number to Configure** field, enter the name of the schedule set in the **Edit Name** field, and press [ENTER] in menu 26.

**Figure 244** Menu 26.1: Schedule Set Setup

```
 Menu 26.1 Schedule Set Setup
 Active= Yes
Start Date(yyyy-mm-dd) = 2000 - 01 - 01 How Often= Once
 Once:
  Date(yyyy-mm-dd) = 2000 - 01 - 01 Weekdays:
   Sunday= N/A
  Monday= N/A
   Tuesday= N/A
   Wednesday= N/A
   Thursday= N/A
  Friday= N/A
   Saturday= N/A
 Start Time(hh:mm)= 00 : 00
Duration(hh:mm) = 00 : 00
 Action= Forced On
```
The following table describes the labels in this menu.

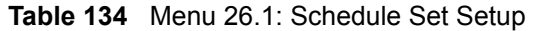

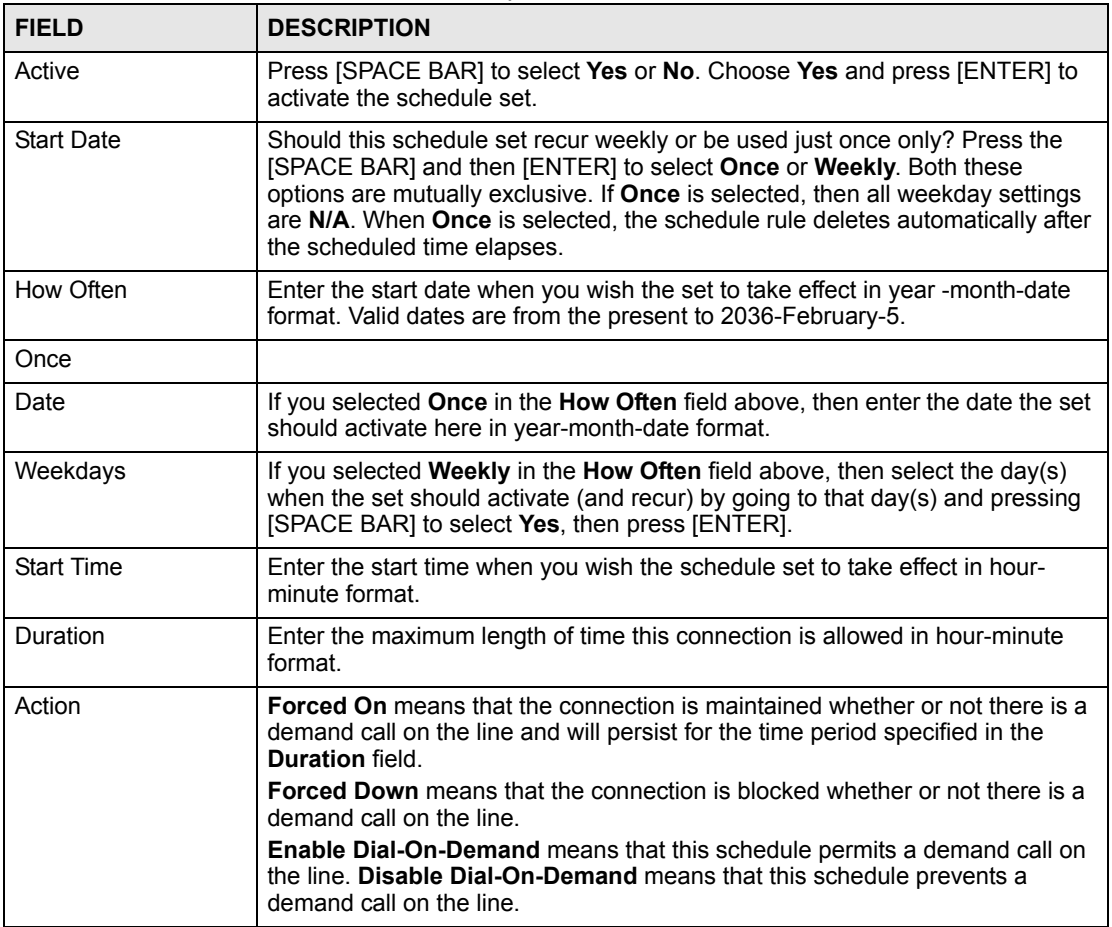

**CHAPTER 38** 

# **Troubleshooting**

This chapter offers some suggestions to solve problems you might encounter. The potential problems are divided into the following categories.

- [Power, Hardware Connections, and LEDs](#page-352-0)
- [ZyXEL Device Access and Login](#page-353-0)
- [Internet Access](#page-355-0)
- [Advanced Features](#page-356-0)

# <span id="page-352-0"></span>**38.1 Power, Hardware Connections, and LEDs**

The ZyXEL Device does not turn on. None of the LEDs turn on.

- **1** Make sure the ZyXEL Device is turned on.
- **2** Make sure you are using the power adaptor or cord included with the ZyXEL Device.
- **3** Make sure the power adaptor or cord is connected to the ZyXEL Device and plugged in to an appropriate power source. Make sure the power source is turned on.
- **4** Turn the ZyXEL Device off and on.
- **5** If the problem continues, contact the vendor.

One of the LEDs does not behave as expected.

- **1** Make sure you understand the normal behavior of the LED. See [Section 1.4 on page 41](#page-40-0).
- **2** Check the hardware connections. See the Quick Start Guide.
- **3** Inspect your cables for damage. Contact the vendor to replace any damaged cables.
- **4** Turn the ZyXEL Device off and on.
- **5** If the problem continues, contact the vendor.

# <span id="page-353-0"></span>**38.2 ZyXEL Device Access and Login**

<span id="page-353-1"></span>I forgot the IP address for the ZyXEL Device.

- **1** The default IP address is **192.168.1.1**.
- **2** Use the console port to log in to the ZyXEL Device.
- **3** If you changed the IP address and have forgotten it, you might get the IP address of the ZyXEL Device by looking up the IP address of the default gateway for your computer. To do this in most Windows computers, click **Start > Run**, enter **cmd**, and then enter **ipconfig**. The IP address of the **Default Gateway** might be the IP address of the ZyXEL Device (it depends on the network), so enter this IP address in your Internet browser.
- **4** If this does not work, you have to reset the device to its factory defaults. See [Section](#page-356-1)  [38.5 on page 357.](#page-356-1)

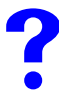

I forgot the password.

- **1** The default password is **1234**.
- **2** If this does not work, you have to reset the device to its factory defaults. See [Section](#page-356-1)  [38.5 on page 357.](#page-356-1)

<span id="page-353-2"></span>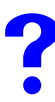

I cannot see or access the **Login** screen in the web configurator.

- **1** Make sure you are using the correct IP address.
	- The default IP address is 192.168.1.1.
	- If you changed the IP address ([Section 6.3 on page 97](#page-96-0)), use the new IP address.
	- If you changed the IP address and have forgotten it, see the troubleshooting suggestions for [I forgot the IP address for the ZyXEL Device.](#page-353-1)
- **2** Check the hardware connections, and make sure the LEDs are behaving as expected. See the Quick Start Guide and [Section 38.1 on page 353.](#page-352-0)
- **3** Make sure your Internet browser does not block pop-up windows and has JavaScripts and Java enabled. See [Appendix D on page 383.](#page-382-0)
- **4** Make sure your computer is in the same subnet as the ZyXEL Device. (If you know that there are routers between your computer and the ZyXEL Device, skip this step.)
	- If there is a DHCP server on your network, make sure your computer is using a dynamic IP address. See [Appendix C on page 367](#page-366-0). Your ZyXEL Device is a DHCP server by default.
- **5** Reset the device to its factory defaults, and try to access the ZyXEL Device with the default IP address. See [Section 38.5 on page 357](#page-356-1).

**6** If the problem continues, contact the network administrator or vendor, or try the advanced suggestion.

#### **Advanced Suggestion**

• Try to access the ZyXEL Device using another service, such as Telnet. If you can access the ZyXEL Device, check the remote management settings, firewall rules, and SMT filters to find out why the ZyXEL Device does not respond to HTTP. See [Section 21.1 on page](#page-238-0)  [239](#page-238-0).

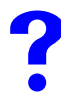

I can see the **Login** screen, but I cannot log in to the ZyXEL Device.

- **1** Make sure you have entered the password correctly. The default password is **1234**. This field is case-sensitive, so make sure [Caps Lock] is not on.
- **2** You cannot log in to the web configurator while someone is using the SMT, Telnet, or the console port to access the ZyXEL Device. Log out of the ZyXEL Device in the other session, or ask the person who is logged in to log out.
- **3** Turn the ZyXEL Device off and on.
- **4** If this does not work, you have to reset the device to its factory defaults. See [Section](#page-356-1)  [38.5 on page 357.](#page-356-1)

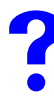

I cannot access the SMT. / I cannot Telnet to the ZyXEL Device.

See the troubleshooting suggestions for [I cannot see or access the Login screen in the web](#page-353-2)  [configurator.](#page-353-2) Ignore the suggestions about your browser.

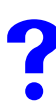

I cannot use FTP to upload / download the configuration file. / I cannot use FTP to upload new firmware.

See the troubleshooting suggestions for [I cannot see or access the Login screen in the web](#page-353-2)  [configurator.](#page-353-2) Ignore the suggestions about your browser.

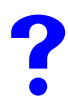

I cannot use TR-069/CNM Access to manage the ZyXEL Device.

- **1** Make sure that the ZyXEL Device has TR-069 management enabled and that the correct management server IP address is configured. See [Section 15.9 on page 203](#page-202-0).
- **2** Make sure that your firewall and NAT port forwarding rules are set up to allow traffic from the management server to get to the ZyXEL Device. See the documentation for your management server.

# I cannot use the console port to access the ZyXEL Device.

Make sure that you are using the included console cable and that the **CON/AUX** switch on the ZyXEL Device is set to **CON**. See the Quick Start Guide.

# <span id="page-355-0"></span>**38.3 Internet Access**

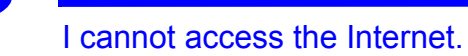

- **1** Check the hardware connections, and make sure the LEDs are behaving as expected. See the Quick Start Guide and [Section 1.4 on page 41.](#page-40-0)
- **2** Make sure you entered your ISP account information correctly in the wizard. These fields are case-sensitive, so make sure [Caps Lock] is not on.
- **3** If the problem continues, contact your ISP.

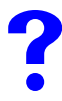

I cannot access the Internet anymore. I had access to the Internet (with the ZyXEL Device), but my Internet connection is not available anymore.

- **1** Check the hardware connections, and make sure the LEDs are behaving as expected. See the Quick Start Guide and [Section 1.4 on page 41.](#page-40-0)
- **2** Turn the ZyXEL Device off and on.
- **3** If the problem continues, contact your ISP.

The Internet connection is slow or intermittent.

- **1** There might be a lot of traffic on the network. Look at the LEDs, and check [Section 1.4](#page-40-0)  [on page 41.](#page-40-0) If the ZyXEL Device is sending or receiving a lot of information, try closing some programs that use the Internet, especially peer-to-peer applications.
- **1** There might be a lot of traffic on the network. Try closing some programs that use the Internet, especially peer-to-peer applications.
- **2** Turn the ZyXEL Device and your computer off and on.
- **3** If the problem continues, contact the network administrator or vendor, or try one of the advanced suggestions.

#### **Advanced Suggestions**

• Check the settings for bandwidth management. If it is disabled, you might consider activating it. If it is enabled, you might consider changing the allocations. See [Chapter 13](#page-180-0)  [on page 181.](#page-180-0)

I cannot access a web site (on Mondays).

Check your content filtering settings and make sure you do not block yourself access to any web sites. See [Chapter 10 on page 149.](#page-148-0)

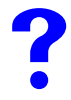

My dial backup or traffic redirect do not work.

- **1** If you are using the **CON/AUX** port for your dial backup, make sure that the **CON/AUX** switch on the ZyXEL Device is set to **AUX**. See the Quick Start Guide.
- **2** If you are using a point-to-2point configuration, WAN backup is disabled.

# <span id="page-356-0"></span>**38.4 Advanced Features**

I cannot set up a VPN tunnel to another device.

- **1** Make sure your VPN settings are set correctly. Specifically check the authentication settings. See [Chapter 11 on page 153](#page-152-0).
- **2** If you are using a point-to-2point configuration, then you can only establish a VPN tunnel with remote node 1.

# <span id="page-356-1"></span>**38.5 Reset the ZyXEL Device to Its Factory Defaults**

If you reset the ZyXEL Device, you lose all of the changes you have made. The ZyXEL Device re-loads its default settings, and the password resets to **1234**. You have to make all of your changes again.

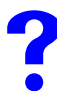

You will lose all of your changes when you push the RESET button.

To reset the ZyXEL Device,

**1** Make sure the **POWER LED** is on and not blinking.

**2** Press and hold the **RESET** button for ten seconds. Release the **RESET** button when the **POWER** LED begins to blink. The default settings have been restored.

If the ZyXEL Device restarts automatically, wait for the ZyXEL Device to finish restarting, and log in to the web configurator. The password is "1234".

If the ZyXEL Device does not restart automatically, disconnect and reconnect the ZyXEL Device's power. Then, follow the directions above again.

# **PART VI Appendices and Index**

[Product Specifications \(361\)](#page-360-0) [Wall-mounting Instructions \(365\)](#page-364-0) [Setting up Your Computer's IP Address \(367\)](#page-366-0) [Pop-up Windows, JavaScripts and Java Permissions \(383\)](#page-382-0) [IP Addresses and Subnetting \(389\)](#page-388-0) [IP Address Assignment Conflicts \(397\)](#page-396-0) [Common Services \(401\)](#page-400-0) [Command Interpreter \(405\)](#page-404-0) [Log Descriptions \(411\)](#page-410-0) [NetBIOS Filter Commands \(427\)](#page-426-0) [Legal Information \(429\)](#page-428-0) [Customer Support \(433\)](#page-432-0) [Index \(437\)](#page-436-0)

#
**APPENDIX A** 

# **Product Specifications**

#### **Table 135** Device

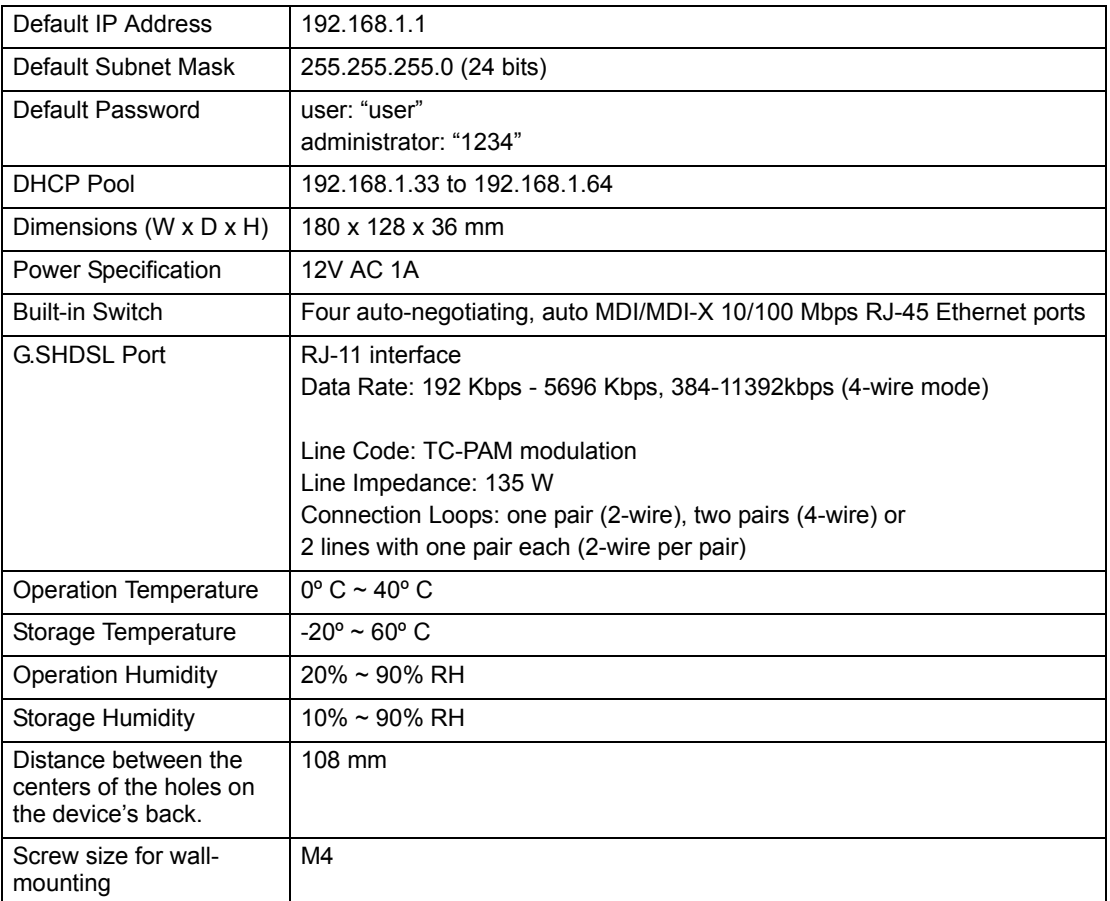

### **Table 136** Firmware

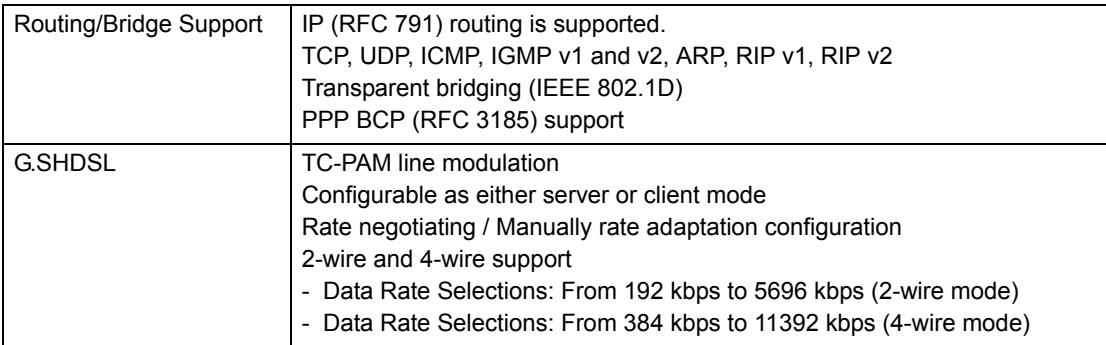

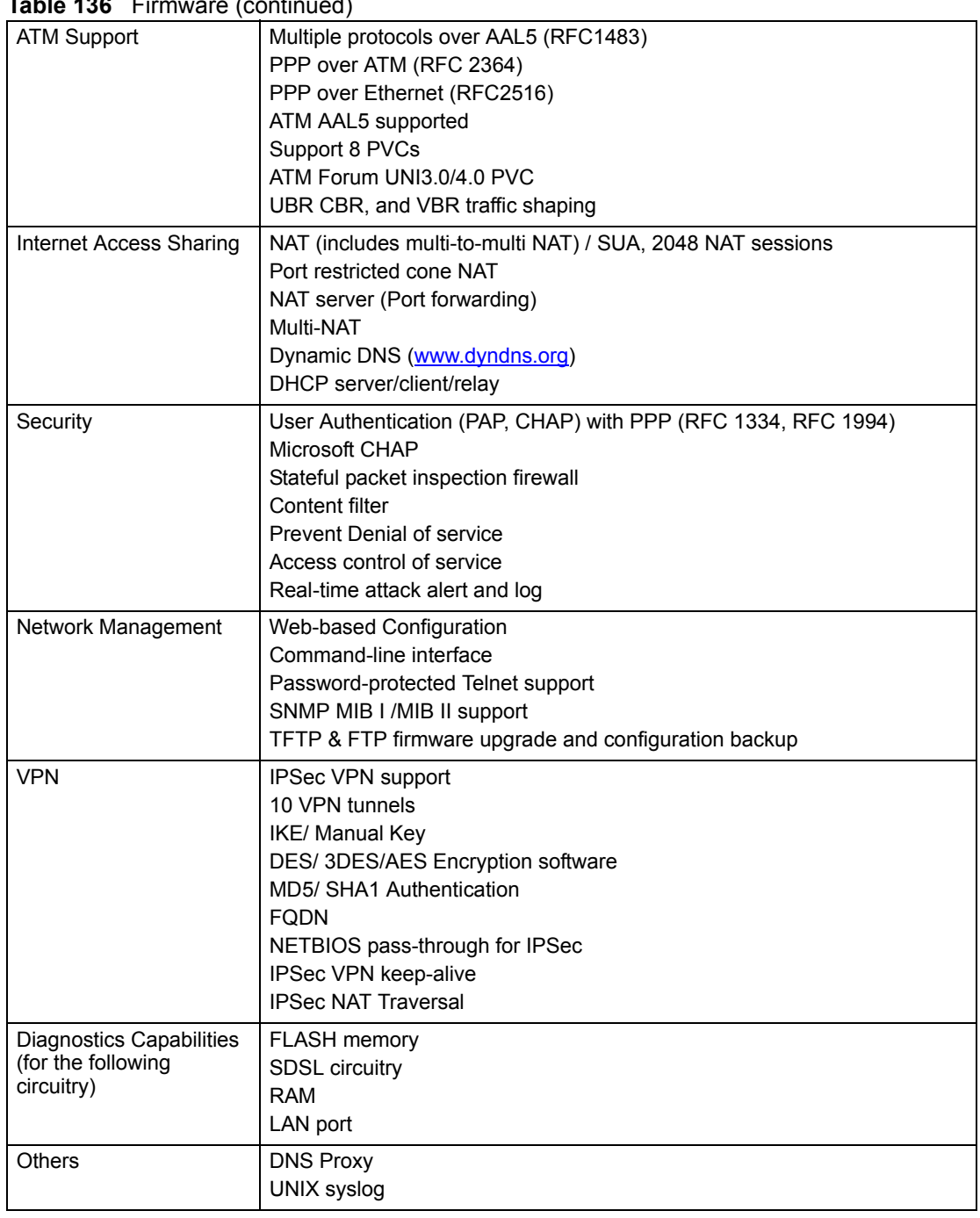

# **Table 136** Firmware (continued)

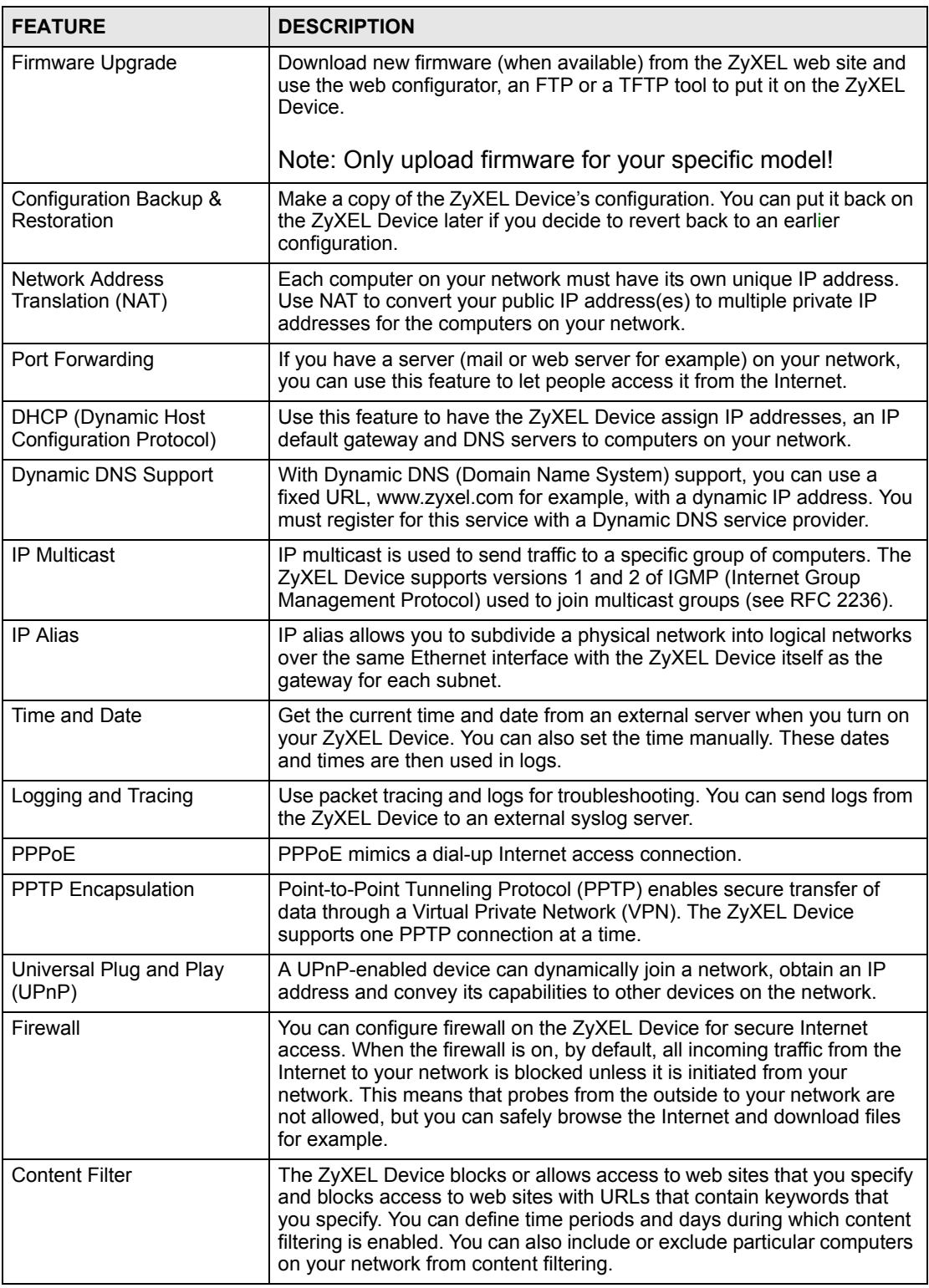

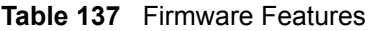

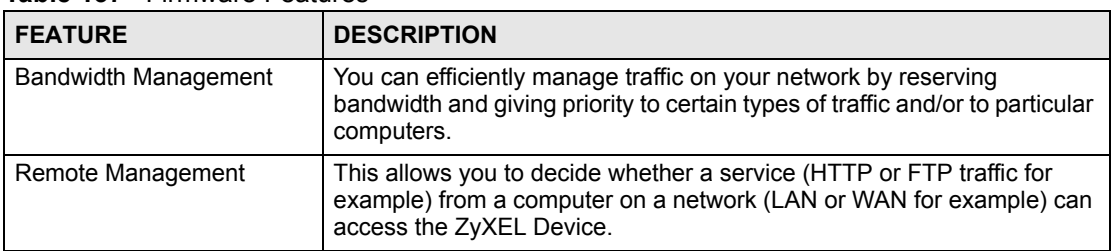

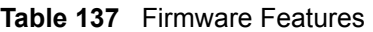

**Figure 245** Y-Cable Configuration

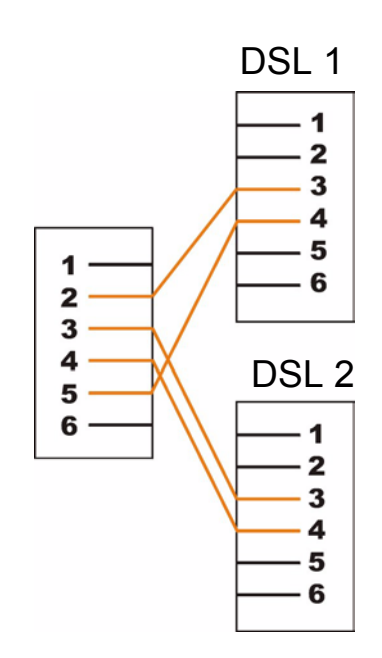

**APPENDIX B** 

# **Wall-mounting Instructions**

Do the following to hang your ZyXEL Device on a wall.

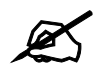

See the product specifications appendix for the size of screws to use and how far apart to place them.

- **1** Locate a high position on a wall that is free of obstructions. Use a sturdy wall.
- **2** Drill two holes for the screws. Make sure the distance between the centers of the holes matches what is listed in the product specifications appendix.

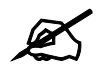

Be careful to avoid damaging pipes or cables located inside the wall when drilling holes for the screws.

- **3** Do not screw the screws all the way into the wall. Leave a small gap of about 0.5 cm between the heads of the screws and the wall.
- **4** Make sure the screws are snugly fastened to the wall. They need to hold the weight of the ZyXEL Device with the connection cables.
- **5** Align the holes on the back of the ZyXEL Device with the screws on the wall. Hang the ZyXEL Device on the screws.

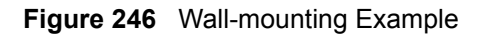

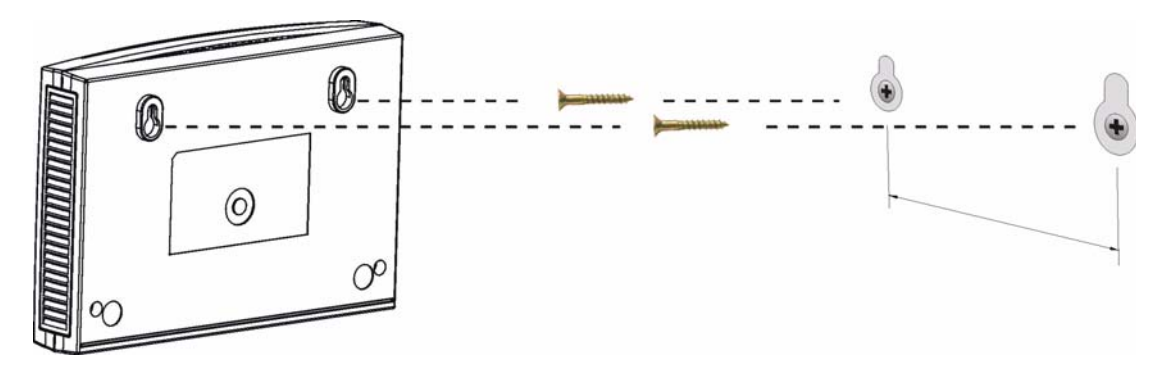

**APPENDIX C** 

# **Setting up Your Computer's IP Address**

All computers must have a 10M or 100M Ethernet adapter card and TCP/IP installed.

Windows 95/98/Me/NT/2000/XP, Macintosh OS 7 and later operating systems and all versions of UNIX/LINUX include the software components you need to install and use TCP/ IP on your computer. Windows 3.1 requires the purchase of a third-party TCP/IP application package.

TCP/IP should already be installed on computers using Windows NT/2000/XP, Macintosh OS 7 and later operating systems.

After the appropriate TCP/IP components are installed, configure the TCP/IP settings in order to "communicate" with your network.

If you manually assign IP information instead of using dynamic assignment, make sure that your computers have IP addresses that place them in the same subnet as the ZyXEL Device's LAN port.

# **Windows 95/98/Me**

Click **Start**, **Settings**, **Control Panel** and double-click the **Network** icon to open the **Network**  window.

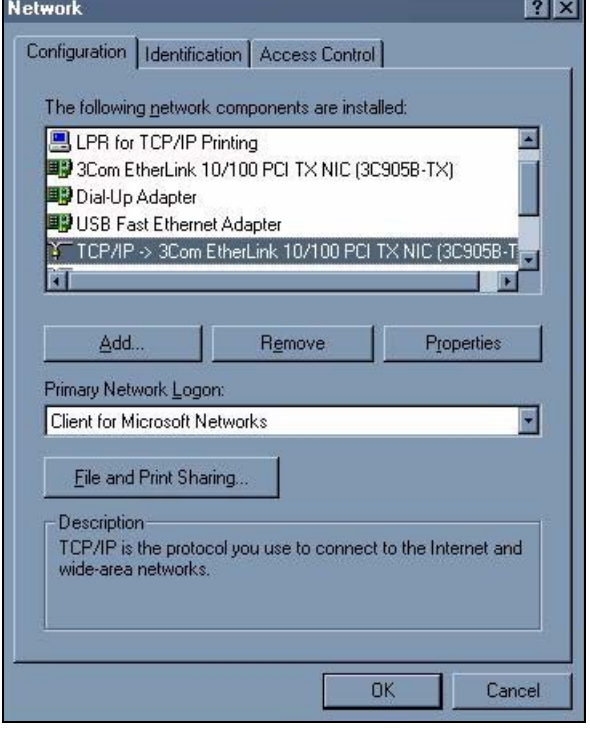

#### **Figure 247** WIndows 95/98/Me: Network: Configuration

#### **Installing Components**

The **Network** window **Configuration** tab displays a list of installed components. You need a network adapter, the TCP/IP protocol and Client for Microsoft Networks.

If you need the adapter:

- **1** In the **Network** window, click **Add**.
- **2** Select **Adapter** and then click **Add**.
- **3** Select the manufacturer and model of your network adapter and then click **OK**.

If you need TCP/IP:

- **1** In the **Network** window, click **Add**.
- **2** Select **Protocol** and then click **Add**.
- **3** Select **Microsoft** from the list of **manufacturers**.
- **4** Select **TCP/IP** from the list of network protocols and then click **OK**.

If you need Client for Microsoft Networks:

- **1** Click **Add**.
- **2** Select **Client** and then click **Add**.
- **3** Select **Microsoft** from the list of manufacturers.
- **4** Select **Client for Microsoft Networks** from the list of network clients and then click **OK**.
- **5** Restart your computer so the changes you made take effect.

# **Configuring**

- **1** In the **Network** window **Configuration** tab, select your network adapter's TCP/IP entry and click **Properties**
- **2** Click the **IP Address** tab.
	- If your IP address is dynamic, select **Obtain an IP address automatically**.
	- If you have a static IP address, select **Specify an IP address** and type your information into the **IP Address** and **Subnet Mask** fields.

**Figure 248** Windows 95/98/Me: TCP/IP Properties: IP Address

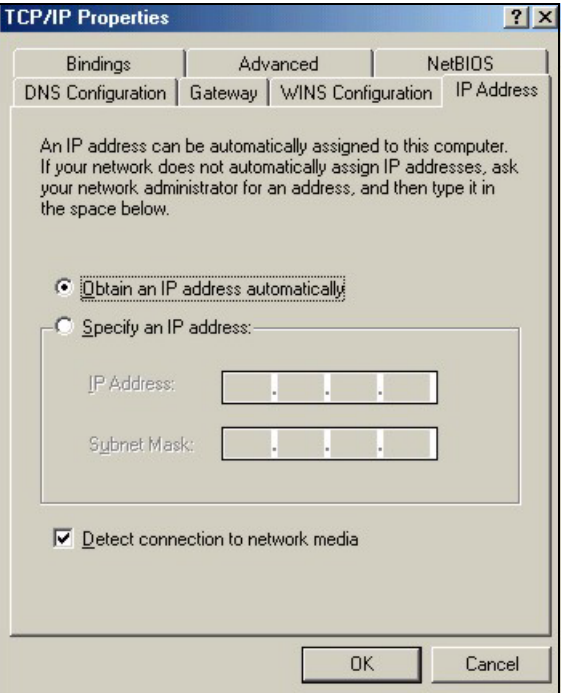

**3** Click the **DNS** Configuration tab.

- If you do not know your DNS information, select **Disable DNS**.
- If you know your DNS information, select **Enable DNS** and type the information in the fields below (you may not need to fill them all in).

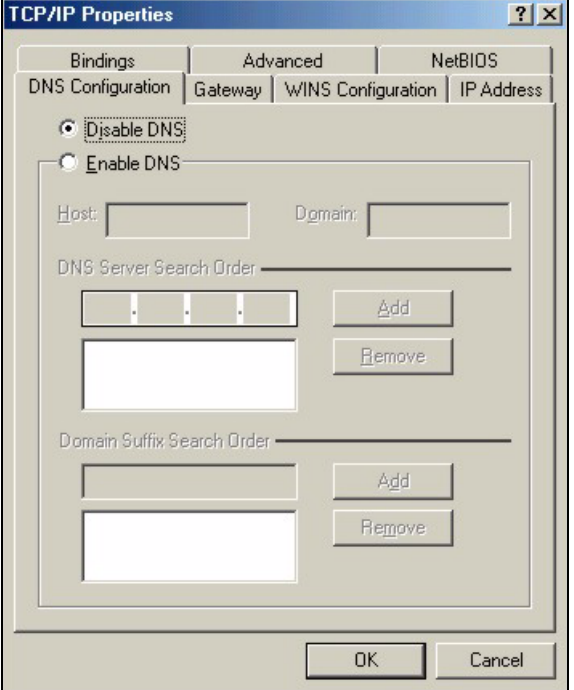

**Figure 249** Windows 95/98/Me: TCP/IP Properties: DNS Configuration

- **4** Click the **Gateway** tab.
	- If you do not know your gateway's IP address, remove previously installed gateways.
	- If you have a gateway IP address, type it in the **New gateway field** and click **Add**.
- **5** Click **OK** to save and close the **TCP/IP Properties** window.
- **6** Click **OK** to close the **Network** window. Insert the Windows CD if prompted.
- **7** Turn on your ZyXEL Device and restart your computer when prompted.

## **Verifying Settings**

- **1** Click **Start** and then **Run**.
- **2** In the **Run** window, type "winipcfg" and then click **OK** to open the **IP Configuration** window.
- **3** Select your network adapter. You should see your computer's IP address, subnet mask and default gateway.

# **Windows 2000/NT/XP**

The following example figures use the default Windows XP GUI theme.

**1** Click **start** (**Start** in Windows 2000/NT), **Settings**, **Control Panel**.

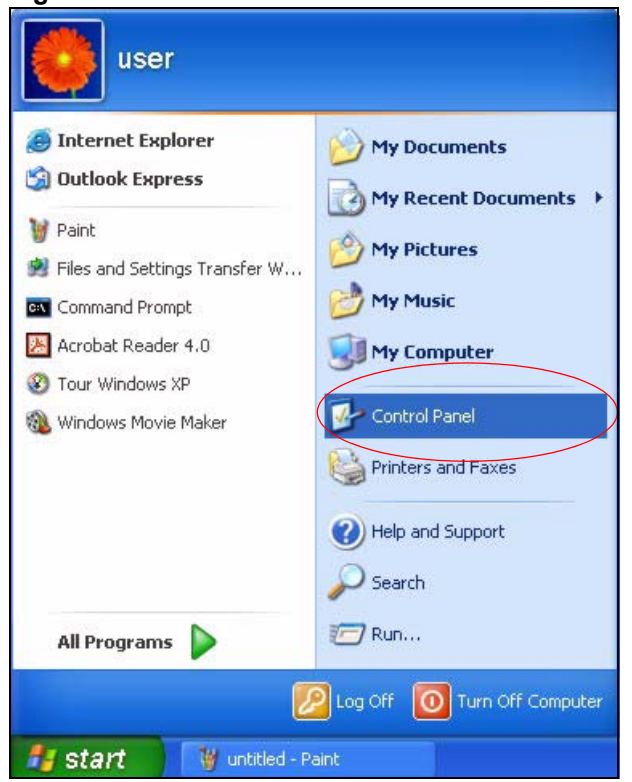

**Figure 250** Windows XP: Start Menu

**2** In the **Control Panel**, double-click **Network Connections** (**Network and Dial-up Connections** in Windows 2000/NT).

#### **Figure 251** Windows XP: Control Panel

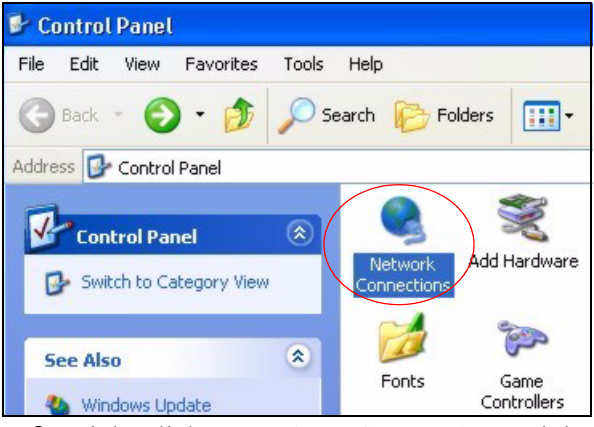

**3** Right-click **Local Area Connection** and then click **Properties**.

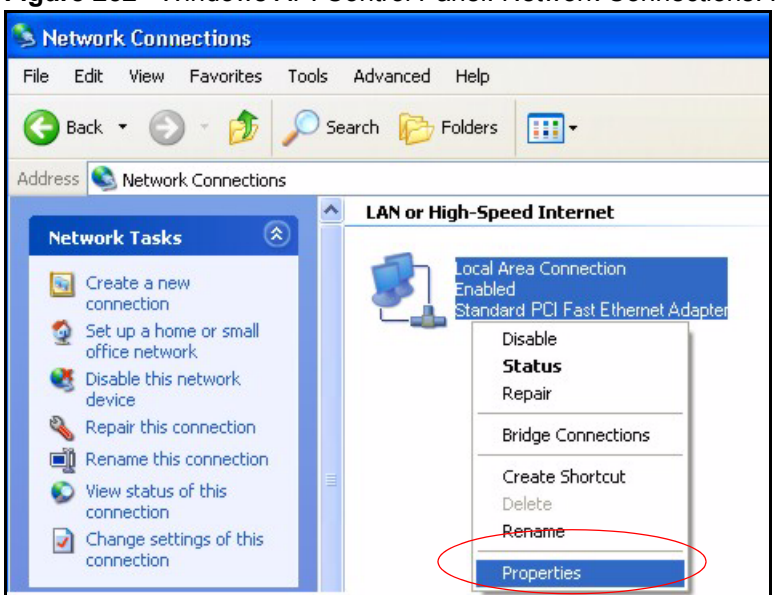

**Figure 252** Windows XP: Control Panel: Network Connections: Properties

**4** Select **Internet Protocol (TCP/IP)** (under the **General** tab in Win XP) and then click **Properties**.

**Figure 253** Windows XP: Local Area Connection Properties

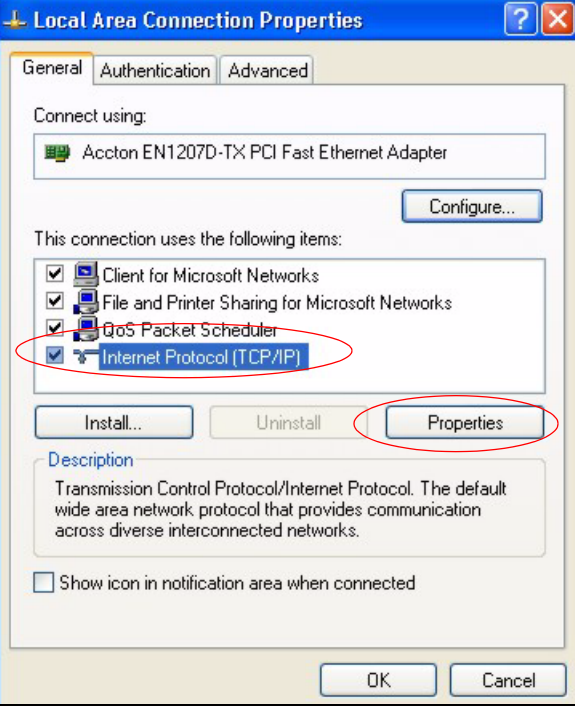

- **5** The **Internet Protocol TCP/IP Properties** window opens (the **General tab** in Windows XP).
	- If you have a dynamic IP address click **Obtain an IP address automatically**.
	- If you have a static IP address click **Use the following IP Address** and fill in the **IP address**, **Subnet mask**, and **Default gateway** fields.
	- Click **Advanced**.

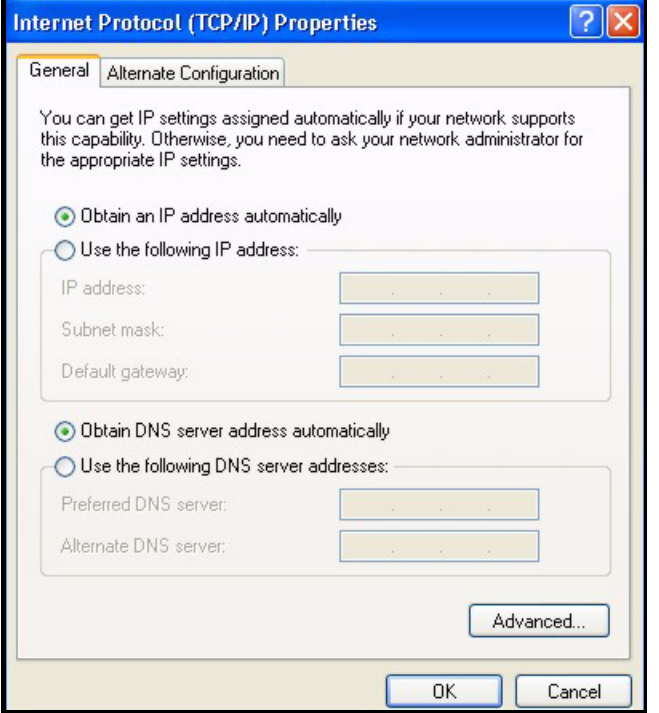

**Figure 254** Windows XP: Internet Protocol (TCP/IP) Properties

**6** If you do not know your gateway's IP address, remove any previously installed gateways in the **IP Settings** tab and click **OK**.

Do one or more of the following if you want to configure additional IP addresses:

- In the **IP Settings** tab, in IP addresses, click **Add**.
- In **TCP/IP Address**, type an IP address in **IP address** and a subnet mask in **Subnet mask**, and then click **Add**.
- Repeat the above two steps for each IP address you want to add.
- Configure additional default gateways in the **IP Settings** tab by clicking **Add** in **Default gateways**.
- In **TCP/IP Gateway Address**, type the IP address of the default gateway in **Gateway**. To manually configure a default metric (the number of transmission hops), clear the **Automatic metric** check box and type a metric in **Metric**.
- Click **Add**.
- Repeat the previous three steps for each default gateway you want to add.
- Click **OK** when finished.

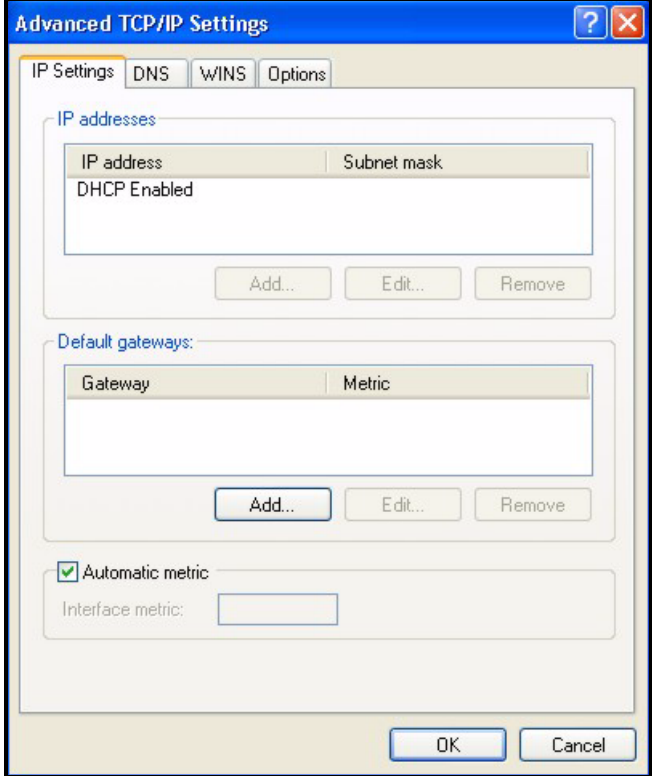

**Figure 255** Windows XP: Advanced TCP/IP Properties

- **7** In the **Internet Protocol TCP/IP Properties** window (the **General** tab in Windows XP):
	- Click **Obtain DNS server address automatically** if you do not know your DNS server IP address(es).
	- If you know your DNS server IP address(es), click **Use the following DNS server addresses**, and type them in the **Preferred DNS server** and **Alternate DNS server** fields.
		- If you have previously configured DNS servers, click **Advanced** and then the **DNS** tab to order them.

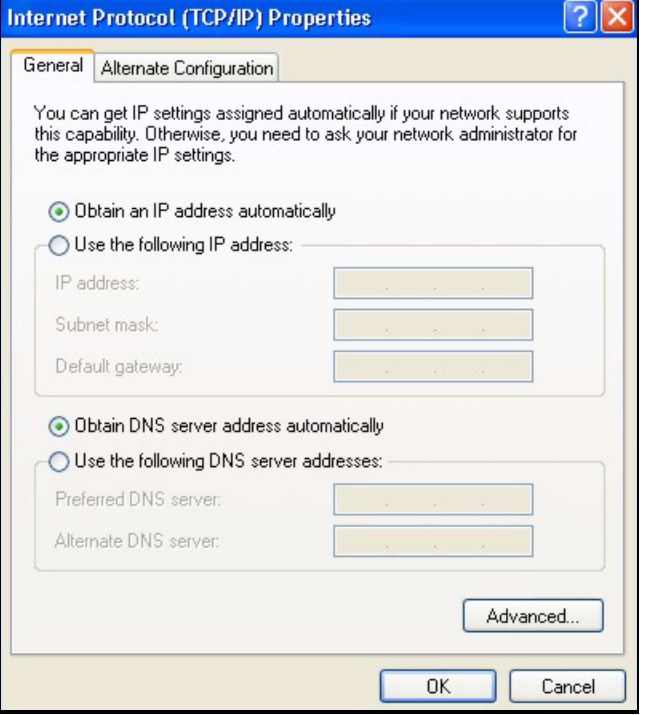

**Figure 256** Windows XP: Internet Protocol (TCP/IP) Properties

- **8** Click **OK** to close the **Internet Protocol (TCP/IP) Properties** window.
- **9** Click **Close** (**OK** in Windows 2000/NT) to close the **Local Area Connection Properties** window.
- **10** Close the **Network Connections** window (**Network and Dial-up Connections** in Windows 2000/NT).
- **11** Turn on your ZyXEL Device and restart your computer (if prompted).

# **Verifying Settings**

- **1** Click **Start**, **All Programs**, **Accessories** and then **Command Prompt**.
- **2** In the **Command Prompt** window, type "ipconfig" and then press [ENTER]. You can also open **Network Connections**, right-click a network connection, click **Status** and then click the **Support** tab.

# **Macintosh OS 8/9**

**1** Click the **Apple** menu, **Control Panel** and double-click **TCP/IP** to open the **TCP/IP Control Panel**.

| e | File                 | Edit                    |                                  |  | <b>View Window Special</b>    | Help                           |
|---|----------------------|-------------------------|----------------------------------|--|-------------------------------|--------------------------------|
|   |                      |                         | <b>About This Computer</b>       |  |                               |                                |
|   |                      |                         | high Apple System Profiler       |  |                               |                                |
|   |                      | Calculator              |                                  |  |                               |                                |
|   | <b>&amp; Chooser</b> |                         |                                  |  |                               |                                |
|   |                      | <b>Micontrol Panels</b> |                                  |  |                               | <b>ADSL Control and Status</b> |
|   |                      |                         |                                  |  | Appearance                    |                                |
|   |                      | <b>The Favorites</b>    |                                  |  |                               | <b>Apple Menu Options</b>      |
|   |                      | A Key Caps              |                                  |  | <b>AppleTalk</b><br>ColorSync |                                |
|   |                      |                         | <b>ED</b> Network Browser        |  | <b>Control Strip</b>          |                                |
|   |                      |                         | Recent Applications              |  | Date & Time                   |                                |
|   |                      |                         | <b>Recent Documents</b>          |  | <b>DialAssist</b>             |                                |
|   |                      |                         | <b>Fig. Bemote Access Status</b> |  | <b>Energy Saver</b>           |                                |
|   |                      | <b>图 Scrapbook</b>      |                                  |  |                               | <b>Extensions Manager</b>      |
|   |                      | Sherlock 2              |                                  |  | <b>File Exchange</b>          |                                |
|   |                      |                         | <b>Speakable Items</b>           |  | <b>File Sharing</b>           |                                |
|   | Stickies             |                         |                                  |  | <b>General Controls</b>       |                                |
|   |                      |                         |                                  |  | Internet                      |                                |
|   |                      |                         |                                  |  | Keyboard                      |                                |
|   |                      |                         |                                  |  | <b>Keychain Access</b>        |                                |
|   |                      |                         |                                  |  | Launcher                      |                                |
|   |                      |                         |                                  |  |                               | <b>Location Manager</b>        |
|   |                      |                         |                                  |  | Memory                        |                                |
|   |                      |                         |                                  |  | Modem                         |                                |
|   |                      |                         |                                  |  | <b>Monitors</b>               |                                |
|   |                      |                         |                                  |  | Mouse                         |                                |
|   |                      |                         |                                  |  | <b>Multiple Users</b>         |                                |
|   |                      |                         |                                  |  | <b>Numbers</b>                |                                |
|   |                      |                         |                                  |  | <b>Remote Access</b>          | QuickTime™ Settings            |
|   |                      |                         |                                  |  | Software Update               |                                |
|   |                      |                         |                                  |  | Sound                         |                                |
|   |                      |                         |                                  |  | Speech                        |                                |
|   |                      |                         |                                  |  | <b>Startup Disk</b>           |                                |
|   |                      |                         |                                  |  | <b>TCP/IP</b>                 |                                |
|   |                      |                         |                                  |  | ×<br>Text-                    |                                |
|   |                      |                         |                                  |  |                               | <b>USB Printer Sharing</b>     |

**Figure 257** Macintosh OS 8/9: Apple Menu

**2** Select **Ethernet built-in** from the **Connect via** list.

**Figure 258** Macintosh OS 8/9: TCP/IP

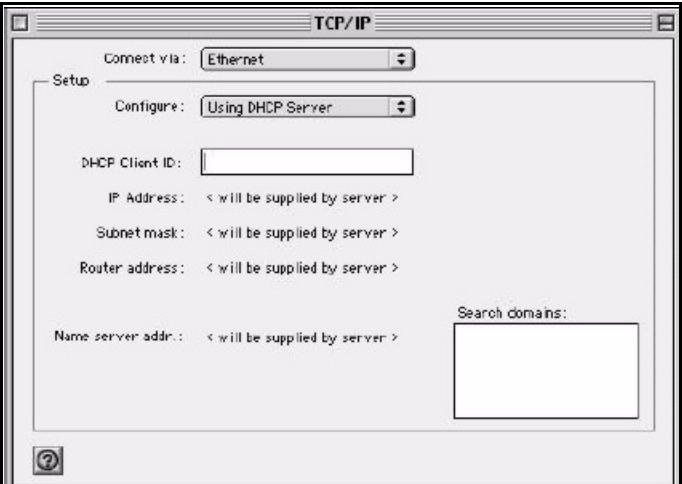

- **3** For dynamically assigned settings, select **Using DHCP Server** from the **Configure:** list.
- **4** For statically assigned settings, do the following:
	- From the **Configure** box, select **Manually**.
- Type your IP address in the **IP Address** box.
- Type your subnet mask in the **Subnet mask** box.
- Type the IP address of your ZyXEL Device in the **Router address** box.
- **5** Close the **TCP/IP Control Panel**.
- **6** Click **Save** if prompted, to save changes to your configuration.
- **7** Turn on your ZyXEL Device and restart your computer (if prompted).

## **Verifying Settings**

Check your TCP/IP properties in the **TCP/IP Control Panel** window.

# **Macintosh OS X**

**1** Click the **Apple** menu, and click **System Preferences** to open the **System Preferences** window.

#### **Figure 259** Macintosh OS X: Apple Menu

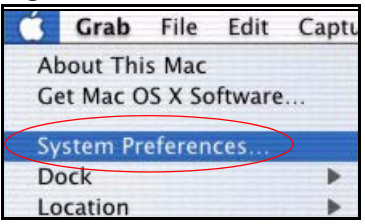

- **2** Click **Network** in the icon bar.
	- Select **Automatic** from the **Location** list.
	- Select **Built-in Ethernet** from the **Show** list.
	- Click the **TCP/IP** tab.
- **3** For dynamically assigned settings, select **Using DHCP** from the **Configure** list.

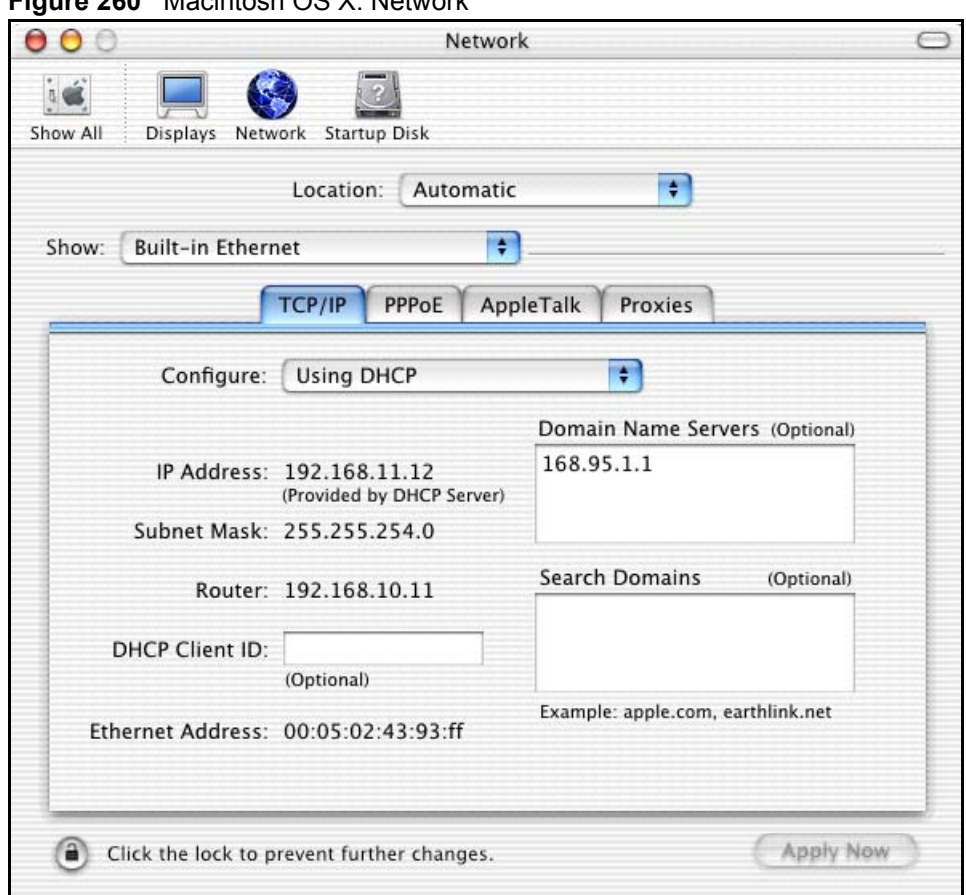

#### **Figure 260** Macintosh OS X: Network

- **4** For statically assigned settings, do the following:
	- From the **Configure** box, select **Manually**.
	- Type your IP address in the **IP Address** box.
	- Type your subnet mask in the **Subnet mask** box.
	- Type the IP address of your ZyXEL Device in the **Router address** box.
- **5** Click **Apply Now** and close the window.
- **6** Turn on your ZyXEL Device and restart your computer (if prompted).

## **Verifying Settings**

Check your TCP/IP properties in the **Network** window.

# **Linux**

This section shows you how to configure your computer's TCP/IP settings in Red Hat Linux 9.0. Procedure, screens and file location may vary depending on your Linux distribution and release version.

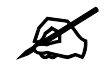

 $\mathscr{L}$  Make sure you are logged in as the root administrator.

### **Using the K Desktop Environment (KDE)**

Follow the steps below to configure your computer IP address using the KDE.

**1** Click the Red Hat button (located on the bottom left corner), select **System Setting** and click **Network**.

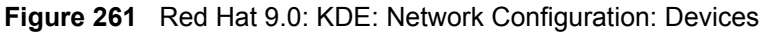

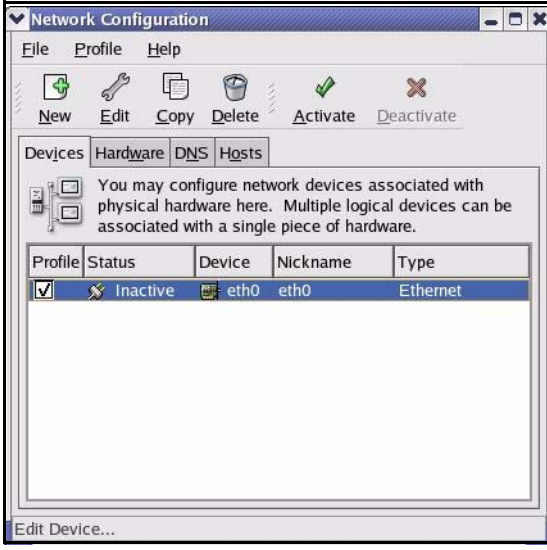

**2** Double-click on the profile of the network card you wish to configure. The **Ethernet Device General** screen displays as shown.

**Figure 262** Red Hat 9.0: KDE: Ethernet Device: General

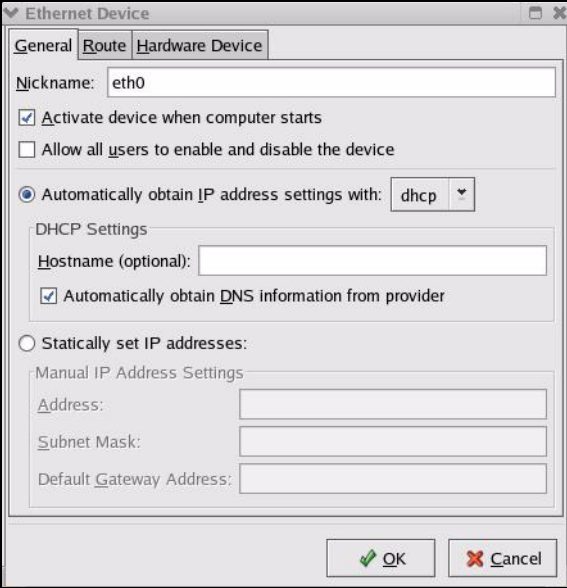

- If you have a dynamic IP address, click **Automatically obtain IP address settings with** and select **dhcp** from the drop down list.
- If you have a static IP address, click **Statically set IP Addresses** and fill in the **Address**, **Subnet mask**, and **Default Gateway Address** fields.
- **3** Click **OK** to save the changes and close the **Ethernet Device General** screen.
- **4** If you know your DNS server IP address(es), click the **DNS** tab in the **Network Configuration** screen. Enter the DNS server information in the fields provided.

#### **Figure 263** Red Hat 9.0: KDE: Network Configuration: DNS

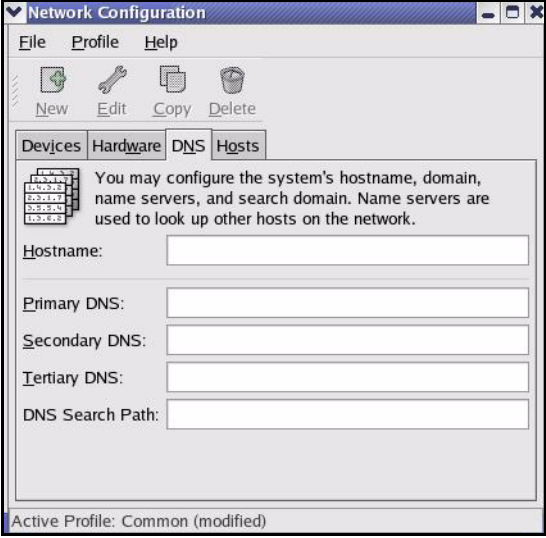

- **5** Click the **Devices** tab.
- **6** Click the **Activate** button to apply the changes. The following screen displays. Click **Yes to save the changes in all screens.**

#### **Figure 264** Red Hat 9.0: KDE: Network Configuration: Activate

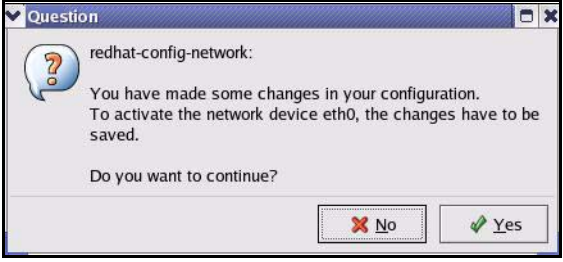

**7** After the network card restart process is complete, make sure the **Status** is **Active** in the **Network Configuration** screen.

#### **Using Configuration Files**

Follow the steps below to edit the network configuration files and set your computer IP address.

- **1** Assuming that you have only one network card on the computer, locate the ifconfigeth0 configuration file (where eth0 is the name of the Ethernet card). Open the configuration file with any plain text editor.
	- If you have a dynamic IP address, enter **dhcp** in the BOOTPROTO= field. The following figure shows an example.

**Figure 265** Red Hat 9.0: Dynamic IP Address Setting in ifconfig-eth0

DEVICE=eth0 ONBOOT=yes **BOOTPROTO=dhcp** USERCTL=no PEERDNS=yes TYPE=Ethernet

• If you have a static IP address, enter **static** in the BOOTPROTO= field. Type  $I$ PADDR= followed by the IP address (in dotted decimal notation) and type NETMASK= followed by the subnet mask. The following example shows an example where the static IP address is 192.168.1.10 and the subnet mask is 255.255.255.0.

**Figure 266** Red Hat 9.0: Static IP Address Setting in ifconfig-eth0

```
DEVICE=eth0
ONBOOT=yes
BOOTPROTO=static
IPADDR=192.168.1.10
NETMASK=255.255.255.0
USERCTL=no
PEERDNS=yes
TYPE=Ethernet
```
**2** If you know your DNS server IP address(es), enter the DNS server information in the resolv.conf file in the /etc directory. The following figure shows an example where two DNS server IP addresses are specified.

**Figure 267** Red Hat 9.0: DNS Settings in resolv.conf

```
nameserver 172.23.5.1
nameserver 172.23.5.2
```
**3** After you edit and save the configuration files, you must restart the network card. Enter ./network restart in the /etc/rc.d/init.d directory. The following figure shows an example.

**Figure 268** Red Hat 9.0: Restart Ethernet Card

```
[root@localhost init.d]# network restart
Shutting down interface eth0: [OK]
Shutting down loopback interface: [OK]
Setting network parameters: [OK]
Bringing up loopback interface: [OK]
Bringing up interface eth0: [OK]
```
# **Verifying Settings**

Enter if config in a terminal screen to check your TCP/IP properties.

#### **Figure 269** Red Hat 9.0: Checking TCP/IP Properties

```
[root@localhost]# ifconfig 
eth0 Link encap:Ethernet HWaddr 00:50:BA:72:5B:44 
          inet addr:172.23.19.129 Bcast:172.23.19.255 Mask:255.255.255.0
          UP BROADCAST RUNNING MULTICAST MTU:1500 Metric:1
          RX packets:717 errors:0 dropped:0 overruns:0 frame:0
          TX packets:13 errors:0 dropped:0 overruns:0 carrier:0
          collisions:0 txqueuelen:100 
          RX bytes:730412 (713.2 Kb) TX bytes:1570 (1.5 Kb)
          Interrupt:10 Base address:0x1000 
[root@localhost]#
```
# **APPENDIX D**

# **Pop-up Windows, JavaScripts and Java Permissions**

In order to use the web configurator you need to allow:

- Web browser pop-up windows from your device.
- JavaScripts (enabled by default).
- Java permissions (enabled by default).

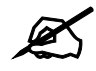

Internet Explorer 6 screens are used here. Screens for other Internet Explorer versions may vary.

# **Internet Explorer Pop-up Blockers**

You may have to disable pop-up blocking to log into your device.

Either disable pop-up blocking (enabled by default in Windows XP SP (Service Pack) 2) or allow pop-up blocking and create an exception for your device's IP address.

## **Disable pop-up Blockers**

**1** In Internet Explorer, select **Tools**, **Pop-up Blocker** and then select **Turn Off Pop-up Blocker**.

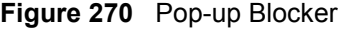

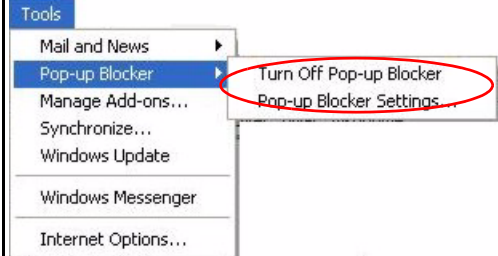

You can also check if pop-up blocking is disabled in the **Pop-up Blocker** section in the **Privacy** tab.

**1** In Internet Explorer, select **Tools**, **Internet Options**, **Privacy**.

**2** Clear the **Block pop-ups** check box in the **Pop-up Blocker** section of the screen. This disables any web pop-up blockers you may have enabled.

**Figure 271** Internet Options: Privacy

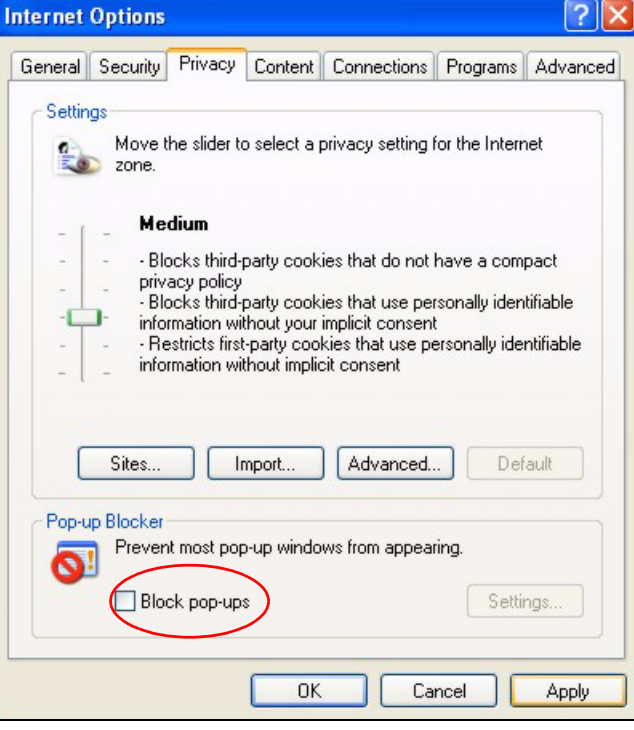

**3** Click **Apply** to save this setting.

# **Enable pop-up Blockers with Exceptions**

Alternatively, if you only want to allow pop-up windows from your device, see the following steps.

- **1** In Internet Explorer, select **Tools**, **Internet Options** and then the **Privacy** tab.
- **2** Select **Settings…**to open the **Pop-up Blocker Settings** screen.

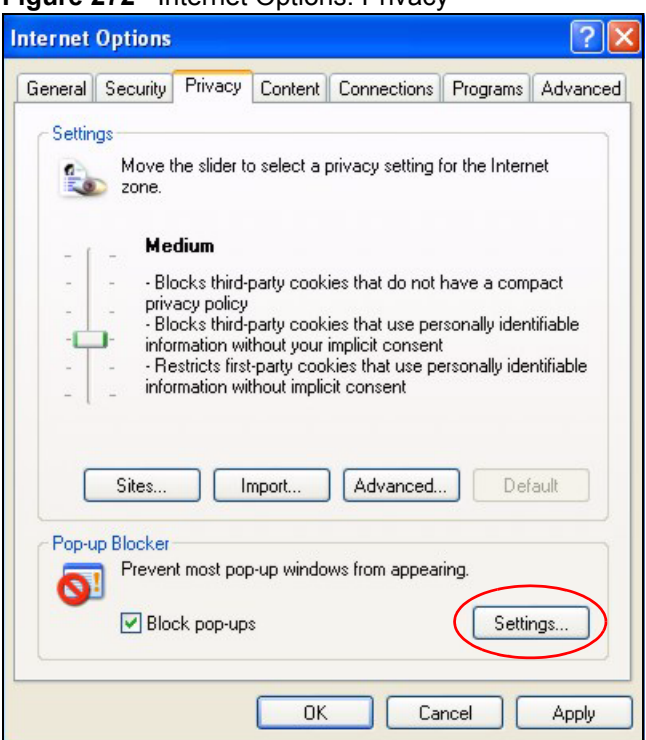

**Figure 272** Internet Options: Privacy

- **3** Type the IP address of your device (the web page that you do not want to have blocked) with the prefix "http://". For example, http://192.168.167.1.
- **4** Click **Add** to move the IP address to the list of **Allowed sites**.

#### **Figure 273** Pop-up Blocker Settings

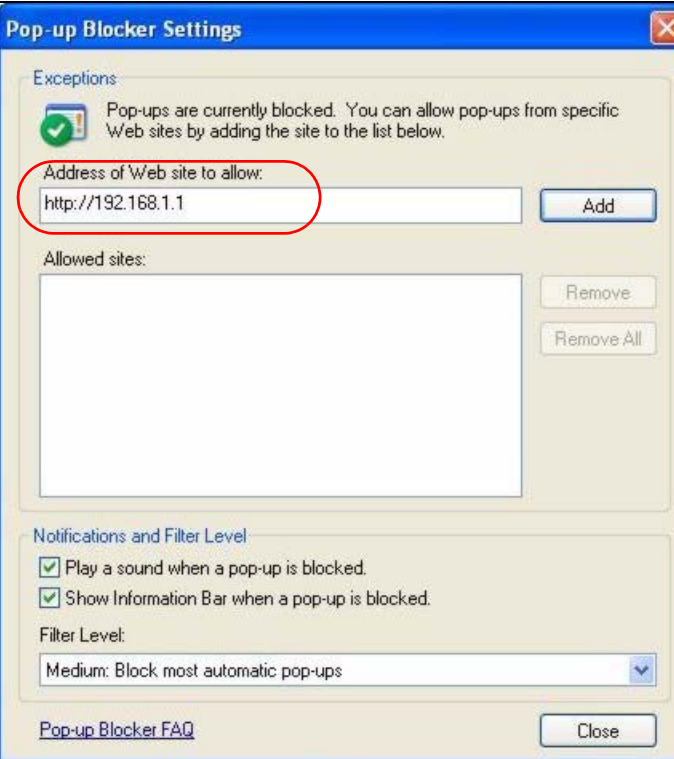

- Click **Close** to return to the **Privacy** screen.
- Click **Apply** to save this setting.

# **JavaScripts**

If pages of the web configurator do not display properly in Internet Explorer, check that JavaScripts are allowed.

In Internet Explorer, click **Tools**, **Internet Options** and then the **Security** tab.

#### **Figure 274** Internet Options: Security

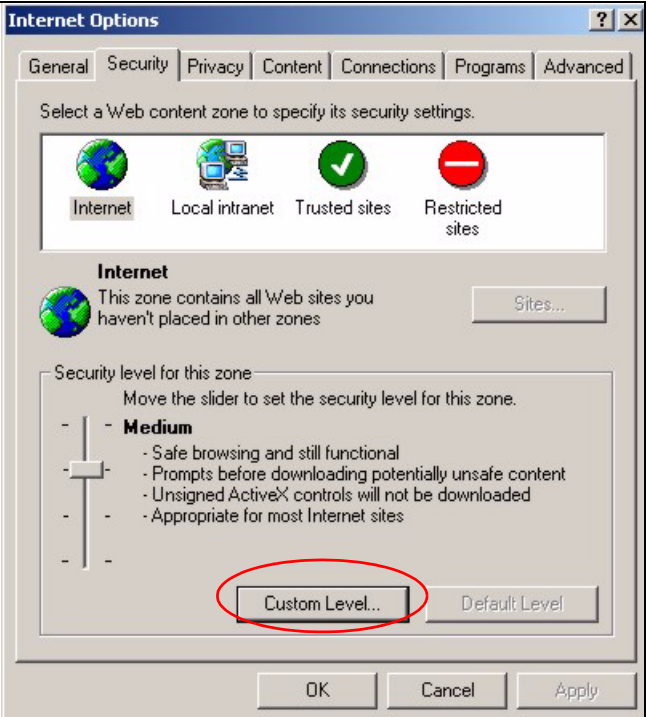

- Click the **Custom Level...** button.
- Scroll down to **Scripting**.
- Under **Active scripting** make sure that **Enable** is selected (the default).
- Under **Scripting of Java applets** make sure that **Enable** is selected (the default).
- Click **OK** to close the window.

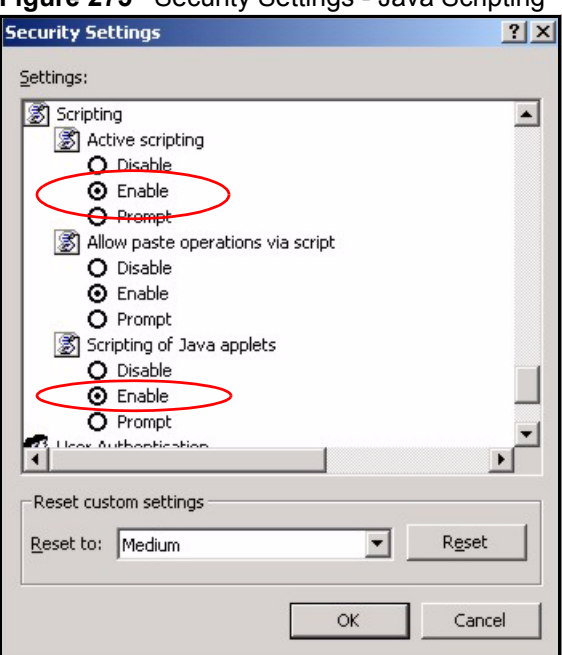

**Figure 275** Security Settings - Java Scripting

# **Java Permissions**

- **1** From Internet Explorer, click **Tools**, **Internet Options** and then the **Security** tab.
- **2** Click the **Custom Level...** button.
- **3** Scroll down to **Microsoft VM**.
- **4** Under **Java permissions** make sure that a safety level is selected.
- **5** Click **OK** to close the window.

**Figure 276** Security Settings - Java

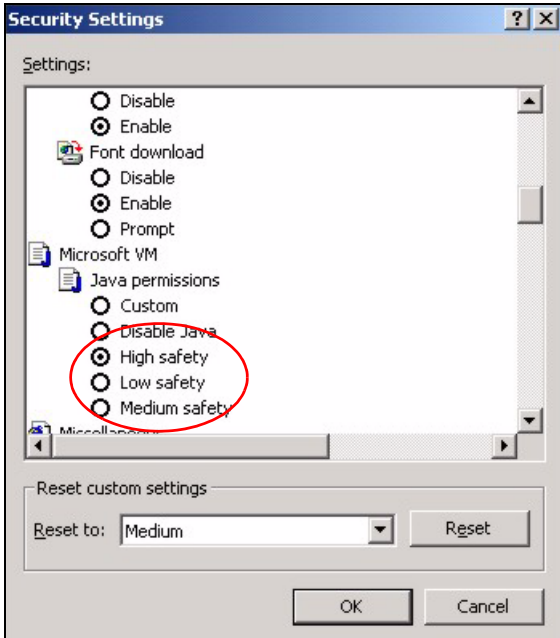

# **JAVA (Sun)**

- **1** From Internet Explorer, click **Tools**, **Internet Options** and then the **Advanced** tab.
- 2 Make sure that **Use Java 2 for <applet>** under **Java (Sun)** is selected.
- **3** Click **OK** to close the window.

# **Figure 277** Java (Sun)

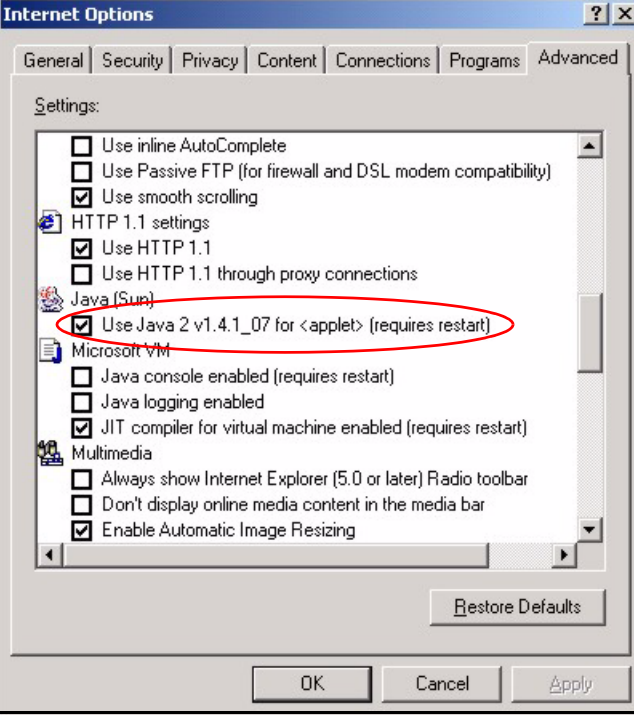

**APPENDIX E** 

# **IP Addresses and Subnetting**

This appendix introduces IP addresses and subnet masks.

IP addresses identify individual devices on a network. Every networking device (including computers, servers, routers, printers, etc.) needs an IP address to communicate across the network. These networking devices are also known as hosts.

Subnet masks determine the maximum number of possible hosts on a network. You can also use subnet masks to divide one network into multiple sub-networks.

# **Introduction to IP Addresses**

One part of the IP address is the network number, and the other part is the host ID. In the same way that houses on a street share a common street name, the hosts on a network share a common network number. Similarly, as each house has its own house number, each host on the network has its own unique identifying number - the host ID. Routers use the network number to send packets to the correct network, while the host ID determines to which host on the network the packets are delivered.

# **Structure**

An IP address is made up of four parts, written in dotted decimal notation (for example, 192.168.1.1). Each of these four parts is known as an octet. An octet is an eight-digit binary number (for example 11000000, which is 192 in decimal notation).

Therefore, each octet has a possible range of 00000000 to 11111111 in binary, or 0 to 255 in decimal.

The following figure shows an example IP address in which the first three octets (192.168.1) are the network number, and the fourth octet (16) is the host ID.

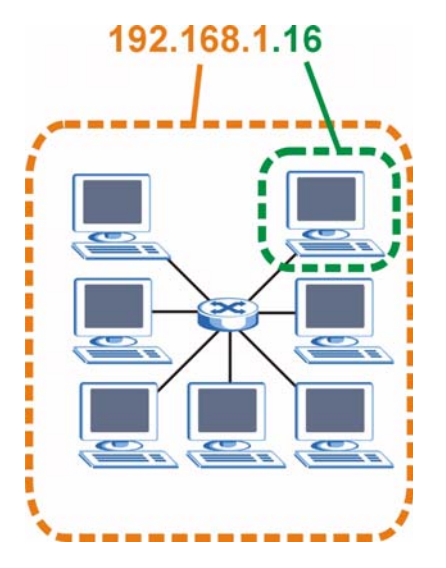

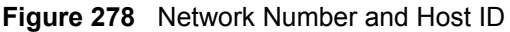

How much of the IP address is the network number and how much is the host ID varies according to the subnet mask.

# **Subnet Masks**

A subnet mask is used to determine which bits are part of the network number, and which bits are part of the host ID (using a logical AND operation). The term "subnet" is short for "subnetwork".

A subnet mask has 32 bits. If a bit in the subnet mask is a "1" then the corresponding bit in the IP address is part of the network number. If a bit in the subnet mask is "0" then the corresponding bit in the IP address is part of the host ID.

The following example shows a subnet mask identifying the network number (in bold text) and host ID of an IP address (192.168.1.2 in decimal).

|                       | 1ST<br><b>OCTET:</b><br>(192) | 2ND<br>OCTET:<br>(168) | 3RD<br><b>OCTET:</b><br>(1) | <b>4TH OCTET</b><br>(2) |
|-----------------------|-------------------------------|------------------------|-----------------------------|-------------------------|
| IP Address (Binary)   | 11000000                      | 10101000               | 00000001                    | 00000010                |
| Subnet Mask (Binary)  | 11111111                      | 11111111               | 11111111                    | 00000000                |
| <b>Network Number</b> | 11000000                      | 10101000               | 00000001                    |                         |
| Host ID               |                               |                        |                             | 00000010                |

**Table 138** IP Address Network Number and Host ID Example

By convention, subnet masks always consist of a continuous sequence of ones beginning from the leftmost bit of the mask, followed by a continuous sequence of zeros, for a total number of 32 bits.

Subnet masks can be referred to by the size of the network number part (the bits with a "1" value). For example, an "8-bit mask" means that the first 8 bits of the mask are ones and the remaining 24 bits are zeroes.

Subnet masks are expressed in dotted decimal notation just like IP addresses. The following examples show the binary and decimal notation for 8-bit, 16-bit, 24-bit and 29-bit subnet masks.

|             | <b>BINARY</b>       |                     |                     |                  |                 |  |
|-------------|---------------------|---------------------|---------------------|------------------|-----------------|--|
|             | 1ST<br><b>OCTET</b> | 2ND<br><b>OCTET</b> | 3RD<br><b>OCTET</b> | <b>4TH OCTET</b> | <b>DECIMAL</b>  |  |
| 8-bit mask  | 11111111            | 00000000            | 00000000            | 00000000         | 255.0.0.0       |  |
| 16-bit mask | 11111111            | 11111111            | 00000000            | 00000000         | 255.255.0.0     |  |
| 24-bit mask | 11111111            | 11111111            | 11111111            | 00000000         | 255.255.255.0   |  |
| 29-bit mask | 11111111            | 11111111            | 11111111            | 11111000         | 255.255.255.248 |  |

**Table 139** Subnet Masks

# **Network Size**

The size of the network number determines the maximum number of possible hosts you can have on your network. The larger the number of network number bits, the smaller the number of remaining host ID bits.

An IP address with host IDs of all zeros is the IP address of the network (192.168.1.0 with a 24-bit subnet mask, for example). An IP address with host IDs of all ones is the broadcast address for that network (192.168.1.255 with a 24-bit subnet mask, for example).

As these two IP addresses cannot be used for individual hosts, calculate the maximum number of possible hosts in a network as follows:

| <b>SUBNET MASK</b> |                        | <b>HOST ID SIZE</b> |              | <b>MAXIMUM NUMBER OF HOSTS</b> |
|--------------------|------------------------|---------------------|--------------|--------------------------------|
| 8 bits             | 255.0.0.0              | 24 bits             | $2^{24} - 2$ | 16777214                       |
| 16 bits            | 255.255.0.0            | 16 bits             | $2^{16} - 2$ | 65534                          |
| 24 bits            | 255.255.255.0          | 8 bits              | $2^8 - 2$    | 254                            |
| 29 bits            | 255.255.255.248 3 bits |                     | $2^3 - 2$    | 6                              |

**Table 140** Maximum Host Numbers

# **Notation**

Since the mask is always a continuous number of ones beginning from the left, followed by a continuous number of zeros for the remainder of the 32 bit mask, you can simply specify the number of ones instead of writing the value of each octet. This is usually specified by writing a "/" followed by the number of bits in the mask after the address.

For example, 192.1.1.0 /25 is equivalent to saying 192.1.1.0 with subnet mask 255.255.255.128.

The following table shows some possible subnet masks using both notations.

| <b>SUBNET MASK</b> | <b>ALTERNATIVE</b><br><b>NOTATION</b> | <b>LAST OCTET</b><br>(BINARY) | <b>LAST OCTET</b><br>(DECIMAL) |
|--------------------|---------------------------------------|-------------------------------|--------------------------------|
| 255.255.255.0      | /24                                   | 0000 0000                     |                                |
| 255.255.255.128    | /25                                   | 1000 0000                     | 128                            |

**Table 141** Alternative Subnet Mask Notation

| <b>SUBNET MASK</b> | <b>ALTERNATIVE</b><br><b>NOTATION</b> | <b>LAST OCTET</b><br>(BINARY) | <b>LAST OCTET</b><br>(DECIMAL) |
|--------------------|---------------------------------------|-------------------------------|--------------------------------|
| 255.255.255.192    | /26                                   | 1100 0000                     | 192                            |
| 255.255.255.224    | 127                                   | 1110 0000                     | 224                            |
| 255.255.255.240    | /28                                   | 1111 0000                     | 240                            |
| 255.255.255.248    | /29                                   | 1111 1000                     | 248                            |
| 255.255.255.252    | /30                                   | 1111 1100                     | 252                            |

**Table 141** Alternative Subnet Mask Notation (continued)

# **Subnetting**

You can use subnetting to divide one network into multiple sub-networks. In the following example a network administrator creates two sub-networks to isolate a group of servers from the rest of the company network for security reasons.

In this example, the company network address is 192.168.1.0. The first three octets of the address (192.168.1) are the network number, and the remaining octet is the host ID, allowing a maximum of  $2^8 - 2$  or 254 possible hosts.

The following figure shows the company network before subnetting.

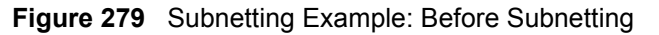

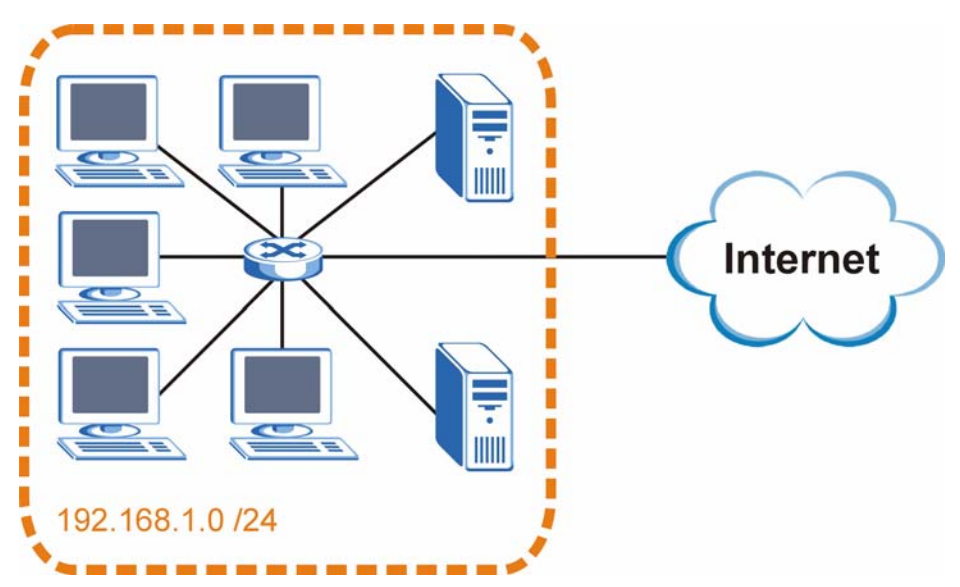

You can "borrow" one of the host ID bits to divide the network 192.168.1.0 into two separate sub-networks. The subnet mask is now 25 bits (255.255.255.128 or /25).

The "borrowed" host ID bit can have a value of either 0 or 1, allowing two subnets; 192.168.1.0 /25 and 192.168.1.128 /25.

The following figure shows the company network after subnetting. There are now two subnetworks, **A** and **B**.

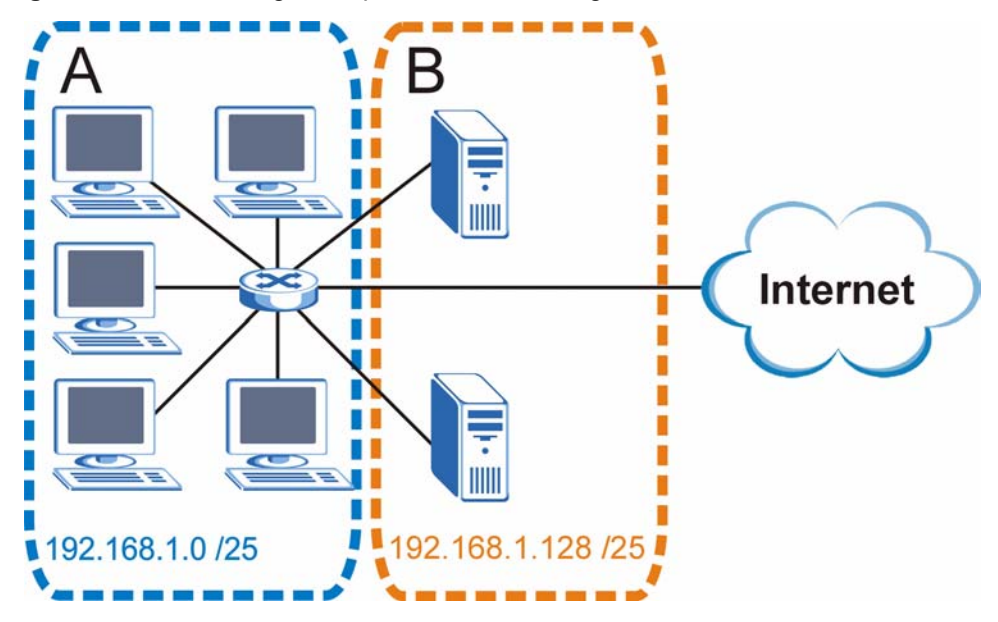

**Figure 280** Subnetting Example: After Subnetting

In a 25-bit subnet the host ID has 7 bits, so each sub-network has a maximum of  $2^7 - 2$  or 126 possible hosts (a host ID of all zeroes is the subnet's address itself, all ones is the subnet's broadcast address).

192.168.1.0 with mask 255.255.255.128 is subnet **A** itself, and 192.168.1.127 with mask 255.255.255.128 is its broadcast address. Therefore, the lowest IP address that can be assigned to an actual host for subnet **A** is 192.168.1.1 and the highest is 192.168.1.126.

Similarly, the host ID range for subnet **B** is 192.168.1.129 to 192.168.1.254.

# **Example: Four Subnets**

The previous example illustrated using a 25-bit subnet mask to divide a 24-bit address into two subnets. Similarly, to divide a 24-bit address into four subnets, you need to "borrow" two host ID bits to give four possible combinations (00, 01, 10 and 11). The subnet mask is 26 bits (11111111.11111111.11111111.**11**000000) or 255.255.255.192.

Each subnet contains 6 host ID bits, giving  $2^6$  - 2 or 62 hosts for each subnet (a host ID of all zeroes is the subnet itself, all ones is the subnet's broadcast address).

| <b>IP/SUBNET MASK</b>              | <b>NETWORK NUMBER</b>         | <b>LAST OCTET BIT</b><br><b>VALUE</b> |
|------------------------------------|-------------------------------|---------------------------------------|
| IP Address (Decimal)               | 192.168.1.                    | 0                                     |
| IP Address (Binary)                | 11000000.10101000.00000001.   | 00000000                              |
| Subnet Mask (Binary)               | 11111111.11111111.11111111.   | 11000000                              |
| Subnet Address:<br>192.168.1.0     | Lowest Host ID: 192.168.1.1   |                                       |
| Broadcast Address:<br>192.168.1.63 | Highest Host ID: 192.168.1.62 |                                       |

**Table 142** Subnet 1

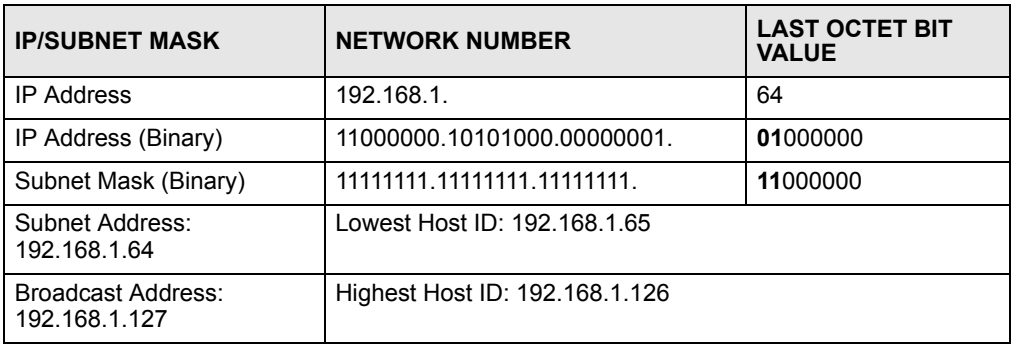

#### **Table 143** Subnet 2

#### **Table 144** Subnet 3

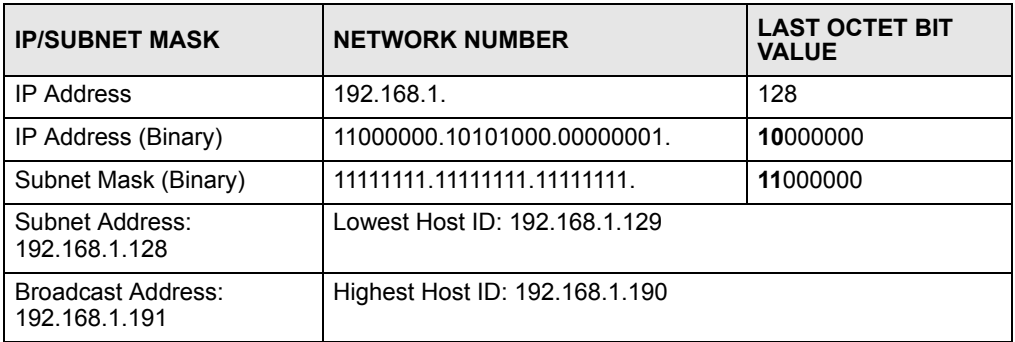

#### **Table 145** Subnet 4

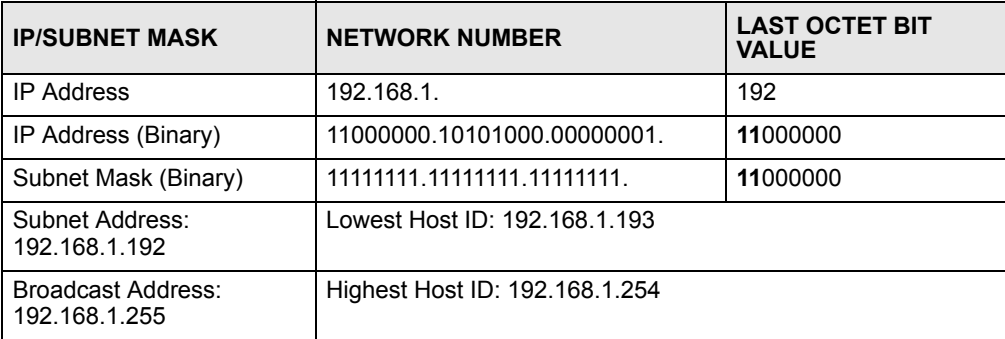

# **Example: Eight Subnets**

Similarly, use a 27-bit mask to create eight subnets (000, 001, 010, 011, 100, 101, 110 and 111).

The following table shows IP address last octet values for each subnet.

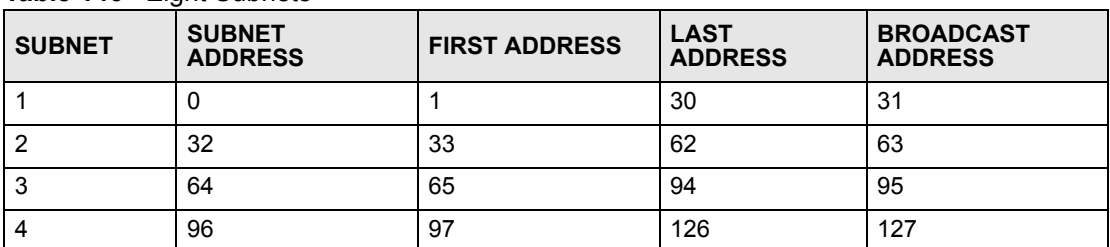

#### **Table 146** Eight Subnets

| <b>SUBNET</b> | <b>SUBNET</b><br><b>ADDRESS</b> | <b>FIRST ADDRESS</b> | <b>LAST</b><br><b>ADDRESS</b> | <b>BROADCAST</b><br><b>ADDRESS</b> |
|---------------|---------------------------------|----------------------|-------------------------------|------------------------------------|
| 5             | 128                             | 129                  | 158                           | 159                                |
| 6             | 160                             | 161                  | 190                           | 191                                |
|               | 192                             | 193                  | 222                           | 223                                |
| 8             | 224                             | 225                  | 254                           | 255                                |

**Table 146** Eight Subnets (continued)

# **Subnet Planning**

The following table is a summary for subnet planning on a network with a 24-bit network number.

**Table 147** 24-bit Network Number Subnet Planning

| NO. "BORROWED"<br><b>HOST BITS</b> | <b>SUBNET MASK</b>    | <b>NO. SUBNETS</b> | <b>NO. HOSTS PER</b><br><b>SUBNET</b> |
|------------------------------------|-----------------------|--------------------|---------------------------------------|
|                                    | 255.255.255.128 (/25) | 2                  | 126                                   |
| $\overline{2}$                     | 255.255.255.192 (/26) | 4                  | 62                                    |
| 3                                  | 255.255.255.224 (/27) | 8                  | 30                                    |
| 4                                  | 255.255.255.240 (/28) | 16                 | 14                                    |
| 5                                  | 255.255.255.248 (/29) | 32                 | 6                                     |
| 6                                  | 255.255.255.252 (/30) | 64                 | 2                                     |
|                                    | 255.255.255.254 (/31) | 128                |                                       |

The following table is a summary for subnet planning on a network with a 16-bit network number.

| NO. "BORROWED"<br><b>HOST BITS</b> | <b>SUBNET MASK</b>    | <b>NO. SUBNETS</b> | <b>NO. HOSTS PER</b><br><b>SUBNET</b> |
|------------------------------------|-----------------------|--------------------|---------------------------------------|
| 1                                  | 255.255.128.0 (/17)   | 2                  | 32766                                 |
| $\overline{2}$                     | 255.255.192.0 (/18)   | 4                  | 16382                                 |
| 3                                  | 255.255.224.0 (/19)   | 8                  | 8190                                  |
| 4                                  | 255.255.240.0 (/20)   | 16                 | 4094                                  |
| 5                                  | 255.255.248.0 (/21)   | 32                 | 2046                                  |
| 6                                  | 255.255.252.0 (/22)   | 64                 | 1022                                  |
| 7                                  | 255.255.254.0 (/23)   | 128                | 510                                   |
| 8                                  | 255.255.255.0 (/24)   | 256                | 254                                   |
| 9                                  | 255.255.255.128 (/25) | 512                | 126                                   |
| 10                                 | 255.255.255.192 (/26) | 1024               | 62                                    |
| 11                                 | 255.255.255.224 (/27) | 2048               | 30                                    |
| 12                                 | 255.255.255.240 (/28) | 4096               | 14                                    |
| 13                                 | 255.255.255.248 (/29) | 8192               | 6                                     |

**Table 148** 16-bit Network Number Subnet Planning

| NO. "BORROWED"<br><b>HOST BITS</b> | <b>SUBNET MASK</b>    | <b>NO. SUBNETS</b> | <b>NO. HOSTS PER</b><br><b>SUBNET</b> |
|------------------------------------|-----------------------|--------------------|---------------------------------------|
| 14                                 | 255.255.255.252 (/30) | 16384              |                                       |
| 15                                 | 255.255.255.254 (/31) | 32768              |                                       |

**Table 148** 16-bit Network Number Subnet Planning (continued)

# **Configuring IP Addresses**

Where you obtain your network number depends on your particular situation. If the ISP or your network administrator assigns you a block of registered IP addresses, follow their instructions in selecting the IP addresses and the subnet mask.

If the ISP did not explicitly give you an IP network number, then most likely you have a single user account and the ISP will assign you a dynamic IP address when the connection is established. If this is the case, it is recommended that you select a network number from 192.168.0.0 to 192.168.255.0. The Internet Assigned Number Authority (IANA) reserved this block of addresses specifically for private use; please do not use any other number unless you are told otherwise. You must also enable Network Address Translation (NAT) on the ZyXEL Device.

Once you have decided on the network number, pick an IP address for your ZyXEL Device that is easy to remember (for instance, 192.168.1.1) but make sure that no other device on your network is using that IP address.

The subnet mask specifies the network number portion of an IP address. Your ZyXEL Device will compute the subnet mask automatically based on the IP address that you entered. You don't need to change the subnet mask computed by the ZyXEL Device unless you are instructed to do otherwise.

## **Private IP Addresses**

Every machine on the Internet must have a unique address. If your networks are isolated from the Internet (running only between two branch offices, for example) you can assign any IP addresses to the hosts without problems. However, the Internet Assigned Numbers Authority (IANA) has reserved the following three blocks of IP addresses specifically for private networks:

- $10.0.00 10.255.255.255$
- $\cdot$  172.16.0.0  $-$  172.31.255.255
- $192.168.0.0 192.168.255.255$

You can obtain your IP address from the IANA, from an ISP, or it can be assigned from a private network. If you belong to a small organization and your Internet access is through an ISP, the ISP can provide you with the Internet addresses for your local networks. On the other hand, if you are part of a much larger organization, you should consult your network administrator for the appropriate IP addresses.

Regardless of your particular situation, do not create an arbitrary IP address; always follow the guidelines above. For more information on address assignment, please refer to RFC 1597, *Address Allocation for Private Internets* and RFC 1466, *Guidelines for Management of IP Address Space.*
**APPENDIX F** 

# **IP Address Assignment Conflicts**

This appendix describes situations where IP address conflicts may occur. Subscribers with duplicate IP addresses will not be able to access the Internet.

# **Case A: The ZyXEL Device is using the same LAN and WAN IP addresses**

The following figure shows an example where the ZyXEL Device is using a WAN IP address that is the same as the IP address of a computer on the LAN.

#### **Figure 281** IP Address Conflicts: Case A

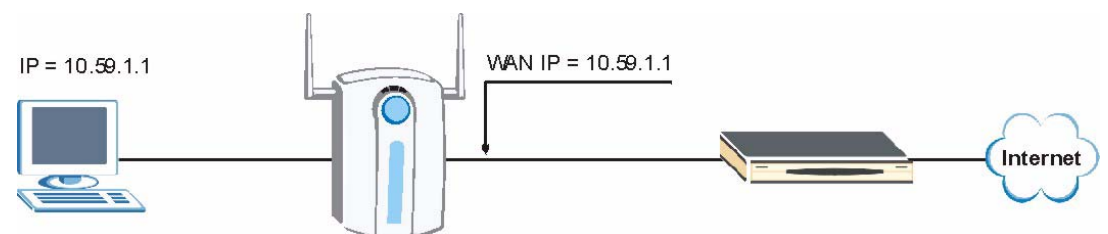

You must set the ZyXEL Device to use different LAN and WAN IP addresses on different subnets if you enable DHCP server on the ZyXEL Device. For example, you set the WAN IP address to 192.59.1.1 and the LAN IP address to 10.59.1.1. Otherwise, It is recommended the ZyXEL Device use a public WAN IP address.

# **Case B: The ZyXEL Device LAN IP address conflicts with the DHCP client IP address**

In the following figure, the ZyXEL Device is acting as a DHCP server. The ZyXEL Device assigns an IP address, which is the same as its LAN port IP address, to a DHCP client attached to the LAN.

**Figure 282** IP Address Conflicts: Case B

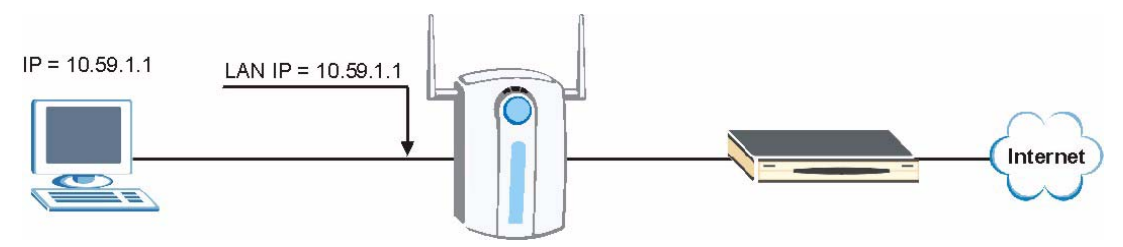

To solve this problem, make sure the ZyXEL Device LAN IP address is not in the DHCP IP address pool.

# **Case C: The Subscriber IP address is the same as the IP address of a network device**

The following figure depicts an example where the subscriber IP address is the same as the IP address of a network device not attached to the ZyXEL Device.

#### **Figure 283** IP Address Conflicts: Case C

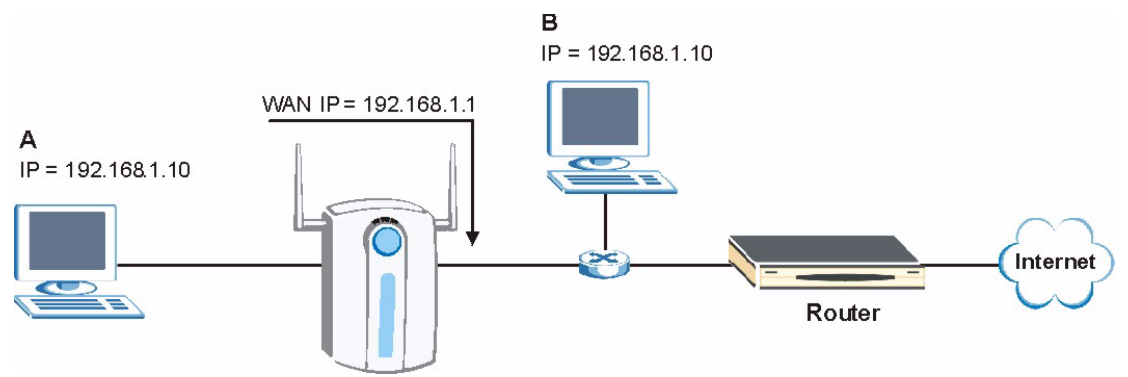

You must set the ZyXEL Device to use different LAN and WAN IP addresses on different subnets if you enable DHCP server on the ZyXEL Device. For example, you set the WAN IP address to 192.59.1.1 and the LAN IP address to 10.59.1.1. Otherwise, It is recommended the ZyXEL Device uses a public WAN IP address.

## **Case D: Two or more subscribers have the same IP address.**

By converting all private IP addresses to the WAN IP address, the ZyXEL Device allows subscribers with different network configurations to access the Internet. However, there are situations where two or more subscribers are using the same private IP address. This may happen when a subscriber is configured to use a static (or fixed) IP address that is the same as the IP address the ZyXEL Device DHCP server assigns to another subscriber acting as a DHCP client.

In this case, the subscribers are not able to access the Internet.

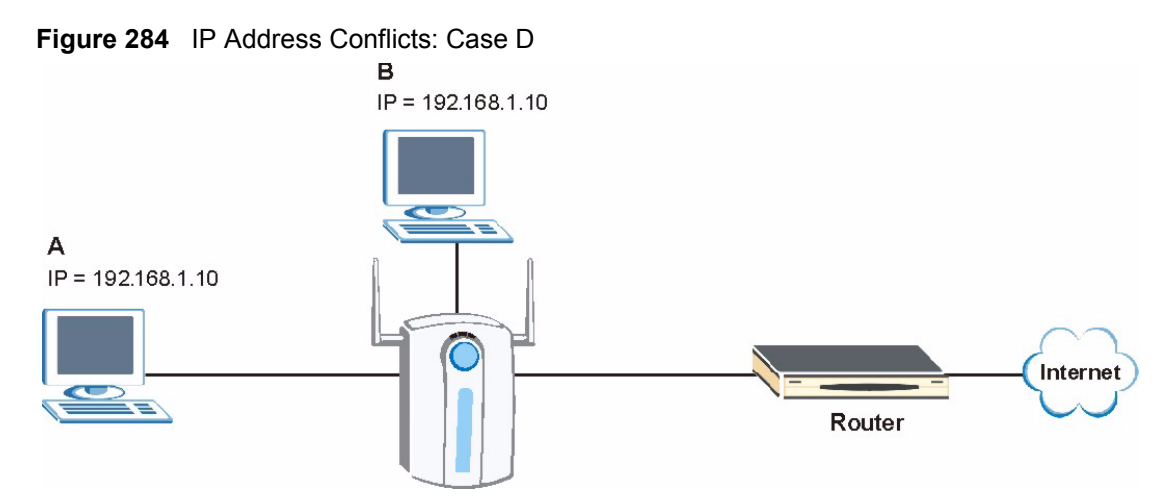

This problem can be solved by adding a VLAN-enabled switch or set the computers to obtain IP addresses dynamically.

**APPENDIX G** 

# **Common Services**

The following table lists some commonly-used services and their associated protocols and port numbers. For a comprehensive list of port numbers, ICMP type/code numbers and services, visit the IANA (Internet Assigned Number Authority) web site.

- **Name**: This is a short, descriptive name for the service. You can use this one or create a different one, if you like.
- **Protocol**: This is the type of IP protocol used by the service. If this is **TCP/UDP**, then the service uses the same port number with TCP and UDP. If this is **USER-DEFINED**, the **Port(s**) is the IP protocol number, not the port number.
- **Port(s)**: This value depends on the **Protocol**. Please refer to RFC 1700 for further information about port numbers.
	- If the **Protocol** is **TCP**, **UDP**, or **TCP/UDP**, this is the IP port number.
	- If the **Protocol** is **USER**, this is the IP protocol number.
- **Description**: This is a brief explanation of the applications that use this service or the situations in which this service is used.

| <b>NAME</b>                  | <b>PROTOCOL</b>          | PORT(S)       | <b>DESCRIPTION</b>                                                                                      |
|------------------------------|--------------------------|---------------|----------------------------------------------------------------------------------------------------|
| AH<br>(IPSEC TUNNEL)         | User-Defined             | 51            | The IPSEC AH (Authentication Header)<br>tunneling protocol uses this service.                           |
| AIM/New-ICQ                  | <b>TCP</b>               | 5190          | AOL's Internet Messenger service. It is also<br>used as a listening port by ICQ.                        |
| <b>AUTH</b>                  | <b>TCP</b>               | 113           | Authentication protocol used by some<br>servers.                                                        |
| <b>BGP</b>                   | <b>TCP</b>               | 179           | Border Gateway Protocol.                                                                                |
| <b>BOOTP CLIENT</b>          | <b>UDP</b>               | 68            | DHCP Client.                                                                                            |
| BOOTP_SERVER                 | <b>UDP</b>               | 67            | <b>DHCP Server.</b>                                                                                     |
| <b>CU-SEEME</b>              | <b>TCP</b><br><b>UDP</b> | 7648<br>24032 | A popular videoconferencing solution from<br>White Pines Software.                                      |
| <b>DNS</b>                   | <b>TCP/UDP</b>           | 53            | Domain Name Server, a service that<br>matches web names (for example<br>www.zyxel.com) to IP numbers.   |
| <b>ESP</b><br>(IPSEC TUNNEL) | User-Defined             | 50            | The IPSEC ESP (Encapsulation Security<br>Protocol) tunneling protocol uses this<br>service.             |
| <b>FINGFR</b>                | <b>TCP</b>               | 79            | Finger is a UNIX or Internet related<br>command that can be used to find out if a<br>user is logged on. |

**Table 149** Commonly Used Services

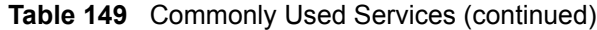

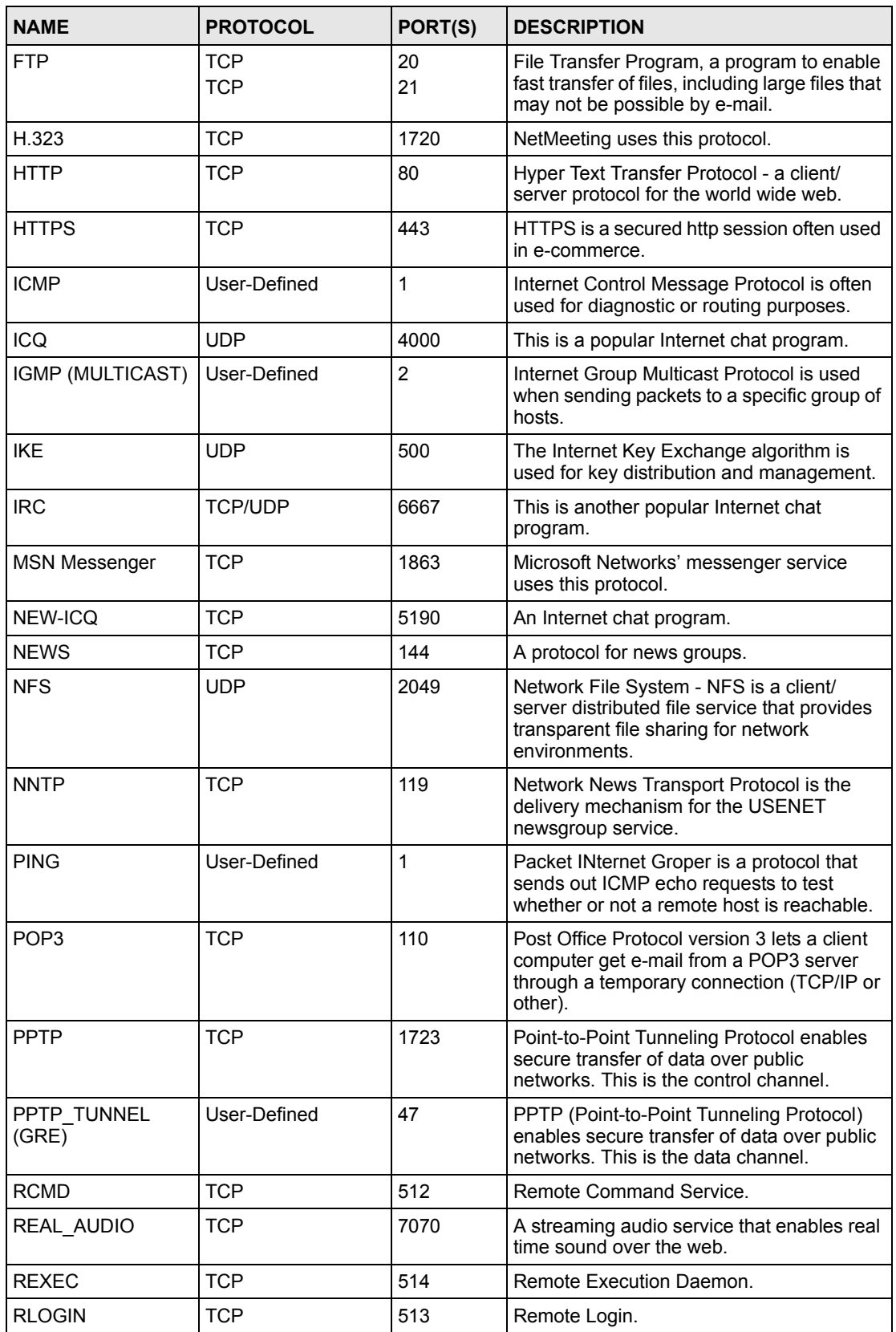

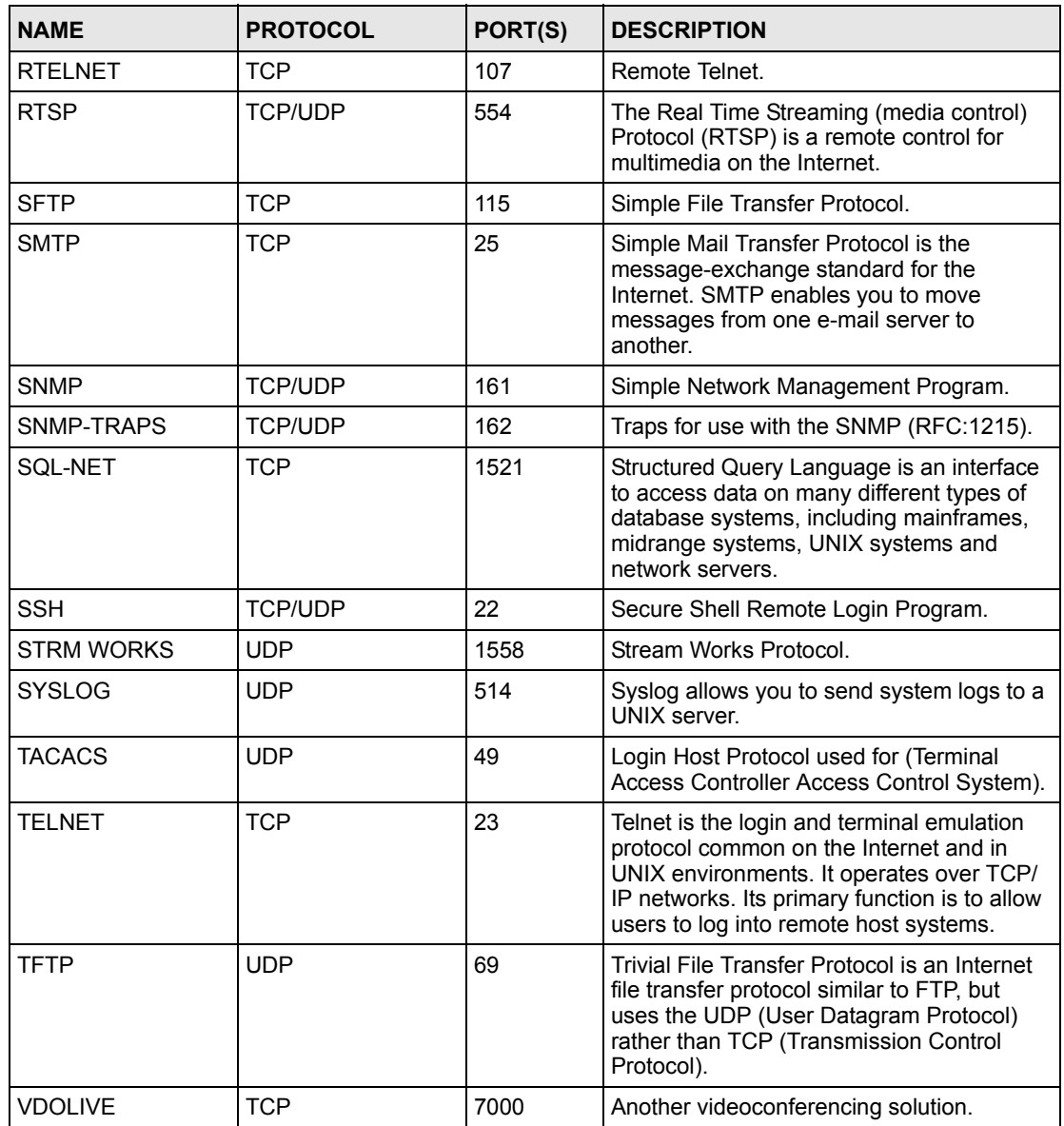

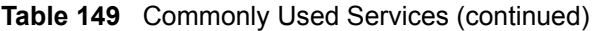

**APPENDIX H** 

# <span id="page-404-0"></span>**Command Interpreter**

The following describes how to use the command interpreter. See [Section 35.1 on page 337](#page-336-0) for how to access the command interpreter from SMT. See www.zyxel.com for more detailed information on these commands.

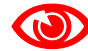

Use of undocumented commands or misconfiguration can damage the unit and possibly render it unusable.

## **Command Syntax**

- The command keywords are in courier new font.
- Enter the command keywords exactly as shown, do not abbreviate.
- The required fields in a command are enclosed in angle brackets  $\langle \rangle$ .
- The optional fields in a command are enclosed in square brackets [].
- The | symbol means or.
- For example,

sys filter netbios config  $\langle$ type $>$  $\langle$ on $|$ off $>$ 

means that you must specify the type of netbios filter and whether to turn it on or off.

## **Command Usage**

A list of valid commands can be found by typing help or ? at the command prompt. Always type the full command. Type  $\exists x \in \mathcal{X}$  to close the session when finished.

## **Command Examples**

This section provides some examples of commands you can use on the ZyXEL Device. This list is intended as a general reference of examples. The commands available in your ZyXEL Device may differ from the examples given here. See the other appendices for more examples.

# **Configuring What You Want the ZyXEL Device to Log**

- **1** Use the sys logs load command to load the log setting buffer that allows you to configure which logs the ZyXEL Device is to record.
- **2** Use sys logs category to view a list of the log categories.

#### **Figure 285** Displaying Log Categories Example

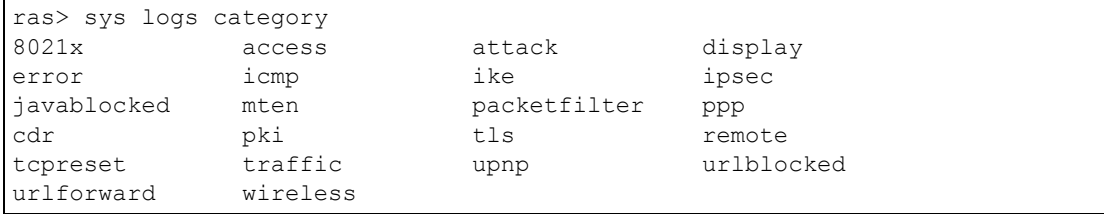

**3** Use sys logs category followed by a log category to display the parameters that are available for the category.

**Figure 286** Displaying Log Parameters Example

```
ras> sys logs category access
Usage: [0:none/1:log/2:alert/3:both] [0:don't show debug type/1:show debug 
type]
```
**4** Use sys logs category followed by a log category and a parameter to decide what to record.

Use 0 to not record logs for that category, 1 to record only logs for that category, 2 to record only alerts for that category, and 3 to record both logs and alerts for that category. Not every parameter is available with every category.

**5** Use the sys logs save command to store the settings in the ZyXEL Device (you must do this in order to record logs).

## **Displaying Logs**

- Use the sys logs display command to show all of the logs in the ZyXEL Device's log.
- Use the sys logs category display command to show the log settings for all of the log categories.
- Use the sys logs display [log category] command to show the logs in an individual ZyXEL Device log category.
- Use the sys logs clear command to erase all of the ZyXEL Device's logs.

#### **Log Command Example**

This example shows how to set the ZyXEL Device to record the access logs and alerts and then view the results.

```
ras> sys logs load
ras> sys logs category access 3
ras> sys logs save
ras> sys logs display access
# .time source destination notes
    message
0|06/08/2004 05:58:21 |172.21.4.154 |224.0.1.24 |ACCESS
BLOCK
    Firewall default policy: IGMP (W to W/ZW)
 1|06/08/2004 05:58:20 |172.21.3.56 |239.255.255.250 |ACCESS 
BLOCK
    Firewall default policy: IGMP (W to W/ZW)
 2|06/08/2004 05:58:20 |172.21.0.2 |239.255.255.254 |ACCESS 
BLOCK
    Firewall default policy: IGMP (W to W/ZW)
 3|06/08/2004 05:58:20 |172.21.3.191 |224.0.1.22 |ACCESS 
BLOCK
    Firewall default policy: IGMP (W to W/ZW)
  4|06/08/2004 05:58:20 |172.21.0.254 |224.0.0.1 |ACCESS 
BLOCK
    Firewall default policy: IGMP (W to W/ZW)
 5|06/08/2004 05:58:20 |172.21.4.187:137 |172.21.255.255:137 |ACCESS 
BLOCK
    Firewall default policy: UDP (W to W/ZW)
```
## **Routing Command**

Syntax: ip nat routing [0:LAN] [0:no|1:yes]

Use this command to set the ZyXEL Device to route traffic that does not match a NAT rule through a specific interface. An example of when you may want to use this is if you have servers with public IP addresses connected to the LAN.

The following command example sets the ZyXEL Device to route traffic that does not match a NAT rule through the LAN interface.

#### **Figure 287 Routing Command Example**

```
ras> ip nat routing 2 0
Routing can work in NAT when no NAT rule match.
-----------------------------------------------
         LAN: yes
```
# **ARP Behavior and the ARP ackGratuitous Commands**

The ZyXEL Device does not accept ARP reply information if the ZyXEL Device did not send out a corresponding request. This helps prevent the ZyXEL Device from updating its ARP table with an incorrect IP address to MAC address mapping due to a spoofed ARP. An incorrect IP to MAC address mapping in the ZyXEL Device's ARP table could cause the ZyXEL Device to send packets to the wrong device.

## **Commands for Using or Ignoring Gratuitous ARP Requests**

A host can send an ARP request to resolve its own IP address. This is called a gratuitous ARP request. The packet uses the host's own IP address as the source and destination IP address. The packet uses the Ethernet broadcast address (FF:FF:FF:FF:FF:FF) as the destination MAC address. This is used to determine if any other hosts on the network are using the same IP address as the sending host. The other hosts in the network can also update their ARP table IP address to MAC address mappings with this host's MAC address.

The ip arp ackGratuitous commands set how the ZyXEL Device handles gratuitous ARP requests.

- Use ip arp ackGratuitous active no to have the ZyXEL Device ignore gratuitous ARP requests.
- Use ip arp ackGratuitous active yes to have the ZyXEL Device respond to gratuitous ARP requests.

For example, say the regular gateway goes down and a backup gateway sends a gratuitous ARP request. If the request is for an IP address that is not already in the ZyXEL Device's ARP table, the ZyXEL Device sends an ARP request to ask which host is using the IP address. After the ZyXEL Device receives a reply from the backup gateway, it adds an ARP table entry.

If the ZyXEL Device's ARP table already has an entry for the IP address, the ZyXEL Device's response depends on how you configure the ip arp ackGratuitous forceUpdate command.

- Use ip arp ackGratuitous forceUpdate on to have the ZyXEL Device update the MAC address in the ARP entry.
- Use ip arp ackGratuitous forceUpdate off to have the ZyXEL Device not update the MAC address in the ARP entry.

A backup gateway (as in the following graphic) is an example of when you might want to turn on the forced update for gratuitous ARP requests. One day gateway A shuts down and the backup gateway (B) comes online using the same static IP address as gateway A. Gateway B broadcasts a gratuitous ARP request to ask which host is using its IP address. If ackGratuitous is on and set to force updates, the ZyXEL Device receives the gratuitous ARP request and updates its ARP table. This way the ZyXEL Device has a correct gateway ARP entry to forward packets through the backup gateway. If ackGratuitous is off or not set to force updates, the ZyXEL Device will not update the gateway ARP entry and cannot forward packets through gateway B.

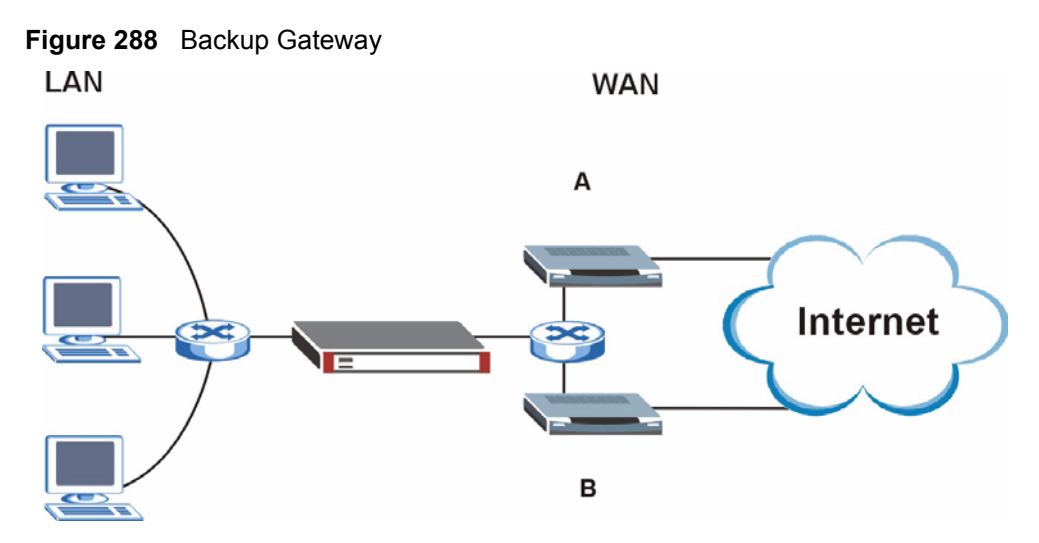

Updating the ARP entries could increase the danger of spoofing attacks. It is only recommended that you turn on ackGratuitous and force update if you need it like in the previous backup gateway example. Turning on the force updates option is more dangerous than leaving it off because the ZyXEL Device updates the ARP table even when there is an existing entry.

# **Setting the Key Length for Phase 2 IPSec AES Encryption**

Syntax: ipsec ipsecConfig encryKeyLen <0:128 | 1:192 | 2:256>

By default the ZyXEL Device uses a 128 bit AES encryption key for phase 2 IPSec tunnels. Use this command to edit an existing VPN rule to use a longer AES encryption key.

See the following example. Say you have a VPN rule one that uses AES for the phase 2 encryption and you want it to use 192 bit encryption.

- Use the first line to start editing the VPN rule.
- The second line sets VPN rule one to use 192 bit AES for the phase 2 encryption.
- The third line displays the results.

#### **Figure 289 Routing Command Example**

```
ras> ipsec ipsecEdit 1
ras> ipsec ipsecConfig encryKeyLen 1
ras> ipsec ipsecDisplay
---------- IPSec Setup ----------
Index #= 1 Active= No Multi Pro = No Protocol= 0 Global SW= 0xA
Bound IKE 9999 NailUp = No Netbios = No Name= test
ControlPing = No LogControlPing = No Control ping address = 0.0.0.0
Local: Addr Type= SINGLE Port Start= 0 End= N/A
       IP Addr Start= 0.0.0.0 Mask= N/A
Remote: Addr Type= SINGLE Port Start= 0 End= N/A
        IP Addr Start= 0.0.0.0 Mask= N/A
Enable Replay Detection= No Key Management= IKE
Phase 2 - Active Protocol= ESP
          Encryption Algorithm= AES Authentication Algorithm= SHA1
         Encryption Key Length = 192
         SA Life Time (Seconds)= 28800
         Encapsulation= Tunnel Perfect Forward Secrecy (PFS)= None
ras>
```
**APPENDIX I** 

# **Log Descriptions**

This appendix provides descriptions of example log messages.

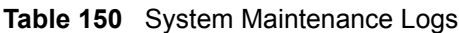

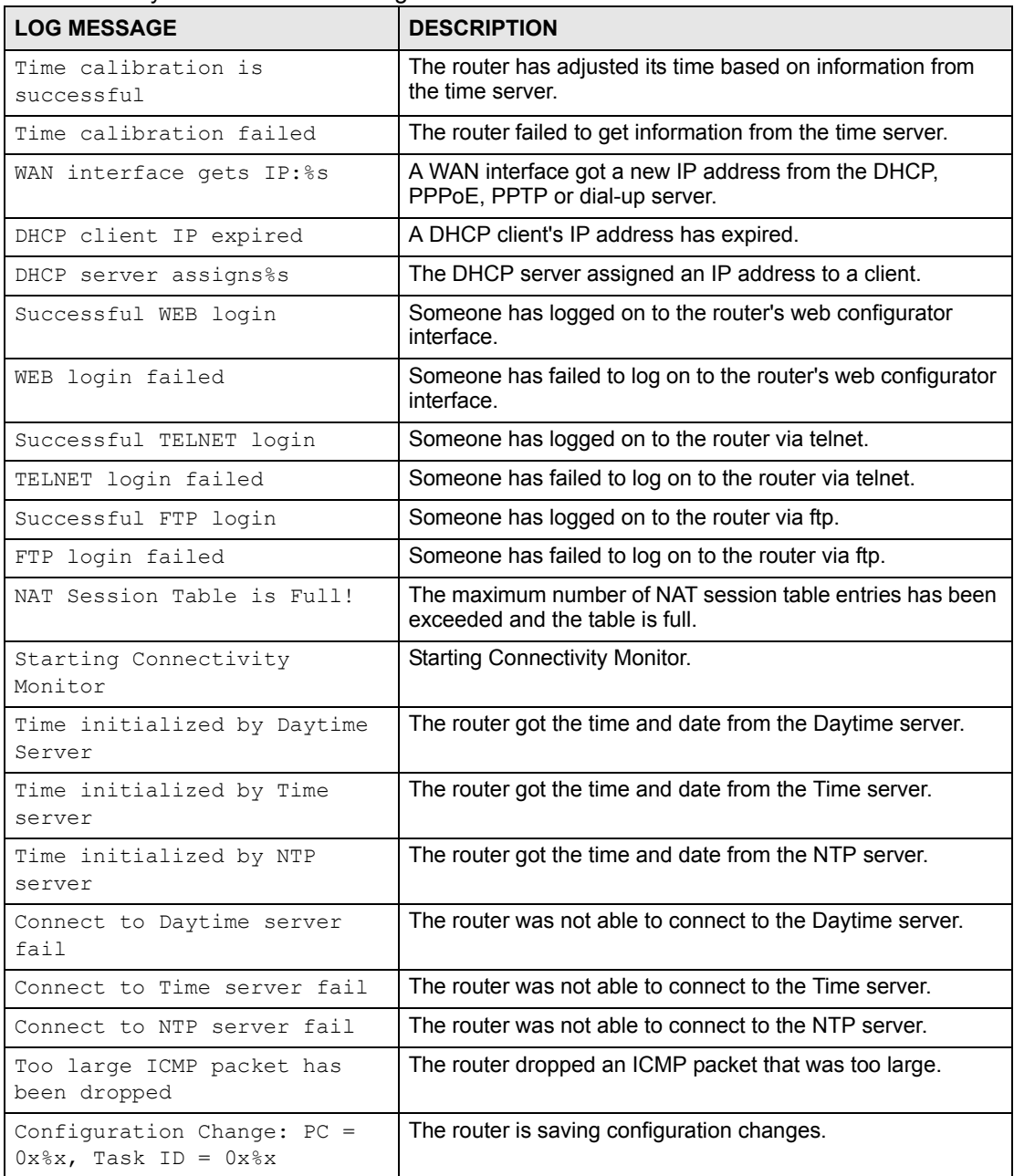

| <b>TUDIO TOO</b> OVOICITI MIGHTIGHOL LOGO (COHILITIQUA) |                                                                                                  |  |  |  |
|---------------------------------------------------------|--------------------------------------------------------------------------------------------------|--|--|--|
| <b>LOG MESSAGE</b>                                      | <b>DESCRIPTION</b>                                                                               |  |  |  |
| Successful SSH login                                    | Someone has logged on to the router's SSH server.                                                |  |  |  |
| SSH login failed                                        | Someone has failed to log on to the router's SSH server.                                         |  |  |  |
| Successful HTTPS login                                  | Someone has logged on to the router's web configurator<br>interface using HTTPS protocol.        |  |  |  |
| HTTPS login failed                                      | Someone has failed to log on to the router's web configurator<br>interface using HTTPS protocol. |  |  |  |

**Table 150** System Maintenance Logs (continued)

### **Table 151** System Error Logs

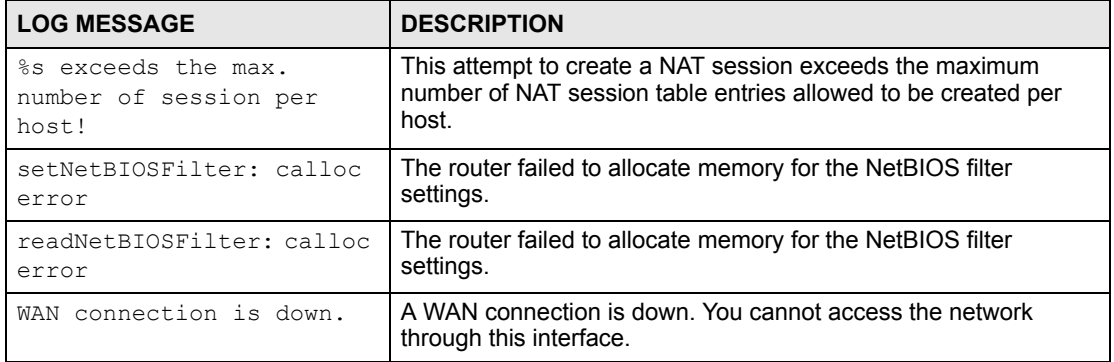

## **Table 152** Access Control Logs

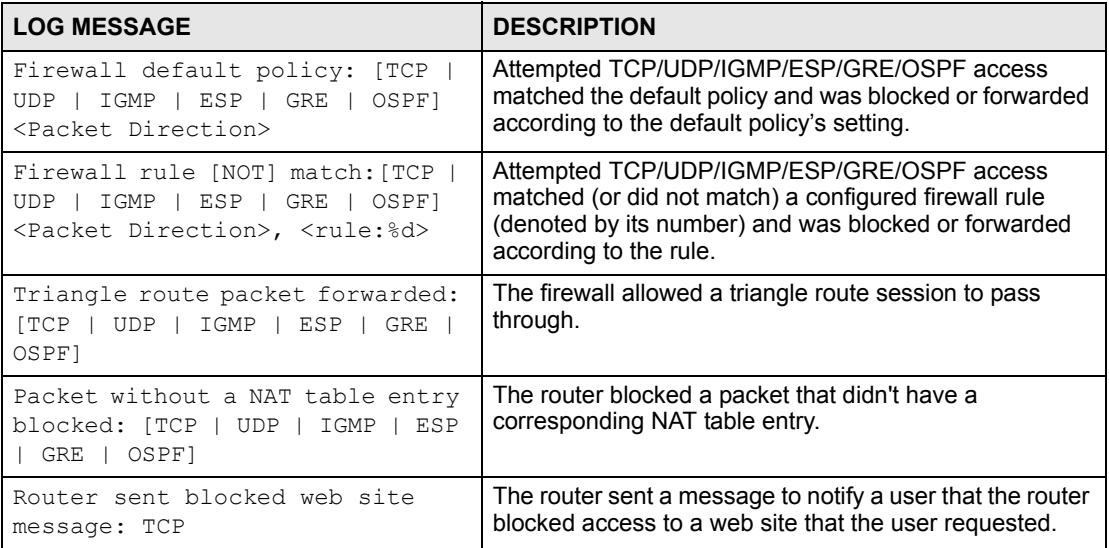

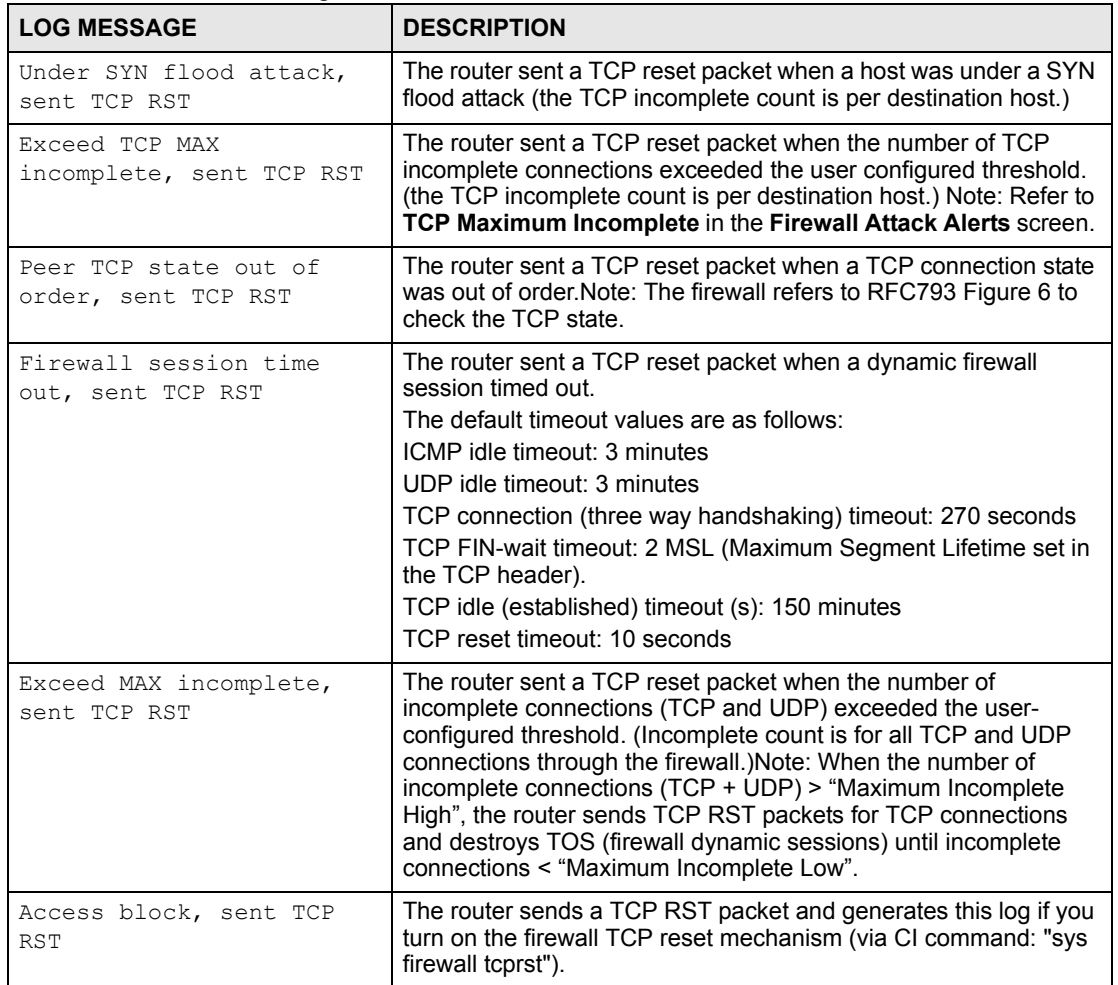

## **Table 153** TCP Reset Logs

## **Table 154** Packet Filter Logs

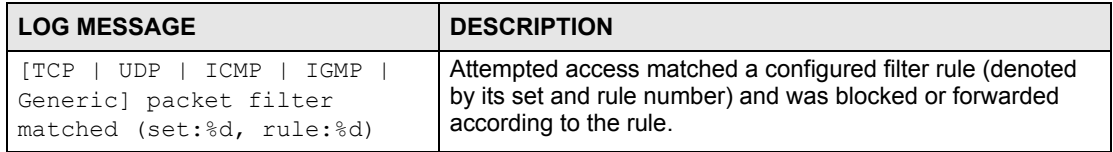

#### **Table 155** ICMP Logs

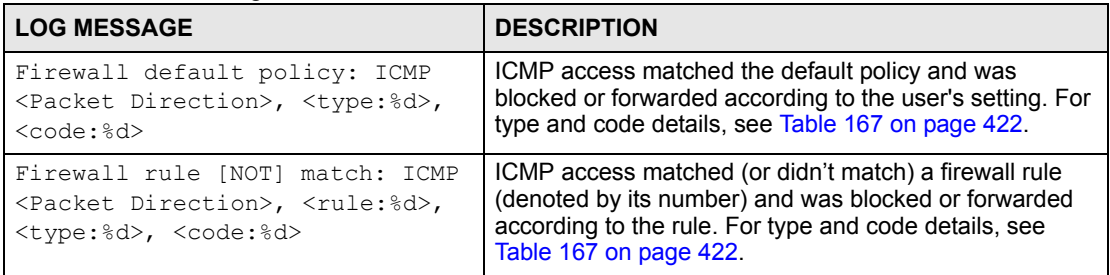

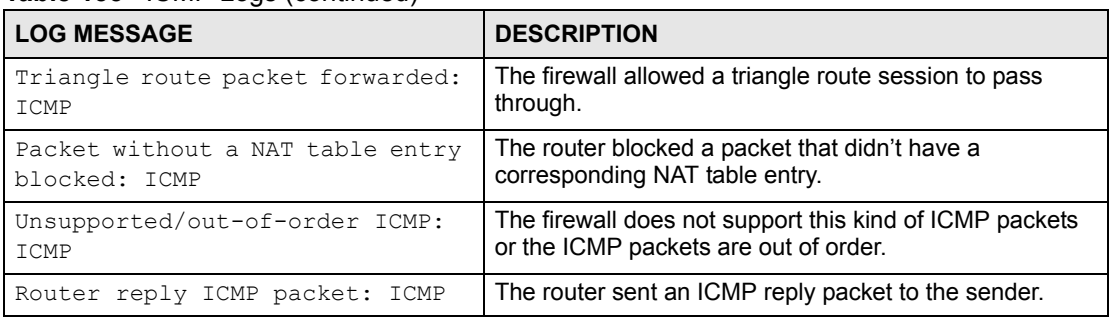

#### **Table 155** ICMP Logs (continued)

### **Table 156** CDR Logs

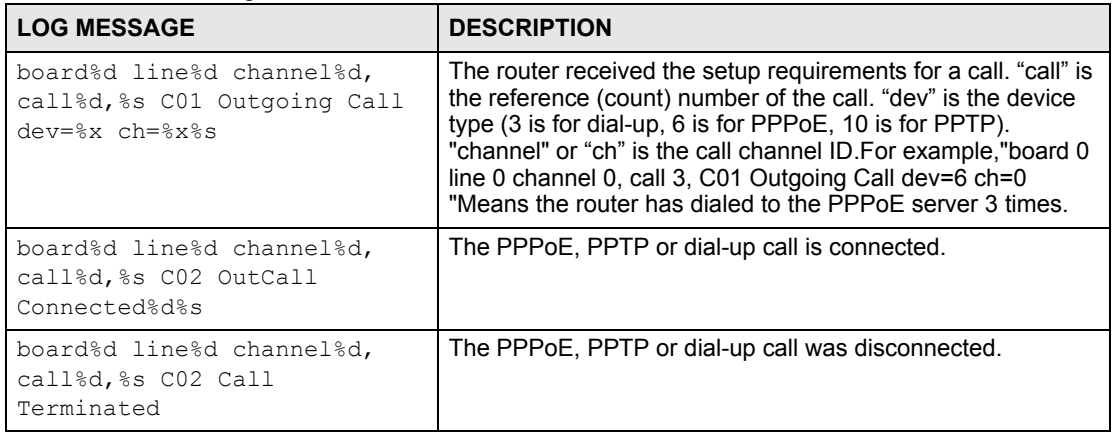

#### **Table 157** PPP Logs

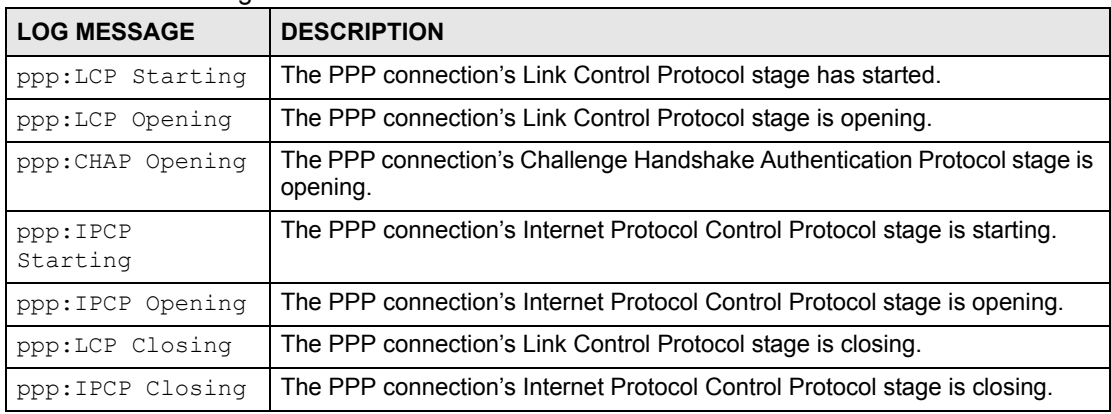

### **Table 158** UPnP Logs

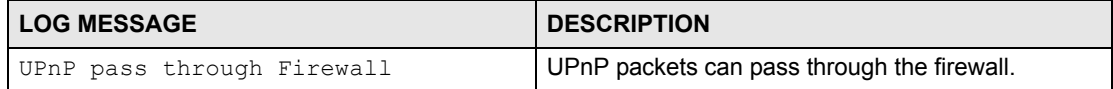

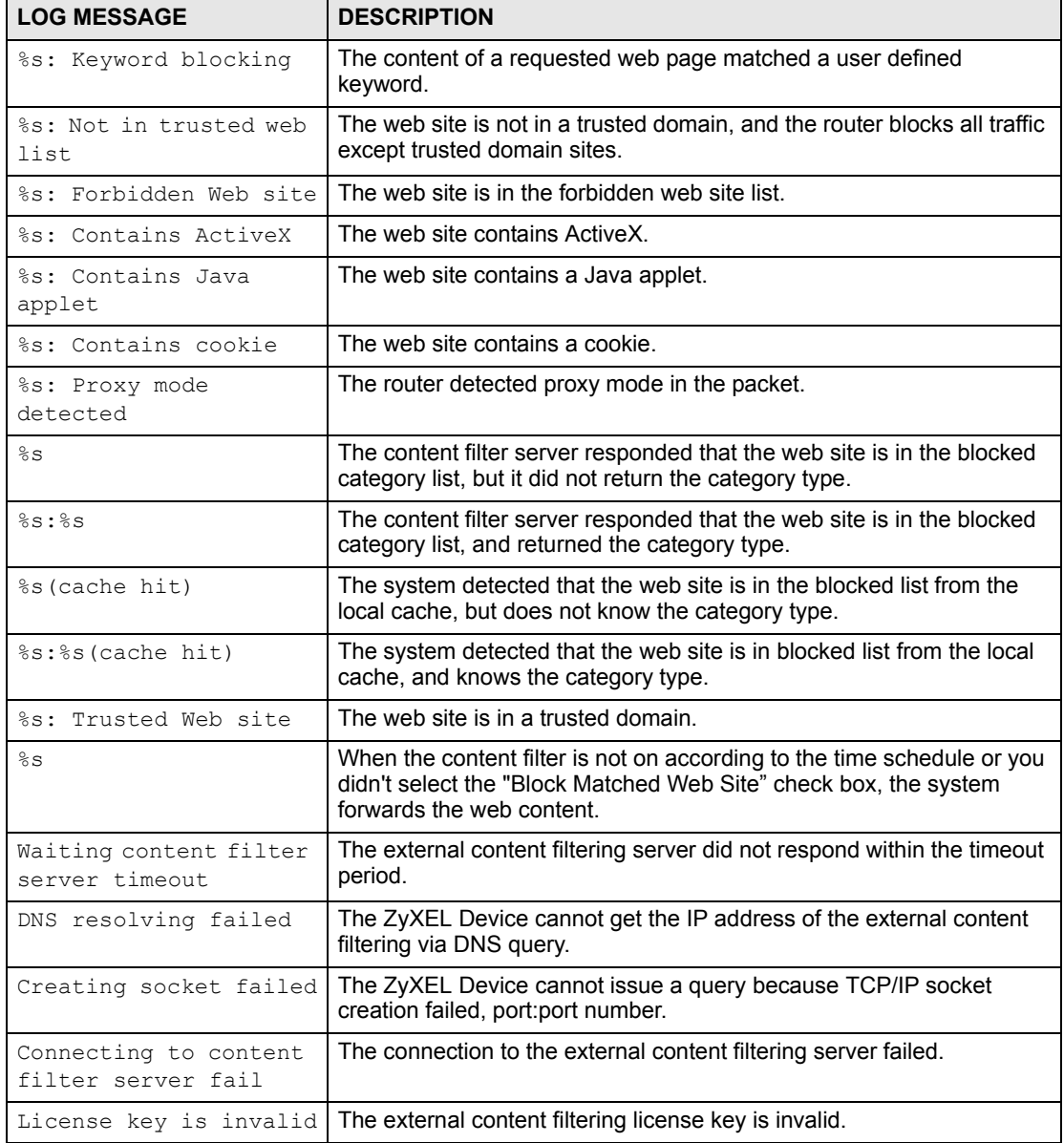

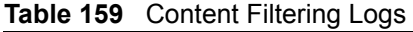

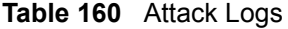

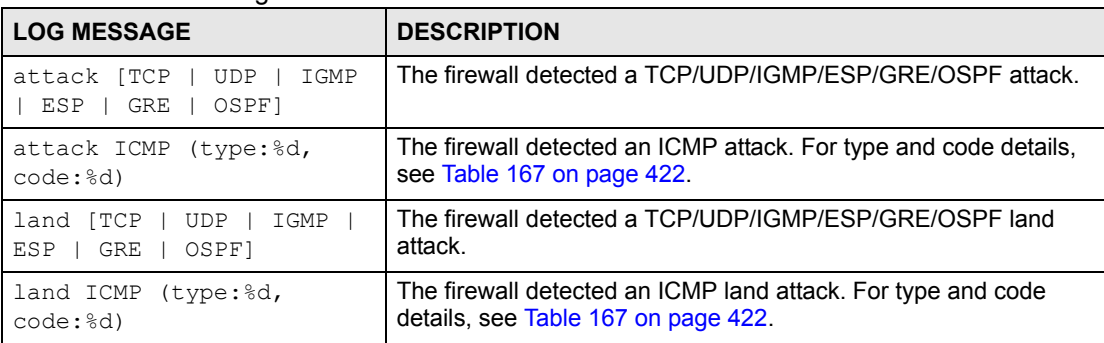

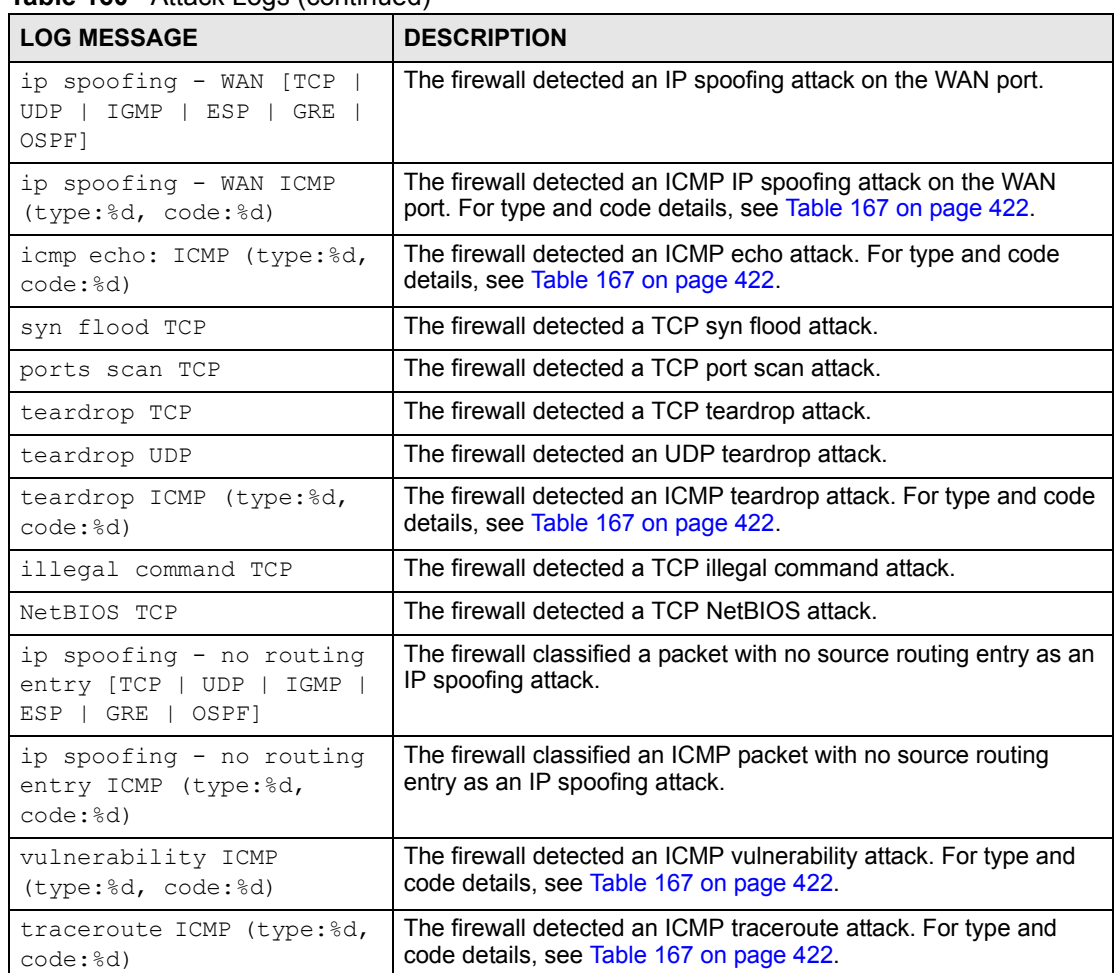

#### **Table 160** Attack Logs (continued)

## **Table 161** IPSec Logs

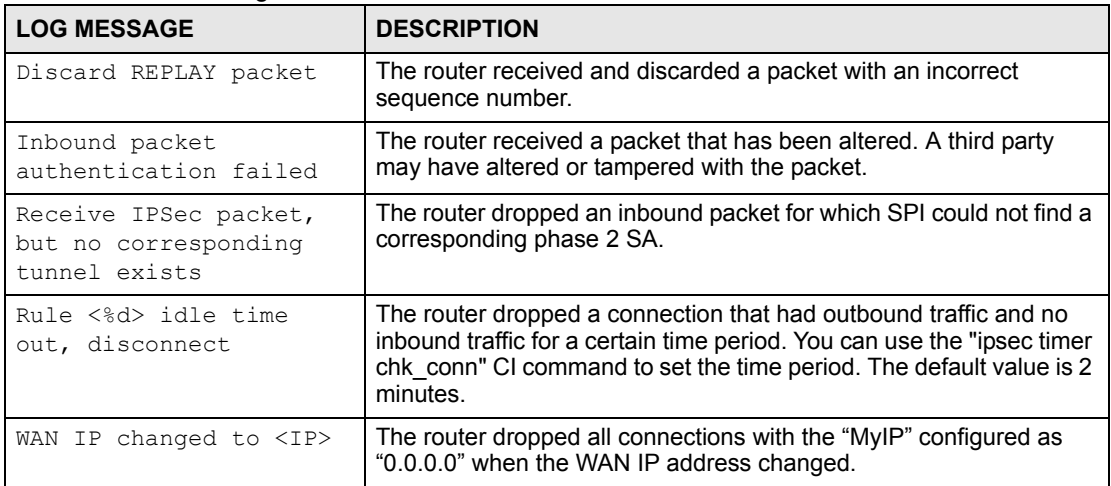

| <b>LOG MESSAGE</b>                                                     | <b>DESCRIPTION</b>                                                                                                    |
|------------------------------------------------------------------------|----------------------------------------------------------------------------------------------------|
| Active connection allowed<br>exceeded                                  | The IKE process for a new connection failed because the limit<br>of simultaneous phase 2 SAs has been reached.                                                                                                    |
| Start Phase 2: Quick Mode                                              | Phase 2 Quick Mode has started.                                                                                                    |
| Verifying Remote ID failed:                                            | The connection failed during IKE phase 2 because the router<br>and the peer's Local/Remote Addresses don't match.                                                                                                    |
| Verifying Local ID failed:                                             | The connection failed during IKE phase 2 because the router<br>and the peer's Local/Remote Addresses don't match.                                                                                                    |
| IKE Packet Retransmit                                                  | The router retransmitted the last packet sent because there<br>was no response from the peer.                                                                                                    |
| Failed to send IKE Packet                                              | An Ethernet error stopped the router from sending IKE<br>packets.                                                                                                    |
| Too many errors! Deleting SA                                           | An SA was deleted because there were too many errors.                                                                                                    |
| Phase 1 IKE SA process done                                            | The phase 1 IKE SA process has been completed.                                                                                                    |
| Duplicate requests with the<br>same cookie                             | The router received multiple requests from the same peer<br>while still processing the first IKE packet from the peer.                                                                                                  |
| IKE Negotiation is in<br>process                                       | The router has already started negotiating with the peer for<br>the connection, but the IKE process has not finished yet.                                                                                               |
| No proposal chosen                                                     | Phase 1 or phase 2 parameters don't match. Please check all<br>protocols / settings. Ex. One device being configured for<br>3DES and the other being configured for DES causes the<br>connection to fail.               |
| Local / remote IPs of<br>incoming request conflict<br>with rule <%d>   | The security gateway is set to "0.0.0.0" and the router used<br>the peer's "Local Address" as the router's "Remote Address".<br>This information conflicted with static rule #d; thus the<br>connection is not allowed. |
| Cannot resolve Secure<br>Gateway Addr for rule <%d>                    | The router couldn't resolve the IP address from the domain<br>name that was used for the secure gateway address.                                                                                                    |
| Peer ID: < peer id> < My remote<br>type> - <my local="" type=""></my>  | The displayed ID information did not match between the two<br>ends of the connection.                                                                                                    |
| vs. My Remote <my remote=""> -<br/><my remote=""></my></my>            | The displayed ID information did not match between the two<br>ends of the connection.                                                                                                    |
| vs. My Local <my local="">-<my<br>local&gt;</my<br></my>               | The displayed ID information did not match between the two<br>ends of the connection.                                                                                                    |
| Send <packet></packet>                                                 | A packet was sent.                                                                                                    |
| Recv <packet></packet>                                                 | IKE uses ISAKMP to transmit data. Each ISAKMP packet<br>contains many different types of payloads. All of them show in<br>the LOG. Refer to RFC2408 - ISAKMP for a list of all<br>ISAKMP payload types.                 |
| Recv <main aggressive="" or=""><br/>Mode request from <ip></ip></main> | The router received an IKE negotiation request from the peer<br>address specified.                                                                                                    |
| Send <main aggressive="" or=""><br/>Mode request to <ip></ip></main>   | The router started negotiation with the peer.                                                                                                    |
| Invalid IP <peer local=""> /<br/><peer local=""></peer></peer>         | The peer's "Local IP Address" is invalid.                                                                                                    |

**Table 162** IKE Logs

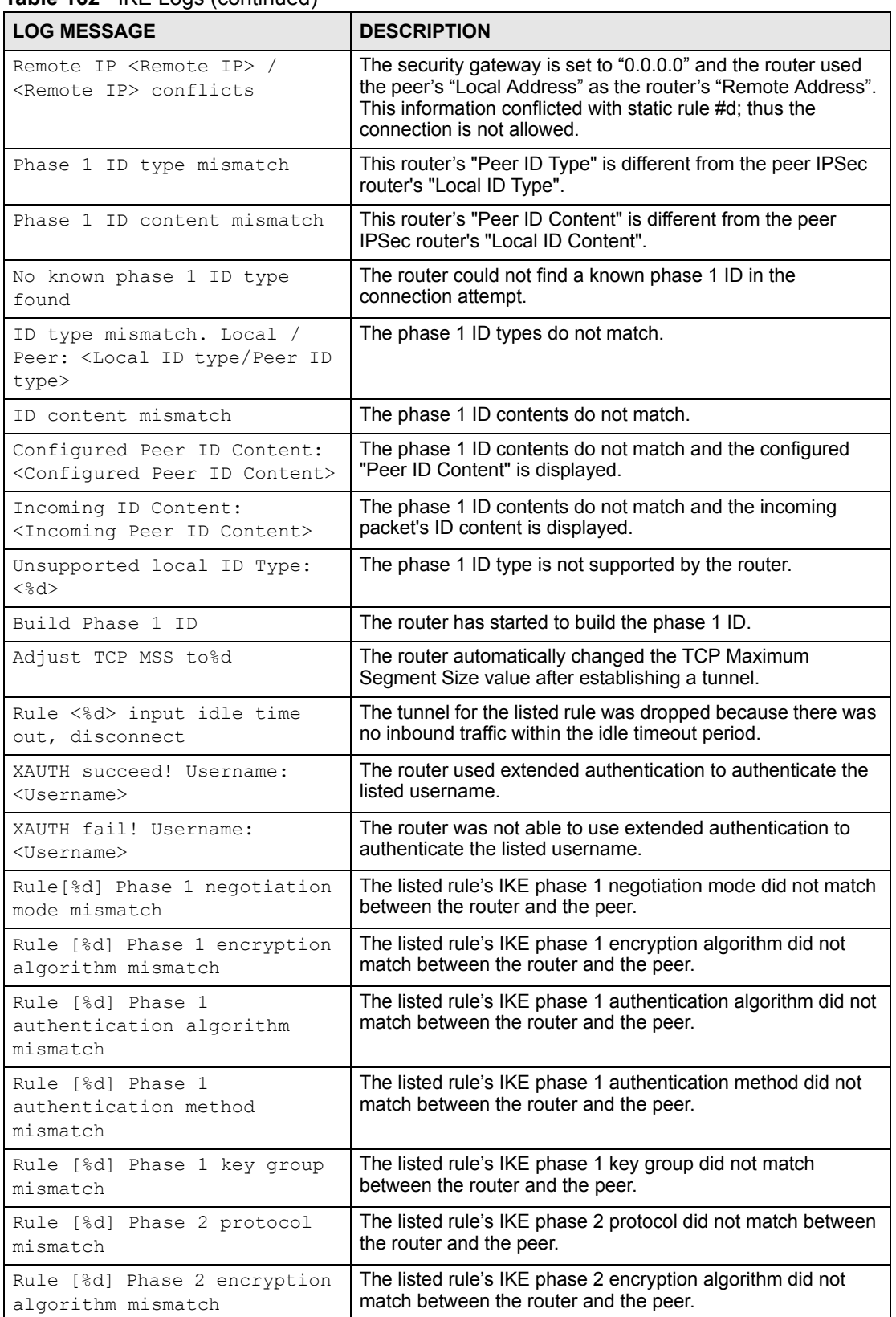

## **Table 162 IKE Logs (continued)**

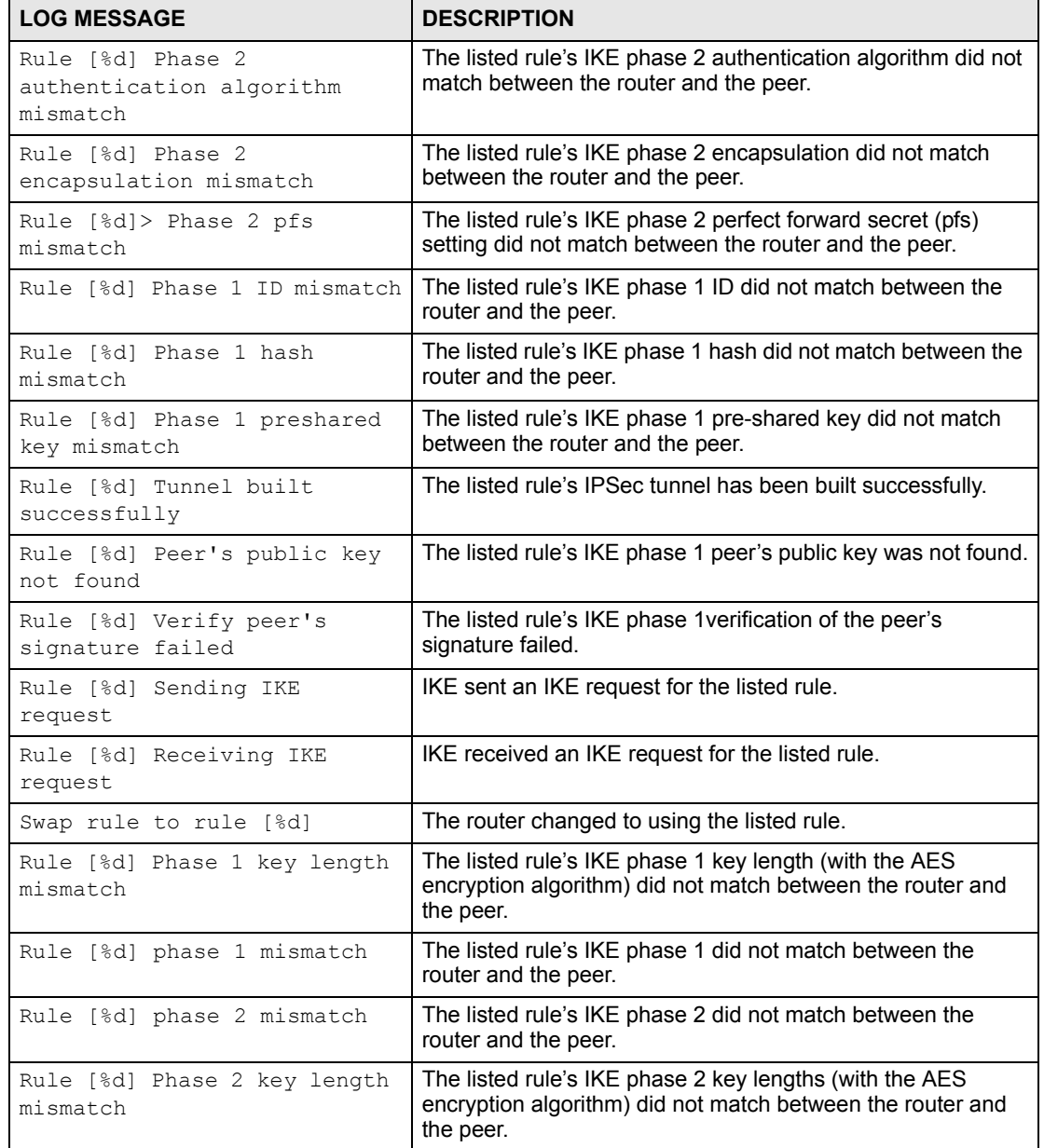

## **Table 162** IKE Logs (continued)

### **Table 163** PKI Logs

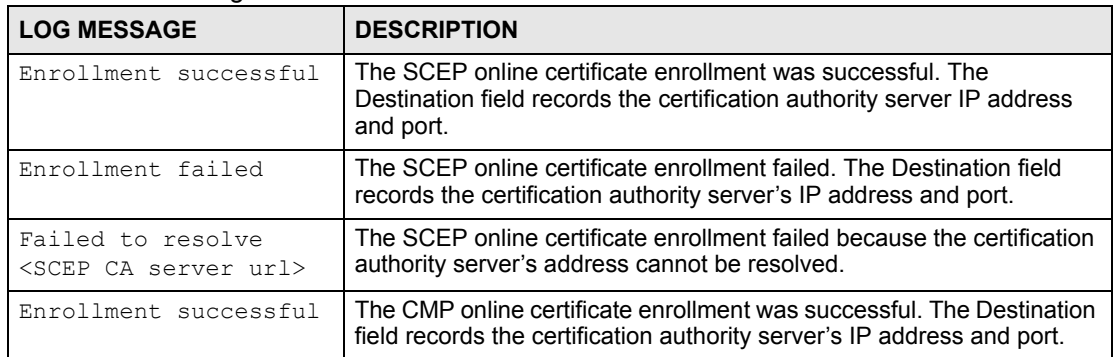

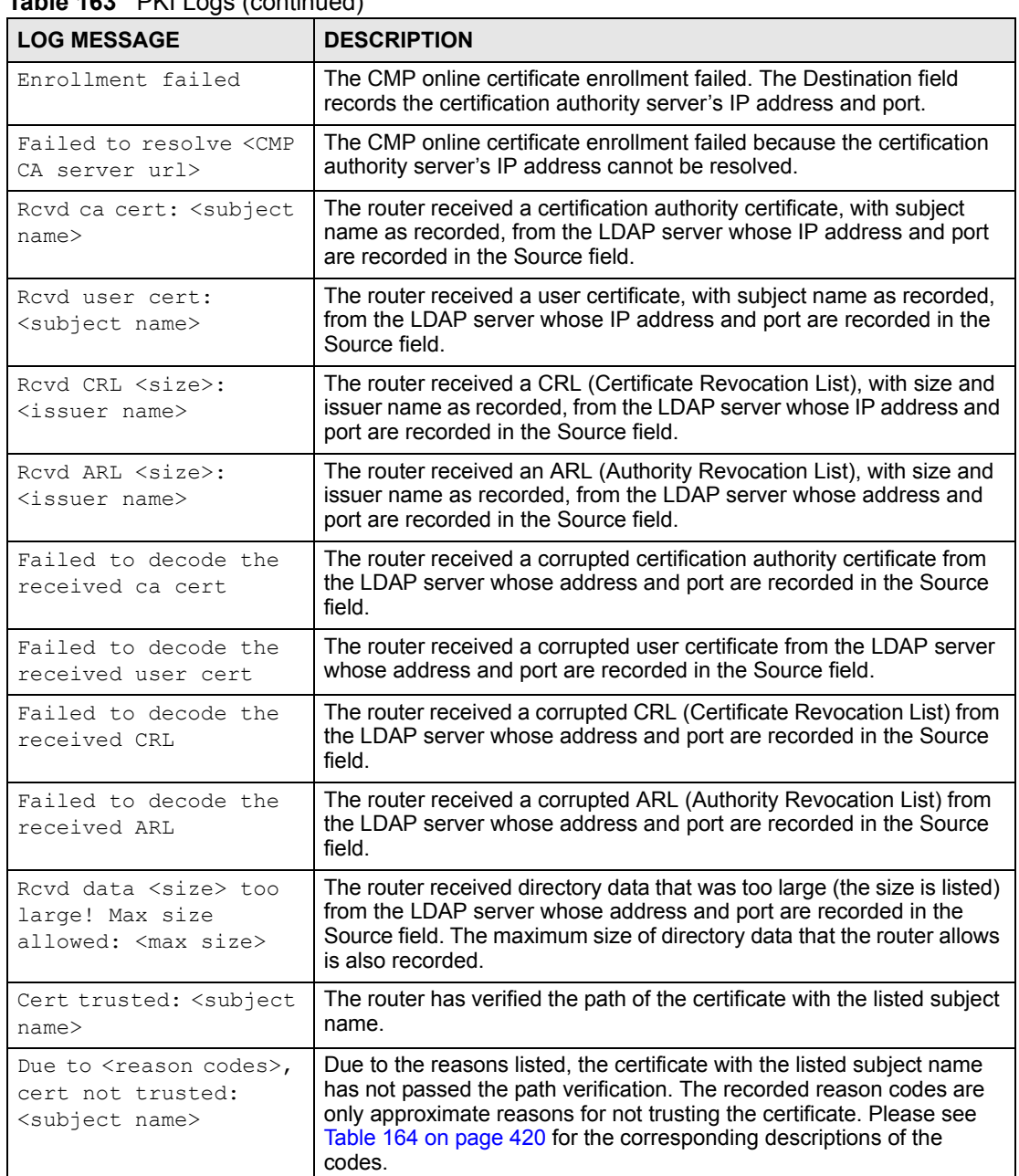

## **Table 163** PKI Logs (continued)

## <span id="page-419-0"></span>**Table 164** Certificate Path Verification Failure Reason Codes

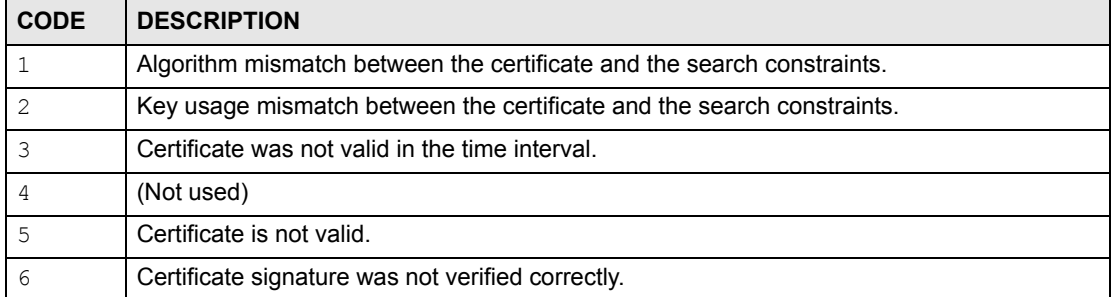

| <b>CODE</b> | <b>DESCRIPTION</b>                                                  |  |  |  |
|-------------|---------------------------------------------------------------------|--|--|--|
| 7           | Certificate was revoked by a CRL.                                   |  |  |  |
| 8           | Certificate was not added to the cache.                             |  |  |  |
| 9           | Certificate decoding failed.                                        |  |  |  |
| 10          | Certificate was not found (anywhere).                               |  |  |  |
| 11          | Certificate chain looped (did not find trusted root).               |  |  |  |
| 12          | Certificate contains critical extension that was not handled.       |  |  |  |
| 13          | Certificate issuer was not valid (CA specific information missing). |  |  |  |
| 14          | (Not used)                                                          |  |  |  |
| 15          | CRL is too old.                                                     |  |  |  |
| 16          | CRL is not valid.                                                   |  |  |  |
| 17          | CRL signature was not verified correctly.                           |  |  |  |
| 18          | CRL was not found (anywhere).                                       |  |  |  |
| 19          | CRL was not added to the cache.                                     |  |  |  |
| 20          | CRL decoding failed.                                                |  |  |  |
| 21          | CRL is not currently valid, but in the future.                      |  |  |  |
| 22          | CRL contains duplicate serial numbers.                              |  |  |  |
| 23          | Time interval is not continuous.                                    |  |  |  |
| 2.4         | Time information not available.                                     |  |  |  |
| 25          | Database method failed due to timeout.                              |  |  |  |
| 26          | Database method failed.                                             |  |  |  |
| 27          | Path was not verified.                                              |  |  |  |
| 28          | Maximum path length reached.                                        |  |  |  |

**Table 164** Certificate Path Verification Failure Reason Codes (continued)

### **Table 165** 802.1X Logs

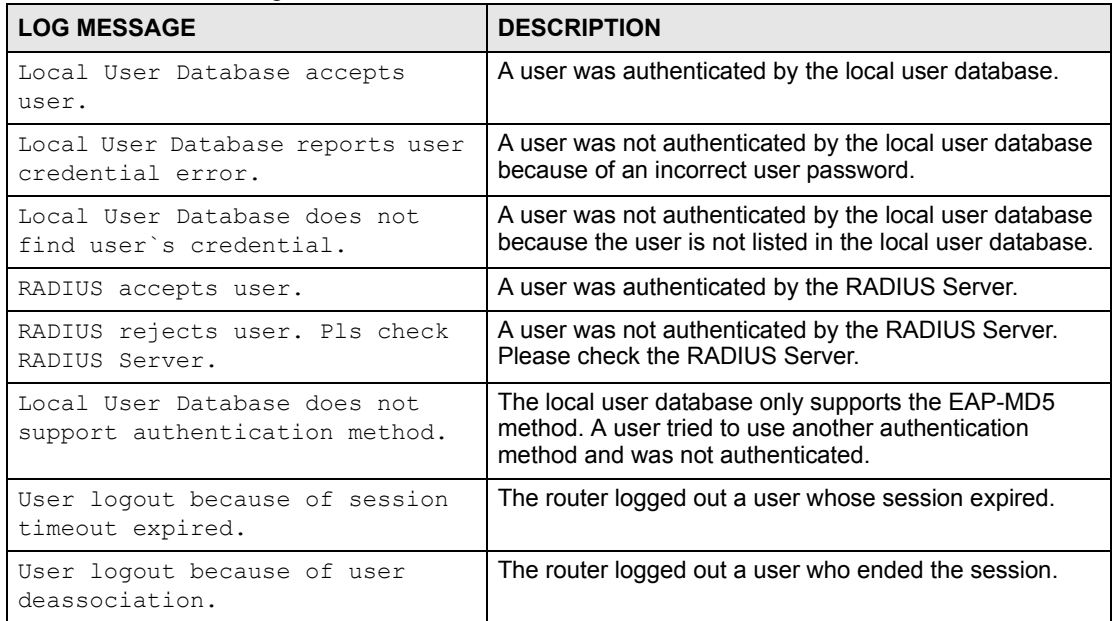

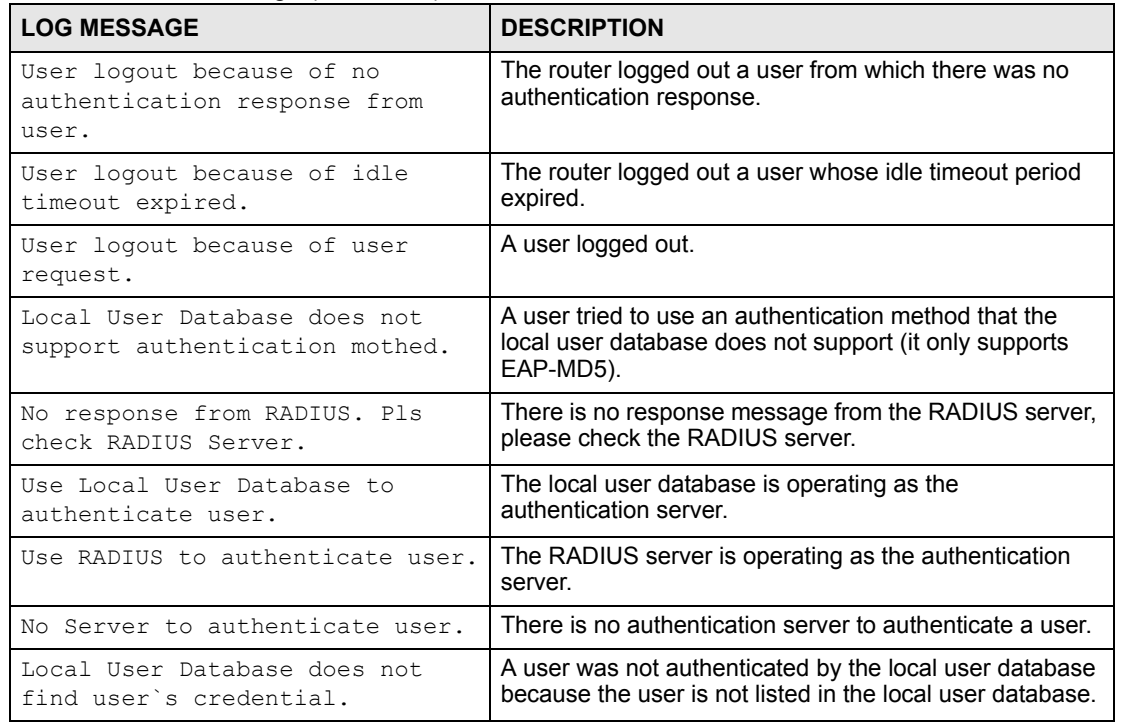

### **Table 165** 802.1X Logs (continued)

#### **Table 166** ACL Setting Notes

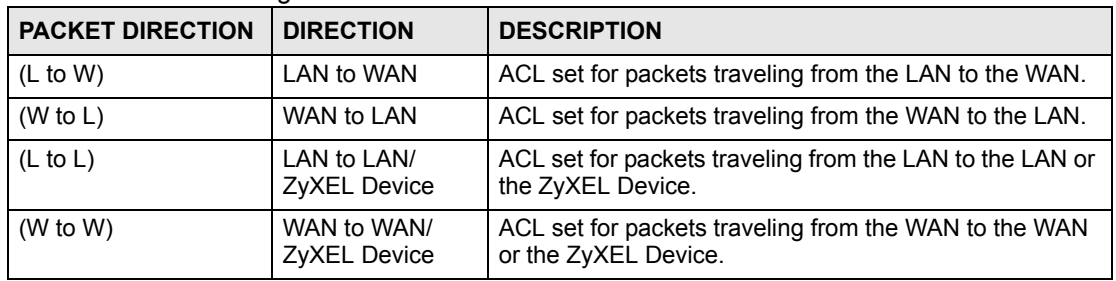

### <span id="page-421-0"></span>**Table 167** ICMP Notes

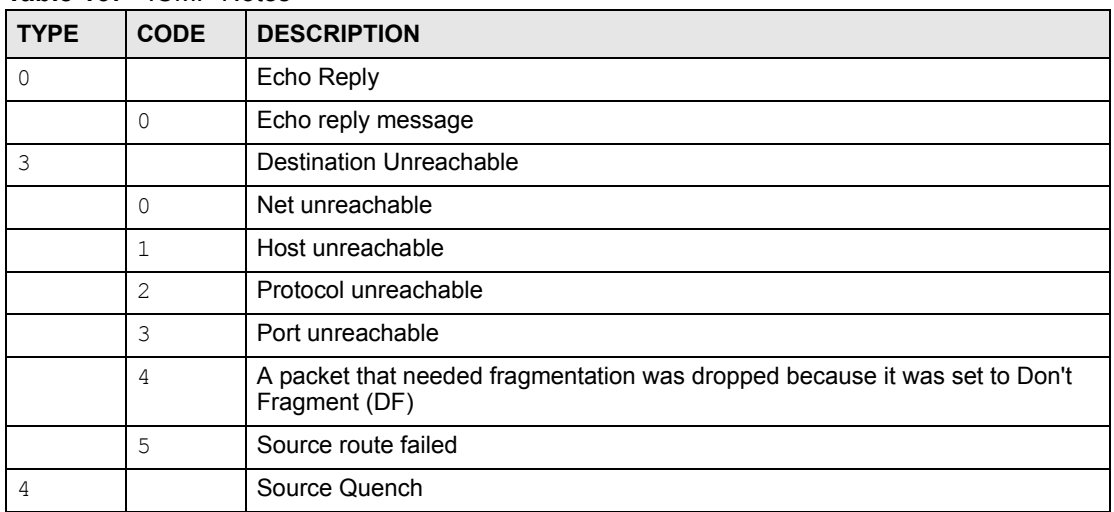

| <b>TYPE</b> | <b>CODE</b>    | <b>DESCRIPTION</b>                                                                                                    |  |
|-------------|----------------|----------------------------------------------------------------------------------------------------|--|
|             | $\Omega$       | A gateway may discard internet datagrams if it does not have the buffer space<br>needed to queue the datagrams for output to the next network on the route to<br>the destination network. |  |
| 5           |                | Redirect                                                                                                    |  |
|             | $\Omega$       | Redirect datagrams for the Network                                                                                                    |  |
|             | $\mathbf{1}$   | Redirect datagrams for the Host                                                                                                    |  |
|             | $\overline{2}$ | Redirect datagrams for the Type of Service and Network                                                                                                    |  |
|             | 3              | Redirect datagrams for the Type of Service and Host                                                                                                    |  |
| 8           |                | Echo                                                                                                    |  |
|             | $\Omega$       | Echo message                                                                                                    |  |
| 11          |                | Time Exceeded                                                                                                    |  |
|             | $\Omega$       | Time to live exceeded in transit                                                                                                    |  |
|             | $\mathbf{1}$   | Fragment reassembly time exceeded                                                                                                    |  |
| 12          |                | Parameter Problem                                                                                                    |  |
|             | $\Omega$       | Pointer indicates the error                                                                                                    |  |
| 13          |                | Timestamp                                                                                                    |  |
|             | $\Omega$       | Timestamp request message                                                                                                    |  |
| 14          |                | <b>Timestamp Reply</b>                                                                                                    |  |
|             | $\Omega$       | Timestamp reply message                                                                                                    |  |
| 15          |                | <b>Information Request</b>                                                                                                    |  |
|             | $\Omega$       | Information request message                                                                                                    |  |
| 16          |                | Information Reply                                                                                                    |  |
|             | $\Omega$       | Information reply message                                                                                                    |  |

**Table 167** ICMP Notes (continued)

### **Table 168** Syslog Logs

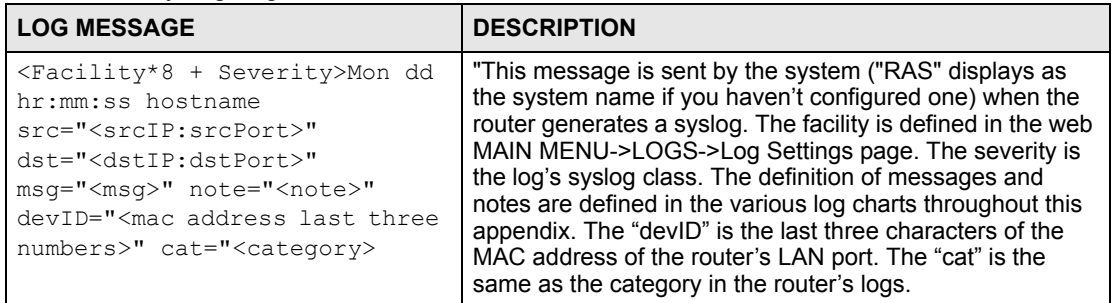

The following table shows RFC-2408 ISAKMP payload types that the log displays. Please refer to the RFC for detailed information on each type.

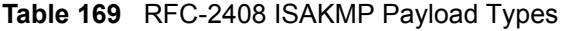

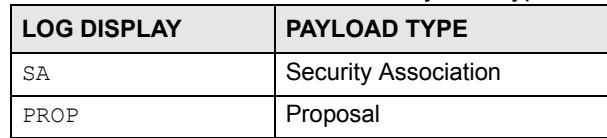

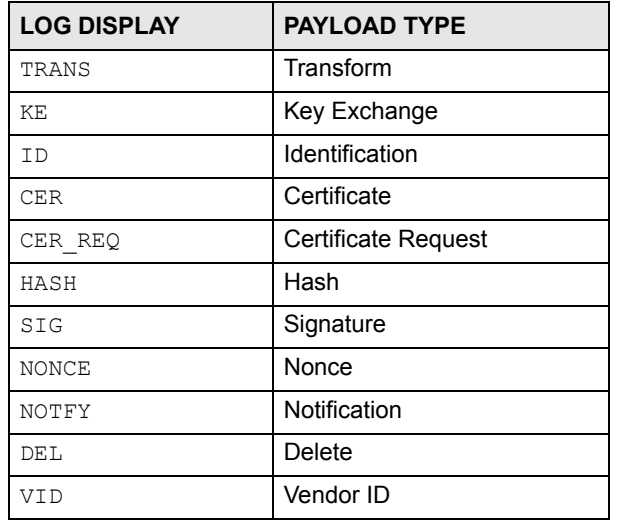

#### **Table 169** RFC-2408 ISAKMP Payload Types (continued)

## **Log Commands**

This section provides some general examples of how to use the log commands. The items that display with your device may vary but the basic function should be the same.

Go to the command interpreter interface. [Appendix H on page 405](#page-404-0) explains how to access and use the commands.

## **Configuring What You Want the ZyXEL Device to Log**

- **1** Use the sys logs load command to load the log setting buffer that allows you to configure which logs the ZyXEL Device is to record.
- **2** Use sys logs category to view a list of the log categories.

**Figure 290** Displaying Log Categories Example

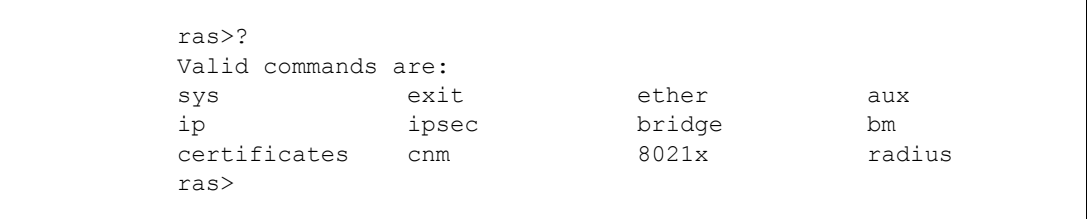

**3** Use sys logs category followed by a log category to display the parameters that are available for the category.

**Figure 291** Displaying Log Parameters Example

```
ras> sys logs category access
Usage: [0:none/1:log/2:alert/3:both]
```
**4** Use sys logs category followed by a log category and a parameter to decide what to record.

Use 0 to not record logs for that category, 1 to record only logs for that category, 2 to record only alerts for that category, and 3 to record both logs and alerts for that category. Not every parameter is available with every category.

**5** Step 5. Use the sys logs save command to store the settings in the ZyXEL Device (you must do this in order to record logs).

## **Displaying Logs**

- Use the sys logs display command to show all of the logs in the ZyXEL Device's log.
- Use the sys logs category display command to show the log settings for all of the log categories.
- Use the sys logs display [log category] command to show the logs in an individual ZyXEL Device log category.
- Use the sys logs clear command to erase all of the ZyXEL Device's logs.

# **Log Command Example**

This example shows how to set the ZyXEL Device to record the access logs and alerts and then view the results.

```
ras> sys logs load
ras> sys logs category access 3
ras> sys logs save
ras> sys logs display access
#.time source destination notes
   message
0|06/08/2004 05:58:21 |172.21.4.154 |224.0.1.24 |ACCESS
BLOCK
    Firewall default policy: IGMP (W to W/ZW)
 1|06/08/2004 05:58:20 |172.21.3.56 |239.255.255.250 |ACCESS 
BLOCK
    Firewall default policy: IGMP (W to W/ZW)
 2|06/08/2004 05:58:20 |172.21.0.2 |239.255.255.254 |ACCESS 
BLOCK
    Firewall default policy: IGMP (W to W/ZW)
 3|06/08/2004 05:58:20 |172.21.3.191 |224.0.1.22 |ACCESS 
BLOCK
    Firewall default policy: IGMP (W to W/ZW)
 4|06/08/2004 05:58:20 |172.21.0.254 |224.0.0.1 |ACCESS 
BLOCK
    Firewall default policy: IGMP (W to W/ZW)
 5|06/08/2004 05:58:20 |172.21.4.187:137 |172.21.255.255:137 |ACCESS 
BLOCK
    Firewall default policy: UDP (W to W/ZW)
```
**APPENDIX J** 

# **NetBIOS Filter Commands**

The following describes the NetBIOS packet filter commands. See [Appendix H on page 405](#page-404-0) for information on the command structure.

## **Introduction**

NetBIOS (Network Basic Input/Output System) are TCP or UDP broadcast packets that enable a computer to connect to and communicate with a LAN.

For some dial-up services such as PPPoE or PPTP, NetBIOS packets cause unwanted calls.

You can configure NetBIOS filters to do the following:

- Allow or disallow the sending of NetBIOS packets from the LAN to the WAN and from the WAN to the LAN.
- Allow or disallow the sending of NetBIOS packets through VPN connections.
- Allow or disallow NetBIOS packets to initiate calls.

# **Display NetBIOS Filter Settings**

Syntax: sys filter netbios disp

This command gives a read-only list of the current NetBIOS filter modes for The ZyXEL Device.

#### **NetBIOS Display Filter Settings Command Example**

```
=========== NetBIOS Filter Status ===========
      Between LAN and WAN: Block
           IPSec Packets: Forward
      Trigger Dial: Disabled
```
The filter types and their default settings are as follows.

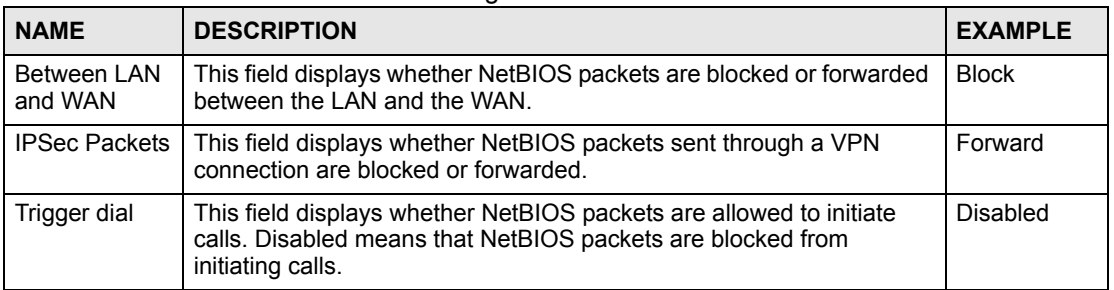

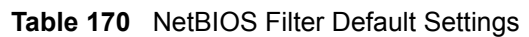

# **NetBIOS Filter Configuration**

Syntax:sys filter netbios config <type> <on|off>

#### where

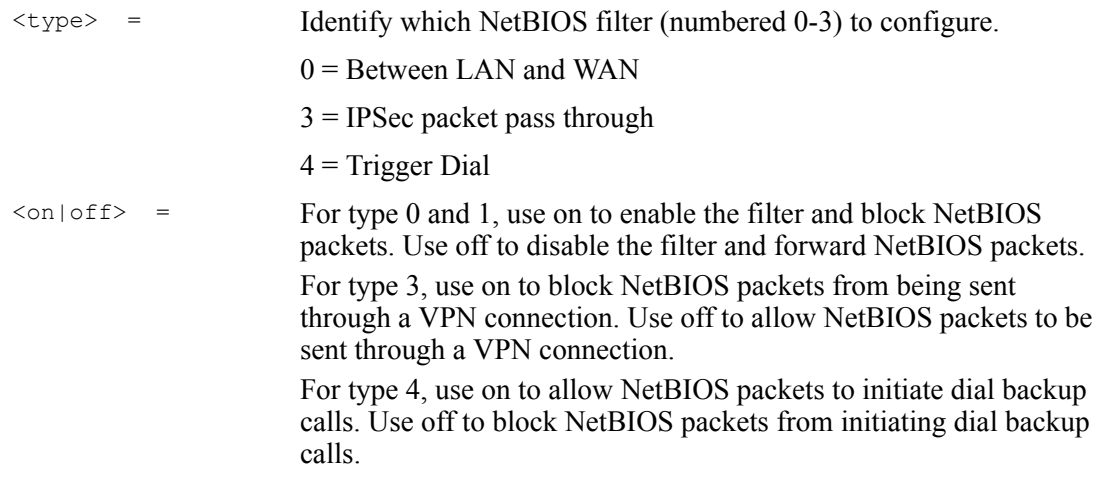

#### Example commands

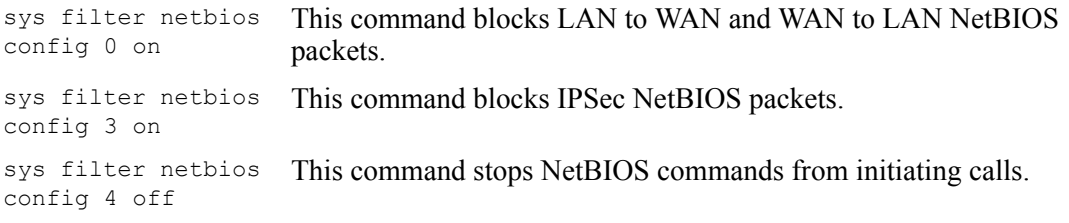

**A** 

# **Legal Information**

# **Copyright**

Copyright © 2006 by ZyXEL Communications Corporation.

The contents of this publication may not be reproduced in any part or as a whole, transcribed, stored in a retrieval system, translated into any language, or transmitted in any form or by any means, electronic, mechanical, magnetic, optical, chemical, photocopying, manual, or otherwise, without the prior written permission of ZyXEL Communications Corporation.

Published by ZyXEL Communications Corporation. All rights reserved.

#### **Disclaimer**

ZyXEL does not assume any liability arising out of the application or use of any products, or software described herein. Neither does it convey any license under its patent rights nor the patent rights of others. ZyXEL further reserves the right to make changes in any products described herein without notice. This publication is subject to change without notice.

#### **Trademarks**

ZyNOS (ZyXEL Network Operating System) is a registered trademark of ZyXEL Communications, Inc. Other trademarks mentioned in this publication are used for identification purposes only and may be properties of their respective owners.

## **Certifications**

#### **Federal Communications Commission (FCC) Interference Statement**

The device complies with Part 15 of FCC rules. Operation is subject to the following two conditions:

- This device may not cause harmful interference.
- This device must accept any interference received, including interference that may cause undesired operations.

This device has been tested and found to comply with the limits for a Class B digital device pursuant to Part 15 of the FCC Rules. These limits are designed to provide reasonable protection against harmful interference in a residential installation. This device generates, uses, and can radiate radio frequency energy, and if not installed and used in accordance with the instructions, may cause harmful interference to radio communications. However, there is no guarantee that interference will not occur in a particular installation.

If this device does cause harmful interference to radio/television reception, which can be determined by turning the device off and on, the user is encouraged to try to correct the interference by one or more of the following measures:

- **1** Reorient or relocate the receiving antenna.
- **2** Increase the separation between the equipment and the receiver.
- **3** Connect the equipment into an outlet on a circuit different from that to which the receiver is connected.
- **4** Consult the dealer or an experienced radio/TV technician for help.

#### **Notices**

Changes or modifications not expressly approved by the party responsible for compliance could void the user's authority to operate the equipment.

This Class B digital apparatus complies with Canadian ICES-003.

Cet appareil numérique de la classe B est conforme à la norme NMB-003 du Canada.

#### **Viewing Certifications**

- **1** Go to http://www.zyxel.com.
- **2** Select your product on the ZyXEL home page to go to that product's page.
- **3** Select the certification you wish to view from this page.

## **ZyXEL Limited Warranty**

ZyXEL warrants to the original end user (purchaser) that this product is free from any defects in materials or workmanship for a period of up to two years from the date of purchase. During the warranty period, and upon proof of purchase, should the product have indications of failure due to faulty workmanship and/or materials, ZyXEL will, at its discretion, repair or replace the defective products or components without charge for either parts or labor, and to whatever extent it shall deem necessary to restore the product or components to proper operating condition. Any replacement will consist of a new or re-manufactured functionally equivalent product of equal or higher value, and will be solely at the discretion of ZyXEL. This warranty shall not apply if the product has been modified, misused, tampered with, damaged by an act of God, or subjected to abnormal working conditions.

#### **Note**

Repair or replacement, as provided under this warranty, is the exclusive remedy of the purchaser. This warranty is in lieu of all other warranties, express or implied, including any implied warranty of merchantability or fitness for a particular use or purpose. ZyXEL shall in no event be held liable for indirect or consequential damages of any kind to the purchaser.

To obtain the services of this warranty, contact ZyXEL's Service Center for your Return Material Authorization number (RMA). Products must be returned Postage Prepaid. It is recommended that the unit be insured when shipped. Any returned products without proof of purchase or those with an out-dated warranty will be repaired or replaced (at the discretion of ZyXEL) and the customer will be billed for parts and labor. All repaired or replaced products will be shipped by ZyXEL to the corresponding return address, Postage Paid. This warranty gives you specific legal rights, and you may also have other rights that vary from country to country.

## **Registration**

Register your product online to receive e-mail notices of firmware upgrades and information at www.zyxel.com for global products, or at www.us.zyxel.com for North American products.
**APPENDIX L** 

# <span id="page-432-0"></span>**Customer Support**

Please have the following information ready when you contact customer support.

#### **Required Information**

- Product model and serial number.
- Warranty Information.
- Date that you received your device.
- Brief description of the problem and the steps you took to solve it.

#### **Corporate Headquarters (Worldwide)**

- Support E-mail: support@zyxel.com.tw
- Sales E-mail: sales@zyxel.com.tw
- Telephone: +886-3-578-3942
- Fax: +886-3-578-2439
- Web Site: www.zyxel.com, www.europe.zyxel.com
- FTP Site: ftp.zyxel.com, ftp.europe.zyxel.com
- Regular Mail: ZyXEL Communications Corp., 6 Innovation Road II, Science Park, Hsinchu 300, Taiwan

### **Costa Rica**

- Support E-mail: soporte@zyxel.co.cr
- Sales E-mail: sales@zyxel.co.cr
- Telephone: +506-2017878
- Fax:  $+506-2015098$
- Web Site: www.zyxel.co.cr
- FTP Site: ftp.zyxel.co.cr
- Regular Mail: ZyXEL Costa Rica, Plaza Roble Escazú, Etapa El Patio, Tercer Piso, San José, Costa Rica

### **Czech Republic**

- E-mail: info@cz.zyxel.com
- Telephone: +420-241-091-350
- Fax:  $+420-241-091-359$
- Web Site: www.zyxel.cz
- Regular Mail: ZyXEL Communications, Czech s.r.o., Modranská 621, 143 01 Praha 4 Modrany, Ceská Republika

#### **Denmark**

- Support E-mail: support@zyxel.dk
- Sales E-mail: sales@zyxel.dk
- Telephone: +45-39-55-07-00
- Fax:  $+45-39-55-07-07$
- Web Site: www.zyxel.dk
- Regular Mail: ZyXEL Communications A/S, Columbusvej, 2860 Soeborg, Denmark

#### **Finland**

- Support E-mail: support $(a)$ zyxel.fi
- Sales E-mail: sales@zyxel.fi
- Telephone: +358-9-4780-8411
- Fax: +358-9-4780 8448
- Web Site: www.zyxel.fi
- Regular Mail: ZyXEL Communications Oy, Malminkaari 10, 00700 Helsinki, Finland

#### **France**

- E-mail: info@zyxel.fr
- Telephone: +33-4-72-52-97-97
- Fax:  $+33-4-72-52-19-20$
- Web Site: www.zyxel.fr
- Regular Mail: ZyXEL France, 1 rue des Vergers, Bat. 1 / C, 69760 Limonest, France

#### **Germany**

- Support E-mail: support@zyxel.de
- Sales E-mail: sales@zyxel.de
- Telephone: +49-2405-6909-0
- Fax:  $+49-2405-6909-99$
- Web Site: www.zyxel.de
- Regular Mail: ZyXEL Deutschland GmbH., Adenauerstr. 20/A2 D-52146, Wuerselen, Germany

### **Hungary**

- Support E-mail: support@zyxel.hu
- Sales E-mail: info@zyxel.hu
- Telephone: +36-1-3361649
- Fax:  $+36-1-3259100$
- Web Site: www.zyxel.hu
- Regular Mail: ZyXEL Hungary, 48, Zoldlomb Str., H-1025, Budapest, Hungary

### **Kazakhstan**

- Support: http://zyxel.kz/support
- Sales E-mail: sales@zyxel.kz
- Telephone: +7-3272-590-698
- Fax:  $+7-3272-590-689$
- Web Site: www.zyxel.kz
- Regular Mail: ZyXEL Kazakhstan, 43, Dostyk ave.,Office 414, Dostyk Business Centre, 050010, Almaty, Republic of Kazakhstan

#### **North America**

- Support E-mail: support@zyxel.com
- Sales E-mail: sales@zyxel.com
- Telephone:  $+1-800-255-4101$ ,  $+1-714-632-0882$
- Fax:  $+1-714-632-0858$
- Web Site: www.us.zyxel.com
- FTP Site: ftp.us.zyxel.com
- Regular Mail: ZyXEL Communications Inc., 1130 N. Miller St., Anaheim, CA 92806- 2001, U.S.A.

#### **Norway**

- Support E-mail: support@zyxel.no
- Sales E-mail: sales@zyxel.no
- Telephone: +47-22-80-61-80
- Fax:  $+47-22-80-61-81$
- Web Site: www.zyxel.no
- Regular Mail: ZyXEL Communications A/S, Nils Hansens vei 13, 0667 Oslo, Norway

#### **Poland**

- E-mail: info@pl.zyxel.com
- Telephone: +48 (22) 333 8250
- Fax:  $+48$  (22) 333 8251
- Web Site: www.pl.zyxel.com
- Regular Mail: ZyXEL Communications, ul. Okrzei 1A, 03-715 Warszawa, Poland

#### **Russia**

- Support: http://zyxel.ru/support
- Sales E-mail: sales@zyxel.ru
- Telephone: +7-095-542-89-29
- Fax:  $+7-095-542-89-25$
- Web Site: www.zyxel.ru
- Regular Mail: ZyXEL Russia, Ostrovityanova 37a Str., Moscow, 117279, Russia

#### **Spain**

- Support E-mail: support@zyxel.es
- Sales E-mail: sales@zyxel.es
- Telephone: +34-902-195-420
- Fax:  $+34-913-005-345$
- Web Site: www.zyxel.es
- Regular Mail: ZyXEL Communications, Arte, 21 5<sup>ª</sup> planta, 28033 Madrid, Spain

#### **Sweden**

- Support E-mail: support $(a)$ zyxel.se
- Sales E-mail: sales@zyxel.se
- Telephone: +46-31-744-7700
- Fax:  $+46-31-744-7701$
- Web Site: www.zyxel.se
- Regular Mail: ZyXEL Communications A/S, Sjöporten 4, 41764 Göteborg, Sweden

#### **Ukraine**

- Support E-mail: support@ua.zyxel.com
- Sales E-mail: sales@ua.zyxel.com
- Telephone: +380-44-247-69-78
- Fax:  $+380-44-494-49-32$
- Web Site: www.ua.zyxel.com
- Regular Mail: ZyXEL Ukraine, 13, Pimonenko Str., Kiev, 04050, Ukraine

### **United Kingdom**

- Support E-mail: support@zyxel.co.uk
- Sales E-mail: sales@zyxel.co.uk
- Telephone: +44-1344 303044, 08707 555779 (UK only)
- Fax: +44-1344 303034
- Web Site: www.zyxel.co.uk
- FTP Site: ftp.zyxel.co.uk
- Regular Mail: ZyXEL Communications UK, Ltd.,11 The Courtyard, Eastern Road, Bracknell, Berkshire, RG12 2XB, United Kingdom (UK)
- "+" is the (prefix) number you dial to make an international telephone call.

# **Index**

# **A**

active protocol **[159](#page-158-0)** AH **[159](#page-158-0)** and encapsulation **[159](#page-158-1)** ESP **[159](#page-158-0)** address mapping **[111](#page-110-0)** AH **[159](#page-158-0)** and transport mode **[160](#page-159-0)** alert **[225](#page-224-0)** alternative subnet mask notation **[391](#page-390-0)** anti-probing **[144](#page-143-0)** applications high-speed Internet access **[39](#page-38-0)** point-to-point connections **[40](#page-39-0)** [ATM traffic class. See traffic class.](#page-74-0) authentication algorithms **[155](#page-154-0)**, **[168](#page-167-0)**, **[169](#page-168-0)** and active protocol **[155](#page-154-0)** [Authentication Header. See AH.](#page-158-0)

## **B**

bandwidth management **[181](#page-180-0)** and IP alias **[181](#page-180-1)** and traffic redirect **[181](#page-180-1)** by application **[181](#page-180-2)** by application and subnet **[182](#page-181-0)** by subnet **[181](#page-180-3)** examples **[183](#page-182-0)** fairness-based **[183](#page-182-1)** maximize bandwidth usage **[183](#page-182-2)** over-allotment **[185](#page-184-0)** priority **[183](#page-182-3)**, **[185](#page-184-1)** priority-based **[182](#page-181-1)** schedulers, types of **[182](#page-181-2)** budget management **[338](#page-337-0)**

# **C**

call control **[338](#page-337-0)** call history **[338](#page-337-1)** certifications **[429](#page-428-0)** notices **[430](#page-429-0)**

viewing **[430](#page-429-1)** Change Password screen **[44](#page-43-0)** command interface **[41](#page-40-0)** Command Interpreter (CI) **[337](#page-336-0)** command syntax **[337](#page-336-1)** command usage **[338](#page-337-2)** configuration file **[323](#page-322-0)** back up **[231](#page-230-0)**, **[324](#page-323-0)** back up using FTP **[325](#page-324-0)** backing up using console port **[327](#page-326-0)** backing up using TFTP **[326](#page-325-0)** restore **[231](#page-230-0)**, **[328](#page-327-0)** restoring using console port **[330](#page-329-0)** restoring using FTP **[329](#page-328-0)** console port for backing up configuration file **[327](#page-326-0)** for restoring configuration file **[330](#page-329-0)** for upgrading firmware **[334](#page-333-0)** Constant Bit Rate (CBR) **[75](#page-74-1)** contact information **[433](#page-432-0)** content filtering **[149](#page-148-0)** keyword blocking **[149](#page-148-1)** copyright **[429](#page-428-1)** customer support **[433](#page-432-0)**

## **D**

[data filter set. See filter set, data.](#page-294-0) default password **[43](#page-42-0)** default password, changing **[44](#page-43-1)** default URL **[43](#page-42-1)** [Denial of Service \(attack\). See DoS attack.](#page-118-0) DHCP **[94](#page-93-0)** DIAL BACKUP port **[86](#page-85-0)** dial-backup interface **[86](#page-85-0)** Diffie-Hellman key group **[155](#page-154-1)** Perfect Forward Secrecy (PFS) **[160](#page-159-1)** disclaimer **[429](#page-428-2)** DNS **[94](#page-93-1)** remote management **[202](#page-201-0)** DNS proxy **[94](#page-93-2)** DNS server **[94](#page-93-1)** learned through IPCP **[94](#page-93-3)** static IP address **[94](#page-93-4)** domain name **[219](#page-218-0)**

[Domain Name System. See DNS.](#page-93-1) DoS attack **[119](#page-118-0)** brute-force **[119](#page-118-1)**, **[121](#page-120-0)** IP spoofing **[120](#page-119-0)** LAN **[120](#page-119-1)** ping of death **[120](#page-119-2)** SYN flood **[120](#page-119-1)** teardrop **[120](#page-119-2)** [threshold. See DoS threshold.](#page-144-0) types of **[119](#page-118-2)** using ICMP **[122](#page-121-0)** using illegal NetBIOS commands **[122](#page-121-1)** using traceroute **[122](#page-121-2)** DoS threshold **[145](#page-144-0)** half-open sessions **[146](#page-145-0)** max-incomplete-high **[146](#page-145-1)** max-incomplete-low **[146](#page-145-1)** one-minute high **[146](#page-145-2)** one-minute low **[146](#page-145-2)** TCP maximum incomplete **[146](#page-145-3)** dynamic DNS **[191](#page-190-0)** wildcard **[191](#page-190-1)** www.dyndns.org **[191](#page-190-2)** [Dynamic Host Configuration Protocol. See DHCP.](#page-93-0)

## **E**

[Encapsulating Security Payload. See ESP.](#page-158-0) encapsulation **[71](#page-70-0)** and active protocol **[159](#page-158-1)** [ENET ENCAP. See ENET ENCAP](#page-70-1) [PPPoA. See PPPoA.](#page-71-0) [PPPoE. See PPPoE.](#page-70-2) [RFC 1483. See RFC 1483.](#page-71-1) transport mode **[160](#page-159-0)** tunnel mode **[159](#page-158-2)** VPN **[159](#page-158-3)** encryption algorithms **[155](#page-154-0)**, **[168](#page-167-1)**, **[169](#page-168-1)** and active protocol **[155](#page-154-0)** ENET ENCAP **[71](#page-70-1)** and IP address **[73](#page-72-0)** ESP **[159](#page-158-0)** and transport mode **[160](#page-159-0)**

# **F**

FCC interference statement **[429](#page-428-3)** filter set **[295](#page-294-1)** and firewall **[306](#page-305-0)** and NAT **[306](#page-305-1)** and remote node **[271](#page-270-0)**

data **[295](#page-294-0)** generic filter rule **[302](#page-301-0)** structure **[296](#page-295-0)** TCP/IP filter rule **[300](#page-299-0)** firewall **[117](#page-116-0)** and filter set **[306](#page-305-0)** and IP alias **[101](#page-100-0)** and remote management **[195](#page-194-0)** anti-probing **[144](#page-143-0)** application-level **[118](#page-117-0)** direction **[129](#page-128-0)** packet filtering **[117](#page-116-1)** packet filtering vs stateful inspection **[127](#page-126-0)** rule **[130](#page-129-0)** stateful inspection **[118](#page-117-1)**, **[122](#page-121-3)** stateful inspection for ICMP **[125](#page-124-0)** stateful inspection for TCP **[124](#page-123-0)** stateful inspection for UDP **[125](#page-124-0)** stateful inspection for upper layer protocols **[125](#page-124-1)** triangle route **[132](#page-131-0)** firmware upgrade **[229](#page-228-0)**, **[323](#page-322-1)**, **[331](#page-330-0)**, **[334](#page-333-0)** using FTP **[332](#page-331-0)** using TFTP **[333](#page-332-0)** front panel **[41](#page-40-1)** FTP **[41](#page-40-2)** for backing up configuration file **[325](#page-324-0)** for restoring configuration file **[329](#page-328-0)** for upgrading firmware **[332](#page-331-0)** remote management **[198](#page-197-0)**

## **H**

high-speed Internet access **[39](#page-38-0)**

# **I**

IANA **[396](#page-395-0)** ICMP **[144](#page-143-1)**, **[202](#page-201-1)** remote management **[202](#page-201-2)** IGMP **[97](#page-96-0)** and IP address class **[97](#page-96-0)** version **[97](#page-96-0)** IKE SA aggressive mode **[154](#page-153-0)**, **[157](#page-156-0)** authentication algorithms **[155](#page-154-0)**, **[168](#page-167-0)**, **[169](#page-168-0)** Diffie-Hellman key group **[155](#page-154-1)** encryption algorithms **[155](#page-154-0)**, **[168](#page-167-1)**, **[169](#page-168-1)** ID content **[156](#page-155-0)** ID type **[156](#page-155-0)** IP address, remote IPSec router **[154](#page-153-1)** IP address, ZyXEL Device **[154](#page-153-2)** local identity **[156](#page-155-1)**

main mode **[154](#page-153-0)**, **[157](#page-156-0)** NAT traversal **[158](#page-157-0)** negotiation mode **[154](#page-153-0)** peer identity **[156](#page-155-1)** pre-shared key **[156](#page-155-2)** proposal **[155](#page-154-2)** [IKE SA. See also VPN.](#page-153-3) installation wall-mounting **[365](#page-364-0)** Internet Assigned Numbers Authority See IANA **[396](#page-395-0)** [Internet Control Message Protocol. See ICMP.](#page-143-1) [Internet Group Multicast Protocol. See IGMP.](#page-96-0) [Internet Protocol Security. See IPSec.](#page-152-0) IP address and ENET ENCAP **[73](#page-72-0)** and PPPoA/PPPoE **[73](#page-72-1)** and RFC 1483 **[73](#page-72-2)** dynamic **[72](#page-71-2)** [network number. See network number.](#page-94-0) private **[96](#page-95-0)** static **[72](#page-71-2)** IP address class and IGMP **[97](#page-96-0)** IP alias **[101](#page-100-1)** and bandwidth management **[181](#page-180-1)** and firewall **[101](#page-100-0)** and NAT **[104](#page-103-0)** and traffic redirect **[85](#page-84-0)** and triangle route **[133](#page-132-0)** IP Control Protocol (IPCP) **[94](#page-93-3)** [IP Policy Routing \(IPPR\). See policy route.](#page-342-0) IP pool **[94](#page-93-5)** IP protocol **[119](#page-118-3)** IPSec **[153](#page-152-0)** IPSec SA active protocol **[159](#page-158-0)** authentication algorithms **[155](#page-154-0)**, **[168](#page-167-0)**, **[169](#page-168-0)** authentication key (manual keys) **[161](#page-160-0)** encapsulation **[159](#page-158-3)** encryption algorithms **[155](#page-154-0)**, **[168](#page-167-1)**, **[169](#page-168-1)** encryption key (manual keys) **[161](#page-160-0)** local policy **[159](#page-158-4)** manual keys **[160](#page-159-2)** Perfect Forward Secrecy (PFS) **[160](#page-159-1)** proposal **[160](#page-159-1)** remote policy **[159](#page-158-4)** Security Parameter Index (SPI) (manual keys) **[161](#page-160-1)** transport mode **[160](#page-159-0)** tunnel mode **[159](#page-158-2)** when IKE SA is disconnected **[159](#page-158-5)** [IPSec SA. See also VPN.](#page-157-1) [IPSec. See also VPN.](#page-152-0)

## **L**

LAN **[93](#page-92-0)** and WAN **[93](#page-92-1)** LAN ports, communication between **[260](#page-259-0)** LEDs **[41](#page-40-1)** LLC (multiplexing) **[72](#page-71-3)** [Local Area Network. See LAN.](#page-92-0) log **[225](#page-224-1)** log categories **[226](#page-225-0)** [logical interface. See IP alias.](#page-100-1) [logical network. See IP alias.](#page-100-1) Login screen **[44](#page-43-2)**

# **M**

MAC address **[100](#page-99-0)** [MAC Encapsulated Routing Link Protocol. See ENET](#page-70-1)  ENCAP. main screen navigation panel **[45](#page-44-0)** management inactivity timer **[196](#page-195-0)** Management Information Base (MIB) **[200](#page-199-0)** managing the device good habits **[41](#page-40-3)** [using FTP. See FTP.](#page-40-2) [using SMT. See SMT.](#page-40-4) [using SNMP. See SNMP.](#page-40-5) [using Telnet. See command interface.](#page-40-0) [using the command interface. See command](#page-40-0)  interface. [using the web configurator. See web configurator.](#page-40-6) [using TR-069. See TR-069.](#page-40-7) Maximum Burst Size (MBS) **[74](#page-73-0)** [Media Access Control \(address\). See MAC address.](#page-99-0) metric **[73](#page-72-3)** and policy route **[74](#page-73-1)** and pre-defined priority **[73](#page-72-4)** multicast **[97](#page-96-1)** multiplexing **[72](#page-71-4)** LLC **[72](#page-71-3)** VC **[72](#page-71-5)**

## **N**

nailed-up connection **[73](#page-72-5)** NAT **[73](#page-72-6)**, **[103](#page-102-0)**, **[396](#page-395-1)** address mapping. See address mapping. **[111](#page-110-0)**

and filter set **[306](#page-305-1)** and IP alias **[104](#page-103-0)** and remote management **[196](#page-195-1)** and VPN **[158](#page-157-2)** examples **[286](#page-285-0)** global **[103](#page-102-1)** how it works **[104](#page-103-1)** inside **[103](#page-102-2)** local **[103](#page-102-1)** many-to-many no overload **[105](#page-104-0)** many-to-many overload **[105](#page-104-1)** many-to-one **[105](#page-104-2)** one-to-one **[105](#page-104-3)** outside **[103](#page-102-2)** [port forwarding. See port forwarding.](#page-106-0) server **[104](#page-103-2)**, **[105](#page-104-4)** [SUA. See SUA.](#page-105-0) types of mapping **[105](#page-104-5)** what it does **[104](#page-103-3)** when to enable **[95](#page-94-1)** NAT traversal **[158](#page-157-0)** navigation panel **[45](#page-44-0)** [Network Address Translation. See NAT.](#page-72-6) network number **[95](#page-94-0)** recommended values for LAN **[95](#page-94-1)**

### **P**

Peak Cell Rate (PCR) **[74](#page-73-2)** Perfect Forward Secrecy (PFS) Diffie-Hellman key group **[160](#page-159-1)** point-to-point connections **[40](#page-39-0)**, **[63](#page-62-0)**, **[65](#page-64-0)** client **[64](#page-63-0)**, **[66](#page-65-0)** conditions **[64](#page-63-1)** encapsulation **[63](#page-62-1)**, **[65](#page-64-1)** procedure **[64](#page-63-2)**, **[66](#page-65-1)** roles for the ZyXEL Device in **[64](#page-63-0)**, **[66](#page-65-0)** server **[64](#page-63-0)**, **[66](#page-65-0)** [Point-to-Point Protocol over ATM Adaptation Layer 5.](#page-71-0)  See PPPoA. [Point-to-Point Protocol over Ethernet. See PPPoE.](#page-70-2) policy route **[343](#page-342-0)** actions **[343](#page-342-1)** and metric **[74](#page-73-1)** criteria **[343](#page-342-2)** port forwarding **[107](#page-106-0)** and your ISP **[107](#page-106-1)** default server **[107](#page-106-2)** port number **[119](#page-118-3)** PPPoA **[72](#page-71-0)** and IP address **[73](#page-72-1)** nailed-up connection **[73](#page-72-5)** PPPoE **[71](#page-70-2)**

access and authentication methods **[71](#page-70-3)** and client software **[71](#page-70-4)** and IP address **[73](#page-72-1)** nailed-up connection **[73](#page-72-5)** services **[71](#page-70-5)** product registration **[431](#page-430-0)**

# **R**

reboot **[233](#page-232-0)** registration product **[431](#page-430-0)** related documentation **[3](#page-2-0)** remote management **[195](#page-194-1)** and firewall **[195](#page-194-0)** and management inactivity timer **[196](#page-195-0)** and NAT **[196](#page-195-1)** DNS **[202](#page-201-0)** FTP **[198](#page-197-0)** ICMP **[202](#page-201-2)** limitations **[196](#page-195-2)**, **[342](#page-341-0)** locations **[195](#page-194-2)** number of sessions **[195](#page-194-3)** SNMP **[201](#page-200-0)** Telnet **[197](#page-196-0)** TR-069 **[203](#page-202-0)** WWW **[196](#page-195-3)** remote node **[265](#page-264-0)** and filter set **[271](#page-270-0)** RESET button **[52](#page-51-0)** reset to factory defaults **[52](#page-51-0)**, **[231](#page-230-0)** restart **[233](#page-232-0)** [RFC 1112. See IGMP.](#page-96-0) RFC 1213 **[200](#page-199-1)** RFC 1215 **[200](#page-199-1)** RFC 1466 **[96](#page-95-1)** RFC 1483 **[72](#page-71-1)** and IP address **[73](#page-72-2)** RFC 1597 **[96](#page-95-1)** [RFC 1631. See NAT.](#page-72-6) [RFC 2131. See DHCP.](#page-93-0) [RFC 2132. See DHCP.](#page-93-0) [RFC 2236. See IGMP.](#page-96-0) RIP **[96](#page-95-2)** direction **[96](#page-95-2)** version **[96](#page-95-3)** [Routing Information Protocol. See RIP.](#page-95-2)

# **S**

safety warnings **[6](#page-5-0)** schedule set **[349](#page-348-0)** Select Mode screen **[45](#page-44-1)** [Simple Network Management Protocol. See SNMP.](#page-198-0) [Single User Account. See SUA.](#page-105-0) SMT **[41](#page-40-4)**, **[239](#page-238-0)** accessing **[239](#page-238-1)** menu items **[240](#page-239-0)** navigation **[242](#page-241-0)** SNMP **[41](#page-40-5)**, **[199](#page-198-0)** agent **[199](#page-198-1)** Get **[200](#page-199-2)** GetNext **[200](#page-199-3)** manager **[199](#page-198-1)** MIB **[200](#page-199-0)** operations **[200](#page-199-4)** remote management **[201](#page-200-0)** Set **[200](#page-199-5)** Trap **[200](#page-199-6)** traps **[200](#page-199-7)** specifications **[361](#page-360-0)** static route **[177](#page-176-0)** SUA **[106](#page-105-0)** subnet **[389](#page-388-0)** subnet mask **[95](#page-94-2)**, **[390](#page-389-0)** subnetting **[392](#page-391-0)** Sustained Cell Rate (SCR) **[74](#page-73-3)** syntax conventions **[4](#page-3-0)** system configuration file (back up and restore) **[231](#page-230-0)** System Management Terminal [see SMT](#page-40-4) [System Management Terminal. See SMT.](#page-238-0) system name **[219](#page-218-1)**

# **T**

**Telnet** remote management **[197](#page-196-0)** TFTP for backing up configuration file **[326](#page-325-0)** for upgrading firmware **[333](#page-332-0)** TR-069 **[41](#page-40-7)**, **[203](#page-202-0)** trademarks **[429](#page-428-4)** traffic class **[75](#page-74-0)** Constant Bit Rate (CBR) **[75](#page-74-1)** Unspecified Bit Rate (UBR) **[75](#page-74-2)** Variable Bit Rate (VBR) **[75](#page-74-3)** traffic redirect **[85](#page-84-1)** and bandwidth management **[181](#page-180-1)**

and IP alias **[85](#page-84-0)** and triangle route **[85](#page-84-0)** traffic shaping **[74](#page-73-4)** Maximum Burst Size (MBS) **[74](#page-73-0)** Peak Cell Rate (PCR) **[74](#page-73-2)** Sustained Cell Rate (SCR) **[74](#page-73-3)** triangle route **[132](#page-131-0)** and IP alias **[133](#page-132-0)** and traffic redirect **[85](#page-84-0)**

# **U**

Unspecified Bit Rate (UBR) **[75](#page-74-2)** using console port **[334](#page-333-0)**

## **V**

Variable Bit Rate (VBR) **[75](#page-74-3)** VC (multiplexing) **[72](#page-71-5)** VCI **[72](#page-71-6)** [Virtual Channel Identifier. See VCI.](#page-71-6) [Virtual Path Identifier. See VPI.](#page-71-6) [virtual private networks. See VPN.](#page-152-1) VPI **[72](#page-71-6)** VPN **[153](#page-152-1)** active protocol **[159](#page-158-0)** and NAT **[158](#page-157-2)** established in two phases **[153](#page-152-2)** [IKE SA. See IKE SA.](#page-153-3) IPSec **[153](#page-152-0)** [IPSec SA. See IPSec SA.](#page-157-1) local network **[153](#page-152-3)** proposal **[155](#page-154-0)** remote IPSec router **[153](#page-152-4)** remote network **[153](#page-152-3)** security association (SA) **[153](#page-152-2)** VPN. See also IKE SA, IPSec SA. **[153](#page-152-2)**

## **W**

wall-mounting **[365](#page-364-0)** WAN **[71](#page-70-6)** and LAN **[93](#page-92-1)** warranty **[430](#page-429-2)** note **[430](#page-429-3)** web configurator **[41](#page-40-6)**, **[43](#page-42-2)** accessing **[43](#page-42-3)**

minimum requirements **[43](#page-42-2)** [Wide Area Network. See WAN.](#page-70-6) wizards **[53](#page-52-0)** WWW remote management **[196](#page-195-3)** www.dyndns.org **[191](#page-190-2)**